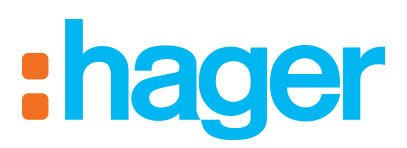

# Produktdokumentation

DALI-Gateway Art.-Nr. TYA670D

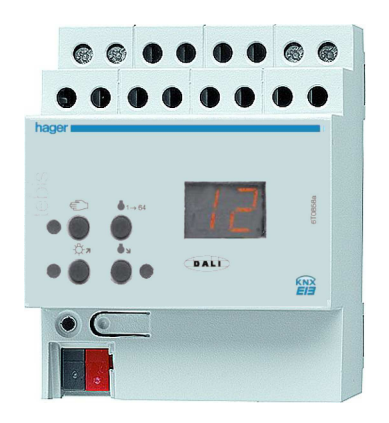

Stand der Dokumentation: 28.08.2015 6T8716-01a

# :hager

# Inhaltsverzeichnis

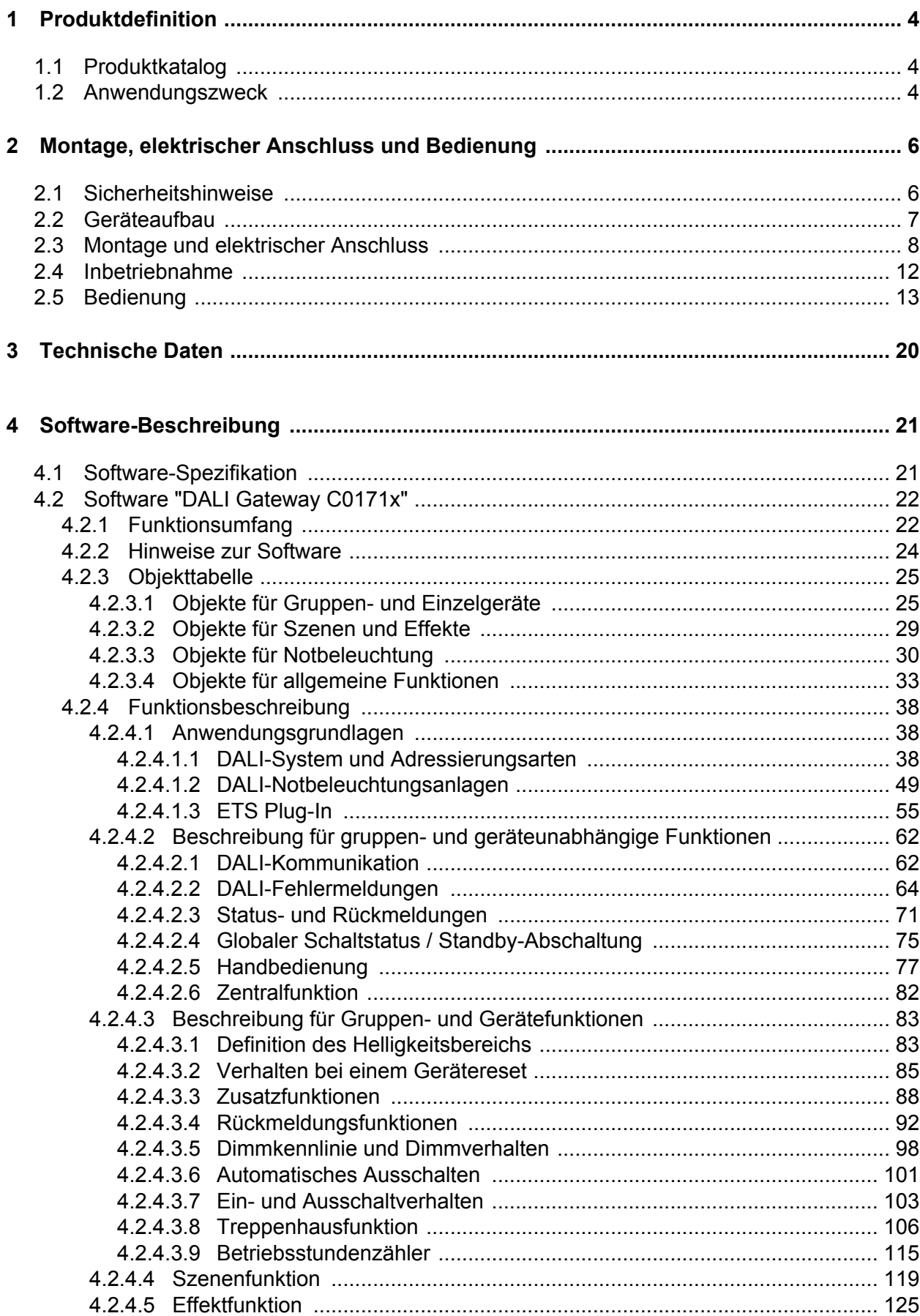

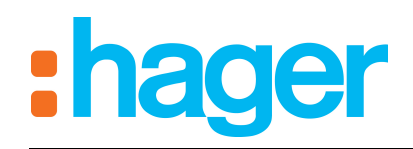

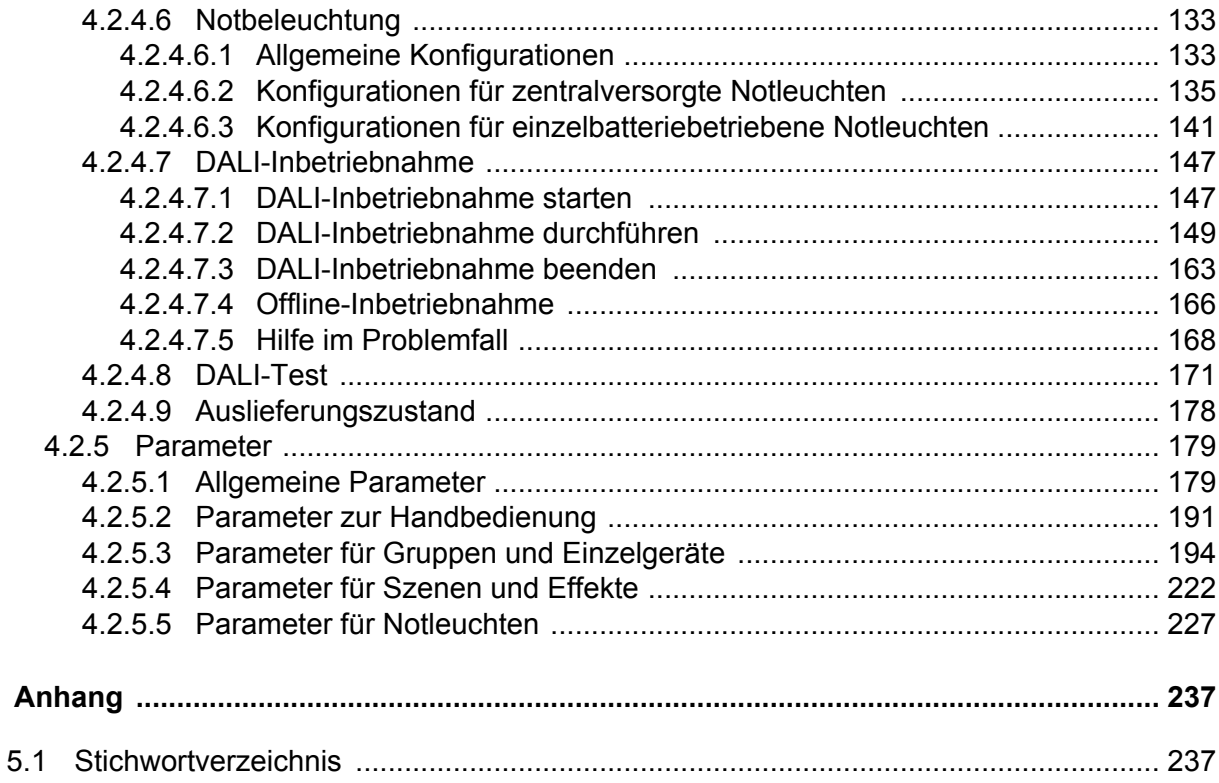

 $\overline{\mathbf{5}}$ 

# <span id="page-3-0"></span>**1 Produktdefinition**

# **1.1 Produktkatalog**

Produktname: DALI-Gateway Verwendung: Gateway Bauform: REG (Reiheneinbau) Art.-Nr. TYA670D

# **1.2 Anwendungszweck**

Das DALI-Gateway bildet die Schnittstelle zwischen einer KNX-Installation und einer digitalen DALI (**D**igital **A**ddressable **L**ighting **I**nterface) Beleuchtungsanlage. Das DALI-Gateway ermöglicht das Schalten und Dimmen von maximal 64 Leuchten mit DALI-Betriebsgerät (z. B. EVG). Bis zu 6 unterschiedliche Adressierungsarten des DALI-Gateways ermöglichen das gruppenorientierte und einzeladressierte Ansteuern von DALI-Leuchten über KNX-Telegramme. Hierdurch wird die Einbindung einer raumbezogenen Lichtsteuerung von beispielsweise Großraumbüros, Mehrzweckräumen, Fertigungshallen, Schulungs- und Vortragsräumen oder Schaufenstern in das übergeordnete KNX-Gebäudemanagement ermöglicht. Abhängig von der Konfiguration stehen für eine Gruppenadressierung bis zu 32 unabhängige DALI-Gruppen zur Verfügung. Diese können zur alternativen Ansteuerung bedarfsweise um 64 einzeladressierbare DALI-Gerätekanäle ergänzt werden.

Optional ist eine Zentralsteuerung aller angeschlossenen DALI-Komponenten möglich (Broadcast). Hierdurch entfällt eine DALI-Inbetriebnahme, wodurch sich Beleuchtungsanlagen mit geringer Funktionsanforderung schnell und unkompliziert in Betrieb setzen lassen (vereinfachte Konfiguration ohne DALI-Inbetriebnahme).

Leuchten oder Leuchtengruppen lassen sich optional in bis zu 16 Szenen integrieren, wodurch vorprogrammierte statische Lichtstimmungen abgerufen werden können. Bei Bedarf können die Helligkeitswerte der Szenen im Betrieb des Geräts individuell angepasst und abgespeichert werden, wodurch der Benutzer die Vorgaben der ETS ersetzen kann.

Speziell zur Realisierung dynamischer Lichtstimmungen ist es möglich, Leuchten oder Leuchtengruppen in die Effektsteuerung des DALI-Gateways einzubinden. Hierbei stehen bis zu 16 Effekte mit jeweils bis zu 16 Effekt-Schritten zur Verfügung. Jeder Effekt-Schritt steht für eine individuelle Lichtstimmung. Durch zeitgesteuertes Umschalten der Effekt-Schritte wird ein Effekt in seiner Gesamtheit dynamisch. Es lassen sich Helligkeitsverläufe über eine oder mehrere DALI-Gruppen, aber auch über DALI-Einzelgeräte oder Szenen realisieren.

Das DALI-Gateway kann in DALI-Notlichtsysteme integriert werden. Es ermöglicht den rückwirkungsfreien Betrieb von Betriebsgeräten allgemeiner Beleuchtungseinrichtungen und Notlicht-Betriebsgeräten der selben DALI-Anlage. Das Gerät ist in der Lage, DALI-Standardbetriebsgeräte für Beleuchtungssteuerungen gemäß IEC 62386-101 (DALI-System) und IEC 62386-102 (Control-Gear) als Notleuchte in zentralversorgte Notlichtsysteme zu integrieren. Alternativ oder zusätzlich ermöglicht das DALI-Gateway die Ansteuerung und Funktionsüberwachung von einzelbatteriebetriebenen Notlicht-Betriebsgeräten gemäß IEC 62386-202.

Das DALI-Gateway ermöglicht die getrennte Rückmeldung der einzelnen Schalt- und Helligkeitszustände der DALI-Gruppen und Einzelgeräte auf den KNX. Zudem kann der allgemeine DALI-Betriebszustand auf den KNX gemeldet werden (Fehlerstatus, Kurzschluss, Zustand der Versorgungsspannung). Die durch die ETS unabhängig für jede Leuchtengruppe oder für jedes Einzelgerät einstellbaren Funktionseigenschaften umfassen beispielsweise separat parametrierbare Helligkeitsbereiche, erweiterte Rückmeldefunktionen, eine Sperr- oder alternativ eine Zwangsstellungsfunktion, ein separat einstellbares Dimmverhalten, Zeitverzögerungen, Soft-Dimmfunktionen, eine Treppenhausfunktion mit Zusatzfunktionen sowie einen Betriebsstundenzähler. Darüber hinaus können die Helligkeitswerte der Gruppen oder Einzelgeräte bei Busspannungsausfall oder Busspannungswiederkehr und nach einem ETS-Programmiervorgang separat eingestellt werden. Auch ist ein zentrales Schalten oder das gesammelte Rückmelden aller Schaltzustände möglich.

Mit den Bedienelementen (4 Drucktasten) auf der Vorderseite des Gerätes können die DALI-Leuchtengruppen oder Einzelgeräte durch Handbedienung parallel zum KNX, auch ohne

Busspannung oder im unprogrammierten Zustand (Broadcast aller angeschlossenen DALI-Teilnehmer) ein- und ausgeschaltet oder gedimmt werden. Dadurch wird eine schnelle Funktionsprüfung der angeschlossenen Verbraucher ermöglicht.

Zudem ist das DALI-Gateway in der Lage, auf Vollständigkeit der im DALI-System eingebundenen Betriebsgeräte zu prüfen. Dadurch kann beispielsweise der Tausch eines defekten EVG durch ein Neues erkannt werden. Der automatische Gerätetausch erfüllt bedarfsweise diese Funktion. Das Gateway übersetzt die Parametrierungsdaten dann vollautomatisch in das neue EVG, ohne eine besondere Inbetriebnahme ausführen zu müssen. Dadurch wird die Instandsetzung einer DALI-Anlage wesentlich vereinfacht.

Das DALI-Gateway wird durch ein in die ETS eingebettetes Plug-In konfiguriert und in Betrieb genommen. Zur Projektierung und Inbetriebnahme des Gerätes wird die ETS4.1.7 oder eine jüngere Version der ETS empfohlen. Eine Projektierung und Inbetriebnahme des Geräts mit der ETS3 ab Version "d" ist ebenso möglich. Weitere Hard- oder Software ist zur Konfiguration und Inbetriebnahme des DALI-Gateways nicht erforderlich.

Das Identifizieren, Adressieren und Zuordnen von DALI-Betriebsgeräten erfolgt in der DALI-Inbetriebnahmeumgebung des ETS Plug-Ins. Bedarfsweise kann die Inbetriebnahme offline in der Parameterkonfiguration vorbereitet werden. Die Offline-Inbetriebnahme bietet sich als Vorbereitung einer späteren vollständigen Inbetriebnahme an, wenn keine

Programmierverbindung zum DALI-Gateway oder zu den DALI-Betriebsgeräten besteht aber dennoch eine Gruppenzuordnung durchgeführt werden soll. In der Regel ist dies der Fall, wenn die Gebäudeplanung und folglich auch die Gateway Konfiguration zu einem früheren Zeitpunkt erfolgt als die Inbetriebsetzung des DALI-Gateways und der DALI-Anlage.

Die Vergabe der DALI-Kurzadressen erfolgt grundsätzlich in der Parameterkonfiguration der Einzelgeräte und kann hierdurch individuell beeinflusst werden. Ergänzt durch Gruppen- und Gerätenamen ist auf diese Weise das eindeutige Kennzeichnen von DALI-Betriebsgeräten möglich. Durch Übertragen der eindeutigen Kennzeichnungen in die KNX-

Gebäudevisualisierung (z. B. Bedientableaus) ist auch durch Benutzer - speziell bei der Fehlerdiagnose - eine leichte Identifizierung der Beleuchtungskomponenten möglich. Optional kann das Zuordnen von DALI-Betriebsgeräten zu projektierten Gruppen oder Einzelgeräten durch Prüfung der DALI-Gerätetypen ergänzt werden. Bei freigegebener Prüfung vergleicht das Plug-In im Zuge einer Zuordnung während der Inbetriebnahme die durch die Betriebsgeräte übermittelten Gerätetypen mit den Vorgaben durch die Gerätetyp-Parameter. Nur bei Übereinstimmung kann dann eine Zuordnung erfolgen. Hierdurch werden Funktionsinkompatibilitäten nach der Inbetriebnahme vermieden.

Zur Unterstützung nicht DALI-konformer Betriebsgeräte verfügt das DALI-Gateway über einen Kompatibilitätsmodus. Hierdurch wird der Inbetriebnahmeprozess in Bezug auf bestimmte DALI-Inbetriebnahmeparameter toleranter ausgeprägt, wodurch sich Betriebsgeräte, die sich nicht vollständig an die DALI-Spezifikation halten, ggf. unter Akzeptanz von

Funktionseinschränkungen in Betrieb nehmen lassen. Ergänzend hierzu kann im ETS Plug-In eine DALI-Telegrammratenbegrenzung aktiviert werden, wodurch ebenfalls eine Anpassung auf nicht DALI-konforme Betriebsgeräte möglich ist.

Das DALI-Gateway wird vollständig über den Netzspannungs-Anschluss versorgt und stellt die DALI-Systemspannung (typ. DC 16 V) zur Verfügung. Zur Ansteuerung der DALI-Schnittstelle oder zur Programmierung durch die ETS muss die Netzspannung eingeschaltet sein! Das Gerät ist zur Montage auf Hutschiene in geschlossenen Kleingehäusen oder Starkstromverteilern in festen Installationen in trockenen Innenräumen vorgesehen.

<span id="page-5-0"></span>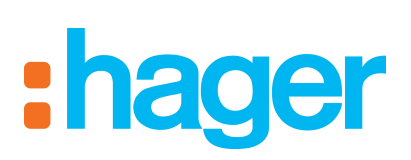

# **2 Montage, elektrischer Anschluss und Bedienung**

# **2.1 Sicherheitshinweise**

**Einbau und Montage elektrischer Geräte dürfen nur durch Elektrofachkräfte erfolgen. Dabei sind die geltenden Unfallverhütungsvorschriften zu beachten.**

**Bei Nichtbeachten der Anleitung können Schäden am Gerät, Brand oder andere Gefahren entstehen.**

**Vor Arbeiten am Gerät oder vor Austausch der angeschlossenen DALI-Betriebsgeräte freischalten (Sicherungsautomat abschalten), sonst besteht Gefahr durch elektrischen Schlag.**

**Das Gerät ist nicht zum Freischalten geeignet.**

**DALI ist FELV (Funktionskleinspannung). Bei Installation auf sichere Trennung zwischen KNX und DALI und Netzspannung achten. Es ist ein Mindestabstand zwischen Bus- und DALI-/Netzspannungsadern von mindestens 4 mm einzuhalten.**

**Das Gerät darf nicht geöffnet und außerhalb der technischen Spezifikation betrieben werden.**

<span id="page-6-0"></span>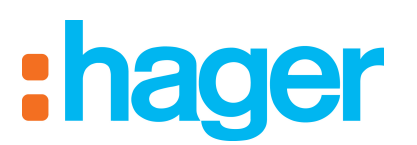

# **2.2 Geräteaufbau**

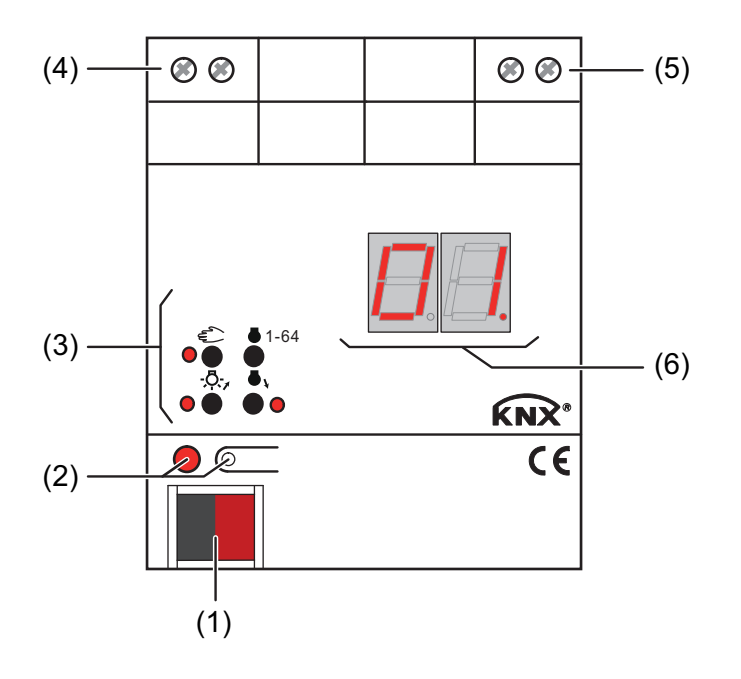

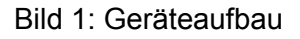

- (1) Anschluss KNX
- (2) Programmier-Taste und -LED (rot).
- (3) Tastenfeld für Handbedienung mit Status-LED
- (4) DALI-Ausgang (da+, da-)
- (5) Anschluss Netzspannungsversorgung (L, N)
- (6) 7-Segmentanzeige zur Anzeige der per Handbedienung angewählten DALI-Gruppe oder des Einzelgeräts. Im Busbetrieb ausgeschaltet. Zusätzlich zur Anzeige weiterer Informationen:

**- -**: Signalisiert DALI-Inbetriebnahmephase nach einem ETS-Programmiervorgang oder nach Netzspannungswiederkehr. Die Anzeigedauer ist abhängig von der Anzahl der angeschlossenen DALI-Betriebsgeräte (nach Netzspannungswiederkehr nur kurz).

**bc**: Anzeige während einer Handbedienung im unprogrammierten Zustand (Broadcast-Bedienung).

**Er**: Anzeige eines Fehlanschlusses an den DALI-Anschlussklemmen (da+, da-). Netzspannung aufgeklemmt. DALI-Gateway ohne Funktion. Erst nach Beseitigung des Fehlers und einer neuen Initialisierung (Netzspannungswiederkehr) ist das Gateway wieder betriebsbereit.

**LE**: Signalisiert den automatischen Gerätetausch.

**E**: Signalisiert einen Fehler beim automatischen Gerätetausch.

<span id="page-7-0"></span>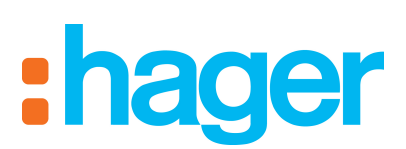

# **2.3 Montage und elektrischer Anschluss**

# **GEFAHR!**

**Elektrischer Schlag bei Berühren spannungsführender Teile. Elektrischer Schlag kann zum Tod führen. Vor Arbeiten am Gerät freischalten und spannungsführende Teile in der Umgebung abdecken!**

# **Gerät montieren**

- Aufschnappen auf Hutschiene nach DIN EN 60715. Schraubklemmen sollten oben liegen.
- $\overline{ii}$  Es ist keine KNX-Datenschiene erforderlich.
- i Temperaturbereich beachten (siehe technische Daten) und ggf. für ausreichende Kühlung sorgen.

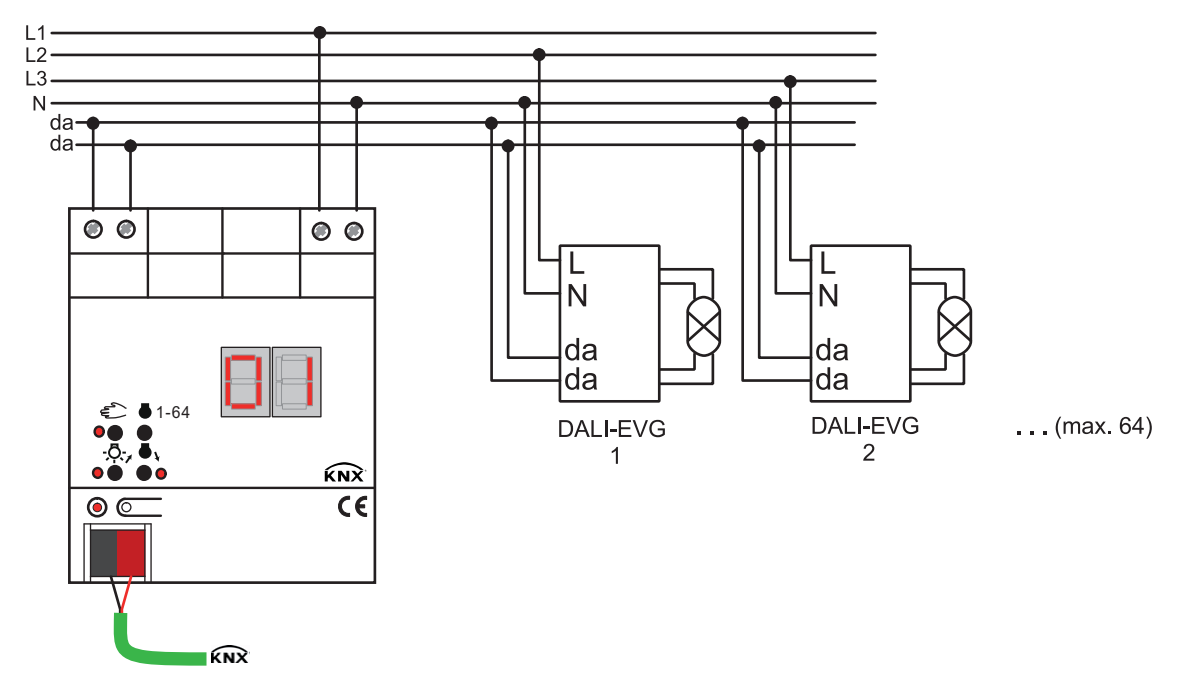

# **Gerät anschließen für Spannungsversorgung der Geräteelektronik und DALI-Schnittstelle**

Bild 2: Elektrischer Anschluss der Netzspannungsversorgung und der DALI-Schnittstelle

- Der Anschluss der Netzspannungsversorgung und des DALI-Systems ist, wie im Anschlussbeispiel gezeigt, vorzunehmen (Bild 2).
- i Die DALI-Systemspannung ist Funktionskleinspannung (FELV). Aus diesem Grund ist die DALI-Schnittstelle wie eine netzspannungsführende Leitung gemäß den gültigen Installationsvorschriften zu behandeln. Das DALI-Gateway liefert die Systemspannung (typ. DC 16 V). Die Installation ist so auszuführen, dass beim Freischalten eines DALI-Bereichs alle Netzspannungen der angeschlossenen DALI-Betriebsgeräte und die Netzspannungsversorgung des DALI-Gateways abgeschaltet werden!
- i DALI-Teilnehmer (max. 64) können an verschiedene Außenleiter (L1, L2, L3) angeschlossen werden.

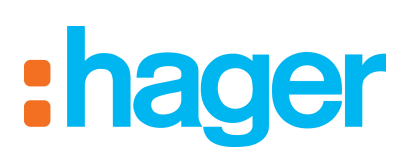

- $\lfloor i \rfloor$  Aus Gründen der Übersicht in der Installation wird empfohlen, auf die Polarität der DALI-Leitung zu achten. Grundsätzlich ist die Einhaltung der DALI-Polarität von den eingesetzten DALI-Betriebsgeräten abhängig.
- Liefern mehrere Leitungsschutzschalter gefährliche Spannungen an Gerät oder Last, die Leitungsschutzschalter koppeln oder mit einem Warnhinweis so beschriften, dass ein Freischalten sichergestellt ist.
- Busleitung mit Anschlussklemme anschließen.

# **Andere Bedieneinrichtungen entfernen**

DALI-Teilnehmer einiger Hersteller haben erweiterte Funktionen (Bedienung mit Netzspannung auf DALI-Anschluss). Bei Verwendung des DALI-Gateways als Steuergerät im DALI-System müssen andere ggf. vorhandene Bedienstellen – insbesondere beim Nachrüsten bestehender Anlagen - aus der Installation entfernt werden!

Alle entsprechenden Bedieneinrichtungen entfernen oder sicherstellen, dass keine weiteren Bedienstellen existieren.

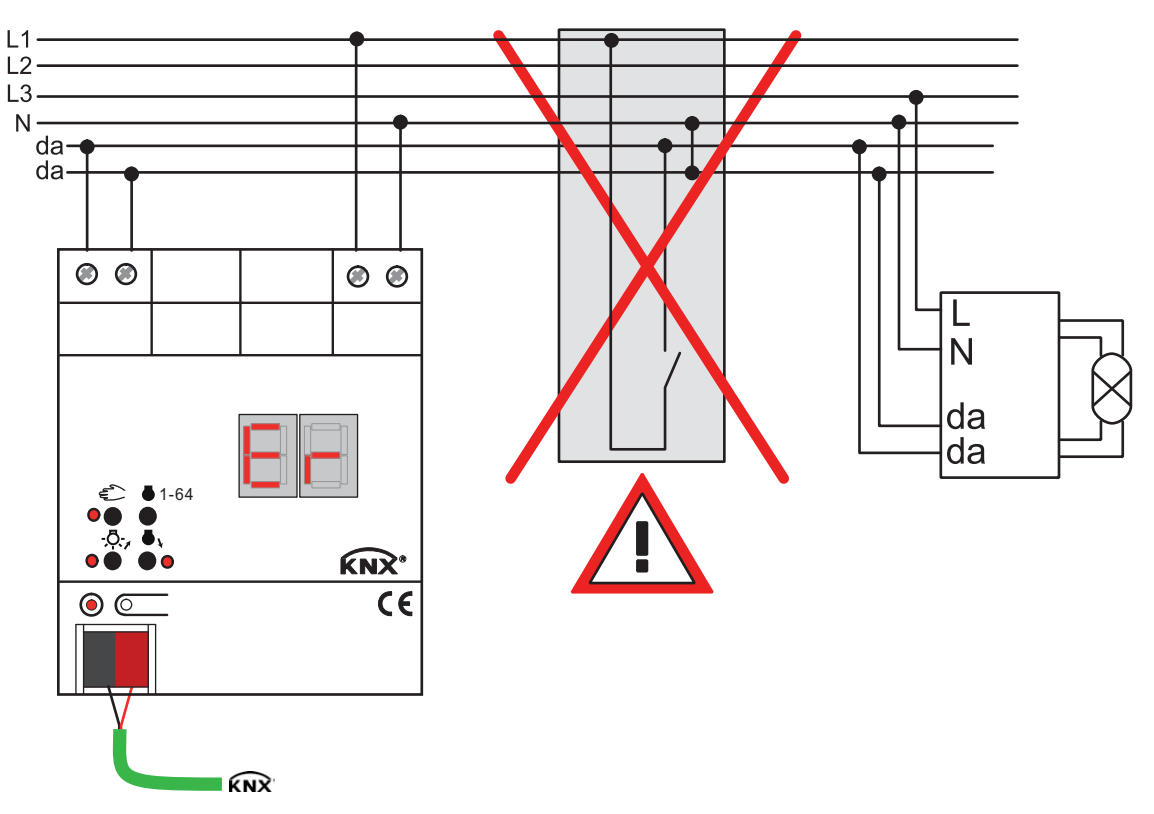

Bild 3: Andere Bedieneinrichtungen im DALI-System entfernen

- i Andere Bedienstellen können beispielsweise auch DALI-Zentralen, DALI-Potentiometer oder vergleichbare Steuerkomponenten sein. Diese Bedienstellen sind ebenso aus dem DALI-System zu entfernen, damit Systemkonflikte vermieden werden.
- i Das DALI-Gateway stellt die DALI-Systemspannung zur Verfügung. Aus diesem Grund ist es nicht zulässig, parallel zum Gateway eine weitere DALI-Spannungsversorgung in die Installation einzufügen.
- i Es darf nur ein DALI-Gateway in einem geschlossenen DALI-System betrieben werden.

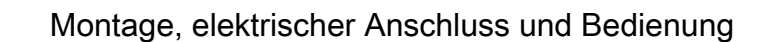

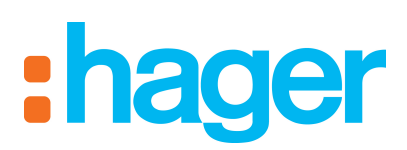

 $\lfloor i \rfloor$  Wenn das DALI-Gateway Netzspannung am DALI-Anschluss (Klemmen da+ und da-) erkennt, stellt es den Betrieb ein und signalisiert in der LED-Anzeige **Er**.

# **Betrieb in Notbeleuchtungsanlagen**

Das Gerät kann in dezentral versorgten oder in zentral versorgten Notbeleuchtungsanlagen verwendet werden. In dezentral versorgten Notbeleuchtungsanlagen werden Notleuchten mit Einzelbatterien und speziellen DALI-Teilnehmern verwendet.

Je nach Funktionsumfang der Anlage werden nur die Notleuchten durch die zentrale Sicherheitsversorgung versorgt (Bild 4), zusätzlich auch die KNX-Anlage (Bild 5), oder als empfohlene Alternative zusätzlich auch das DALI-Gateway (Bild 6). Im letzteren Fall kann das DALI-Gateway im Notbetrieb entsprechende Störmeldungen an eine Zentrale und an weitere DALI-Gateways in der Anlage senden.

- i Anzahl der DALI-Teilnehmer in den verwendeten Notleuchten beachten.
- i Die genaue Funktionsweise des DALI-Gateways in den einzelnen Anschlussvarianten und die dazu erforderliche Konfiguration wird detailliert im Kapitel "Software-Beschreibung" dieser Produktdokumentation beschrieben.

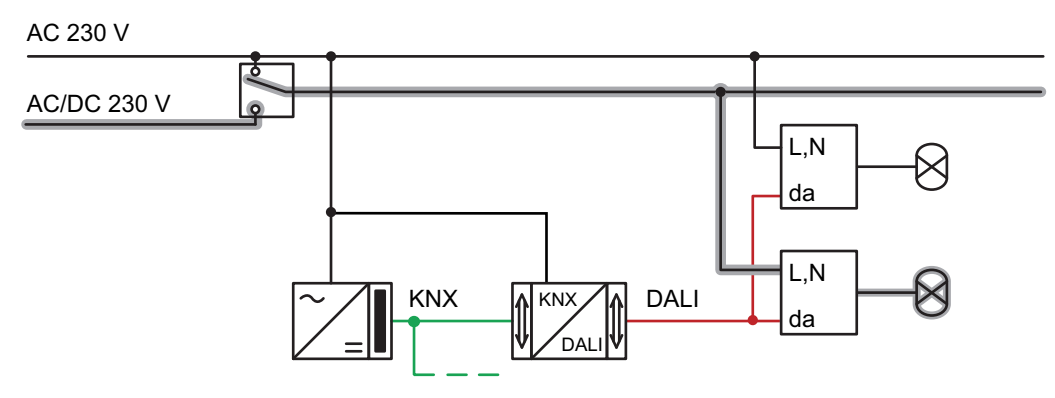

Bild 4: Elektrisches Anschluss-Schema in einer Notbeleuchtungsanlage - Nur DALI-Notleuchten in die Notstromversorgung eingebunden

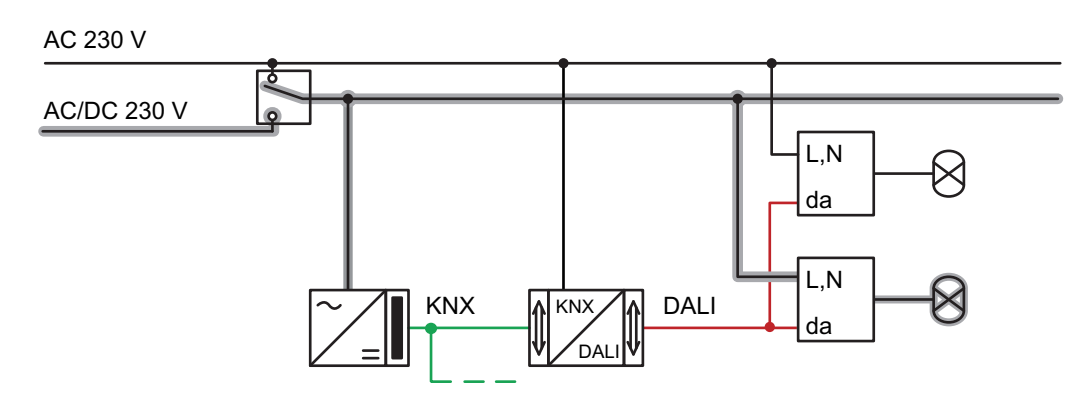

Bild 5: Elektrisches Anschluss-Schema in einer Notbeleuchtungsanlage - KNX-Spannungsversorgung und DALI-Notleuchten in die Notstromversorgung eingebunden

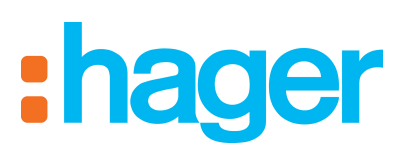

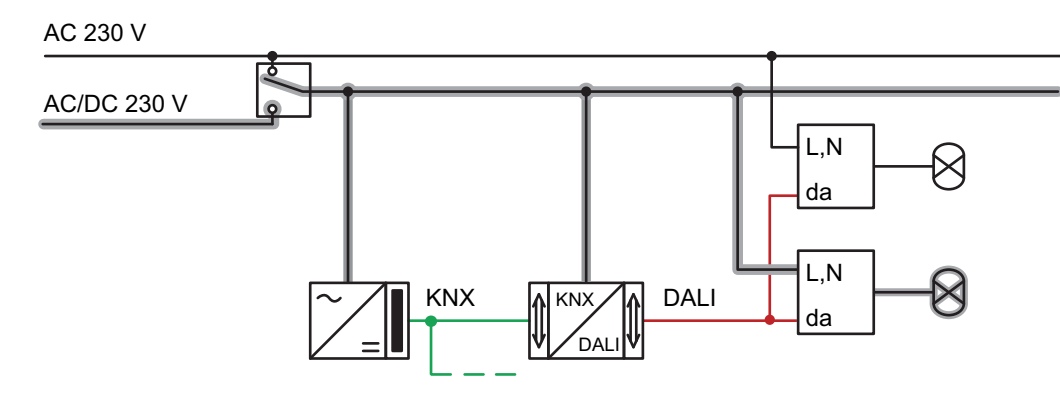

Bild 6: Elektrisches Anschluss-Schema in einer Notbeleuchtungsanlage - KNX-Spannungsversorgung, DALI-Notleuchten und DALI-Gateway in die Notstromversorgung eingebunden (empfohlene Installation)

# **Abdeckkappe anbringen / entfernen**

Zum Schutz des Busanschlusses vor gefährlichen Spannungen im Anschlussbereich kann zur sicheren Trennung eine Abdeckkappe aufgesteckt werden. Das Montieren der Kappe erfolgt bei aufgesteckter Busklemme und angeschlossener, nach hinten geführter Busleitung (Bild 7).

- Abdeckkappe anbringen: Die Abdeckkappe wird über die Busklemme geschoben, bis sie spürbar einrastet.
- Abdeckkappe entfernen: Die Abdeckkappe wird entfernt, indem sie seitlich leicht eingedrückt und nach vorne abgezogen wird.

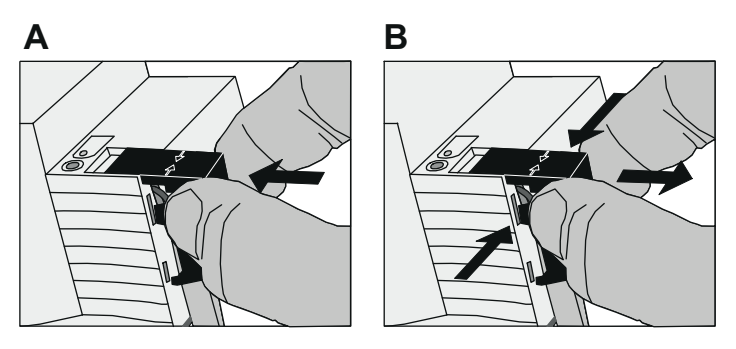

Bild 7: Abdeckkappe anbringen / entfernen

# <span id="page-11-0"></span>**2.4 Inbetriebnahme**

Nach der Montage des Gateways, dem Anschluss der Buslinie und der Netzspannungsversorgung sowie der DALI-Leitungen kann das Gerät in Betrieb genommen werden. Es wird allgemein die folgende Vorgehensweise empfohlen...

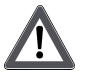

# **GEFAHR!**

**Elektrischer Schlag bei Berühren spannungsführender Teile. Elektrischer Schlag kann zum Tod führen.**

**Vor Arbeiten am Gerät freischalten und spannungsführende Teile in der Umgebung abdecken!**

# **Das Gerät in Betrieb nehmen**

- Netzspannungsversorgung des Gateways einschalten.
- Busspannung einschalten. Kontrolle der Spannungen: Beim Drücken der Programmiertaste muss die rote Programmier-LED aufleuchten.
- **Physikalische Adresse mit Hilfe der ETS projektieren und programmieren.**
- Das DALI-Gateway wird durch ein in die ETS-Datenbank eingebettetes Plug-In konfiguriert. Plug-In starten (Öffnen der Parameteransicht) und KNX-Gruppen konfigurieren (vgl. Kapitel 4 "Softwarebeschreibung"). Noch keine DALI-Inbetriebnahme ausführen!
- Plug-In schließen und Applikationsprogramm mit der ETS herunterladen.
- Plug-In erneut starten (Öffnen der Parameteransicht) und DALI-Inbetriebnahme ausführen (vgl. Kapitel 4 "Softwarebeschreibung").
- Plug-In schließen, um die DALI-Konfiguration in der ETS-Datenbank zu speichern. Anschließend erneut das Applikationsprogramm mit der ETS herunterladen. Das DALI-Gateway ist betriebsbereit.
- i Das Ausführen der DALI-Inbetriebnahme und das erneute Programmieren des Applikationsprogramms ist nicht explizit erforderlich, sofern das DALI-Gateway in eine vorhandene DALI-Installation integriert worden ist (z. B. beim Tausch eines alten Geräts) und mit unveränderter DALI-Konfiguration (gleiche Kurzadressen, Gerätetypen, Gruppenzuordnungen etc.) weiter verwendet wird. Dies ist beispielsweise der Fall, wenn ein Gerät in der ETS-Projektierung unverändert kopiert oder eine XML-Vorlage importiert wird.
- i Ohne angeschlossene Netzspannungsversorgung am DALI-Gateway ist keine ETS-Programmierung möglich.
- i Das ETS Plug-In meldet einen Hinweis beim Schließen, wenn das Applikationsprogramm des DALI-Gateways durch die ETS neu programmiert werden muss.

# <span id="page-12-0"></span>**2.5 Bedienung**

Das DALI-Gateway verfügt über eine Handbedienung zur Ansteuerung aller projektierten Leuchtengruppen und Einzelgeräte. Über ein Tastenfeld mit 4 Funktionstasten und 3 Status-LED auf der Gerätefront können die folgenden Betriebsarten des Gerätes eingestellt werden...

- Busbetrieb: Bedienung über Tastsensoren oder andere Busgeräte,
- Kurzzeitiger Handbetrieb: Manuelle Bedienung vor Ort mit Tastenfeld, automatische Rückkehr in den Busbetrieb,
- Permanenter Handbetrieb: Manuelle Bedienung vor Ort mit Tastenfeld.
- i Die Betriebsarten können durch die Parametrierung des Geräts in der ETS freigegeben oder gesperrt sein.
- i Im Handbetrieb ist die Ansteuerung der Gruppen oder Einzelgeräte über den Bus nicht möglich.
- i Eine Handbedienung ist nur bei eingeschalteter Netzspannungsversorgung des Gateways möglich. Bei Busspannungsausfall, -wiederkehr sowie bei einem Netzspannungsausfall wird der Handbetrieb beendet. Eine Handbedienung im Broadcast-Betrieb (unprogrammiertes DALI-Gateway) kann durch Busspannungsausfall/-wiederkehr nicht abgebrochen werden.
- i Der Handbetrieb ist im Busbetrieb durch ein Telegramm sperrbar. Beim Aktivieren der Sperrung wird der Handbetrieb beendet.
- $\overline{\mathbf{i}}$  Weiterführende Informationen zur Handbedienung, insbesondere zu den möglichen Parametereinstellungen und dem Wechselverhalten zwischen anderen Funktionen des Gateways, können im Kapitel "Software-Beschreibung" dieser Produktdokumentation nachgelesen werden.

# **Bedien- und Anzeigeelemente der Handbedienung**

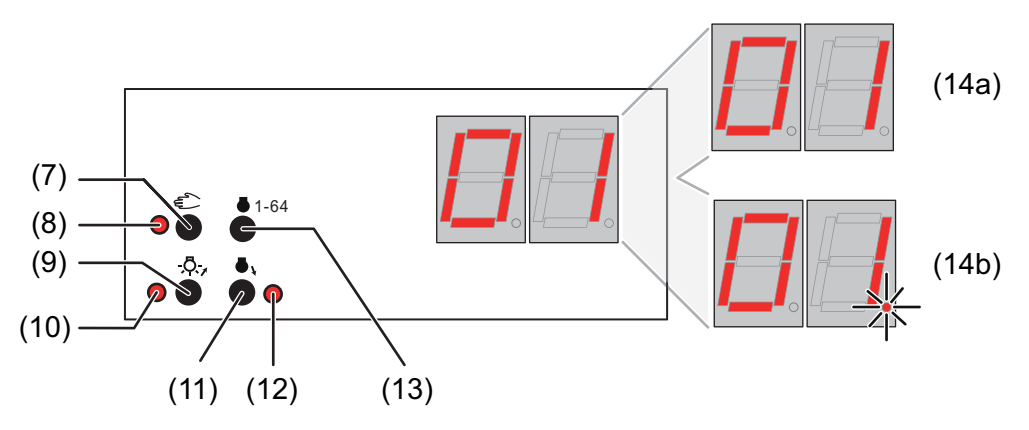

Bild 8: Bedien- und Anzeigeelemente der Handbedienung

- (7) Taste  $\Diamond$
- Aktivierung / Deaktivierung der Handbedienung.
- (8) LED  $\&$ : Signalisiert bei LED EIN einen permanenten Handbetrieb.
- (9) Taste **ON**/ **△**: Kurzes Drücken: Gruppe/Einzelgerät EIN / Langes Drücken: Gruppe/Einzelgerät heller dimmen.
- (10) Status-LED **ON/ ▲**: Signalisiert bei LED EIN im Handbetrieb ein(e) eingeschaltete(s) Gruppe/Einzelgerät (Helligkeit: 1...100 %).

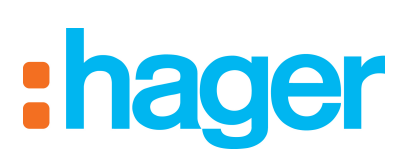

# (11) Taste **OFF/**  $\blacktriangledown$ :

Kurzes Drücken: Gruppe/Einzelgerät AUS / Langes Drücken: Gruppe/Einzelgerät dunkler dimmen.

- (12) Status-LED **OFF/** ▼: Signalisiert bei LED EIN im Handbetrieb ein(e) ausgeschaltete(s) Gruppe/Einzelgerät (Helligkeit: 0 %).
- (13) Taste **ALL OFF**: Alle DALI-Teilnehmer AUS (nur im permanenten Handbetrieb).
- (14) 7-Segmentanzeige zur Anzeige der Nummer einer per Handbedienung angewählten DALI-Gruppe (14a) oder eines Einzelgeräts (14b). Im Busbetrieb ausgeschaltet. Zusätzlich zur Anzeige weiterer Informationen:

**- -**: Signalisiert DALI-Inbetriebnahmephase nach einem ETS-Programmiervorgang oder nach Netzspannungswiederkehr. Die Anzeigedauer ist abhängig von der Anzahl der angeschlossenen DALI-Betriebsgeräte (nach Netzspannungswiederkehr nur kurz).

**bc**: Anzeige während einer Handbedienung im unprogrammierten Zustand (Broadcast-Bedienung).

**Er**: Anzeige eines Fehlanschlusses an den DALI-Anschlussklemmen (da+, da-). Netzspannung aufgeklemmt. DALI-Gateway ohne Funktion. Erst nach Beseitigung des Fehlers und einer neuen Initialisierung (Netzspannungswiederkehr) ist das Gateway wieder betriebsbereit.

**LE**: Signalisiert den automatischen Gerätetausch.

**E**: Signalisiert einen Fehler beim automatischen Gerätetausch.

# **Prioritäten**

Das DALI-Gateway unterscheidet verschiedene Funktionen, die auf eine DALI-Gruppe einwirken können. Damit es keine Zustandskonflikte gibt, ist jede mögliche Funktion einer Priorität zugeordnet. Die Funktion mit der höheren Priorität übersteuert die niedriger eingestufte.

- 1. Priorität: Handbetrieb (oberste Priorität)
- 2. Priorität: Notbetrieb
- 3. Priorität: Zwangsstellungsfunktion oder Sperrfunktion
- 4. Priorität: direkter Busbetrieb (Objekte "Schalten" & "Dimmen" & "Helligkeitswert", Szenen, Effekte, Zentralfunktion)
- i Die Priorität der Szenen- und Effektfunktion zu den Funktionen Sperren oder Zwangsstellung einer Gruppe oder eines Einzelgeräts ist parametrierbar. So ist es möglich, dass ein Szenenabruf oder das Starten eines Effekts eine Sperr- oder Zwangsstellungsfunktion übersteuert. Alternativ kann eine Szene oder ein Effekt eine geringere Priorität besitzen, so dass Sperrfunktionen oder Zwangsstellungen durch einen Szenenabruf oder durch das Starten eines Effekts nicht übersteuert werden können.

# **Kurzzeitige Broadcast-Handbedienung einschalten**

Im unprogrammierten Zustand des DALI-Gateways kann die Broadcast-Handbedienung verwendet werden. Da in diesem Fall durch eine fehlende ETS-Programmierung noch keine Gruppen/Einzelgeräte-Konfigurationen im Gerät hinterlegt sind, steuert das DALI-Gateway in der Handbedienung die angeschlossenen DALI-Betriebsgeräte gemeinschaftlich per Broadcast-Befehl an.

Das DALI-Gateway ist noch nicht durch die ETS programmiert worden.

Taste  $\mathcal{C}_k$  kurz (< 1 Sekunde) betätigen.

In der 7-Segmentanzeige wird **bc** angezeigt.

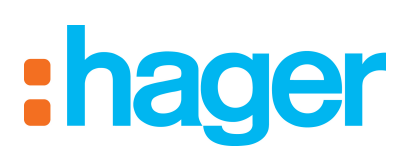

- $\left| i \right|$  Nach 5 Sekunden ohne Tastenbetätigung deaktiviert das Gateway die Broadcast-Handbedienung.
- i Der Broadcast-Betrieb ist im Auslieferungszustand voreingestellt. Er kann auch nach einem Programmiervorgang durch die ETS jederzeit durch Entladen des Applikationsprogramms durch die ETS reaktiviert werden.

# **Kurzzeitige Broadcast-Handbedienung ausschalten**

Das DALI-Gateway ist noch nicht durch die ETS programmiert worden. Der kurzzeitige Broadcast-Handbetrieb wurde aktiviert.

- o 5 Sekunden keine Betätigung - oder -
- **Taste**  $\mathbb{C}$  **drücken.** - oder -
- Netzspannungsversorgung abschalten. Der kurzzeitige Broadcast-Handbetrieb ist beendet. Die 7-Segmentanzeige erlischt.
- i Beim Ausschalten des kurzzeitigen Broadcast-Handbetriebs wird der durch die Handbedienung eingestellte Zustand nicht verändert.

# **Permanenten Broadcast-Handbetrieb einschalten**

Das DALI-Gateway ist noch nicht durch die ETS programmiert worden. Es ist kein Broadcast-Handbetrieb oder der kurzzeitige Broadcast-Handbetrieb aktiviert.

Taste  $\mathcal{C}_\infty$  mindestens 5 Sekunden betätigen. Die Status-LED  $\&$  leuchtet. In der 7-Segmentanzeige wird **bc** angezeigt. Der permanente Broadcast-Handbetrieb ist aktiviert.

# **Permanenten Broadcast-Handbetrieb ausschalten**

Der permanente Broadcast-Handbetrieb wurde aktiviert.

- **Taste**  $\&$  **mind. 5 Sekunden betätigen.** - oder -
- Netzspannungsversorgung abschalten. Der permanente Broadcast-Handbetrieb ist beendet. Die Status-LED  $\mathcal{C}_{\mathbf{a}}$  und die 7-Segmentanzeige erlischt.
- i Beim Ausschalten des permanenten Broadcast-Handbetriebs wird der durch die Handbedienung eingestellte Zustand nicht verändert.

# **DALI-Betriebsgeräte im Broadcast-Handbetrieb bedienen**

Das DALI-Gateway ist noch nicht durch die ETS programmiert worden. Der Broadcast-Handbetrieb (permanent oder kurzzeitig) ist aktiviert.

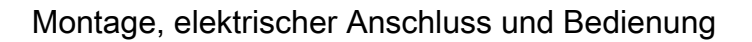

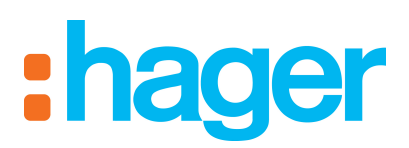

■ Betriebsgeräte bedienen durch Drücken der Taste **ON/ ▲** oder der Taste **OFF/ ▼**. Kurz: Gemeinschaftlich Ein- / Ausschalten. Lang: Gemeinschaftlich Heller / Dunkler dimmen. Lang & Loslassen: Gemeinschaftlich Dimmen stopp. Alle angeschlossenen DALI-Betriebsgeräte führen unmittelbar die entsprechenden Befehle aus.

# **Alle Betriebsgeräte im Broadcast-Handbetrieb ausschalten**

Der permanente Broadcast-Handbetrieb ist aktiviert.

Taste **ALL OFF** betätigen.

Alle angeschlossenen DALI-Betriebsgeräte schalten sofort aus (Helligkeit: 0 %). Die Betriebsgeräte sind nicht verriegelt. Sie können im Anschluss wieder gemeinschaftlich angesteuert werden.

**i** Die Funktion ALL OFF ist im kurzzeitigen Broadcast-Handbetrieb nicht möglich.

### **Kurzzeitigen Handbetrieb einschalten**

Nachdem das DALI-Gateway mindestens einmal durch die ETS programmiert wurde, ist mindestens eine DALI-Gruppe oder mindestens ein DALI-Einzelgerät im Gerät angelegt und konfiguriert. In diesem Fall können die angelegten Gruppen und Einzelgeräte einzeln durch die Handbedienung angesteuert werden. Der Broadcast-Betrieb ist dann deaktiviert. Das DALI-Gateway wurde zuvor mindestens ein Mal durch die ETS programmiert. Die Handbedienung ist in der ETS freigegeben.

- Taste  $\mathcal{Q}_k$  kurz (< 1 Sekunde) betätigen. In der 7-Segmentanzeige wird die Gruppennummer **01** oder die Einzelgeräte-Kurzadresse **01.** angezeigt.
- i Nach 5 Sekunden ohne Tastenbetätigung kehrt das Gateway selbstständig in den Busbetrieb zurück.
- $\overline{ii}$  Der Broadcast-Betrieb ist im Auslieferungszustand voreingestellt. Er kann auch nach einem Programmiervorgang durch die ETS jederzeit durch Entladen des Applikationsprogramms durch die ETS reaktiviert werden.

# **Kurzzeitigen Handbetrieb ausschalten**

Der kurzzeitige Handbetrieb wurde aktiviert.

- 5 Sekunden keine Betätigung - oder -
- Alle Gruppen und alle Einzelgeräte durch kurzes Drücken der Taste  $\mathcal{C}_{\alpha}$  nacheinander anwählen. Danach Taste  $\mathcal{C}$  nochmals drücken. - oder -
- Netzspannungsversorgung abschalten oder Bus-Reset (Busspannungswiederkehr). Der kurzzeitige Handbetrieb ist beendet. Die 7-Segmentanzeige erlischt.
- i Beim Ausschalten des kurzzeitigen Handbetriebs wird der durch die Handbedienung eingestellte Zustand nicht verändert. Wenn jedoch über den Bus vor oder während der Handbedienung eine Zwangsstellung oder eine Sperrfunktion aktiviert wurde, führt das DALI-Gateway für die betroffenen Gruppen und Einzelgeräte die Sperr- oder Zwangsreaktionen aus.

# **Permanenten Handbetrieb einschalten**

Das DALI-Gateway wurde zuvor mindestens ein Mal durch die ETS programmiert. Die Handbedienung ist in der ETS freigegeben. Der Busbetrieb oder der kurzzeitige Handbetrieb ist aktiviert.

Taste  $\mathcal{C}$  mind. 5 Sekunden betätigen. Die Status-LED  $\&$  leuchtet. In der 7-Segmentanzeige wird die Gruppennummer 01 oder die Einzelgeräte-Kurzadresse **01.** angezeigt. Der permanente Handbetrieb ist aktiviert.

# **Permanenten Handbetrieb ausschalten**

Der permanente Handbetrieb wurde aktiviert.

- Taste  $\mathcal{C}$  mind. 5 Sekunden betätigen. - oder -
- Netzspannungsversorgung abschalten oder Bus-Reset (Busspannungswiederkehr). Der permanente Handbetrieb ist beendet. Die Status-LED  $\mathcal{C}_{\mathbf{a}}$  und die 7-Segmentanzeige erlischt.
- $\overline{1}$  Je nach Parametrierung des Gateways in der ETS werden beim Ausschalten des permanenten Handbetriebs die Gruppen und Einzelgeräte auf den durch die Handbedienung zuletzt eingestellten oder intern nachgeführten Helligkeitswert (direkter Betrieb, Zwangsstellung / Sperrfunktion) eingestellt.

# **DALI-Gruppen und Einzelgeräte im Handbetrieb bedienen**

Das DALI-Gateway wurde zuvor mindestens ein Mal durch die ETS programmiert. Der Handbetrieb (permanent oder kurzzeitig) ist aktiviert.

Gewünschte Gruppe auswählen: Taste  $\&$  kurz betätigen (ggf. mehrmals).

Die 7-Segmentanzeige zeigt die Nummer der angewählten DALI-Gruppe oder die Nummer des gewählten Einzelgeräts an. Die Status-LED **ON/ ▲** (1...100 %) oder **OFF/ ▼** (0 %) im Tastenfeld zeigen den Schaltzustand an.

■ Gruppe oder Einzelgerät bedienen durch Drücken der Taste **ON/ ▲** oder der Taste **OFF/**  $\blacktriangledown$  .

Kurz: Ein- / Ausschalten. Lang: Heller / Dunkler dimmen. Lang & Loslassen: Dimmen stopp. Die angewählte DALI-Gruppe oder das Einzelgerät führt unmittelbar die entsprechenden Befehle aus.

# **Alle Gruppen und Einzelgeräte ausschalten**

Der permanente Handbetrieb ist aktiviert.

Taste **ALL OFF** betätigen.

Alle Gruppen und Einzelgeräte schalten sofort aus (Helligkeit: 0 %). Die Gruppen und Einzelgeräte sind nicht verriegelt. Sie können im Anschluss wieder einzeln angesteuert werden.

**i** Die Funktion **ALL OFF** ist im kurzzeitigen Handbetrieb nicht möglich.

# **Bussteuerung einzelner Gruppen und Geräte durch die Handbedienung sperren**

Das DALI-Gateway wurde zuvor mindestens ein Mal durch die ETS programmiert. Der permanente Handbetrieb ist aktiviert.

Das Sperren der Bussteuerung muss in der ETS freigegeben sein.

- Gruppe oder Einzelgerät auswählen: Taste  $\&$  kurz betätigen (ggf. mehrmals). Die 7-Segmentanzeige zeigt die Nummer der angewählten DALI-Gruppe oder die Nummer des gewählten Einzelgeräts an. Die Status-LED **ON/▲** (1...100 %) oder **OFF/** ▼ (0 %) im Tastenfeld zeigen den Schaltzustand an.
- Tasten ON/ **△** und OFF/ ▼ gleichzeitig mind. 5 Sekunden betätigen. Die betreffende Gruppe oder das Einzelgerät ist gesperrt (kein Busbetrieb möglich). Die 7-Segmentanzeige blinkt.
- $\overline{ii}$  Entsperren in gleicher Weise.
- i Eine durch die Handbedienung gesperrte Gruppe oder ein gesperrtes Einzelgerät kann nur noch im permanenten Handbetrieb bedient werden.

### **DALI-Gerätetausch ausführen**

Nach Starten des automatischen Gerätetauschs ist das DALI-Gateway in der Lage, das DALI-System auf Vollständigkeit der zuvor in Betrieb genommenen DALI-Betriebsgeräte zu prüfen. Wurde beispielsweise ein defektes DALI-EVG durch den Installateur entfernt und durch ein Neues ersetzt, ist das DALI-Gateway in der Lage, das neue EVG mit den Projektierungsdaten des ausgefallenen EVG zu programmieren. Somit besteht die Möglichkeit, durch einfache Bedienung am Gerät und ohne Parametrierungsaufwand in der ETS, ein ausgefallenes DALI-Betriebsgerät zu ersetzen.

Das DALI-Gateway wurde zuvor mindestens ein Mal durch die ETS programmiert.

Der automatische Gerätetausch muss in der ETS freigeschaltet sein.

Es ist sicherzustellen, dass die Bus- und Netzspannung (auch an allen DALI-Betriebsgeräten) eingeschaltet ist.

Es ist wichtig, dass das DALI-System zuvor durch eine DALI-Inbetriebnahme vollständig in Betrieb genommen wurde.

Es darf nur ein DALI-Betriebsgerät ausgefallen sein und getauscht werden.

Das Gerät muss sich im Busbetrieb befinden (keine Handbedienung aktiv).

■ Die Tasten  $\Diamond$  und **ALL OFF** gleichzeitig mindestens 10 Sekunden lang drücken.

Der automatische Gerätetausch wird aktiviert. Die Dauer des Vorgangs richtet sich nach der Anzahl der im System vorhandenen DALI-Betriebsgeräte. Während des Gerätetauschs signalisiert die 7 Segmentanzeige **LE** (Learn). Nach einem erfolgreichen Tauschvorgang erlischt die Anzeige.

- i Während des Gerätetauschs sind alle anderen Funktionen des DALI-Gateways gestoppt. Das Gateway führt während des Gerätetauschs alle empfangenen Buszustände nach und wertet die zuletzt nachgeführten Werte (Schalten, Dimmen, Helligkeitswert, Szenen, Effekte, Zentralfunktion, Zwangsstellungsfunktion, Sperrfunktion) am Ende des automatischen Gerätetauschs normal aus. Eine aktive Zwangsstellungs- oder Sperrfunktion wird durch den Gerätetausch unterbrochen und am Ende des Tauschvorgangs wieder aktiviert, falls die Funktionen zwischenzeitlich nicht über den Bus deaktiviert worden sind. Das Verhalten wie zu Beginn der Zwangsstellungs- oder Sperrfunktion wird dabei nicht erneut ausgeführt.
- i Es ist darauf zu achten, dass nur ein DALI-Betriebsgerät auf die beschriebene Weise getauscht wird. Falls mehrere EVG ausgefallen (ggf. keine Netzspannung eingeschaltet) und getauscht worden sind, können die EVG durch das Gateway nicht eindeutig identifiziert und nicht automatisch konfiguriert werden. In diesem Fall ist eine neue DALI-Inbetriebnahme durch das ETS Plug-In erforderlich.

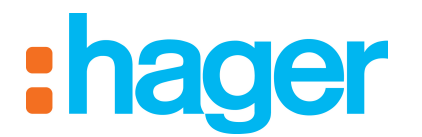

 $\lfloor i \rfloor$  Wenn während des Gerätetauschs ein Fehler aufgetreten ist, signalisiert die 7-Segmentanzeige 3 Sekunden lang **E** (Error). Der Vorgang ist unter Berücksichtigung der o. g. Voraussetzungen und Hinweise erneut auszuführen. Diese Signalisierung erfolgt auch dann, wenn der automatische Gerätetausch aktiviert wurde, ohne zuvor ein DALI-Betriebsgerät ausgetauscht zu haben.

# <span id="page-19-0"></span>**3 Technische Daten**

# **Allgemein**

Prüfzeichen KNX / EIB<br>
Umgebungstemperatur auf der Einstein der Einstein der Einstein der Einstein der Einstein der Einstein der Ein<br>
1969 – Sult +45 °C Umgebungstemperatur -5 ... +45 °C Lager-/ Transporttemperatur<br>Einbaubreite

**Versorgung** Netzfrequenz<br>Nennspannung Leistungsaufnahme max. 6 W<br>Verlustleistung max. 6 W Verlustleistung

# **DALI**

Nennspannung DALI DC 16 V (typ.) Strom typ. 128 mA, max. 200 mA kurzzeitig Anzahl DALI-Teilnehmer max. 64<br>Übertragungsrate DALI Maxwell Maxwell Maxwell Maxwell Maxwell Maxwell Maxwell Maxwell Maxwell Maxwell Maxwell Übertragungsrate DALI 1,2 kbit/s Protokoll DALI<br>Leitungstyp Leitungswiderstand max. 8 Ω<br>Leitungswiderstand (einfache Länge) is a communication of the max. 4 Ω Leitungswiderstand (einfache Länge)

Leitungslängen DALI... bei Ø 1,5 mm<sup>2</sup> max. 300 m<br>bei Ø 1,0 mm<sup>2</sup> max. 300 m bei Ø 1,0 mm<sup>2</sup> max. 238 m<br>
bei Ø 0,75 mm<sup>2</sup> max. 174 m bei Ø 0,75 mm<sup>2</sup> max. 174 m<br>bei Ø 0,5 mm<sup>2</sup> max. 174 m bei  $\varnothing$  0,5 mm<sup>2</sup>

# **Anschluss Versorgung und DALI**

Anschlussart Schraubklemme feindrähtig ohne Aderendhülse 0,5 ... 4 mm² feindrähtig mit Aderendhülse

# **KNX**

KNX Medium TP Inbetriebnahmemodus S-Mode<br>Nennspannung KNX SELV SELV Nennspannung KNX DC 21 ... 32 V SELV<br>Leistungsaufnahme KNX tvp. 150 mW Leistungsaufnahme KNX<br>Anschlussart Bus

72 mm / 4 TE

AC 110 ... 240 V ~<br>50 / 60 Hz DC 110 ... 240 V<br>max. 6 W

Mantelleitung 230 V, z. B. NYM<br>max.  $8 \Omega$ 

 $0,5 ... 4$  mm<sup>2</sup><br> $0,5 ... 4$  mm<sup>2</sup>

Anschlussklemme

<span id="page-20-0"></span>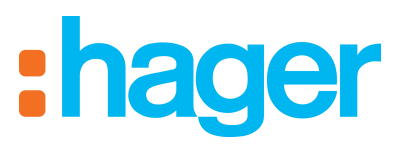

# **4 Software-Beschreibung**

# **4.1 Software-Spezifikation**

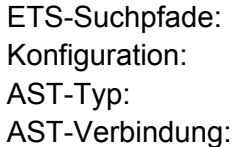

Beleuchtung / Dimmer / DALI-Gateway / DALI-Gateway S-mode standard "00"<sub>Hex</sub> / "0" <sub>Dez</sub> kein Verbinder

# **Applikationen:**

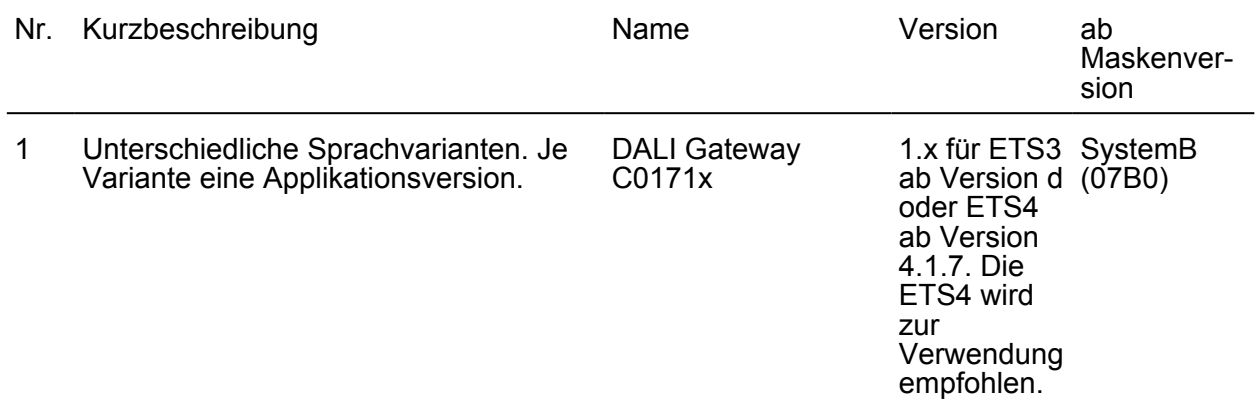

# <span id="page-21-0"></span>**4.2 Software "DALI Gateway C0171x"**

# **4.2.1 Funktionsumfang**

Allgemein:

- Schalten und Dimmen von maximal 64 Leuchten mit DALI-Betriebsgerät (z. B. EVG).
- Bis zu 6 unterschiedliche Adressierungsarten ermöglichen das gruppenorientierte und einzeladressierte Ansteuern von DALI-Leuchten über KNX-Telegramme.
- Bei Gruppenadressierung stehen bis zu 32 unabhängige DALI-Gruppen zur Verfügung. Diese können zur alternativen Ansteuerung bedarfsweise um 64 einzeladressierbare DALI-Gerätekanäle ergänzt werden.
- Optionale Zentralsteuerung aller angeschlossenen DALI-Komponenten möglich (Broadcast). Hierdurch entfällt eine DALI-Inbetriebnahme, wodurch sich Beleuchtungsanlagen mit geringer Funktionsanforderung schnell und unkompliziert in Betrieb setzen lassen (vereinfachte Konfiguration ohne DALI-Inbetriebnahme).
- Handbetätigung der Gruppen unabhängig vom Bus (auch Baustellenbetrieb mit Broadcast-Steuerung).
- Rückmeldungen von DALI-Fehlerstatus (1 Byte oder 2 Byte gemäß KNX-Standard) oder DALI-Kurzschluss und Meldung von Ausfall der Versorgungsspannung.
- Zentrale Schaltfunktion.
- Sammelrückmeldung aller Schaltzustände möglich.
- Einbeziehung der Gruppen und Einzelgeräte in bis zu 16 Lichtszenen möglich.
- Einbindung von Leuchten oder Leuchtengruppen in eine Effektsteuerung zur Realisierung dynamischer Lichtstimmungen. Hierbei stehen bis zu 16 Effekte mit jeweils bis zu 16 Effekt-Schritten zur Verfügung.

Gruppen- und geräteorientiert:

- Jede Gruppe und jedes Einzelgerät verfügt ohne Einschränkung über den vollen Funktionsumfang. Alle kanalorientierten Funktionen lassen sich separat für jede Gruppe oder jedes Einzelgerät parametrieren. Dadurch wird ein unabhängiges und multifunktionales Ansteuern der DALI-Betriebsgeräte ermöglicht.
- Rückmeldung Schalten und Helligkeitswert: Aktive (bei Änderung oder zyklisch auf den Bus sendend) oder passive (Objekt auslesbar) Rückmeldefunktionen.
- Einstellung der Helligkeitsgrenzwerte (Minimalhelligkeit, Maximalhelligkeit) möglich.
- Dimmverhalten parametrierbar.
- Soft-Einschalt- oder Soft-Ausschalt-Funktion.
- Sperrfunktion oder alternativ Zwangsstellungsfunktion parametrierbar. Bei Sperrfunktion ist das Blinken von Leuchtengruppen und Einzelgeräten möglich.
- Zeitfunktionen (Ein-, Ausschaltverzögerung, Treppenhausfunktion auch mit Vorwarnfunktion).
- **Betriebsstundenzähler**
- DALI-Power-ON-Level (durch Parameter "Verhalten nach Busspannungswiederkehr") und DALI-System-Failure-Level (durch Parameter "Verhalten bei Busspannungsausfall") einstellbar. Bei Notlichtbetrieb kann der DALI-System-Failure-Level auch separat konfiguriert werden.
- Reaktionen bei Busspannungsausfall und –wiederkehr und nach einem ETS-Programmiervorgang einstellbar.

Betrieb von Notleuchten:

- Einbindung des Geräts in DALI-Notlichtsysteme. Das DALI-Gateway ist in der Lage, DALI-Standardbetriebsgeräte für Beleuchtungssteuerungen gemäß IEC 62386-101 (DALI-System) und IEC 62386-102 (Control-Gear) als Notleuchte in zentralversorgte Notlichtsysteme zu integrieren. Alternativ oder zusätzlich ermöglicht das DALI-Gateway die Ansteuerung und Funktionsüberwachung von einzelbatteriebetriebenen Notlicht-Betriebsgeräten gemäß IEC 62386-202.
- Umfang des zentralversorgten Notbetriebs konfigurierbar (Notversorgung nur des DALI-Systems oder zusätzlich des KNX-Systems oder zusätzlich des DALI-Gateways).
- Bei Zentralversorgung: Überwachung auf Ausfall der allgemeinen Spannungsversorgung.
- Bei Zentralversorgung: Verhalten am Ende des Notbetriebs einstellbar.

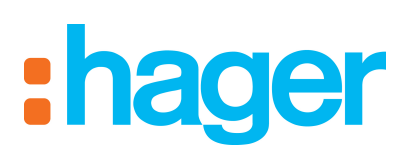

- Bei Zentralversorgung und einzelbatteriebetriebenen Betriebsgeräten: Helligkeit bei aktivem Notbetrieb separat einstellbar.
- Bei einzelbatteriebetriebenen Betriebsgeräten: Funktions- und Dauerbetriebstest und Senden von Teststatus und Testergebnis individuell für jedes Gerät. Abfragen des Akku-Ladezustands.

ETS Plug-In:

- Komfortable DALI-Inbetriebnahme ohne zusätzliche Software-Komponenten. Das Identifizieren, Adressieren und Zuordnen von DALI-Betriebsgeräten erfolgt in der DALI-Inbetriebnahmeumgebung des ETS Plug-Ins.
- Offline-DALI-Konfiguration: Zuordnen von Einzelgeräten zu Gruppen auch ohne Programmierverbindung zum Gerät.
- Die Vergabe der DALI-Kurzadressen kann individuell beeinflusst werden. Ergänzt durch Gruppen- und Gerätenamen ist auf diese Weise das eindeutige Kennzeichnen von DALI-Betriebsgeräten möglich.
- Optionales Prüfen der DALI-Gerätetypen bei der Zuordnen von DALI-Betriebsgeräten zu projektierten Gruppen oder Einzelgeräten. Bei freigegebener Prüfung vergleicht das Plug-In, im Zuge einer Zuordnung während der Inbetriebnahme, die durch die Betriebsgeräte übermittelten Gerätetypen mit den Vorgaben durch die Gerätetyp-Parameter. Nur bei Übereinstimmung kann eine Zuordnung erfolgen. Hierdurch werden Funktionsinkompatibilitäten nach der Inbetriebnahme vermieden.
- Kompatibilitätsmodus zur Unterstützung nicht DALI-konformer Betriebsgeräte. Hierdurch wird der Inbetriebnahmeprozess in Bezug auf bestimmte DALI-Inbetriebnahmeparameter toleranter ausgeprägt, wodurch sich Betriebsgeräte, die sich nicht vollständig an die DALI-Spezifikation halten, ggf. unter Akzeptanz von Funktionseinschränkungen in Betrieb nehmen lassen. Ergänzend hierzu kann im ETS Plug-In eine DALI-Telegrammratenbegrenzung aktiviert werden, wodurch ebenfalls eine Anpassung auf nicht DALI-konforme Betriebsgeräte möglich ist.
- Testfunktion aller angelegten DALI-Gruppen oder einzelner DALI-Betriebsgeräte: zentrales EIN/AUS-Schalten, Einzelgerätetest (EIN / AUS, Helligkeitswertvorgabe, Gerätestatus), Einzelgruppentest (Schalten, Dimmen) und Szenen- und Effekttest.
- Exportieren und Importieren einer Parametrierungsvorlage im XML-Format.
- Druckfunktion zur Erstellung eines Konfigurations-Reports (Übersicht der Gruppenzuordnung oder gesamte Gerätekonfiguration).

<span id="page-23-0"></span>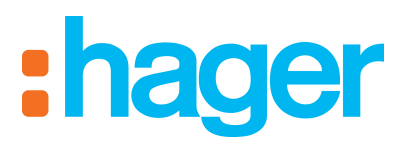

# **4.2.2 Hinweise zur Software**

### **ETS Projektierung und Inbetriebnahme**

Zur Projektierung und Inbetriebnahme des Gerätes wird die ETS4.1.7 oder eine jüngere Version der ETS empfohlen. Eine Projektierung und Inbetriebnahme des Geräts mit der ETS3 ab Version "d" ist ebenso möglich.

Je Sprachvariante steht eine eigene Version des Applikationsprogramms zur Verfügung (Beispiel: Version 1.1 = Deutsch, 1.2 = Englisch).

### **Safe-State-Mode**

Wenn das Gerät beispielsweise durch eine fehlerhafte Projektierung oder Inbetriebnahme nicht korrekt funktioniert, kann die Ausführung des geladenen Applikationsprogramms durch Aktivierung des Safe-State-Mode angehalten werden. Im Safe-State-Mode ist eine Ansteuerung der DALI-Betriebsgeräte über den KNX nicht möglich. Lediglich eine Broadcast-Handbedienung kann aktiviert werden. Das Gateway verhält sich im Safe-State-Mode passiv, da das Applikationsprogramm nicht ausgeführt wird (Ausführungszustand: Beendet). Lediglich die Systemsoftware arbeitet noch, so dass ETS-Diagnosefunktionen und auch das Programmieren des Geräts weiterhin möglich sind.

### **Safe-State-Mode aktivieren**

- Netzspannungsversorgung ausschalten.
- Ca. eine Minute warten.
- **Programmiertaste drücken und gedrückt halten.**
- Netzspannungsversorgung einschalten. Die Programmiertaste erst dann loslassen, wenn die Programmier-LED langsam blinkt. Der Safe-State-Mode ist aktiviert.
- i Der Safe-State-Mode kann durch Ausschalten der Netzspannungsversorgung (erneut ca. eine Minute warten) oder durch einen ETS-Programmiervorgang beendet werden.
- i Zur Aktivierung des Safe-State-Mode muss die Busspannung nicht eingeschaltet sein.
- i Auch im Safe-State-Mode kann durch kurzes Drücken der Programmier-Taste der Programmier-Modus wie gewohnt ein- und ausgeschaltet werden. Die Programmier-LED blinkt dann, obwohl der Safe-State-Mode noch aktiv ist, nicht mehr. Der Safe-State-Mode muss auch dann erst wieder beendet werden, um den Normalbetrieb des DALI-Gateways wieder herzustellen!

### **Applikationsprogramm entladen**

Das Applikationsprogramm kann durch die ETS entladen werden. In diesem Fall ist lediglich eine Broadcast-Handbedienung der angeschlossenen DALI-Betriebsgeräte möglich.

<span id="page-24-0"></span>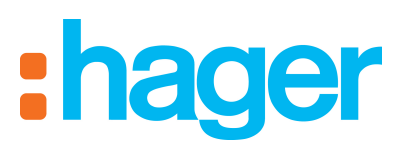

# **4.2.3 Objekttabelle**

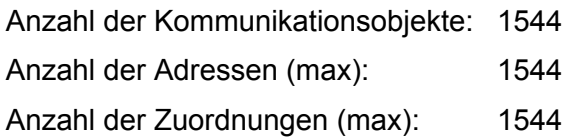

# **4.2.3.1 Objekte für Gruppen- und Einzelgeräte**

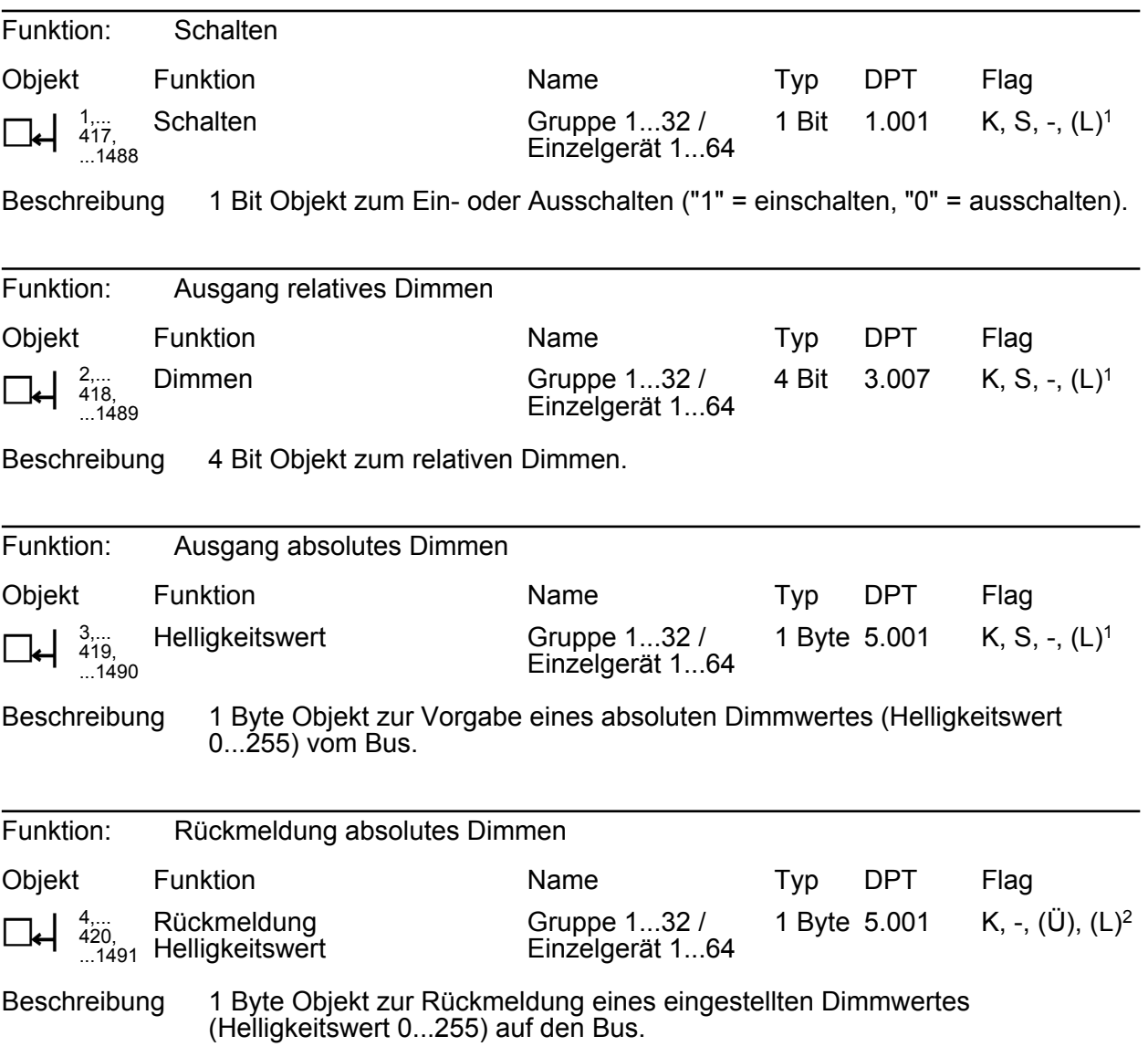

1: Zum Auslesen muss das L-Flag gesetzt werden. Es wird der zuletzt über den Bus in das Objekt geschriebene Wert ausgelesen.

2: Die Kommunikationsflags werden automatisch in Abhängigkeit der Parametrierung gesetzt. "Ü"-Flag bei aktivem Objekt; "L"-Flag bei passivem Objekt.

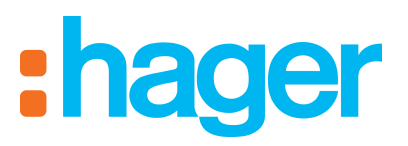

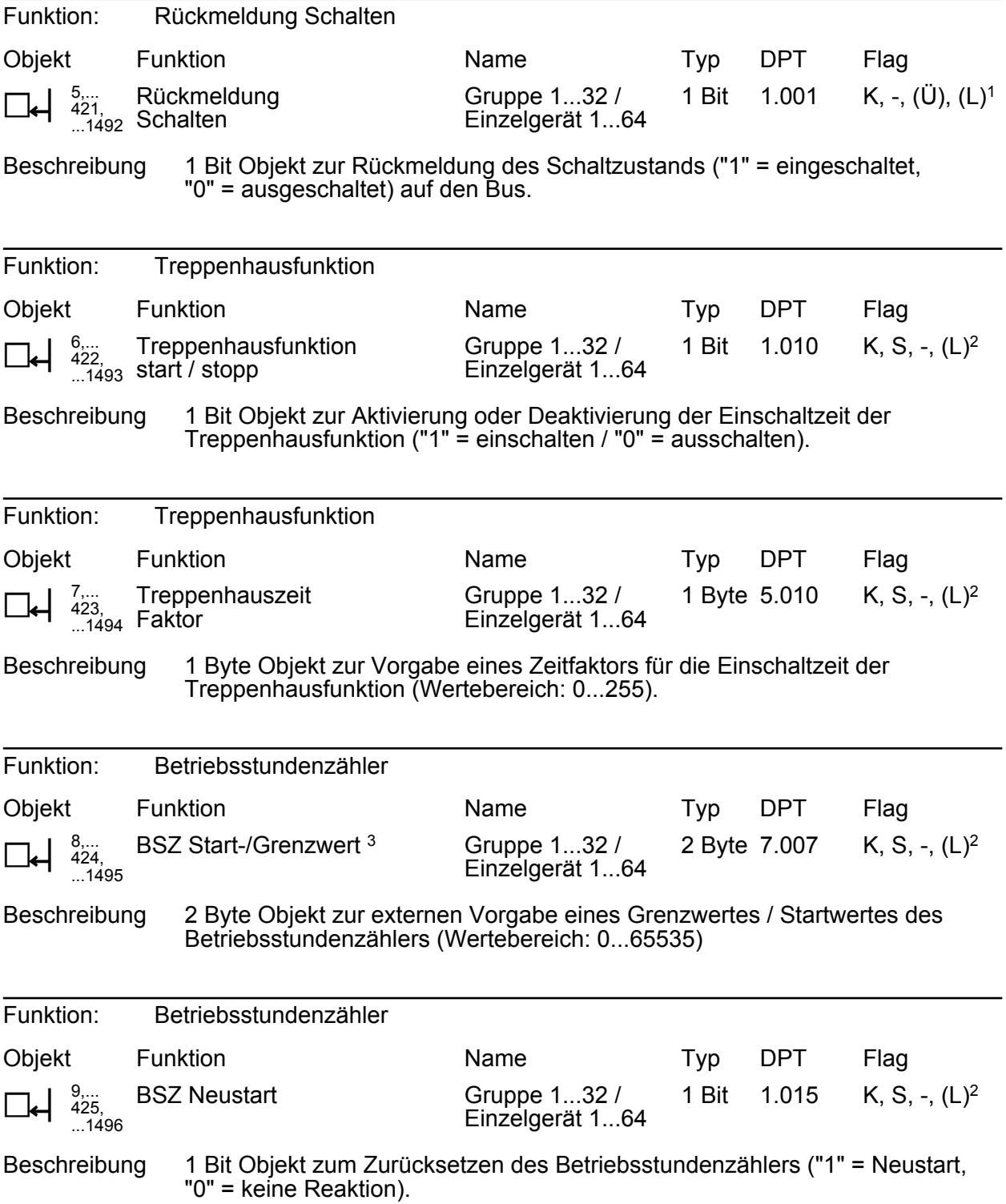

1: Die Kommunikationsflags werden automatisch in Abhängigkeit der Parametrierung gesetzt. "Ü"-Flag bei aktivem Objekt; "L"-Flag bei passivem Objekt.

2: Zum Auslesen muss das L-Flag gesetzt werden. Es wird der zuletzt über den Bus in das Objekt geschriebene Wert ausgelesen.

3: Grenzwertobjekt oder Startwertobjekt in Abhängigkeit der parametrierten Zählerart des Betriebsstundenzählers.

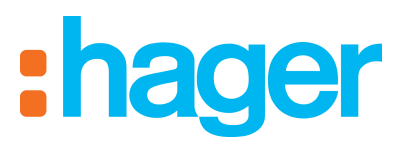

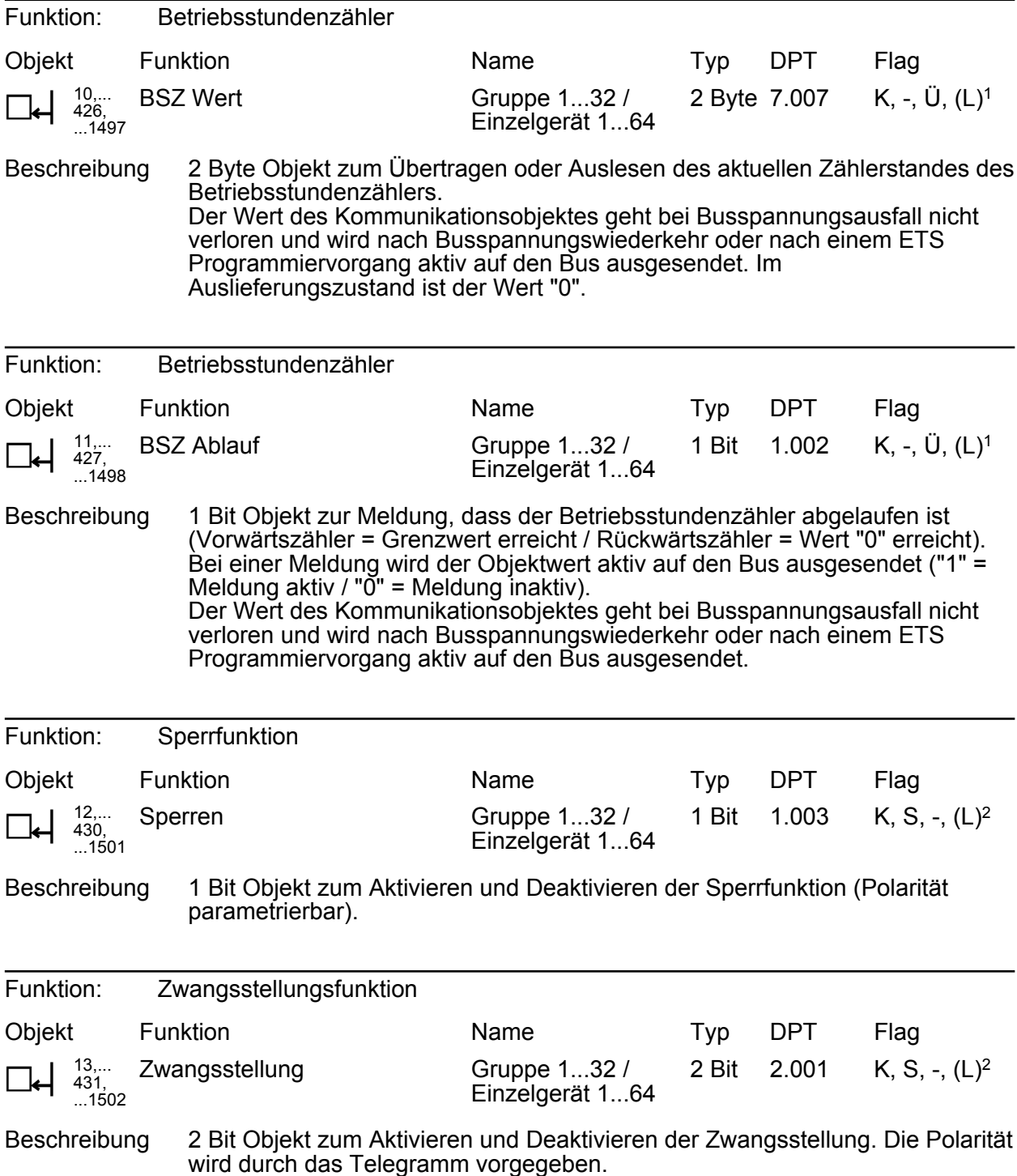

1: Zum Auslesen muss das L-Flag gesetzt werden. Es wird der zuletzt über den Bus oder durch das Gerät in das Objekt geschriebene Wert ausgelesen.

2: Zum Auslesen muss das L-Flag gesetzt werden. Es wird der zuletzt über den Bus in das Objekt geschriebene Wert ausgelesen.

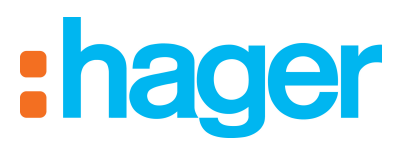

Funktion: Notbeleuchtung

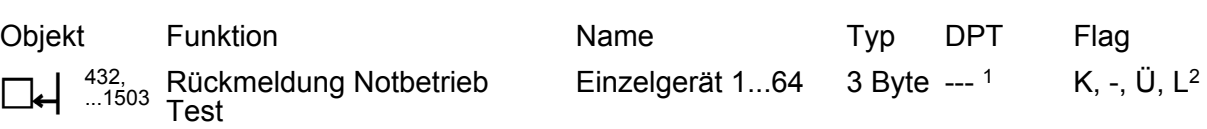

Beschreibung 3 Byte Objekt zur bitorientierten Bereitstellung des Testergebnisses des Funktions- und Dauerbetriebstests einer einzelbatteriebetriebenen DALI-Notleuchte. Der Objektwert wird automatisch bei Testende ausgesendet (parametrierbar). Alternativ kann er ausgelesen werden. Die genaue Struktur dieses Objekts ist im Kapitel der Funktionsbeschreibung nachzulesen. Sofern ein Test vorzeitig über das Objekt "Notbetrieb Test Start / Status" abgebrochen wurde, wird keine Rückmeldung gesendet. Dieses Objekt ist nur sichtbar, wenn der Notbetrieb freigegeben ist und das Notleuchten-System einzelbatteriebetriebene Notleuchten vorsieht. Zudem muss das entsprechende Einzelgerät als Einzelbatterie-Notleuchte konfiguriert sein.

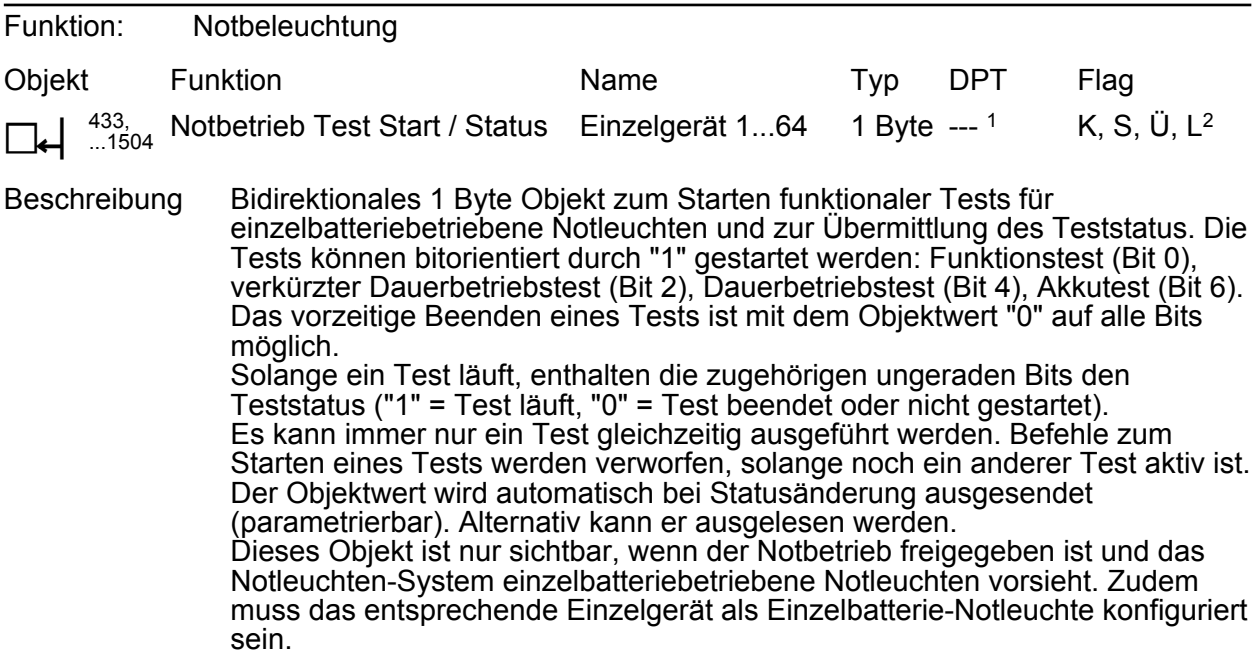

1: Nicht standardisierter DP-Typ.

2: Zum Auslesen muss das L-Flag gesetzt werden. Es wird der zuletzt über den Bus oder durch das Gerät in das Objekt geschriebene Wert ausgelesen.

<span id="page-28-0"></span>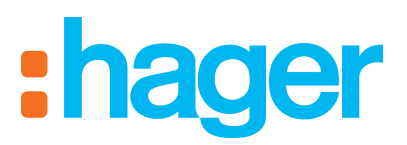

# **4.2.3.2 Objekte für Szenen und Effekte**

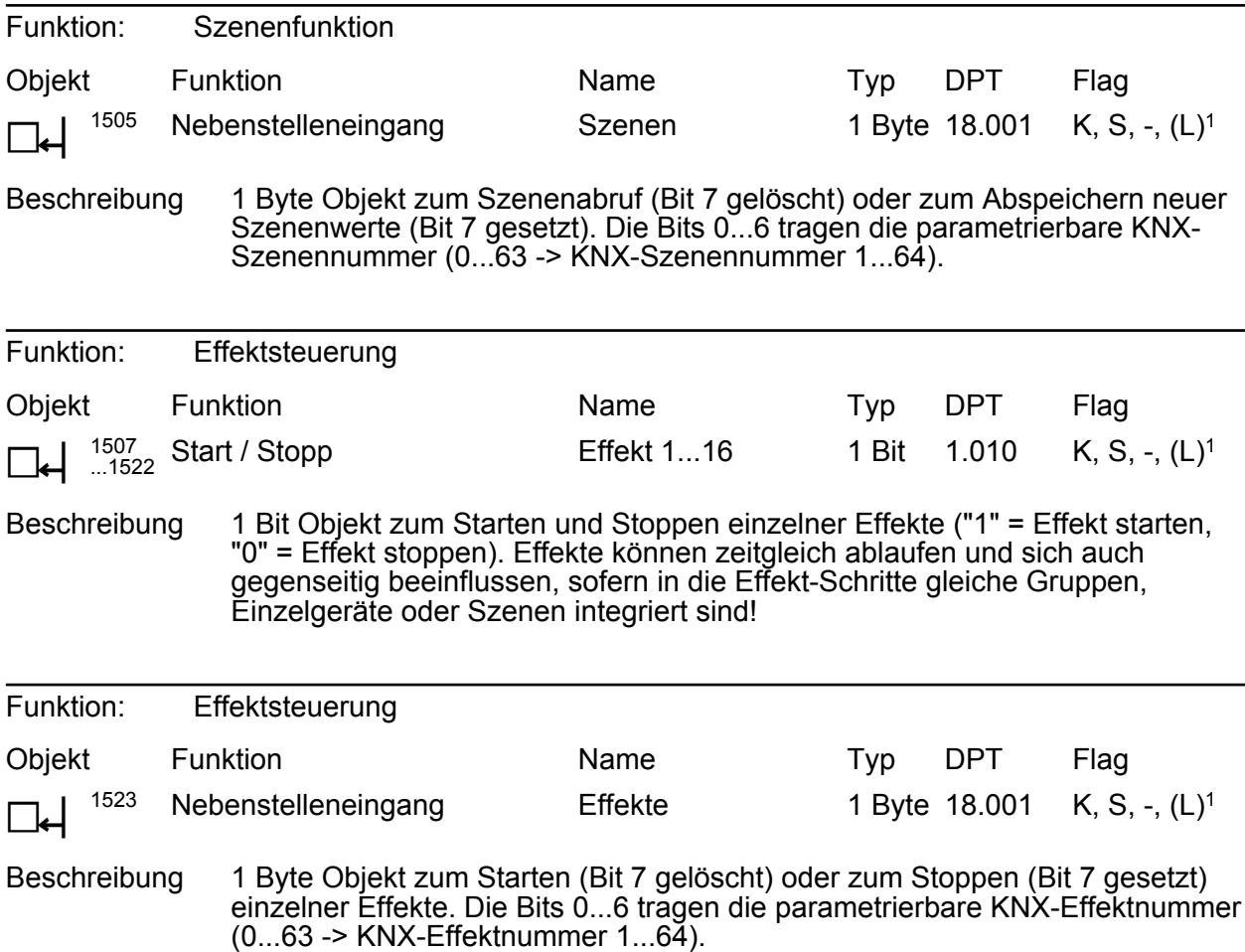

<sup>1:</sup> Zum Auslesen muss das L-Flag gesetzt werden. Es wird der zuletzt über den Bus in das Objekt geschriebene Wert ausgelesen.

<span id="page-29-0"></span>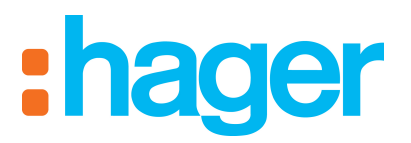

# **4.2.3.3 Objekte für Notbeleuchtung**

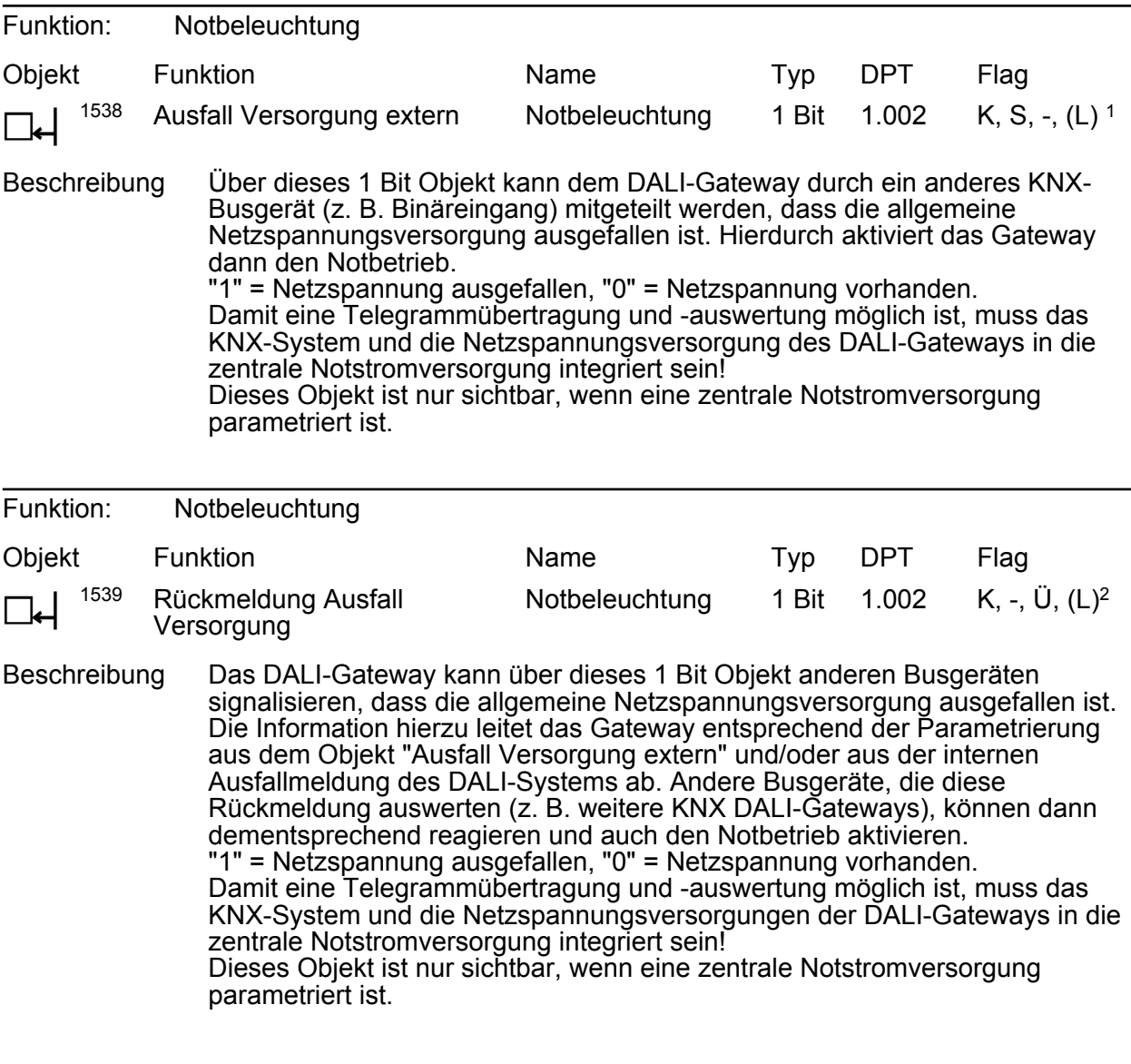

1: Zum Auslesen muss das L-Flag gesetzt werden. Es wird der zuletzt über den Bus in das Objekt geschriebene Wert ausgelesen.

2: Zum Auslesen muss das L-Flag gesetzt werden. Es wird der zuletzt über den Bus oder durch das Gerät in das Objekt geschriebene Wert ausgelesen.

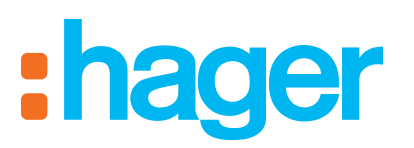

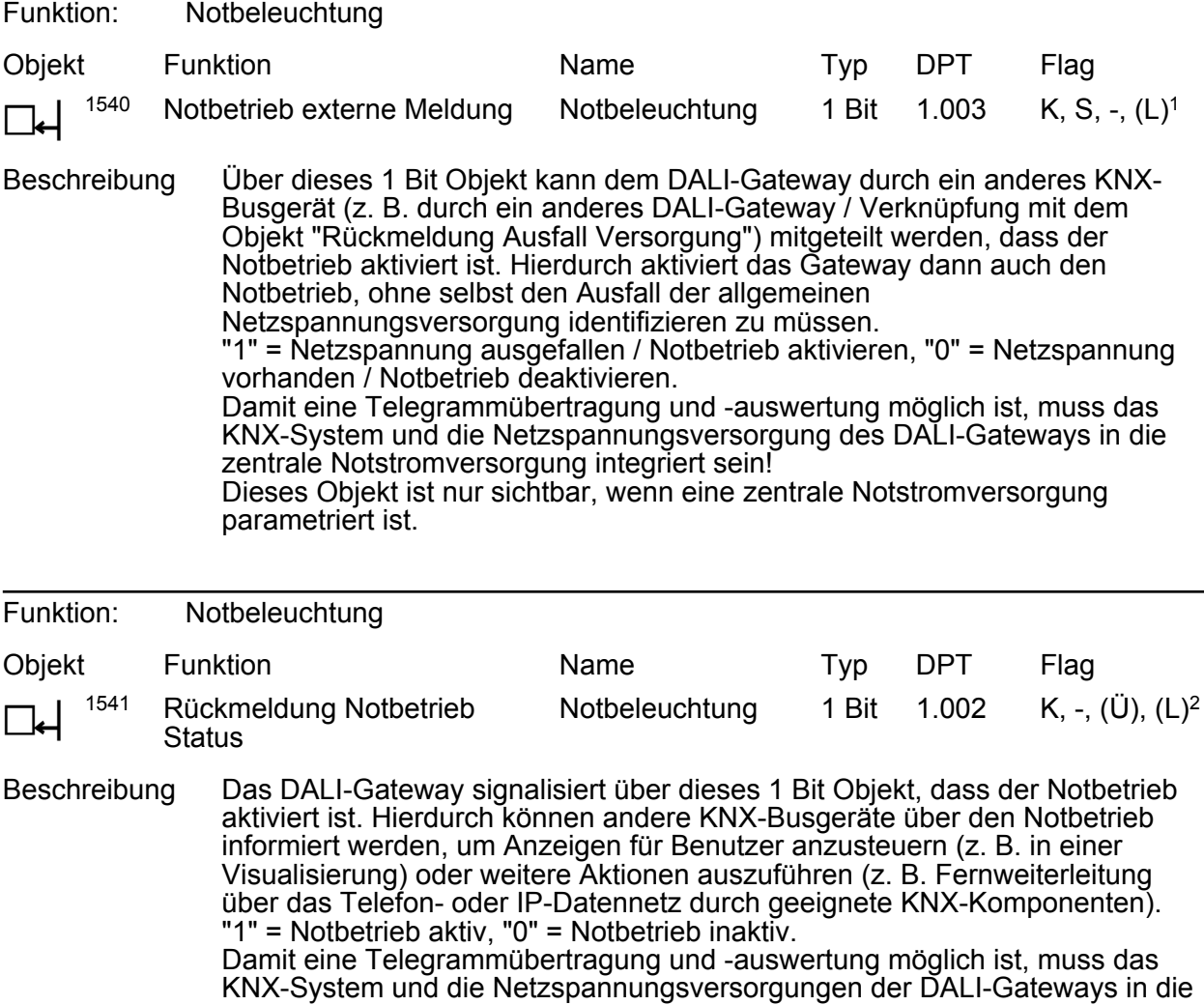

zentrale Notstromversorgung integriert sein!

parametriert ist.

Dieses Objekt ist nur sichtbar, wenn eine zentrale Notstromversorgung

1: Zum Auslesen muss das L-Flag gesetzt werden. Es wird der zuletzt über den Bus in das Objekt geschriebene Wert ausgelesen.

2: Die Kommunikationsflags werden automatisch in Abhängigkeit der Parametrierung gesetzt. "Ü"-Flag bei aktivem Objekt; "L"-Flag bei passivem Objekt.

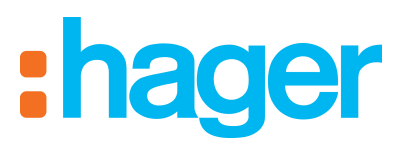

Funktion: Notbeleuchtung

Obje

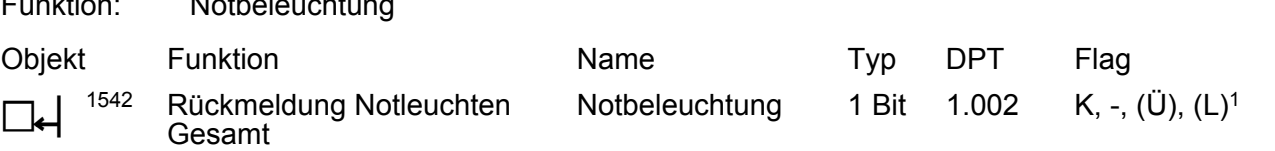

Beschreibung Das DALI-Gateway signalisiert über dieses 1 Bit Objekt den Gesamtstatus aller in den Notbetrieb eingebundenen DALI-Leuchten (einzelbatteriebetrieben oder zentralversorgt). Sofern das Gateway eine Fehlfunktion nur eines Betriebsgeräts oder von mehreren Betriebsgeräten erkennt, setzt es den Objektwert auf "1". Andernfalls (Anlage fehlerfrei) ist der Objektwert auf "0" gesetzt. Hierdurch kann der Gesamtstatus einer DALI-Notleuchtenanlage zentral an z. B. einer KNX-Visualisierung angezeigt werden, so dass weitere Analysen (z. B. Auswertung der Fehlerstati oder der Testergebnisse) durchgeführt werden können. Zur Identifizierung eines Fehlers wird für einzelbatteriebetriebene Notleuchten das Testergebnis der Funktions-, Dauerbetriebs- und Akkutests herangezogen. Ergänzt wird die Identifikation um die Auswertung des DALI-Fehlerstatus (generell bei zentralversorgten DALI-Betriebsgeräten). Ein Fehler ist zudem vorhanden, wenn das Gateway keine Kommunikation zu einem in den Notbetrieb eingebundenen Betriebsgerät mehr aufbauen kann.

1: Die Kommunikationsflags werden automatisch in Abhängigkeit der Parametrierung gesetzt. "Ü"-Flag bei aktivem Objekt; "L"-Flag bei passivem Objekt.

<span id="page-32-0"></span>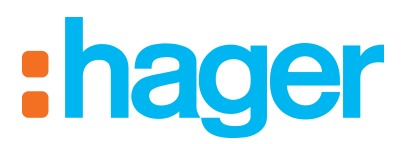

# **4.2.3.4 Objekte für allgemeine Funktionen**

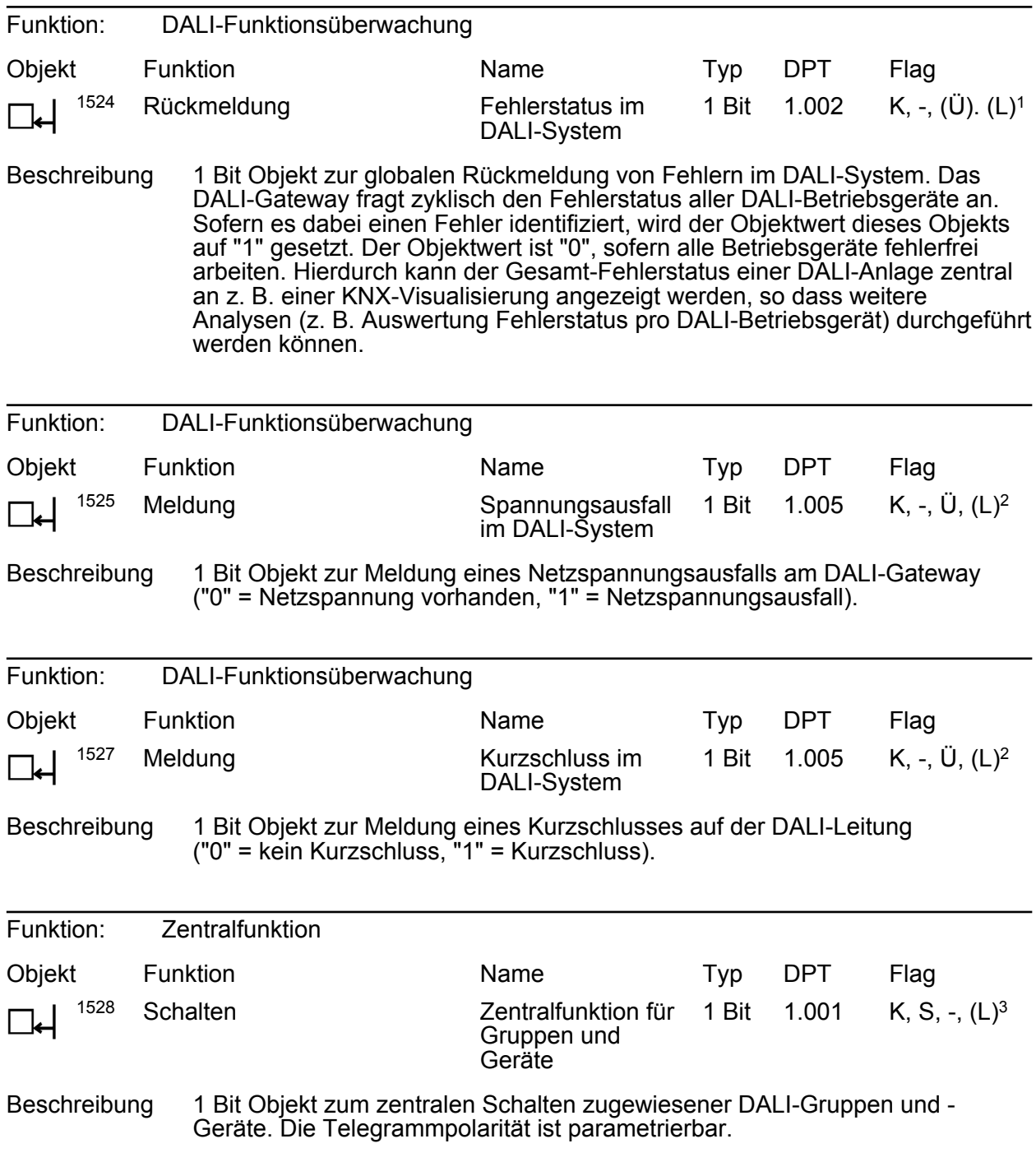

1: Die Kommunikationsflags werden automatisch in Abhängigkeit der Parametrierung gesetzt. "Ü"-Flag bei aktivem Objekt; "L"-Flag bei passivem Objekt.

2: Zum Auslesen muss das L-Flag gesetzt werden. Es wird der zuletzt über den Bus oder durch das Gerät in das Objekt geschriebene Wert ausgelesen.

3: Zum Auslesen muss das L-Flag gesetzt werden. Es wird der zuletzt über den Bus in das Objekt geschriebene Wert ausgelesen.

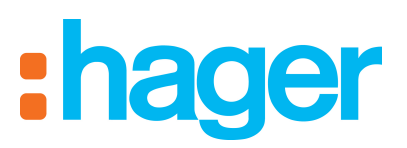

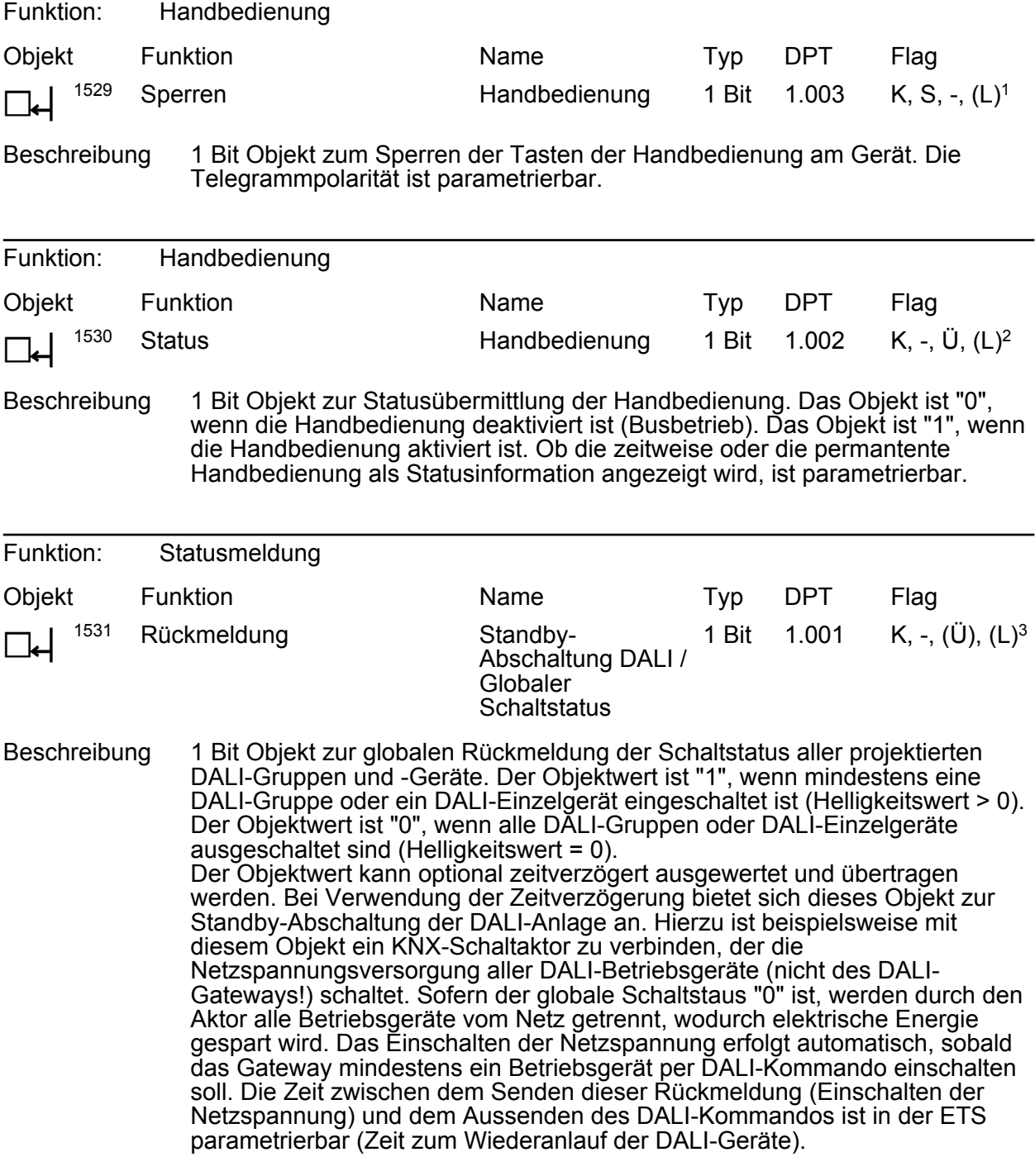

1: Zum Auslesen muss das L-Flag gesetzt werden. Es wird der zuletzt über den Bus in das Objekt geschriebene Wert ausgelesen.

2: Zum Auslesen muss das L-Flag gesetzt werden. Es wird der zuletzt über den Bus oder durch das Gerät in das Objekt geschriebene Wert ausgelesen.

3: Die Kommunikationsflags werden automatisch in Abhängigkeit der Parametrierung gesetzt. "Ü"-Flag bei aktivem Objekt; "L"-Flag bei passivem Objekt.

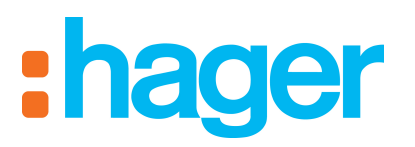

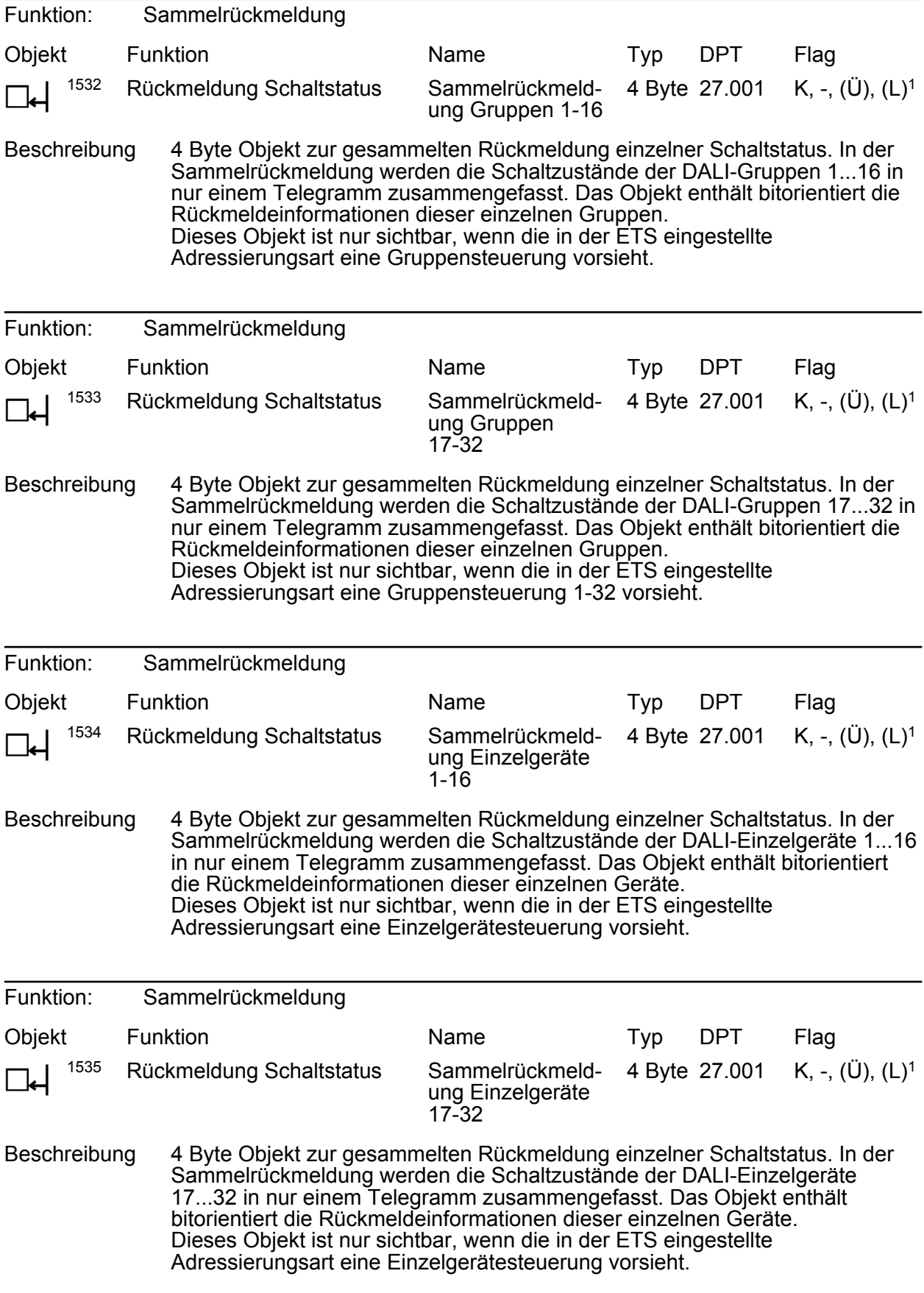

1: Die Kommunikationsflags werden automatisch in Abhängigkeit der Parametrierung gesetzt. "Ü"-Flag bei aktivem Objekt; "L"-Flag bei passivem Objekt.

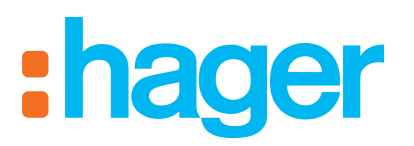

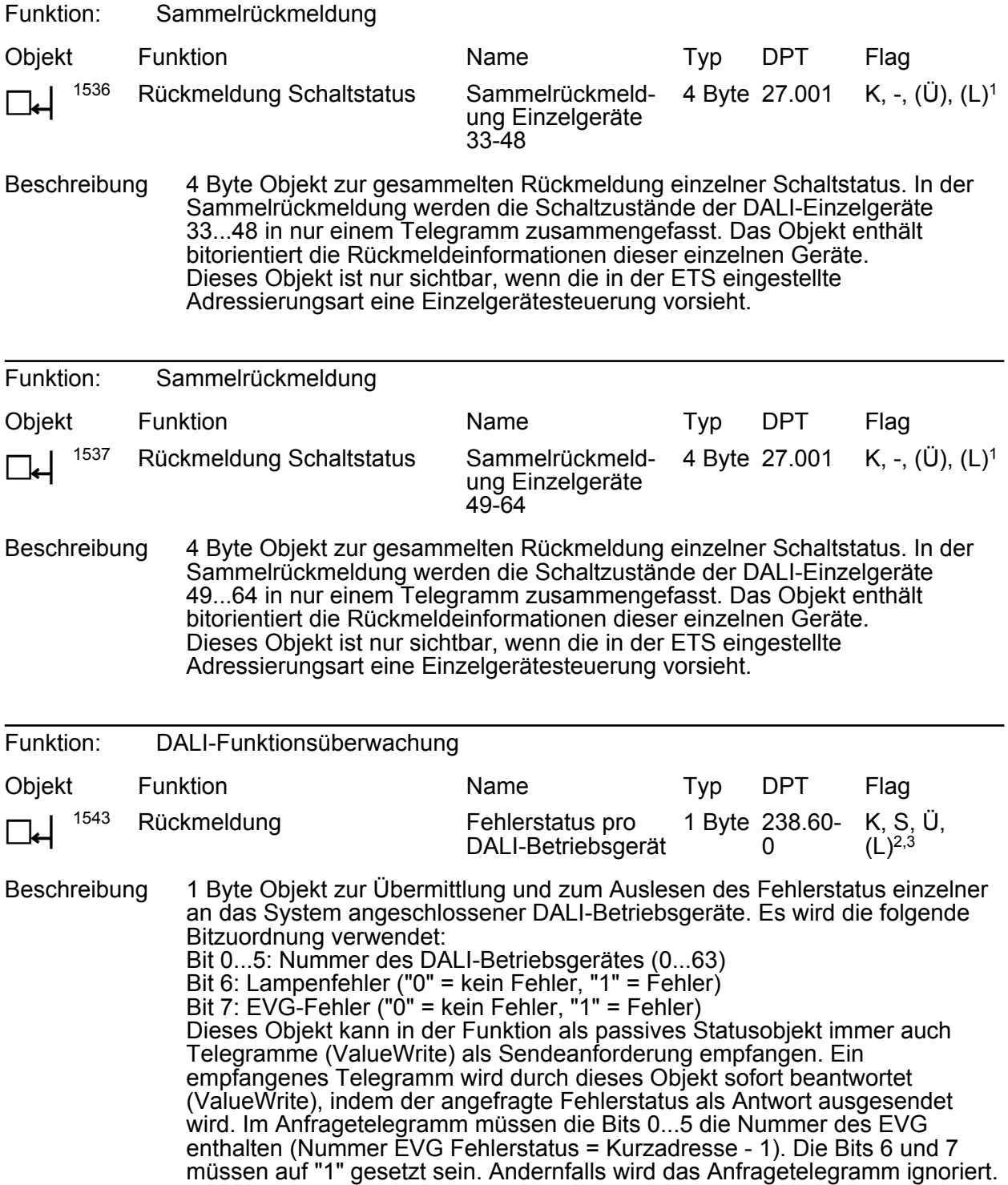

1: Die Kommunikationsflags werden automatisch in Abhängigkeit der Parametrierung gesetzt. "Ü"-Flag bei aktivem Objekt; "L"-Flag bei passivem Objekt.

2: Die Kommunikationsflags werden automatisch in Abhängigkeit der Parametrierung gesetzt. "Ü"-Flag bei aktivem Objekt; "S"- und "Ü"Flag bei passivem Objekt.

3: Zum Auslesen muss das L-Flag gesetzt werden. Es wird der zuletzt über den Bus oder durch das Gerät in das Objekt geschriebene Wert ausgelesen.
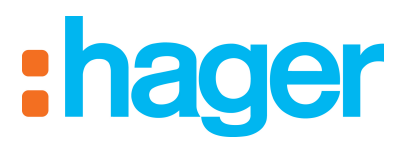

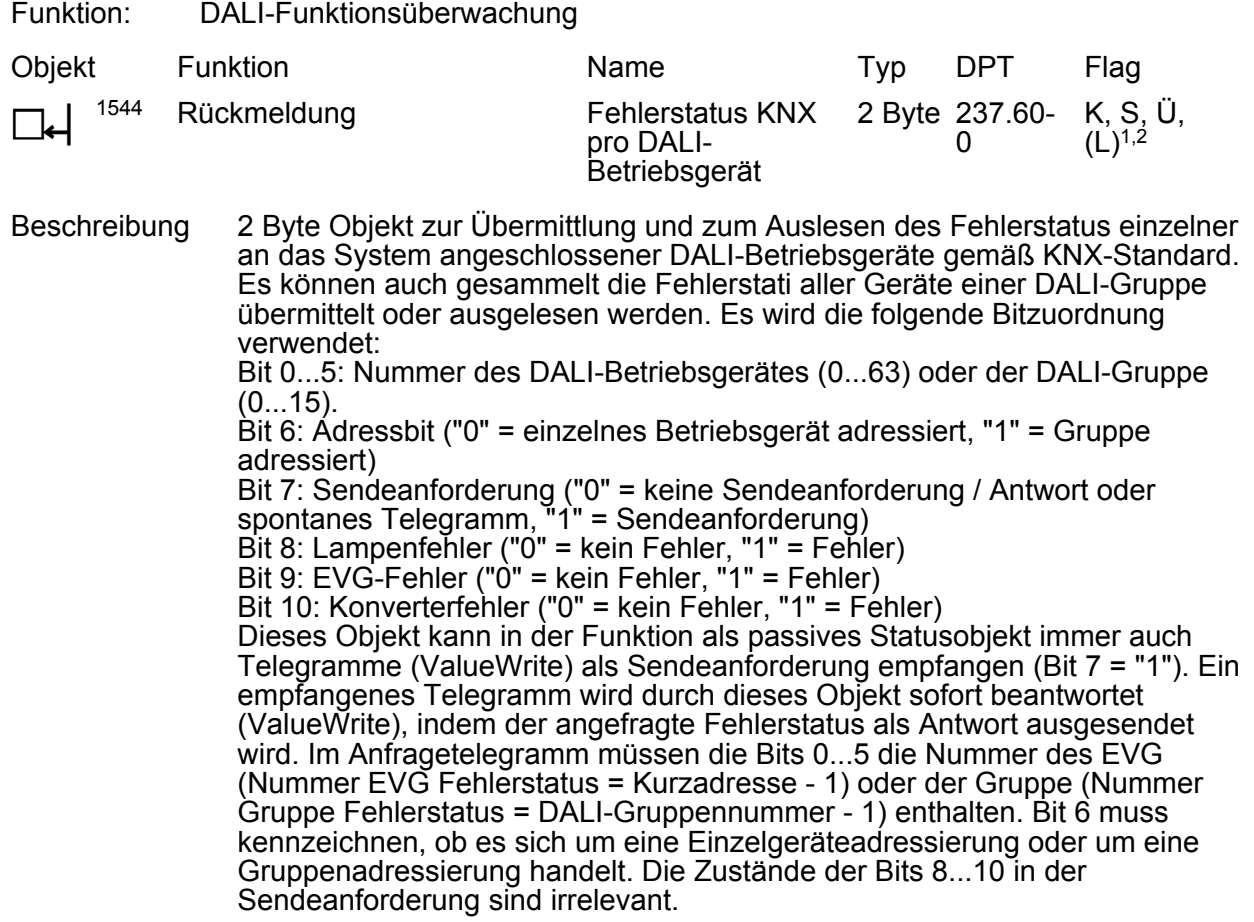

1: Die Kommunikationsflags werden automatisch in Abhängigkeit der Parametrierung gesetzt. "Ü"-Flag bei aktivem Objekt; "S"- und "Ü"Flag bei passivem Objekt.

2: Zum Auslesen muss das L-Flag gesetzt werden. Es wird der zuletzt über den Bus oder durch das Gerät in das Objekt geschriebene Wert ausgelesen.

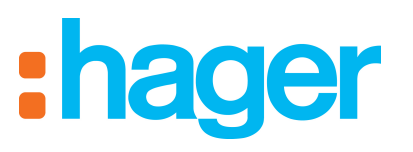

# **4.2.4 Funktionsbeschreibung**

# **4.2.4.1 Anwendungsgrundlagen**

# **4.2.4.1.1 DALI-System und Adressierungsarten**

### **DALI-System**

Das DALI-Gateway bildet die Schnittstelle zwischen einer KNX-Gebäudeinstallation und einer DALI (**D**igital **A**ddressable **L**ighting **I**nterface) Beleuchtungsanlage. In der Regel sind DALI-Anlagen raumorientiert ausgeprägt und decken hohe funktionale Lichtmanagement-Anforderungen in beispielsweise Büros, Schulungs- oder Konferenzräumen ab. Oftmals ist es bei diesen Anwendungen erforderlich, die raumorientierte DALI-Anlage auch in die gebäudeübergreifende KNX-Gebäudetechnik einzubinden. Auf diese Weise wird nicht nur die Steuerung der DALI-Lichtanlage über Sensorkomponenten des KNX, sondern auch das Einbinden der gebäudeseitig vorhandenen Jalousie-, Heiz- und Klimasysteme in das Lichtmanagement möglich.

Das DALI-Gateway fungiert im System als zentrale Steuerungskomponente (Master-Controller), welche auch die Spannungsversorgung der DALI-Schnittstelle gewährleistet. Die DALI-Betriebsgeräte, z. B. DALI-EVG, arbeiten als Befehlsempfänger (Slaves), die nur bei Anfrage Zustände oder Statusmeldungen an den Master zurücksenden. Dabei ist es allein die Aufgabe des DALI-Gateways, vom KNX empfangene Steuerungsbefehle auf die DALI-Leitung auszusenden und die Betriebsgeräte zu kontrollieren. Der Einsatz weiterer DALI-Steuerungskomponenten im Multimaster-Betrieb, beispielsweise eine zusätzliche DALI-Zentrale, ein DALI-Potentiometer oder netzspannungsschaltende Taster, sind überflüssig und können in Einzelfällen auch zu Fehlfunktionen im DALI-System führen. Aus diesem Grund ist es erforderlich, andere Steuerungskomponenten aus dem System - insbesondere beim Nachrüsten vorhandener DALI-Anlagen - zu entfernen. Die Ansteuerung der DALI-Anlage erfolgt dann voll und ganz durch Komponenten des KNX (Bild 9).

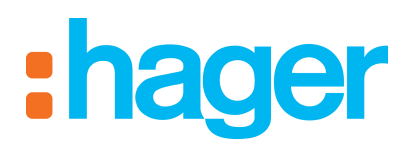

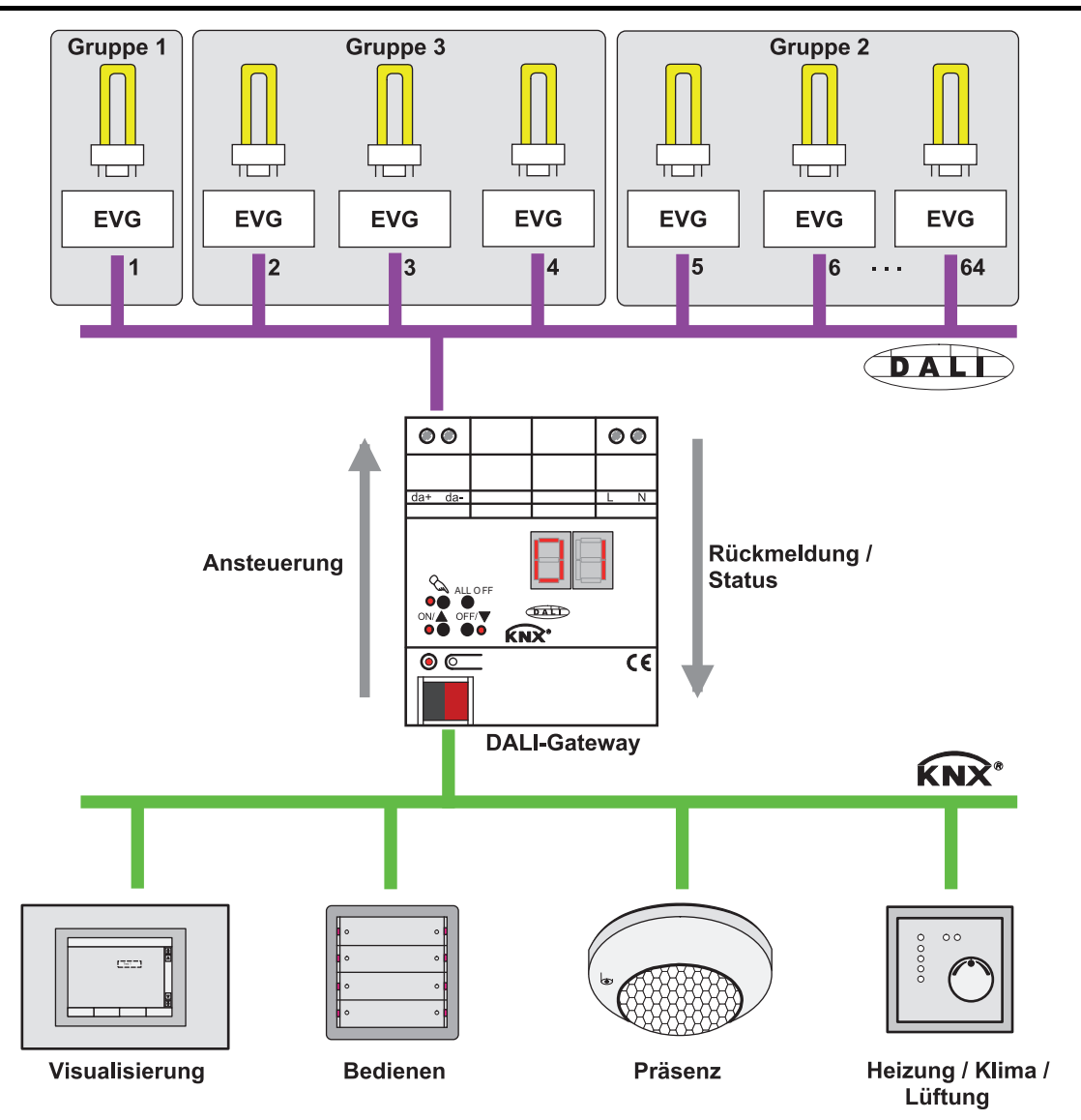

Bild 9: Prinzipübersicht einer KNX-DALI-Systemanbindung (Beispiel)

Die Kommunikation zwischen KNX-System und DALI-Schnittstelle erfolgt über das DALI-Gateway bidirektional. Zum Einen empfängt das Gateway vom KNX Telegramme, die den Helligkeitszustand einer DALI-Gruppe oder von einzelnen Betriebsgeräten entweder direkt beeinflussen (z. B. durch Schalten, Dimmen, Helligkeitswertvorgabe oder Szenenabruf) oder indirekt verstellen (z. B. durch Zeit-, Sperr- oder Zwangsstellungsfunktionen oder durch den Aufruf von Effekten). Das DALI-Gateway ermittelt intern stets die aktuellen Helligkeitszustände der Gruppen und Einzelgeräte und leitet Helligkeitsbefehle an die DALI-Betriebsgeräte weiter, die sich dann auf die entsprechende Helligkeit einstellen. Zum Anderen können die intern nachgeführten Schalt- oder Helligkeitszustände der Gruppen und Einzelgeräte auf den KNX rückgemeldet werden. Auch ist die Übermittlung von Statusinformationen der DALI-Betriebsgeräte (Lampenfehler, EVG-Fehler, Diagnose von Notleuchten) oder des Gateways (Netzspannungsausfall, DALI-Kurzschluss, Notbetrieb) auf den Bus möglich.

Gruppen oder Einzelgeräte können optional in 16 unabhängige Szenen integriert werden. In einer Szene können separat für jede DALI-Gruppe oder für einzelne Betriebsgeräte Helligkeitswerte in der ETS parametriert oder später im laufenden Betrieb durch Szenenspeichertelegramme jederzeit angepasst werden.

Speziell zur Realisierung dynamischer Lichtstimmungen ist es möglich, Leuchten oder Leuchtengruppen in die Effektsteuerung des DALI-Gateways einzubinden. Hierbei stehen bis zu 16 Effekte mit jeweils bis zu 16 Effekt-Schritten zur Verfügung. Jeder Effekt-Schritt steht für eine individuelle Lichtstimmung. Durch zeitgesteuertes Umschalten der Effekt-Schritte wird ein Effekt

. . .

in seiner Gesamtheit dynamisch. Es lassen sich Helligkeitsverläufe über eine oder mehrere DALI-Gruppen, aber auch über DALI-Einzelgeräte oder Szenen realisieren.

## **Adressierungsarten**

Ein DALI-System kann maximal 64 Betriebsgeräte adressieren, wobei das Gateway selbst nicht als Betriebsgerät gezählt wird. Bis zu 6 unterschiedliche Adressierungsarten ermöglichen das gruppenorientierte und einzeladressierte Ansteuern von DALI-Leuchten über KNX-Telegramme. Abhängig von der Konfiguration stehen für eine Gruppenadressierung bis zu 32 unabhängige DALI-Gruppen zur Verfügung. Diese können zur alternativen Ansteuerung bedarfsweise um 64 einzeladressierbare DALI-Gerätekanäle ergänzt werden...

Zentralsteuerung:

Bei der Zentralsteuerung werden alle angeschlossenen DALI-Komponenten durch einen Broadcast-Befehl angesteuert (Bild 10). Hierdurch entfällt eine DALI-Inbetriebnahme, wodurch sich Beleuchtungsanlagen mit geringer Funktionsanforderung schnell und unkompliziert in Betrieb setzen lassen (vereinfachte Konfiguration ohne DALI-Inbetriebnahme). Bei der Zentraladressierung sind einige Funktionen nicht verfügbar (keine Notleuchten ansprechbar, kein Fehlerstatus auslesbar, keine Sammelrückmeldung).

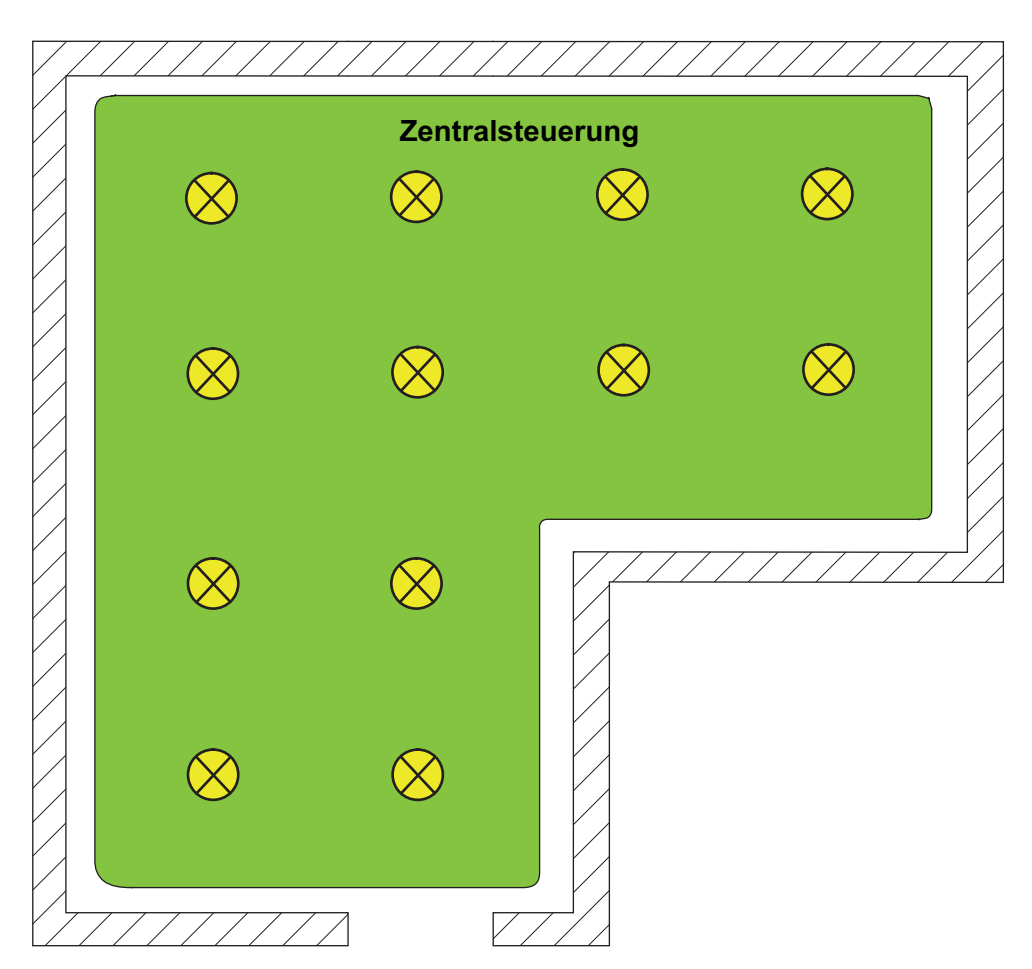

Bild 10: Beispiel einer Zentralsteuerung (Broadcast) - Nur eine Gruppe

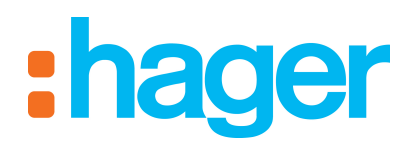

Gruppensteuerung 1...16:

Im Zuge der DALI-Inbetriebnahme (siehe Seite [147](#page-146-0)-[148](#page-147-0))oder der Offline-Konfiguration (siehe Seite [166](#page-165-0)-[167](#page-166-0)) werden die max. 64 DALI-Betriebsgeräte beliebig verschiedenen Gruppen des Gateways zugeordnet. Hierbei kann jeder Gruppe (1...16) eine beliebige Anzahl von DALI-Betriebsgeräten zugeordnet werden.

Die Adressierung erfolgt DALI-seitig über Gruppenadressen, welche das Gateway für den Bediener unsichtbar konfiguriert und selbstständig verwaltet. Bei der DALI-Inbetriebnahme werden die betroffenen Betriebsgeräte dementsprechend automatisch programmiert. Durch ausschließliche Verwendung von Gruppenadressen (Multicast) ist die Reaktionszeit der DALI-Teilnehmer - besonders in großen Anlagen - in dieser Adressierungsart kurz. Im Projektierungs-Beispiel (Bild 11) besitzt jede der eingezeichneten Leuchten ein DALI-Betriebsgerät. Jeweils vier Leuchten befinden sich in einer gemeinsamen Gruppe. Die auf diese Weise zu Gruppen zusammengefassten Leuchten können über den KNX gemeinsam angesteuert werden.

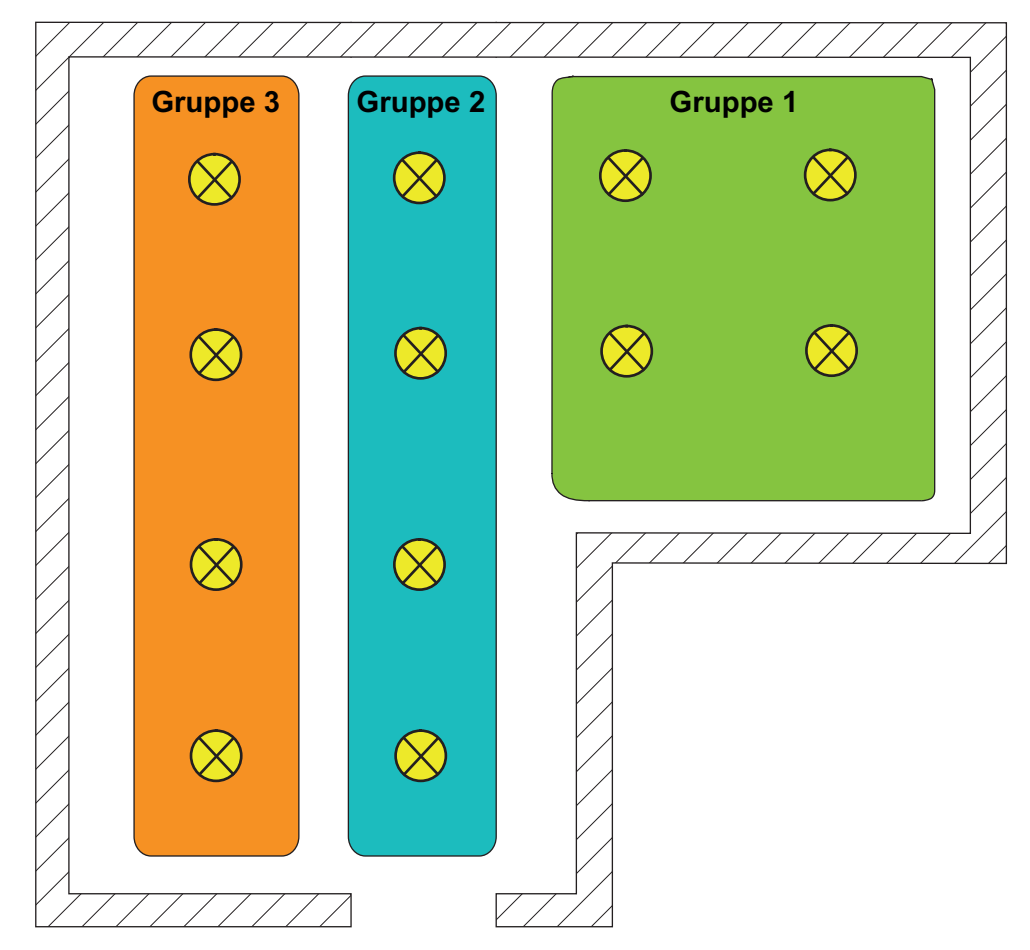

Bild 11: Beispiel einer Gruppensteuerung mit drei Gruppen - Alle Leuchten gruppenadressiert

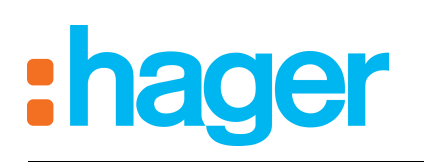

Gruppensteuerung 1...32:

Auch bei dieser Adressierungsart werden die max. 64 DALI-Betriebsgeräte, im Zuge der DALI-Inbetriebnahme oder der Offline-Konfiguration, verschiedenen Gruppen des Gateways zugeordnet. Hierbei kann den Gruppen 1...16 eine beliebige Anzahl von DALI-Betriebsgeräten zugeordnet werden. Die Adressierung erfolgt DALI-seitig über Gruppenadressen, wodurch die Reaktionszeit der DALI-Teilnehmer in den Gruppen 1...16 kurz ist.

Den Gruppen 17...32 sind dagegen nur jeweils bis zu zwei DALI-Betriebsgeräte zuweisbar. Bei diesen Gruppen erfolgt die DALI-Adressierung mangels DALI-Gruppenadressen über die Geräte-Kurzadressen, wodurch die Betriebsgeräte individuell adressiert und somit eindeutig angesprochen werden. Speziell in großen Anlagen mit mehreren per Kurzadresse adressierten Teilnehmern ist die Reaktionszeit langsamer, als bei einer Gruppenadressierung, da die Adressierung individuell zeitlich nacheinander erfolgt. Im Projektierungs-Beispiel (Bild 12) besitzt jede der eingezeichneten Leuchten ein DALI-Betriebsgerät. Im rechten und mittleren Bereich des Raums werden zwei Gruppen mit jeweils vier Leuchten gebildet. Hier bietet sich die Verwendung der Gruppen 1...16 an. In einem weiteren Bereich des Raums werden in Summe vier Leuchten in zwei weitere Gruppen integriert. Jede dieser Gruppen enthält zwei Leuchten. Hier bietet sich die Verwendung der Gruppen 17...32 an, speziell dann, wenn die unteren Gruppen mehrere Betriebsgeräte umfassen sollen (z. B. in anderen Räumen). Bei Integration von bis zu zwei Leuchten in eine Gruppe sollten vorzugsweise die Gruppen 17...32 verwendet werden, sofern keine schnellen Reaktionszeiten erwartet werden.

Durch Integration von je zwei Betriebsgeräten in bis zu 32 Gruppen kann unter Verwendung dieser Adressierungsart ein DALI-Gesamtsystem von 64 Teilnehmern über Gruppensteuerung adressiert werden.

i Die Vergabe der Geräte-Kurzadressen erfolgt grundsätzlich in der Parameterkonfiguration der Einzelgeräte und kann hierdurch individuell beeinflusst werden. Kurzadressen müssen eindeutig sein. Dadurch dürfen Adressen nicht mehrfach in einer DALI-Anlage vorkommen. Das ETS Plug-In des DALI-Gateways prüft das Editieren von Kurzadressen und stellt die Eindeutigkeit sicher.

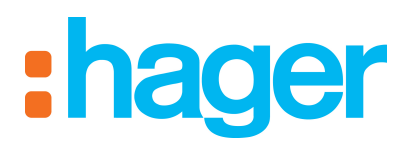

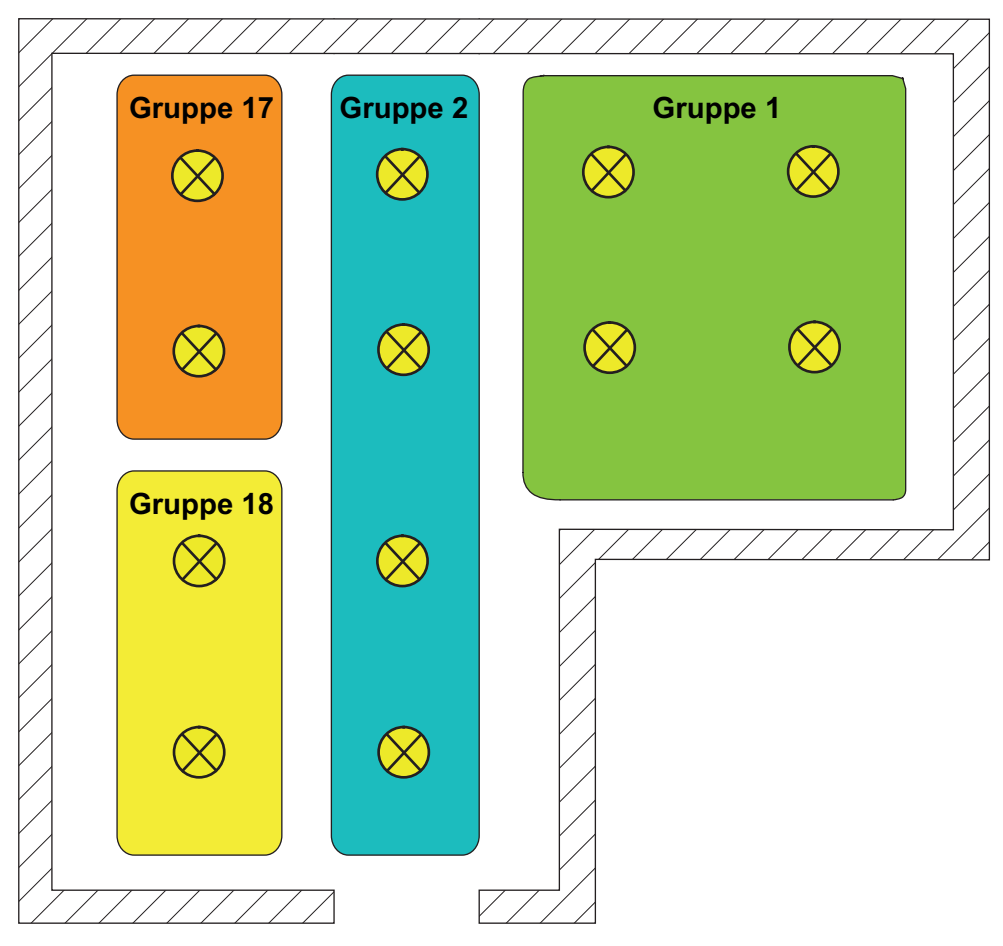

Bild 12: Beispiel einer Gruppensteuerung mit vier Gruppen - Leuchten in Gruppen 17 und 18 einzeladressiert

- Gruppensteuerung 1...16 und Gerätesteuerung 1...64: Bei dieser Adressierungsart erfolgt die Ansteuerung der Betriebsgeräte in den Gruppen 1...16 über DALI-Gruppenadressen, wie weiter oben für die Gruppensteuerung beschrieben. Zusätzlich können weitere DALI-Betriebsgeräte individuell als Einzelgerät adressiert werden. Die Adressierung dieser Einzelgeräte erfolgt individuell über die Geräte-Kurzadressen. Im Projektierungs-Beispiel (Bild 13) besitzt jede der eingezeichneten Leuchten ein DALI-

Betriebsgerät. Im rechten und mittleren Bereich des Raums werden zwei Gruppen gebildet. Hier bietet sich die Verwendung der Gruppen 1...16 an. In einem weiteren Bereich des Raums sind zwei weitere Leuchten installiert, die jeweils getrennt angesteuert werden sollen. Hier bietet sich die Verwendung der Einzeladressierung an.

- i DALI-Betriebsgeräte können entweder nur in die Einzelgeräteadressierung oder alternativ in die Gruppenadressierung integriert werden. Die Ansteuerung eines Betriebsgeräts durch beide Adressierungsarten ist nicht möglich. Betriebsgeräte, die in die Gruppensteuerung integriert sind, können nicht mehr als Einzelgerät adressiert werden. Der umgekehrte Fall gilt in gleicher Weise.
- i Speziell in großen Anlagen mit mehreren Einzelteilnehmern ist die Reaktionszeit langsamer, als bei einer reinen Gruppensteuerung, da die Adressierung individuell zeitlich nacheinander erfolgt. Sofern mehrere DALI-Betriebsgeräte identisch auf KNX-Befehle reagieren sollen (zeitgleiches Ein- oder Ausschalten, gleiche Helligkeitswertvorgaben), ist sofern möglich - eine Gruppensteuerung oder alternativ eine Szenenansteuerung (siehe Seite [119](#page-118-0)-[120](#page-119-0)) dieser Teilnehmer vorzuziehen.

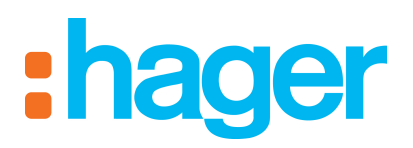

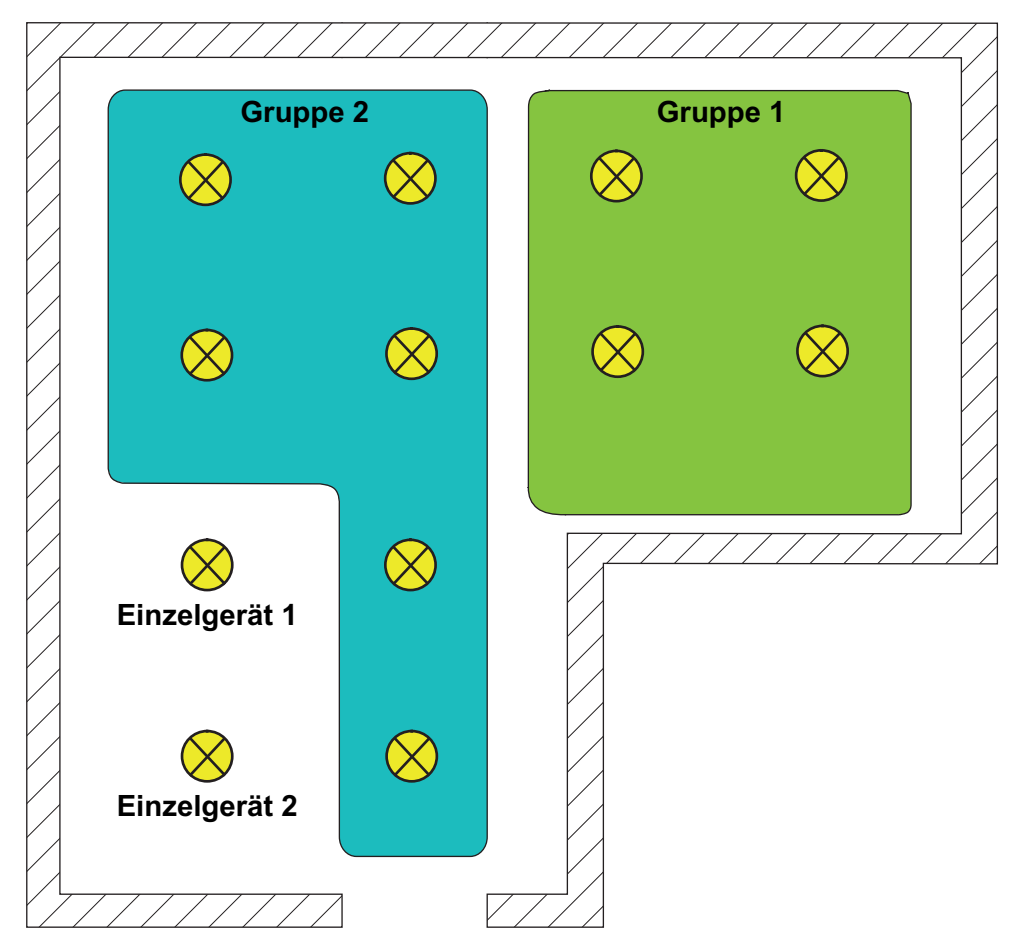

Bild 13: Beispiel einer Gruppen- und Einzelgerätesteuerung

Einzelbatteriebetriebene DALI-Notleuchten müssen im Zuge der Gerätezuordnung bei einer DALI-Inbetriebnahme stets projektierten Einzelgeräten (Einzeladressierung) zugeordnet werden, sofern diese Betriebsgeräte eine Notlichtfunktion ausführen sollen. Hierdurch sind diese Leuchten individuell ansteuer- und diagnostizierbar (Bild 14). Insofern muss die Adressierungsart "Gruppen- und Gerätesteuerung" in Mischbeleuchtungsanlagen mit Nutzbeleuchtung und einzelbatteriebetriebener Notbeleuchtung verwendet werden.

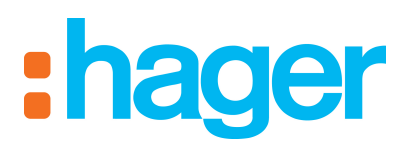

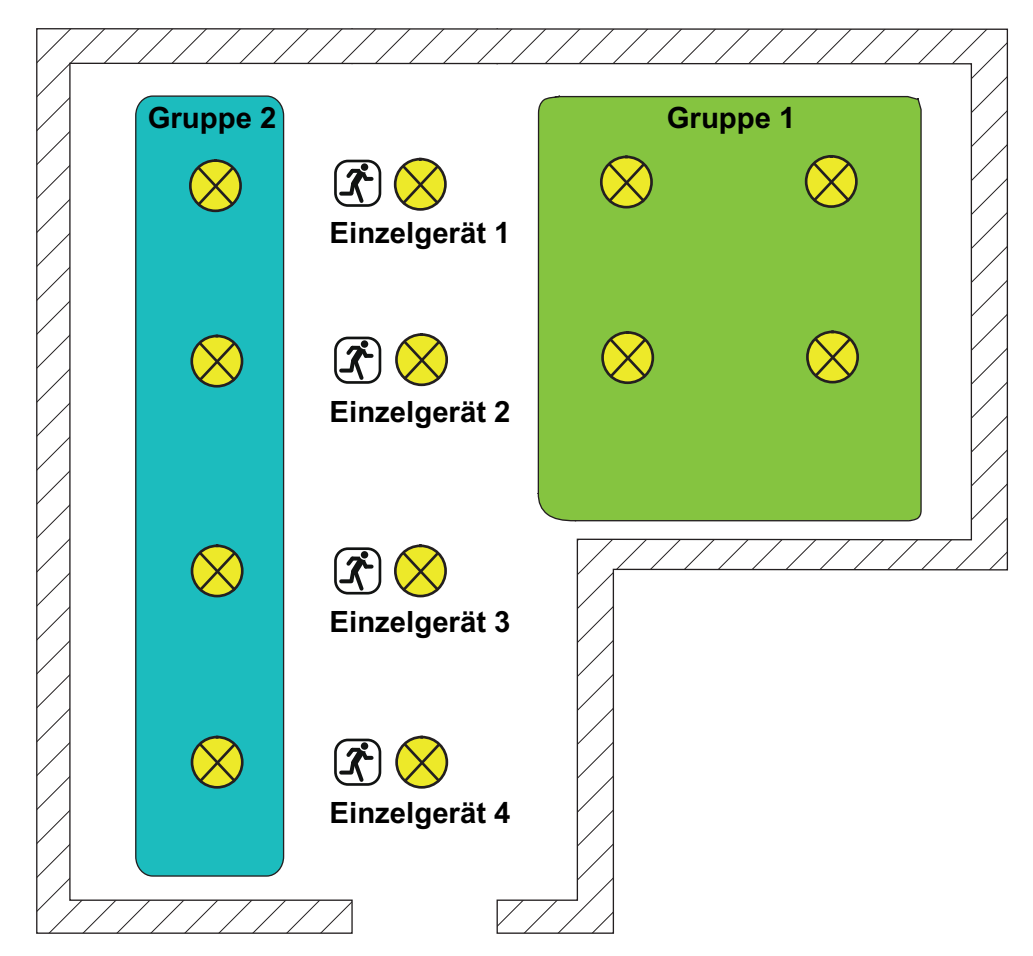

Bild 14: Beispiel einer Gruppen- und Einzelgerätesteuerung mit einzelbatteriebetriebenen **Notleuchten** 

- Gruppensteuerung 1...32 und Gerätesteuerung 1...64: Diese Adressierungsart verhält sich genauso wie die Adressierung "Gruppensteuerung 1...16 und Gerätesteuerung 1...64", mit dem Unterschied, dass zusätzlich die Gruppen 17...32 zur Verfügung stehen. Auch hier sind den Gruppen 17...32 nur jeweils bis zu zwei DALI-Betriebsgeräte zuweisbar. Die DALI-Adressierung erfolgt mangels DALI-Gruppenadressen auch in diesem Fall über die Geräte-Kurzadressen, wodurch die Betriebsgeräte individuell adressiert und somit eindeutig angesprochen werden.

Gerätesteuerung 1...64: Diese Adressierungsart erlaubt ausschließlich die Steuerung von bis zu 64 Einzelgeräten. Eine DALI-Gruppenadressierung ist nicht möglich. Die Adressierung der Einzelgeräte erfolgt - wie auch bei den anderen Adressierungsarten mit Gerätesteuerung - individuell über die Geräte-Kurzadressen. Die Verwendung dieser Adressierungsart bietet sich an, wenn beispielsweise alle Betriebsgeräte individuell angesteuert werden sollen oder ein ganzes DALI-System aus einzelbatteriebetriebenen Notleuchten besteht und folglich eine Gruppensteuerung nicht möglich oder zweckmäßig ist.

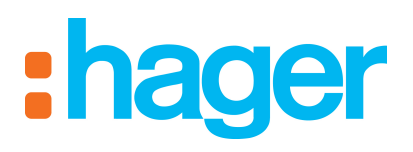

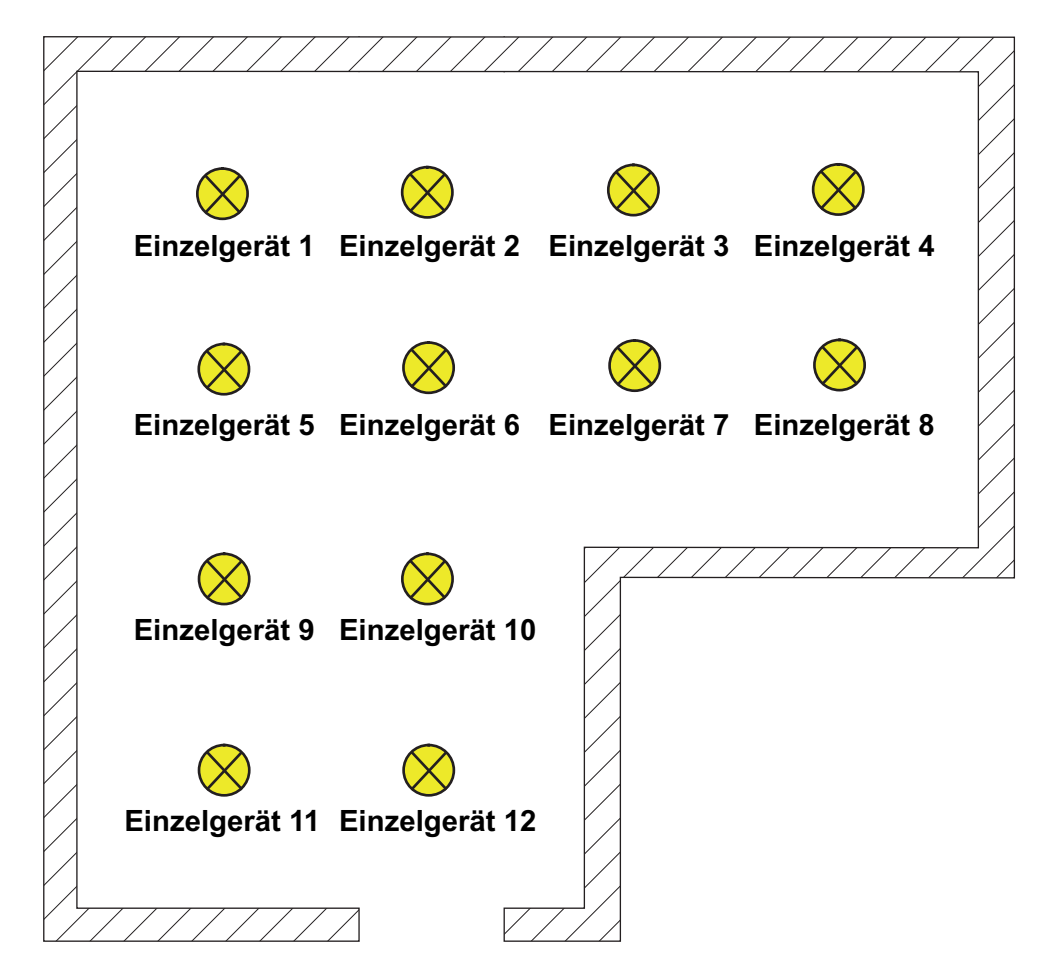

Bild 15: Beispiel einer Einzelgerätesteuerung - Alle DALI-Betriebsgeräte individuell ansteuerbar

#### Sonderfall: Mehrfachzuordnung von DALI-Betriebsgeräten zu verschiedenen Gruppen

Es ist für Sonderfälle möglich, Betriebsgeräte bei Gruppensteuerung auf mehr als nur eine DALI-Gruppe zuzuordnen. Im Standardfall ist die Zuordnung eines DALI-Betriebsgerätes in nur eine Gruppe möglich. Dadurch wird die Gerätezuordnung übersichtlich und es kommt durch die eindeutige Zuweisung nicht zu Gruppenüberlappungen und folglich auch nicht zur Beeinflussung von Konfigurations- und Rückmeldewerten. Bei Bedarf kann als Alternative die Mehrfachgruppenzuweisung freigegeben werden. Dazu muss das Kontrollfeld "Bereits zugeordnete DALI-Geräte ausblenden" im Inbetriebnahme-Dialog des Plug-Ins abgewählt werden (im Standardfall ist dieses Kontrollfeld gesetzt). Hierdurch ist es dann möglich, DALI-Betriebsgeräte im Zuge der Online-Inbetriebnahme mehr als nur einer Gruppe zuzuordnen.

- i Das mehrfache Zuordnen von Betriebsgeräten im Zuge der Offline-Inbetriebnahme (Anlegen von neuen Einzelgeräten in der Baumstruktur einer Gruppe) ist nicht möglich. Beim Editieren der Kurzadresse im Parameterknoten eines gruppenbezogenen EVG können keine Adressen eingetragen werden, die bereits bei EVG anderer Gruppen eingetragen sind.
- $\left| i \right|$  Eine Mehrfachzuweisung von DALI-Betriebsgeräten zu verschiedenen Einzelgeräten der Projektierung (Gerätesteuerung) ist generell nicht möglich.

Grundsätzlich ist die Gruppenzuordnung von DALI-Betriebsgeräten beliebig. Es wird jedoch empfohlen, die Betriebsgeräte DALI-seitig nicht mehreren Gruppen zuzuordnen. Besser ist die Aufteilung der Geräte auf getrennte und nicht überlappende Gruppen und eine KNX-seitige Verknüpfung über die Gruppenadressierung in der ETS.

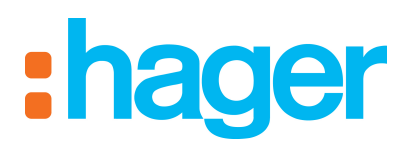

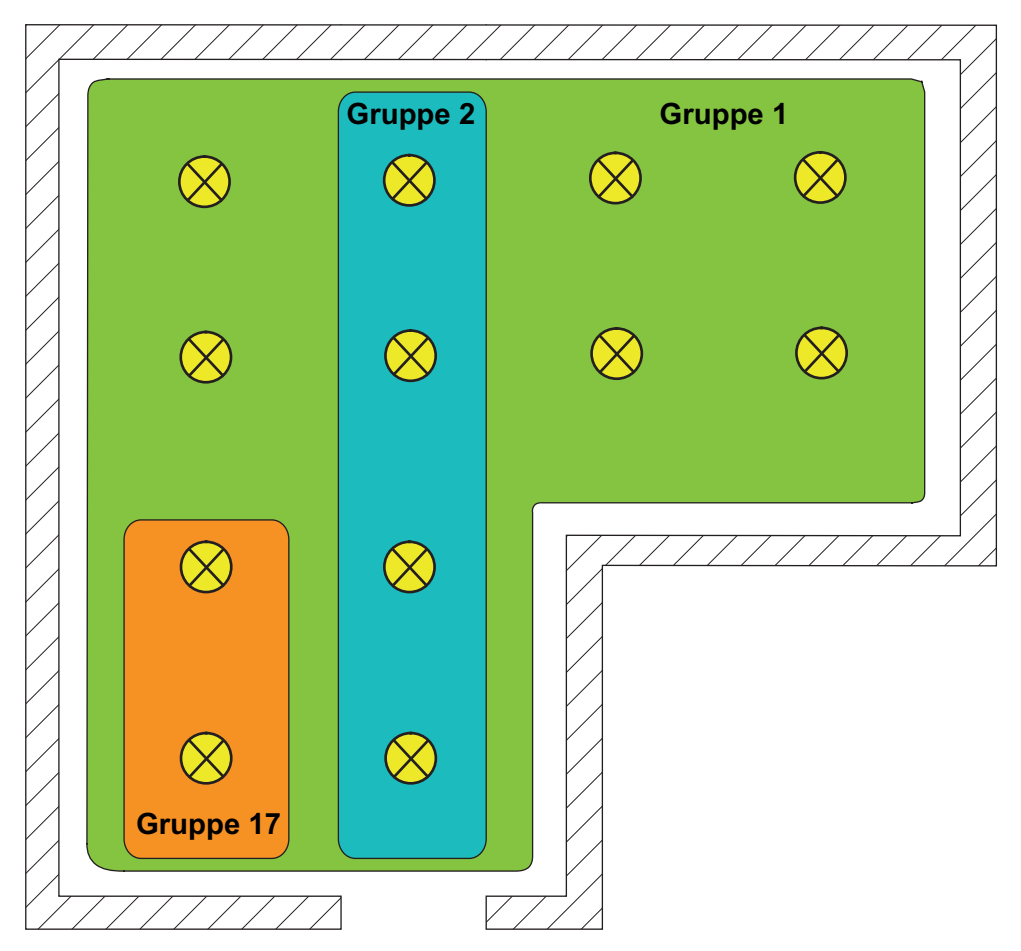

Bild 16: Beispiel einer Mehrfachzuordnung von Betriebsgeräten - Hier: Gruppe 1 überlappt Gruppe 2 und Gruppe 17

- i DALI-Betriebsgeräte, die mehreren Gruppen zugewiesen sind, stellen sich immer auf den zuletzt über eine der zugeordneten Gruppen eingestellten Zustand ein. In diesem Fall kann die Rückmeldung des Schaltstatus oder des Helligkeitswertes einer Gruppe nicht immer eindeutig sein. Die folgenden Beispiele verdeutlichen dieses Verhalten (Bild 16): Beispiel 1: Gruppe 1 wird auf 10 % Helligkeit eingestellt. Danach wird Gruppe 2 auf 20 % Helligkeitswert gedimmt. Die Leuchten der Gruppe 2 nehmen den zuletzt aufgerufenen Helligkeitswert 20 % an. Die Rückmeldung der Gruppe 1 bleibt auf 10 % stehen, obwohl einige zur Gruppe gehörende Betriebsgeräte auf 20 % Helligkeit eingestellt wurden. Beispiel 2: Gruppe 1 wird eingeschaltet und nimmt den Helligkeitswert 100 % ein. Der Zustand der Gruppe 2 ist intern im DALI-Gateway weiterhin auf 0 % Helligkeit (AUS) eingestellt. Nun wird Gruppe 2 hochgedimmt. Die Leuchten der Gruppe 2 passen sich dem Dimmvorgang an (hochdimmen beginnend bei minimaler Helligkeit), obwohl diese Leuchten zuvor bereits durch die Gruppe 1 eingeschaltet gewesen sind.
- i Wenn DALI-Betriebsgeräte mehreren Gruppen zugewiesen sind und diese Gruppen einer gemeinsamen Szene zugeordnet wurden, dann stellen sich die Betriebsgeräte auf den Helligkeitswert ein, der durch die Gruppe mit der höchsten Nummer vorgegeben wird. Beispiel: Ein EVG wurde den Gruppen 1 und 2 zugeordnet. Beide Gruppen sind der Szene 1 zugewiesen. Gruppe 1 soll sich bei einem Szenenabruf auf 10 % und Gruppe 2 auf 20 % Helligkeit einstellen. Beim Abruf der Szene 1 wird das EVG auf 20 % Helligkeit eingestellt, weil die Gruppe 2 die höhere Gruppennummer besitzt.

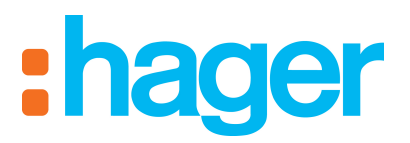

# **DALI-Gerätetyp**

Optional kann das Zuordnen von DALI-Betriebsgeräten zu projektierten Gruppen oder Einzelgeräten durch Prüfung der DALI-Gerätetypen ergänzt werden. Bei freigegebener Prüfung vergleicht das Plug-In im Zuge einer Zuordnung während der Inbetriebnahme die durch die Betriebsgeräte übermittelten Gerätetypen mit den Vorgaben durch die Gerätetyp-Parameter. Nur bei Übereinstimmung kann dann eine Zuordnung erfolgen. Hierdurch werden Funktionsinkompatibilitäten nach der Inbetriebnahme vermieden.

Die Funktion zur Prüfung der DALI-Gerätetypen wird durch den Parameter "Einstellung 'DALI-Gerätetyp' verwenden ?" im Parameterknoten "Allgemein" mit der Einstellung "ja" freigegeben.

Das ETS Plug-In erlaubt die Prüfung und Zuordnung der in der folgenden Tabelle aufgeführten DALI-Gerätetypen...

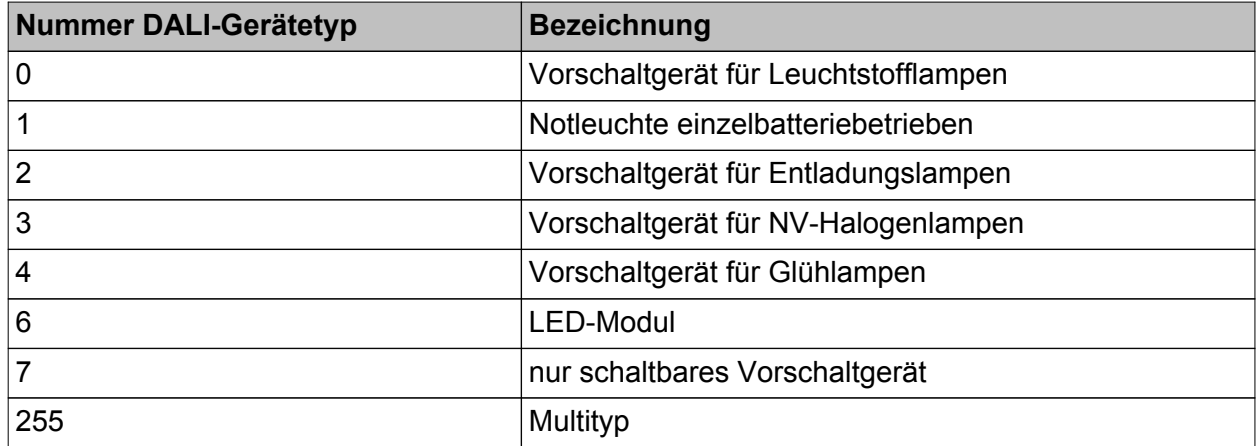

Unterstützte DALI-Gerätetypen bei freigegebener Prüfung

Gerätetypen, die nicht in der oben aufgeführten Tabelle enthalten sind (z. B. Typen "8 - Farbsteuerung" oder "9 - Sequenzer"), werden zwar durch das DALI-Gateway identifiziert, können jedoch im Zuge der DALI-Inbetriebnahme keiner Gruppe und keinem Einzelgerät zugeordnet werden, sofern die Prüfung des Gerätetyps aktiviert ist.

i Bei Einbindung von Notleuchten: Bei der Verwendung von einzelbatteriebetriebenen Notleuchten prüft das ETS Plug-In des Gateways im Zuge der Gerätezuordnung bei einer DALI-Inbetriebnahme den vom installierten Betriebsgerät (gefundenes EVG) gemeldeten DALI-Gerätetyp. Nur Betriebsgeräte vom Typ "Notleuchte einzelbatteriebetrieben" können in die Notlichtfunktion für Einzelbatterie-Notleuchten integriert werden. Die Prüfung des DALI-Gerätetyps ist zwingend und kann folglich bei einem einzelbatteriebetriebenen Notlicht-System im ETS Plug-In nicht abgeschaltet werden. Hierdurch werden Falschzuordnungen vermieden.

Es gibt DALI-Betriebsgeräte, die vom Gerätetyp "Multityp" sind. Solche Geräte können in die Notlichtfunktion für Einzelbatterie-Notleuchten integriert werden, sofern sie für diese Anwendung freigegeben sind. Dies identifiziert das ETS Plug-In durch Auslesen bestimmter Eigenschaften im Zuge der DALI-Inbetriebnahme. Multitypen können in der Regel für allgemeine Beleuchtungsaufgaben und für Notlichtanwendungen verwendet werden. Es kann jedoch Multitypen geben, die für einzelbatteriebetriebene Notlichtanwendungen ungeeignet sind.

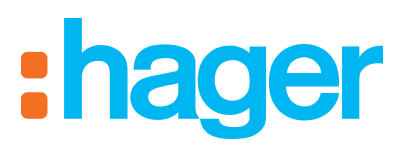

# **4.2.4.1.2 DALI-Notbeleuchtungsanlagen**

Das DALI-Gateway kann in DALI-Notlichtsysteme integriert werden. Es ermöglicht den rückwirkungsfreien Betrieb von Betriebsgeräten allgemeiner Beleuchtungseinrichtungen und Notlicht-Betriebsgeräten der selben DALI-Anlage. Das Gerät ist in der Lage, DALI-Standard-Betriebsgeräte für Beleuchtungssteuerungen gemäß IEC 62386-101 (DALI-System) und IEC 62386-102 (Control-Gear) als Notleuchte in zentralversorgte Notlichtsysteme zu integrieren. Alternativ oder zusätzlich ermöglicht das DALI-Gateway die Ansteuerung und Funktionsüberwachung von einzelbatteriebetriebenen Notlicht-Betriebsgeräten gemäß IEC 62386-202.

# **Zentralversorgte DALI-Notlichtsysteme**

In einem durch Gruppen- oder Zentralbatterieanlagen versorgten Notlichtsystem werden keine Notleuchten mit speziell ausgeführten DALI-Betriebsgeräten eingesetzt, sondern Standard-Geräte gemäß der DALI-Grundnormen. Diese Geräte, die vornehmlich zur Steuerung allgemeiner DALI-Beleuchtungsanlagen vorgesehen sind, verfügen in der Regel über nur einen Netzspannungsanschluss und besitzen keinen Akku zur Eigenversorgung für den Fall, dass Netzspannung ausfällt.

Bei zentralversorgten Notlichtsystemen wird unterschieden, welche Teile der elektrischen Gebäudeinstallation von der Notstromversorgung gespeist werden. Hierdurch ergeben sich in Kombination von KNX- und DALI-Anlagen die drei im Folgenden genannten Anwendungsfälle. In allen Fällen muss bei Ausfall der Allgemeinversorgung durch das Vorhandensein einer geeigneten Umschalteinrichtung sichergestellt sein, dass nach Erkennen des Störfalls auf die zentrale Notstromversorgung umgeschaltet wird, so dass die Notbeleuchtung aktiviert und funktionsfähig ist...

# - Notbetrieb umfasst nur DALI-Leuchten:

Bei dieser Anwendung sind lediglich alle oder einzelne DALI-Betriebsgeräte mit der Notstromversorgung verbunden (Bild 17). Das KNX-System sowie das DALI-Gateway werden nicht notstromversorgt, wodurch diese Teilsysteme bei einem Netzspannungsausfall nicht mehr funktionstüchtig sind. Die DALI-Spannung ist im Störfall nicht vorhanden, weil das Netzteil des Gateways nicht mehr arbeitet. Aufgrund der abgeschalteten DALI-Spannung stellen die notstromversorgten Betriebsgeräte zu Beginn des Notbetriebs den im Gerät gespeicherten "System-Failure-Level" als Helligkeitswert ein. Dieser Helligkeitswert wurde durch das DALI-Gateway nach der ETS-Inbetriebnahme in die DALI-Betriebsgeräte geschrieben. Der "System-Failure-Level" wird standardmäßig durch den Parameter "Verhalten bei Busspannungsausfall" einer Gruppe oder eines Einzelgeräts definiert. Optional kann dieser Wert - unabhängig zum Verhalten bei Busspannungsausfall - auf einen separaten Helligkeitswert für den Notbetrieb festgelegt werden (siehe Seite [135](#page-134-0)[-136\)](#page-135-0).

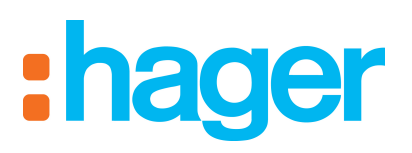

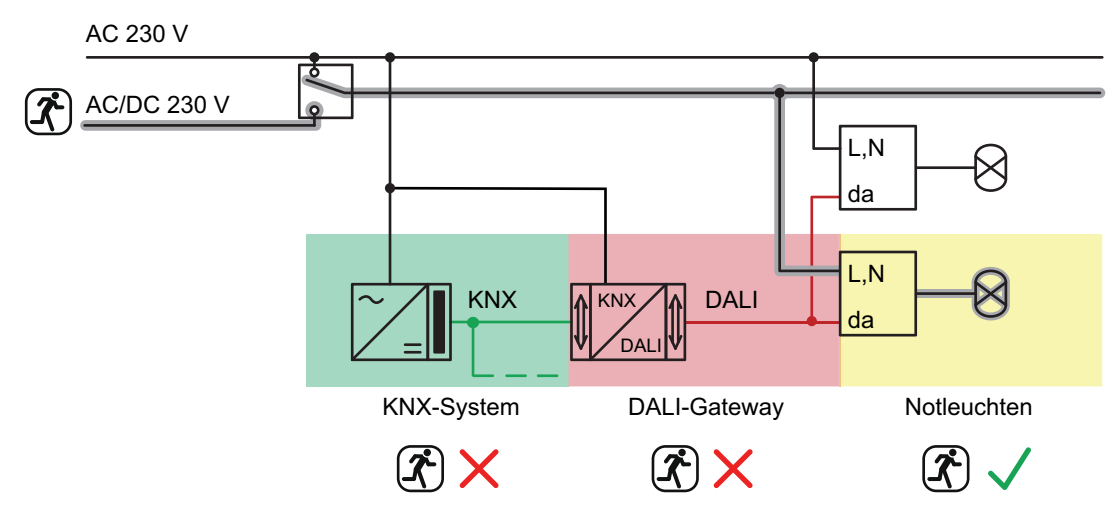

Bild 17: Beispiel einer Zentralversorgung - Nur DALI-Betriebsgeräte in die Notstromversorgung eingebunden

Notbetrieb umfasst DALI-Leuchten und KNX-System:

Bei dieser Anwendung sind alle oder einzelne DALI-Betriebsgeräte und auch die Spannungsversorgung des KNX-Systems mit der Notstromversorgung verbunden (Bild 18). Das DALI-Gateway wird hierbei nicht notstromversorgt, wodurch es bei einem Netzspannungsausfall nicht mehr funktionstüchtig ist. Die DALI-Spannung ist im Störfall nicht vorhanden, weil das Netzteil des Gateways nicht mehr arbeitet. Aufgrund der abgeschalteten DALI-Spannung stellen die notstromversorgten Betriebsgeräte zu Beginn des Notbetriebs den im Gerät gespeicherten "System-Failure-Level" als Helligkeitswert ein. Dieser Helligkeitswert wurde durch das DALI-Gateway nach der ETS-Inbetriebnahme in die DALI-Betriebsgeräte geschrieben. Der "System-Failure-Level" wird standardmäßig durch den Parameter "Verhalten bei Busspannungsausfall" einer Gruppe oder eines Einzelgeräts definiert. Optional kann dieser Wert - unabhängig zum Verhalten bei Busspannungsausfall - auf einen separaten Helligkeitswert für den Notbetrieb festgelegt werden (siehe Seite [135](#page-134-0)[-136\)](#page-135-0).

Weil das KNX-System bei Netzausfall unterbrechungsfrei weiter arbeitet, können Netzausfallmeldungen, die das Gateway vor dem Abschalten noch absetzen kann (Rückmeldung Versorgungsspannungsausfall), ausgewertet und weiterverarbeitet werden.

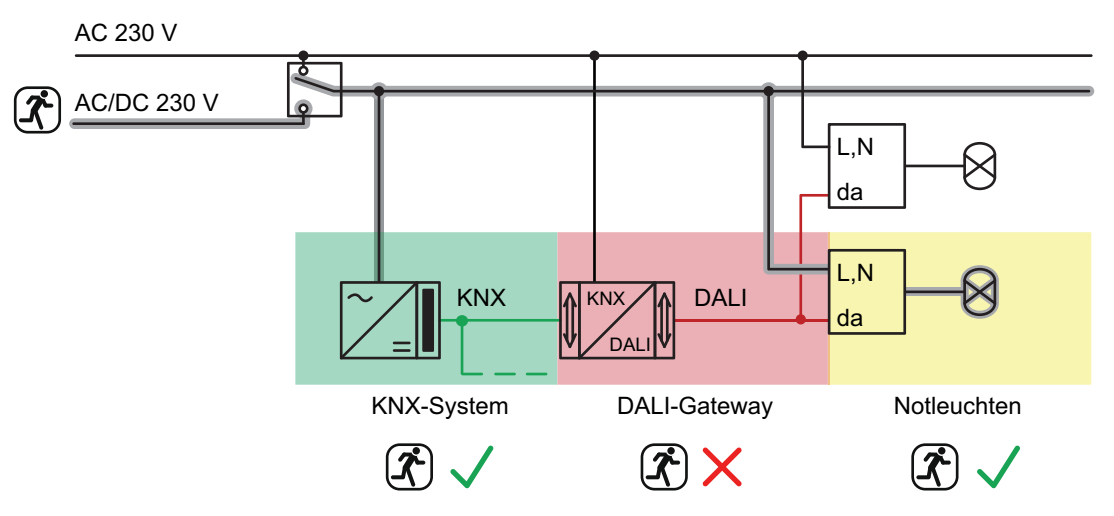

Bild 18: Beispiel einer Zentralversorgung - DALI-Betriebsgeräte und KNX-System in die Notstromversorgung eingebunden

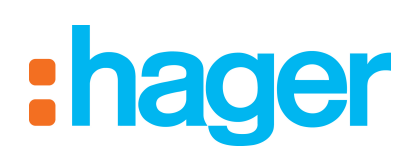

- Notbetrieb umfasst DALI-Leuchten, KNX-System und DALI-Gateway (empfohlene Anwendung):

Bei dieser Anwendung sind alle oder einzelne DALI-Betriebsgeräte, die Spannungsversorgung des KNX-Systems und der Netzspannungsanschluss des DALI-Gateways mit der Notstromversorgung verbunden (Bild 19). Die DALI-Spannung ist im Störfall vorhanden, weil das Netzteil des Gateways weiterhin arbeitet. Die DALI-Betriebsgeräte schalten in dieser Anwendung nicht selbstständig in den "System-Failure-Level". Das Gateway steuert vielmehr ausgewählte Betriebsgeräte auf einen speziellen Helligkeitswert für den Notbetrieb. Dieser Helligkeitswert kann bedarfsweise im ETS Plug-In in den Grenzen der Minimal- und Maximalhelligkeit konfiguriert werden. Alternativ ist es auch möglich, kein spezielles Verhalten zu Beginn des Notbetriebs zu definieren. In diesem Fall verbleiben die dem Notbetrieb zugeordneten Betriebsgeräte auf dem zuletzt eingestellten Helligkeitswert.

Weil das KNX-System und das Gateway bei Netzausfall unterbrechungsfrei weiter arbeiten, können Netzausfallmeldungen und auch alle Status- und Rückmeldefunktionen weiterhin verwendet werden. Das Gateway ist dann zudem in der Lage, alle während des Notbetriebs eingehenden KNX-Befehle auszuwerten und intern abzuspeichern, so dass diese am Ende des Notbetriebs nachgeführt werden können.

Bei dieser Anwendung wird der Notbetrieb durch das Gateway aktiviert. Es veranlasst alle entsprechenden Aktionen auf der KNX- und der DALI-Seite. Das Identifizieren eines Netzausfalls als Ursache eines Notbetriebs kann auf verschiedene Art und Weise erfolgen. Entweder identifiziert das Gateway selbstständig anhand der Diagnose der DALI-Betriebsgeräte, ob Netzspannung vorhanden ist, oder nicht. Dies ist möglich durch Ansprechen und Auslesen aller in Betrieb genommenen DALI-Geräte. Antwortet eine vom Projektierer festgelegte Anzahl dieser Geräte nicht, geht das Gateway davon aus, dass die Netzspannung ausgefallen ist. Zusätzlich oder alternativ kann dem Gateway von extern durch ein KNX-Telegramm mitgeteilt werden, dass der Notbetrieb zu aktivieren ist. Dies bietet sich beispielsweise dann an, wenn ein KNX-Binäreingang die Netzspannung überwacht und im Fall eines Netzausfalls ein Meldetelegramm aussendet.

- Die DALI-Leitung darf in dieser Anwendung an keiner Stelle getrennt oder freigeschaltet werden (kein Einsatz von DALI-Weichen o. ä.). Eine DALI-Kommunikation muss unterbrechungsfrei möglich sein.
- $\overline{ii}$  Der individuell für jede Gruppe oder jedes Einzelgerät im Gateway festgelegte Helligkeitswert für den Notbetrieb - sofern konfigurierbar - wird in die DALI-Betriebsgeräte zusätzlich als System-Failure-Level eingetragen. Sollte die Netzspannungsversorgung des DALI-Gateways und folglich die DALI-Spannung ausfallen, stellen sich die betroffenen Betriebsgeräte auch auf diesen Helligkeitswert ein.

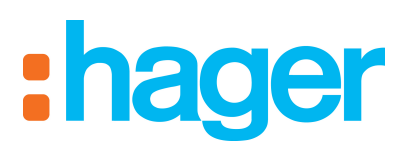

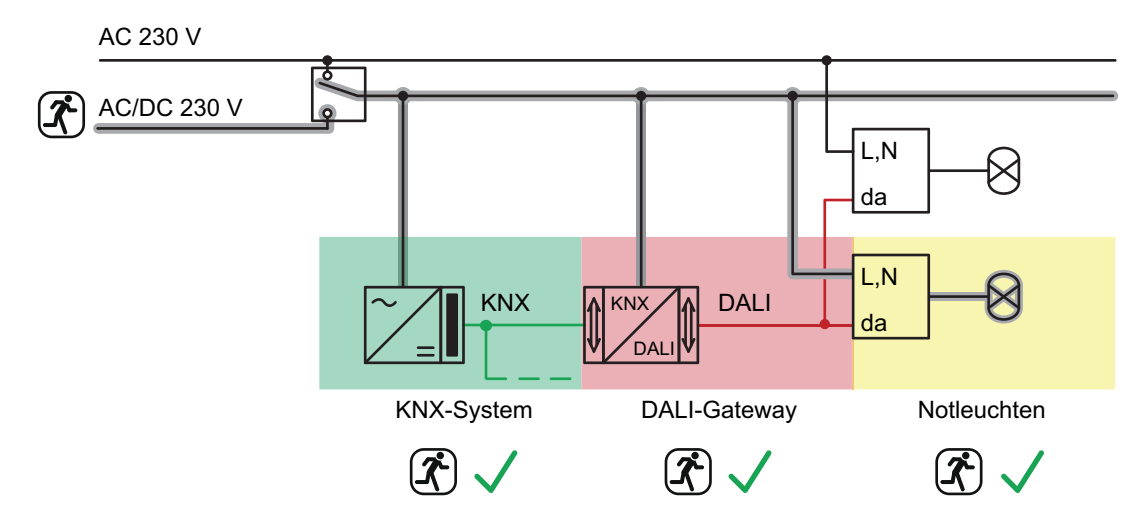

Bild 19: Beispiel einer Zentralversorgung -

DALI-Betriebsgeräte, KNX-System und DALI-Gateway in die Notstromversorgung eingebunden

# **Einzelbatteriebetriebene DALI-Notleuchten**

Einzelbatteriebetriebene DALI-Notleuchten sind eigenständig funktionierende Leuchten mit eingebautem Versorgungsakku und DALI-Vorschaltgerät. Bei störungsfreiem Netzbetrieb wird das Leuchtmittel durch die Netzspannung versorgt und der Akku permanent geladen. Bei Netzausfall schaltet das Vorschaltgerät auf Akkuversorgung um. Folglich übernimmt dann der Akku die Versorgung des Leuchtmittels für eine bestimmte Zeit (bei maximaler Akkuleistung und -ladung typabhängig in der Regel zwischen 1 Stunde und 3 Stunden).

Es existieren unterschiedliche Typen von DALI-Notleuchten mit Einzelbatterieversorgung. So gibt es Betriebsgeräte, die ausschließlich für Notlichtanwendungen bei Netzspannungsausfall vorgesehen sind und das Leuchtmittel demnach nur in diesen Störfällen einschalten (Bereitschaftsbetrieb). Dieser Notleuchten-Typ wird durch den DALI-Gerätetypen "Notleuchte einzelbatteriebetrieben" beschrieben und ist für Standard-Beleuchtungsanwendungen in der Regel ungeeignet. Andere einzelbatteriebetriebene Notleuchten enthalten zwei DALI-Vorschaltgeräte. Hierbei führt das eine Vorschaltgerät (in Verbindung mit einem Akku) die Notlichtfunktion aus. Das andere Vorschaltgerät ist für den Standard-Beleuchtungsbetrieb bei vorhandener Netzspannung vorgesehen. Funktional handelt es sich bei diesen Leuchtentypen um zwei unabhängige DALI-Betriebsmittel (obwohl in ein gemeinsames Leuchtengehäuse integriert). Aus diesem Grund sind solche Leuchten für das DALI-Gateway wie zwei unabhängige DALI-Teilnehmer zu betrachten und als solche in Betrieb zu nehmen. Einzelbatteriebetriebene DALI-Notleuchten verfügen über einen besonderen Helligkeitswert im Gerätespeicher. Dieser Helligkeitswert definiert die Helligkeit der angeschlossenen Leuchtmittel für den Notbetrieb (Emergency Level) und wird separat für jede Notleuchte im ETS Plug-In durch einen Parameter definiert.

Häufig kommen einzelbatteriebetriebene Notleuchten zum Einsatz, wenn eine Zentralversorgung nicht zwingend gefordert oder nicht umsetzbar ist. Nur die DALI-Leuchten, die zur Notbeleuchtung herangezogen werden, sind dann mit einem geeigneten Vorschaltgerät inklusive Akku ausgerüstet. Die KNX-Anlage und das DALI-Gateway werden in solchen Fällen in der Regel nicht notstromversorgt (Bild 20), weshalb im Störfall keine KNX-Diagnose und - Ansteuerung der Notlicht-Beleuchtungsanlage möglich ist.

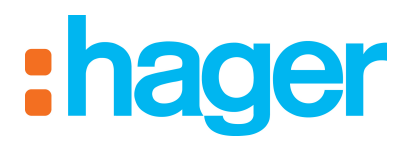

 $(i)$  Die Helligkeit für den Notbetrieb ist im ETS PLug-In - unabhängig der konfigurierten Minimal- und Maximalhelligkeit - in den Grenzen 0,1 %...100 % einstellbar. Der projektierte Helligkeitswert wird nach einem ETS-Programmiervorgang während des Initialisierungsvorgangs in die DALI-Betriebsgeräte einprogrammiert. Die Helligkeit für den Notbetrieb muss in den Grenzen "Emergency Min Level" und "Emergency Max Level" der Notlicht-Betriebsgeräte liegen. Andernfalls ist der Helligkeitswert undefiniert. Die Grenzwerte werden in der Regel durch die Hersteller der Betriebsgeräte vorgegeben. Zur korrekten Ermittlung des Helligkeitswerts für Notbetrieb ist auf die Dokumentation der Notlicht-Betriebsgeräte zu referenzieren.

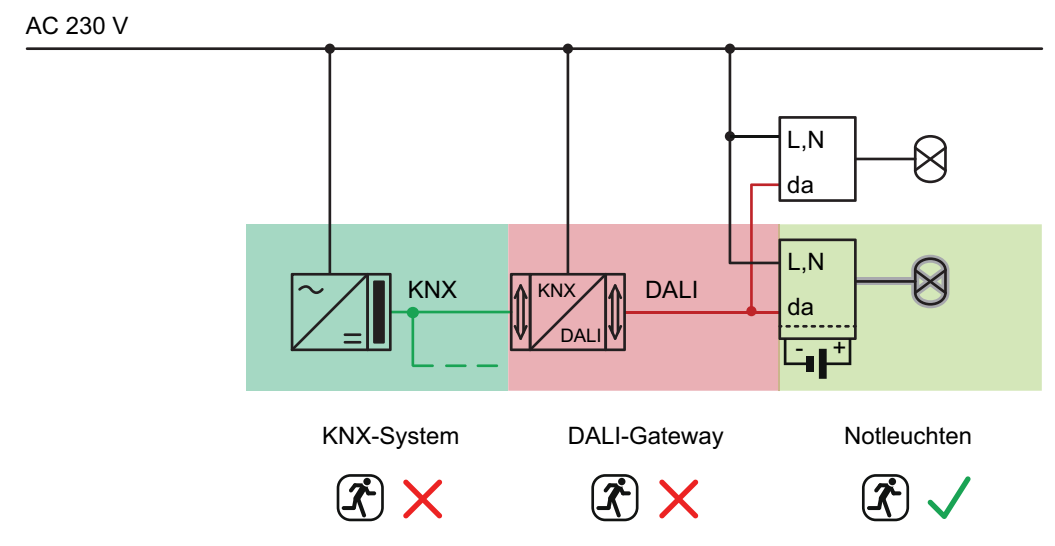

Bild 20: Beispiel einer Anwendung mit einzelbatteriebetriebenen DALI-Notleuchten

- i Einzelbatteriebetriebene DALI-Notleuchten müssen im Zuge der Gerätezuordnung bei einer DALI-Inbetriebnahme stets projektierten Einzelgeräten (Einzeladressierung) zugeordnet werden, sofern diese Betriebsgeräte eine Notlichtfunktion ausführen sollen. Eine Zuordnung zu gruppenbezogenen Einzelgeräten (Gruppenadressierung) ist möglich, jedoch nur mit der Einschränkung, dass diese Betriebsgeräte dann lediglich zur Standard-Beleuchtungssteuerung verwendet werden können (sofern vom Betriebsgerät unterstützt) und nicht zur Notlichtanwendung.
- i Bei der Verwendung von einzelbatteriebetriebenen Notleuchten prüft das ETS Plug-In des Gateways im Zuge der Gerätezuordnung bei einer DALI-Inbetriebnahme den vom installierten Betriebsgerät (gefundenes EVG) gemeldeten DALI-Gerätetyp. Nur Betriebsgeräte vom Typ "Notleuchte einzelbatteriebetrieben" können in die Notlichtfunktion für Einzelbatterie-Notleuchten integriert werden. Die Prüfung des DALI-Gerätetyps ist zwingend und kann folglich bei einem einzelbatteriebetriebenen Notlicht-System im ETS Plug-In nicht abgeschaltet werden. Hierdurch werden Falschzuordnungen vermieden. Es gibt DALI-Betriebsgeräte, die vom Gerätetyp "Multityp" sind. Solche Geräte können in die Notlichtfunktion für Einzelbatterie-Notleuchten integriert werden, sofern sie für diese Anwendung freigegeben sind. Dies identifiziert das ETS Plug-In durch Auslesen bestimmter Eigenschaften im Zuge der DALI-Inbetriebnahme. Multitypen können in der Regel für allgemeine Beleuchtungsaufgaben und für Notlichtanwendungen verwendet werden. Es kann jedoch Multitypen geben, die für einzelbatteriebetriebene Notlichtanwendungen ungeeignet sind.

Einzelbatteriebetriebene DALI-Notleuchten besitzen in der Regel die Fähigkeit, Funktions- und Dauerbetriebstests durchzuführen. Solche Tests werden für Notfall-Beleuchtungseinrichtungen in vielen Ländern durch die Sicherheitsanforderungen gefordert (z. B. IEC 62034 Automatische Prüfsysteme für batteriebetriebene Sicherheitsbeleuchtung für Rettungswege). Das DALI-Gateway ermöglich es, durch externes oder automatisches Starten Funktions- und

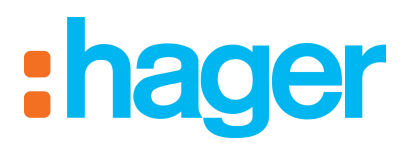

Dauerbetriebstests durchzuführen und die Testergebnisse separat für jedes DALI-Betriebsgerät per KNX-Telegramm bereitzustellen.

Beim Funktionstest wird die Funktion der Notleuchte geprüft und protokolliert. Beim Dauerbetriebstest wird die Funktion des Akkus geprüft und protokolliert.

### **Kombination von Zentralversorgung und einzelbatteriebetriebenen DALI-Notleuchten**

Generell können zentralversorgte Notlicht-Systeme mit einzelbatteriebetriebenen Notleuchten in einer DALI-Installation kombiniert werden. Hierbei handelt es sich um eine Koexistenz beider Systeme, die sich gegenseitig nicht beeinflussen, funktional unabhängig sind und vom DALI-Gateway auch getrennt angesteuert und diagnostiziert werden, sofern möglich. Bei der Kombination beider Systeme wird die Integration der KNX-Anlage und des DALI-Gateways in die zentrale Notstromversorgung empfohlen, damit Diagnose- und Steueraufgaben per KNX auch im Störfall erhalten bleiben (Bild 21).

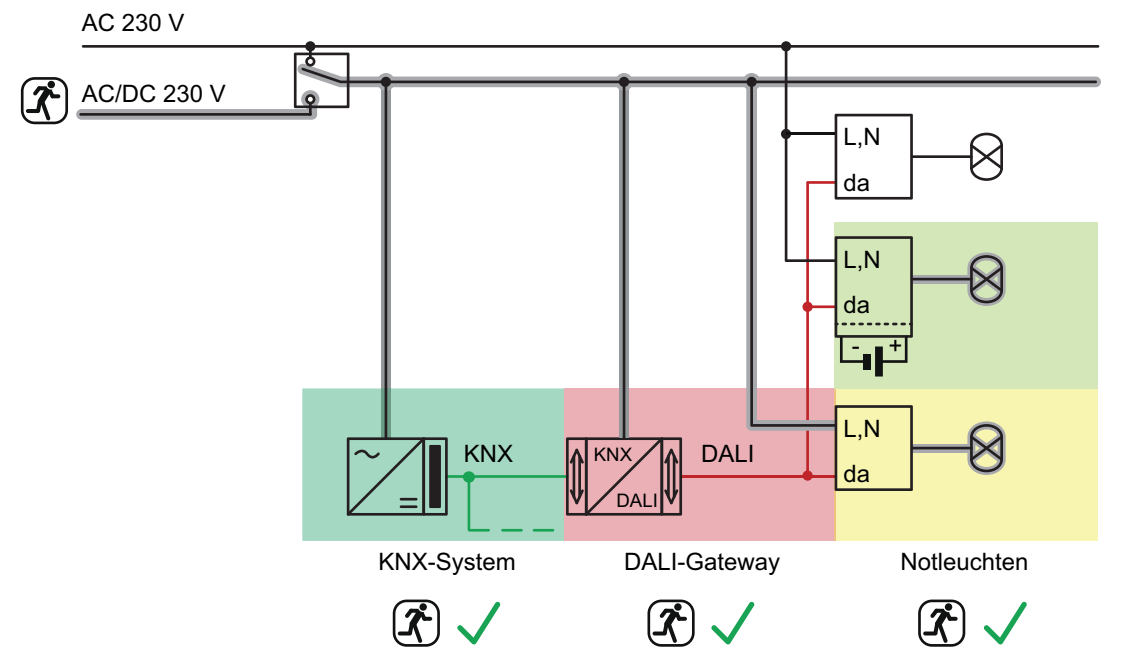

Bild 21: Beispiel einer kombinierten Anwendung eines zentralversorgten Notlicht-Systems mit einzelbatteriebetriebenen DALI-Notleuchten

# **4.2.4.1.3 ETS Plug-In**

### **Programmfenster**

Die Einstellung aller Geräteparameter, die DALI-Inbetriebnahme und auch der DALI-Test werden vollständig durch ein in die ETS eingebettetes Plug-In ausgeführt. Das Plug-In ist Bestandteil der Produktdatenbank und wird automatisch installiert, wenn das Gerät aus dem Produktkatalog heraus in ein ETS-Projekt eingefügt und darauf zugegriffen wird. Die Installation einer zusätzlichen Software entfällt.

Das Plug-In wird gestartet, indem die Parameteransicht das DALI-Gateways geöffnet wird. Im Anschluss zeigt sich dem ETS-Anwender das Programmfenster des Plug-Ins (Bild 22).

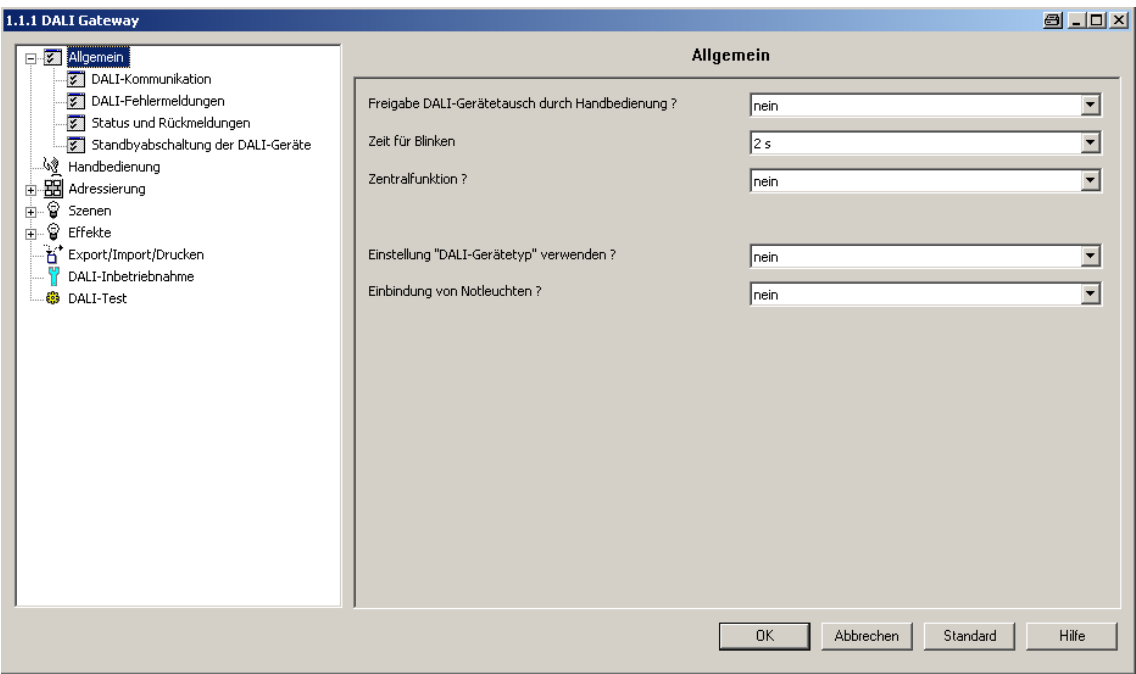

Bild 22: Programmfenster des ETS Plug-Ins

Das Programmfenster teilt sich im Wesentlichen in zwei Bereiche. Im linken Teilfenster sind in einer Baumstruktur alle Parameterseiten der gruppen- und gerätebezogenen und auch der kanalübergreifenden Parameter sichtbar. Auch Konfigurationsseiten für die Inbetriebnahme, die Import-Export-Funktion und den DALI-Test sind in diesem Fenster verfügbar. Durch Anklicken mit dem Mauszeiger oder Navigation über die Tastatur können die einzelnen Seiten ausgewählt und geöffnet werden. Die der Parameterseite zugeordneten Parameter und Bedienelemente werden dann im rechten Teilfenster sichtbar.

Im unteren Fensterbereich befinden sich 4 Schaltflächen. Die Schaltfläche **OK** beendet das Plug-In und speichert die eingestellten Parameter und Konfigurationen in der ETS-Datenbank.

Die Schaltfläche **Abbrechen** beendet das Plug-In, ohne die Daten in der ETS-Datenbank zu speichern. Änderungen der Parametereinstellungen gehen dabei verloren. Auch werden zuvor eingestellte DALI-Inbetriebnahmeparameter nicht in die ETS-Datenbank übernommen. Eine zuvor ausgeführte DALI-Inbetriebnahme bleibt in den DALI-Betriebsgeräten jedoch erhalten! Hierdurch kann es bei Abbruch-Vorgängen zur Dateninkompatibilität kommen. Eine Hinweismeldung warnt den ETS-Anwender und verhindert irrtümliche Programmabbrüche.

Die Schaltfläche **Standard** setzt bei Betätigung alle Parameter des DALI-Gateways auf Standard-Werte zurück, die der Hersteller in der Produktdatenbank vorgesehen hat. Hierbei gehen Änderungen der Parametereinstellungen, die von den Standardvorgaben abweichen, verloren. Angelegte Gruppen und Geräte werden gelöscht. Auch sind die DALI-Inbetriebnahmeparameter davon betroffen. Zuordnungen von DALI-Betriebsgeräten zu Gruppen oder Einzelgeräten gehen verloren. Eine zuvor ausgeführte DALI-Inbetriebnahme bleibt in den DALI-Betriebsgeräten jedoch erhalten. Aus diesem Grund sollte beim Rücksetzen auf Standard-

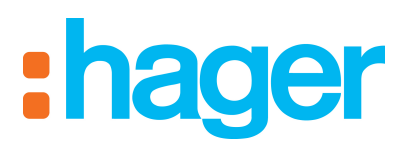

Parameter auch ein Reset der angeschlossenen DALI-Teilnehmer oder eine Inbetriebnahme mit neuer Gruppenzuordnung ausgeführt werden.

Die Schaltfläche **Hilfe** öffnet bei Betätigung diese Produktdokumentation des DALI-Gateways als Online-Hilfe.

#### DALI-Gruppen oder Einzelgeräte anlegen

Abhängig von der Konfiguration der Adressierungsart stehen für eine Gruppenadressierung bis zu 32 DALI-Gruppen zur Verfügung. Diese können zur alternativen Ansteuerung bedarfsweise um 64 einzeladressierbare DALI-Gerätekanäle ergänzt werden. DALI-Gruppen und Einzelgeräte werden im Plug-In angelegt und jeweils separat konfiguriert. Es ist immer mindestens eine Gruppe oder ein Einzelgerät angelegt. Weitere Gruppen oder Geräte lassen sich hinzufügen, indem der jeweilige Parameterknoten in der Baumansicht angewählt und über das Kontextmenü (Rechtsmausklick) der Befehl **Neu** ausgeführt wird (Bild 23).

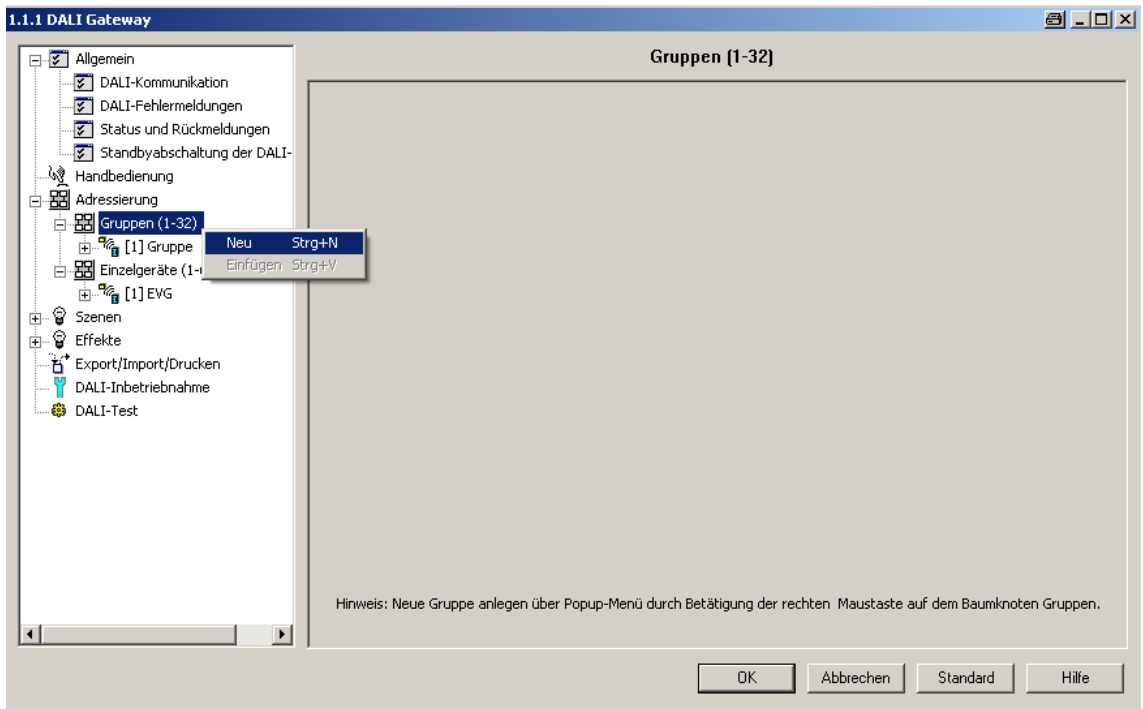

Bild 23: Hinzufügen von DALI-Gruppen (Einzelgeräte sinngemäß gleich)

Angelegte Gruppen oder Einzelgeräte können auch über den Befehl **Kopieren** des Kontextmenüs eines Gruppen- oder Geräteknotens kopiert und im übergeordneten Knoten durch **Einfügen** als neue Gruppe oder als neues Einzelgerät wieder eingefügt werden. Dabei werden auch Parametereinstellungen übernommen. Auch ist es möglich, eine zuvor kopierte Gruppe auf eine bereits vorhandene Gruppe einzufügen. Dabei werden alle Parametereinstellungen der vorhandenen Gruppe, nicht jedoch zugeordnete Einzelgeräte, von der kopierten Gruppe übernommen. Hierdurch lassen sich schnell und ohne viel Handgriffe Gruppen identischer Konfiguration (z. B. in großen DALI-Anlagen) erzeugen. Das Kopieren und Einfügern auf vorhandene Knoten gilt für Einzelgeräte ebenso.

i Es ist möglich, eine Gruppe zu kopieren und auf den Parameterknoten eines Einzelgeräts einzufügen. Hierbei wird die Parametrierung der Gruppe für das Einzelgerät übernommen. Ebenso ist das Kopieren von Einzelgeräten und das Einfügen auf Gruppenknoten möglich. Es werden stets nur durch den Zielknoten unterstützte Parameter kopiert.

Angelegte Gruppen oder Einzelgeräte können jederzeit gelöscht werden, indem der entsprechende Parameterknoten in der Baumstruktur angewählt und der Befehl **Löschen** des Kontextmenüs ausgeführt wird. Es ist zu beachten, dass mindestens eine Gruppe und / oder ein Einzelgerät angelegt sein muss. Weiter kann jeder Gruppe und jedem Einzelgerät durch einen

Parameter ein Name vergeben werden. Das nachträgliche Ändern eines Namens ist durch Parameterkonfiguration oder alternativ über den Befehl **Umbenennen** des Kontextmenüs möglich. Es wird empfohlen, jede Gruppe und jedes Einzelgerät durch Vergabe eines Namens eindeutig zu kennzeichnen (z. B. "Lichtband Fenster Süd", "Spots Büro Mitte", etc.). Der Name darf maximal 28 Zeichen lang sein und darf alphanumerische als auch Sonderzeichen enthalten.

Jede DALI-Gruppe erhält eine eindeutige Gruppennummer (1...32), die vor dem Gruppennamen in eckigen Klammern dargestellt wird. Bei den Einzelgeräten wird die DALI-Kurzadresse (1...64) in eckigen Klammern angezeigt. Die Vergabe der DALI-Kurzadressen erfolgt grundsätzlich in der Parameterkonfiguration der Einzelgeräte und kann hierdurch individuell beeinflusst werden. Gruppennummern werden durch das Plug-In selbst fortlaufend erzeugt beim Anlegen neuer Gruppen (nächste freie Adresse).

Ergänzt durch Gruppen- und Gerätenamen ist durch Referenzierung der Nummern und Kurzadressen das eindeutige Kennzeichnen von DALI-Betriebsgeräten möglich. Durch Übertragen der eindeutigen Kennzeichnungen in die KNX-Gebäudevisualisierung (z. B. Bedientableaus) ist auch durch Benutzer - speziell bei der Fehlerdiagnose - eine leichte Identifizierung der Beleuchtungskomponenten möglich. Die Gruppen- und Gerätenummern werden zudem in der 7-Segmentanzeige an der Gerätefront bei aktiver Handbedienung angezeigt.

 $\overline{1}$  Jede Gruppe und jedes Einzelgerät kann zueinander unabhängig im Plug-In parametriert werden. Im Zuge der DALI-Inbetriebnahme werden nach abgeschlossener Parametrierung die einzelnen DALI-Betriebsgeräte mit den konfigurierten Kurzadressen programmiert. Die Parametrierung der Gruppen und Einzelgeräte wird bei einem Startvorgang des Gateways nach einem ETS-Programmiervorgang in die DALI-Betriebsgeräte übertragen. Dabei werden alle einer DALI-Gruppe zugeordneten Betriebsgeräte identisch konfiguriert. Wenn DALI-Betriebsgeräte mehreren Gruppen zugeordnet sind, dann erhalten diese Geräte die Projektierung der Gruppe mit der jeweils höchsten Gruppennummer.

## Szenen, Effekte und Effekt-Schritte anlegen

Leuchten oder Leuchtengruppen lassen sich optional in bis zu 16 Szenen integrieren, wodurch vorprogrammierte statische Lichtstimmungen abgerufen werden können. Speziell zur Realisierung dynamischer Lichtstimmungen ist es zudem möglich, Leuchten oder Leuchtengruppen in die Effektsteuerung des DALI-Gateways einzubinden. Hierbei stehen bis zu 16 Effekte mit jeweils bis zu 16 Effekt-Schritten zur Verfügung. Jeder Effekt-Schritt steht für eine individuelle Lichtstimmung.

Szenen und Effekte werden im Plug-In angelegt und jeweils separat konfiguriert. Eine Szene oder ein Effekt kann der Konfiguration hinzugefügt werden, indem der entsprechende Parameterknoten in der Baumansicht angewählt und über das Kontextmenü (Rechtsmausklick) der Befehl **Neu** ausgeführt wird (Bild 24).

Zu jedem Effekt können je nach Bedarf bis zu 15 Effekt-Schritte angelegt werden. Der sechzehnte und letzte Schritt eines Effekts ist stets der in der Konfiguration immer vorhandene Stopp-Schritt. Dieser wird nur dann ausgeführt, wenn der Effekt automatisch nach Erreichen der Anzahl der Durchläufe oder benutzergeführt per Stopp-Befehl angehalten wird. Hierdurch ist es möglich, einen definierten Beleuchtungszustand einzustellen.

Das Hinzufügen eines neuen Effekt-Schritts erfolgt durch Anwählen eines Effekt-Parameterknotens in der Baumansicht und über das anschließende Ausführen des Befehls **Neu** im Kontextmenü. Hierdurch wird stets der erste Schritt eines Effekts hinzugefügt. Sofern bereits Schritte vorhanden sind, werden diese beim Hinzufügen neuer Schritte um jeweils eine Stelle verschoben. Die vorhandenen Schritte erhalten dadurch eine neue höhere Schritt-Nummer  $(2...15/16 =$  Stopp-Schritt).

i Beim Anlegen von neuen Effekten sollten stets direkt auch alle erforderlichen Effekt-Schritte angelegt werden, um nachträgliches Editieren und Verschieben der Effektverläufe durch Hinzufügen neuer Schritte zu vermeiden.

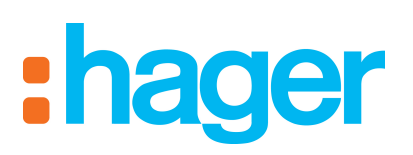

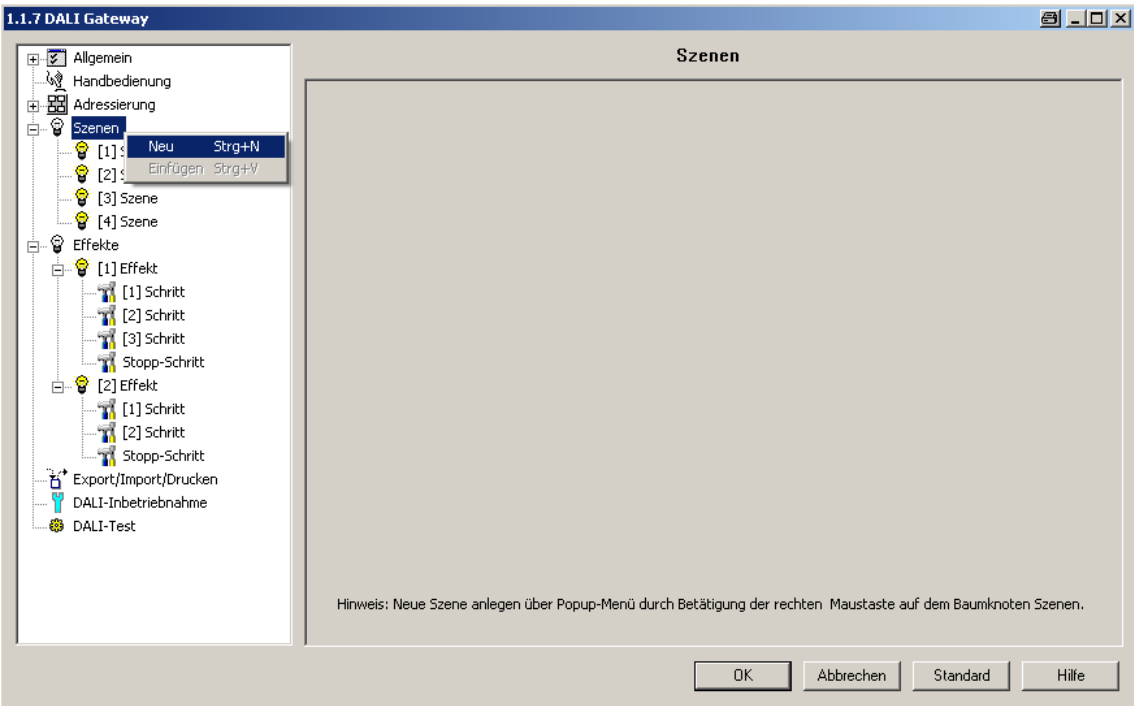

Bild 24: Hinzufügen von Szenen (Effekte und Effektschritte sinngemäß gleich)

Angelegte Szenen und Effekte können auch über den Befehl **Kopieren** des Kontextmenüs eines entsprechenden Szenen- oder Effekt-Parameterknotens kopiert und im übergeordneten Knoten "Szenen" oder "Effekte" durch **Einfügen** als neue Szene oder als neuer Effekt wieder eingefügt werden. Dabei werden auch Parametereinstellungen übernommen. Auch ist es möglich, eine zuvor kopierte Szene oder einen Effekt auf eine bereits vorhandene Szene oder einen vorhandenen Effekt einzufügen. Dabei werden alle Parametereinstellungen übernommen ohne ein neues Element anzulegen.

Effekt-Schritte können ausschließlich kopiert und auf bereits vorhandene Schritte eingefügt werden. Hierdurch wird die Parametrierung des kopierten Schritts vollständig in einen anderen Schritt übernommen. Diese Funktion kann beispielsweise verwendet werden, um vorhandene Schritt-Konfigurationen in andere Schritte zu transportieren, nachdem neue Schritte hinzugefügt wurden und sich dadurch die Reihenfolge der Lichtstimmung verändert hat.

Angelegte Szenen, Effekte und Effekt-Schritte können jederzeit gelöscht werden, indem der entsprechende Parameterknoten in der Baumstruktur angewählt und der Befehl **Löschen** des Kontextmenüs ausgeführt wird. Weiter kann jeder Szene oder jedem Effekt durch einen Parameter ein Name vergeben werden. Das nachträgliche Ändern eines Namens ist durch Parameterkonfiguration oder alternativ über den Befehl **Umbenennen** des Kontextmenüs möglich. Es wird empfohlen, jede Szene und jeden Effekt durch Vergabe eines Namens eindeutig zu kennzeichnen (z. B. "Szene TV", "Effekt Schaufenster", etc.). Der Name darf maximal 28 Zeichen lang sein und darf alphanumerische als auch Sonderzeichen enthalten.

Jede Szene und jeder Effekt erhält jeweils eine eindeutige Nummer (1...16), die vor dem Namen in eckigen Klammern dargestellt wird. Diese Nummer ist lediglich eine Kennzeichnung innerhalb des ETS Plug-Ins, um die einzelnen Szenen und Effekte auch bei gleichen Namen eindeutig voneinander unterscheiden zu können. Zusätzlich besitzen Szenen und Effekte KNX-Nummern (1...64). Über diese KNX-Nummern kann ein Szenenabruf oder eine Szenenspeicherfunktion und auch das Starten und Stoppen der Effekte über die Nebenstellenobjekte dieser Funktionen erfolgen. Szenen- und Effekt-Nummern müssen nicht identisch zu den KNX-Nebenstellennummern sein. Die KNX-Nummern werden individuell parametriert. KNX-Nummern müssen eindeutig sein. Es ist nicht möglich, mehreren Szenen gleiche KNX-Nummern zu vergeben. Gleiches gilt für die KNX-Nummern der Effekte.

Bei den Effekt-Schritten wird die Schritt-Nummer (1...15 / 16 = Stopp-Schritt) in eckigen Klammern angezeigt. Hierdurch wird unmittelbar die Schritt-Reihenfolge eines Effektdurchlaufes gekennzeichnet.

# **Import und Export von Vorlagen- oder Sicherungsdateien**

Die komplette Geräteprojektierung (alle Parametereinstellungen, KNX-Gruppenadressen und Objektkonfigurationen) als auch alle DALI-Inbetriebnahmeparameter (gefundene DALI-Betriebsgeräte, Lang- und Kurzadressen sowie Gruppen-/Einzelgerätezuordnungen) können in eine externe XML-Datei exportiert und dadurch gesichert werden. Darüber hinaus ist auch ein Import zuvor gesicherter Daten jederzeit möglich. Auf diese Weise ist eine einfache Datensicherung auch außerhalb der ETS-Datenbank durchführbar. Zusätzlich kann eine vorhandene Geräteprojektierung als Vorlage auch in andere DALI-Gateways gleichen Typs eingespielt werden, wodurch die Konfiguration eines neuen Geräts wesentlich vereinfacht werden kann.

Die Import- und Exportfunktion kann auf der Parameterseite **Import / Export / Drucken** des Plug-Ins ausgeführt werden.

Durch Betätigung der Schaltfläche **Export** wird die aktuelle Gerätekonfiguration des Plug-Ins vollständig in eine XML-Datei exportiert. Vor dem Export kann der Speicherort der Datei angegeben werden. Das Plug-In zeigt während des Export-Vorgangs den Fortschritt an. Der Vorgang kann einige Zeit in Anspruch nehmen. Die Dauer ist abhängig von der Anzahl der vorhandenen Gruppen und Einzelgeräte, der angelegten Szenen und Effekte sowie von den vorhandenen DALI-Betriebsgeräten.

i Der Daten-Export erfolgt im "\*.XML"-Format. Um eine XML-Datei exportieren zu können, muss mindestens der Microsoft XML-Parser 3.0 auf dem PC installiert sein ("msxml3.dll"). Eine entsprechende Installation kann auf der Microsoft-Homepage (www.microsoft.com/downloads) für Betriebssysteme ab Windows 98 heruntergeladen werden (Suchbegriff "msxml"). Als entsprechendes Programmpaket wird "MSXML 3.0 Service Pack 4" oder eine aktuellere Version benötigt. Wenn das Programmpaket nicht installiert ist, meldet das Plug-In des DALI-Gateways beim Ausführen des Export-Befehls einen Fehler. Bei neueren Betriebssystemen ist das Programmpaket in der Regel bereits vorinstalliert.

Durch Betätigung der Schaltfläche **Import** kann eine zuvor exportierte XML-Datei in die Gerätekonfiguration eingelesen werden. Es ist zu beachten, dass die aktuelle Konfiguration des Plug-Ins in der ETS samt Inbetriebnahme-Parameter der DALI-Betriebsgeräte bei einem Importvorgang immer überschrieben wird. Daher warnt das Plug-In vor Ausführung des Vorganges vor dieser Eigenschaft (Bild 25).

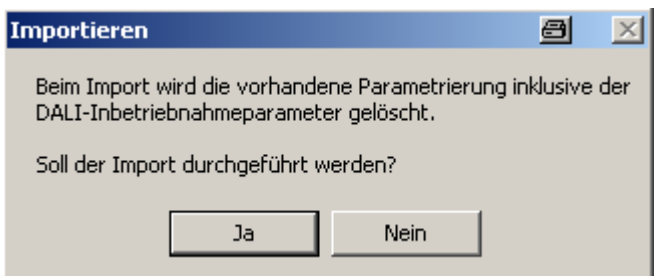

Bild 25: Hinweis vor einem Importvorgang

Nach Bestätigung des Imports fragt das Plug-In, ob der Import mit oder ohne KNX-Gruppenadressen ausgeführt werden soll. Bei einem Import ohne Gruppenadressen übernimmt das Plug-In keine Assoziationen zwischen Kommunikationsobjekten und Gruppenadressen der XML-Datei. Nach dem Importvorgang sind keine Gruppenadressen mit Objekten verbunden. Alternativ kann ein XML-Import auch mit Übernahme der in der XML-Datei gespeicherten KNX-Gruppenadressen ausgeführt werden. Vor einer Übernahme prüft das Plug-In alle Gruppenadressen der XML-Datei. Sind im ETS-Projekt Gruppenadressen nicht vorhanden, werden diese im Projekt neu angelegt. Stimmen Objekttypen nicht überein (z. B. Gruppenadresse 1/1/1 ist im ETS-Projekt mit 1 Bit Objekten verknüpft; in der XML-Datei mit einem 1 Byte Objekt), werden betroffene Adressen aus der XML-Datei nicht importiert. Das

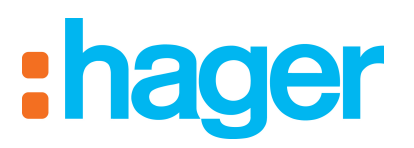

Plug-In zeigt dann ein Hinweisfenster und listet die Gruppenadressen mit Datentyp-Konflikt auf. Diese Konflikte müssen im Anschluss durch den ETS-Anwender manuell aufgelöst werden, sofern tatsächlich alle Gruppenadressen übernommen werden sollen.

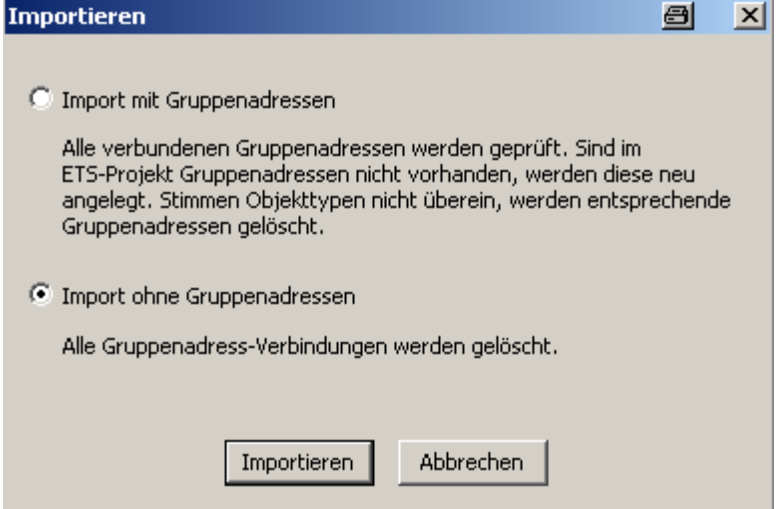

Bild 26: Import-Dialog zur Auswahl eines Imports mit oder ohne KNX-Gruppenadressen

- i Nach dem Import einer XML-Datei muss ein ETS-Programmiervorgang des Applikationsprogramms erfolgen, damit die Konfigurationsdaten in das Gateway übernommen werden!
- i Durch einen Import-Vorgang werden auch alle DALI-Inbetriebnahmeparameter (gefundene DALI-Betriebsgeräte, Lang- und Kurzadressen sowie Gruppen-/Einzelgerätezuordnungen) mit den Daten der XML-Datei überschrieben. Dabei ist zu beachten, dass lediglich die in der ETS-Datenbank gespeicherten Daten abgeglichen werden. Eine zuvor ausgeführte DALI-Inbetriebnahme mit Programmierung der DALI-Betriebsgeräte bleibt in den Betriebsgeräten erhalten! Aus diesem Grund muss nach dem Import einer XML-Vorlage auch stets eine neue DALI-Inbetriebnahme ausgeführt werden, wenn durch die XML-Vorlage andere DALI-Inbetriebnahmeparameter vorgegeben werden, als zuletzt online in die DALI-Anlage einprogrammiert! Eine neue DALI-Inbetriebnahme kann entfallen, wenn sich durch den XML-Import Inbetriebnahmeparameter nicht verändern (z. B. beim Import einer XML-Sicherungsdatei einer bereits zuvor vollständig in Betrieb genommenen Anlage beim Austauschen eines DALI-Gateways).
- i **Wichtiger Hinweis zum Importieren von XML-Dateien mit der ETS3 oder der ETS4 bis zur Version 4.1.6:** Nach dem Import muss das betroffene Gerät mit Hilfe der ETS entladen werden! Erst

danach ist ein ETS-Programmiervorgang auszuführen. Durch das Entladen wird erzwungen, dass die ETS einen vollständigen Download macht. Nur dadurch ist es gewährleistet, dass alle durch den Import relevanten Konfigurations- und Inbetriebnahmedaten vollständig in das Gerät einprogrammiert werden. Bei der ETS4 ab Version 4.1.7 erfolgt das Einprogrammieren aller relevanten Daten stets automatisch und zeitoptimiert. Hier kann der Entladevorgang entfallen.

#### **Druckfunktion**

Das Plug-In des DALI-Gateways bietet außerdem die Möglichkeit, die vollständige Gerätekonfiguration inkl. der Gruppen-/Einzelgeräteprojektierung, der Szenen- und Effektkonfiguration und aller DALI-Inbetriebnahmeparameter als Konfigurationsreport auszudrucken. Die Druckfunktion kann auf der Parameterseite **Import / Export / Drucken** des

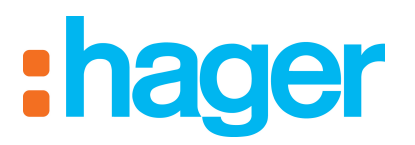

Plug-Ins ausgeführt werden. Bei Betätigung der Schaltfläche **Drucken** fragt das Plug-In, ob die vollständige Gerätekonfiguration ausgedruckt, oder lediglich der Teil der DALI-Inbetriebnahmeparameter inkl. der DALI-Gerätenamen und -Kurzadressen zu Papier gebracht werden soll (Bild 27).

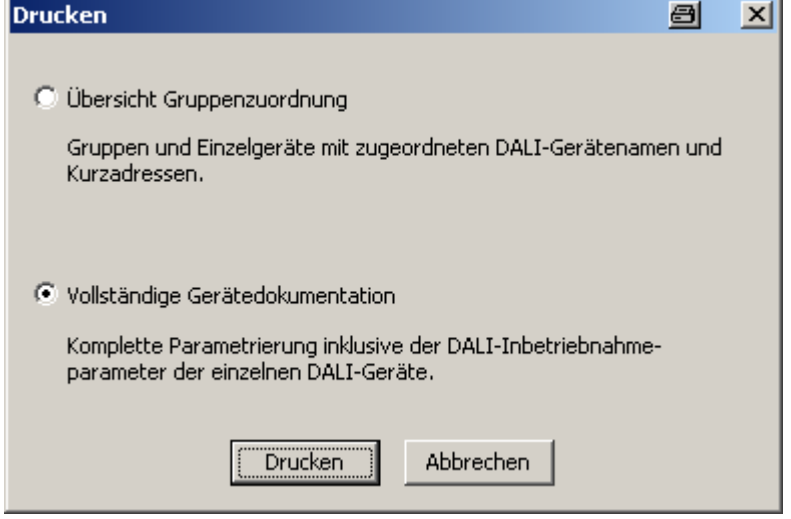

Bild 27: Drucken-Dialog zur Auswahl der Druckoption

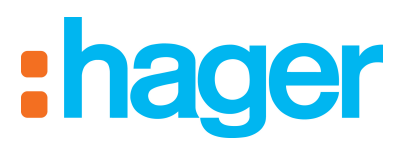

# **4.2.4.2 Beschreibung für gruppen- und geräteunabhängige Funktionen**

# **4.2.4.2.1 DALI-Kommunikation**

Optional kann die DALI-Telegrammratenbegrenzung aktiviert werden. Zum einen ist es dann möglich, den Zeitabstand zwischen DALI-Telegrammen zu verlängern. Zum anderen kann das Initialisierungsverhalten des Gateways beeinflusst werden. Durch Verwendung der DALI-Telegrammratenbegrenzung ist es möglich, das Kommunikationsverhalten des Gateways an problematische oder nicht-DALI-konforme Betriebsgeräte weitgehend anzupassen. Die DALI-Telegrammratenbegrenzung wird im Parameterknoten "Allgemein -> DALI-Kommunikation" aktiviert und konfiguriert.

### **Verzögerungszeit zwischen zwei DALI-Telegrammen**

Gemäß gültigem DALI-Standard (IEC 82386-101/102 Ed. 1) sind zwischen dem Senden einzelner DALI-Telegramme an die Betriebsgeräte Pausenzeiten von mindestens 9,15 ms zwingend einzuhalten. Um die Telegrammbelastung bei den DALI-Betriebsgeräten optional reduzieren und somit die Fehleranfälligkeit mancher EVG vermindern zu können, ist es möglich, die Pausenzeit zwischen Telegrammen des DALI-Gateways zu den Betriebsgeräten um ein Vielfaches der minimalen Pausenzeit zu erhöhen (Bild 28). Hierdurch ergibt sich eine Telegrammratenbegrenzung, die durch den Parameter "Minimale Verzögerungszeit zwischen zwei DALI-Telegrammen" im Parameterknoten "Allgemein -> DALI-Kommunikation" im Bereich 1...5 in 0,5-Schritten individuell angepasst werden kann. Damit dieser Parameter sichtbar ist, muss zunächst die DALI-Telegrammratenbegrenzung auf der gleichen Parameterseite aktiviert werden.

Durch Verlängerung der Pausenzeit zwischen den Telegrammen wird den Betriebsgeräten mehr Zeit gegeben, auf die Kommandos des DALI-Gateways zu reagieren. Hierdurch verzögert sich allerdings auch die Reaktionszeit des gesamten DALI-Systems bei Ansteuerung durch KNX-Telegramme und auch im Zuge einer DALI-Inbetriebnahme oder eines DALI-Tests! Insofern sind besonders große Zeitfaktoren im Parameter der Verzögerungszeit zu vermeiden, wenn dies nicht explizit erforderlich ist.

i Die zulässige Pausenzeit zwischen Telegrammen vom DALI-Gateway zu den DALI-Betriebsgeräten und der dazu passenden Antwort liegt im Bereich von 2,91 ms bis 9,15 ms. Diese Zeitspanne wird durch die Betriebsgeräte beansprucht und kann durch das Gateway nicht sonderlich beeinflusst werden.

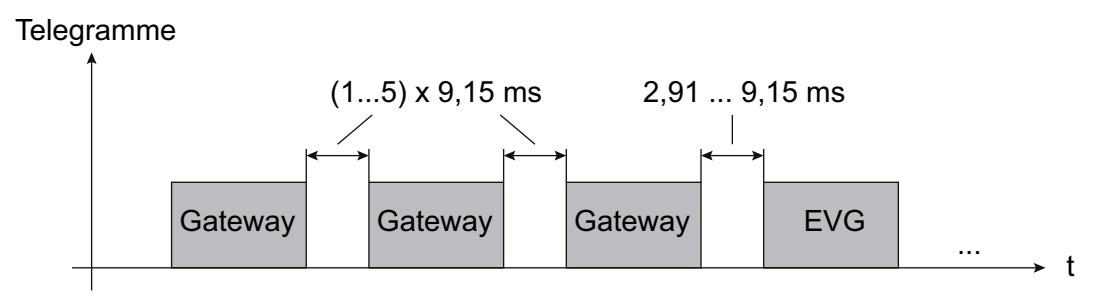

Bild 28: Pausenzeiten zwischen DALI-Telegrammen

#### **Verzögerungszeit nach Netzspannungswiederkehr zu DALI**

DALI-Betriebsgeräte benötigen nach dem Einschalten der Netzspannungsversorgung in der Regel typabhängig unterschiedlich lange Zeit, um sich selbst zu initialisieren und folglich auf Kommandos des DALI-Gateways zu reagieren. Um sicherzustellen, dass nach Netzspannungswiederkehr keine Kommandos des Gateways bei den Betriebsgeräten verloren

gehen, weil sich diese noch in der Initialisierung befinden, kann optional eine Verzögerung aktiviert werden. Diese Verzögerung wird durch den Parameter "Verzögerungszeit nach Netzspannungswiederkehr zu DALI", der im Parameterknoten "Allgemein -> DALI-Kommunikation" bei aktivierter DALI-Telegrammratenbegrenzung verfügbar ist, im Bereich 0...30 Sekunden definiert.

Durch die Verzögerungszeit nach Netzspannungswiederkehr wird der Start der Applikation des DALI-Gateways nach dem Einschalten der Netzspannungsversorgung, aber auch nach einem ETS-Programmiervorgang, und folglich die Ausführung des parametrierten Verhaltens nach Busspannungswiederkehr und aller anderen automatischen Reaktionen (z. B. Rückmeldungen) nach einem Gerätereset verzögert. In diesem Zustand werden durch das Gateways keine DALI-Telegramme ausgesendet. Auf der 7-Segmentanzeige an der Gerätefront wird "**- -**" angezeigt, um zu signalisieren, dass das Gerät noch nicht betriebsbereit ist.

KNX-Kommunikation ist auch während der Verzögerungszeit möglich. Hierdurch können Gruppen und Einzelgeräte sowie Szenen und Effekte angesteuert und Befehle vorgegeben werden. Diese werden jedoch erst nach Ablauf der Verzögerungszeit auf der DALI-Seite ausgeführt. Es wird stets nur der jeweils letzte Befehl bezogen auf eine Gruppe, ein Einzelgerät, einer Szene oder eines Effekts ausgeführt!

- i Sofern während der Initialisierung des Gateways KNX-Telegramme für Gruppen oder Einzelgeräte empfangen werden, führt das Gerät den jeweils zuletzt vorgegebenen Befehl aus und nicht das parametrierte Verhalten nach Busspannungswiederkehr!
- i Die Verzögerungszeit nach Netzspannungswiederkehr zu DALI ist nicht erforderlich, sofern die Initialisierungszeit der DALI-Betriebsgeräte kürzer ist als die des DALI-Gateways. In diesem Fall sollte der Parameter auf den Wert "0" eingestellt werden. Sofern sich die Betriebsgeräte schneller initialisieren als das Gateway, aktivieren diese den einprogrammierten "Power-On-Level" (siehe Seite [86](#page-85-0)[-87\)](#page-86-0), bevor das Gateway ggf. andere Helligkeitskommandos aussendet. Hierdurch können nach Netzspannungswiederkehr ggf. kurzzeitige Veränderungen der Helligkeitszustände in der DALI-Anlage beobachtet werden.
- li Sofern nur die Netzspannungsversorgung des Gateways ausfällt, stellen sich die Betriebsgeräte auf den "System-Failure-Level" ein (siehe Seite [86\)](#page-85-0). Nach Wiederkehr der Netzspannungsversorgung sendet das DALI-Gateway dann nach Ablauf der Verzögerung Kommandos auf die DALI-Seite aus gemäß des parametrierten Verhaltens ("Verhalten nach Busspannungswiederkehr") oder der letzten KNX-Vorgabe.

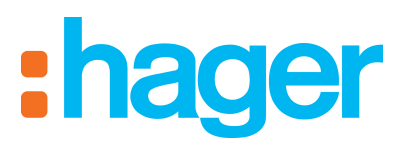

# **4.2.4.2.2 DALI-Fehlermeldungen**

Das DALI-Gateway ermöglicht Meldungen diverser Fehlerzustände. So sind unabhängig voneinander das allgemeine Rückmelden eines vorhandenen Fehlers in der DALI-Anlage, das Rückmelden des Fehlerstatus einzelner Betriebsgeräte sowie Meldungen zum Zustand der Versorgungsspannung und eines Kurzschlusses auf der DALI-Leitung per KNX-Telegramm konfigurierbar.

# **Rückmeldung Fehlerstatus im DALI-System**

Das DALI-Gateway ermöglicht die Rückmeldung des Fehlerstatus von DALI-Betriebsgeräten (siehe Seite [65](#page-64-0)). Sofern das individuelle Auswerten und Anzeigen des Fehlerstatus einzelner EVG oder DALI-Gruppen nicht erforderlich ist oder um eine EVG-unabhängige Rückmeldefunktion ergänzt werden soll, kann die allgemeine Rückmeldung des "Fehlerstatus im DALI-System" verwendet werden. Diese Rückmeldung verfügt über ein separates 1 Bit Kommunikationsobjekt, wodurch ein allgemeiner Fehler in der DALI-Installation gemeldet werden kann. Das DALI-Gateway setzt den Objektwert auf "1 - EIN", sobald es einen Fehler bei einem zuvor in Betrieb genommenen DALI-Betriebsgerät erkennt. Hierbei spielt es keine Rolle, welcher Fehler durch das Gateway identifiziert wurde (Lampenfehler, EVG-Fehler, Konverterfehler). Das Gateway setzt den Objektwert erst dann wieder auf "0 - AUS" zurück, wenn alle zuvor identifizierten Fehler beseitigt wurden.

Um diese Rückmeldefunktion zu verwenden, muss der Parameter "Rückmeldung 'Fehlerstatus im DALI-System' ?" im Parameterknoten "Allgemein -> DALI-Fehlermeldungen" auf die Einstellung "ja" konfiguriert werden. Der Parameter "Art der Rückmeldung" bestimmt, ob die Rückmeldung aktiv sendend oder passiv (allgemeiner Fehlerstatus muss angefragt werden) erfolgt.

 $\lvert i \rvert$  Generell schließen die allgemeinen EVG- und Lampenfehler auch Fehlerzustände mit ein, die im Zuge der Betriebstests von Notleuchten identifiziert wurden (z. B. Gerätefehler, Konverterfehler, Notlampen-Fehler).

# **Rückmeldung Fehlerstatus im DALI-System einstellen**

Die Rückmeldung des allgemeinen Fehlerstatus kann als ein aktives Meldeobjekt oder als ein passives Statusobjekt verwendet werden. Als aktives Meldeobjekt wird die Rückmeldung bei jeder Änderung des Zustands automatisch auf den Bus ausgesendet. In der Funktion als passives Statusobjekt erfolgt keine automatische Telegrammübertragung. Hier muss der Objektwert ausgelesen werden. Die ETS setzt automatisch die zur Funktion erforderlichen Kommunikationsflags des Objekts.

Der Parameter "Art der Rückmeldung" im Parameterknoten "Allgemein -> DALI-Fehlermeldungen" definiert die Funktionsweise des Rückmeldeobjekts "Fehlerstatus im DALI-System".

- Parameter einstellen auf "aktives Meldeobjekt".
	- Der allgemeine Fehlerstatus wird ausgesendet, sobald sich der Zustand verändert.
- i Ein im DALI-Gateway gespeicherter allgemeiner Fehler geht bei einem Netzspannungsausfall verloren. Deshalb wird nach dem Beseitigen aller Fehler durch Abschalten und Wiedereinschalten der Netzspannung am DALI-Gateway keine Rückmeldung mehr ausgesendet.
- i Nach einem ETS-Programmiervorgang oder nach dem Einschalten der Netzspannungsversorgung initialisiert sich das DALI-Gateway. Wenn in diesem Zustand ein DALI-Fehler erkannt wird, sendet das Gateway auch ein entsprechendes Rückmeldetelegramm aus. Die Rückmeldung wird nur nach Busspannungswiederkehr (Netzspannung am DALI-Gateway während Busausfall permanent eingeschaltet) nicht automatisch auf den Bus ausgesendet.
- Parameter einstellen auf "passives Statusobjekt".

<span id="page-64-0"></span>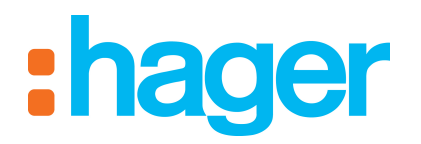

Der allgemeine Fehlerstatus wird nur dann als Antwort ausgesendet, wenn das Rückmeldeobjekt vom Bus ausgelesen wird.

Optional kann der allgemeine Fehlerstatus wiederholend ausgesendet werden, wenn nach einem bereits zuvor identifizierten DALI-Fehler weitere Fehler am selben oder an anderen Betriebsgeräten erkannt werden. Der Parameter "Telegrammwiederholung bei neuem Fehler im DALI-System ?" im Parameterknoten "Allgemein -> DALI-Fehlermeldungen" legt das Verhalten der allgemeinen Fehlerstatus-Rückmeldung bei neuen Fehlern fest.

Den Parameter einstellen auf "ja".

Bei jedem neuen Fehler wird auch der allgemeine Fehlerstatus als "1 - EIN" ausgesendet.

■ Den Parameter einstellen auf "nein".

Bei neuen Fehlern wird der allgemeine Fehlerstatus nicht wiederholend ausgesendet. Eine Telegrammübertragung über das Objekt "Fehlerstatus im DALI-System" erfolgt erst wieder dann, wenn kein Fehler mehr vorhanden ist.

### **Rückmeldung Fehlerstatus pro DALI-Betriebsgerät**

Das DALI-Gateway ermöglicht die Rückmeldung des individuellen Fehlerstatus von DALI-Betriebsgeräten in bis zu zwei unterschiedlichen Datenformaten. Um diese Rückmeldefunktion zu verwenden, muss der Parameter "Rückmeldung 'Fehlerstatus pro DALI-Betriebsgerät' ?" im Parameterknoten "Allgemein -> DALI-Fehlermeldungen" auf die Einstellung "ja..." konfiguriert werden. An dieser Stelle wird auch definiert, ob die Rückmeldung aktiv sendend oder passiv (Fehlerstatus muss angefragt werden) erfolgt.

Der Parameter "Datenformat der Rückmeldung" bestimmt, ob nur ein 1 Byte Objekt (gemäß KNX DPT 238.600), alternativ ein 2 Byte Objekt (gemäß KNX DPT 237.600) oder eine Kombination aus beiden Objekten zur Anwendung kommt.

Die Statusinformationen "Lampenfehler", "Fehler im Betriebsgerät (z. B. EVG-Fehler)" oder "Konverterfehler" (bei Notlicht-Betriebsgeräten) werden im Fehlerfall durch die DALI-Komponenten an das Gateway übermittelt und dort gespeichert. Das DALI-Gateway stellt alle Statusinformationen über die Fehlerstatus-Objekte KNX-seitig zur Verfügung. Die Auswertung der Objektwerte erfolgt bitorientiert abhängig vom gewählten Datenformat. Durch ein Rückmeldetelegramm wird stets die Statusinformation nur eines DALI-Betriebsgeräts übermittelt.

Das DALI-Gateway fragt als Master im DALI-System - sobald es betriebsbereit ist - den Status der in Betrieb genommenen EVG (Slaves) zyklisch im Sekundenabstand an. In einem System mit maximal 64 DALI-Geräten ergibt sich daraus, dass ein Fehler nach spätestens 63 Sekunden identifiziert wird. Ein Fehler ist nach dem Auftreten im Betriebsgerät zu beseitigen (Netzspannung am betroffenen DALI-Teilnehmer abschalten und Angaben der Hersteller beachten!). Das DALI-Gateway erkennt einen beseitigten Fehler nach der Inetriebnahme des reparierten Gerätes automatisch und setzt den Fehlerzustand in der Rückmeldung zurück.

#### 1 Byte Fehlerstatus

Die Bits 0...5 des 1 Byte Fehlerstatus-Telegramms kennzeichnen über die EVG-Nummer, auf welches Gerät sich der gemeldete Fehler bezieht. Die EVG-Nummern des Fehlerstatus werden unmittelbar aus den Kurzadressen der DALI-Teilnehmer hergeleitet. Eine EVG-Nummer (0...63) entspricht einer Kurzadresse (1...64) minus "1" (Beispiel: Kurzadresse = "1" -> EVG-Nummer im Fehlerstatus-Telegramm = "0").

i Beim Anzeigen und Auslesen eines Fehlerstatus ist es irrelevant, ob das EVG in der Projektierung einem Einzelgerät oder einer Gruppe zugeordnet wurde.

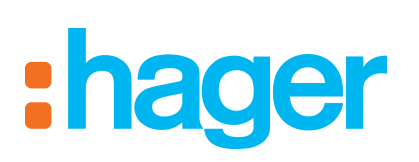

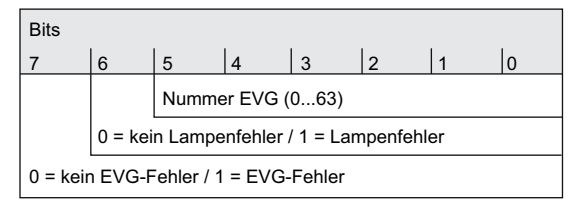

Bild 29: Telegrammaufbau 1 Byte Fehlerstatus

Das Bit 6 ist gesetzt, wenn das entsprechende EVG einen Lampenfehler (z. B. defektes Leuchtmittel, Leitungsbruch zur Lampenfassung) meldet. Im fehlerfreien Lampenzustand ist dieses Bit gelöscht ("0").

Das Bit 7 ist gesetzt, wenn das EVG einen allgemeinen Fehler signalisiert (z. B. interner EVG-Fehler). Im fehlerfreien Gerätezustand ist dieses Bit gelöscht ("0").

Die Bits 6 und 7 sind beide gesetzt, wenn das entsprechende Gerät durch das DALI-Gateway nicht angesprochen werden konnte (z. B. Gerät von der DALI-Leitung abgeklemmt, Netzspannung am EVG abgeschaltet).

### 2 Byte Fehlerstatus

Auch bei diesem Datenformat kennzeichnen die Bits 0...5 über die EVG-Nummer, auf welches Gerät sich der gemeldete Fehler bezieht. Die EVG-Nummern des Fehlerstatus werden unmittelbar aus den Kurzadressen der DALI-Teilnehmer hergeleitet. Eine EVG-Nummer (0...63) entspricht einer Kurzadresse (1...64) minus "1" (Beispiel: Kurzadresse = "1" -> EVG-Nummer im Fehlerstatus-Telegramm = "0").

Alternativ ist es mit dem 2 Byte Fehlerstatus möglich, den gesammelten Fehlerzustand aller Betriebsgeräte einer DALI-Gruppe anzuzeigen. Hierzu werden die Fehlerbits der einzelnen EVG durch das Gateway gesammelt und ausgewertet. Sofern ein beliebiges Fehlerbit in mindestens einem EVG der Gruppe gesetzt ist, wird das selbe Fehlerbit auch im Rückmeldetelegramm gesetzt.

Damit unterschieden werden kann, ob die Rückmeldung ein EVG oder eine Gruppe adressiert, verfügt das Fehlerstatus-Telegramm über das Bit 6. Dieses Bit kennzeichnet, ob ein Einzelgerät ("0") oder eine Gruppe ("1") adressiert wird. Beim Adressieren einer Gruppe müssen die Bits 0...5 die Gruppen-Nummer enthalten. Eine Gruppen-Nummer (0...15) entspricht einer DALI-Gruppennummer (1...16) minus "1" (Beispiel: DALI-Gruppennummer = "1" -> Gruppen-Nummer im Fehlerstatus-Telegramm = "0").

Das Bit 7 im Telegramm kennzeichnet, ob es ein Anforderungstelegramm ("1") bei passiver Übertragung, oder alternativ ein aktiv gesendetes Telegramm oder eine Antwort auf ein Anforderungstelegramm ("0") ist.

i Beim Anzeigen und Auslesen des Fehlerstatus eines EVG ist es irrelevant, ob das Betriebsgerät in der Projektierung einem Einzelgerät oder einer Gruppe zugeordnet wurde. Bei aktiver Telegrammübertragung im Fall eines identifizierten Fehlers wird generell nur der Fehlerstatus für ein einzelnes EVG und nicht zusätzlich für eine Gruppe ausgesendet, sofern das betroffene EVG auch einer Gruppe zugeordnet ist.

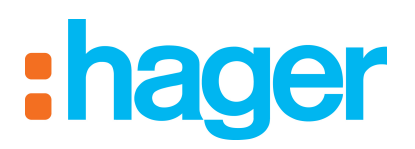

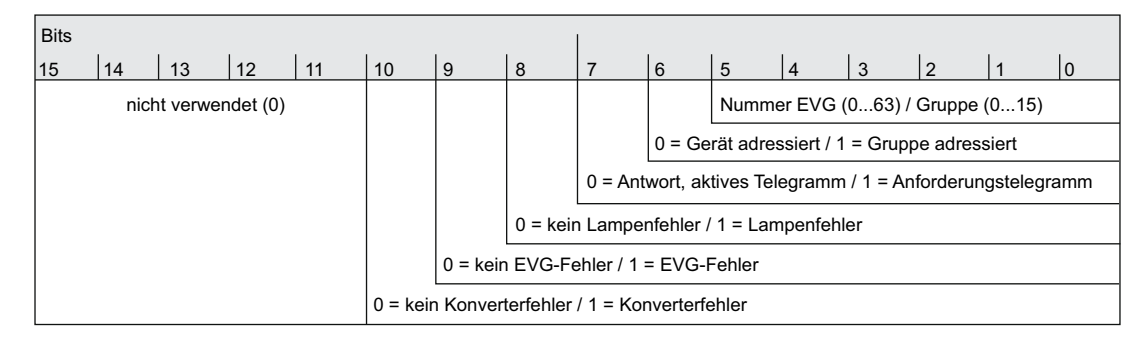

Bild 30: Telegrammaufbau 2 Byte KNX-Fehlerstatus

Das Bit 8 ist gesetzt, wenn das entsprechende EVG oder die Gruppe einen Lampenfehler (z. B. defektes Leuchtmittel, Leitungsbruch zur Lampenfassung) meldet. Im fehlerfreien Lampenzustand ist dieses Bit gelöscht ("0").

Das Bit 9 ist gesetzt, wenn das EVG oder die Gruppe einen allgemeinen Fehler signalisiert (z. B. interner EVG-Fehler). Im fehlerfreien Gerätezustand ist dieses Bit gelöscht ("0").

Die Bits 8 und 9 sind beide gesetzt, wenn das entsprechende Gerät oder ein EVG einer Gruppe durch das DALI-Gateway nicht angesprochen werden konnte (z. B. Gerät von der DALI-Leitung abgeklemmt, Netzspannung am EVG abgeschaltet).

Das Bit 10 kennzeichnet, sofern es gesetzt ist, einen Konverter-Fehler. In der Regel wird dieser Fehlerzustand nur durch DALI-Notleuchten bereitgestellt. Im fehlerfreien Zustand des in den Geräten vorhandenen Konverters ist dieses Bit gelöscht ("0").

i Generell schließen die allgemeinen EVG- und Lampenfehler auch Fehlerzustände mit ein, die im Zuge der Betriebstests von Notleuchten identifiziert wurden (z. B. Gerätefehler, Konverterfehler, Notlampen-Fehler).

# **Rückmeldung für Fehlerstatus pro DALI-Betriebsgerät einstellen**

Zunächst muss festgelegt werden, ob der 1 Byte oder der 2 Byte Fehlerstatus oder beide Objekte in Kombination verwendet werden.

- Den Parameter "Datenformat der Rückmeldung" auf der Parameterseite "Allgemein -> DALI-Fehlermeldungen" auf "nur 2 Byte KNX-Objekt" einstellen. Es ist ausschließlich das 2 Byte Objekt nach KNX DPT 237.600 verfügbar. Dieses Objekt kann sowohl aktiv als auch passiv (Anforderungstelegramm) verwendet werden und sollte gemäß KNX-Spezifikation bevorzugt verwendet werden.
- Den Parameter "Datenformat der Rückmeldung" auf "nur 1 Byte Objekt" einstellen. Es ist ausschließlich das 1 Byte Objekt nach KNX DPT 238.600 verfügbar. Dieses Objekt kann sowohl aktiv als auch passiv (Anforderungstelegramm) verwendet werden.
- Den Parameter "Datenformat der Rückmeldung" auf "1 Byte Objekt und 2 Byte KNX-Objekt" einstellen.

Es sind das 2 Byte Objekt nach KNX DPT 237.600 und das 1 Byte Objekt nach KNX DPT 238.600 verfügbar. Beide Objekte können sowohl aktiv als auch passiv (Anforderungstelegramm) verwendet werden.

In der ETS-Parametrierung kann festgelegt werden, ob die Rückmeldung des Fehler-Status auf den KNX aktiv sendend (Telegrammübertragung bei Änderung eines Status) oder passiv (Telegrammübertragung nur als Antwort auf ein Anforderungstelegramm) erfolgt.

■ Den Parameter "Rückmeldung 'Fehlerstatus pro DALI-Betriebsgerät' ?" auf der Parameterseite "Allgemein -> DALI-Fehlermeldungen" auf "ja, Rückmeldeobjekt ist aktives Meldeobjekt" einstellen. Optional kann durch den Parameter "Zeitverzögerung für Rückmeldung nach Initialisierung" eine Verzögerung der 2 Byte Rückmeldung nach der Initialisierung des Gateways (ETS-Programmiervorgang, Netzspannungswiederkehr) aktiviert werden. Die Verzögerungszeit wird dabei global im Parameterknoten "Allgemein -> Status und Rückmeldungen" konfiguriert. Der 1 Byte Fehlerstatus wird nach der Initialisierung generell verzögerungsfrei gesendet.

Sobald während der zyklischen Statusabfrage ein Fehler bei einem DALI-Betriebsgerät erkannt wird, sendet das DALI-Gateway ein Rückmeldetelegramm mit der entsprechenden EVG-/Gruppen-Nmmer auf den KNX aus.

Sobald der Fehler beseitigt wurde, erkennt das DALI-Gateway die Fehlerbeseitigung, sofern die Betriebsspannungsversorgung des Gateways unterbrechungsfrei zur Verfügung stand, und sendet entsprechend ein Rückmeldetelegramm "kein Fehler" auf den KNX aus. Sofern zuvor mehrere Fehler bei verschiedenen EVG identifiziert wurden, werden diese beim Beseitigen eines Geräte- oder Lampenfehlers nicht erneut auf den KNX ausgesendet. Das Aussenden eines Rückmeldetelegramms, bezogen auf ein DALI-Betriebsgerät oder eine Gruppe, erfolgt demnach nach dem Feststellen des Fehlers jeweils nur einmal.

- $\lfloor i \rfloor$  Bei aktiver Telegrammübertragung im Fall eines identifizierten Fehlers wird generell nur der Fehlerstatus für ein einzelnes EVG und nicht zusätzlich für eine Gruppe ausgesendet, sofern das betroffene EVG auch einer Gruppe zugeordnet ist.
- i Ein im DALI-Gateway gespeicherter Fehler geht bei einem Netzspannungsausfall verloren. Deshalb wird nach dem Beseitigen eines Fehlers durch Abschalten und Wiedereinschalten der Netzspannung am DALI-Gateway keine Rückmeldung mehr ausgesendet.
- i Nach einem ETS-Programmiervorgang oder nach dem Einschalten der Netzspannungsversorgung initialisiert sich das DALI-Gateway. Wenn in diesem Zustand ein DALI-Fehler erkannt wird, sendet das Gateway auch ein entsprechendes Rückmeldetelegramm aus. Die Rückmeldung "DALI-Fehlerstatus" wird nur nach Busspannungswiederkehr (Netzspannung am DALI-Gateway während Busausfall permanent eingeschaltet) nicht automatisch auf den Bus ausgesendet.
- Den Parameter "Rückmeldung 'Fehlerstatus pro DALI-Betriebsgerät' ?" auf der Parameterseite "Allgemein -> DALI-Fehlermeldungen" auf "ja, Rückmeldeobjekt ist passives Statusobjekt" einstellen.

Es erfolgt keine automatische Telegrammübertragung auf den KNX beim Feststellen eines Fehlers. Um den Fehlerstatus eines DALI-Betriebsgeräts oder einer Gruppe zu ermitteln, muss das Kommunikationsobjekt "Fehlerstatus pro DALI-Betriebsgerät" oder "Fehlerstatus KNX pro DALI-Betriebsgerät" mit einem Anforderungstelegramm (ValueWrite) von extern beschrieben werden. Hierbei wird unterscheiden, ob der 1 Byte oder das 2 Byte Fehlerstatus verwendet wird...

1 Byte Fehlerstatus: Das Anforderungstelegramm muss in den Bits 0...5 die Nummer des EVG enthalten, von dem der Status angefragt werden soll (Bild 29). Die Bits 6 und 7 müssen dabei auf "1" gesetzt sein! Andernfalls wird das Anforderungstelegramm ignoriert. 2 Byte KNX Fehlerstatus: Im Anforderungstelegramm muss das Bit 7 gesetzt sein ("1"). Bit 6 muss kennzeichnen, ob eine Gruppe ("1") oder ein einzelnes EVG ("0") adressiert ist. Die Bits 0...5 müssen dann die Nummer des EVG oder die Gruppen-Nummer enthalten (Bild 30). Die Zustände der Fehlerbits 8...10 sind im Anforderungstelegramm irrelevant. Die Bits 11...15 müssen stets "0" sein! Andernfalls wird das Anforderungstelegramm ignoriert. Ein empfangenes und gültiges Anforderungstelegramm wird vom DALI-Gateway sofort beantwortet (ValueWrite), indem der aktuelle Status als Antwort einmalig ausgesendet wird.

o Den Parameter "Rückmeldung 'Fehlerstatus pro DALI-Betriebsgerät' ?" auf der Parameterseite "Allgemein -> DALI-Fehlermeldungen" auf "nein" einstellen.

Die Rückmeldung des Fehlerstatus pro DALI-Betriebsgerät ist deaktiviert. Es ist zu dieser Funktion kein Kommunikationsobjekt verfügbar.

i Anforderungstelegramme auf EVG- oder Gruppen-Nummern, die im DALI-System nicht konfiguriert und folglich nicht vorhanden sind, werden mit stets gelöschten Fehlerbits beantwortet. Anforderungstelegramme auf Gruppen-Nummern größer 15 (DALI-Gruppennummer größer 16) werden grundsätzlich nicht beantwortet.

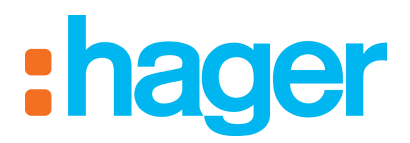

li Ein Lesetelegramm (ValueRead) auf das Kommunikationsobjekt "Fehlerstatus pro DALI-Betriebsgerät" oder "Fehlerstatus KNX pro DALI-Betriebsgerät" wird, sofern das Lesen-Flag gesetzt ist, durch das DALI-Gateway beantwortet, indem der zuletzt aktualisierte Objektwert ausgesendet wird (ValueResponse). Dadurch können DALI-Betriebsgeräte nicht eindeutig angefragt werden.

### **Rückmeldung für Netzspannungsversorgung am DALI-Gateway**

Das DALI-Gateway kann seine Versorgungsspannung am Netzspannungsanschluss überwachen. Bei einem Ausfall ist das Gateway in der Lage, noch vor dem Einstellen des Betriebs ein Meldetelegramm auf den KNX auszusenden, sofern die Busspannung unterbrechungsfrei zur Verfügung steht. Optional kann auch das Einschalten der Netzspannungsversorgung rückgemeldet werden.

Wenn die Netzspannungsversorgungen des Gateways und der angeschlossenen DALI-Betriebsgeräte an den gleichen Stromkreis angeschlossen sind, kann auf der KNX-Seite durch Auswertung der Netzspannungs-Rückmeldung eine Überwachung des Betriebszustandes des gesamten nicht notstromversorgten DALI-Systems erfolgen.

Für die Rückmeldung eines Spannungsausfalls oder einer Spannungswiederkehr wird beim DALI-Gateway das 1 Bit Kommunikationsobjekt "Spannungsausfall im DALI-System" verwendet. Die Telegrammpolarität dieses Objektes ist fest vorgegeben: Netzspannung vorhanden = 0, Netzspannungsausfall = 1.

### **Rückmeldung für Netzspannungsversorgung einstellen**

In der ETS-Parametrierung kann festgelegt werden, ob nur ein Ausfall der Netzspannungsversorgung des DALI-Gateways oder zusätzlich auch eine Netzspannungswiederkehr auf den KNX rückgemeldet wird. Die Telegrammübertragung erfolgt immer aktiv sendend. Sobald sich eine Zustandsänderung der Netzspannung ergibt, wird einmalig ein Rückmeldetelegramm ausgesendet. Der Parameter "Rückmeldung DALI-Gateway Versorgungsspannungsausfall/wiederkehr ?" im Parameterknoten "Allgemein -> DALI-Fehlermeldungen" definiert das Verhalten der Netzspannungsüberwachung.

Den Parameter auf "ja (nur bei Spannungsausfall) " einstellen.

Sobald ein Netzspannungsausfall am DALI-Gateway erkannt wird, sendet das Gateway sofort ein Rückmeldetelegramm aus. Wenige Sekunden danach stellt es seinen Betrieb ein.

Den Parameter auf "ja (bei Spannungsausfall und –wiederkehr) " einstellen.

Sobald ein Netzspannungsausfall am DALI-Gateway erkannt wird, sendet das Gateway sofort ein Rückmeldetelegramm aus. Wenige Sekunden danach stellt es seinen Betrieb ein. Beim Einschalten der Netzspannungsversorgung initialisiert sich das DALI-Gateway. Danach sendet es einmalig ein Rückmeldetelegramm aus und signalisiert, dass die Netzspannung eingeschaltet ist.

**•** Den Parameter auf "nein" einstellen.

Die Rückmeldung des Zustands der Netzspannungsversorgung ist deaktiviert. Das Kommunikationsobjekt ist ausgeblendet.

i Die Rückmeldung eines Netzspannungsausfalls kann nur ausgesendet werden, wenn zum Zeitpunkt des Ausfalls auch die Busspannung angeschlossen und eingeschaltet ist. Wenn zum Zeitpunkt der Netzwiederkehr keine Busspannung angeschlossen oder eingeschaltet ist, wird auch keine Rückmeldung für Netzspannungswiederkehr ausgesendet. Die Rückmeldung wird jedoch gespeichert, wodurch sie bei einem späteren Einschalten der Busspannung nachträglich ausgesendet wird.

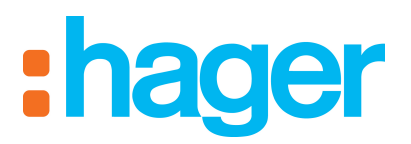

 $\left| i \right|$  Die Rückmeldung wird nach Busspannungswiederkehr oder nach einem ETS-Programmiervorgang bei vorhandener Netzspannung am DALI-Gateway automatisch auf den Bus ausgesendet.

## **Rückmeldung für DALI-Kurzschluss**

Das DALI-Gateway erkennt Kurzschlüsse auf der DALI-Leitung, wie sie beispielsweise im Fall eines Installationsfehlers auftreten. Sobald bei eingeschalteter Netzspannungsversorgung ein Kurzschluss auf der DALI-Leitung identifiziert wird, sendet das DALI-Gateway eine Rückmeldung auf den KNX aus, wenn die Rückmeldungsfunktion für DALI-Kurzschluss freigegeben ist.

Für die Rückmeldung eines DALI-Kurzschlusses wird beim DALI-Gateway das 1 Bit Kommunikationsobjekt "Kurzschluss im DALI-System" verwendet. Die Telegrammpolarität dieses Objekts ist fest vorgegeben: kein Kurzschluss = 0, Kurzschluss = 1.

### **Rückmeldung für DALI-Kurzschluss einstellen**

In der ETS-Parametrierung kann festgelegt werden, ob eine DALI-Kurzschluss-Rückmeldung auf den KNX ausgesendet werden soll. Die Telegrammübertragung erfolgt bei Freigabe immer aktiv sendend. Sobald ein Kurzschluss erkannt und beseitigt worden ist, sendet das Gateway jeweils einmal verzögerungsfrei ein Rückmeldetelegramm aus. Der Parameter "Rückmeldung DALI-Kurzschluss ?" im Parameterknoten "Allgemein -> DALI-Fehlermeldungen" definiert das Verhalten der Netzspannungsüberwachung.

Den Parameter auf "ja" einstellen.

Die DALI-Kurzschlussrückmeldung ist aktiviert und das Kommunikationsobjekt ist freigeschaltet.

■ Den Parameter "nein" einstellen.

Die DALI-Kurzschlussrückmeldung ist deaktiviert. Das Kommunikationsobjekt ist ausgeblendet.

- $\overline{ii}$  Die angeschlossenen DALI-Betriebsgeräte reagieren auch auf einen Kurzschluss der DALI-Leitung. Die Geräte stellen sich auf den vorgegebenen "System-Failure-Level" ein. Dieser Helligkeitswert wird standardmäßig durch den Parameter "Verhalten bei Busspannungsausfall" einer Gruppe oder eines Einzelgeräts definiert. Optional kann dieser Wert - unabhängig zum Verhalten bei Busspannungswiederkehr - auf einen separaten Helligkeitswert für den Notbetrieb festgelegt werden (siehe Seite [135-](#page-134-0)[136](#page-135-0)).
- i Weil sich die Helligkeit der angeschlossenen DALI-Betriebsgeräte im Kurzschlussfall ggf. ändert, sendet das DALI-Gateway auch Rückmeldungen für Schaltzustand und Helligkeitswert auf den Bus aus, wenn diese Rückmeldungsfunktionen freigeschaltet sind.
- i Die Rückmeldung eines DALI-Kurzschlusses kann nur ausgesendet werden, wenn zum Zeitpunkt des Kurzschlusses auch die Busspannung angeschlossen und eingeschaltet ist. Wenn zum Zeitpunkt des Kurzschlusses keine Busspannung angeschlossen oder eingeschaltet ist, wird auch keine Rückmeldung ausgesendet. Die Rückmeldung wird jedoch gespeichert, so dass sie bei einem späteren Einschalten der Busspannung ausgesendet wird.
- i Nach einem ETS-Programmiervorgang oder nach dem Einschalten der Netzspannungsversorgung initialisiert sich das DALI-Gateway. Wenn in diesem Zustand ein Kurzschluss auf der DALI-Leitung erkannt wird, sendet das Gateway auch ein entsprechendes Rückmeldetelegramm aus. Die Rückmeldung wird nach Busspannungswiederkehr (Netzspannung am DALI-Gateway während Busausfall permanent eingeschaltet) nicht automatisch auf den Bus ausgesendet.

# **4.2.4.2.3 Status- und Rückmeldungen**

# **Verzögerung nach Bus-/Netzspannungswiederkehr**

Zur Reduzierung des Telegrammverkehrs auf der Busleitung ist es möglich, nach dem Einschalten der Busspannung (Busreset) oder auch der Netzspannungsversorgung, nach dem Anschluss des Gerätes an die Buslinie oder nach einem ETS-Programmiervorgang alle aktiv sendenden Rückmeldungen des Gateways zu verzögern. Dazu kann funktionsübergreifend eine Verzögerungszeit festgelegt werden (Parameter "Zeitverzögerung für Rückmeldungen nach Buswiederkehr für Gruppen und Geräte" im Parameterknoten "Allgemein -> Staus und Rückmeldungen"). Erst nach Ablauf der parametrierten Zeit werden Rückmeldetelegramme zur Initialisierung auf den Bus ausgesendet.

Welche Rückmeldungen tatsächlich verzögert werden, lässt sich unabhängig für jede Rückmeldefunktion parametrieren.

- i Die Verzögerung wirkt nicht auf das Verhalten der einzelnen Gruppen oder Einzelgeräte und auch nicht auf andere Funktionen des Geräts. Es werden lediglich die Rückmeldungen zeitverzögert. Gruppen und Einzelgeräte können auch während der Verzögerung nach Busspannungswiederkehr angesteuert werden.
- i Die Einstellung "0" für die Verzögerungszeit nach Busspannungswiederkehr deaktiviert die Zeitverzögerung vollständig. In diesem Fall werden alle Rückmeldungen, falls aktiv sendend, unverzögert auf den Bus ausgesendet.
- [i] Die Meldungen "Fehlerstatus im DALI-System", "Fehlerstatus pro DALI-Betriebsgerät" (nur 1 Byte), "Kurzschluss im DALI-System" oder "Spannungsausfall im DALI-System" werden grundsätzlich ohne Zeitverzögerung ausgesendet.

# **Eine Rückmeldung zeitverzögern**

Nur Rückmeldungen, die freigeschaltet und als aktiv sendend eingestellt sind, können in Bezug auf das Sendeverhalten nach Busspannungswiederkehr parametriert werden.

Parameter "Zeitverzögerung für Rückmeldung nach Busspannungswiederkehr" auf "ja" einstellen. Der Parameter befindet sich auf der Parameterseite der entsprechenden Schaltstatus- oder Helligkeitswertrückmeldung einer Gruppe oder eines Einzelgeräts.

In diesem Fall wird das Rückmeldetelegramm erst nach Ablauf der Verzögerungszeit nach Busspannungswiederkehr ausgesendet. Alternativ (Einstellung "Nein") wird unmittelbar nach Busspannungswiederkehr ein Rückmeldetelegramm ohne Zeitverzug auf den Bus ausgesendet.

# **Sammelrückmeldung**

Nach Zentralbefehlen oder nach Bus-/Netzspannungswiederkehr ist die Telegrammauslastung einer KNX-Linie in der Regel hoch, da viele Busgeräte den Zustand ihrer Kommunikationsobjekte als Rückmeldung aussenden. Insbesondere bei Verwendung von Visualisierungen tritt dieser Effekt auf. Um die Telegrammauslastung bei der Initialisierung gering zu halten, kann die Sammelrückmeldung des Gateways verwendet werden. In der Sammelrückmeldung werden die Schaltzustände von DALI-Gruppen und Einzelgeräten bitorientiert zusammengefasst (Bild 31). Hierzu stehen - abhängig von der eingestellten Adressierungsart - bis zu 6 separate 4 Byte Kommunikationsobjekte gemäß KNX DPT 27.001 zur Verfügung. Jedes dieser Objekte kann den Schaltzustand von bis zu 16 Gruppen oder Geräten visualisieren.

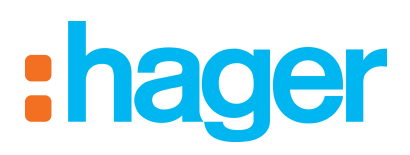

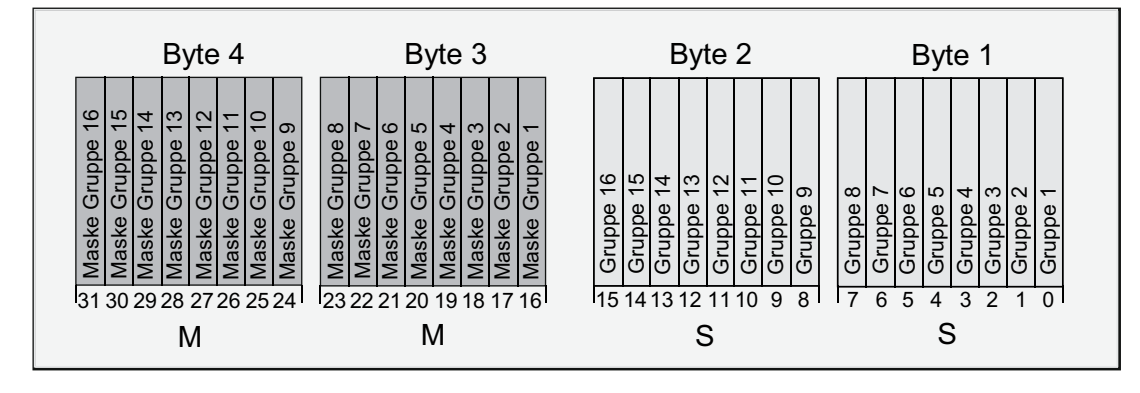

Bild 31: Struktur der Objekte der Sammelrückmeldung am Beispiel des Objekts für die Gruppen 1-16

Es ist möglich, bis zu 16 Gruppen oder Einzelgeräte und somit bis zu 16 unterschiedliche Schaltzustände logisch in einem 4 Byte Objekt darzustellen. Dabei besitzt jede Gruppe oder jedes Einzelgerät ein Bit, welches den Schaltzustand signalisiert ("S"-Bit), und ein weiteres Bit, welches die Maskierung definiert ("M"-Bit). Die "S"-Bits entsprechen den logischen nichtinvertierten Schaltzuständen der Gruppen oder Geräte und sind entweder "1" (eingeschaltet) oder "0" (ausgeschaltet). Die "M"-Bits sind "1", wenn die entsprechende Gruppe oder das entsprechende Einzelgerät in der Projektierung des Gateways angelegt ist. Analog sind "M"-Bits "0", wenn Gruppen oder Geräte nicht vorhanden sind. In diesem Fall sind auch die zugehörigen "S"-Bits dauerhaft "0", weil es keinen Schaltzustand gibt.

Das Gateway sendet nach einem Gerätereset (ETS-Programmiervorgang, Bus- oder Netzspannungswiederkehr) stets alle entsprechend der konfigurierten Adressierungsart vorhandenen Sammelrückmeldungen aus, sofern die Objekte aktiv sendend konfiguriert sind. Sofern sich im Betrieb des Gateways nur einzelne Schaltzustände verändern, werden auch nur die betroffenen Sammelrückmeldeobjekte aktualisiert.

Beispielhaft ergeben sich die folgenden Objektwert-Formate... Gruppen 1 bis 4 vorhanden: "00 0F 00 0x", x = Schaltzustände -> Gruppe 1 und 2 EIN: "00 0F 00 03" / Gruppe 1 und 3 EIN: "00 0F 00 05"

Gruppen 1 bis 6 vorhanden: "00 3F 00 xx", x = Schaltzustände -> Gruppe 1 und 2 EIN: "00 3F 00 03" / Gruppe 1 und 5 EIN: "00 3F 00 11"

Gruppen 1 bis 4 und 10 bis 12 vorhanden: "0E 0F 0x 0x", x = Schaltzustände -> Gruppe 1 und 4 EIN: "0E 0F 00 09" / Gruppe 1 und 10 EIN: "0E 0F 02 01"

Möglich wäre die Verwendung der Sammelrückmeldung in geeigneten Visualisierungs-Applikationen - beispielsweise in öffentlichen Gebäuden wie Schulen oder Krankenhäusern - wo zentral die Schaltzustände der gesamten Aktorik angezeigt werden und keine separate Schaltzustandsanzeige an den Bedienstellen erfolgt. In solchen Anwendungen kann die Sammelrückmeldung die 1 Bit Einzelrückmeldungen ersetzen und somit die Buslast deutlich reduzieren.

# **Sammelrückmeldung aktivieren**

Die Sammel-Rückmeldung ist eine globale Gerätefunktion und kann im Parameterknoten "Allgemein -> Status und Rückmeldungen" freigeschaltet werden.

Den Parameter "Sammelrückmeldung Schaltstatus ?" einstellen auf "ja".
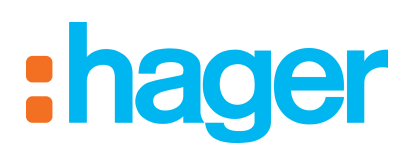

Die Sammelrückmeldung ist freigeschaltet. In der ETS werden sie Sammelrückmeldeobjekte sichtbar. Abhängig von der konfigurierten Adressierungsart werden bis zu 6 Objekte für Gruppen und / oder Einzelgeräte angezeigt.

Den Parameter einstellen auf "nein". Die Sammelrückmeldung ist deaktiviert. Es sind keine Sammelrückmeldeobjekte verfügbar.

## **Aktualisierung der Sammelrückmeldung einstellen**

Im ETS Plug-In kann festgelegt werden, wann das Gateway die Rückmeldewerte für die Sammelrückmeldung bei aktiv sendendem Kommunikationsobjekt aktualisiert. Der zuletzt vom Gateway aktualisierte Objektwert wird dann aktiv auf den Bus gemeldet. Der Parameter "Aktualisierung des Objektwerts für Sammelrückmeldung" ist im Parameterknoten "Allgemein -> Status und Rückmeldungen" angelegt.

Die Sammelrückmeldung muss freigeschaltet und die Art der Rückmeldung auf "aktives Meldeobjekt" eingestellt sein.

Den Parameter einstellen auf "bei jeder Aktualisierung der Eingänge".

Das Gateway aktualisiert die Rückmeldewerte in der Sammelrückmeldung, sobald für Gruppen oder Einzelgeräte an den Eingangsobjekten "Schalten" oder "Zentral schalten" ein neues Telegramm empfangen wird. Bei aktiv sendenden Rückmeldeobjekten wird dann auch jedes Mal ein neues Telegramm auf den Bus ausgesendet. Dabei muss sich der Telegrammwert der Rückmeldung nicht zwangsläufig ändern. Folglich werden bei z. B. zyklischen Telegrammen auf die Objekte "Schalten" auch entsprechende Sammelrückmeldungen erzeugt.

Den Parameter einstellen auf "nur bei Änderung des Rückmeldewerts".

Das Gateway aktualisiert die Rückmeldewerte in den Sammelrückmeldeobjekten nur dann, wenn sich auch die Telegrammwerte der Eingänge ändern. Ändern sich Telegrammwerte nicht (z. B. bei zyklischen Telegrammen auf die Objekte "Schalten" mit gleichem Telegrammwert), dann bleibt die Rückmeldung unverändert. Folglich wird dann bei aktiv sendenden Rückmeldeobjekten auch kein Telegramm mit selbem Inhalt wiederholt ausgegeben.

#### **Art der Sammelrückmeldung**

Die Sammel-Rückmeldung kann in Form von aktiven Meldeobjekten oder passiven Statusobjekten erfolgen. Bei aktiven Meldeobjekten wird die Rückmeldung bei jeder Änderung eines enthaltenen Zustands automatisch auf den Bus ausgesendet. In der Funktion als passives Statusobjekt erfolgt keine automatische Telegrammübertragung. Hier müssen die Objektwerte ausgelesen werden. Die ETS setzt automatisch die zur Funktion erforderlichen Kommunikationsflags der Objekte.

Die Sammelrückmeldung muss freigeschaltet sein.

Den Parameter "Art der Sammelrückmeldung" im Parameterknoten "Allgemein -> Status und Rückmeldungen" einstellen auf "aktives Meldeobjekt".

Das Gateway sendet die Sammelrückmeldung automatisch bei einer Aktualisierung des Objektwerts aus. Nach einem Gerätereset (ETS-Programmiervorgang, Bus- oder Netzspannungswiederkehr) werden stets alle entsprechend der konfigurierten Adressierungsart vorhandenen Sammelrückmeldungen ausgesendet. Sofern sich im Betrieb des Gateways nur einzelne Schaltzustände verändern, werden auch nur die Objektwerte der betroffenen Sammelrückmeldeobjekte auf den Bus übertragen.

Den Parameter einstellen auf "passives Statusobjekt".

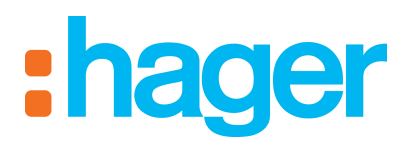

Eine Sammelrückmeldung wird nur dann als Antwort ausgesendet, wenn das entsprechende Objekt vom Bus ausgelesen wird. Nach Bus-/Netzspannungswiederkehr oder nach einem ETS-Programmiervorgang erfolgt keine automatische Telegrammübertragung der Sammelrückmeldungen.

#### **Sammelrückmeldung bei Bus-/Netzspannungswiederkehr oder ETS-Programmiervorgang einstellen**

Die Zustände der Sammelrückmeldungen werden nach Bus- oder Netzspannungswiederkehr oder nach einem ETS Programmiervorgang bei der Verwendung als aktives Meldeobjekt auf den Bus ausgesendet. In diesen Fällen kann die Rückmeldung zeitverzögert erfolgen, wobei die Verzögerungszeit global für alle Gruppen und Einzelgeräte gemeinsam eingestellt wird (siehe Seite  $\frac{1}{2}$ 1).

Die Sammelrückmeldung muss freigeschaltet und die Art der Rückmeldung auf "aktives Meldeobjekt" eingestellt sein.

Den Parameter "Zeitverzögerung für Rückmeldung nach Busspannungswiederkehr" auf "ja" einstellen.

Die Objekte der Sammelrückmeldung werden nach Bus- oder Netzspannungswiederkehr oder nach einem ETS-Programmiervorgang zeitverzögert ausgesendet. In einer laufenden Verzögerungszeit wird keine Rückmeldung ausgesendet, auch dann nicht, wenn sich ein Schaltzustand während der Verzögerung ändert.

■ Den Parameter "Zeitverzögerung für Rückmeldung nach Busspannungswiederkehr" auf "nein" einstellen.

Die Sammelrückmeldung wird nach Bus- oder Netzspannungswiederkehr oder nach einem ETS-Programmiervorgang sofort ausgesendet.

# **Zyklisches Senden der Sammelrückmeldung einstellen**

Die Objekte der Sammelrückmeldung können ihren Wert zusätzlich zur Übertragung bei Aktualisierung auch zyklisch aussenden.

Die Sammelrückmeldung muss freigeschaltet und die Art der Rückmeldung auf "aktives Meldeobjekt" eingestellt sein.

- Den Parameter "Zyklisches Senden der Rückmeldung ?" auf "ja" einstellen. Das zyklische Senden ist aktiviert.
- Den Parameter "Zyklisches Senden der Sammelrückmeldung?" auf "nein" einstellen. Das zyklische Senden ist deaktiviert, so dass eine Sammelrückmeldung nur bei Änderung eines der Schaltzustände auf den Bus ausgesendet wird.
- $\overline{1}$  Die Zykluszeit wird zentral für alle zyklischen Rückmeldetelegramme auf der selben Parameterseite definiert.
- i Während einer aktiven Verzögerungszeit nach Busspannungswiederkehr wird auch bei Änderung eines Schaltzustandes keine Sammelrückmeldung ausgesendet.

# **4.2.4.2.4 Globaler Schaltstatus / Standby-Abschaltung**

Das DALI-Gateway bietet eine Funktion zur globalen Rückmeldung der Schaltstatus aller projektierten DALI-Gruppen und -Geräte. Diese Rückmeldung kann optional auch zur Standby-Abschaltung der DALI-Anlage und folglich zur Energieeinsparung verwendet werden.

Die globale Schaltstatus-Rückmeldung ist eine allgemeine Gerätefunktion und wird im ETS Plug-In im Parameterknoten "Allgemein -> Standbyabschaltung der DALI-Geräte" bei Bedarf freigeschaltet. Bei freigeschalteter Funktion wird das 1 Bit Objekt "Standby-Abschaltung DALI / Globaler Schaltstatus" sichtbar. Der Objektwert ist "1", wenn mindestens eine DALI-Gruppe oder ein DALI-Einzelgerät eingeschaltet ist (Helligkeitswert > 0). Der Objektwert ist "0", wenn alle DALI-Gruppen oder DALI-Einzelgeräte ausgeschaltet sind (Helligkeitswert = 0). Hierbei spielt es keine Rolle, wodurch eine Gruppe oder ein Einzelgerät ein- oder ausgeschaltet wurde. Ein KNX-Befehl auf Objekte der Gruppen oder Geräte, der Abruf einer Szene oder das Starten eines Effekts bewirken das Aktualisieren der globalen Schaltstatus-Rückmeldung.

i Bei der Auswertung des globalen Schaltstatus wird der logische Schaltzustand einer DALI-Gruppe oder eines Einzelgeräts ausgewertet. Es ist es nicht von Bedeutung, ob allen oder einzelnen projektierten Gruppen oder Geräten im Zuge der DALI-Inbetriebnahme auch EVG zugeordnet wurden, oder ob zugeordnete EVG angesprochen werden können.

Der Objektwert "0 - AUS" der Rückmeldung kann optional durch den Parameter "Verzögerung bis Aktivierung der Standby-Abschaltung / Senden der Rückmeldung ?" zeitverzögert auf den Bus ausgesendet werden. Bei Verwendung der Zeitverzögerung bietet sich das Rückmeldetelegramm zur Standby-Abschaltung der DALI-Anlage an. Hierzu ist beispielsweise ein Ausgang eines KNX-Schaltaktors in der Funktion als Schließer mit dem Rückmeldeobjekt des DALI-Gateways zu verbinden. Der Ausgang des Schaltaktors schaltet die Netzspannungsversorgung aller DALI-Betriebsgeräte.

Sofern der globale Schaltstatus in dieser Anwendung "0" ist, werden durch das (zeitverzögerte) Telegramm an den Aktor alle DALI-Betriebsgeräte (nicht das DALI-Gateway!) vom Netz getrennt, wodurch elektrische Energie gespart wird. Das Einschalten der Netzspannung erfolgt durch das Rückmeldetelegramm "1 - EIN" automatisch, sobald das Gateway mindestens ein Betriebsgerät per DALI-Kommando einschalten soll. Die Zeit zwischen dem Senden dieser Rückmeldung (Einschalten der Netzspannung) und dem Aussenden des DALI-Kommandos ist optional durch den Parameter "Verzögerung bis zum Wiederanlauf der DALI-Geräte ?" verzögerbar. Hierdurch wird den DALI-Betriebsgeräten nach Wiederkehr der Netzspannung ausreichend Zeit gegeben, sich zu initialisieren, um ordnungsgemäß auf die Kommandos des Gateways reagieren zu können.

Der globale Schaltstatus darf bei Ansteuerung von zentralversorgten oder einzelbatteriebetriebenen DALI-Notleuchten nicht zur Standby-Abschaltung verwendet werden! Es ist deshalb nicht möglich, die Parameter "Verzögerung bis Aktivierung der Standby-Abschaltung / Senden der Rückmeldung ?" und "Verzögerung bis zum Wiederanlauf der DALI-Geräte ?" auf "ja" einzustellen, sofern das Einbinden von Notleuchten vorgesehen ist.

Bei Verwendung des Notbetriebs kann die globale Schaltstatus-Rückmeldung für allgemeine Visualisierungszwecke stets nur unverzögert ausgesendet werden. Auch das Aussenden von DALI-Kommandos nach Netzspannungswiederkehr kann dann nur unverzögert erfolgen.

- i Werden während einer laufenden Verzögerung bis zum Wiederanlauf der DALI-Geräte weitere Telegramme über KNX empfangen, so wird nach Ablauf der Verzögerungszeit immer nur das zuletzt empfangene Telegramm in das DALI-System weitergeleitet.
- i Bei Verwendung der Verzögerung bis zum Wiederanlauf der DALI-Geräte ist sicherzustellen, dass der Parameter "Verhalten nach Busspannungswiederkehr" (entspricht DALI Power-On-Level) einer Gruppe oder eines Einzelgeräts auf "ausschalten" konfiguriert ist. Hierdurch schalten die betroffenen Geräte nach Wiederkehr der Netzspannung nicht direkt ein, sondern erst, nachdem Sie ein entsprechendes DALI-Kommando vom Gateway über die DALI-Leitung erhalten haben.
- i Während einer Standby-Abschaltung wertet das DALI-Gateway keinen DALI-Fehlerstatus der projektierten Betriebsgeräte aus.
- i Die Strombelastbarkeit des KNX-Schaltaktors, welcher in die Standby-Abschaltung integriert ist, beachten! Bei Bedarf zusätzliche Installationsschütze verwenden. Die Verwendung mehrerer Aktor-Kanäle wird nicht empfohlen, da hierbei in der Regel kein zeitgleiches Schalten aller Kanäle realisiert werden kann.

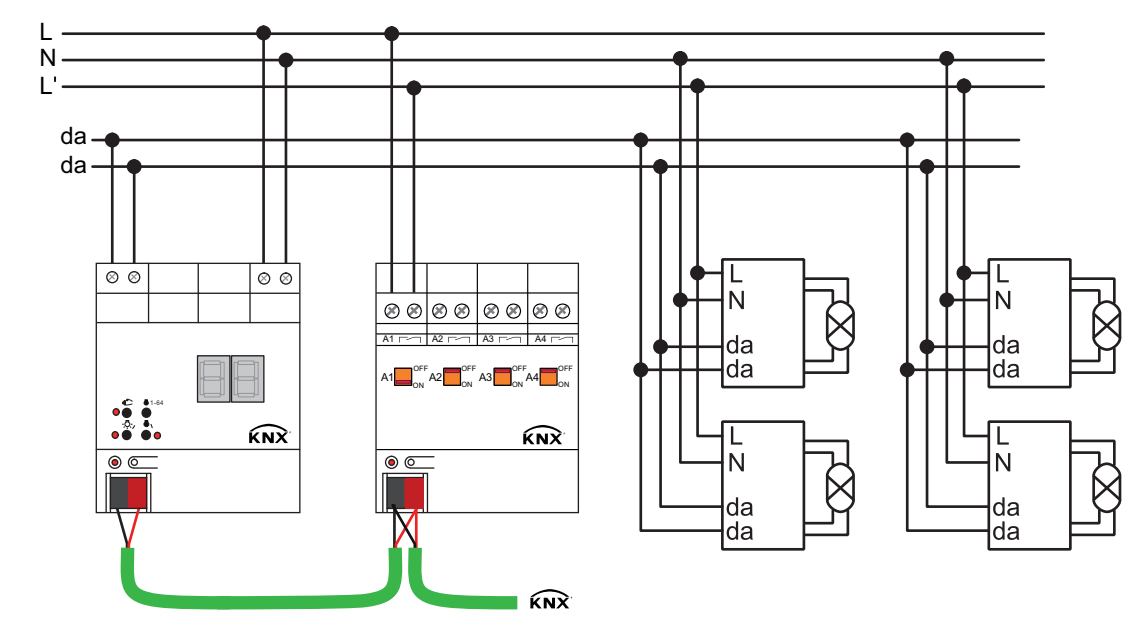

Bild 32: Beispiel eines Anschluss-Schemas zur Standby-Abschaltung durch einen KNX-Schaltaktor

Die Rückmeldung des globalen Schaltstatus bei Verwendung der Standby-Abschaltung (Zeitverzögerungen aktiv) erfolgt stets als aktives Meldetelegramm, sobald sich der Rückmeldewert ändert. Sofern keine Zeitverzögerung konfiguriert ist (globaler Schaltstatus zu allgemeinen Visualisierungszwecken), kann das Rückmeldeobjekt - abhängig vom Parameter "Art der Rückmeldung" - entweder als ein aktives Meldeobjekt oder alternativ als ein passives Statusobjekt verwendet werden. Als aktives Meldeobjekt wird die Rückmeldung bei jeder Aktualisierung auch direkt auf den Bus ausgesendet. In der Funktion als passives Statusobjekt erfolgt keine Telegrammübertragung bei Aktualisierung. Hier muss der Objektwert ausgelesen werden. Die ETS setzt automatisch die zur Funktion erforderlichen Kommunikationsflags des Objekts.

Der Zustand der Rückmeldung wird nach Bus-/Netzspannungswiederkehr oder nach einem ETS-Programmiervorgang bei der Verwendung als aktives Meldeobjekt auf den Bus ausgesendet, wenn nach dem Gerätereset ein Aus- oder Einschalten erfolgt. Wenn die Rückmeldung nicht zur Standby-Abschaltung verwendet wird, kann das Senden des Telegramms nach Bus-/Netzspannungswiederkehr zeitverzögert erfolgen, wobei die Verzögerungszeit global für alle Rückmeldungen des Geräts gemeinsam eingestellt wird (siehe Seite [71](#page-70-0)). Sofern die Zeitverzögerung erforderlich ist, muss der Parameter "Zeitverzögerung für Rückmeldung nach Busspannungswiederkehr ?" auf "ja" eingestellt werden. Andernfalls (Einstellung "nein") erfolgt das Aussenden des aktiven Meldetelegramms nach einem Gerätereset - so generell bei Verwendung der Standby-Abschaltung - unverzögert.

Optional kann die Rückmeldung in der Funktion als aktives Meldeobjekt zusätzlich zur Übertragung bei Änderung des Objektwerts auch zyklisch ausgesendet werden, dies jedoch nur dann, sofern die Verzögerungszeiten und folglich die Standby-Abschaltung nicht verwendet werden. Der Parameter "Zyklisches Senden der Rückmeldung ?" legt dann fest, ob das zyklische Senden freigegeben ist oder nicht. Bei Freigabe wird durch den Parameter "Zeit für zyklisches Senden" auf der selben Parameterseite die Zykluszeit definiert.

i Nach einem Gerätereset (Netzspannungsausfall und -wiederkehr am Gateway, ETS-Programmiervorgang) stellen sich die Gruppen und Einzelgeräte nach der Initialisierung auf das vorgegebene Verhalten ein (Parameter "Verhalten nach Busspannungswiederkehr" oder KNX-Telegramm). Wenn dabei ein aktives Ausschalten oder das Einschalten auf einen Helligkeitswert erfolgt, sendet das Gateway auch eine globale Schaltstatus-Rückmeldung gemäß des aktuellen Zustands (ggf. zeitverzögert) aus.

# **4.2.4.2.5 Handbedienung**

Das DALI-Gateway verfügt über eine Handbedienung für alle verfügbaren DALI-Gruppen und Einzelgeräte. Über ein Tastenfeld mit 4 Funktionstasten und 3 Status-LED auf der Gerätefront können die folgenden Betriebsarten des Gerätes eingestellt werden...

- Busbetrieb: Bedienung über Tastsensoren oder andere Busgeräte,
- Kurzzeitiger Handbetrieb: Manuelle Bedienung vor Ort mit Tastenfeld, automatische Rückkehr in Busbetrieb,
- Permanenter Handbetrieb: Manuelle Bedienung vor Ort mit Tastenfeld.

Die Bedienung der Funktionstasten, die Ansteuerung der Ausgänge und die Statusanzeige wird detailliert im Kapitel "Bedienung" beschrieben (siehe Seite [13](#page-12-0)-[14](#page-13-0)). In den folgenden Abschnitten sollen die Parametrierung, die Statusrückmeldung, das Sperren über die Busbedienung und das Wechselverhalten mit anderen Funktionen des DALI-Gateways bei Aktivieren und Deaktivieren der Handbedienung genauer beschrieben werden.

Eine Handbedienung ist nur bei eingeschalteter Netzspannungsversorgung des Gateways möglich. Im Auslieferungszustand des DALI-Gateways ist die Handbedienung vollständig freigegeben. In diesem unprogrammierten Zustand können alle angeschlossenen DALI-Betriebsgeräte über die Broadcast-Funktion angesteuert werden, wodurch eine schnelle Funktionsprüfung der angeschlossenen EVG (beispielsweise auf der Baustelle) ermöglicht wird. Nach der ersten Inbetriebnahme des Gateways durch die ETS kann die Handbedienung für verschiedene Betriebszustände separat freigegeben oder gesperrt sein. So kann die Handbedienung im Busbetrieb (bei vorhandener Busspannung) gesperrt werden. Möglich ist auch die komplette Sperrung der Handbedienung nur bei Busspannungsausfall. Folglich ist der Handbetrieb vollständig sperrbar, wenn Bus- als auch Busausfallsperrung aktiv sind.

# **Handbedienung freigeben**

Die Parameter "Handbedienung bei Busspannungsausfall" und "Handbedienung bei Busbetrieb" auf der Parameterseite "Handbedienung" geben den Handbetrieb für die verschiedenen Betriebszustände frei.

- Den Parameter "Handbedienung bei Busspannungsausfall" einstellen auf "freigegeben". Die Handbedienung ist bei ausgeschalteter Busspannung grundsätzlich freigegeben. Diese Einstellung entspricht der Werksauslieferung.
- Den Parameter "Handbedienung bei Busspannungsausfall" einstellen auf "gesperrt".

Die Handbedienung ist vollständig gesperrt, wenn die Busspannung ausgeschaltet ist. Da in diesem Zustand auch keine Busbedienung möglich ist, können die DALI-Gruppen des Gateways nicht mehr angesteuert werden.

- Den Parameter "Handbedienung bei Busbetrieb" einstellen auf "freigegeben". Die Handbedienung ist bei eingeschalteter Busspannung grundsätzlich freigegeben. Die DALI-Gruppen und Einzelgeräte des Gateways können über den Bus oder durch die Handbedienung angesteuert werden. Diese Einstellung entspricht der Werksauslieferung.
- Den Parameter "Handbedienung bei Busbetrieb" einstellen auf "gesperrt".

Die Handbedienung ist vollständig gesperrt, wenn die Busspannung eingeschaltet ist. In dieser Konfiguration sind die DALI-Gruppen und Einzelgeräte des Gateways ausschließlich über eine Busbedienung ansteuerbar.

 $\overline{ii}$  Eine Handbedienung ist nur bei eingeschalteter Netzspannungsversorgung des Aktors möglich. Bei Busspannungsausfall, -wiederkehr sowie bei einem Netzspannungsausfall wird der Handbetrieb beendet.

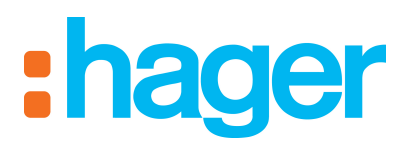

 $\lfloor i \rfloor$  Nur in der Konfiguration "Handbedienung bei Busbetrieb = freigegeben" sind weitere Parameter und Kommunikationsobjekte der Handbedienung sichtbar. Deshalb können nur in dieser Parametrierung die Sperrfunktion, die Statusmeldung und die Sperrung der Bussteuerung konfiguriert werden.

## **Verhalten zu Beginn und am Ende der Handbedienung einstellen**

Die Handbedienung unterscheidet den kurzzeitigen und den permanenten Handbetrieb. In Abhängigkeit dieser Betriebsarten ist das Verhalten speziell am Ende der Handbedienung unterschiedlich. Grundsätzlich ist zu beachten, dass während eines aktivierten Handbetriebs die Busbedienung, also die Ansteuerung der DALI-Gruppen und Einzelgeräte durch den direkten Betrieb (Schalten / Dimmen / Helligkeitswert / Szenen / Zentral) oder durch die Sperr- oder Zwangsstellungsfunktionen, immer gesperrt ist. Die Handbedienung besitzt also die höchste Priorität.

Verhalten zu Beginn der Handbedienung:

Das Verhalten zu Beginn der Handbedienung unterscheidet sich für den kurzzeitigen oder permanenten Handbetrieb nicht. Bei der Aktivierung des Handbetriebs bleiben die Helligkeitszustände der DALI-Gruppen und Einzelgeräte unverändert. Besonderheit Blinken bei Sperrfunktion: Das Blinken einer Sperrfunktion wird zu Beginn einer Handbedienung unterbrochen. Die Helligkeit bleibt auf dem zuletzt eingestellten Blinkzustand stehen ("EIN" oder "AUS"). Der Schaltstatus wird als "EIN" angezeigt. Aktive Zwangsstellungen oder Sperrfunktionen können durch die Handbedienung übersteuert werden. Diese Funktionen werden nach der Deaktivierung des Handbedienmodus wieder aktiviert, sofern sie noch nicht zurückgenommen wurden.

Verhalten am Ende der Handbedienung:

Das Verhalten am Ende der Handbedienung wird für den kurzzeitigen und für den permanenten Handbetrieb unterschieden. Der kurzzeitige Handbedienmodus wird automatisch ausgeschaltet, sobald die letzte Gruppe oder - sofern Einzelgeräte konfiguriert sind - das letzte Einzelgerät angewählt wurde und die Auswahltaste  $\Diamond$ ein weiteres Mal gedrückt wird. Beim Ausschalten des kurzzeitigen Handbetriebs geht das Gateway wieder in den normalen Busbetrieb zurück und verändert die durch die Handbedienung eingestellten Helligkeitszustände nicht. Wenn jedoch über den Bus vor oder während der Handbedienung der Notbetrieb oder eine Zwangsstellung oder eine Sperrfunktion aktiviert wurde, führt das Gateway für die betroffenen Gruppen und Einzelgeräte diese höher priorisierten Funktionen aus.

Der permanente Handbedienmodus wird ausgeschaltet, wenn die Auswahltaste  $\mathbb Q$  länger als 5 Sekunden gedrückt wird. Je nach Parametrierung des Gateways in der ETS werden beim Ausschalten des permanenten Handbetriebs die Gruppen auf den durch die Handbedienung zuletzt eingestellten oder intern nachgeführten Zustand (direkter Betrieb, Zwangsstellung, Sperrverriegelung) eingestellt. Der Parameter "Verhalten am Ende der permanenten Handbedienung bei Busbetrieb" legt dabei die Reaktion fest.

Den Parameter "Verhalten am Ende der permanenten Handbedienung bei Busbetrieb" einstellen auf "keine Änderung".

Alle während der aktiven permanenten Handbedienung empfangenen Telegramme zur direkten Bedienung (Schalten, Dimmen, Helligkeitswert, Zentral, Szenen) werden verworfen. Nach Beenden der permanenten Handbedienung bleibt der momentane Helligkeitszustand aller Gruppen und Einzelgeräte unverändert. Wenn jedoch vor oder während der Handbedienung der Notbetrieb oder eine Zwangsstellung oder eine Sperrfunktion aktiviert wurde, führt das Gateway für die betroffenen Gruppen diese höher priorisierten Funktionen aus.

Den Parameter "Verhalten am Ende der permanenten Handbedienung bei Busbetrieb" einstellen auf "Ausgänge nachführen".

Während der aktiven permanenten Handbedienung werden alle eintreffenden Telegramme intern nachgeführt. Beim Beenden der Handbedienung werden die Gruppen und Einzelgeräte auf die zuletzt nachgeführten Helligkeitszustände eingestellt. Wenn vor oder während der Handbedienung der Notbetrieb eine Zwangsstellung oder eine Sperrfunktion aktiviert wurde, führt das Gateway für die betroffenen Gruppen und Einzelgeräte diese höher priorisierten Funktionen aus.

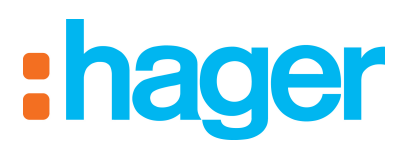

- $\left| i \right|$  Das Verhalten am Ende der permanenten Handbedienung bei nicht eingeschalteter Busspannung (nur Handbetrieb) ist fest auf "keine Änderung" eingestellt.
- i Die während einer Handbedienung ausgelösten Bedienvorgänge werden über die Rückmeldeobjekte, falls freigegeben und aktiv sendend, auf den Bus ausgesendet.
- i Bei Busspannungsausfall/-wiederkehr oder bei einem ETS-Programmiervorgang wird ein aktivierter Handbedienmodus immer beendet. Dabei wird nicht das parametrierte oder vorgegebene Verhalten am Ende der Handbedienung ausgeführt. Stattdessen führt das Gateway das parametrierte Verhalten bei Bus-/Netzspannungswiederkehr oder nach einem ETS-Programmiervorgang aus.

#### **Sperrfunktion der Handbedienung einstellen**

Die Handbedienung kann über den Bus – auch während einer aktivierten Handbedienung – separat gesperrt werden. Sobald bei freigegebener Sperrfunktion über das Sperrobjekt ein Sperrtelegramm empfangen wird, beendet das Gateway sofort eine aktivierte Handbedienung und verriegelt die Funktionstasten auf der Gerätefront. Die Telegrammpolarität des Sperrobjektes ist parametrierbar.

Die Handbedienung bei Busbetrieb muss freigegeben sein.

Den Parameter "Sperrfunktion Handbedienung ?" auf der Parameterseite "Handbedienung" einstellen auf "ja".

Die Sperrfunktion der Handbedienung ist freigegeben und das Sperrobjekt wird sichtbar.

- Beim Parameter "Polarität des Sperrobjektes Handbedienung" die gewünschte Telegrammpolarität parametrieren.
- $\begin{bmatrix} i \end{bmatrix}$  Bei der Polarität "1 = freigegeben / 0 = gesperrt" ist die Sperrfunktion nach Bus-/Netzspannungswiederkehr oder nach einem ETS-Programmiervorgang sofort aktiv (Objektwert "0"). Zur Aktivierung einer Handbedienung muss in diesem Fall zunächst ein Freigabetelegramm "1" auf das Sperrobjekt gesendet werden.
- $\lfloor i \rfloor$  Bei Busspannungsausfall ist die Sperrung über das Sperrobjekt immer inaktiv (die Handbedienung ist dann gemäß Parametrierung entweder freigegeben oder vollständig gesperrt). Nach Busspannungswiederkehr ist eine zuvor aktive Sperrung bei nichtinvertierter Polarität des Sperrobjekts stets inaktiv.
- i Bei Ausfall der Versorgungsspannung (Netzspannungsausfall) wird die Sperrung über das Sperrobiekt deaktiviert.
- i Wenn eine aktive Handbedienung durch eine Sperrung beendet wird, sendet der Aktor auch eine Statusmeldung "Handbedienung inaktiv" auf den Bus aus, falls die Statusmeldung freigegeben ist.
- i Die Funktion "automatischer Gerätetausch" wird durch die Sperrfunktion der Handbedienung nicht beeinflusst.

#### **Statusmeldung der Handbedienung einstellen**

Das DALI-Gateway kann eine Statusmeldung über ein separates Objekt auf den Bus aussenden, wenn die Handbedienung aktiviert oder deaktiviert wird. Das Statustelegramm kann nur bei eingeschalteter Busspannung ausgesendet werden. Die Polarität der Statusmeldung ist parametrierbar.

Die Handbedienung bei Busbetrieb muss freigegeben sein.

Den Parameter "Status Handbedienung senden ?" auf der Parameterseite "Handbedienung" einstellen auf "ja".

Die Statusmeldung der Handbedienung ist freigegeben und das Statusobjekt wird sichtbar.

■ Beim Parameter "Funktion und Polarität Statusobjekt" festlegen, ob das Statustelegramm generell beim Aktivieren der Handbedienung oder nur bei Aktivierung der permanenten Handbedienung "1" wird.

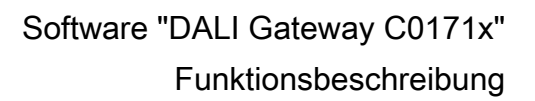

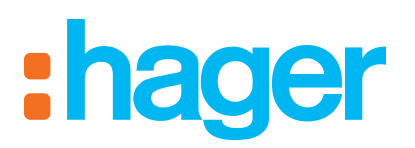

- $\lfloor i \rfloor$  Das Statusobjekt ist immer "0", wenn die Handbedienung deaktiviert ist.
- $(i)$  Der Status wird nach Busspannungswiederkehr nur dann aktiv auf den Bus ausgesendet ("0"), wenn durch die Buswiederkehr eine während des Busspannungsausfalls aktivierte Handbedienung beendet wird. Das Aussenden des Statustelegramms erfolgt dabei ohne Verzögerung.
- i Wenn eine aktive Handbedienung durch eine Sperrung beendet wird, sendet der Aktor auch eine Statusmeldung "Handbedienung inaktiv" auf den Bus aus.

# **Sperrung der Bussteuerung einstellen**

Einzelne DALI-Gruppen und Einzelgeräte lassen sich vor Ort sperren, so dass die betroffenen DALI-Betriebsgeräte nicht mehr über den KNX ansteuerbar sind. Eine Sperrung der Busbedienung wird durch Vor-Ort-Bedienung im permanenten Handbetrieb eingeleitet und durch Blinken der Gruppen- oder Einzelgerätenummer in der 7-Segment-Anzeige signalisiert. Die gesperrten Gruppen und Einzelgeräte können dann ausschließlich in der permanenten Handbedienung angesteuert werden.

Die Handbedienung bei Busbetrieb muss freigegeben sein.

Den Parameter "Bussteuerung einzelner Gruppen oder Einzelgeräte sperrbar ?" auf der Parameterseite "Handbedienung" einstellen auf "ja".

Die Funktion zur Sperrung der Bussteuerung ist freigegeben und kann vor Ort aktiviert werden. Alternativ verhindert die Parametrierung "nein" an dieser Stelle das Aktivieren der Sperrung der Bussteuerung im permanenten Handbetrieb.

- i Die vor Ort eingeleitete Sperrung hat die höchste Priorität. Somit werden andere Funktionen des Gateways, die über den Bus aktiviert werden können (z. B. Notbetrieb, Zwangsstellung oder Sperrfunktion), übersteuert. Je nach Parametrierung des Gateways in der ETS werden die Gruppen und Einzelgeräte bei Sperrfreigabe und anschließendem Ausschalten des permanenten Handbetriebs auf den durch die Handbedienung zuletzt eingestellten oder intern nachgeführten Zustand (direkter Betrieb, Notbetrieb, Zwangsstellung, Sperrung) eingestellt.
- i Eine vor Ort aktivierte Sperrung der Bussteuerung wird bei Busspannungsausfall oder wiederkehr nicht zurückgesetzt. Ein Ausfall der Versorgungsspannung (Netzspannungsausfall) oder ein ETS-Programmiervorgang deaktiviert die Sperrung der Bussteuerung stets.

# **DALI-Gerätetausch**

Das DALI-Gateway ist in der Lage, nach Starten des automatischen Gerätetausches das DALI-System auf Vollständigkeit der zuvor in Betrieb genommenen DALI-Betriebsgeräte zu prüfen. Wurde beispielsweise ein defektes DALI-EVG durch den Installateur entfernt und durch ein Neues ersetzt, ist das DALI-Gateway in der Lage, das neue EVG mit den Projektierungsdaten des ausgefallenen EVG zu programmieren. Somit besteht die Möglichkeit, durch einfache Bedienung am Gerät und ohne Parametrierungsaufwand in der ETS ein ausgefallenes DALI-Betriebsgerät zu ersetzen.

Die Aktivierung des automatischen Gerätetausches und die erforderlichen Schritte zur Ausführung des Tauschvorgangs sind detailliert im Kapitel "Inbetriebnahme" dieser Dokumentation beschrieben (siehe Seite [12](#page-11-0)). Im Folgenden ist die ETS-Parametrierung dieser Funktion dokumentiert.

# **Freigabe für DALI-Gerätetausch einstellen**

In der ETS-Parametrierung kann festgelegt werden, ob ein automatischer Gerätetausch durch eine Vor-Ort-Bedienung am DALI-Gateway ausgeführt werden kann oder nicht.

■ Den Parameter "Freigabe DALI-Gerätetausch durch Handbedienung ?" auf der Parameterseite "Allgemein" auf "ja" einstellen.

Ein automatischer DALI-Gerätetausch kann durch eine Vort-Ort-Bedienung am DALI-Gateway eingeleitet und ausgeführt werden.

■ Den Parameter "Freigabe DALI-Gerätetausch durch Handbedienung ?" auf "nein" einstellen.

Ein automatischer DALI-Gerätetausch ist nicht möglich. Die Bedienfunktion ist vor Ort gesperrt.

- i Während des automatischen Gerätetausches sind alle anderen Funktionen des DALI-Gateways gestoppt. Das Gateway führt während des Gerätetausches alle empfangenen Buszustände nach und wertet die zuletzt nachgeführten Werte (Schalten, Dimmen, Helligkeitswert, Szenen, Zentralfunktion, Notbetrieb, Zwangsstellung, Sperrfunktion) am Ende des automatischen Gerätetausches normal aus. Ein aktiver Notbetrieb und eine aktive Zwangsstellung oder Sperrfunktion wird durch den Gerätetausch unterbrochen und am Ende des Tauschvorgangs wieder aktiviert, falls die Funktionen zwischenzeitlich nicht deaktiviert worden sind. Das Verhalten wie zu Beginn einer Zwangsstellung oder Sperrfunktion wird dabei nicht erneut ausgeführt.
- i Ein automatischer Gerätetausch kann auch bei gesperrter Handbedienung ausgeführt werden.

# **4.2.4.2.6 Zentralfunktion**

# **Zentralfunktion**

Das Gateway bietet die Möglichkeit, gezielt einzelne oder alle Gruppen und Einzelgeräte mit einem 1 Bit Zentral-Kommunikationsobjekt zu verbinden. Das Verhalten bei der Ansteuerung über die Zentralfunktion ist vergleichbar mit einer Zentral-Gruppenadresse, die auf alle "Schalten"-Objekte gelegt ist. Die der Zentralfunktion zugeordneten Gruppen und Einzelgeräte werden entsprechend des empfangenen Zentral-Objektwerts angesteuert. Die Polarität des Zentraltelegramms kann parametrierbar invertiert werden.

Das Verhalten der Gruppen und Einzelgeräte ist identisch mit der normalen Ansteuerung über die Objekte "Schalten" (gleiche Priorität – letzter Schaltbefehl wird ausgeführt). Somit werden auch alle nachgelagerten Funktionen, wie beispielsweise Zeit- oder Zusatzfunktionen, berücksichtigt.

# **Zentralfunktion freischalten**

Die Zentralfunktion auf der Parameterseite "Allgemein" durch den Parameter "Zentralfunktion ?" mit der Einstellung "ja" aktivieren.

Bei aktivierter Funktion ist das Kommunikationsobjekt "Zentralfunktion für Gruppen und Geräte" sichtbar.

# **Gruppen und Einzelgeräte der Zentralfunktion zuordnen**

Jede DALI-Gruppe und jedes projektierte Einzelgerät kann unabhängig zueinander der Zentralfunktion zugeordnet werden. Die Zentralfunktion muss auf der Parameterseite "Allgemein" freigeschaltet sein. Andernfalls ist keine Zuordnung möglich.

Der Parameter "Zuordnung zur Zentralfunktion ?" im Parameterknoten "Adressierung -> Gruppen ... - [x] Gruppenname – Schalten" oder "Adressierung -> Einzelgeräte ... - [x] Gerätename – Schalten" auf "ja" einstellen.

Die Gruppe oder das Einzelgerät ist der Zentralfunktion zugeordnet. Die zugeordneten DALI-Betriebsgeräte können zentral ein- oder ausgeschaltet werden.

- i Der durch die Zentralfunktion eingestellte Schaltzustand wird in den Rückmelde-Objekten nachgeführt und, falls diese aktiv sendend sind, auch auf den Bus ausgesendet. Der durch eine Zentralfunktion eingestellte Schaltzustand wird nicht in den "Schalten"-Objekten nachgeführt.
- i Nach Bus-/Netzspannungswiederkehr oder nach einem ETS-Programmiervorgang ist die Zentralfunktion stets deaktiviert (Objektwert "0").

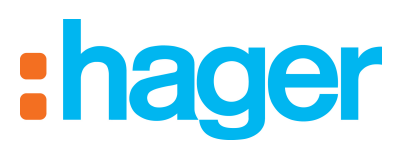

# **4.2.4.3 Beschreibung für Gruppen- und Gerätefunktionen**

# **4.2.4.3.1 Definition des Helligkeitsbereichs**

# **Einstellbarer Helligkeitsbereich**

Der einstellbare Helligkeitsbereich einer DALI-Gruppe oder eines Einzelgeräts ist durch Definition eines unteren und eines oberen Helligkeitswerts abgrenzbar. Die Parameter "Minimale Helligkeit" und "Maximale Helligkeit" im Parameterknoten "Adressierung -> Gruppen - > [x] Gruppenname" (x = Gruppennummer 1…32) oder "Adressierung -> Einzelgeräte -> [x] Gerätename" (x = Kurzadresse 1...64) legen die Helligkeitswerte fest, die in keinem eingeschalteten Betriebszustand des Gateways unter- oder überschritten werden (Bild 35). Auf diese Weise kann die Helligkeit der angesteuerten Leuchtmittel der DALI-Betriebsgeräte individuell – auch an das Helligkeitsempfinden des menschlichen Auges – angepasst werden. Lediglich durch Ausschalten kann die konfigurierte Minimalhelligkeit unterschritten werden. Darüber hinaus kann der Helligkeitswert vorgegeben werden, der beim jedem Einschalten über das Objekt "Schalten" oder das Objekt "Zentralfunktion Schalten" bei den DALI-Betriebsgeräten eingestellt wird. Der Parameter "Einschalthelligkeit" definiert diese Helligkeit separat für jede Gruppe und jedes Einzelgerät. Der einstellbare Wert liegt beliebig zwischen der Minimal- und Maximalhelligkeit.

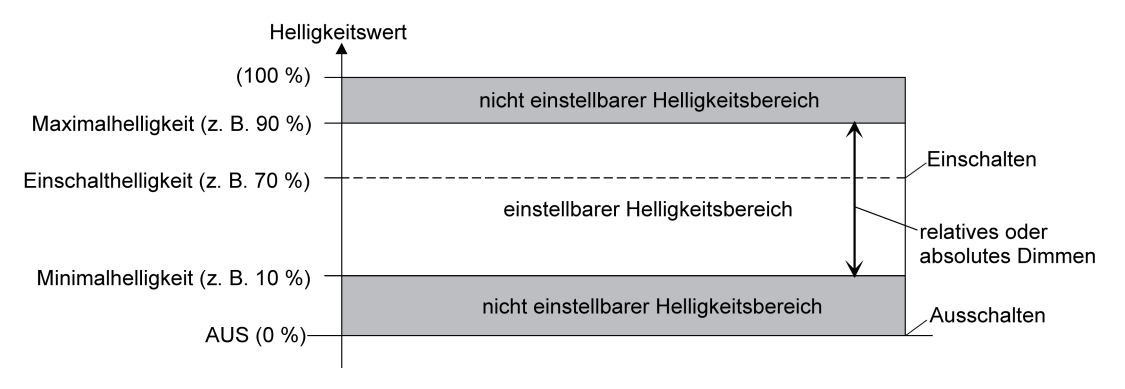

Bild 33: Beispiel eines Helligkeitsbereichs mit Einschalthelligkeit

# **Minimalhelligkeit einstellen**

Die Minimalhelligkeit kann separat für jede DALI-Gruppe und jedes Einzelgerät eingestellt werden.

■ Den Parameter "Minimale Helligkeit" im Parameterknoten "Adressierung -> Gruppen... -> [x] Gruppe" oder "Adressierung -> Einzelgeräte... -> [x] EVG" auf den erforderlichen Helligkeitswert einstellen.

Die eingestellte Helligkeit wird in keinem eingeschalteten Betriebszustand unterschritten.

- i Die Auswahl des einstellbaren Werts wird an der oberen Grenze durch die parametrierte Maximalhelligkeit beschränkt (minimale Helligkeit < maximale Helligkeit).
- i Das ETS Plug-In prüft beim Editieren der Minimalhelligkeit alle parametrierten Helligkeitswerte der Gruppe oder des Einzelgeräts (z. B. Einschalthelligkeit, Szenenwerte etc.) darauf, ob die Werte die minimale Helligkeit unterschreiten. Wenn das der Fall ist, meldet das Plug-In einen Wertekonflikt und bietet die folgende Auswahl an... - die Helligkeitswerte können auf die Minimalhelligkeit angepasst werden, oder

- die Einstellung der Minimalhelligkeit wird auf den ursprünglichen Wert zurückgesetzt.

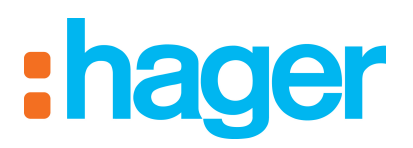

 $\lfloor i \rfloor$  Wenn Werte über das Helligkeitswertobjekt empfangen werden, die kleiner als die parametrierte Minimalhelligkeit sind, stellt das Gateway für die Gruppe oder das Einzelgerät als neuen Helligkeitswert die minimale Helligkeit ein.

## **Maximalhelligkeit einstellen**

Die Maximalhelligkeit kann separat für jede DALI-Gruppe und jedes Einzelgerät eingestellt werden.

o Den Parameter "Maximale Helligkeit" im Parameterknoten "Adressierung -> Gruppen... -> [x] Gruppe" oder "Adressierung -> Einzelgeräte... -> [x] EVG" auf den erforderlichen Helligkeitswert einstellen.

Die eingestellte Helligkeit wird in keinem eingeschalteten Betriebszustand überschritten.

- i Die Auswahl des einstellbaren Werts wird an der unteren Grenze durch die parametrierte Minimalhelligkeit beschränkt (minimale Helligkeit < maximale Helligkeit).
- i Das ETS Plug-In prüft beim Editieren der Maximalhelligkeit alle parametrierten Helligkeitswerte der Gruppe oder des Einzelgeräts (z. B. Einschalthelligkeit, Szenenwerte etc.) darauf, ob die Werte die maximale Helligkeit überschreiten. Wenn das der Fall ist, meldet das Plug-In einen Wertekonflikt und bietet die folgende Auswahl an... - die Helligkeitswerte können auf die Maximalhelligkeit angepasst werden, oder - die Einstellung der Maximalhelligkeit wird auf den ursprünglichen Wert zurückgesetzt.
- i Wenn Werte über das Helligkeitswertobjekt empfangen werden, die größer als die parametrierte Maximalhelligkeit sind, stellt das Gateway für die betroffene Gruppe oder das Einzelgerät als neuen Helligkeitswert die maximale Helligkeit ein.

#### **Einschalthelligkeit einstellen**

Die Einschalthelligkeit kann separat für jede DALI-Gruppe und jedes Einzelgerät eingestellt werden.

■ Den Parameter "Einschalthelligkeit" im Parameterknoten "Adressierung -> Gruppen... -> [x] Gruppe" oder "Adressierung -> Einzelgeräte... -> [x] EVG" auf "Helligkeitswert" einstellen. Im Auswahlfeld den erforderlichen Helligkeitswert parametrieren.

Die eingestellte Helligkeit wird beim Empfang eines EIN-Telegramms über das Kommunikationsobjekt "Schalten" oder beim Empfang eines Zentraltelegramms mit der Polarität "aktiviert" bei den zugeordneten Betriebsgeräten eingestellt.

■ Den Parameter "Einschalthelligkeit" auf "Memorywert (Helligkeit vor letztem Ausschalten)" einstellen.

Beim Einschalten wird der vor dem letzten Ausschalten (über das Objekt "Schalten" oder "Zentralfunktion Schalten") aktive und intern abgespeicherte Helligkeitswert eingestellt. Dieser Memorywert wird flüchtig abgespeichert, so dass nach Bus- oder Netzspannungswiederkehr oder nach einem ETS-Programmiervorgang der Wert auf Maximalhelligkeit vordefiniert wird.

- i Bei Einstellung "Helligkeitswert": Die Auswahl des einstellbaren Werts wird an der unteren Grenze durch die parametrierte Minimalhelligkeit und an der oberen Grenze durch die konfigurierte Maximalhelligkeit beschränkt.
- i Ein Memorywert wird durch ein Ausschalt-Telegramm auch dann intern abgespeichert, wenn das busgesteuerte Ausschalten beispielsweise durch eine Sperr- oder Zwangsstellungsfunktion oder durch eine Handbedienung übersteuert wird. In diesem Fall wird als Memorywert der intern nachgeführte Helligkeitswert abgespeichert.
- i Wenn keine Soft-EIN-Funktion aktiviert ist, wird der Helligkeitswert beim Einschalten quasi angesprungen (über minimales DALI-Fading von 0,7 Sekunden). Sobald eine Soft-EIN-Funkton aktiviert ist, wird die Einschalthelligkeit gemäß der Dimmgeschwindigkeit für die Soft-EIN-Funktion angedimmt.

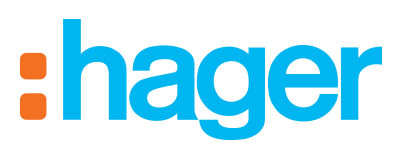

# **4.2.4.3.2 Verhalten bei einem Gerätereset**

Die Schaltzustände oder Helligkeitswerte der DALI-Gruppen oder Einzelgeräte nach Busspannungsausfall, nach Bus- oder Netzspannungswiederkehr oder nach einem ETS-Programmiervorgang können separat eingestellt werden.

# **Verhalten nach ETS-Programmiervorgang einstellen**

Der Parameter "Verhalten nach ETS-Programmiervorgang" ist separat für jede Gruppe und für jedes Einzelgerät im Parameterknoten "Adressierung -> Gruppen... -> [x] Gruppe" oder "Adressierung -> Einzelgeräte... -> [x] EVG" angelegt. Über diesen Parameter kann das Helligkeitsverhalten unabhängig zum Verhalten nach Bus-/Netzspannungswiederkehr parametriert werden.

- Parameter einstellen auf "keine Änderung". Nach einem ETS-Programmiervorgang zeigen die zugeordneten DALI-Betriebsgeräte keine Reaktion und verbleiben im aktuell eingestellten Helligkeitswert oder ausgeschaltet.
- Parameter einstellen auf "ausschalten". Die DALI-Betriebsgeräte werden nach einem Programmiervorgang durch die ETS ausgeschaltet.
- Parameter einstellen auf "Helligkeitswert". Im Auswahlfeld den erforderlichen Helligkeitswert parametrieren.

Die DALI-Betriebsgeräte werden auf den im Auswahlfeld neben dem Parameter vorgegebenen Helligkeitswert eingestellt. Die Auswahl des einstellbaren Werts wird an den Grenzen durch die parametrierte minimale und maximale Helligkeit beschränkt.

- $\lfloor i \rfloor$  Das an dieser Stelle parametrierte Verhalten wird nach jedem Applikations- oder Parameter-Download durch die ETS ausgeführt. Der einfache Download nur der physikalischen Adresse oder ein partielles Programmieren nur der Gruppenadressen bewirkt, dass nicht dieser Parameter berücksichtigt, sondern das parametrierte "Verhalten nach Busspannungswiederkehr" ausgeführt wird!
- $\overline{ii}$  Ein ETS-Programmiervorgang kann nur dann ausgeführt werden, wenn die Netzspannungsversorgung des DALI-Gateways eingeschaltet ist.
- li Bei Einstellung "keine Änderung": Die Kommunikationsobjekte des Gateways werden nach einem Programmiervorgang mit "0" initialisiert. Die Schaltstatus- oder Helligkeitswert-Rückmeldung entspricht in diesem Fall erst dann dem echten Helligkeitszustand, wenn die Gruppe oder das Einzelgerät mindestens einmal über den Bus oder per Handbedienung angesteuert wurde. Als aktiv sendend eingestellte Rückmeldeobjekte senden in dieser Einstellung kein Telegramm aus.
- $\left| i \right|$  Ein aktiver Handbetrieb wird durch einen ETS-Programmiervorgang beendet.
- i Nach einem ETS-Programmiervorgang sind die Sperrfunktionen sowie die Zwangsstellungen stets deaktiviert.
- $\lfloor i \rfloor$  Nach einem ETS-Programmiervorgang initialisiert sich das DALI-Gateway und konfiguriert die angeschlossenen Betriebsgeräte über die DALI-Leitung mit den Parametrierungsdaten. Aus diesem Grund muss nach einem ETS-Programmiervorgang das gesamte DALI-System angeschlossen und vollständig eingeschaltet sein! Falls es in dieser Situation auf der DALI-Leitung einen Fehler gibt (z. B. Kurzschluss, Leitungsbruch), kann die DALI-Konfiguration nicht ausgeführt werden. Der Fehler ist dann zu beseitigen und die ETS-Programmierung nochmals zu starten! Für die Dauer des Konfigurationsvorgangs wird in der 7-Segmentanzeige auf der Gerätefront "**- -**" angezeigt. Sofern während der Initialisierung des Gateways KNX-Telegramme für Gruppen oder Einzelgeräte empfangen werden, führt das Gerät den jeweils zuletzt vorgegebenen Befehl aus und nicht das parametrierte Verhalten nach ETS-Programmiervorgang!

# **Verhalten bei Busspannungsausfall einstellen**

Der Parameter "Verhalten bei Busspannungsausfall" ist separat für jede Gruppe und für jedes Einzelgerät im Parameterknoten "Adressierung -> Gruppen... -> [x] Gruppe" oder "Adressierung -> Einzelgeräte... -> [x] EVG" angelegt.

- Parameter einstellen auf "keine Änderung". Bei Busspannungsausfall zeigen die zugeordneten DALI-Betriebsgeräte keine Reaktion und verbleiben im aktuell eingestellten Helligkeitswert oder ausgeschaltet.
- Parameter einstellen auf "ausschalten". Die DALI-Betriebsgeräte werden bei Busspannungsausfall ausgeschaltet.
- Parameter einstellen auf "Helligkeitswert". Im Auswahlfeld den erforderlichen Helligkeitswert parametrieren.

Die DALI-Betriebsgeräte werden auf den im Auswahlfeld neben dem Parameter vorgegebenen Helligkeitswert eingestellt. Die Auswahl des einstellbaren Werts wird an den Grenzen durch die parametrierte minimale und maximale Helligkeit beschränkt.

- i Die zugeordneten DALI-Betriebsgeräte zeigen auch bei einem Ausfall der Spannung auf der DALI-Leitung (z. B. durch Kurzschluss, Leitungsbruch, Netzspannungsausfall nur am DALI-Gateway) das parametrierte Verhalten bei Busspannungsausfall. Dies wird sichergestellt, weil die Parametereinstellung in die DALI-Betriebsgeräte nach einem ETS-Programmiervorgang als "System-Failure-Level" übernommen wird. Ausnahme: Optional kann für zentralversorgte Notleuchten der System-Failure-Level unabhängig zum Verhalten bei Busspannungswiederkehr - auf einen separaten Helligkeitswert für den Notbetrieb festgelegt werden. In diesen Fällen wird als System-Failure-Level nicht die Parametrierung für das "Verhalten bei Busspannungsausfall" übernommen, sondern der für den Notbetrieb definierte Helligkeitswert (siehe Seite [135](#page-134-0)- [136](#page-135-0)).
- i Bei Bus- oder Netzspannungsausfall werden auch die aktuellen Zustände der Zwangsstellungen gespeichert, damit sie bei Bus- oder Netzspannungswiederkehr ggf. nachgeführt werden können (abhängig von der Parametrierung der Zwangsstellungsfunktionen).
- i Aktive Sperr- oder Zwangsstellungsfunktionen werden durch einen Busspannungsausfall stets gelöscht und sind im Anschluss inaktiv.

# **Verhalten nach Busspannungswiederkehr einstellen**

Der Parameter "Verhalten nach Busspannungswiederkehr" ist separat für jede Gruppe und für jedes Einzelgerät im Parameterknoten "Adressierung -> Gruppen... -> [x] Gruppe" oder "Adressierung -> Einzelgeräte... -> [x] EVG" angelegt. Der Parameter definiert auch das Verhalten des DALI-Gateways nach Netzspannungswiederkehr.

- o Parameter einstellen auf "keine Änderung". Nach Bus-/Netzspannungswiederkehr zeigen die zugeordneten DALI-Betriebsgeräte keine Reaktion und verbleiben im aktuell eingestellten Helligkeitswert oder ausgeschaltet.
- Parameter einstellen auf "ausschalten". Die DALI-Betriebsgeräte werden bei Bus-/Netzspannungswiederkehr ausgeschaltet.
- Parameter einstellen auf "Helligkeitswert vor Busspannungsausfall".

Nach Bus-/Netzspannungswiederkehr wird der zuletzt vor Bus-/Netzspannungsausfall eingestellte und bei Bus-/Netzausfall intern abgespeicherte Helligkeitswert nachgeführt.

Parameter einstellen auf "Helligkeitswert". Im Auswahlfeld den erforderlichen Helligkeitswert parametrieren.

Die DALI-Betriebsgeräte werden auf den im Auswahlfeld neben dem Parameter vorgegebenen Helligkeitswert eingestellt. Die Auswahl des einstellbaren Werts wird an den Grenzen durch die parametrierte minimale und maximale Helligkeit beschränkt.

Parameter einstellen auf "Treppenhausfunktion starten".

Die Treppenhausfunktion wird – unabhängig vom Objekt "Schalten" - nach Bus- /Netzspannungswiederkehr aktiviert.

- i Nach Netzspannungswiederkehr initialisiert sich das DALI-Gateway kurz. Für die Dauer der Initialisierung wird in der 7-Segmentanzeige auf der Gerätefront " **- -**" angezeigt.
- i Die Einstellung "Treppenhausfunktion starten" ist nur verfügbar, sofern für die betroffene Gruppe oder das betroffene Einzelgerät die Treppenhausfunktion freigeschaltet ist. Wurde diese Einstellung gewählt und nachträglich die Treppenhausfunktion wieder deaktiviert, stellt sich der Parameter "Verhalten nach Busspannungswiederkehr" automatisch auf die Einstellung "keine Änderung" ein.
- i Einstellung "Helligkeitswert wie vor Busspannungsausfall": Ein ETS-Programmiervorgang der Applikation oder der Parameter setzt den intern abgespeicherten Schaltzustand auf "AUS – 0" zurück.
- li Bei Einstellung "keine Änderung": Die Kommunikationsobjekte des Gateways werden nach Bus-/Netzspannungswiederkehr mit "0" initialisiert. Die Schaltstatus- oder Helligkeitswert-Rückmeldung entspricht in diesem Fall erst dann dem echten Helligkeitszustand, wenn die Gruppe oder das Einzelgerät mindestens einmal über den Bus oder per Handbedienung angesteuert wurde. Als aktiv sendend eingestellte Rückmeldeobjekte senden in dieser Einstellung kein Telegramm aus.
- i Sofern Netzspannung nur an den angeschlossenen DALI-Betriebsgeräten eingeschaltet wird (z. B. Versorgung durch anderen Netzaußenleiter), stellen sich die Betriebsgeräte auf die Helligkeit gemäß ihres "Power-On-Level" ein. Dieser Wert wird nach einem ETS-Programmiervorgang vom DALI-Gateway in die Betriebsgeräte programmiert und entspricht der Einstellung des Parameters "Verhalten nach Busspannungswiederkehr". Bei den Einstellungen "Helligkeitswert vor Busspannungsausfall" und "Treppenhausfunktion starten" wird der Befehl "keine Änderung" als Power-On-Level in die Betriebsgeräte einprogrammiert.

Sofern die Netzspannung des DALI-Gateways eingeschaltet wird, führt das Gerät den Parameter "Verhalten nach Busspannungswiederkehr" erst nach der Initialisierung aus. Hierbei kann es vorkommen, dass die DALI-Betriebsgeräte nach Netzspannungswiederkehr schneller reagieren und sich auf den Power-On-Level einstellen als das Gateway individuelle Befehle auf die DALI-Leitung aussenden kann. Dadurch können ggf. kurze Helligkeitssprünge beobachtet werden. Sofern während der Initialisierung des Gateways KNX-Telegramme für Gruppen oder Einzelgeräte empfangen werden, führt das Gerät den jeweils zuletzt vorgegebenen Befehl aus und nicht das parametrierte Verhalten nach Busspannungswiederkehr!

- i Bei Verwendung der Standby-Abschaltung und der Verzögerung bis zum Wiederanlauf der DALI-Geräte ist sicherzustellen, dass der Parameter "Verhalten nach Busspannungswiederkehr" auf "ausschalten" konfiguriert ist. Hierdurch schalten die betroffenen Geräte nach Wiederkehr der Netzspannung nicht direkt ein, sondern erst, nachdem Sie ein entsprechendes DALI-Kommando vom Gateway über die DALI-Leitung erhalten haben.
- i Bei Zwangsstellung als Zusatzfunktion: Das Kommunikationsobjekt der Zwangsstellung kann nach Busspannungswiederkehr separat initialisiert werden. Dadurch wird bei einer Aktivierung der Zwangsstellung bei Busspannungswiederkehr die Reaktion der Gruppe oder des Einzelgeräts beeinflusst. Das parametrierte "Verhalten bei Busspannungswiederkehr" wird nur dann ausgeführt, wenn keine Zwangsstellung nach Busspannungswiederkehr aktiviert ist!
- $|i|$  Bei Sperrfunktion als Zusatzfunktion: Aktive Sperrfunktionen sind nach Bus- oder Netzspannungswiederkehr stets inaktiv.
- i Ein nach Bus-/Netzspannungswiederkehr eingestellter Schaltzustand und Helligkeitswert wird in den Rückmeldeobiekten nachgeführt.
- $[i]$  Eine Handbedienung ist nur bei eingeschalteter Netzspannungsversorgung des Aktors möglich. Bei Busspannungsausfall, -wiederkehr sowie bei einem Netzspannungsausfall wird der Handbetrieb beendet. Eine Handbedienung im Broadcast-Betrieb (unprogrammiertes DALI-Gateway) kann durch Busspannungsausfall/-wiederkehr nicht abgebrochen werden.

# <span id="page-87-0"></span>**4.2.4.3.3 Zusatzfunktionen**

# **Zusatzfunktionen**

Zu jeder DALI-Gruppe und zu jedem Einzelgerät können Zusatzfunktionen freigeschaltet werden. Als Zusatzfunktion ist eine Sperrfunktion oder alternativ eine Zwangsstellungsfunktion konfigurierbar. Insofern kann nur eine dieser Funktionen je Gruppe oder Einzelgerät freigeschaltet sein.

Die Zusatzfunktionen werden in den Parameterknoten "Gruppen - [x] Gruppenname" (x = Gruppennummer 1…32) oder "Adressierung -> Einzelgeräte -> [x] Gerätename" (x = Kurzadresse 1...64) freigeschaltet und parametriert.

## **Sperrfunktion als Zusatzfunktion einstellen**

Bei einer aktiven Sperrung wird die KNX Bedienung der Gruppen oder Einzelgeräte übersteuert und verriegelt. Durch die Übersteuerung kann beispielsweise auch eine Dauerlichtschaltung realisiert werden.

Im Parameterknoten "Adressierung -> Gruppen... -> [x] Gruppe" oder "Adressierung -> Einzelgeräte... -> [x] EVG" den Parameter "Art der Zusatzfunktion" auf "Sperrfunktion" einstellen.

Die Sperrfunktion ist freigeschaltet. Es werden das Kommunikationsobjekt "Sperrfunktion" und die Parameter der Sperrfunktion sichtbar.

- Den Parameter "Polarität Sperrobiekt" auf die gewünschte Polarität einstellen.
- Den Parameter "Verhalten zu Beginn der Sperrfunktion" auf das erforderliche Verhalten einstellen.

Zu Beginn der Sperrung wird das parametrierte Verhalten ausgeführt und die Busbedienung der Gruppe oder des Einzelgeräts verriegelt. Bei der Einstellung "keine Änderung" zeigen die Betriebsgeräte der gesperrten Gruppe oder das Einzelgerät keine Reaktion. Die Geräte verbleiben im zuletzt eingestellten Helligkeitszustand. In der Einstellung "Blinken" werden die betroffenen Geräte während der Sperrung zyklisch ein- und ausgeschaltet. Die "Zeit für Blinken" wird allgemein im Parameterknoten "Allgemein" parametriert. Während des Blinkens wird der logische Schaltzustand als "eingeschaltet 1" und der Helligkeitswert als "Einschalthelligkeit" rückgemeldet. Eine Soft-EIN/AUS-Funktion wird beim Blinken nicht ausgeführt. Bei der Einstellung "Memorywert" wird der vor dem letzten Ausschalten (über das Objekt "Schalten" oder "Zentralfunktion Schalten") aktive und intern abgespeicherte Helligkeitswert eingestellt. Dieser Memorywert wird flüchtig abgespeichert, so dass nach Bus-/Netzspannungswiederkehr oder nach einem ETS-Programmiervorgang der Wert auf maximale Helligkeit vordefiniert wird.

■ Im Parameterknoten "Adressierung -> Gruppen ... - [x] Gruppenname" oder "Adressierung -> Einzelgeräte ... - [x] Gerätename" den Parameter "Verhalten am Ende der Sperrfunktion" auf das erforderliche Verhalten einstellen.

Am Ende der Sperrung wird das parametrierte Verhalten ausgeführt und die Busbedienung der Gruppe oder des Einzelgeräts wieder freigegeben. Bei der Einstellung "keine Änderung" zeigen die Betriebsgeräte der gesperrten Gruppe oder das Einzelgerät keine Reaktion. Die Geräte verbleiben im zuletzt durch die Sperrfunktion eingestellten Zustand. Bei "nachgeführter Helligkeitswert" wird am Sperrende der während der Sperrfunktion empfangene oder der vor der Sperrfunktion eingestellte Zustand mit dem passenden Helligkeitswert nachgeführt. Dabei werden auch ggf. ablaufende Zeitfunktionen berücksichtigt.

In der Einstellung "Blinken" werden die betroffenen Geräte nach der Sperrung zyklisch einund ausgeschaltet. Die Blinkzeit wird allgemein im Parameterknoten "Allgemein" parametriert. Während des Blinkens wird der logische Schaltzustand als "eingeschaltet 1" und der Helligkeitswert als "Einschalthelligkeit" rückgemeldet. Eine Soft-EIN/AUS-Funktion wird beim Blinken nicht ausgeführt. Der Blinkzustand bleibt solange aktiv, bis dass ein anderer Busbefehl empfangen wird oder die Handbedienung einen anderen Helligkeitswert vorgibt. Bei der Einstellung "Memorywert" wird der vor dem letzten Ausschalten (über das Objekt "Schalten" oder "Zentralfunktion Schalten") aktive und intern abgespeicherte Helligkeitswert eingestellt. Dieser Memorywert wird flüchtig abgespeichert, so dass nach Bus-/Netzspannungswiederkehr oder nach einem ETS-Programmiervorgang der Wert auf maximale Helligkeit vordefiniert wird.

- i Nach einem Bus- oder Netzspannungsausfall oder nach einem ETS-Programmiervorgang der Applikation oder der Parameter ist die Sperrfunktion stets deaktiviert (Objektwert "0"). Bei der invertierten Einstellung ("1 = freigegeben / 0 = gesperrt") muss nach der Initialisierung zunächst ein Telegrammupdate "0" erfolgen, bis dass die Sperrung aktiviert wird.
- i Aktualisierungen des Sperrobjektes von "aktiviert" nach "aktiviert" oder von "deaktiviert" nach "deaktiviert" zeigen an den DALI-Betriebsgeräten keine Reaktion.
- $\overline{ii}$  Eine über den KNX gesperrte Gruppe oder ein gesperrtes Einzelgerät kann weiterhin per Hand bedient werden! Am Ende einer Handbedienung, führt das Gateway für die betroffenen Gruppen oder Geräte erneut die Sperrreaktion aus, wenn zu diesem Zeitpunkt die Sperrung noch aktiviert ist.
- li Bei Einstellung "nachgeführter Helligkeitswert": Während einer Sperrung werden die übersteuerten Funktionen des DALI-Gateways (Schalten, Dimmen, Helligkeitswert) intern weiterhin abgearbeitet. Somit werden neu empfangene Bustelegramme ausgewertet und auch Zeitfunktionen getriggert. Am Sperrende werden die nachgeführten Zustände eingestellt. Ein Szenen- oder Effektabruf (niedrige Priorität) wird nicht nachgeführt.

# **Zwangsstellungsfunktion als Zusatzfunktion einstellen**

Die Zwangsstellungsfunktion lässt sich auch mit anderen Funktionen einer Gruppe oder eines Einzelgeräts kombinieren. Bei einer aktiven Zwangsstellung werden die vorgelagerten Funktionen übersteuert, so dass die betroffene Gruppe oder das Gerät verriegelt wird. Die Zwangsstellungsfunktion besitzt ein separates 2 Bit-Kommunikationsobjekt. Das erste Bit (Bit 0) des Objekts "Zwangsstellung" gibt an, ob zwangsgesteuert ausgeschaltet oder eingeschaltet wird. Beim zwangsgeführten Einschalten wird durch einen ETS-Parameter festgelegt, auf welchen Helligkeitswert eingeschaltet werden soll. Mit dem zweiten Bit (Bit 1) Objekts wird die Zwangsführung aktiviert oder deaktiviert (Bild 34).

Das Verhalten am Ende der Zwangsstellung ist parametrierbar. Zusätzlich kann das Zwangsobjekt bei Bus- oder Netzspannungswiederkehr initialisiert werden.

# **200**

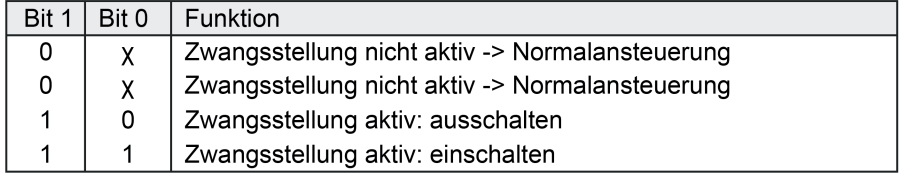

Bild 34: Bitkodierung der Zwangsstellung

■ Im Parameterknoten "Adressierung -> Gruppen... -> [x] Gruppe" oder "Adressierung -> Einzelgeräte... -> [x] EVG" den Parameter "Art der Zusatzfunktion" auf "Zwangsstellungsfunktion" einstellen.

Die Zwangsstellungsfunktion ist freigeschaltet. Es werden das Kommunikationsobjekt "Zwangsstellung" und die Parameter der Zwangsstellungsfunktion sichtbar.

Den Parameter "Helligkeit für Zwangsstellung aktiv, EIN" auf das erforderliche Verhalten konfigurieren, welches ausgeführt werden soll, wenn eine Zwangssteuerung über das Kommunikationsobjekt aktiviert wird.

Bei der Einstellung "Helligkeitswert" stellen die DALI-Betriebsgeräte bei einer Zwangsführung die im Auswahlfeld eingestellte Helligkeit ein. Der auswählbare Wert wird an den Grenzen durch die parametrierte Minimal- und Maximalhelligkeit eingeschränkt. Bei der Einstellung "keine Änderung" wird die Busbedienung zwar verriegelt, die Betriebsgeräte zeigen jedoch keine Reaktion und verbleiben im zuletzt eingestellten Helligkeitszustand. Bei der Einstellung "Memorywert" wird der vor dem letzten Ausschalten (über das Objekt "Schalten" oder "Zentralfunktion Schalten") aktive und intern abgespeicherte Helligkeitswert eingestellt. Dieser Memorywert wird flüchtig abgespeichert, so dass nach Bus- /Netzspannungswiederkehr oder nach einem ETS-Programmiervorgang der Wert auf maximale Helligkeit vordefiniert wird.

Den Parameter "Verhalten am Ende der Zwangsstellung" auf das erforderliche Verhalten einstellen.

Am Ende der Zwangsstellung wird das parametrierte Verhalten ausgeführt. Die Busbedienung wird wieder freigegeben. Bei der Einstellung "keine Änderung" zeigen die Betriebsgeräte keine Reaktion und verbleiben im zuletzt durch die Zwangsstellung eingestellten Helligkeitszustand. Bei "nachgeführter Helligkeitswert" wird am Ende der Zwangsstellung der während der Zwangsstellungsfunktion empfangene oder der vor der Funktion eingestellte Helligkeitszustand nachgeführt. Dabei werden auch ggf. ablaufende Zeitfunktionen berücksichtigt.

- $\left| \text{i} \right|$  Aktualisierungen des Zwangsstellungsobjektes von "Zwangsstellung aktiv" nach "Zwangsstellung aktiv" unter Beibehaltung des aufgezwungenen Schaltstatus oder von "Zwangsstellung nicht aktiv" nach "Zwangsstellung nicht aktiv" zeigen keine Reaktion.
- $\overline{ii}$  Eine über den KNX gesperrte Gruppe oder ein gesperrtes Einzelgerät kann weiterhin per Hand bedient werden! Am Ende einer Handbedienung, führt das Gateway für die betroffenen Gruppen oder Geräte erneut die Zwangsreaktion aus, wenn zu diesem Zeitpunkt die Zwangsstellung noch aktiviert ist.
- i Bei Einstellung "nachgeführter Helligkeitswert" am Ende der Zwangsstellung: Während einer Zwangsstellung werden die übersteuerten Funktionen des DALI-Gateways (Schalten, Dimmen, Helligkeitswert) intern weiterhin abgearbeitet. Somit werden neu empfangene Bustelegramme ausgewertet und auch Zeitfunktionen getriggert. Am Zwangsende werden die nachgeführten Zustände eingestellt. Ein Szenen- oder Effektabruf (niedrige Priorität) wird nicht nachgeführt.
- i Der aktuelle Zustand des Objekts der Zwangsstellung wird bei Bus- oder Netzspannungsausfall gespeichert.
- Den Parameter "Verhalten nach Busspannungswiederkehr" auf das erforderliche Verhalten einstellen.

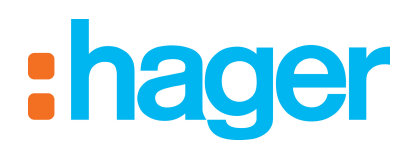

Nach Bus- oder Netzspannungswiederkehr wird der parametrierte Zustand in das Kommunikationsobjekt "Zwangsstellung" übernommen. Bei einer aktivierten Zwangsstellung wird die DALI-Gruppe oder das Einzelgerät unmittelbar nach Bus- /Netzwiederkehr entsprechend angesteuert und zwangsverriegelt, bis über den Bus eine Zwangsfreigabe erfolgt. Der Parameter "Verhalten nach Busspannungswiederkehr" wird in diesem Fall nicht ausgewertet.

Bei der Einstellung "Zustand vor Busspannungsausfall" wird nach Bus- oder Netzspannungswiederkehr der zuletzt <u>vor</u> Bus- oder Netzspannungsausfall eingestellte und intern abgespeicherte Zustand der Zwangsstellung nachgeführt. Ein ETS-Programmiervorgang löscht den gespeicherten Zustand (Reaktion dann wie "keine Zwangsstellung aktiv"). Wenn der nachgeführte Zustand "keine Zwangsstellung aktiv" ist, wird bei Busspannungswiederkehr der zwangsunabhängige Parameter "Verhalten nach Busspannungswiederkehr" ausgeführt. Bei aktivierter Zwangsstellung werden die DALI-Betriebsgeräte auf den Helligkeitswert eingeschaltet, welcher durch den Parameter "Helligkeit für Zwangsstellung aktiv, EIN" vorgegeben wird.

i Nach einem ETS-Programmiervorgang der Applikation oder der Parameter ist die Zwangsstellungsfunktion stets deaktiviert (Objektwert "0").

# **4.2.4.3.4 Rückmeldungsfunktionen**

# **Rückmeldung für Schaltstatus und Helligkeitswert**

Das DALI-Gateway kann den aktuellen Schaltzustand und Helligkeitswert einer DALI-Gruppe und eines Einzelgeräts über separate Rückmeldeobjekte nachführen und auch auf den Bus aussenden, sofern die Busspannung eingeschaltet ist. Die folgenden Rückmeldeobjekte sind für jede DALI-Gruppe und für jedes konfigurierte Einzelgerät unabhängig voneinander freischaltbar…

- Rückmeldung Schaltstatus (1 Bit),
- Rückmeldung Helligkeitswert (1 Byte).

Das Gateway errechnet bei jedem Schalt- oder Dimmvorgang den Objektwert der Rückmeldeobjekte. Auch, wenn eine Gruppe oder ein Einzelgerät über die Handbedienung, die Szenenfunktion oder über Effekte angesteuert wird, führt das Gateway den Schaltzustand oder den Helligkeitswert nach und aktualisiert die Rückmeldeobjekte.

Das Schaltstatus-Rückmeldeobjekt wird bei den folgenden Ereignissen aktualisiert…

- unmittelbar nach dem Einschalten (ggf. erst nach Ablauf einer Einschaltverzögerung und zu Beginn eines Soft-EIN-Dimmvorgangs / auch bei einer Treppenhausfunktion),
- nach dem Ausschalten (ggf. erst nach Ablauf einer Ausschaltverzögerung und erst am Ende eines Soft-AUS-Dimmvorgangs / auch bei einer Treppenhausfunktion),
- unmittelbar beim Ausschalten durch die automatische Ausschaltfunktion,
- zu Beginn eines Dimmvorganges beim Eindimmen (relatives Hochdimmen oder Helligkeitswert =  $1...100\%$ ),
- am Ende eines Dimmvorganges beim Ausdimmen (Helligkeitswert =  $0\%$ ),
- wenn sich im Normalbetrieb der Schaltzustand verändert (also nicht bei Dimmvorgängen ohne Änderung des Schaltzustandes z. B. von 10 % auf 50 % Helligkeit),
- zu Beginn oder am Ende einer Sperr- oder Zwangsstellungsfunktion (wenn sich der Schaltzustand dadurch verändert),
- bei einem Szenenabruf oder Effektdurchlauf (immer, wenn sich der Schaltzustand dadurch verändert),
- bei Bus-/Netzspannungswiederkehr oder am Ende eines ETS-Programmiervorgangs (ggf. auch zeitverzögert / Ausnahme: "keine Änderung").

Das Helligkeitswert-Rückmeldeobjekt wird bei den folgenden Ereignissen aktualisiert…

- am Ende eines relativen (4 Bit) oder absoluten (1 Byte) Dimmvorganges,
- nach dem Einschalten, wenn die Einschalthelligkeit eingestellt ist (ggf. erst nach Ablauf einer Einschaltverzögerung und am Ende eines Soft-EIN-Dimmvorgangs / auch bei einer Treppenhausfunktion),
- nach dem Ausschalten (ggf. erst nach Ablauf einer Ausschaltverzögerung und erst am Ende eines Soft-AUS-Dimmvorgangs / auch bei einer Treppenhausfunktion),
- unmittelbar beim Ausschalten durch die automatische Ausschaltfunktion,
- wenn sich im Normalbetrieb der Helligkeitswert verändert (wenn eine Helligkeitswertvorgabe durch relatives oder absolutes Dimmen von extern die Maximaloder Minimalhelligkeit über- oder unterschreitet, aktualisiert das Gateway eine Helligkeitswertrückmeldung gemäß Maximal- oder Minimalhelligkeit),
- zu Beginn oder am Ende einer Sperr- oder Zwangsstellungsfunktion (wenn sich der Helligkeitswert dadurch verändert),
- bei einem Szenenabruf oder Effektdurchlauf (wenn sich der Helligkeitswert dadurch verändert),
- immer bei Bus-/Netzspannungswiederkehr oder am Ende eines ETS-Programmiervorgangs (ggf. auch zeitverzögert / Ausnahme: "keine Änderung").
- $\overline{1}$  Bei Sperrfunktion als Zusatzfunktion: Eine blinkende DALI-Gruppe oder ein blinkendes Einzelgerät wird stets als "eingeschaltet" und mit Einschalthelligkeit zurückgemeldet. Auch für gesperrte Gruppen oder Geräte werden Schaltstatus-Rückmeldungen ausgesendet, wenn die Ausgänge beispielsweise durch eine Handbedienung verstellt werden.

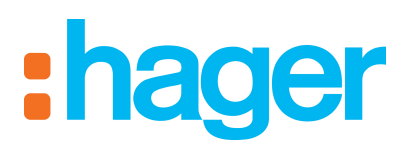

 $\lfloor i \rfloor$  Die Dimmkennlinie ist – wie in einem DALI-System üblich - logarithmisch. Auf diese Weise wird das Helligkeitsverhalten der DALI-Leuchtmittel beim Dimmen auf das Helligkeitsempfinden des menschlichen Auges angepasst. Das DALI-Gateway rechnet bei einer Wertvorgabe automatisch den im KNX üblichen linearen Dimmverlauf (0 / 0 % ... 255 / 100 %) auf den logarithmischen um. Auch eine Wertrückmeldung auf den KNX wird durch Umrechnung angepasst. Dabei kann es aufgrund des internen Rechenprozesses zu leichten Abweichungen zwischen vorgegebenem und zurückgemeldetem Helligkeitswert kommen (z. B. Vorgabe =  $50\%$  -> Rückmeldung = 49 %)!

## **Schaltstatus-Rückmeldung aktivieren**

Die Schaltstatus-Rückmeldung kann als ein aktives Meldeobjekt oder als ein passives Statusobjekt verwendet werden. Als aktives Meldeobjekt wird die Schaltstatus-Rückmeldung bei jeder Aktualisierung auch direkt auf den Bus ausgesendet. In der Funktion als passives Statusobjekt erfolgt keine Telegrammübertragung bei Aktualisierung. Hier muss der Objektwert ausgelesen werden. Die ETS setzt automatisch die zur Funktion erforderlichen Kommunikationsflags des Objekts.

Der Parameter "Rückmeldung Schaltstatus ?" ist separat für jede DALI-Gruppe oder jedes Einzelgerät im Parameterknoten "Adressierung -> Gruppen ... - [x] Gruppe -> Schalten" oder "Adressierung -> Einzelgeräte ... - [x] EVG -> Schalten" angelegt.

o Parameter einstellen auf "ja, Rückmeldeobjekt ist aktives Meldeobjekt".

Das Objekt "Rückmeldung Schaltstatus" wird freigeschaltet. Der Schaltstatus wird ausgesendet, sobald der Status aktualisiert wird. Nach Bus-/Netzspannungswiederkehr oder nach einem ETS-Programmiervorgang erfolgt automatisch eine Telegrammübertragung der Rückmeldung (Ausnahme: "keine Änderung").

o Parameter einstellen auf "ja, Rückmeldeobjekt ist passives Statusobjekt".

Das Objekt "Rückmeldung Schaltstatus" wird freigeschaltet. Der Schaltstatus wird nur dann als Antwort ausgesendet, wenn das Rückmeldeobjekt vom Bus ausgelesen wird. Nach Bus-/Netzspannungswiederkehr oder nach einem ETS-Programmiervorgang erfolgt keine automatische Telegrammübertragung der Rückmeldung.

#### **Aktualisierung der Schaltstatus-Rückmeldung einstellen**

In der ETS kann festgelegt werden, wann das Gateway den Rückmeldewert für den Schaltstatus bei aktiv sendendem Kommunikationsobjekt aktualisiert. Der zuletzt vom Gateway aktualisierte Objektwert wird dann aktiv auf den Bus gemeldet.

Der Parameter "Aktualisierung des Objektwerts für Rückmeldung Schaltstatus" ist separat für jede DALI-Gruppe oder jedes Einzelgerät im Parameterknoten "Adressierung -> Gruppen ... - [x] Gruppe -> Schalten" oder "Adressierung -> Einzelgeräte ... - [x] EVG -> Schalten" angelegt.

Die Schaltstatus-Rückmeldung muss auf aktiv sendend konfiguriert sein.

Den Parameter einstellen auf "bei jeder Aktualisierung der Eingänge".

Das Gateway aktualisiert den Rückmeldewert im Objekt, sobald an den Eingangsobjekten "Schalten" oder "Zentral schalten" ein neues Telegramm empfangen wird. Bei einem aktiv sendenden Rückmeldeobjekt wird dann auch jedes Mal ein neues Telegramm auf den Bus ausgesendet. Dabei muss sich der Telegrammwert der Rückmeldung nicht zwangsläufig ändern. Folglich wird bei z. B. zyklischen Telegrammen auf das Objekt "Schalten" auch eine entsprechende Schaltstatus-Rückmeldung erzeugt.

Zudem wird zu Beginn oder am Ende einer Sperr- oder Zwangsstellungsfunktion und auch bei einem Effektdurchlauf eine Rückmeldung gesendet, auch, wenn sich der Rückmeldezustand dadurch nicht verändert.

Den Parameter einstellen auf "nur bei Änderung des Rückmeldewerts".

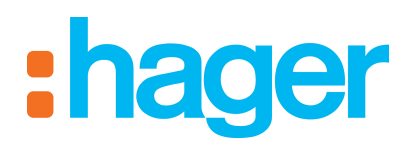

Das Gateway aktualisiert den Rückmeldewert im Objekt nur dann, wenn sich auch der Telegrammwert (z. B. "AUS" nach "EIN") ändert. Ändert sich der Telegrammwert der Rückmeldung nicht (z. B. bei zyklischen Telegrammen auf das Objekt "Schalten" mit gleichem Telegrammwert), dann bleibt die Rückmeldung unverändert. Folglich wird bei einem aktiv sendenden Rückmeldeobjekt dann auch kein Telegramm mit selbem Inhalt wiederholt ausgegeben.

Diese Einstellung empfiehlt sich beispielsweise, wenn die Objekte "Schalten" und "Rückmeldung Schalten" mit einer identischen Gruppenadresse verbunden sind. Dies ist häufig bei Ansteuerung durch Lichtszenentastsensoren (Abruf und Speicherfunktion) der Fall.

#### **Schaltstatus-Rückmeldung bei Bus-/Netzspannungswiederkehr oder nach ETS-Programmiervorgang einstellen**

Der Zustand der Schaltstatus-Rückmeldung wird nach Bus- oder Netzspannungswiederkehr oder nach einem ETS Programmiervorgang bei der Verwendung als aktives Meldeobjekt auf den Bus ausgesendet. In diesen Fällen kann die Rückmeldung zeitverzögert erfolgen, wobei die Verzögerungszeit global für alle DALI-Gruppen gemeinsam eingestellt wird (vgl. "Verzögerung nach Bus-/Netzspannungswiederkehr").

■ Den Parameter "Zeitverzögerung für Rückmeldung nach Busspannungswiederkehr" im Parameterknoten "Adressierung -> Gruppen ... - [x] Gruppe -> Schalten" oder "Adressierung -> Einzelgeräte ... - [x] EVG -> Schalten" auf "ja" einstellen.

Die Schaltstatus-Rückmeldung wird nach Bus- oder Netzspannungswiederkehr oder nach einem ETS-Programmiervorgang zeitverzögert ausgesendet. In einer laufenden Verzögerungszeit wird keine Rückmeldung ausgesendet, auch dann nicht, wenn sich der Schaltzustand während der Verzögerung ändert.

■ Den Parameter "Zeitverzögerung für Rückmeldung nach Busspannungswiederkehr" auf "nein" einstellen.

Die Schaltstatus-Rückmeldung wird nach Bus- oder Netzspannungswiederkehr oder nach einem ETS-Programmiervorgang sofort ausgesendet.

i Das Verhalten einer Gruppe oder eines Einzelgeräts nach Busspannungswiederkehr und nach einem ETS-Programmiervorgang kann in der ETS parametriert und auf "keine Änderung" eingestellt werden. In diesem Fall werden die Kommunikationsobjekte des Gateways mit "0" initialisiert. Die Schaltstatus-Rückmeldung entspricht in diesem Fall erst dann dem echten Helligkeitszustand, wenn die Gruppe oder das Einzelgerät mindestens einmal über den Bus oder per Handbedienung angesteuert wurde. Als aktiv sendend eingestellte Rückmeldeobjekte senden in dieser Einstellung kein Telegramm aus.

# **Zyklisches Senden der Schaltstatus-Rückmeldung einstellen**

Das Schaltstatus-Rückmeldetelegramm kann über das aktive Meldeobjekt zusätzlich zur Übertragung bei Aktualisierung auch zyklisch ausgesendet werden.

- Den Parameter "Zyklisches Senden der Rückmeldung?" im Parameterknoten "Adressierung -> Gruppen ... - [x] Gruppe -> Schalten" oder "Adressierung -> Einzelgeräte ... - [x] EVG -> Schalten" auf "ja" einstellen.
	- Das zyklische Senden ist aktiviert.
- Den Parameter "Zyklisches Senden der Rückmeldung auf "nein" einstellen. Das zyklische Senden ist deaktiviert, so dass die Rückmeldung nur bei Aktualisierung eines Schaltzustands auf den Bus ausgesendet wird.
- i Die Zykluszeit wird zentral für alle DALI-Gruppen und Einzelgeräte im Parameterknoten "Allgemein -> Status und Rückmeldungen" definiert.

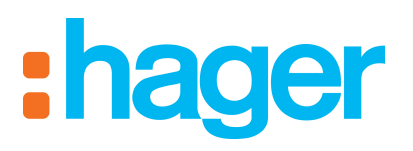

 $\lfloor i \rfloor$  Während einer aktiven Verzögerungszeit wird auch bei Änderung eines Schaltzustands keine Rückmeldung ausgesendet.

## **Helligkeitswert-Rückmeldung aktivieren**

Die Helligkeitswert-Rückmeldung kann als ein aktives Meldeobjekt oder als ein passives Statusobjekt verwendet werden. Als aktives Meldeobjekt wird die Helligkeitswert-Rückmeldung bei jeder Aktualisierung auch direkt auf den Bus ausgesendet. In der Funktion als passives Statusobjekt erfolgt keine Telegrammübertragung bei Aktualisierung. Hier muss der Objektwert ausgelesen werden. Die ETS setzt automatisch die zur Funktion erforderlichen Kommunikationsflags des Objekts.

Der Parameter "Rückmeldung Helligkeitswert ?" ist separat für jede DALI-Gruppe oder jedes Einzelgerät im Parameterknoten "Adressierung -> Gruppen ... - [x] Gruppe -> Dimmen" oder "Adressierung -> Einzelgeräte ... - [x] EVG -> Dimmen" angelegt.

Parameter einstellen auf "ja, Rückmeldeobjekt ist aktives Meldeobjekt".

Das Objekt "Rückmeldung Helligkeitswert" wird freigeschaltet. Der Helligkeitswert wird ausgesendet, sobald dieser aktualisiert wird. Nach Bus-/Netzspannungswiederkehr oder nach einem ETS-Programmiervorgang erfolgt automatisch eine Telegrammübertragung der Rückmeldung (Ausnahme: "keine Änderung").

Parameter einstellen auf "ja, Rückmeldeobjekt ist passives Statusobjekt".

Das Objekt "Rückmeldung Helligkeitswert" wird freigeschaltet. Der Helligkeitswert wird nur dann als Antwort ausgesendet, wenn das Rückmeldeobjekt vom Bus ausgelesen wird. Nach Bus-/Netzspannungswiederkehr oder nach einem ETS-Programmiervorgang erfolgt keine automatische Telegrammübertragung der Rückmeldung.

#### **Aktualisierung der Helligkeitswert-Rückmeldung einstellen**

In der ETS kann festgelegt werden, wann das Gateway den Rückmeldewert für den Helligkeitswert bei aktiv sendendem Kommunikationsobjekt aktualisiert. Der zuletzt vom Gateway aktualisierte Objektwert wird dann aktiv auf den Bus gemeldet. Der Parameter "Aktualisierung des Objektwerts für Rückmeldung Helligkeitswert" ist separat für jede DALI-Gruppe oder jedes Einzelgerät im Parameterknoten "Adressierung -> Gruppen ... - [x] Gruppe -> Dimmen" oder "Adressierung -> Einzelgeräte ... - [x] EVG -> Dimmen" angelegt.

Die Helligkeitswert-Rückmeldung muss auf aktiv sendend konfiguriert sein.

Den Parameter einstellen auf "bei jeder Aktualisierung der Eingänge".

Das Gateway aktualisiert den Rückmeldewert im Objekt, sobald am Eingangsobjekten "Helligkeitswert" ein neues Telegramm empfangen wird. Bei einem aktiv sendenden Rückmeldeobjekt wird dann auch jedes Mal ein neues Telegramm auf den Bus ausgesendet. Dabei muss sich der Telegrammwert der Rückmeldung nicht zwangsläufig ändern. Folglich wird bei z. B. zyklischen Telegrammen auf das Objekt "Helligkeitswert" auch eine entsprechende Helligkeitswert-Rückmeldung erzeugt.

Zudem wird zu Beginn oder am Ende einer Sperr- oder Zwangsstellungsfunktion und auch bei einem Effektdurchlauf eine Rückmeldung gesendet, auch, wenn sich der Rückmeldewert dadurch nicht verändert,

Den Parameter einstellen auf "nur bei Änderung des Rückmeldewerts".

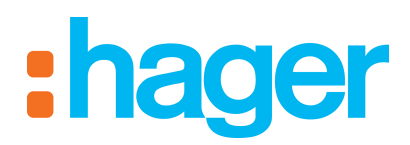

Das Gateway aktualisiert den Rückmeldewert im Objekt nur dann, wenn sich auch der Telegrammwert (z. B. "0 %" nach "100 %") ändert. Ändert sich der Telegrammwert der Rückmeldung nicht (z. B. bei zyklischen Telegrammen auf das Objekt "Helligkeitswert" mit gleichem Telegrammwert), dann bleibt die Rückmeldung unverändert. Folglich wird bei einem aktiv sendenden Rückmeldeobjekt dann auch kein Telegramm mit selbem Inhalt wiederholt ausgegeben.

Diese Einstellung empfiehlt sich beispielsweise, wenn die Objekte "Helligkeitswert" und "Rückmeldung Helligkeitswert" mit einer identischen Gruppenadresse verbunden sind. Dies ist häufig bei Ansteuerung durch Lichtszenentastsensoren (Abruf und Speicherfunktion) der Fall.

#### **Helligkeitswert-Rückmeldung bei Bus-/Netzspannungswiederkehr oder nach ETS-Programmiervorgang einstellen**

Der Zustand der Helligkeitswert-Rückmeldung wird nach Bus- oder Netzspannungswiederkehr oder nach einem ETS Programmiervorgang bei der Verwendung als aktives Meldeobjekt auf den Bus ausgesendet. In diesen Fällen kann die Rückmeldung zeitverzögert erfolgen, wobei die Verzögerungszeit global für alle DALI-Gruppen gemeinsam eingestellt wird (vgl. "Verzögerung nach Bus-/Netzspannungswiederkehr").

■ Den Parameter "Zeitverzögerung für Rückmeldung nach Busspannungswiederkehr" im Parameterknoten "Adressierung -> Gruppen ... - [x] Gruppe -> Dimmen" oder "Adressierung -> Einzelgeräte ... - [x] EVG -> Dimmen" auf "ja" einstellen.

Die Helligkeitswert-Rückmeldung wird nach Bus- oder Netzspannungswiederkehr oder nach einem ETS-Programmiervorgang zeitverzögert ausgesendet. In einer laufenden Verzögerungszeit wird keine Rückmeldung ausgesendet, auch dann nicht, wenn sich der Helligkeitswert während der Verzögerung ändert.

■ Den Parameter "Zeitverzögerung für Rückmeldung nach Busspannungswiederkehr" auf "nein" einstellen.

Die Helligkeitswert-Rückmeldung wird nach Bus- oder Netzspannungswiederkehr oder nach einem ETS-Programmiervorgang sofort ausgesendet.

Das Verhalten einer Gruppe oder eines Einzelgeräts nach Busspannungswiederkehr und nach einem ETS-Programmiervorgang kann in der ETS parametriert und auf "keine Änderung" eingestellt werden. In diesem Fall werden die Kommunikationsobjekte des Gateways mit "0" initialisiert. Die Helligkeitswert-Rückmeldung entspricht in diesem Fall erst dann dem echten Helligkeitszustand, wenn die Gruppe oder das Einzelgerät mindestens einmal über den Bus oder per Handbedienung angesteuert wurde. Als aktiv sendend eingestellte Rückmeldeobjekte senden in dieser Einstellung kein Telegramm aus.

# **Zyklisches Senden der Helligkeitswert-Rückmeldung einstellen**

Das Helligkeitswert-Rückmeldetelegramm kann über das aktive Meldeobjekt zusätzlich zur Übertragung bei Aktualisierung auch zyklisch ausgesendet werden.

- Den Parameter "Zyklisches Senden der Rückmeldung?" im Parameterknoten "Adressierung -> Gruppen ... - [x] Gruppe -> Dimmen" oder "Adressierung -> Einzelgeräte ... - [x] EVG -> Dimmen" auf "ja" einstellen.
	- Das zyklische Senden ist aktiviert.
- Den Parameter "Zyklisches Senden der Rückmeldung auf "nein" einstellen. Das zyklische Senden ist deaktiviert, so dass die Rückmeldung nur bei Aktualisierung eines Helligkeitswertes auf den Bus ausgesendet wird.
- i Die Zykluszeit wird zentral für alle DALI-Gruppen und Einzelgeräte im Parameterknoten "Allgemein -> Status und Rückmeldungen" definiert.

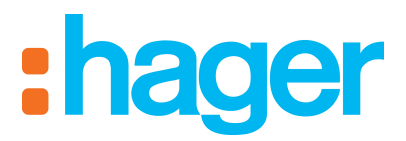

li Während einer aktiven Verzögerungszeit wird auch bei Änderung eines Helligkeitswertes keine Rückmeldung ausgesendet.

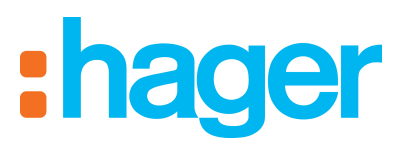

# **4.2.4.3.5 Dimmkennlinie und Dimmverhalten**

# **Dimmverhalten und Dimmgeschwindigkeiten**

Die Betriebsgeräte einer DALI-Gruppe oder ein konfiguriertes Einzelgerät können durch einen Dimmvorgang in der Helligkeit verändert werden. Der durch einen Dimmvorgang einstellbare Helligkeitsbereich wird an den Grenzen definiert durch die in der ETS vorgegebenen Maximalund Minimalhelligkeiten (Bild 35).

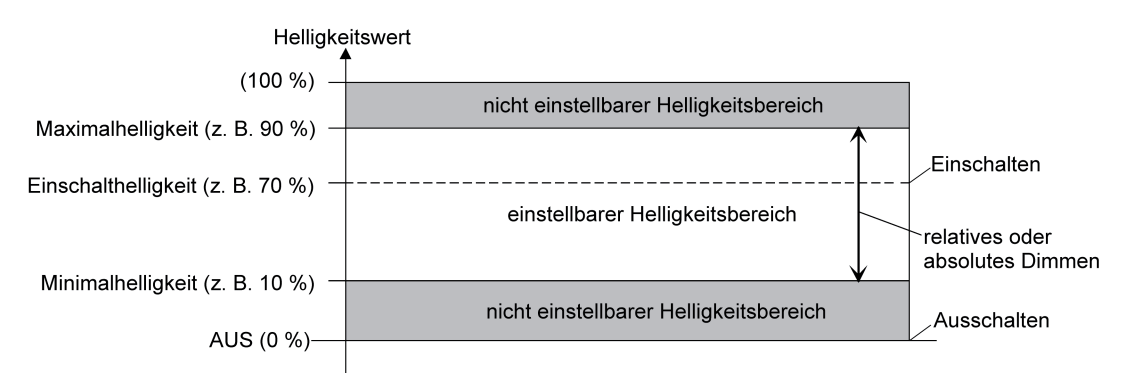

Bild 35: Einstellbarer Helligkeitsbereich beim Dimmen (Beispiel)

Das Dimmen einer DALI-Gruppe oder eines Einzelgeräts kann erfolgen durch…

- relatives Dimmen:

Ein relatives Dimmen kann entweder durch das je Gruppe oder Einzelgerät vorhandene 4 Bit Kommunikationsobjekt "Dimmen" oder über einen langen Tastendruck der Handbedienung ausgelöst werden. Das Datenformat des Objektes "Dimmen" entspricht – wie auch bei Dimmaktoren üblich - dem KNX-Standard gemäß DPT 3.007, so dass im Dimmtelegramm die Dimmrichtung und relative Dimmschrittweiten vorgegeben oder auch Dimmvorgänge gestoppt werden können. Beim relativen Dimmen durch eine Handbedienung vor Ort am DALI-Gateway wird ein Dimmvorgang ausgeführt, solange die entsprechende Taste gedrückt wird. Beim Loslassen oder beim Erreichen der Maximaloder Minimalhelligkeit stoppt der Dimmvorgang. Die Dimmgeschwindigkeit für ein relatives Dimmen kann im Plug-In des DALI-Gateways separat für jede Gruppe oder jedes Einzelgerät parametriert werden. absolutes Dimmen: Ein absolutes Dimmen wird durch die Vorgabe eines Helligkeitswertes ausgelöst. Dieser Wert kann durch das in jeder Gruppe oder in jedem Einzelgerät vorhandene 1 Byte Kommunikationsobjekt "Helligkeitswert" vom KNX vorgegeben werden. Zusätzlich ist auch das Einstellen von Helligkeitswerten durch eine Sperr- oder Zwangsstellungsfunktion, durch die Szenenfunktion oder durch die Effektfunktion möglich. Auch bei Busspannungsausfall oder bei Bus- oder Netzspannungswiederkehr oder nach einem ETS-Programmiervorgang kann ein absolutes Dimmen durch die Vorgabe von Helligkeitswerten aktiviert werden. Bei der Vorgabe eines Helligkeitswertes über das Objekt, durch einen Szenenabruf oder durch einen Effekt-Schritt kann im ETS Plug-In (jeweils separat) parametriert werden, ob der Wert direkt angesprungen oder alternativ über eine Dimmzeit angedimmt wird. Bei allen anderen absoluten Dimmfunktionen werden die Helligkeitswerte stets angesprungen.

i Auch beim Anspringen von Helligkeitswerten ist bei den DALI-Betriebsgeräten stets ein kurzer Dimmvorgang zu beobachten, so auch beim Schalten ohne Soft-EIN oder –AUS. Dieser Dimmvorgang ist systembedingt. Der angesprungene Helligkeitswert wird dabei innerhalb von 0,7 Sekunden angedimmt (kurzes Fading). Diese Zeit ist nicht veränderbar.

Die Einstellung einer Dimmzeit für das relative Dimmen oder für das absolute Dimmen (mit andimmen der Helligkeitswerte) erfolgt beim DALI-Gateway systembedingt für den gesamt möglichen Helligkeitsbereich des Systems (Bild 36). Die in der ETS eingetragene Zeit definiert

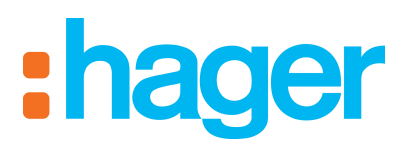

die maximale Dauer für das im DALI-System übliche logarithmische Dimmen über den gesamten Helligkeitsbereich von 0 % bis 100 %. Aus den parametrierten Zeiten leiten sich unmittelbar die Dimmschrittzeiten ab.

Beispiele:

Parametrierte Zeit für relatives Dimmen = 10 Sekunden / eingestellter Helligkeitswert = 50 % -> relatives Dimmen von 50 % auf 100 % -> der Dimmvorgang benötigt 5 Sekunden. Parametrierte Zeit für absolutes Dimmen = 20 Sekunden / eingestellter Helligkeitswert = 25 % - > absolutes Dimmen von 25 % auf 100 % -> der Dimmvorgang benötigt 15 Sekunden.

i Bei der Parametrierung der Dimmzeiten wird stets die Zeit für das Dimmen über den gesamten Helligkeitsbereich (0…100 %) definiert. Eine in der ETS parametrierte Minimaloder Maximalhelligkeit begrenzt die Dimmzeiten nicht, sondern legt ausschließlich den dimmbaren Bereich fest.

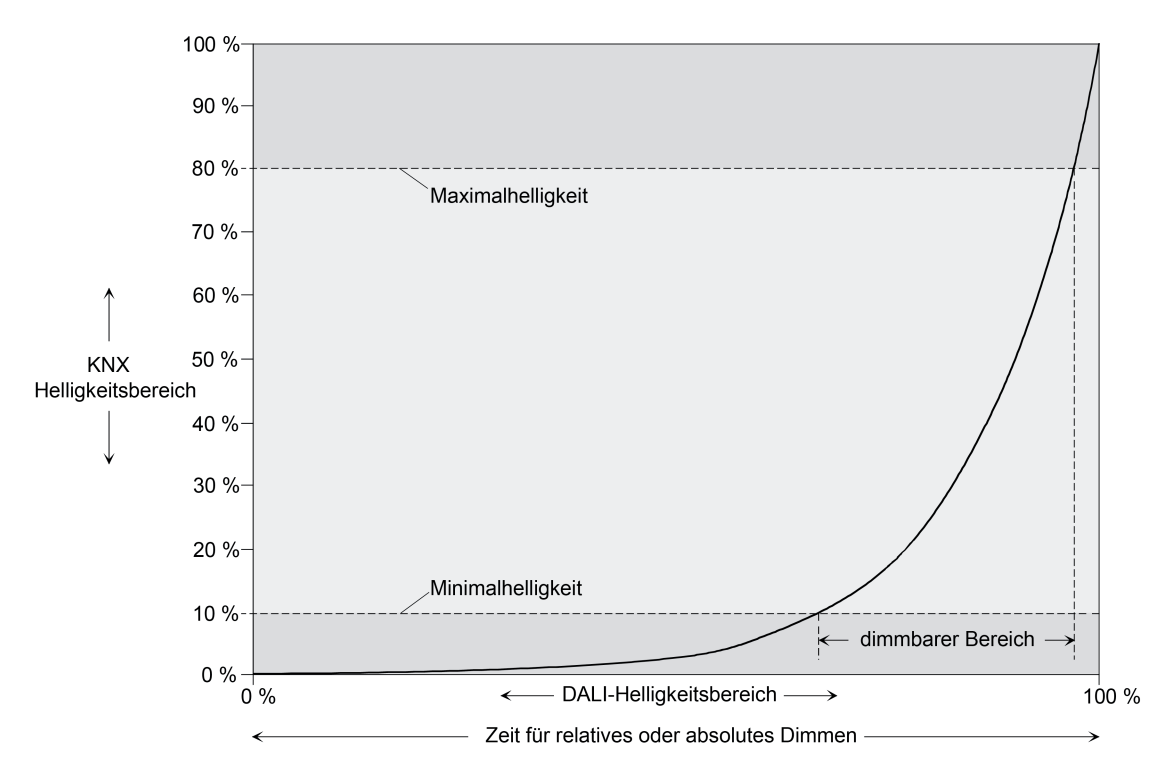

Bild 36: Dimmkennlinie für relatives oder absolutes Dimmen als Beispiel mit Minimal- und Maximalhelligkeit

Die Dimmkennlinie ist - wie in einem DALI-System üblich - logarithmisch. Auf diese Weise wird das Helligkeitsverhalten der DALI-Leuchtmittel beim Dimmen auf das Helligkeitsempfinden des menschlichen Auges angepasst. Das DALI-Gateway rechnet bei einer Wertvorgabe automatisch den im KNX üblichen linearen Dimmverlauf (0 / 0 % … 255 / 100 %) auf den logarithmischen um. Auch eine Wertrückmeldung auf den KNX wird durch Umrechnung angepasst. Dabei kann es aufgrund des internen Rechenprozesses zu leichten Abweichungen zwischen vorgegebenem und zurückgemeldetem Helligkeitswert kommen (z. B. Vorgabe = 50%  $\rightarrow$  Rückmeldung = 49 %)!

# **Dimmzeit für relatives Dimmen einstellen**

Im Plug-In des DALI-Gateways kann die Dimmzeit für das relative Dimmen separat für jede Gruppe oder jedes Einzelgerät eingestellt werden.

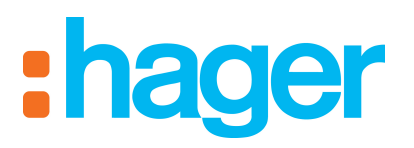

■ Den Parameter "Zeit für relatives Dimmen (0...100 %)" im Parameterknoten "Adressierung -> Gruppen ... - [x] Gruppe -> Dimmen" oder "Adressierung -> Einzelgeräte ... - [x] EVG -> Dimmen" auf die erforderliche Dimmzeit einstellen.

## **Dimmverhalten für absolutes Dimmen einstellen**

Im Plug-In des DALI-Gateways kann das Dimmverhalten für das absolute Dimmen über das Objekt "Helligkeitswert" separat für jede Gruppe und jedes Einzelgerät eingestellt werden.

- o Den Parameter "Dimmverhalten beim Empfang eines Helligkeitswertes" im Parameterknoten "Adressierung -> Gruppen ... - [x] Gruppe -> Dimmen" oder "Adressierung -> Einzelgeräte ... - [x] EVG -> Dimmen" auf "andimmen" einstellen. Sobald ein neuer Helligkeitswert empfangen wird, wird dieser anhand der errechneten Dimmschrittzeit für das absolute Dimmen eingestellt.
- Den Parameter "Dimmverhalten beim Empfang eines Helligkeitswertes" auf "anspringen" einstellen.

Sobald ein neuer Helligkeitswert empfangen wird, wird dieser unmittelbar angesprungen.

**i** Das Einstellen von Helligkeitswerten ist auch durch eine Sperr- oder Zwangsstellungsfunktion möglich. Auch bei Busspannungsausfall oder bei Bus- oder Netzspannungswiederkehr oder nach einem ETS-Programmiervorgang kann ein absolutes Dimmen durch die Vorgabe von Helligkeitswerten aktiviert werden. Bei diesen absoluten Dimmfunktionen werden die Helligkeitswerte stets angesprungen. Bei einem Szenen- oder Effektabruf kann das Dimmverhalten separat konfiguriert werden.

#### **Dimmzeit für absolutes Dimmen einstellen**

Im Plug-In des DALI-Gateways kann die Dimmzeit für das absolute Dimmen über das Objekt "Helligkeitswert" separat für jede Gruppe und jedes Einzelgerät eingestellt werden.

Das Dimmverhalten muss auf "andimmen" parametriert sein.

Den Parameter "Zeit für absolutes Dimmen (0...100 %)" im Parameterknoten "Adressierung -> Gruppen ... - [x] Gruppe -> Dimmen" oder "Adressierung -> Einzelgeräte ... - [x] EVG -> Dimmen" auf die erforderliche Dimmzeit einstellen.

# **4.2.4.3.6 Automatisches Ausschalten**

# **Automatisches Ausschalten**

Die Ausschaltfunktion ermöglicht das automatische Ausschalten einer DALI-Gruppe oder eines Einzelgeräts, nachdem ein Helligkeitswert angedimmt oder angesprungen wurde und dieser neue Helligkeitswert unterhalb einer in der ETS eingestellten Ausschalthelligkeit liegt. Optional kann eine Verzögerung bis zum Ausschalten konfiguriert werden (Bild 37). Die Ausschaltfunktion wird beim Erreichen eines konstanten Helligkeitswerts aktiviert, also erst nach einem abgeschlossenen Dimmvorgang durch absolutes oder relatives Dimmen. Ein neuer

Dimmvorgang, der auch unterhalb der Ausschalthelligkeit endet, startet eine evtl. vorhandene Zeitverzögerung neu. Analog wird die Ausschaltfunktion unterbrochen, wenn die Ausschalthelligkeit durch einen Dimmvorgang überschritten wird.

Durch Verwendung der automatischen Ausschaltfunktion ist es beispielsweise möglich, die Beleuchtung durch ein relatives Dimmen nicht nur auf Minimalhelligkeit einzustellen, sondern auch auszuschalten. Eine weitere Anwendung ist zum Beispiel das zeitgesteuerte "Gute-Nacht-Ausschalten" einer heruntergedimmten Kinderzimmerbeleuchtung.

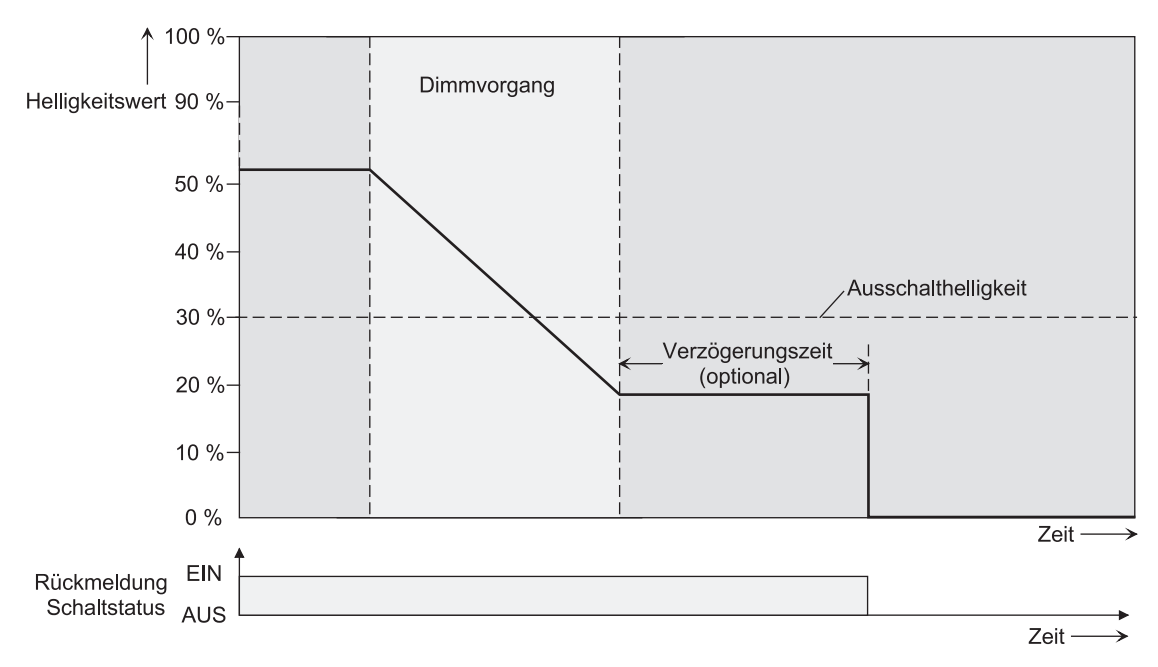

Bild 37: Dimm- und Schaltverhalten der automatischen Ausschaltfunktion

- $\left| i \right|$  Das Ausschalten erfolgt grundsätzlich ohne Soft-AUS-Funktion, also springend.
- i Die Ausschalthelligkeit ist im dimmbaren Helligkeitsbereich zwischen der parametrierten Maximal- und Minimalhelligkeit einstellbar. Ein automatisches Ausschalten erfolgt nicht, wenn die Ausschalthelligkeit = Minimalhelligkeit eingestellt ist, da die Ausschalthelligkeit nicht unterschritten werden kann. Analog ist die Ausschaltfunktion ständig aktiv, wenn die Ausschalthelligkeit auf Maximalhelligkeit konfiguriert ist und die Maximalhelligkeit beliebig unterschritten wird.
- i Die Rückmeldeobjekte für Schaltzustand und Helligkeitswert werden durch die automatische Ausschaltfunktion nach dem Ausschalten aktualisiert.

Die Ausschaltfunktion ist auch mit anderen Funktionen des DALI-Gateways kombinierbar. Dabei ist zu beachten, dass die Sperrfunktion, die Zwangsstellungsfunktion, die Szenenfunktion und die Effektfunktion die Ausschaltfunktion übersteuert. Das Aktivieren der Ausschaltautomatik ist ausschließlich über einen Dimmvorgang möglich, der über die 4 Bit ("Dimmen") oder 1 Byte ("Helligkeitswert") Kommunikationsobjekte eingeleitet wurde. Wenn die Ausschaltfunktion übersteuert wird, bricht das DALI-Gateway die Bearbeitung der Verzögerungszeit und die Auswertung der Ausschalthelligkeit ab. Das Einschalten (Einschalthelligkeit) über das Kommunikationsobjekt "Schalten" aktiviert die Ausschaltfunktion nicht.

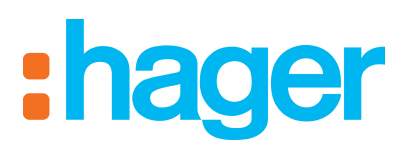

# **Automatische Ausschaltfunktion freigeben**

Im Plug-In des DALI-Gateways kann die automatische Ausschaltfunktion separat für jede Gruppe und jedes Einzelgerät eingestellt werden.

Den Parameter "Automatisches Ausschalten bei Unterschreiten einer Helligkeit ?" im Parameterknoten "Adressierung -> Gruppen ... - [x] Gruppe -> Dimmen" oder "Adressierung -> Einzelgeräte ... - [x] EVG -> Dimmen" auf "ja" einstellen. Die automatische Ausschaltfunktion ist freigeschaltet. Es werden weitere Parameter sichtbar.

# **Ausschalthelligkeit einstellen**

Für die Ausschaltfunktion muss die Ausschalthelligkeit definiert werden. Die Einstellung der Ausschalthelligkeit erfolgt getrennt für jede DALI-Gruppe und jedes Einzelgerät.

Die Ausschaltfunktion muss freigegeben sein.

Den Parameter "Ausschalten bei Helligkeitswert kleiner" im Parameterknoten "Adressierung -> Gruppen ... - [x] Gruppe -> Dimmen" oder "Adressierung -> Einzelgeräte ... - [x] EVG -> Dimmen" auf den erforderlichen Helligkeitswert einstellen.

Sobald die parametrierte Ausschalthelligkeit durch einen Dimmvorgang unterschritten und die Helligkeit konstant eingestellt wurde, schaltet die DALI-Gruppe oder das Einzelgerät aus oder startet alternativ die Verzögerung bis zum Ausschalten. Die Parameterauswahl wird an den Grenzen durch die Minimal- und Maximalhelligkeit eingeschränkt.

#### **Verzögerung der Ausschaltfunktion einstellen**

Bevor die Ausschaltfunktion nach dem Unterschreiten der Ausschalthelligkeit am Ende eines Dimmvorganges automatisch ausschaltet, kann eine Zeitverzögerung aktiviert werden. Die Zeitverzögerung kann optional für jede DALI-Gruppe und jedes Einzelgerät getrennt freigeschaltet werden.

Die Ausschaltfunktion muss freigegeben sein.

■ Den Parameter "Verzögerung bis zum Ausschalten ?" im Parameterknoten "Adressierung -> Gruppen ... - [x] Gruppe -> Dimmen" oder "Adressierung -> Einzelgeräte ... - [x] EVG -> Dimmen" auf "ja" einstellen. Den Parameter "Verzögerungszeit bis zum Ausschalten" auf die gewünschte Zeit konfigurieren.

Sobald die parametrierte Ausschalthelligkeit durch einen Dimmvorgang unterschritten und die Helligkeit konstant eingestellt wurde, triggert das DALI-Gateway die Verzögerungszeit an. Die DALI-Gruppe oder das Einzelgerät schaltet endgültig aus, sobald die Verzögerungszeit abgelaufen ist. Die Verzögerungszeit ist durch weitere Dimmvorgänge nachtriggerbar.

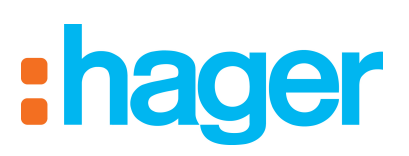

# **4.2.4.3.7 Ein- und Ausschaltverhalten**

## **Zeitverzögerungen**

Für jede DALI-Gruppe und jedes Einzelgerät können unabhängig voneinander bis zu zwei Zeitfunktionen eingestellt werden. Die Zeitfunktionen wirken ausschließlich auf die Kommunikationsobjekte "Schalten" oder "Zentralfunktion Schalten" (falls der Gruppe oder dem Einzelgerät die Zentralfunktion zugeordnet ist) und verzögern den empfangenen Objektwert in Abhängigkeit der Telegrammpolarität.

# **Einschaltverzögerung aktivieren**

Die Einschaltverzögerung kann im Plug-In des DALI-Gateways separat für jede Gruppe und jedes Einzelgerät aktiviert werden.

■ Im Parameterknoten "Adressierung -> Gruppen... - [x] Gruppe -> Ein-/Ausschaltverhalten" oder "Adressierung -> Einzelgeräte... - [x] EVG -> Ein-/Ausschaltverhalten" den Parameter "Auswahl der Zeitverzögerung" auf "Einschaltverzögerung" oder auf "Ein- und Ausschaltverzögerung" einstellen. Die gewünschte Einschaltverzögerungszeit parametrieren.

Die Einschaltverzögerung ist freigegeben. Nach Empfang eines EIN-Telegramms über das Objekt "Schalten" wird die parametrierbare Zeit gestartet. Ein weiteres EIN-Telegramm triggert die Zeit nur dann nach, wenn der Parameter "Einschaltverzögerung nachtriggerbar ?" auf "ja" eingestellt ist. Ein AUS-Telegramm während der Einschaltverzögerung bricht die Verzögerung ab und stellt den Schaltzustand auf "AUS".

## **Ausschaltverzögerung aktivieren**

Die Ausschaltverzögerung kann im Plug-In des DALI-Gateways separat für jede Gruppe und jedes Einzelgerät aktiviert werden.

■ Im Parameterknoten "Adressierung -> Gruppen... - [x] Gruppe -> Ein-/Ausschaltverhalten" oder "Adressierung -> Einzelgeräte... - [x] EVG -> Ein-/Ausschaltverhalten" den Parameter "Auswahl der Zeitverzögerung" auf "Ausschaltverzögerung" oder auf "Ein- und Ausschaltverzögerung" einstellen. Die gewünschte Ausschaltverzögerungszeit parametrieren.

Die Ausschaltverzögerung ist freigegeben. Nach Empfang eines AUS-Telegramms über das Objekt "Schalten" wird die parametrierbare Zeit gestartet. Ein weiteres AUS-Telegramm triggert die Zeit nur dann nach, wenn der Parameter "Ausschaltverzögerung nachtriggerbar ?" auf "ja" eingestellt ist. Ein EIN-Telegramm während der Ausschaltverzögerung bricht die Verzögerung ab und stellt den Schaltzustand auf "EIN".

- i Rückmeldung: Wenn eine Zeitverzögerung eingestellt ist, dann muss bei einem Schaltzustandwechsel die Verzögerungszeit erst abgelaufen sein, bis dass Rückmeldungstelegramme ausgesendet werden.
- i Am Ende einer Sperr- oder Zwangsstellungsfunktion kann der während der Funktion empfangene oder der vor der Funktion eingestellte Helligkeitszustand nachgeführt werden. Dabei werden auch Restzeiten von Zeitfunktionen nachgeführt, wenn diese zum Zeitpunkt der Sperr- oder Zwangsfreigabe noch nicht vollständig abgelaufen sind.
- $\left| i \right|$  Die Zeitverzögerungen beeinflussen nicht die Treppenhausfunktion, falls diese freigeschaltet ist.
- i Eine ablaufende Zeitverzögerung wird durch einen Reset des Aktors (Bus-/Netzspannungsausfall oder ETS-Programmiervorgang) vollständig abgebrochen.

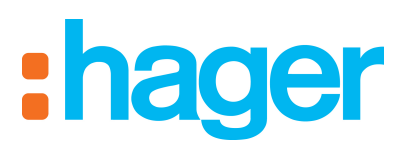

# **Soft-EIN/AUS Funktion**

Die Soft-Funktionen ermöglichen das verlangsamte Ein- oder Ausschalten einer DALI-Gruppe oder eines Einzelgeräts, wenn ein Schaltbefehl über die Kommunikationsobjekte "Schalten" oder "Zentralfunktion Schalten" empfangen wird. Bei aktivierter Soft-EIN-Funktion wird beim Einschalten ein Dimmvorgang bis zur parametrierten Einschalthelligkeit ausgeführt. Das erfolgt auch dann, wenn die DALI-Gruppe oder das Einzelgerät bereits auf einen Helligkeitswert kleiner Einschalthelligkeit eingeschaltet ist. Analog wird bei der Soft-AUS-Funktion beim Empfang eines AUS-Telegramms ein Dimmvorgang auf 0 % Helligkeit ausgeführt (Bild 38).

Die Dimmgeschwindigkeiten sind separat für die Soft-EIN- als auch für die Soft-AUS-Funktion im ETS-Plug-In parametrierbar. Genau wie beim relativen oder absoluten Dimmen wird die Dimmzeit für den gesamten Helligkeitsbereich und somit für eine Helligkeitsänderung von 0 % bis 100 % angegeben. Das DALI-Gateway errechnet aus der angegebenen Dimmzeit die Dimmgeschwindigkeit für einen Dimmschritt der Soft-Funktionen.

Die Soft-EIN- oder die Soft-AUS-Funktionen sind durch den Empfang weiterer Schalttelegramme unter Beibehaltung des Schaltstatus nicht nachtriggerbar. Die Soft-Funktionen können getrennt voneinander im ETS-Plug-In aktiviert und konfiguriert werden.

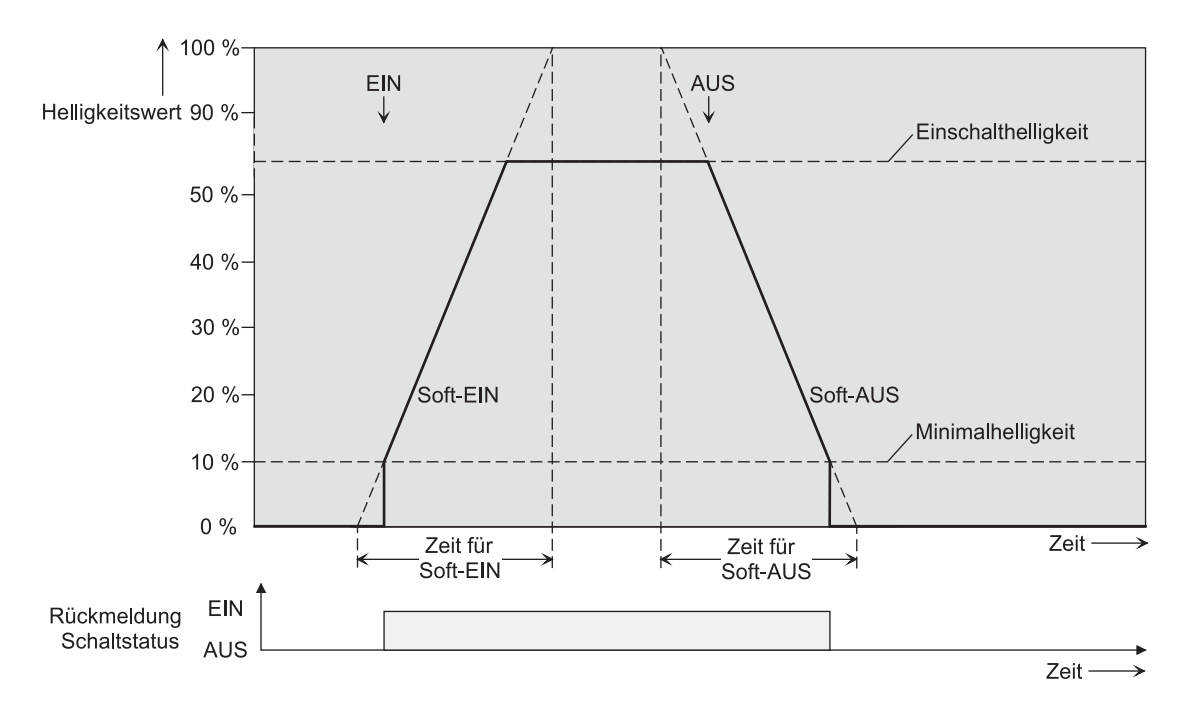

Bild 38: Dimmverhalten der Soft-EIN/AUS-Funktionen als Beispiel mit Minimalhelligkeit > 0%

- i Der Dimmvorgang einer Soft-EIN-Funktion beginnt bei der im ETS-Plug-In konfigurierten Minimalhelligkeit. Wenn eine DALI-Gruppe oder ein Einzelgerät ausgeschaltet ist (Helligkeitswert = 0 %) und eingeschaltet wird, springen die Betriebsgeräte die parametrierte Minimalhelligkeit an und beginnen mit dem Soft-EIN-Dimmvorgang auf Einschalthelligkeit.
- i Die Soft-Funktionen haben auch Auswirkungen auf die Schaltflanken der Treppenhausfunktion.
- i Eine über den Bus gesperrte DALI-Gruppe oder ein gesperrtes Einzelgerät kann in Abhängigkeit der Parametrierung für die Sperrfunktion auch blinken. Dabei wird beim EIN und AUS Blinken nicht mit den Soft-Funktionen gedimmt.

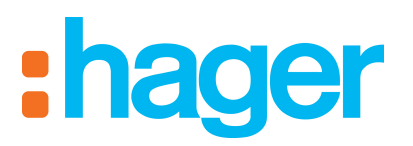

# **Soft-EIN-Funktion freigeben und einstellen**

Im Plug-In des DALI-Gateways kann die Soft-EIN-Funktion separat für jede Gruppe und jedes Einzelgerät eingestellt werden.

■ Den Parameter "Soft-EIN-Funktion ?" im Parameterknoten "Adressierung -> Gruppen... -[x] Gruppe -> Ein-/Ausschaltverhalten" oder "Adressierung -> Einzelgeräte... - [x] EVG -> Ein-/Ausschaltverhalten" auf "ja" einstellen.

Die Soft-EIN-Funktion ist freigegeben. Es wird der Parameter für die Dimmzeit der Soft-EIN-Funktion sichtbar.

Den Parameter "Zeit für Soft-EIN (0...100 %)" auf die erforderliche Dimmzeit konfigurieren.

# **Soft-AUS-Funktion freigeben und einstellen**

Im Plug-In des DALI-Gateways kann die Soft-AUS-Funktion separat für jede Gruppe und jedes Einzelgerät eingestellt werden.

■ Den Parameter "Soft-AUS-Funktion ?" im Parameterknoten "Adressierung -> Gruppen... -[x] Gruppe -> Ein-/Ausschaltverhalten" oder "Adressierung -> Einzelgeräte... - [x] EVG -> Ein-/Ausschaltverhalten" auf "ja" einstellen.

Die Soft-AUS-Funktion ist freigegeben. Es wird der Parameter für die Dimmzeit der Soft-AUS-Funktion sichtbar.

■ Den Parameter "Zeit für Soft-AUS (0...100 %)" auf die erforderliche Dimmzeit konfigurieren.

# **4.2.4.3.8 Treppenhausfunktion**

# **Treppenhausfunktion**

Zur Realisierung einer zeitgesteuerten Beleuchtung eines Treppenhauses oder für funktionsähnliche Anwendungen kann die separat parametrierbare Treppenhausfunktion verwendet werden. Die Treppenhausfunktion muss im Parameterknoten "Adressierung -> Gruppen... -> [x] Gruppenname -> Treppenhausfunktion" oder "Adressierung -> Einzelgeräte... - > [x] Gerätename -> Treppenhausfunktion" freigegeben sein, damit die erforderlichen Kommunikationsobjekte und Parameter sichtbar geschaltet werden.

Die Treppenhausfunktion wird über das Kommunikationsobjekt "Treppenhausfunktion start/stopp" angesteuert und ist vom Objekt "Schalten" unabhängig. Auf diese Weise ist ein Parallelbetrieb von Zeit- und Normalansteuerung möglich, wobei stets der zuletzt empfangene Befehl ausgeführt wird:

Ein Telegramm auf das Objekt "Schalten" zum Zeitpunkt einer aktiven Treppenhausfunktion bricht die Treppenhauszeit vorzeitig ab und stellt den Schaltzustand gemäß dem empfangenen Objektwert ein (dabei werden auch Zeitverzögerungen berücksichtigt). Analog kann der Schaltzustand des Objektes "Schalten" durch eine Treppenhausfunktion übersteuert werden.

In Kombination mit einer Sperrfunktion ist auch eine zeitunabhängige Dauerlichtschaltung realisierbar, da die Sperrfunktion eine höhere Priorität besitzt und den Schaltzustand der Treppenhausfunktion übersteuert (siehe Seite [88](#page-87-0)).

Die Treppenhausfunktion kann zudem durch eine Zusatzfunktion erweitert werden. Dabei ist es möglich, zum einen eine Zeitverlängerung zu aktivieren. Durch die "Zeitverlängerung" kann eine aktivierte Treppenhauszeit über das Objekt "Treppenhausfunktion start/stopp" n-fach nachgetriggert werden. Alternativ kann die "Zeitvorgabe über Bus" eingestellt werden. Bei dieser Zusatzfunktion ist es möglich, die parametrierte Treppenhauszeit durch einen über den Bus empfangenen Faktor zu multiplizieren, also dynamisch anzupassen. Weiter ist eine Erweiterung der Treppenhausfunktion durch eine Vorwarnfunktion realisierbar. Während der Vorwarnung kann die Helligkeit reduziert werden. Die Vorwarnung soll Personen im Treppenhaus warnen, dass in kurzer Zeit das Licht ausgeschaltet wird. Alternativ zur Vorwarnung am Ende der Treppenhauszeit kann der Aktor eine reduzierte Dauerbeleuchtung aktivieren. Dadurch können beispielsweise lange, dunkle Flure permanent grundbeleuchtet werden.

# **Einschaltverhalten der Treppenhausfunktion festlegen**

Ein EIN-Telegramm auf das Objekt "Treppenhausfunktion start/stopp" aktiviert die Treppenhauszeit (T<sub>EIN</sub>), deren zeitliche Länge durch die Parameter "Treppenhauszeit" definiert wird. Die DALI-Gruppe oder das Einzelgerät schaltet auf Einschalthelligkeit ein. Am Ende der Treppenhauszeit zeigt die DALI-Gruppe oder das Einzelgerät die in der ETS konfigurierte "Reaktion am Ende der Treppenhauszeit". Dabei kann die DALI-Gruppe oder das Einzelgerät ausschalten, optional die Vorwarnzeit (T<sub>Vorwarn</sub>) der Vorwarnfunktion aktivieren (siehe Seite [109](#page-108-0)[-110](#page-109-0)) oder auf die reduzierte Dauerbeleuchtung (Anwendung: z. B. lange, dunkle Flure) dimmen. Unter Berücksichtigung einer möglichen Vorwarnfunktion ergibt sich das beispielhafte Einschaltverhalten der Treppenhausfunktion (Bild 39).

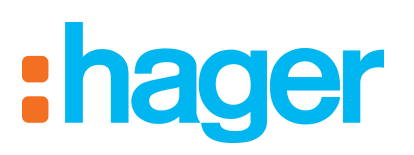

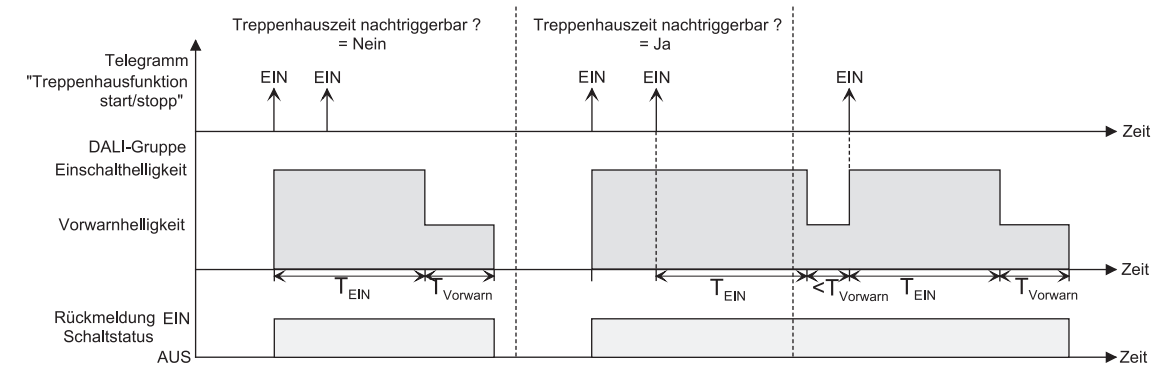

Bild 39: Einschaltverhalten der Treppenhausfunktion ohne Soft-Funktionen

Zusätzlich kann das Einschalten durch die Soft-Funktionen des DALI-Gateways beeinflusst werden. Unter Berücksichtigung einer Soft-EIN- und Soft-AUS-Funktion ergibt sich das im Folgenden gezeigte Einschaltverhalten der Treppenhausfunktion (Bild 40).

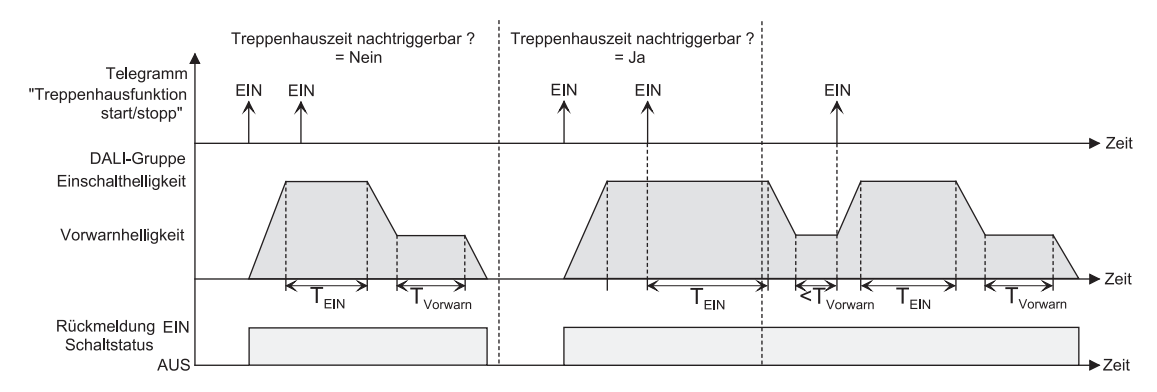

Bild 40: Einschaltverhalten der Treppenhausfunktion mit Soft-Funktionen (als Beispiel mit Minimalhelligkeit =  $0\%$ )

■ Den Parameter "Treppenhausfunktion ?" im Parameterknoten "Adressierung -> Gruppen... -> [x] Gruppe -> Treppenhausfunktion" oder "Adressierung -> Einzelgeräte... -> [x] EVG -> Treppenhausfunktion" auf "ja" einstellen.

Die Treppenhausfunktion ist freigeschaltet. Es werden weitere Parameter sichtbar.

- **Im Parameter "Treppenhauszeit" die erforderliche Einschaltzeit der Treppenhausfunktion** konfigurieren.
- Den Parameter "Treppenhauszeit nachtriggerbar ?" einstellen auf "ja". Jedes während der EIN-Phase der Treppenhauszeit empfangene EIN-Telegramm triggert die Treppenhauszeit vollständig nach.
- Alternativ den Parameter "Treppenhauszeit nachtriggerbar ?" einstellen auf "nein". Empfangene EIN-Telegramme während der EIN-Phase der Treppenhauszeit werden verworfen. Die Treppenhauszeit wird nicht nachgetriggert.
- i Ein empfangenes EIN-Telegramm während der Vorwarnzeit oder der reduzierten Dauerbeleuchtung triggert die Treppenhauszeit unabhängig vom Parameter "Treppenhauszeit nachtriggerbar ?" immer nach.

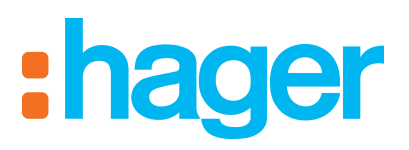

# **Ausschaltverhalten der Treppenhausfunktion festlegen**

Bei einer Treppenhausfunktion ist auch die Reaktion auf ein AUS-Telegramm auf das Objekt "Treppenhausfunktion start/stopp" parametrierbar. Ohne den Empfang eines AUS-Telegramms zeigt die DALI-Gruppe oder das Einzelgerät nach Ablauf der Treppenhauszeit stets die in der ETS konfigurierte "Reaktion am Ende der Treppenhauszeit". Dabei kann die DALI-Gruppe oder das Einzelgerät ausschalten, optional die Vorwarnzeit (T<sub>Vorwarn</sub>) der Vorwarnfunktion aktivieren oder auf die reduzierte Dauerbeleuchtung (Anwendung: z. B. lange, dunkle Flure) dimmen. Empfängt die DALI-Gruppe oder das Einzelgerät hingegen vorzeitig ein AUS-Telegramm über das Objekt "Treppenhausfunktion start/stopp", wertet der Aktor den Parameter "Reaktion auf ein AUS-Telegramm" aus. Dabei kann der Kanal unmittelbar auf das AUS-Telegramm reagieren und die Treppenhauszeit vorzeitig beenden. Alternativ kann das AUS-Telegramm ignoriert werden.

Unter Berücksichtigung einer möglichen Vorwarnfunktion ergibt sich das beispielhafte Ausschaltverhalten der Treppenhausfunktion (Bild 41).

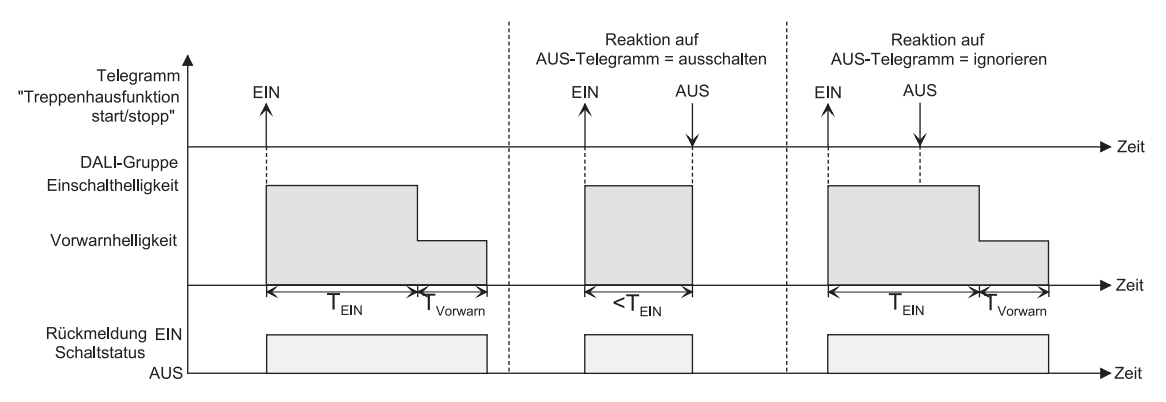

Bild 41: Ausschaltverhalten der Treppenhausfunktion ohne Soft-Funktionen

Zusätzlich kann das Ausschalten durch die Soft-Funktionen des DALI-Gateways beeinflusst werden. Unter Berücksichtigung einer Soft-EIN- und Soft-AUS-Funktion ergibt sich das im Folgenden gezeigte Ausschaltverhalten der Treppenhausfunktion (Bild 42).

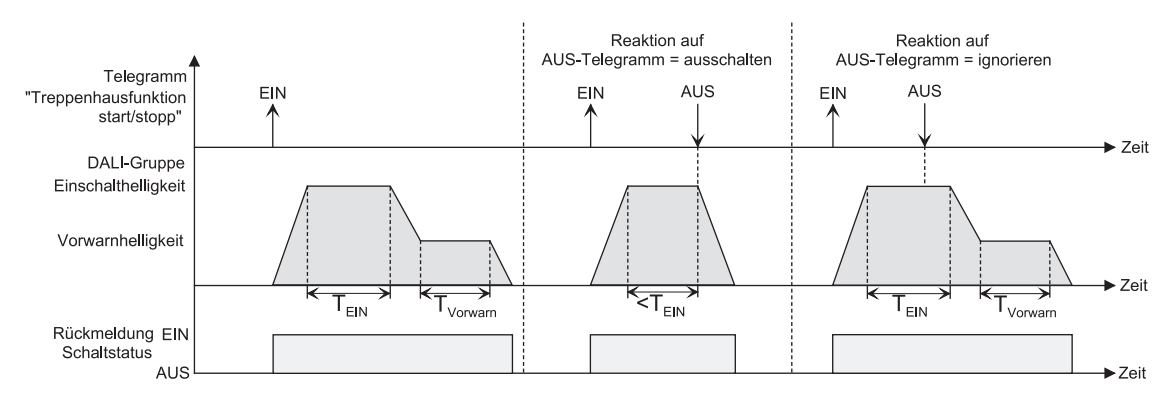

Bild 42: Ausschaltverhalten der Treppenhausfunktion mit Soft-Funktionen (als Beispiel mit Minimalhelligkeit =  $0\%$ )

Der Parameter "Reaktion auf AUS-Telegramm" legt fest, ob die Treppenhauszeit ( $T_{\text{FIN}}$ ) der Treppenhausfunktion vorzeitig abgebrochen werden kann. Dieser Parameter befindet sich im Parameterknoten "Adressierung -> Gruppen... -> [x] Gruppe -> Treppenhausfunktion" oder
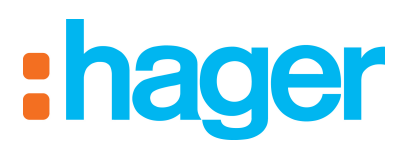

"Adressierung -> Einzelgeräte... -> [x] EVG -> Treppenhausfunktion" und bezieht sich ausschließlich auf das Objekt "Treppenhausfunktion start/stopp".

Die Treppenhausfunktion muss freigeschaltet sein.

- o Parameter "Reaktion auf AUS-Telegramm" einstellen auf "ausschalten". Sobald während der EIN-Phase der Treppenhauszeit ein AUS-Telegramm über das Objekt "Treppenhausfunktion start/stopp" empfangen wird, schalten die Betriebsgeräte sofort aus. Ein vorzeitiger Abbruch der Treppenhauszeit auf diese Weise erfolgt ohne Vorwarnung, d. h. die Vorwarnzeit wird nicht gestartet. Auch wird nicht auf eine reduzierte
	- Dauerbeleuchtung gedimmt. Das vorzeitige Ausschalten ist auch während eines Dimmvorganges einer Soft-Funktion oder während einer Vorwarnung oder einer reduzierten Dauerbeleuchtung möglich.
- Parameter "Reaktion auf AUS-Telegramm" einstellen auf "ignorieren".

Empfangene AUS-Telegramme über das Objekt "Treppenhausfunktion start/stopp" während der EIN-Phase der Treppenhausfunktion werden verworfen. Die Treppenhauszeit wird mit dem konfigurierten "Verhalten am Ende der Treppenhauszeit" vollständig zu Ende ausgeführt.

### **Vorwarnfunktion der Treppenhausfunktion einstellen**

Nach Ablauf der Einschaltzeit der Treppenhausfunktion zeigt die DALI-Gruppe oder das Einzelgerät die konfigurierte "Reaktion am Ende der Treppenhauszeit". Es kann eingestellt werden, dass die DALI-Gruppe oder das Einzelgerät unmittelbar ausschaltet, alternativ auf eine reduzierte Dauerbeleuchtung dimmt (Anwendung: lange, dunkle Flure), oder die Vorwarnfunktion ausführt. Sofern der Parameter auf "Vorwarnzeit aktivieren" parametriert ist, können Vorwarnzeit (T<sub>Vorwarn</sub>) und die Vorwarnhelligkeit im ETS Plug-In konfiguriert werden.

Die Vorwarnung soll Personen, die sich noch im Treppenhaus aufhalten, warnen, dass bald das Licht ausgeschaltet wird. Als Vorwarnung können die Betriebsgeräte auf eine Vorwarnhelligkeit eingestellt werden, bevor diese dauerhaft ausgeschaltet werden. In der Regel ist die Vorwarnhelligkeit gegenüber der Einschalthelligkeit im Helligkeitswert reduziert. Die Vorwarnzeit  $(T<sub>Vorwarn</sub>)$  und die Vorwarnhelligkeit sind separat parametrierbar (Bild 43). Die Vorwarnzeit wird auf die Treppenhauszeit  $(T_{EIN})$  aufaddiert. Die Vorwarnzeit beeinflusst die Werte der Rückmelde-Objekte, so dass erst nach dem Ablauf der Vorwarnzeit in den Rückmelde-Objekten der Schaltzustand "AUS" und der Wert "0" nachgeführt werden.

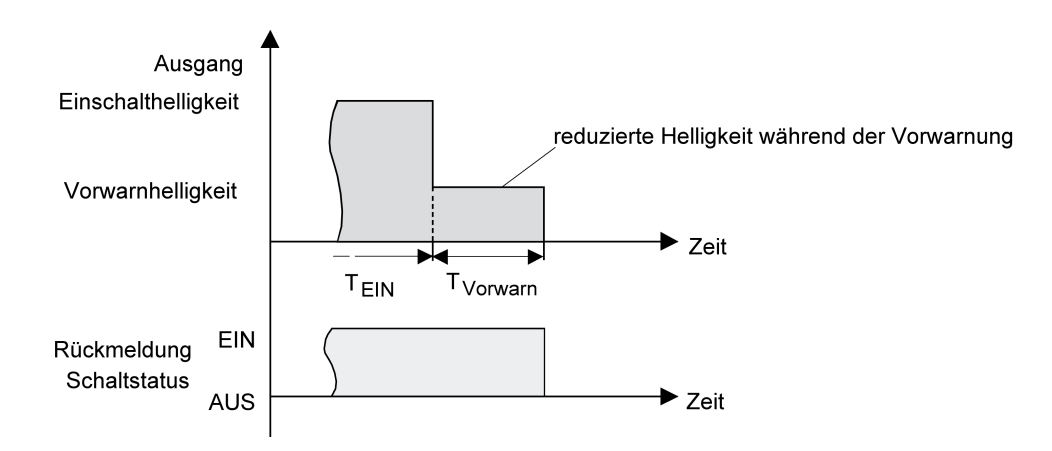

Bild 43: Die Vorwarnfunktion der Treppenhausfunktion ohne Soft-AUS-Funktion

Zusätzlich kann die Vorwarnfunktion auch durch die Soft-AUS-Funktion erweitert werden. Unter Berücksichtigung einer Soft-AUS-Funktion ergibt sich das im Folgenden gezeigte Ausschaltverhalten der Treppenhausfunktion nach Ablauf der Vorwarnung (Bild 44).

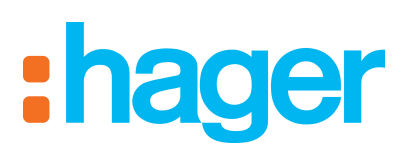

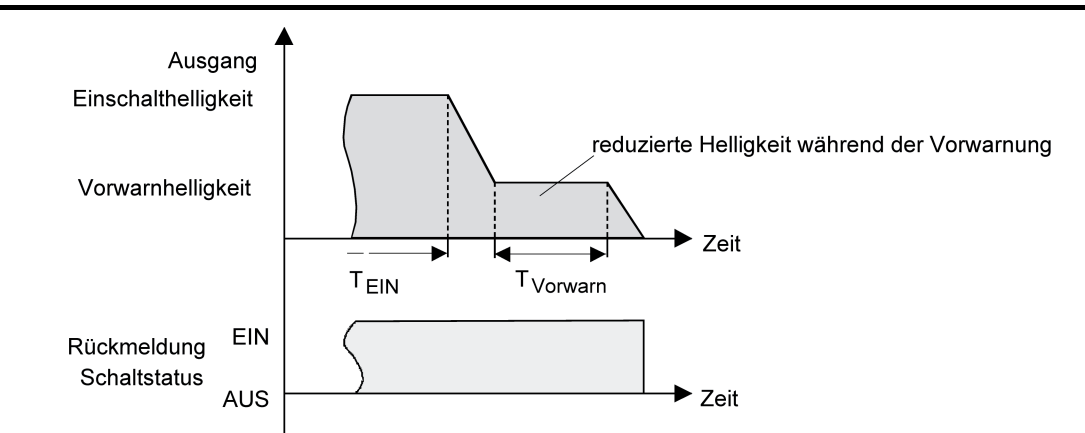

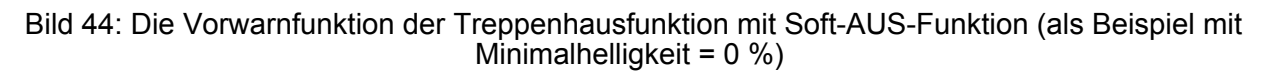

 $\left| i\right|$  Die Vorwarnhelligkeit muss nicht zwingend geringer als die Einschalthelligkeit sein. Grundsätzlich kann die Vorwarnhelligkeit auf Werte zwischen Maximal- und Minimalhelligkeit parametriert werden.

Die Treppenhausfunktion muss freigeschaltet sein.

- Im Parameterknoten "Adressierung -> Gruppen... -> [x] Gruppe -> Treppenhausfunktion" oder "Adressierung -> Einzelgeräte... -> [x] EVG -> Treppenhausfunktion" den Parameter "Reaktion am Ende der Treppenhauszeit" auf "Vorwarnzeit aktivieren" einstellen. Die Vorwarnfunktion ist freigegeben. Es kann die gewünschte Vorwarnzeit ( $T_{Vonwan}$ ) eingestellt werden.
- Die "Vorwarnzeit" konfigurieren.
- Den Parameter "Reduzierte Helligkeit" auf den gewünschten Helligkeitswert einstellen. Innerhalb der Vorwarnzeit wird der Dimmkanal auf den parametrierten Helligkeitswert eingestellt.
- li Ein EIN-Telegramm auf das Objekt "Treppenhausfunktion start/stopp" während einer ablaufenden Vorwarnfunktion stoppt die Vorwarnzeit und startet immer (unabhängig vom Parameter "Treppenhauszeit nachtriggerbar ?") die Treppenhauszeit neu. Auch in der Vorwarnzeit wird der Parameter "Reaktion auf AUS-Telegramm" ausgewertet, so dass eine ablaufende Vorwarnung durch Ausschalten vorzeitig beendet werden kann.
- i Bei Verwendung der automatischen Ausschaltfunktion: Die reduzierte Helligkeit der Vorwarnung startet beim Erreichen oder Unterschreiten der Ausschalthelligkeit die Ausschaltfunktion nicht!

### **Dauerbeleuchtung der Treppenhausfunktion einstellen**

Nach Ablauf der Einschaltzeit der Treppenhausfunktion zeigt das Gateway für die betroffene DALI-Gruppe oder das Einzelgerät die konfigurierte "Reaktion am Ende der Treppenhauszeit". Es kann eingestellt werden, dass die DALI-Gruppe oder das Einzelgerät unmittelbar ausschaltet, alternativ eine Vorwarnfunktion ausführt, oder auf eine reduzierte Dauerbeleuchtung dimmt. Das Reduzieren der Beleuchtung auf eine Dauerbeleuchtung nach Ablauf der Treppenhauszeit bietet sich beispielsweise an, wenn in langen, baulich dunklen Fluren dauerhaft ein gewisses Maß an Kunstlicht eingeschaltet sein soll. Das Schalten auf Einschalthelligkeit durch Aktivieren der Treppenhausfunktion erfolgt dann in der Regel durch zusätzliche Präsenzmelder oder Wächter, wenn Personen im Flur anwesend sind. Sofern der Parameter "Reaktion am Ende der Treppenhauszeit" auf "reduzierte Dauerbeleuchtung aktivieren" parametriert ist, kann die Helligkeit für die Dauerbeleuchtung konfiguriert werden. In der Regel ist die Dauerhelligkeit gegenüber der Einschalthelligkeit im Helligkeitswert reduziert (Bild 45).

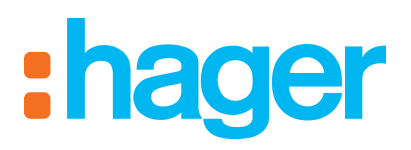

Die Dauerbeleuchtung bleibt nach Ablauf der Treppenhauszeit dauerhaft aktiv. Erst, wenn wieder ein EIN-Telegramm über das Objekt "Treppenhausfunktion start/stopp" empfangen wird, schaltet das DALI-Gateway zurück auf Einschalthelligkeit und zählt die Treppenhauszeit neu an. Der Empfang eines AUS-Telegramms über das Objekt "Treppenhausfunktion start/stopp" schaltet die Dauerbeleuchtung nur dann ab, wenn der Parameter "Reaktion auf AUS-Telegramm" auf "ausschalten" parametriert ist.

i Grundsätzlich kann eine DALI-Gruppe oder ein Einzelgerät über das Objekt "Schalten" unabhängig der Treppenhausfunktion ein- und ausgeschaltet werden. Folglich wird auch eine Dauerbeleuchtung übersteuert, wenn Telegramme über das Objekt "Schalten" eintreffen.

Wenn ein permanentes Dauerlicht gewünscht ist, das weder durch das Objekt "Schalten", noch durch das Objekt der Treppenhausfunktion beeinflusst werden kann, sollte die Sperrfunktion verwendet werden.

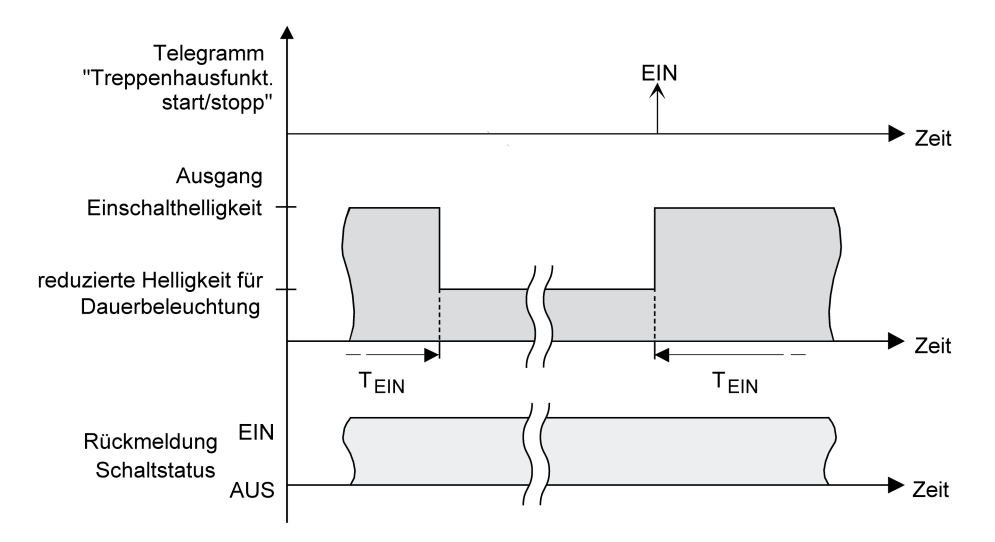

Bild 45: Die Dauerbeleuchtung der Treppenhausfunktion ohne Soft-Funktionen

Zusätzlich kann die Dauerbeleuchtung auch durch die Soft-Funktionen erweitert werden. Unter Berücksichtigung einer Soft-EIN- und AUS-Funktion ergibt sich ein modifiziertes Verhalten der Dauerbeleuchtung der Treppenhausfunktion (Bild 46).

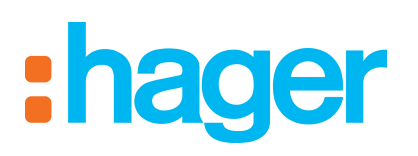

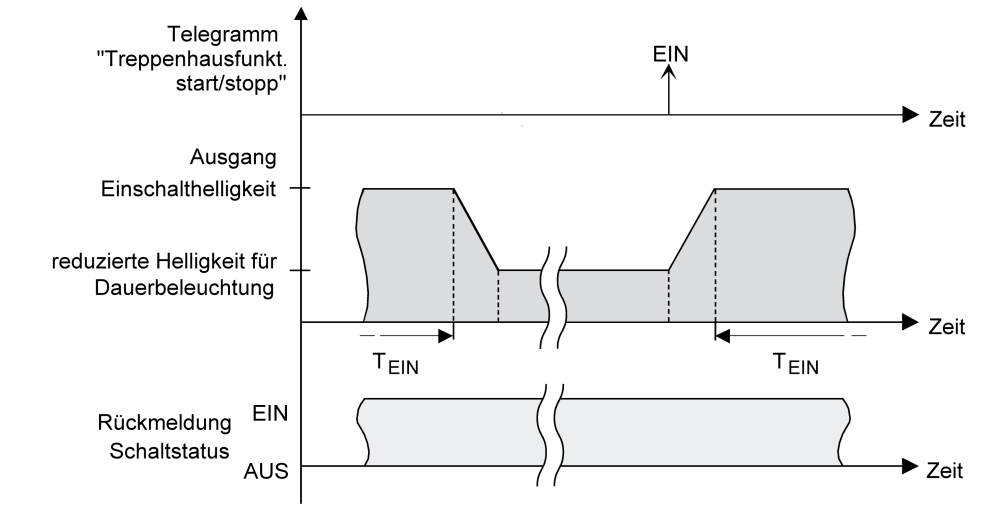

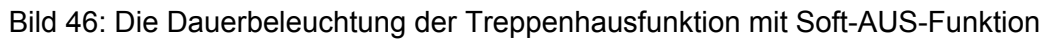

i Die Helligkeit der Dauerbeleuchtung muss nicht zwingend geringer als die Einschalthelligkeit sein. Grundsätzlich kann die Helligkeit der Dauerbeleuchtung auf Werte zwischen Grund-/Minimalhelligkeit und Maximalhelligkeit parametriert werden.

Die Treppenhausfunktion muss freigeschaltet sein.

Im Parameterknoten "Adressierung -> Gruppen... -> [x] Gruppe -> Treppenhausfunktion" oder "Adressierung -> Einzelgeräte... -> [x] EVG -> Treppenhausfunktion" den Parameter "Reaktion am Ende der Treppenhauszeit" auf "reduzierte Dauerbeleuchtung aktivieren" einstellen.

Die Dauerbeleuchtung ist freigegeben. Es kann die "Reduzierte Helligkeit" auf den gewünschten Helligkeitswert eingestellt werden.

- $\overline{ii}$  Der parametrierte Wert für die reduzierte Helligkeit muss größer oder gleich der Minimalhelligkeit sein (falls konfiguriert) oder kleiner oder gleich der Maximalhelligkeit sein!
- i Ein EIN-Telegramm auf das Objekt "Treppenhausfunktion start/stopp" startet immer (unabhängig vom Parameter "Treppenhauszeit nachtriggerbar ?") die Treppenhauszeit neu. Auch bei aktivierter Dauerbeleuchtung wird der Parameter "Reaktion auf AUS-Telegramm" ausgewertet, so dass eine Dauerbeleuchtung abgeschaltet werden kann.
- i Bei Verwendung der automatischen Ausschaltfunktion: Die reduzierte Helligkeit der Dauerbeleuchtung startet beim Erreichen oder Unterschreiten der Ausschalthelligkeit die Ausschaltfunktion nicht!

# **Zusatzfunktion der Treppenhausfunktion – Zeitverlängerung einstellen**

Durch die Zeitverlängerung kann die Treppenhauszeit über das Objekt "Treppenhausfunktion start / stopp" mehrfach nachgetriggert, also verlängert werden. Die zeitliche Länge der Verlängerung wird durch eine Mehrfachbedienung an einer Bedienstelle (mehrere EIN-Telegramme hintereinander) vorgegeben. Die parametrierte Treppenhauszeit kann auf diese Weise maximal um den parametrierten Faktor (maximal 5fach) verlängert werden. Die Verlängerung erfolgt dann immer automatisch am Ende einer einfachen Treppenhauszeit ( $T_{F1N}$ ).

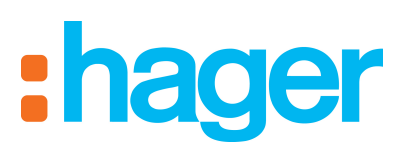

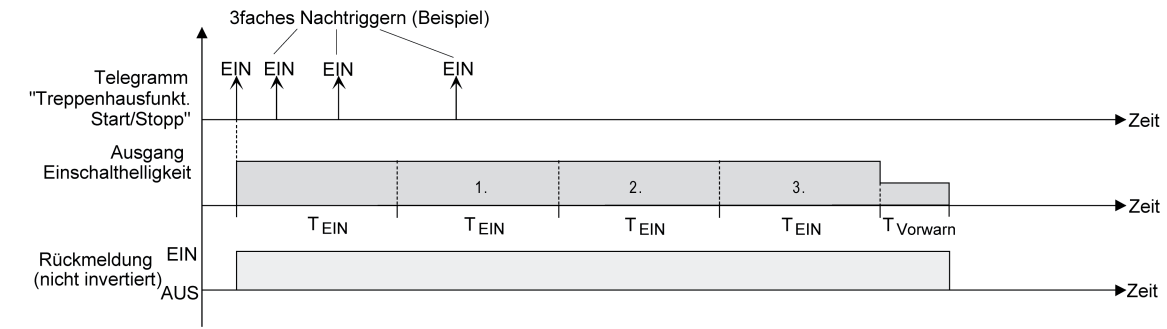

Bild 47: Zeitverlängerung der Treppenhausfunktion

Durch diese Funktion kann die Beleuchtung in einem Treppenhaus – beispielsweise durch eine Person nach einem Einkauf - auf eine definierte Zeit verlängert werden, ohne wiederholte Male nach dem Ausschalten der Beleuchtung diese nachtriggern zu müssen.

- Den Parameter "Zusatzfunktion für Treppenhausfunktion" auf "Zeitverlängerung" und beim Parameter "Maximale Zeitverlängerung" den gewünschten maximalen Faktor einstellen. Die Treppenhauszeit wird bei jedem Empfang eines EIN-Telegramms auf das Objekt "Treppenhauszeit start / stopp" am Ablauf in Abhängigkeit der Anzahl der empfangenen Telegramme nachgetriggert, jedoch nur so oft, wie der parametrierte Faktor vorgibt. Beispielsweise bedeutet die Einstellung "3fache Zeit", dass die gestartete Treppenhauszeit nach Ablauf noch maximal drei weitere Male automatisch angetriggert werden kann. Die Zeit wird also maximal auf das Vierfache verlängert.
- $\overline{1}$  Das Triggern einer Zeitverlängerung kann während der gesamten Treppenhauszeit (T<sub>EIN</sub>) stattfinden. Es gibt keine Zeiteinschränkung zwischen zwei Telegrammen zur Zeitverlängerung. Telegramme zur Zeitverlängerung werden nur während der Treppenhauszeit ausgewertet. Ein EIN-Telegramm während der Vorwarnfunktion oder Dauerbeleuchtung triggert die Treppenhauszeit wie ein Neustart an, so dass auch wieder eine neue Zeitverlängerung möglich ist.
- $\overline{ii}$  Falls eine Zeitverlängerung als Zusatzfunktion parametriert wurde, ist der Parameter "Treppenhauszeit nachtriggerbar ?" fest auf "Nein" eingestellt", da das Nachtriggern durch die Zeitverlängerung erfolgt.

# **Zusatzfunktion der Treppenhausfunktion – Zeitvorgabe über Bus einstellen**

Bei der Zeitvorgabe über Bus kann die parametrierte Treppenhauszeit mit einem über den Bus empfangenen 8 Bit Faktor multipliziert, also dynamisch angepasst werden. Bei dieser Einstellung wird der Faktor aus dem Objekt "Treppenhauszeit Faktor" abgeleitet. Der mögliche Faktorwert zur Einstellung der Treppenhauszeit liegt im Bereich zwischen 1…255.

Die gesamte Treppenhauszeit ergibt sich als Produkt aus Faktor (Objektwert) und der parametrierten Treppenhauszeit als Basis wie folgt…

Treppenhauszeit = (Objektwert Treppenhauszeit) x (Parameter Treppenhauszeit) Beispiel:

Objektwert "Treppenhauszeit Faktor" = 5; Parameter "Treppenhauszeit" = 10s.  $\div$  eingestellte Treppenhauszeit = 5 x 10s = 50 s

Alternativ kann in der Parametrierung der Treppenhausfunktion festgelegt werden, ob der Empfang eines neuen Faktors auch zeitgleich die Treppenhauszeit der Treppenhausfunktion startet. In diesem Fall entfällt das Objekt "Treppenhausfunktion start / stopp" und das Starten oder Stoppen wird durch den empfangenen Faktorwert bestimmt.

Den Parameter "Zusatzfunktion für Treppenhausfunktion" auf "Zeitvorgabe über Bus" und den Parameter "Treppenhausfunktion über Objekt 'Treppenhauszeit' aktivierbar ?" auf "Nein" einstellen.

Die Treppenhauszeit kann dynamisch durch das Objekt "Treppenhauszeit Faktor" angepasst werden. Ein Wert "0" wird wie ein Wert "1" interpretiert. Das Starten oder Stoppen der Treppenhausfunktion erfolgt ausschließlich über das Objekt "Treppenhausfunktion start / stopp".

■ Den Parameter "Zusatzfunktion für Treppenhausfunktion" auf "Zeitvorgabe über Bus" und den Parameter "Treppenhausfunktion über Objekt 'Treppenhauszeit' aktivierbar ?" auf "Ja" einstellen.

Die Treppenhauszeit kann dynamisch durch das Objekt "Treppenhauszeit Faktor" angepasst werden. Zusätzlich wird die Treppenhausfunktion beim Empfang eines neuen Faktors mit der neuen Treppenhauszeit gestartet (das Objekt "Treppenhausfunktion start / stopp" entfällt). Ein Faktorwert "0" wird wie ein AUS-Telegramm interpretiert, wobei in diesem Fall auch die parametrierte Reaktion auf ein AUS-Telegramm ausgewertet wird.

Als Anwendung für die Zeitvorgabe über den Bus mit automatischem Starten der Treppenhauszeit zeigt sich beispielsweise ein größeres Treppenhaus mit mehreren Etagen. In jeder Etage befindet sich ein Tastsensor, der einen Faktorwert an die Treppenhausfunktion übermittelt. Je höher die Etage, desto größer der übermittelte Faktorwert damit die Beleuchtung länger eingeschaltet bleibt, wenn das Durchlaufen des Treppenhauses mehr Zeit beansprucht. Beim Betreten des Treppenhauses durch eine Person und dem Drücken eines Tastsensors wird nun die Treppenhauszeit dynamisch angepasst und auch zeitgleich die Beleuchtung eingeschaltet.

- $\overline{1}$  Einstellung "Treppenhausfunktion über Objekt 'Treppenhauszeit' aktivierbar ?" = "Ja": Ein empfangener Faktor > 0 während einer Vorwarnzeit triggert die Treppenhauszeit unabhängig vom Parameter "Treppenhauszeit nachtriggerbar ?" immer nach.
- [i] Nach einem Reset (Busspannungswiederkehr oder ETS-Programmiervorgang) wird das Objekt "Treppenhauszeit Faktor" immer mit "1" initialisiert. Die Treppenhausfunktion wird allein dadurch jedoch nicht automatisch gestartet.
- i Die beiden Zusatzfunktionen "Zeitverlängerung" und "Zeitvorgabe über Bus" lassen sich nur alternativ parametrieren.

# **Verhalten nach Bus-/Netzspannungswiederkehr der Treppenhausfunktion einstellen**

Die Treppenhausfunktion kann nach Bus- oder Netzspannungswiederkehr optional automatisch gestartet werden.

Die Treppenhausfunktion muss freigeschaltet sein.

Im Parameterknoten "Adressierung -> Gruppen... -> [x] Gruppe" oder "Adressierung -> Einzelgeräte... -> [x] EVG" den Parameter "Verhalten nach Busspannungswiederkehr" auf "Treppenhausfunktion starten" einstellen.

Unmittelbar nach Bus- oder Netzspannungswiederkehr wird die Treppenhauszeit der Treppenhausfunktion gestartet.

i Das parametrierte Verhalten wird nur dann ausgeführt, wenn keine Zwangsstellung nach Busspannungswiederkehr aktiviert ist.

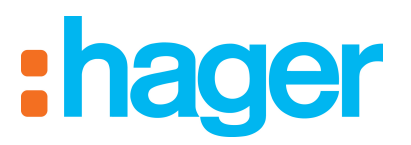

# **4.2.4.3.9 Betriebsstundenzähler**

Der Betriebsstundenzähler ermittelt die Einschaltzeit der DALI-Gruppe oder des Einzelgeräts. Für den Betriebsstundenzähler ist eine Gruppe oder ein EVG aktiv eingeschaltet, wenn der Helligkeitswert größer "0", das Leuchtmittel also leuchtet.

Der Betriebsstundenzähler summiert die ermittelte Einschaltzeit der DALI-Gruppe oder des Einzelgeräts minutengenau, auf jeweils volle Stunden, auf (Bild 48). Die aufsummierten Betriebsstunden werden in einem 2 Byte Zähler nachgeführt und nichtflüchtig im Gerät gespeichert. Der aktuelle Zählerstand kann zyklisch oder bei Änderung um einen Intervallwert durch das Kommunikationsobjekt "BSZ Wert" auf den Bus ausgesendet werden.

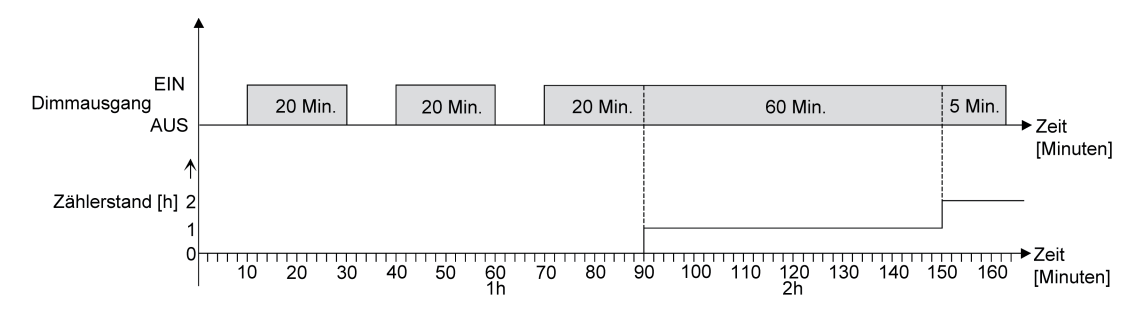

Bild 48: Funktionsweise des Betriebsstundenzählers (am Beispiel eines Vorwärtszählers)

Im Auslieferungszustand stehen die Betriebsstundenwerte aller DALI-Gruppen und Einzelgeräte des Gateways auf "0". Wenn der Betriebsstundenzähler in der Parametrierung einer DALI-Gruppe oder eines Einzelgeräts nicht freigegeben ist, werden für die betroffene DALI-Gruppe oder das betroffene Einzelgerät keine Betriebsstunden gezählt. Sobald jedoch der Betriebsstundenzähler freigeschaltet wird, werden sofort nach der Inbetriebnahme des DALI-Gateways durch die ETS die Betriebsstunden ermittelt und aufsummiert.

Wenn ein Betriebsstundenzähler nachträglich in den Parametern wieder gesperrt und das Gateway mit dieser Sperrung programmiert wird, werden alle zuvor für die betroffene DALI-Gruppe oder das betroffene Einzelgerät gezählten Betriebsstunden gelöscht. Bei einer neuen Freigabe steht der Betriebsstundenzähler immer auf dem Zählerstand "0".

Die im Gerät gespeicherten Betriebsstundenwerte (volle Stunden) gehen durch einen Bus- /Netzspannungsausfall oder durch einen ETS-Programmiervorgang nicht verloren. Aufsummierte Betriebsminuten (noch keine volle Stunde erreicht) werden in diesem Fall jedoch verworfen.

Nach Busspannungswiederkehr oder nach einem ETS-Download aktualisiert das Gateway je DALI-Gruppe oder Einzelgerät das Kommunikationsobjekt "BSZ Wert" passiv. Der Objektwert kann ausgelesen werden, wenn das Lesen-Flag gesetzt ist. Der Objektwert wird in Abhängigkeit der Parametrierung für das automatische Senden ggf. aktiv auf den Bus ausgesendet, sobald die parametrierte Sendeverzögerung nach Busspannungswiederkehr abgelaufen ist (siehe Seite [118](#page-117-0)).

Eine Bedienung der DALI-Gruppen oder Einzelgeräte per Hand durch die Handbedienung wird vom Betriebsstundenzähler erkannt, so dass das Einschalten auch eine Zählung von Betriebsstunden aktiviert. Analog unterbricht das manuelle Ausschalten eine Zählung.

### **Betriebsstundenzähler aktivieren**

Die Funktion "Betriebsstundenzähler" durch den gleichnamigen Parameter im Parameterknoten "Adressierung -> Gruppen... -> [x] Gruppe -> Betriebsstundenzähler" oder "Adressierung -> Einzelgeräte... -> [x] EVG -> Betriebsstundenzähler" freigeben (Einstellung "ja").

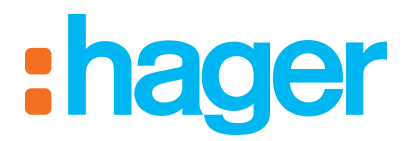

Der Betriebsstundenzähler ist aktiviert. Die erforderlichen Kommunikationsobjekte und Parameter sind sichtbar.

### **Betriebsstundenzähler deaktivieren**

Die Funktion "Betriebsstundenzähler" durch den gleichnamigen Parameter im Parameterknoten "Adressierung -> Gruppen... -> [x] Gruppe -> Betriebsstundenzähler" oder "Adressierung -> Einzelgeräte... -> [x] EVG -> Betriebsstundenzähler" deaktivieren (Einstellung "nein").

Der Betriebsstundenzähler ist deaktiviert. Es sind keine Kommunikationsobjekte und Parameter der Funktion "Betriebsstundenzähler" sichtbar.

i Ein Deaktivieren des Betriebsstundenzählers und ein anschließender ETS-Programmiervorgang bewirkt das Zurücksetzen des Zählerstands auf "0".

#### **Zählerart einstellen**

Der Betriebsstundenzähler kann wahlweise als Vor- oder Rückwärtszähler konfiguriert werden. In Abhängigkeit dieser Zählerart sind optional ein Grenz- oder ein Startwert einstellbar, wodurch beispielsweise die Betriebszeit einer DALI-Gruppe oder eines Einzelgeräts durch Einschränkung des Zählbereiches überwacht werden kann.

#### Vorwärtszähler:

Nach der Aktivierung des Betriebsstundenzählers durch Freischaltung in der ETS oder durch Neustart werden beginnend bei "0" die Betriebsstunden gezählt. Maximal können 65.535 Stunden gezählt werden, danach bleibt der Zähler stehen und meldet über das Objekt "BSZ Ablauf" einen Zählerablauf.

Optional kann ein Grenzwert in der ETS eingestellt oder über das Kommunikationsobjekt "BSZ Start-/Grenzwert" vorgegeben werden. In diesem Fall wird bereits beim Erreichen des Grenzwertes der Zählerablauf über das Objekt "BSZ Ablauf" auf den Bus gemeldet. Der Zähler läuft - falls er nicht neu gestartet wird - jedoch noch bis zum Maximalwert 65.535 Stunden weiter und stoppt dann. Erst ein Neustart leitet einen neuen Zählvorgang ein.

#### Rückwärtszähler:

Nach der Freischaltung des Betriebsstundenzählers in der ETS steht der Zählerstand auf "0" und das Gateway meldet für die betroffene DALI-Gruppe oder das betroffene Einzelgerät nach dem Programmiervorgang oder nach Busspannungswiederkehr über das Objekt "BSZ Ablauf" einen Zählerablauf. Erst nach einem Neustart wird der Rückwärtszähler auf den Maximalwert 65.535 gestellt und der Zählvorgang gestartet.

Optional kann ein Startwert in der ETS eingestellt oder über das Kommunikationsobjekt "BSZ Start-/Grenzwert" vorgegeben werden. Falls ein Startwert eingestellt ist, wird der Rückwärtszähler nach einem Neustart mit diesem Wert anstelle des Maximalwertes initialisiert. Der Zähler zählt dann stundenweise den Startwert herunter. Wenn der Rückwärtszähler den Wert "0" erreicht, wird der Zählerablauf über das Objekt "BSZ Ablauf" auf den Bus gemeldet und der Zählvorgang gestoppt. Erst ein Neustart leitet einen neuen Zählvorgang ein.

Die Funktion "Betriebsstundenzähler" muss im Parameterknoten "Adressierung -> Gruppen... -> [x] Gruppe -> Betriebsstundenzähler" oder "Adressierung -> Einzelgeräte... -> [x] EVG -> Betriebsstundenzähler" freigegeben sein, damit die erforderlichen Kommunikationsobjekte und Parameter sichtbar geschaltet werden.

Den Parameter "Zählerart" auf "Vorwärtszähler" einstellen. Den Parameter "Start-/Grenzwertvorgabe ?" auf "ja, wie über Objekt empfangen" oder "ja, wie Parameter" einstellen, wenn eine Grenzwertüberwachung erforderlich ist. Andernfalls den Parameter auf "nein" einstellen. Bei der Einstellung "ja, wie Parameter" den erforderlichen Grenzwert (1...65535 h) parametrieren.

Der Zähler zählt die Betriebsstunden vorwärts von "0" beginnend. Bei aktivierter Grenzwertüberwachung sendet das Gateway ein "1"-Telegramm über das Objekt "BSZ Ablauf" aus, sobald der vorgegebene Grenzwert erreicht ist. Andernfalls wird der Zählerablauf erst beim Erreichen des Maximalwertes 65.535 ausgesendet.

■ Den Parameter "Zählerart" auf "Rückwärtszähler" einstellen. Den Parameter "Start-/Grenzwertvorgabe ?" auf "ja, wie über Objekt empfangen" oder "ja, wie Parameter" einstellen, wenn eine Startwertvorgabe erforderlich ist. Andernfalls den Parameter auf "nein" einstellen. Bei der Einstellung "ja, wie Parameter" den erforderlichen Startwert (1...65535 h) parametrieren.

Der Zähler zählt die Betriebsstunden nach einem Neustart rückwärts bis nach "0". Bei Startwertvorgabe wird der Startwert heruntergezählt, andernfalls beginnt der Zählvorgang beim Maximalwert 65.535. Das Gateway sendet für den betroffenen Dimmkanal ein "1"- Telegramm über das Objekt "BSZ Ablauf" aus, sobald der Wert "0" erreicht ist.

- i Der Wert des Kommunikationsobjektes "BSZ Ablauf" wird intern nichtflüchtig gespeichert. Das Objekt wird nach Busspannungswiederkehr oder nach einem ETS-Programmiervorgang mit dem zuvor gespeicherten Wert initialisiert. Wenn in diesem Fall ein Betriebsstundenzähler als abgelaufen gekennzeichnet ist, der Objektwert also auf "1" steht, wird zusätzlich ein Telegramm aktiv auf den Bus ausgesendet sobald die parametrierte Sendeverzögerung nach Busspannungswiederkehr abgelaufen ist. Wenn der Zähler noch nicht abgelaufen ist (Objektwert "0"), dann wird kein Telegramm nach Bus- /Netzspannungswiederkehr oder nach einem ETS-Programmiervorgang ausgesendet.
- i Bei Grenz- oder Startwertvorgabe über Objekt: Die über das Objekt empfangenen Werte werden erst bei einem Neustart des Betriebsstundenzählers gültig übernommen und intern nichtflüchtig gespeichert. Nach Busspannungswiederkehr oder nach einem ETS-Programmiervorgang wird das Objekt mit dem zuletzt gespeicherten Wert initialisiert. Die empfangenen Werte gehen bei Busspannungsausfall oder durch einen ETS-Download verloren, wenn zuvor kein Zählerneustart ausgeführt wurde. Aus diesem Grund wird empfohlen, bei der Vorgabe eines neuen Start- oder Grenzwertes im Anschluss auch immer einen Zählerneustart auszuführen. Solange über das Objekt noch kein Grenz- oder Startwert empfangen wurde, wird fest ein Standardwert von 65.535 vorgegeben. Die über das Objekt empfangenen und gespeicherten Werte werden auf den Standardwert zurückgestellt, wenn der Betriebsstundenzähler in den Parametern der ETS deaktiviert und ein ETS-
- i Bei Grenz- oder Startwertvorgabe über Objekt: Wenn der Start- oder der Grenzwert mit "0" vorgegeben wird, ignoriert der Aktor einen Zählerneustart, um ein ungewolltes Zurücksetzen zu vermeiden (z. B. im Baustellenbetrieb -> durch Handbedienung bereits Betriebsstunden gezählt).
- i Wenn die Zählrichtung eines Betriebsstundenzählers durch Umparametrierung in der ETS umgedreht wird, sollte nach dem Programmieren des Gateways stets ein Neustart des Zählers ausgeführt werden, damit sich der Zähler neu initialisiert.

# **Betriebsstundenzähler neu starten**

Programmiervorgang ausgeführt wird.

Der Zählerstand der Betriebsstunden kann jederzeit durch das Kommunikationsobjekt "BSZ Neustart" zurückgesetzt werden. Die Polarität des Neustarttelegramms ist fest vorgegeben: "1" = Neustart / "0" = keine Reaktion.

Das Kommunikationsobiekt "BSZ Neustart" mit "1" beschreiben.

Beim Vorwärtszähler wird der Zähler bei einem Neustart mit dem Wert "0" und beim Rückwärtszähler mit dem Startwert initialisiert. Wenn kein Startwert parametriert oder durch das Objekt vorgegeben wurde, ist der Startwert fest auf 65.535 eingestellt. Bei jedem Zählerneustart wird der initialisierte Zählerstand aktiv auf den Bus ausgesendet. Bei einem Neustart wird auch die Meldung eines Zählerablaufes zurückgesetzt. Dabei wird über das Objekt "BSZ Ablauf" ein "0"-Telegramm auf den Bus ausgesendet. Zusätzlich wird der Grenz- oder Startwert initialisiert.

i Wenn ein neuer Grenz- oder Startwert über das Kommunikationsobjekt vorgegeben wurde, sollte im Anschluss auch immer ein Zählerneustart ausgeführt werden. Andernfalls gehen die empfangenen Werte bei Bus-/Netzspannungsausfall oder durch einen ETS-Download verloren.

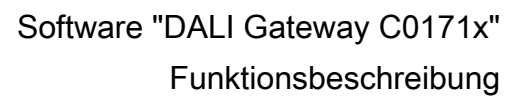

<span id="page-117-0"></span>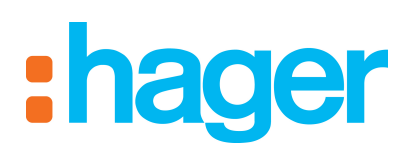

i Wenn das Kommunikationsobjekt "BSZ Start-/Grenzwert" mit "0" beschrieben wurde (manuell vom Anwender oder nach einem Gerätereset), gibt es bei einem Neustart unterschiedliche Verhaltensweisen in Abhängigkeit des Prinzips der Wertvorgabe... Bei Vorgabe wie Parameter:

Der Zähler läuft nach einem Zählerneustart sofort ab.

Bei Vorgabe über Objekt:

Ein Zählerneustart wird ignoriert, um ein ungewolltes Zurücksetzen zu vermeiden (beispielsweise nach der Installation der Geräte, wobei durch die Handbedienung bereits Betriebsstunden gezählt wurden). Um den Neustart auszuführen, muss zunächst ein Grenz- oder Startwert größer "0" vorgegeben werden.

# **Sendeverhalten einstellen**

Der aktuelle Wert des Betriebsstundenzählers wird stets im Kommunikationsobjekt "BSZ Wert" nachgeführt. Nach Busspannungswiederkehr oder nach einem ETS-

Programmiervorgangaktualisiert das Gateway je DALI-Gruppe oder Einzelgerät das Kommunikationsobjekt "BSZ Wert" passiv. Der Objektwert kann ausgelesen werden, wenn das Lesen-Flag gesetzt ist.

Zusätzlich kann das Sendeverhalten dieses Kommunikationsobjekts eingestellt werden.

Die Funktion "Betriebsstundenzähler" muss im Parameterknoten "Adressierung -> Gruppen... -> [x] Gruppe -> Betriebsstundenzähler" oder "Adressierung -> Einzelgeräte... -> [x] EVG -> Betriebsstundenzähler" freigegeben sein, damit die erforderlichen Kommunikationsobjekte und Parameter sichtbar geschaltet werden.

Den Parameter "Automatisches Senden des Zählerwertes" auf "bei Änderung um Intervallwert" einstellen. Den Parameter "Zählwertintervall (1...65535 h)" auf den gewünschten Wert parametrieren.

Der Zählerstand wird auf den Bus ausgesendet, sobald er sich um das vorgegebene Zählwertintervall ändert. Nach Busspannungswiederkehr oder nach einem ETS-Programmiervorgang wird der Objektwert nach Ablauf der "Verzögerung nach Busspannungswiederkehr" automatisch ausgesendet, wenn der aktuelle Zählerstand dem Zählwertintervall oder einem Vielfachen davon entspricht. Ein Zählerstand "0" wird in diesem Fall immer ausgesendet.

Den Parameter "Automatisches Senden des Zählerwertes" auf "zyklisch" einstellen.

Der Zählwert wird zyklisch ausgesendet. Die Zykluszeit wird kanalübergreifend auf der Parameterseite "Status und Rückmeldungen" definiert. Nach Busspannungswiederkehr oder nach einem ETS-Programmiervorgang wird der Zählerstand nach Ablauf der parametrierten Zykluszeit auf den Bus ausgesendet.

# **4.2.4.4 Szenenfunktion**

Das DALI-Gateway ermöglich das Anlegen von bis zu 16 eigenen Szenen. Jeder einzelnen Szene können die zur Verfügung stehenden DALI-Gruppen oder Einzelgeräte zugeordnet werden. Ferner kann zu jeder zugeordneten Gruppe und zu jedem zugeordneten Einzelgerät ein Szenen-Helligkeitswert parametriert und somit im DALI-Gateway hinterlegt werden. Auf diese Weise lassen sich die unterschiedlichen Betriebsgeräte auch in Szenensteuerungen integrieren.

Die einzelnen Szenen müssen nach Bedarf im Parameterknoten "Szenen" angelegt werden. Szenen lassen sich anlegen, indem der Knoten "Szenen" in der Baumansicht angewählt und über das Kontextmenü (Rechtsmausklick) der Befehl **Neu** ausgeführt wird.

Durch Anwählen einer angelegten Szene in der Baumansicht erscheint im rechten Teilfenster des Plug-In die Szenenkonfiguration . (Bild 49)

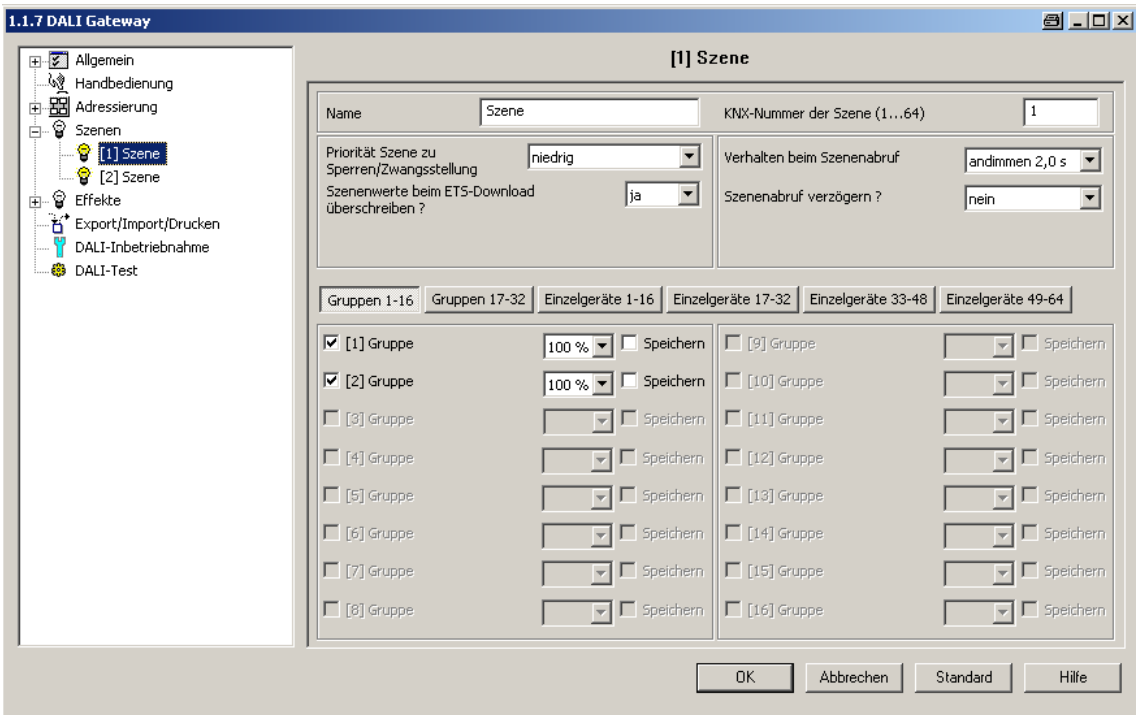

Bild 49: Konfigurationsseite einer Szene als Beispiel mit zwei angelegten Szenen und zwei DALI-Gruppen

Angelegte Szenen können auch über den Befehl **Kopieren** des Kontextmenüs eines entsprechenden Szenen-Parameterknotens kopiert und im übergeordneten Knoten "Szenen" durch **Einfügen** als neue Szene wieder eingefügt werden. Dabei werden auch Parametereinstellungen übernommen. Auch ist es möglich, eine zuvor kopierte Szene auf eine bereits vorhandene Szene einzufügen. Dabei werden alle Parametereinstellungen übernommen ohne ein neues Element anzulegen.

Angelegte Szenen können jederzeit gelöscht werden, indem der entsprechende Parameterknoten in der Baumstruktur angewählt und der Befehl **Löschen** des Kontextmenüs ausgeführt wird. Weiter kann jeder Szene durch einen Parameter ein Name vergeben werden. Das nachträgliche Ändern eines Namens ist durch Parameterkonfiguration oder alternativ über den Befehl **Umbenennen** des Kontextmenüs möglich. Es wird empfohlen, jede Szene durch Vergabe eines Namens eindeutig zu kennzeichnen (z. B. "Szene TV", "Szene Essen" etc.). Der Name darf maximal 28 Zeichen lang sein und darf alphanumerische als auch Sonderzeichen enthalten.

Jede Szene erhält jeweils eine eindeutige Nummer (1...16), die vor dem Namen in eckigen Klammern dargestellt wird. Diese Nummer ist lediglich eine Kennzeichnung innerhalb des ETS Plug-Ins, um die einzelnen Szenen auch bei gleichen Namen eindeutig voneinander unterscheiden zu können. Zusätzlich besitzen Szenen KNX-Nummern (1...64). Über diese KNX-Nummern kann ein Szenenabruf oder eine Szenenspeicherfunktion über das Szenen-

Nebenstellenobjekt erfolgen. Szenen-Nummern müssen nicht identisch zu den KNX-Nebenstellennummern sein. Die KNX-Nummern werden individuell parametriert. KNX-Nummern müssen eindeutig sein. Es ist nicht möglich, mehreren Szenen gleiche KNX-Nummern zu vergeben.

Ein Szenenabruf übersteuert eine Helligkeitswertvorgabe über das Objekt "Helligkeitswert" und auch einen Schalt- oder Dimmvorgang über die Objekte "Schalten", "Zentralfunktion Schalten" und "Dimmen". Auch wird eine Treppenhausfunktion durch einen Szenenabruf übersteuert. Die Priorität der Szenenfunktion zu den Funktionen Sperren oder Zwangsstellung einer Gruppe oder eines Einzelgeräts ist je Szene parametrierbar. So ist es möglich, dass ein Szenenabruf eine Sperr- oder Zwangsstellungsfunktion übersteuert. Alternativ kann eine Szene eine geringere Priorität besitzen, so dass Sperrfunktionen oder Zwangsstellungen durch einen Szenenabruf nicht übersteuert werden können. Eine durch einen Szenenabruf übersteuerte Funktion wird wieder neu ausgeführt, wenn die Funktion über den KNX aktualisiert wird. Optional kann ein Szenenabruf auch verzögert erfolgen.

# **KNX-Szenennummer einstellen**

Szenen besitzen KNX-Nummern (1...64). Über diese KNX-Nummern kann ein Szenenabruf oder eine Szenenspeicherfunktion über das Szenen-Nebenstellenobjekt erfolgen. Die KNX-Nummern werden je Szene individuell parametriert. KNX-Nummern müssen eindeutig sein. Es ist nicht möglich, mehreren Szenen gleiche KNX-Nummern zu vergeben.

Im Parameterknoten "Szenen -> [x] Szenenname" beim Parameter "KNX-Nummer der Szene (1...64)" die erforderliche Nebenstellen-Nummer einstellen.

Das Abrufen und Speichern einer Szene über das Szenen-Nebenstellenobjekt ist anhand der vorgegebenen KNX-Nummer möglich.

- $\left| i \right|$  Wenn eine bei einer anderen Szene bereits verwendete KNX-Nummer eingetragen wird, korrigiert das ETS Plug-In automatisch den Eingabewert auf die nächste freie KNX-Nummer.
- i Es ist zu beachten, dass der Objektwert des Nebenstelleneingangs gemäß KNX DPT 18.001 stets um "1" geringer ist, als die parametrierte KNX-Nummer. Beispiel: KNX-Nummer = "1" -> Wert im Nebenstellenobjekt = "0" -> Über den Wert "0" wird die Szene mit KNX-Nummer 1 abgerufen. Der Wert "1" ruft die Szene mit der KNX-Nummer 2 ab. Dies gilt sinngemäß gleich für alle weiteren Szenen und KNX-Nummern.

### **Gruppen- und Gerätezuordnung einer Szene konfigurieren**

Einer Szene lassen sich ohne Einschränkungen alle angelegten Gruppen und Einzelgeräte zuordnen. Jede Gruppe und jedes Einzelgerät kann unabhängig zugewiesen werden, indem das Auswahlkästchen vor dem Gruppen- oder Einzelgerätenamen in der Szenenkonfiguration aktiviert wird (Bild 50). Gruppen und Einzelgeräte, deren Auswahlkästchen nicht aktiviert sind, sind der Szene nicht zugeordnet. Alle nicht angelegten Gruppen oder Einzelgeräte des DALI-Gateways sind grau ausgeblendet und somit nicht editierbar.

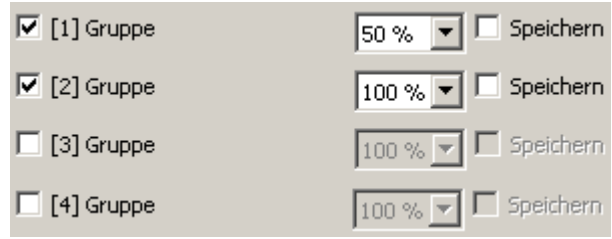

Bild 50: Beispiel einer Gruppenzuordnung einer Szene

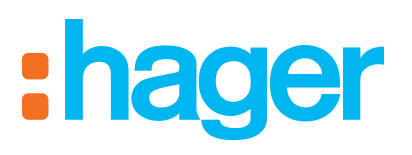

Aus Gründen der Übersicht sind alle verfügbaren Gruppen (1...32) und Einzelgeräte (1...64) abhängig von der parametrierten Adressierungsart - im Fenster der Szenenfunktion auf verschiedenen Seiten aufgeteilt, die jeweils separat zur Anzeige gebracht werden können. Jeweils 16 Gruppen oder Einzelgeräte sind auf einer Seite verfügbar. Eine Betätigung der Schaltflächen "Gruppen...", "Einzelgeräte..." im Szenen-Konfigurationsfenster bewirkt das Umschalten zwischen den Seitenansichten.

Auch bei einer Zentralsteuerung (Broadcast) können Szenen verwendet werden. Hierbei wird jeder Szene dann immer nur ein Helligkeitswert zugeordnet.

Die Auswahlkästchen der DALI-Gruppen und Einzelgeräte, die der selektierten Szene zugeordnet werden sollen, aktivieren.

Die aktivierten Gruppen und Einzelgeräte sind der Szene zugeordnet. Es werden die Parameter des Szenen-Helligkeitswerts und der Szenen-Speicherfunktion freigeschaltet.

i DALI-Gruppen oder Einzelgeräte, die in den zentralversorgten Notlichtbetrieb eingebunden sind, oder Einzelgeräte, die dem DALI-Gerätetyp "Notleuchte einzelbatteriebetrieben" entsprechen, können keiner Szene zugeordnet werden! Es gehen Zuordnungen zu Szenen verloren, wenn die Einbindung von Gruppen oder Geräten in den Notbetrieb nachträglich erfolgt. Das ETS Plug-In warnt in diesen Fällen vor dem Verlust von Zuordnungen.

## **Szenen-Helligkeitswerte einstellen**

Für jede in eine Szene eingebundene DALI-Gruppe und jedes eingebundene Einzelgerät muss festgelegt werden, welcher Helligkeitswert bei einem Szenenabruf eingestellt werden soll.

Eine Gruppe oder ein Einzelgerät muss einer Szene zugeordnet sein, um den Szenen-Helligkeitswert editieren zu können.

Im Parameterknoten "Szenen -> [x] Szenenname" für jede der Szene zugeordnete DALI-Gruppe und jedes zugeordnete Einzelgerät den erforderlichen Szenen-Helligkeitswert vorgeben (Bild 50).

Bei einem Szenenabruf wird der jeweils parametrierte Helligkeitswert bei den Betriebsgeräten eingestellt.

- i Die parametrierten Helligkeitswerte werden nur dann bei einem ETS-Programmiervorgang in das DALI-Gateway übernommen, wenn der Parameter "Szenenwerte beim ETS-Download überschreiben" auf "ja" eingestellt ist.
- $\overline{ii}$  Die Auswahl des Szenen-Helligkeitswerts wird im ETS Plug-In an den Grenzen durch die parametrierte Minimal- und Maximalhelligkeit begrenzt.
- i Im Zuge der DALI-Inbetriebnahme ist es möglich, verschiedenen Gruppen mehrfach gleiche DALI-Betriebsgeräte zuzuordnen (Mehrfachzuordnung: z. B. EVG1 befindet sich in Gruppe A und Gruppe B). Wenn nun einer Szene Gruppen (z. B. A & B) zugeordnet wurden und diese Gruppen die gleichen Betriebsgeräte beinhalten (z. B. EVG 1), dann entsteht bei unterschiedlichen Szenen-Helligkeitswerten ein Konflikt. In diesem Fall werden die mehrfach zugeordneten Betriebsgeräte auf den Szenen-Helligkeitswert der Gruppe mit der höchsten Nummer eingestellt.

### **Speicherverhalten für Szenenfunktion einstellen**

Die aktuellen Helligkeitswerte aller einer Szene zugeordneten DALI-Gruppen und Einzelgeräte können beim Empfang eines Speichertelegramms über das Szenennebenstellenobjekt intern abgespeichert werden. Dabei können die abzuspeichernden Helligkeitswerte vor dem Abspeichern durch alle Funktionen der einzelnen Gruppen und Geräte beeinflusst werden (z. B. Schalten, Dimmen, Handbedienung).

Eine Gruppe oder ein Einzelgerät muss einer Szene zugeordnet sein, um das Szenen-Speicherverhalten editieren zu können.

Im Parameterknoten "Szenen -> [x] Szenenname" für die DALI-Gruppen und Einzelgeräte, die auf die Speicherfunktion reagieren sollen, das Kontrollkästchen "Speichern" aktivieren (Bild 50).

Die Speicherfunktion ist für die betroffene DALI-Gruppe oder das betroffene Einzelgerät aktiviert. Beim Empfang eines Speichertelegramms über das Nebenstellenobjekt wird der aktuelle Helligkeitswert intern abgespeichert.

Im Parameterknoten "Szenen -> [x] Szenenname" für die DALI-Gruppen oder die Einzelgeräte, die nicht auf die Speicherfunktion reagieren sollen, das Kontrollkästchen "Speichern" deaktivieren.

Die Speicherfunktion ist für die betroffene DALI-Gruppe oder das betroffene Einzelgerät deaktiviert. Ein empfangenes Speichertelegramm über das Nebenstellenobjekt wird verworfen.

- i Szenen-Helligkeitswerte werden bei einem Speichervorgang intern im DALI-Gateway nichtflüchtig abgespeichert und überschreiben dadurch den durch die ETS zuletzt programmierten Wert einer Gruppe oder eines Einzelgeräts. Die in der ETS parametrierten Helligkeitswerte werden nur dann bei einem ETS-Programmiervorgang wieder in das DALI-Gateway übernommen, wenn der Parameter "Szenenwerte beim ETS-Download überschreiben" auf "ja" eingestellt ist.
- $\overline{1}$  Es werden unabhängig von der eingestellten Priorität für die gesamte Szene grundsätzlich keine neuen Szenenwerte abgespeichert, wenn für einzelne Gruppen oder Geräte eine Sperrung oder eine Zwangsstellung aktiv ist!

# **Szenenpriorität einstellen**

Die Priorität der Szenenfunktion zu den Funktionen Sperren oder Zwangsstellung einer Gruppe oder eines Einzelgeräts ist je Szene parametrierbar. So ist es möglich, dass ein Szenenabruf eine Sperr- oder Zwangsstellungsfunktion übersteuert. Alternativ kann eine Szene eine geringere Priorität besitzen, so dass Sperrfunktionen oder Zwangsstellungen durch einen Szenenabruf nicht übersteuert werden können.

Die Szenenpriorität kann für jede angelegte Szene separat konfiguriert werden.

Im Parameterknoten "Szenen -> [x] Szenenname" den Parameter "Priorität Szene zu Sperren/Zwangsstellung" auf "niedrig" parametrieren.

Die Szene besitzt eine niedrigere Priorität zu den Zusatzfunktionen der zugeordneten Gruppen oder der zugeordneten Einzelgeräte. Es ist nicht möglich, eine Szene abzurufen oder abzuspeichern, wenn bei nur einer Gruppe oder bei nur einem Einzelgerät eine Zusatzfunktion aktiviert ist.

■ Im Parameterknoten "Szenen -> [x] Szenenname" den Parameter "Priorität Szene zu Sperren/Zwangsstellung" auf "hoch" parametrieren.

Die Szene besitzt eine höhere Priorität zu den Zusatzfunktionen der zugeordneten Gruppen oder der zugeordneten Einzelgeräte. Ein Szenenabruf oder eine Szenenspeicherung wird beim Empfang eines Szenen-Nebenstellentelegramms grundsätzlich ausgeführt.

- i Es werden unabhängig von der eingestellten Priorität für die gesamte Szene grundsätzlich keine neuen Szenenwerte abgespeichert, wenn für einzelne Gruppen oder Geräte eine Sperrung oder eine Zwangsstellung aktiv ist!
- li Bei Einstellung "nachgeführter Helligkeitswert" am Ende einer Sperrung/Zwangsstellung: Am Ende der Zusatzfunktion wird ein während der Funktion empfangener Szenenabruf nicht nachgeführt.
- $\overline{1}$  Bei Einstellung "Priorität = hoch": Ein Szenenabruf verriegelt untergeordnete Funktionen einer Gruppe oder eines Einzelgeräts nicht statisch. Die höhere Priorität legt lediglich fest, dass im Moment des Szenenabrufes der Szenen-Helligkeitswert eingestellt wird und den zuvor vorgegebenen Helligkeitswert übersteuert. Nach dem Abruf einer Szene ist es möglich, dass der Szenen-Helligkeitswert durch andere Funktionen des Gateways nachträglich wieder verändert wird (z. B. beim Beenden einer Zusatzfunktion oder durch Schalten oder Dimmen).

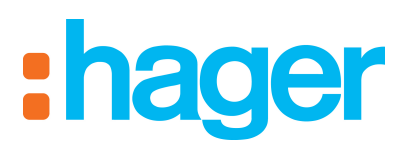

 $\lfloor i \rfloor$  Szenen können auch in Effekt-Schritte eingebunden sein. In diesem Fall wird bei einem Effektabruf die Szenenpriorität nicht ausgewertet. Es ist dann vielmehr die konfigurierte Priorität des entsprechenden Effekts maßgeblich.

# **ETS-Programmierverhalten für Szenenfunktion einstellen**

Beim Abspeichern einer Szene werden die Szenenwerte intern im Gerät nichtflüchtig gespeichert. Damit die gespeicherten Werte bei einem ETS-Programmiervorgang des Applikationsprogramms oder der Parameter nicht durch die ursprünglich projektierten Szenen-Helligkeitswerte ersetzt werden, kann das DALI-Gateway ein Überschreiben der Szenenwerte unterbinden. Alternativ können bei jedem Programmiervorgang durch die ETS die ursprünglichen Werte wieder in das Gerät geladen werden.

Das ETS-Programmierverhalten kann separat für jede Szene konfiguriert werden.

■ Im Parameterknoten "Szenen -> [x] Szenenname" den Parameter "Szenenwerte beim ETS-Download überschreiben" auf "ja" einstellen.

Bei jedem ETS-Programmiervorgang des Applikationsprogramms oder der Parameter werden die in der ETS parametrierten Szenenwerte in das Gateway programmiert. Dabei werden ggf. die im Gerät durch eine Speicherfunktion abgespeicherten Szenenwerte überschrieben.

■ Im Parameterknoten "Szenen -> [x] Szenenname" den Parameter "Szenenwerte beim ETS-Download überschreiben" auf "nein" einstellen.

Die ggf. durch eine Speicherfunktion im Gerät abgespeicherten Szenenwerte bleiben erhalten. Wenn keine Szenenwerte abgespeichert wurden, bleiben die zuletzt durch die ETS einprogrammierten Szenen-Helligkeitswerte gültig.

 $\overline{1}$  Bei der ersten Inbetriebnahme des Gateways sollte der Parameter auf "ja" eingestellt sein, damit die Szenen auf gültige Szenenwerte initialisiert werden.

### **Abrufverzögerung für Szenenfunktion einstellen**

Jeder Szenenabruf kann optional auch verzögert ausgewertet werden. Auf diese Weise lassen sich beispielsweise im Zusammenspiel mit mehreren Aktoren oder Gateways bei zyklischen Szenentelegrammen dynamische Szenenabläufe konfigurieren. Die Szenenabrufverzögerung kann separat für jede Szene konfiguriert werden.

■ Im Parameterknoten "Szenen -> [x] Szenenname" den Parameter "Szenenabruf verzögern ?" auf "ja" einstellen. Verzögerungszeit parametrieren.

Die Verzögerungszeit ist aktiviert. Die Verzögerung beeinflusst nur den Szenenabruf der betroffenen Szene. Nach dem Eintreffen eines Abruftelegramms wird die Verzögerungszeit gestartet. Erst nach Ablauf der Zeit wird die entsprechende Szene abgerufen und der entsprechende Szenen-Helligkeitswert eingestellt.

Im Parameterknoten "Szenen -> [x] Szenenname" den Parameter "Szenenabruf verzögern ?" auf "nein" einstellen.

Die Verzögerungszeit ist deaktiviert. Ein Szenenabruf wird ohne Verzögerung unmittelbar nach dem Empfang eines Szenenabruftelegramms ausgeführt.

- i Jedes Szenenabruf-Telegramm startet die Verzögerungszeit neu und triggert diese auch nach. Wenn zum Zeitpunkt einer ablaufenden Verzögerung (Szenenabruf noch nicht ausgeführt) ein neues Szenenabruf-Telegramm empfangen wird, dann wird die alte (noch nicht abgerufene) Szene verworfen und nur die zuletzt Empfangene ausgeführt.
- Die Szenenabrufverzögerung hat keine Auswirkung auf das Abspeichern von Szenenwerten. Ein Szenenspeichertelegramm innerhalb einer Szenenabrufverzögerung bricht die Verzögerungszeit und somit den Szenenabruf ab.

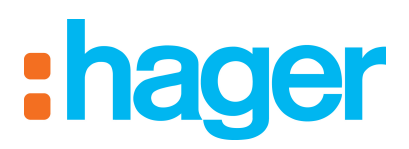

- $(i)$  Bei einem Ausfall der Bus- oder Netzspannung werden alle Zeitfunktionen gestoppt. So werden alle noch in Verzögerung befindliche Szenenaufrufe abgebrochen. Dadurch geht ein kurz vor Bus- oder Netzausfall empfangener Szenenabruf verloren, wenn die entsprechende Verzögerungszeit noch nicht abgelaufen ist. Auch bei der Aktivierung einer Funktion mit einer höheren Priorität (z. B. Handbedienung, Zwangsstellungsfunktion, Sperrfunktion) wird ein verzögerter Szenenabruf für die betroffenen Gruppen oder Einzelgeräte vollständig abgebrochen.
- i Szenen können auch in Effekt-Schritte eingebunden sein. In diesem Fall ist bei einem Effektabruf die für eine Szene eingestellte Abrufverzögerung nicht wirksam. Es ist dann vielmehr die konfigurierte Zeitfolge des Effekts maßgeblich.

# **Dimmverhalten beim Szenenabruf einstellen**

In der Konfiguration einer Szene kann festgelegt werden, ob das Abrufen der Szenen-Helligkeitswerte für die zugeordneten Gruppen oder Einzelgeräte entweder anspringend oder andimmend erfolgt. Ein Szenenabruf kann also unabhängig vom eingestellten Dimmverhalten ausgeführt werden.

Das Verhalten bei einem Szenenabruf kann separat für jede Szene konfiguriert werden.

Im Parameterknoten "Szenen -> [x] Szenenname" den Parameter "Verhalten beim Szenenabruf" auf "anspringen" einstellen.

Die Szenen-Helligkeitswerte der betroffenen Szene werden bei einem Abruf unmittelbar angesprungen.

■ Im Parameterknoten "Szenen -> [x] Szenenname" den Parameter "Verhalten beim Szenenabruf" auf "andimmen..." einstellen. Zugleich die erforderliche Zeit für das Andimmen des Szenen-Helligkeitswerts definieren.

Die Helligkeitswerte der betroffenen Szene werden bei einem Abruf angedimmt. Das Dimm-Fading ist aktiviert. Die Zeit in der Parameterauswahl definiert die Dauer des Dimmvorgangs bis zum Erreichen der Szenen-Helligkeitswerte. Dabei ist der Helligkeitswert einer Gruppe oder eines Einzelgeräts, bei dem der Dimmvorgang beginnt, ohne Bedeutung. Der Dimmvorgang bei einem Szenenabruf benötigt also für alle Gruppen und Einzelgeräte der Szene immer exakt die vorgegebene Zeit.

- i Alle in eine Szene eingebundenen DALI-Betriebsgeräte (über Gruppen oder als Einzelgerät) reagieren zeitgleich, weil die Adressierung DALI-seitig über Szenenbefehle erfolgt (Multicast), die das Gateway im Zuge der Initialisierung abhängig von der Szenenkonfiguration im ETS Plug-In in die Betriebsgeräte einprogrammiert.
- i Die konfigurierte Zeit für das Andimmen beim Dimm-Fading der Szenenfunktion kann vom Standard-Dimmverhalten einer Gruppe oder eines Einzelgeräts abweichen. Als Standard arbeitet das DALI-Gateway stets mit einer Fadingzeit von 0,7 Sekunden. Dieser Wert wird bei der Initialisierung automatisch in alle DALI-Betriebsgeräte einprogrammiert. Das Gateway programmiert unmittelbar nach einem Szenenabruf alle zugeordneten DALI-Betriebsgeräte auf die Dimmzeit der Szene um. Nach Vorgabe des konfigurierten Helligkeitswerts programmiert das Gateway die Fadingzeit wieder unmittelbar auf den ursprünglichen Wert zurück. Dieses Umprogrammieren erfolgt separat für jede in die Szene eingebundene Gruppe und jedes Einzelgerät über die DALI-Leitung nacheinander.
- i Szenen können auch in Effekt-Schritte eingebunden sein. In diesem Fall ist bei einem Effektabruf das für eine Szene eingestellte Dimmverhalten nicht wirksam. Es ist dann vielmehr das parametrierte Dimmverhalten eines Effekts maßgeblich.

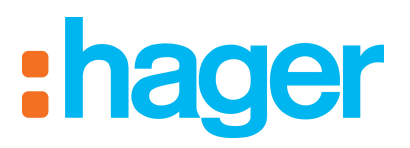

# **4.2.4.5 Effektfunktion**

Speziell zur Realisierung dynamischer Lichtstimmungen ist es möglich, Leuchten oder Leuchtengruppen in die Effektsteuerung des DALI-Gateways einzubinden. Hierbei stehen bis zu 16 Effekte mit jeweils bis zu 16 Effekt-Schritten zur Verfügung. Jeder Effekt-Schritt steht für eine individuelle Lichtstimmung. Durch zeitgesteuertes Umschalten der Effekt-Schritte wird ein Effekt in seiner Gesamtheit dynamisch. Es lassen sich Helligkeitsverläufe über eine oder mehrere DALI-Gruppen, aber auch über DALI-Einzelgeräte oder Szenen realisieren. Effekte werden im ETS Plug-In angelegt und jeweils separat konfiguriert. Ein Effekt kann der Konfiguration hinzugefügt werden, indem der Parameterknoten "Effekte" in der Baumansicht angewählt und über das Kontextmenü (Rechtsmausklick) der Befehl **Neu** ausgeführt wird. Durch Anwählen eines angelegten Effekts in der Baumansicht erscheint im rechten Teilfenster des Plug-Ins die Effektkonfiguration (Bild 51).

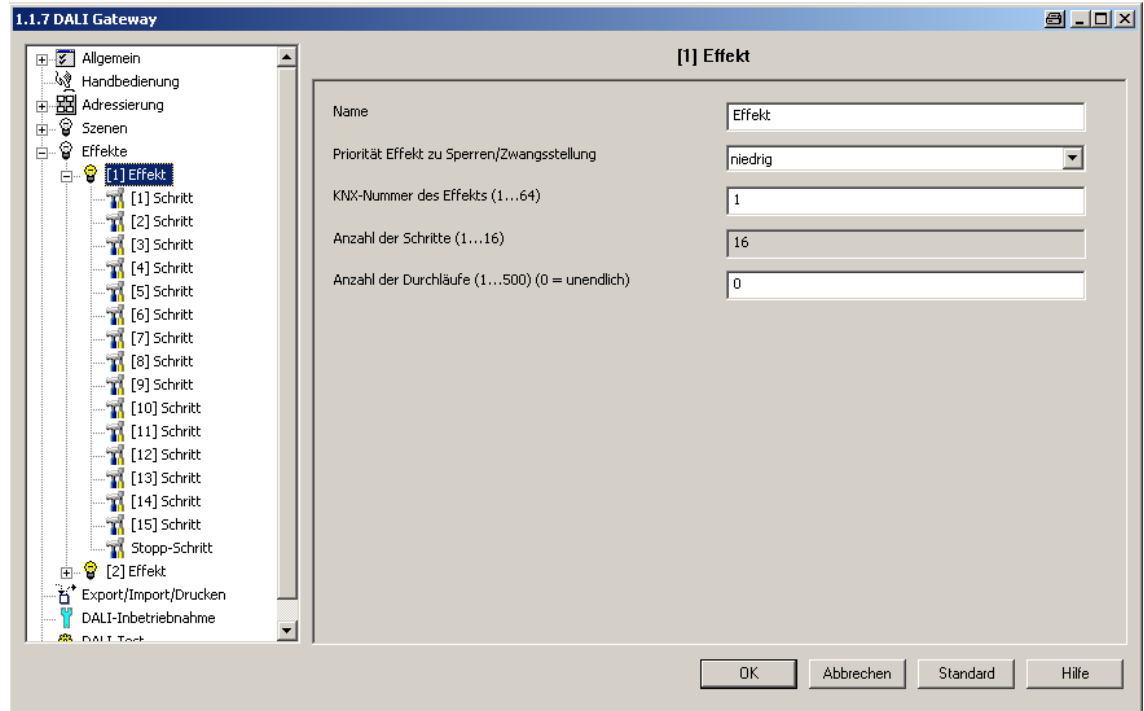

Bild 51: Konfigurationsseite eines Effekts als Beispiel mit 15 angelegten Effekt-Schritten und Stopp-Schritt

# Effekte bearbeiten

Zu jedem Effekt können je nach Bedarf bis zu 15 Effekt-Schritte angelegt werden. Der letzte Schritt eines Effekts ist stets der in der Konfiguration immer vorhandene Stopp-Schritt. Dieser wird nur dann ausgeführt, wenn der Effekt automatisch nach Erreichen der Anzahl der Durchläufe (ETS-Parameter) oder benutzergeführt per Stopp-Befehl über Kommunikationsobjekte angehalten wird. Das Hinzufügen eines neuen Effekt-Schritts erfolgt durch Anwählen eines Effekt-Parameterknotens in der Baumansicht und über das anschließende Ausführen des Befehls **Neu** im Kontextmenü. Hierdurch wird stets der erste Schritt eines Effekts hinzugefügt. Sofern bereits Schritte vorhanden sind, werden diese beim Hinzufügen neuer Schritte um jeweils eine Stelle verschoben. Die vorhandenen Schritte erhalten dadurch eine neue höhere Schritt-Nummer (2...15).

i Beim Anlegen von neuen Effekten sollten stets direkt auch alle erforderlichen Effekt-Schritte angelegt werden, um nachträgliches Editieren und Verschieben der Effektverläufe durch Hinzufügen neuer Schritte zu vermeiden.

Angelegte Effekte können auch über den Befehl **Kopieren** des Kontextmenüs eines entsprechenden Szenen- oder Effekt-Parameterknotens kopiert und im übergeordneten Knoten "Effekte" durch **Einfügen** als neuer Effekt wieder eingefügt werden. Dabei werden auch Parametereinstellungen übernommen. Auch ist es möglich, einen zuvor kopierten Effekt auf einen bereits vorhandenen Effekt einzufügen. Dabei werden alle Parametereinstellungen übernommen, ohne ein neues Element anzulegen.

Effekt-Schritte können ausschließlich kopiert und auf bereits vorhandene Schritte eingefügt werden. Hierdurch wird die Parametrierung des kopierten Schritts vollständig in einen anderen Schritt übernommen. Diese Funktion kann beispielsweise verwendet werden, um vorhandene Schritt-Konfigurationen in andere Schritte zu transportieren, nachdem neue Schritte hinzugefügt wurden und sich dadurch die Reihenfolge der Lichtstimmung verändert hat.

Angelegte Effekte und Effekt-Schritte können jederzeit gelöscht werden, indem der entsprechende Parameterknoten in der Baumstruktur angewählt und der Befehl **Löschen** des Kontextmenüs ausgeführt wird. Weiter kann jedem Effekt durch einen Parameter ein Name vergeben werden. Das nachträgliche Ändern eines Namens ist durch Parameterkonfiguration oder alternativ über den Befehl **Umbenennen** des Kontextmenüs möglich. Es wird empfohlen, jeden Effekt durch Vergabe eines Namens eindeutig zu kennzeichnen (z. B. "Effekt Schaufenster", "Effekt Eingangsbereich" etc.). Der Name darf maximal 28 Zeichen lang sein und darf alphanumerische als auch Sonderzeichen enthalten.

Jeder Effekt erhält jeweils eine eindeutige Nummer (1...16), die vor dem Namen in eckigen Klammern dargestellt wird. Diese Nummer ist lediglich eine Kennzeichnung innerhalb des ETS Plug-Ins, um die einzelnen Effekte auch bei gleichen Namen eindeutig voneinander unterscheiden zu können. Zusätzlich besitzen Effekte KNX-Nummern (1...64). Über diese KNX-Nummern kann das Starten und Stoppen der Effekte über das Nebenstellenobjekt erfolgen. Effekt-Nummern müssen nicht identisch zu den KNX-Nebenstellennummern sein. Die KNX-Nummern werden individuell parametriert.

KNX-Nummern müssen eindeutig sein. Es ist nicht möglich, mehreren Effekten gleiche KNX-Nummern zu vergeben.

Bei den Effekt-Schritten wird die Schritt-Nummer (1...15) in eckigen Klammern angezeigt. Hierdurch wird unmittelbar die Schritt-Reihenfolge eines Effektdurchlaufes gekennzeichnet.

# Starten und Stoppen von Effekten (Effekt-Durchlauf)

Effekt-Schritte können DALI-Gruppen, Einzelgeräte und Szenen ansteuern. Ein Effekt läuft, sofern er gestartet wurde, "im Hintergrund" ab. Jeder neue Effekt-Schritt übersteuert den letzten Effekt-Schritt oder den zuletzt vorgegebenen Helligkeitszustand einer eingebundenen DALI-Gruppe oder eines zugeordneten Einzelgeräts. Effekte haben im Vergleich zur Ansteuerung von Gruppen und Geräten über die Objekte "Schalten", "Dimmen", "Helligkeitswert" und "Zentralfunktion für Gruppen und Geräte" stets die gleiche Priorität. Die letzte Vorgabe bestimmt den Helligkeitswert.

Ein Effekt arbeitet in Bezug auf zeitliche Abläufe (Zeit zwischen Effekt-Schritten, Dimmverhalten) stets nur mit den Parametern der Effekt-Schritte. Parameter der DALI-Gruppen, der Einzelgeräte oder der Szenen sind für die Effektfunktion irrelevant. Damit sich Zeitfunktionen der Gruppen und Geräte (z. B. Treppenhausfunktion, Zeitverzögerungen) und die Effektfunktion nicht gegenseitig beeinflussen, sollte ein Parallelbetrieb dieser Funktionen, also die Ausführung eines Effekts und das Ansteuern über die Gruppen- oder Gerätefunktionen, wenn möglich, vermieden werden.

Ein Effekt startet immer bei Effekt-Schritt 1. Die Schritte werden ihrer Nummer entsprechend nacheinander bearbeitet. Nachdem alle Helligkeitswerte eines Effekt-Schritts eingestellt wurden, wartet die Effekt-Steuerung die eingestellte "Verzögerung bis zum nächsten Schritt". Danach wird der nächste Schritt abgerufen. Ein Effekt-Durchlauf entspricht dem Aufruf aller im Effekt angelegten Schritte. Die Anzahl der Durchläufe kann per Parameter zwischen 1...500 individuell festgelegt werden. Ein Effekt stoppt automatisch, wenn die konfigurierte Anzahl der Durchläufe erreicht ist. Andernfalls startet der Effekt nach dem Bearbeiten des letzten Effekt-Schritts erneut beim ersten Schritt (Bild 52).

Alternativ kann ein Effekt auch manuell durch Kommunikationsobjekte gestartet und an beliebiger Stelle gestoppt werden. Bei einem Stopp-Kommando wird der Effekt nach Bearbeitung des aktuellen Schritts und anschließender Ausführung des Stopp-Schritts sofort beendet, ohne weitere Effekt-Schritte aufzurufen oder Verzögerungszeiten abzuwarten (Bild 53). Zum manuellen Starten und Stoppen von Effekten stehen je Effekt separate 1 Bit

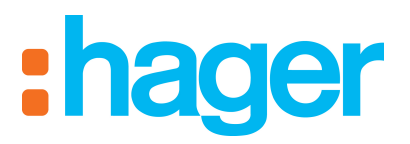

Objekte (1 = Effekt starten / 0 = Effekt stoppen) sowie ein gemeinsames 1 Byte Nebenstellenobjekt zur Verfügung.

Beim Stoppen eines Effekts wird immer der Stopp-Schritt ausgeführt. Hierdurch ist es möglich, einen definierten Beleuchtungszustand einzustellen. Der Stopp-Schritt wird zwischen mehreren Effekt-Durchläufen nicht explizit ausgeführt.

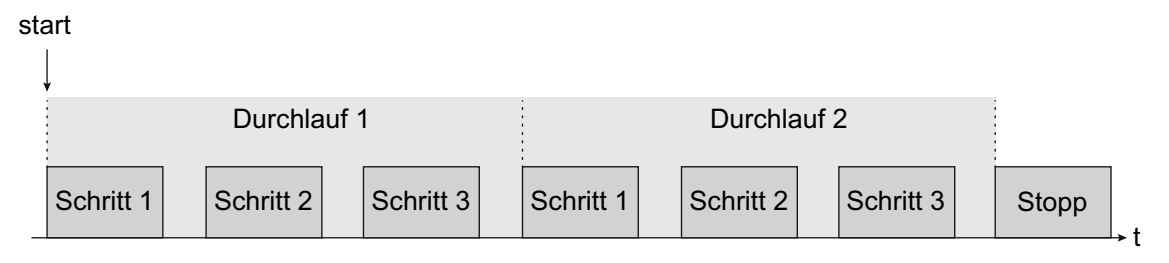

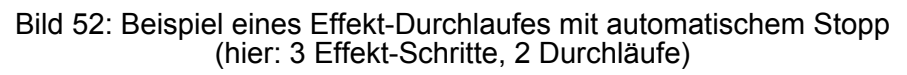

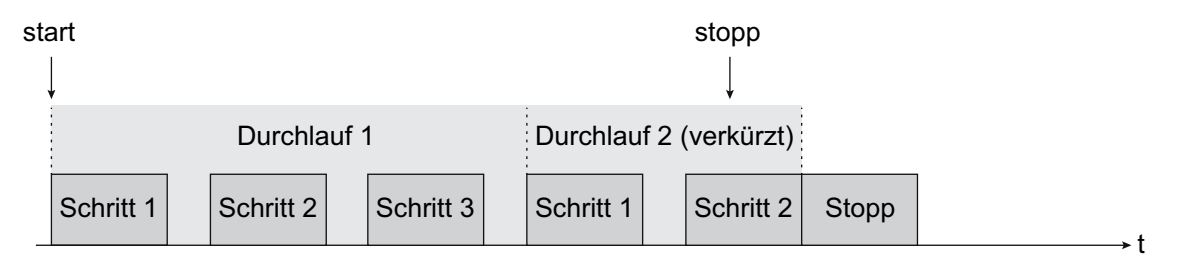

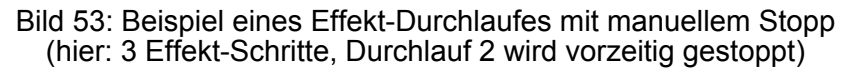

- $\lceil i \rceil$  Das Nachtriggern eines Effekts (mehrfaches Starten) zeigt keine Reaktion. Der Effekt läuft normal weiter. Ein Effekt muss zunächst gestoppt werden, um ihn definiert bei Schritt 1 wieder starten zu können.
- $\overline{\mathbf{i}}$  Es ist möglich, zeitgleich mehrere Effekte ablaufen zu lassen. Sofern in zeitgleich ablaufenden Effekten gleiche Gruppen, Einzelgeräte oder Szenen eingebunden sind, beeinflussen sich die Effekte gegenseitig. Um einen sauberen und störungsfreien Effekt-Durchlauf zu erzielen, sollte es stets vermieden werden, Effekte mit gleichen Zuordnungen zeitgleich ablaufen zu lassen!

Die Priorität der Effektfunktion zu den Funktionen Sperren oder Zwangsstellung einer Gruppe oder eines Einzelgeräts ist für jeden Effekt separat parametrierbar. So ist es möglich, dass ein Effektabruf eine Sperr- oder Zwangsstellungsfunktion übersteuert. Ein Effekt kann eine geringere Priorität besitzen, so dass Sperrfunktionen oder Zwangsstellungen durch einen Effektaufruf nicht übersteuert werden können.

### **KNX-Effektnummer einstellen**

Effekte besitzen, genau wie Szenen, KNX-Nummern (1...64). Über diese KNX-Nummern kann das Starten und auch das Stoppen einzelner Effekte über das Nebenstellenobjekt der Effektfunktion erfolgen. Die KNX-Nummern werden je Effekt individuell parametriert. KNX-Nummern müssen eindeutig sein. Es ist nicht möglich, mehreren Effekten gleiche KNX-Nummern zu vergeben.

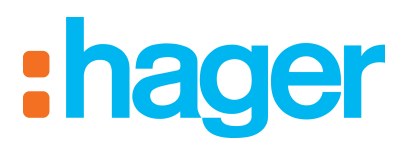

Der Aufbau des Telegrammwerts für die Effekt-Nebenstelle orientiert sich am KNX DPT 18.001, der auch bei der Szenen-Nebenstelle verwendet wird (Bild 54).

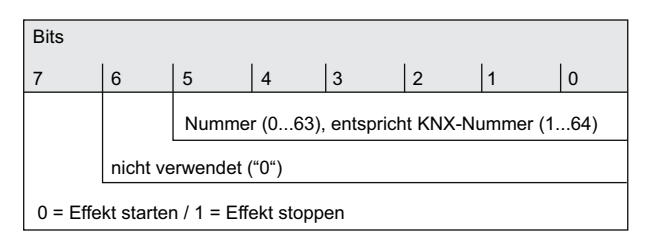

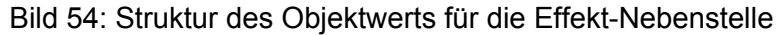

- Im Parameterknoten "Effekte [x] Effektname" beim Parameter "KNX-Nummer des Effekts (1...64)" die erforderliche Nebenstellen-Nummer einstellen. Das Starten und Stoppen eines Effekts über das Effekte-Nebenstellenobjekt ist anhand der vorgegebenen KNX-Nummer möglich.
- i Wenn eine bei einem anderen Effekt bereits verwendete KNX-Nummer eingetragen wird, korrigiert das ETS Plug-In automatisch den Eingabewert auf die nächste freie KNX-Nummer.
- i Es ist zu beachten, dass der Objektwert des Nebenstelleneingangs gemäß KNX DPT 18.001 stets um "1" geringer ist, als die parametrierte KNX-Nummer (Bild 54). Beispiel: KNX-Nummer = "1" -> Wert im Nebenstellenobjekt = "0" -> Über den Wert "0" wird der Effekt mit KNX-Nummer 1 abgerufen. Der Wert "1" startet den Effekt mit der KNX-Nummer 2. Dies gilt sinngemäß gleich für alle weiteren Effekte und KNX-Nummern.

### **Effektpriorität einstellen**

Die Priorität einzelner Effekte zu den Funktionen Sperren oder Zwangsstellung einer Gruppe oder eines Einzelgeräts ist parametrierbar. So ist es möglich, dass ein Effekt eine Sperr- oder Zwangsstellungsfunktion übersteuert. Ein Effekt kann eine geringere Priorität besitzen, so dass Sperrfunktionen oder Zwangsstellungen durch einen Effektaufruf nicht übersteuert werden können.

Im Parameterknoten "Effekte -> [x] Effektname" den Parameter "Priorität Effekt zu Sperren/Zwangsstellung" auf "niedrig" parametrieren.

Der Effekt besitzt eine niedrigere Priorität zu den Zusatzfunktionen der zugeordneten Gruppen oder der zugeordneten Einzelgeräte. Es ist nicht möglich, einen Effekt zu starten, wenn bei nur einer Gruppe oder bei nur einem Einzelgerät (sofern zugeordnet) eine Zusatzfunktion aktiviert ist.

■ Im Parameterknoten "Effekte -> [x] Effektname" den Parameter "Priorität Effekt zu Sperren/Zwangsstellung" auf "hoch" parametrieren.

Der Effekt besitzt eine höhere Priorität zu den Zusatzfunktionen der zugeordneten Gruppen oder der zugeordneten Einzelgeräte. Der Effekt kann gestartet werden, wenn eine Sperroder Zwangsstellungsfunktion aktiv ist.

i Generell ist zu beachten, dass die im ETS Plug-In eingestellte Effekt-Priorität nur beachtet wird, wenn ein Effekt neu gestartet werden soll! Die Priorität greift - egal in welcher Einstellung - nicht, wenn ein zuvor gestarteter Effekt abläuft und danach eine Sperr- oder Zwangsstellung aktiviert wird. Deshalb kann auch ein Effekt mit einer hohen Priorität, sofern dieser abläuft, durch eine Sperr- oder Zwangsstellungsfunktion übersteuert werden. In gleicher Weise kann eine höher priorisierte Sperr- oder Zwangsstellungsfunktion durch einen Effekt übersteuert werden, wenn das Aktivieren der Sperrung oder der Zwangsstellung nach dem Starten des Effekts erfolgt.

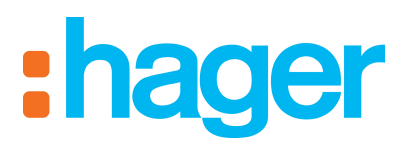

 $\lfloor i \rfloor$  Sofern Szenen in einen Effekt-Schritt eingebunden sind, wird bei einem Effektabruf die Szenenpriorität nicht ausgewertet. Es ist dann vielmehr die konfigurierte Priorität des entsprechenden Effekts maßgeblich.

## **Anzahl der Effekt-Durchläufe einstellen**

Ein Effekt startet immer bei Effekt-Schritt 1. Die Schritte werden ihrer Nummer entsprechend nacheinander bearbeitet. Ein Effekt-Durchlauf entspricht dem Aufruf aller im Effekt angelegten Schritte. Die Anzahl der Durchläufe kann per Parameter zwischen 1...500 individuell festgelegt werden. Ein Effekt stoppt automatisch, wenn die konfigurierte Anzahl der Durchläufe erreicht ist. Andernfalls startet der Effekt nach dem Bearbeiten des letzten Effekt-Schritts erneut beim ersten Schritt.

Im Parameterknoten "Effekte -> [x] Effektname" den Parameter "Anzahl der Durchläufe" auf den gewünschten Wert (0...500) einstellen.

Der Effekt wiederholt sich so oft, wie es die eingestellte Anzahl vorgibt. Danach stoppt der Effekt automatisch. Bei der Einstellung "0" wiederholt sich der Effekt zyklisch, bis ein manueller Stopp-Befehl über die Kommunikationsobjekte empfangen wird.

i Bei einem manuellen Stopp-Kommando über die Kommunikationsobjekte wird der Effekt nach Bearbeitung des aktuellen Schritts und anschließender Ausführung des Stopp-Schritts sofort beendet, ohne weitere Effekt-Schritte aufzurufen oder Verzögerungszeiten abzuwarten.

### **Gruppen- und Gerätezuordnung eines Effekt-Schritts konfigurieren**

Einem Effekt-Schritt lassen sich ohne Einschränkungen alle angelegten Gruppen und Einzelgeräte zuordnen. Zudem ist eine Zuordnung angelegter Szenen möglich. Jede Gruppe, jedes Einzelgerät und jede Szene kann unabhängig zugewiesen werden, indem das Auswahlkästchen vor dem Gruppen- oder Einzelgerätenamen oder vor dem Szenennamen in der Konfiguration der Effekt-Schritte aktiviert wird (Bild 55). Gruppen, Einzelgeräte und Szenen, deren Auswahlkästchen nicht aktiviert sind, sind dem Effekt-Schritt nicht zugeordnet. Alle nicht angelegten Gruppen, Einzelgeräte oder Szenen des DALI-Gateways sind grau ausgeblendet und somit nicht editierbar.

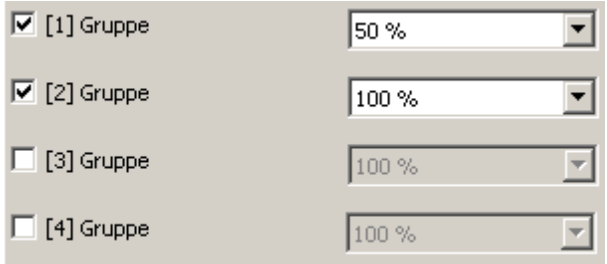

Bild 55: Beispiel einer Gruppenzuordnung eines Effekt-Schritts

Aus Gründen der Übersicht sind alle verfügbaren Gruppen (1...32) und Einzelgeräte (1...64) abhängig von der parametrierten Adressierungsart - und auch die Szenen (1...16) im Fenster eines Effekt-Schritts auf verschiedenen Seiten aufgeteilt, die jeweils separat zur Anzeige gebracht werden können. Jeweils 16 Gruppen oder Einzelgeräte sind auf einer Seite verfügbar. Auch die Szenen verfügen über eine eigene Seite. Eine Betätigung der Schaltflächen "Gruppen...", "Einzelgeräte..." oder "Szenen 1-16" im Konfigurationsfenster eines Effekt-Schritts bewirkt das Umschalten zwischen den Seitenansichten.

Auch bei einer Zentralsteuerung (Broadcast) können Effekte verwendet werden. Hierbei wird jedem Effekt-Schritt dann immer nur ein Helligkeitswert zugeordnet.

■ Die Auswahlkästchen der DALI-Gruppen, Einzelgeräte und Szenen, die dem selektierten Effekt-Schritt zugeordnet werden sollen, aktivieren.

Die aktivierten Gruppen, Einzelgeräte und Szenen sind dem Effekt-Schritt zugeordnet. Es werden die Parameter der Helligkeitswerte freigeschaltet.

i Zugeordnete Einzelgeräte werden durch die Effekt-Steuerung nacheinander angesprochen, weil die Geräte jeweils einzeln über deren Kurzadresse adressiert werden. Hierdurch verlangsamt sich die Bearbeitung eines Effekt-Schritts. Zudem wird die Bearbeitungszeit eines Effekt-Schritts beeinflusst, wenn das Dimmverhalten andere Dimmzeiten als Standard (0,7 Sekunden) vorsieht. Je mehr Gruppen oder Einzelgeräte einem Effekt-Schritt zugeodnet sind, desto langsamer wird die Effekt-Schritt-Bearbeitung. Die "Verzögerung bis zum nächsten Schritt" wird erst dann gestartet, nachdem die letzte Zuordnung eines Effekt-Schritts bearbeitet wurde.

Bei einem Szenenabruf tritt der Verlangsamungseffekt durch die Art der Adressierung nicht wesentlich in Erscheinung. Aus diesem Grund wird empfohlen, Geräte - sofern möglich - in Szenen zu integrieren und der Effektsteuerung zuzuordnen. Einem Effekt-Schritt sollten stets nur Gruppen, Einzelgeräte oder Szenen zugeordnet werden, deren Helligkeitswert sich durch den Schritt verändern soll.

- i Sofern in einen Effekt-Schritt mehrfach gleiche DALI-Betriebsgeräte integriert sind, beispielsweise durch eine redundante Einbindung über Gruppen und Szenen, werden die Helligkeitsbefehle anhand einer festen Priorität ausgewertet und eingestellt. Der in einem Effekt-Schritt vorgegebene Gruppen-Helligkeitswert besitzt die höchste Priorität und setzt sich folglich gegen Helligkeitswerte von Einzelgeräten und Szenen durch. Mittlere Priorität haben die Helligkeitswerte von Einzelgeräten, die sich nur gegenüber Szenen-Helligkeitswerten durchsetzen. Szenen-Helligkeitswerte besitzen die geringste Priorität.
- $\overline{ii}$  Es ist möglich, zeitgleich mehrere Effekte ablaufen zu lassen. Sofern in zeitgleich ablaufenden Effekten gleiche Gruppen, Einzelgeräte oder Szenen eingebunden sind, beeinflussen sich die Effekte gegenseitig. Um einen sauberen und störungsfreien Effekt-Durchlauf zu erzielen, sollte es stets vermieden werden, Effekte mit gleichen Zuordnungen zeitgleich ablaufen zu lassen!
- i DALI-Gruppen oder Einzelgeräte, die in den zentralversorgten Notlichtbetrieb eingebunden sind, oder Einzelgeräte, die dem DALI-Gerätetyp "Notleuchte einzelbatteriebetrieben" entsprechen, können nicht in Effekten verwendet werden! Es gehen Zuordnungen zu Effekt-Schritten verloren, wenn die Einbindung von Gruppen oder Geräten in den Notbetrieb nachträglich erfolgt. Das ETS Plug-In warnt in diesen Fällen vor dem Verlust von Zuordnungen.

# **Helligkeitswerte zu Effekt-Schritten einstellen**

Für jede in einen Effekt-Schritt eingebundene DALI-Gruppe, für jedes eingebundene Einzelgerät und für jede Szene muss festgelegt werden, welcher Helligkeitswert bei einem Abruf des Effekt-Schritts eingestellt werden soll.

Eine Gruppe, ein Einzelgerät oder eine Szene muss einem Effekt-Schritt zugeordnet sein, um den Helligkeitswert editieren zu können.

■ Im Parameterknoten "Effekte -> [x] Effektname -> [y] Schritt" ( $x = 1...16 / y = 1...15$ ) für jede zugeordnete DALI-Gruppe, für jedes zugeordnete Einzelgerät und für jede zugeordnete Szene den erforderlichen Helligkeitswert vorgeben (Bild 55). Bei einem Abruf des Effekt-Schritts wird der jeweils parametrierte Helligkeitswert bei den

Betriebsgeräten eingestellt.

i Die Auswahl des Helligkeitswerts für DALI-Gruppen und Einzelgeräte wird im ETS Plug-In an den Grenzen durch die parametrierte Minimal- und Maximalhelligkeit begrenzt.

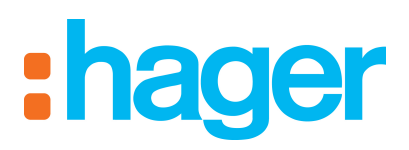

 $\lfloor i \rfloor$  Im Zuge der DALI-Inbetriebnahme ist es möglich, verschiedenen Gruppen mehrfach gleiche DALI-Betriebsgeräte zuzuordnen (Mehrfachzuordnung: z. B. EVG1 befindet sich in Gruppe A und Gruppe B). Wenn nun einem Effekt-Schritt Gruppen (z. B. A & B) zugeordnet wurden und diese Gruppen die gleichen Betriebsgeräte beinhalten (z. B. EVG 1), dann entsteht bei unterschiedlichen Effekt-Schritt-Helligkeitswerten ein Konflikt. In diesem Fall ruft die Effekt-Steuerung nacheinander alle Helligkeitswerte (beginnend bei Gruppe 1) ab. Bei einer Mehrfachzuordnung von EVG kann es dann passieren, dass sich bei einem Effekt-Schritt-Abruf kurzzeitig Helligkeitsänderungen ergeben (z. B. Helligkeitssprünge, Flackern etc.). Gleiches gilt für Szenen in einem Effekt-Schritt, wenn verschiedene Szenenzuordnungen mit jeweils gleichen Gruppen konfiguriert sind.

# **Dimmverhalten beim Abruf von Effekt-Schritten einstellen**

In der Konfiguration eines Effekt-Schritts kann festgelegt werden, ob das Abrufen der Helligkeitswerte für die zugeordneten Gruppen, Einzelgeräte oder Szenen entweder anspringend oder andimmend erfolgt. Der Abruf eines Effekts-Schritts kann also unabhängig vom eingestellten Dimmverhalten der Gruppen oder Einzelgeräte ausgeführt werden.

- Im Parameterknoten "Effekte -> [x] Effektname -> [y] Schritt" (x = 1...16 / y = 1...15) den Parameter "Verhalten beim Abruf des Effekt-Schritts" auf "anspringen" einstellen. Die Szenen-Helligkeitswerte der betroffenen Szene werden bei einem Abruf unmittelbar angesprungen.
- Im Parameterknoten "Effekte -> [x] Effektname -> [y] Schritt" (x = 1...16 / y = 1...15) den Parameter "Verhalten beim Abruf des Effekt-Schritts" auf "andimmen..." einstellen. Zugleich die erforderliche Zeit für das Andimmen der Helligkeitswerte definieren.

Die Helligkeitswerte des betroffenen Effekt-Schritts werden bei einem Abruf angedimmt. Das Dimm-Fading ist aktiviert. Die Zeit in der Parameterauswahl definiert die Dauer des Dimmvorgangs bis zum Erreichen des Helligkeitswerts. Dabei ist der Helligkeitswert einer Gruppe oder eines Einzelgeräts, bei dem der Dimmvorgang beginnt, ohne Bedeutung. Der Dimmvorgang benötigt also bei einem Effekt-Abruf für alle Gruppen, Einzelgeräte und Szenen immer exakt die vorgegebene Zeit.

- i Die konfigurierte Zeit für das Andimmen beim Dimm-Fading der Effekt-Funktion kann vom Standard-Dimmverhalten einer Gruppe oder eines Einzelgeräts abweichen. Als Standard arbeitet das DALI-Gateway stets mit einer Fadingzeit von 0,7 Sekunden. Dieser Wert wird bei der Initialisierung automatisch in alle DALI-Betriebsgeräte einprogrammiert. Sofern das Dimmverhalten eines Effekt-Schritts nun eine andere Fadingzeit vorsieht, programmiert das Gateway unmittelbar nach dem Abruf alle zugeordneten DALI-Betriebsgeräte auf die Dimmzeit des Effekt-Schritts um. Nach Vorgabe des konfigurierten Helligkeitswerts programmiert das Gateway die Fadingzeit wieder unmittelbar auf den ursprünglichen Wert zurück. Dieses Umprogrammieren erfolgt separat für jede in den Effekt-Schritt eingebundene Gruppe, jedes Einzelgerät und jede Szene über die DALI-Leitung nacheinander. Folglich wird die Bearbeitung eines Effekt-Schritts umso länger, je mehr Gruppen, Einzelgeräte oder Szenen zugeordnet sind. Die "Verzögerung bis zum nächsten Schritt" wird erst dann gestartet, nachdem die letzte Zuordnung eines Effekt-Schritts bearbeitet wurde.
- i Sofern Szenen in einen Effekt-Schritt eingebunden sind, ist bei einem Effektabruf das für eine Szene eingestellte Dimmverhalten nicht wirksam. Es ist dann vielmehr das parametrierte Dimmverhalten eines Effekts maßgeblich.

### **Verzögerung zwischen Effekt-Schritten einstellen**

Effekt-Schritte werden bei einem Effekt-Durchlauf ihrer Nummer entsprechend nacheinander bearbeitet. Nachdem alle Helligkeitswerte eines Effekt-Schritts eingestellt wurden, wartet die Effekt-Steuerung die eingestellte "Verzögerung bis zum nächsten Schritt". Danach wird der nächste Schritt abgerufen.

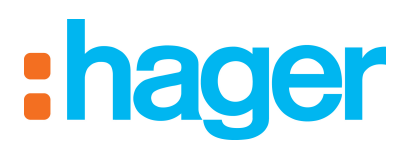

- Im Parameterknoten "Effekte -> [x] Effektname -> [y] Schritt" (x = 1...16 / y = 1...15) den Parameter "Verzögerung bis zum nächsten Schritt" auf die gewünschte Zeit konfigurieren. Die Effekt-Steuerung stellt beim Aufruf eines Effekt-Schritts alle Helligkeitswerte gemäß der Vorgabe ein und wartet im Anschluss für die eingestellte Zeit. Erst danach wird der nächste Schritt abgerufen. Bei der Einstellung "00:00.0" werden die einzelnen Schritte jeweils nach deren Bearbeitung verzögerungsfrei abgerufen.
- i Zugeordnete Einzelgeräte werden durch die Effekt-Steuerung nacheinander angesprochen, weil die Geräte jeweils einzeln über deren Kurzadresse adressiert werden. Hierdurch verlangsamt sich die Bearbeitung eines Effekt-Schritts. Zudem wird die Bearbeitungszeit eines Effekt-Schritts beeinflusst, wenn das Dimmverhalten andere Dimmzeiten als Standard (0,7 Sekunden) vorsieht. Je mehr Gruppen oder Einzelgeräte einem Effekt-Schritt zugeodnet sind, desto langsamer wird die Effekt-Schritt-Bearbeitung. Die "Verzögerung bis zum nächsten Schritt" wird erst dann gestartet, nachdem die letzte Zuordnung eines Effekt-Schritts bearbeitet wurde.

# **4.2.4.6 Notbeleuchtung**

Das DALI-Gateway kann in DALI-Notlichtsysteme integriert werden. Es ermöglicht den rückwirkungsfreien Betrieb von Betriebsgeräten allgemeiner Beleuchtungseinrichtungen und Notlicht-Betriebsgeräten der selben DALI-Anlage. Das Gerät ist in der Lage, DALI-Standard-Betriebsgeräte für Beleuchtungssteuerungen gemäß IEC 62386-101 (DALI-System) und IEC 62386-102 (Control-Gear) als Notleuchte in zentralversorgte Notlichtsysteme zu integrieren. Alternativ oder zusätzlich ermöglicht das DALI-Gateway die Ansteuerung und Funktionsüberwachung von einzelbatteriebetriebenen Notlicht-Betriebsgeräten gemäß IEC 62386-202.

Die Anwendungsgrundlagen einer DALI-Notlichtanlage (Notleuchten-System, Umfang des Notbetriebs, Typen von Notleuchten) sind ausführlich im Kapitel "Anwendungsgrundlagen - DALI-Notbeleuchtungsanlagen" beschrieben (siehe Seite [49](#page-48-0)).

Die Funktion "Notbeleuchtung" wird freigegeben, wenn im ETS Plug-In des DALI-Gateways im Parameterknoten "Allgemein" der Parameter "Einbindung von Notleuchten ?" auf "ja" eingestellt wird. In diesem Fall wird der Parameterknoten "Notleuchten" sichtbar, der alle relevanten Parameter zur Konfiguration der Notlichtfunktion enthält.

In den folgenden Kapiteln wird die Parametrierung einzelner Funktionen der Notleuchten-Einbindung im ETS Plug-In beschrieben.

# **4.2.4.6.1 Allgemeine Konfigurationen**

## **Notleuchten-System**

Der Parameter "Notleuchten-System" im Parameterknoten "Notleuchten" legt fest, welches System zur Realisierung eines Notlichtbetriebs eingesetzt wird. Hieraus leitet sich unmittelbar ab, welche DALI-Betriebsgeräte eingesetzt werden...

- Einstellung "zentralversorgt":

In einem durch Gruppen- oder Zentralbatterieanlagen versorgten Notlichtsystem werden keine Notleuchten mit speziell ausgeführten DALI-Betriebsgeräten eingesetzt, sondern Standard-Geräte gemäß der DALI-Grundnormen. Diese Geräte, die vornehmlich zur Steuerung allgemeiner DALI-Beleuchtungsanlagen vorgesehen sind, verfügen in der Regel über nur einen Netzspannungsanschluss und besitzen keinen Akku zur Eigenversorgung für den Fall, dass Netzspannung ausfällt.

- Einstellung "einzelbatteriebetrieben": Einzelbatteriebetriebene DALI-Notleuchten sind eigenständig funktionierende Leuchten mit eingebautem Versorgungsakku und DALI-Vorschaltgerät. Bei störungsfreiem Netzbetrieb wird das Leuchtmittel durch die Netzspannung versorgt und der Akku permanent geladen. Bei Netzausfall schaltet das Vorschaltgerät auf Akkuversorgung um. Folglich übernimmt dann der Akku die Versorgung des Leuchtmittels für eine bestimmte Zeit.
- Einstellung "einzelbatteriebetrieben & zentralversorgt": Generell können zentralversorgte Notlicht-Systeme mit einzelbatteriebetriebenen Notleuchten in einer DALI-Installation kombiniert werden. Hierbei handelt es sich um eine Koexistenz beider Systeme, die sich gegenseitig nicht beeinflussen, funktional unabhängig sind und vom DALI-Gateway auch getrennt angesteuert und diagnostiziert werden, sofern möglich. Bei der Kombination beider Systeme wird die Integration der KNX-Anlage und des DALI-Gateways in die zentrale Notstromversorgung empfohlen, damit Diagnose- und Steueraufgaben per KNX auch im Störfall erhalten bleiben.

Abhängig von der Einstellung des Parameters "Notleuchten-System" werden weitere Parameter sichtbar, die die einzelnen Systeme konfigurieren.

# **Notleuchten-Gesamtstatus**

Das DALI-Gateway ist in der Lage, den Betriebsstatus aller in den Notbetrieb eingebundenen DALI-Betriebsgeräte gemäß des übermittelten Fehlerstatus (siehe Seite [64](#page-63-0))auszuwerten und

gesammelt in Form einer 1 Bit Rückmeldung über das Objekt "Rückmeldung Notleuchten Gesamt" für andere KNX-Geräte bereitzustellen. Es wird der Status aller in den zentralversorgten und einzelbatteriebetriebenen Notbetrieb - sofern diese Systeme in der Konfiguration vorgesehen sind - integrierten EVG ausgewertet. Sofern das Gateway eine Fehlfunktion nur eines Betriebsgeräts oder von mehreren Betriebsgeräten erkennt, setzt es den Objektwert auf "1". Andernfalls (Anlage fehlerfrei) ist der Objektwert auf "0" gesetzt. Hierdurch kann der Gesamtstatus einer DALI-Notleuchtenanlage zentral an z. B. einer KNX-Visualisierung angezeigt werden, so dass weitere Analysen (z. B. Auswertung der Fehlerstati oder der Testergebnisse) durchgeführt werden können.

Zur Identifizierung eines Fehlers wird für einzelbatteriebetriebene Notleuchten das Testergebnis der Funktions-, Dauerbetriebs- und Akkutests herangezogen. Ergänzt wird die Identifikation um die Auswertung des DALI-Fehlerstatus (generell bei zentralversorgten DALI-Betriebsgeräten). Ein Fehler ist zudem vorhanden, wenn das Gateway keine Kommunikation zu einem in den Notbetrieb eingebundenen Betriebsgerät mehr aufbauen kann.

Die Gesamtstatus-Rückmeldung kann als ein aktives Meldeobjekt oder als ein passives Statusobjekt verwendet werden. Als aktives Meldeobjekt wird die Rückmeldung bei jeder Aktualisierung auch direkt auf den Bus ausgesendet. In der Funktion als passives Statusobjekt erfolgt keine Telegrammübertragung bei Aktualisierung. Hier muss der Objektwert ausgelesen werden. Die ETS setzt automatisch die zur Funktion erforderlichen Kommunikationsflags des Objekts.

Der Zustand der Rückmeldung des Gesamtstatus wird nach Bus-/Netzspannungswiederkehr oder nach einem ETS Programmiervorgang bei der Verwendung als aktives Meldeobjekt auf den Bus ausgesendet, sofern ein Fehler vorhanden ist. In diesen Fällen kann die Rückmeldung zeitverzögert erfolgen, wobei die Verzögerungszeit global für alle Rückmeldungen des Geräts gemeinsam eingestellt wird (siehe Seite [71](#page-70-0)). Sofern die Zeitverzögerung erforderlich ist, muss der Parameter "Zeitverzögerung für Rückmeldung nach Busspannungswiederkehr" auf "ja" eingestellt werden. Andernfalls (Einstellung "nein") erfolgt das Aussenden des aktiven Meldetelegramms nach einem Gerätereset im Falle eines Fehlers unverzögert.

Optional kann die Gesamtstatus-Rückmeldung in der Funktion als aktives Meldeobjekt zusätzlich zur Übertragung bei Aktualisierung auch zyklisch ausgesendet werden. Der Parameter "Zyklisches Senden der Rückmeldung ?" legt fest, ob das zyklische Senden freigegeben ist oder nicht. Bei Freigabe wird durch den Parameter "Zeit für zyklisches Senden" auf der selben Parameterseite die Zykluszeit definiert.

# **4.2.4.6.2 Konfigurationen für zentralversorgte Notleuchten**

# **Umfang des Notbetriebs**

Bei zentralversorgten Notlichtsystemen wird unterschieden, welche Teile der elektrischen Gebäudeinstallation von der Notstromversorgung gespeist werden. Der Parameter "Umfang des Notbetriebs" im Parameterknoten "Notleuchten -> zentralversorgt" (verfügbar, sofern das Notleuchten-System zentralversorgte EVG vorsieht) definiert die Ausprägung der Notbeleuchtungsanlage...

- Einstellung "Notleuchten": Bei dieser Anwendung sind lediglich alle oder einzelne DALI-Betriebsgeräte mit der Notstromversorgung verbunden. Das KNX-System sowie das DALI-Gateway werden nicht notstromversorgt, wodurch diese Teilsysteme bei einem Netzspannungsausfall nicht mehr funktionstüchtig sind. Die DALI-Spannung ist im Störfall nicht vorhanden, weil das Netzteil des Gateways nicht mehr arbeitet.
- Einstellung "Notleuchten & KNX-System": Bei dieser Anwendung sind alle oder einzelne DALI-Betriebsgeräte und auch die Spannungsversorgung des KNX-Systems mit der Notstromversorgung verbunden. Das DALI-Gateway wird hierbei nicht notstromversorgt, wodurch es bei einem Netzspannungsausfall nicht mehr funktionstüchtig ist. Die DALI-Spannung ist im Störfall nicht vorhanden, weil das Netzteil des Gateways nicht mehr arbeitet. Weil das KNX-System bei Netzausfall unterbrechungsfrei weiter arbeitet, können Netzausfallmeldungen, die das Gateway vor dem Abschalten noch absetzen kann (Rückmeldung Versorgungsspannungsausfall), ausgewertet und weiterverarbeitet werden.
- Einstellung "Notleuchten & KNX-System & DALI-Gateway": Bei dieser Anwendung sind alle oder einzelne DALI-Betriebsgeräte, die Spannungsversorgung des KNX-Systems und der Netzspannungsanschluss des DALI-Gateways mit der Notstromversorgung verbunden. Die DALI-Spannung ist im Störfall vorhanden, weil das Netzteil des Gateways weiterhin arbeitet. Diese Anwendung bietet die größte Flexibilität, da das DALI-Gateway die Betriebsgeräte weiterhin ansteuern kann. Die DALI-Betriebsgeräte schalten in dieser Anwendung nicht selbstständig in den "System-Failure-Level". Das Gateway steuert vielmehr ausgewählte Betriebsgeräte auf einen speziellen Helligkeitswert für den Notbetrieb. Dieser Helligkeitswert kann bedarfsweise im ETS Plug-In in den Grenzen der Minimal- und Maximalhelligkeit konfiguriert werden. Alternativ ist es auch möglich, kein spezielles Verhalten zu Beginn des Notbetriebs zu definieren. In diesem Fall verbleiben die dem Notbetrieb zugeordneten Betriebsgeräte auf dem zuletzt eingestellten Helligkeitswert.

# **Einbindung von Betriebsgeräten**

Das Gateway benötigt die Information, welche der DALI-Betriebsgeräte in den zentralversorgten Notbetrieb integriert sind. Zudem ist es erforderlich, den Helligkeitswert oder das Verhalten für den Notbetrieb zu definieren. Hierzu verfügt jede in der Projektierung angelegte Gruppe und jedes Gerät der Einzeladressierung über besondere Parameter. Diese Parameter sind in den Parameterknoten "Adressierung -> Gruppen... -> [x] Gruppe -> Notleuchten zentralversorgt" oder "Adressierung -> Einzelgeräte... -> [x] EVG -> Notleuchten zentralversorgt" verfügbar.

Abhängig davon, ob der Umfang des Notbetriebs auch das Gateway mit einbezieht (siehe Parameter "Umfang des Notbetriebs"), kann das Verhalten aller EVG einer DALI-Gruppe oder aller Einzelgeräte bei aktivem Notbetrieb unterschiedlich beeinflusst werden...

- Notbetrieb umfasst nur DALI-Leuchten: Aufgrund der abgeschalteten DALI-Spannung stellen die notstromversorgten Betriebsgeräte zu Beginn des Notbetriebs den im Gerät gespeicherten "System-Failure-Level" als Helligkeitswert ein. Dieser Helligkeitswert wurde durch das DALI-Gateway nach der ETS-Inbetriebnahme in die DALI-Betriebsgeräte geschrieben. Der "System-Failure-Level" wird standardmäßig durch den Parameter "Verhalten bei Busspannungsausfall" einer Gruppe oder eines Einzelgeräts definiert. Optional kann dieser Wert - unabhängig zum Verhalten bei Busspannungsausfall - auf einen separaten Helligkeitswert für den Notbetrieb festgelegt werden. Hierzu ist der Parameter "Separaten Helligkeitswert für Notbetrieb definieren ?" auf "ja" einzustellen. Der dann verfügbare Parameter "Helligkeitswert im Notbetrieb" definiert unabhängig zum Verhalten bei Busspannungsausfall den Wert für den "System-Failure-Level".
- Notbetrieb umfasst DALI-Leuchten und KNX-System: Auch in diesem Fall stellen sich aufgrund der abgeschalteten DALI-Spannung die notstromversorgten Betriebsgeräte zu Beginn des Notbetriebs auf den im Gerät gespeicherten "System-Failure-Level" ein. Wie in der Anwendung "Notbetrieb umfasst nur DALI-Leuchten" wurde dieser Helligkeitswert durch das DALI-Gateway nach der ETS-Inbetriebnahme in die DALI-Betriebsgeräte geschrieben. Optional kann der Wert unabhängig zum Verhalten bei Busspannungsausfall - auf einen separaten Helligkeitswert für den Notbetrieb festgelegt werden. Hierzu ist der Parameter "Separaten Helligkeitswert für Notbetrieb definieren ?" auf "ja" einzustellen. Der dann verfügbare Parameter "Helligkeitswert im Notbetrieb" definiert unabhängig zum Verhalten bei Busspannungsausfall den Wert für den "System-Failure-Level".
- Notbetrieb umfasst DALI-Leuchten, KNX-System und DALI-Gateway (empfohlene Anwendung):

Die DALI-Betriebsgeräte schalten in dieser Anwendung nicht selbstständig in den "System-Failure-Level". Das Gateway steuert vielmehr ausgewählte Betriebsgeräte auf den durch den Parameter "Helligkeit zu Beginn des Notbetriebs" vorgegebenen Helligkeitswert. Dieser Parameter ist verfügbar, sofern der Parameter "Verhalten zu Beginn des Notbetriebs definieren ?" auf "ja" parametriert ist. Andernfalls (Einstellung "nein") verbleiben die dem Notbetrieb zugeordneten Betriebsgeräte auf dem zuletzt eingestellten Helligkeitswert.

Der durch den Parameter "Helligkeit zu Beginn des Notbetriebs" festgelegte Helligkeitswert wird in die DALI-Betriebsgeräte zusätzlich als System-Failure-Level eingetragen. Sollte die Netzspannungsversorgung des DALI-Gateways und folglich die DALI-Spannung ausfallen, stellen sich die betroffenen Betriebsgeräte auch auf diesen Helligkeitswert ein. Sofern der Parameter nicht verfügbar ist (Parameter "Verhalten zu Beginn des Notbetriebs definieren ?" auf "nein" eingestellt) wird der System-Failure-Level durch den Parameter "Verhalten bei Busspannungsausfall" einer Gruppe oder eines Einzelgeräts definiert.

i DALI-Gruppen oder Einzelgeräte, die in den zentralversorgten Notlichtbetrieb eingebunden sind, oder Einzelgeräte, die dem DALI-Gerätetyp "Notleuchte einzelbatteriebetrieben" entsprechen, können keiner Szene und keinem Effekt zugeordnet werden! Es gehen Zuordnungen zu Szenen und Effekten verloren, wenn die Einbindung von Gruppen oder Geräten in den Notbetrieb nachträglich erfolgt. Das ETS Plug-In warnt in diesen Fällen vor dem Verlust von Zuordnungen.

# **Überwachung auf Ausfall der Spannungsversorgung**

Wenn der Umfang des Notbetriebs auch die Einbindung des DALI-Gateways vorsieht, wird der Notbetrieb durch das Gateway aktiviert. Es veranlasst alle entsprechenden Aktionen auf der KNX- und der DALI-Seite. Das Identifizieren eines Netzausfalls als Ursache eines Notbetriebs kann auf verschiedene Art und Weise erfolgen. Entweder identifiziert das Gateway selbstständig anhand der Diagnose der DALI-Betriebsgeräte, ob Netzspannung vorhanden ist, oder nicht (interne Ausfallmeldung). Dies ist möglich durch Ansprechen und Auslesen aller in Betrieb genommenen DALI-Geräte. Antwortet eine vom Projektierer festgelegte Anzahl dieser

Geräte nicht, geht das Gateway davon aus, dass die Netzspannung ausgefallen ist. Zusätzlich oder alternativ kann dem Gateway von extern durch ein KNX-Telegramm mitgeteilt werden, dass der Notbetrieb zu aktivieren ist (externe Ausfallmeldung). Dies bietet sich beispielsweise dann an, wenn ein KNX-Binäreingang die Netzspannung überwacht und im Fall eines Netzausfalls ein Meldetelegramm aussendet.

Der Parameter "Überwachung auf Ausfall der allgemeinen Spannungsversorgung ?" im Parameterknoten "Notleuchten -> zentralversorgt -> Notleuchten & KNX-System & DALI-Gateway" definiert, ob das Erkennen eines Netzspannungsausfalls durch eine interne DALI-Ausfallmeldung oder alternativ durch eine externe KNX-Ausfallmeldung erfolgt. Beide Möglichkeiten können auch miteinander kombiniert und logisch verknüpft werden (UND, ODER), so dass eine höhere Erkennungssicherheit oder eine Redundanz bei der Ausfallerkennung umgesetzt werden kann.

Interne DALI-Ausfallmeldung:

Bei der internen DALI-Ausfallmeldung werden alle projektierten und in Betrieb genommenen DALI-Betriebsgeräte zyklisch abgefragt (gleiches Sekundenintervall wie Ermittlung Fehlerstatus). Sollte dabei eines der Geräte dem Gateway nicht mehr antworten, wird das betroffene Betriebsgerät intern als "ausgefallen" gespeichert. Folglich geht das DALI-Gateway davon aus, dass die Netzspannungsversorgung des DALI-Betriebsgeräts ausgefallen ist. Im ETS Plug-In kann durch den Parameter "Maximalanzahl ausgefallene Geräte" (1...64) definiert werden, wie viele Geräte als "ausgefallen" identifiziert werden müssen, so dass das Gateway den Notbetrieb aktiviert. Erreicht oder übersteigt die Anzahl der ausgefallenen Geräte den parametrieren Grenzwert, so wird auf einen Ausfall der allgemeinen Netzspannungsversorgung geschlossen. Solange der Grenzwert nicht erreicht wurde, bleibt das Gateway im Normalbetrieb.

- i Die Standard-Einstellung des Parameters "Maximalanzahl ausgefallene Geräte" ist "64" was bedeutet, dass alle DALI-Betriebsgeräte ausgefallen sein müssen, bis der Notbetrieb aktiviert wird. Diese Anzahl wird in der Regel in praktischen Anwendungsfällen nicht erreicht, da in Notlichtsystemen auf jeden Fall einige EVG in die zentrale Notstromversorgung integriert oder einzelbatteriebetrieben sind. Diese Betriebsgeräte fallen folglich bei einem Netzspannungsausfall nicht aus und können deshalb auch nicht durch das Gateway als "ausgefallen" identifiziert werden, wodurch der maximale Grenzwert von 64 Betriebsgeräten nie erreicht werden kann. Sofern die interne DALI-Ausfallmeldung verwendet wird, muss der Parameter "Maximalanzahl ausgefallene Geräte" unbedingt auf die erforderliche Geräteanzahl eingestellt und somit auf die in der DALI-Anlage nicht notstromversorgten DALI-Teilnehmer angepasst werden!
- Externe KNX-Ausfallmeldung: Bei der externen KNX-Ausfallmeldung wird dem Gateway über das 1 Bit Objekt "Ausfall Versorgung extern" durch ein anderes KNX-Busgerät (z. B. Binäreingang) mitgeteilt, dass die allgemeine Netzspannungsversorgung ausgefallen ist. Hierdurch aktiviert das Gateway dann den Notbetrieb. Die Telegrammpolarität des Objekts ist fest vorgegeben: "1" = Netzspannung ausgefallen, "0" = Netzspannung vorhanden.
- i Aktualisierungen auf das Objekt "Ausfall Versorgung extern" von "1" nach "1" oder "0" nach "0" zeigen keine Reaktion.

Sofern die interne als auch die externe Ausfallmeldung miteinander verknüpft sind, prüft das Gateway anhand der eingestellten logischen Verknüpfung, ob der Notbetrieb zu aktivieren ist, oder nicht. Bei der Einstellung "Ausfallmeldung DALI ODER KNX (intern ODER extern)" muss das Gateway entweder selbstständig identifiziert haben, dass die definierte Anzahl an DALI-Geräten ausgefallen ist, oder alternativ von extern über den Netzausfall informiert worden sein. Es ist jeweils nur eine positive Ausfallmeldung entscheidend, um den Notbetrieb zu aktivieren. Bei der Einstellung "Ausfallmeldung DALI UND KNX (intern UND extern)" ist es zur Aktivierung des Notbetriebs erforderlich, dass sowohl die interne als auch die externe Auswertung positiv ist. Sofern nur eine Ausfallmeldung aktiv ist, erfolgt die Aktivierung des Notbetriebs nicht. Zugleich wird ein aktiver Notbetrieb beendet, sobald eine Ausfallmeldung wieder inaktiv wird.

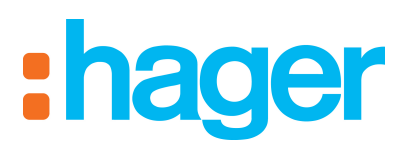

 $\left| i \right|$  Nach einem Gerätereset (Netzspannungsausfall und -wiederkehr am Gateway, ETS-Programmiervorgang) ist der Notbetrieb stets deaktiviert.

### **Meldung Ausfall Allgemeinversorgung**

Es kann ein 1 Bit Ausfalltelegramm als Rückmeldung auf den KNX ausgesendet werden, sofern das Gateway durch die eigene interne Ausfallmeldung oder alternativ oder ergänzend durch die externe Ausfallmeldung den Notbetrieb aktiviert hat. Hierdurch können andere Busgeräte, die diese Rückmeldung auswerten (z. B. weitere KNX DALI-Gateways), reagieren und auch den Notbetrieb aktivieren. Bei diesen Geräten entfällt dann in der Regel die Notwendigkeit des selbstständigen Identifizierens eines Netzspannungsausfalls, wodurch nur jeweils ein DALI-Gateway im KNX-System aktiv in die Netzausfallerkennung eingebunden werden muss.

Das Objekt "Rückmeldung Ausfall Versorgung" wird bedarfsweise durch den Parameter "Meldung Ausfall Allgemeinversorgung ?" im Parameterknoten "Notleuchten -> zentralversorgt - > Notleuchten & KNX-System & DALI-Gateway" freigeschaltet. Über dieses Objekt erfolgt eine Telegrammübertragung, sobald das Gateway den Notbetrieb aktiviert ("1"-Telegramm / Netzspannung ausgefallen) oder deaktiviert ("0"-Telegramm / Netzspannung wieder vorhanden).

- $\overline{1}$  Nach einem Gerätereset (Netzspannungsausfall und -wiederkehr am Gateway, ETS-Programmiervorgang) ist der Notbetrieb stets deaktiviert. Über das Objekt "Rückmeldung Ausfall Versorgung" erfolgt dann keine Telegrammübertragung, auch dann nicht, sofern vor dem Reset der Notbetrieb aktiv war.
- li Die "Rückmeldung Ausfall Versorgung" wird unmittelbar übertragen, sobald das Gateway den Ausfall oder die Wiederkehr der Netzspannung erkennt. Es ist zu beachten, dass das Deaktivieren des Notbetriebs nach Wiederkehr der Netzspannung bedarfsweise zeitverzögert erfolgen kann (siehe Seite [139\)](#page-138-0). Die Rückmeldung wird nicht erzeugt, sofern der Notbetrieb durch das Objekt "Notbetrieb externe Meldung" aktiviert oder deaktiviert wurde.

# **Reaktion auf externe Meldung**

Das DALI-Gateway muss nicht selbstständig das eigene DALI-System oder externe Ausfallmeldungen überwachen, um den Ausfall der allgemeinen Netzspannungsversorgung zu identifizieren und folglich den Notbetrieb zu aktivieren. Optional kann es durch eine externe Meldung in den Notbetrieb gebracht werden. Bei Verwendung der externen Meldung muss nur jeweils ein DALI-Gateway (Master) im KNX-System aktiv in die Netzausfallerkennung eingebunden werden. Alle anderen Gateways - sofern vorhanden - werten dann die externe Rückmeldung dieses Masters aus. Alternativ ist ein Gateway durch die externe Meldung von jedem beliebigen KNX-Gerät aus ansteuerbar.

Das Objekt "Notbetrieb externe Meldung" wird bedarfsweise durch den Parameter "Reaktion auf externe Meldung 'Notbetrieb' ermöglichen ?" im Parameterknoten "Notleuchten -> zentralversorgt -> Notleuchten & KNX-System & DALI-Gateway" freigeschaltet. Über dieses 1 Bit Objekt kann dem DALI-Gateway durch ein anderes KNX-Busgerät (z. B. durch ein anderes DALI-Gateway -> Verknüpfung mit dem Objekt "Rückmeldung Ausfall Versorgung") mitgeteilt werden, dass der Notbetrieb aktiviert ist. Hierdurch aktiviert das Gateway dann auch den Notbetrieb, ohne selbst den Ausfall der allgemeinen Netzspannungsversorgung identifizieren zu müssen. Die Telegrammpolarität ist fest vorgegeben: "1" = Netzspannung ausgefallen / Notbetrieb aktivieren, "0" = Netzspannung vorhanden / Notbetrieb deaktivieren.

<span id="page-138-0"></span>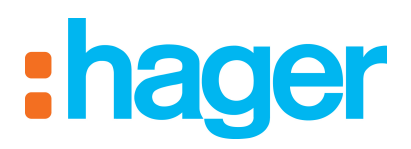

 $\lfloor i \rfloor$  In besonderen Fällen ist es möglich, die Überwachung auf Ausfall der Netzspannungsversorgung (durch interne und/oder externe Ausfallmeldung) mit der Reaktion auf eine externe Meldung zu kombinieren. Dies ist beispielsweise dann sinnvoll, wenn das Gateway autark das Vorhandensein der Netzspannung überwachen soll und zusätzlich das zwangsgesteuerte Aktivieren und Deaktivieren des Notbetriebs beispielsweise zu Servicezwecken - ausführbar sein muss. Über das Objekt "Notbetrieb externe Meldung" kann der Notbetrieb unabhängig der Überwachung auf Ausfall der allgemeinen Netzspannungsversorgung angesteuert werden.

## **Verhalten am Ende des Notbetriebs**

Sofern das Gateway den Notbetrieb deaktiviert (aufgrund einer internen oder externen Ausfallüberwachung der Netzspannung oder eines externen Meldetelegramms), werden alle in den zentralversorgten Notbetrieb integrierte DALI-Gruppen oder Einzelgeräte in definierte Helligkeitszustände gebracht. Das Verhalten am Ende des Notbetriebs legt global der gleichnamige Parameter im Parameterknoten "Notleuchten -> zentralversorgt -> Notleuchten & KNX-System & DALI-Gateway" fest. So ist das Ausschalten oder das Aktivieren eines definierten Helligkeitswerts parametrierbar. Alternativ kann der vor dem Notbetrieb aktive Helligkeitswert oder der während des Notbetriebs intern nachgeführte Helligkeitswert eingestellt werden. Als letzte Alternative ist es möglich, den aktuellen Zustand aller Betriebsgeräte beizubehalten.

i Bei der Einstellung "Helligkeitswert" können Werte im Bereich 0,1% ... 100% konfiguriert werden. Hierbei werden bei der Parametereinstellung nicht die Minimal- und Maximalwerte der einzelnen DALI-Gruppen oder Einzelgeräte berücksichtigt. Sofern für das Verhalten am Ende des Notbetriebs Helligkeitswerte definiert werden, die die individuellen Minimalwerte unterschreiten oder die Maximalwerte überschreiten, so findet eine Begrenzung für die betroffenen Gruppen oder Einzelgeräte auf die jeweiligen Grenzwerte statt.

Das Deaktivieren des Notbetriebs und folglich das Ausführen des Verhaltens am Ende des Notbetriebs kann zeitverzögert ausgeführt werden. Eine Zeitverzögerung bietet sich an, um nicht notversorgten DALI-Betriebsgeräten nach Wiederkehr der Netzspannung ausreichend Zeit zu geben, auf die Betriebshelligkeit einzuschalten. Die DALI-Notleuchten werden durch die Verzögerungszeit erst dann abgeschaltet oder in den Normalbetrieb gebracht, nachdem die Standardbeleuchtung betriebsbereit ist.

Der Parameter "Verzögerungszeit am Ende des Notbetriebs" definiert die Zeitspanne vom Identifizieren einer wieder vorhandenen Netzspannung bis zum tatsächlichen Deaktivieren des Notbetriebs. Bei der Einstellung "00:00" wird der Notbetrieb verzögerungsfrei deaktiviert.

i Sofern während einer laufenden Verzögerung erneut die Netzspannung ausfällt oder ein externes Meldetelegramm das Gateway in den Notbetrieb zwingt, bleibt der Notbetrieb unterbrechungsfrei aktiviert.

### **Rückmeldung Notbetrieb**

Das DALI-Gateway ist in der Lage, den Zustand des Notbetriebs in Form einer 1 Bit Rückmeldung über das Objekt "Rückmeldung Notbetrieb Status" auf dem KNX bereitzustellen. Hierdurch können andere KNX-Busgeräte über den Notbetrieb informiert werden, um Anzeigen für Benutzer anzusteuern (z. B. in einer Visualisierung) oder weitere Aktionen auszuführen (z. B. Fernweiterleitung über das Telefon- oder IP-Datennetz durch geeignete KNX-Komponenten). Sofern der Notbetrieb aktiviert ist, setzt das Gateway den Objektwert auf "1". Andernfalls (Notbetrieb deaktiviert) ist der Objektwert auf "0" gesetzt.

Sofern die Rückmeldefunktion verwendet werden soll, muss diese im Parameterknoten Notleuchten -> zentralversorgt -> Notleuchten & KNX-System & DALI-Gateway -> Rückmeldung Notbetrieb" durch den Parameter "Rückmeldung 'Notbetrieb Status' ?" freigegeben werden.

Die Rückmeldung des Notbetriebs kann als ein aktives Meldeobjekt oder als ein passives Statusobjekt verwendet werden. Als aktives Meldeobjekt wird die Rückmeldung bei jeder Aktualisierung auch direkt auf den Bus ausgesendet. In der Funktion als passives Statusobjekt

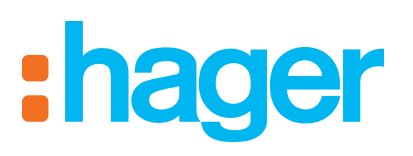

erfolgt keine Telegrammübertragung bei Aktualisierung. Hier muss der Objektwert ausgelesen werden. Die ETS setzt automatisch die zur Funktion erforderlichen Kommunikationsflags des Objekts.

Der Zustand der Rückmeldung wird nach Bus-/Netzspannungswiederkehr oder nach einem ETS Programmiervorgang bei der Verwendung als aktives Meldeobjekt auf den Bus ausgesendet, sofern der Notbetrieb aktiviert ist. In diesen Fällen kann die Rückmeldung zeitverzögert erfolgen, wobei die Verzögerungszeit global für alle Rückmeldungen des Geräts gemeinsam eingestellt wird (siehe Seite [71](#page-70-0)). Sofern die Zeitverzögerung erforderlich ist, muss der Parameter "Zeitverzögerung für Rückmeldung nach Busspannungswiederkehr ?" auf "ja" eingestellt werden. Andernfalls (Einstellung "nein") erfolgt das Aussenden des aktiven Meldetelegramms nach einem Gerätereset im Falle eines aktiven Notbetriebs unverzögert.

Optional kann die Notbetrieb-Rückmeldung in der Funktion als aktives Meldeobjekt zusätzlich zur Übertragung bei Aktualisierung auch zyklisch ausgesendet werden. Der Parameter "Zyklisches Senden der Rückmeldung ?" legt fest, ob das zyklische Senden freigegeben ist oder nicht. Bei Freigabe wird durch den Parameter "Zeit für zyklisches Senden" auf der selben Parameterseite die Zykluszeit definiert.

 $(i)$  Nach einem Gerätereset (Netzspannungsausfall und -wiederkehr am Gateway, ETS-Programmiervorgang) ist der Notbetrieb stets deaktiviert. Über das aktive Objekt "Rückmeldung Notbetrieb Status" erfolgt dann keine Telegrammübertragung, auch dann nicht, sofern vor dem Reset der Notbeitrieb aktiv war.

# **4.2.4.6.3 Konfigurationen für einzelbatteriebetriebene Notleuchten**

## **Einbindung von Betriebsgeräten**

DALI-Betriebsgeräte sind automatisch in den einzelbatteriebetriebenen Notbetrieb eingebunden, sofern sie auf den Gerätetyp "Notleuchte einzelbatteriebetrieben" konfiguriert sind. Die Konfiguration des Gerätetyps ist je Gerät der Einzeladressierung möglich, sobald in der allgemeinen Gerätekonfiguration die Einbindung von Notleuchten freigegeben ist. Der Parameter "Gerätetyp" befindet sich je Einzelgerät im Parameterknoten "Adressierung -> Einzelgeräte... -> [x] EVG".

- i Optional kann das Zuordnen von DALI-Betriebsgeräten zu projektierten Geräten im Zuge der DALI-Inbetriebnahme durch eine allgemeine Prüfung der DALI-Gerätetypen ergänzt werden. Damit die Prüfung ausführbar ist, muss im Parameterknoten "Allgemein" der Parameter "Einstellung 'DALI-Gerätetyp' verwenden ?" auf "ja" konfiguriert sein. Selbst, wenn dieser Parameter auf "nein" steht, ist das Konfigurieren von Gerätetypen für Einzelgeräte möglich, sofern die Einbindung von Notleuchten möglich ist. Hierdurch kann das Gateway unabhängig zur DALI-Inbetriebnahme identifizieren, welche Geräte für den einzelbatteriebetriebenen Notbetrieb vorgesehen sind.
- i Es gibt DALI-Betriebsgeräte, die vom Gerätetyp "Multityp" sind. Solche Geräte können in die Notlichtfunktion für Einzelbatterie-Notleuchten integriert werden, sofern sie für diese Anwendung freigegeben sind. Dies identifiziert das ETS Plug-In durch Auslesen bestimmter Eigenschaften im Zuge der DALI-Inbetriebnahme. Multitypen können in der Regel für allgemeine Beleuchtungsaufgaben und für Notlichtanwendungen verwendet werden. Es kann jedoch Multitypen geben, die für einzelbatteriebetriebene Notlichtanwendungen ungeeignet sind.

Einzelbatteriebetriebene DALI-Notleuchten verfügen über einen besonderen Helligkeitswert im Gerätespeicher. Dieser Helligkeitswert definiert die Helligkeit der angeschlossenen Leuchtmittel für den Notbetrieb (Emergency Level) und wird separat für jede Notleuchte im ETS Plug-In durch den Parameter "Helligkeit bei aktiver Notbeleuchtung" im Parameterknoten "Adressierung -> Einzelgeräte... -> [x] EVG -> Notleuchten einzelbatteriebetrieben" definiert.

- **i** Die Helligkeit für den Notbetrieb ist im ETS Plug-In unabhängig der konfigurierten Minimal- und Maximalhelligkeit - in den Grenzen 0,1 %...100 % einstellbar. Der projektierte Helligkeitswert wird nach einem ETS-Programmiervorgang während des Initialisierungsvorgangs in die DALI-Betriebsgeräte einprogrammiert. Die Helligkeit für den Notbetrieb muss in den Grenzen "Emergency Min Level" und "Emergency Max Level" der Notlicht-Betriebsgeräte liegen. Andernfalls ist der Helligkeitswert undefiniert. Die Grenzwerte werden in der Regel durch die Hersteller der Betriebsgeräte vorgegeben. Zur korrekten Ermittlung des Helligkeitswerts für Notbetrieb ist auf die Dokumentation der Notlicht-Betriebsgeräte zu referenzieren.
- i Einzelbatteriebetriebene DALI-Notleuchten müssen im Zuge der Gerätezuordnung bei einer DALI-Inbetriebnahme stets projektierten Einzelgeräten (Einzeladressierung) zugeordnet werden, sofern diese Betriebsgeräte eine Notlichtfunktion ausführen sollen. Eine Zuordnung zu gruppenbezogenen Einzelgeräten (Gruppenadressierung) ist möglich, jedoch nur mit der Einschränkung, dass diese Betriebsgeräte dann lediglich zur Standard-Beleuchtungssteuerung verwendet werden können (sofern vom Betriebsgerät unterstützt) und nicht zur Notlichtanwendung.

### **Verhalten am Ende des Notbetriebs**

Nach Wiederkehr der allgemeinen Versorgungsspannung deaktivieren einzelbatteriebetriebene DALI-Notleuchten selbstständig den Notbetrieb und wechseln wieder in den Normalbetrieb zurück. In der Regel schalten EVG dieses Typs dann das Leuchtmittel ab. Das Deaktivieren des Notbetriebs kann individuell für jedes einzelbatteriebetriebene EVG zeitverzögert ausgeführt werden. Eine Zeitverzögerung bietet sich an, um nicht notversorgten DALI-Betriebsgeräten nach Wiederkehr der Netzspannung ausreichend Zeit zu geben, auf die Betriebshelligkeit einzuschalten. Die DALI-Notleuchten werden durch die Verzögerungszeit erst dann abgeschaltet oder in den Normalbetrieb gebracht, nachdem die Standardbeleuchtung

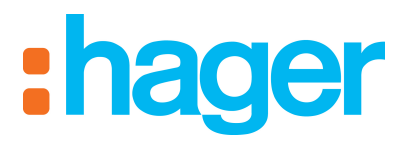

betriebsbereit ist.

Der Parameter "Verzögerungszeit nach Wiederkehr der allgemeinen Versorgungsspannung" im Parameterknoten "Adressierung -> Einzelgeräte... -> [x] EVG -> Notleuchten einzelbatteriebetrieben" definiert die Zeitspanne vom Identifizieren einer wieder vorhandenen Netzspannung bis zum tatsächlichen Deaktivieren des Notbetriebs ("Prolongation Time"). Bei der Einstellung "0 Sekunden" wird der Notbetrieb verzögerungsfrei deaktiviert.

## **Testfunktionen**

Einzelbatteriebetriebene DALI-Notleuchten besitzen in der Regel die Fähigkeit, Funktions- und Dauerbetriebstests durchzuführen. Solche Tests werden für Notfall-Beleuchtungseinrichtungen in vielen Ländern durch die Sicherheitsanforderungen gefordert (z. B. IEC 62034 Automatische Prüfsysteme für batteriebetriebene Sicherheitsbeleuchtung für Rettungswege). Das DALI-Gateway ermöglicht es, durch externes oder automatisches Starten Funktions- und Dauerbetriebstests durchzuführen und die Testergebnisse separat für jedes DALI-Betriebsgerät per KNX-Telegramm bereitzustellen.

Die folgenden Testfunktionen kann das KNX DALI-Gateway individuell für jede in Betrieb genommene einzelbatteriebetriebene Notleuchte ansteuern und ausführen lassen...

Funktionstest:

Beim Funktionstest wird die allgemeine Funktion der Notleuchte geprüft und protokolliert. Sofern der Test eingeleitet wurde, prüft das zu testende einzelbatteriebetriebene EVG selbstständig den internen Konverter und die Umschalteinrichtung auf Funktion und wertet die aktuelle Kapazität des Akkus aus. Durch den Funktionstest kann grundsätzlich sichergestellt werden, dass alle Gerätefunktionen störungsfrei arbeiten und ein intakter Akku vorhanden ist.

Der Funktionstest stellt die folgenden Testergebnisse bereit: "Konverterfehler" (Gerätedefekt), "Akkufehler" und "Fehler Notlampe". Zudem wird der Ladezustand des Akkus protokolliert. Darüber hinaus signalisiert das Gateway, ob die maximale Zeit des Funktionstests abgelaufen ist (der Test konnte durch das EVG in der vom EVG-Hersteller vorgegebenen Zeit nicht durchgeführt werden).

Sofern im Zuge des Funktionstests Fehler bei einem EVG erkannt werden, setzt das Gateway auch die Fehlerbits "EVG-Fehler", "Konverterfehler" und / oder "Lampenfehler" des DALI-Fehlerstatus (siehe Seite [64](#page-63-0)). Hierdurch können Fehler in einzelbatteriebetriebenen EVG auch unabhängig zur Diagnose der DALI-Notleuchten

identifiziert werden.

Ein Funktionstest ist entweder automatisch (zyklisch innerhalb parametrierbarer Wiederholzeiten) oder zusätzlich auch durch ein Benutzerkommando per KNX-Telegramm aktivierbar. Abhängig von landesspezifischen Richtlinien werden Funktionstests häufig wöchentlich ausgeführt.

i Die Dauer eines Funktionstests und folglich die Zeit, bis das Testergebnis durch das Gateway nach dem Start eines Tests bereitgestellt wird, ist abhängig vom Ladezustand des Akkus. In der Regel setzt das zu testende EVG eine geringe Ladekapazität voraus, damit der Funktionstest unterbrechungsfrei durchgeführt werden kann. Solange die erforderliche Ladekapazität des Akkus noch nicht erreicht ist, verzögert das EVG die Ausführung des Funktionstests.

Der eigentliche Funktionstest benötigt bei ausreichender Akkuladung häufig nur wenige Sekunden. Generell ist die Dauer eines Funktionstests abhängig von den Vorgaben der EVG-Hersteller in Bezug auf die erforderliche Akkuladung und deshalb durchaus individuell.

Dauerbetriebstest:

Beim Dauerbetriebstest wird wesentlich die Funktion des Akkus geprüft und protokolliert. Hierbei prüft das zu testende einzelbatteriebetriebene EVG selbstständig, sofern der Test eingeleitet wurde, die Kapazität des Akkus durch dauerhaftes Einschalten der Notlampe und bewertet, ob ein unterbrechungsfreier Notbetrieb für die festgesetzte Bemessungs-Betriebsdauer gewährleistet ist.

Der Funktionstest stellt das Testergebnis "Akkufehler" bereit. Darüber hinaus signalisiert das Gateway, ob die maximale Zeit des Dauerbetriebstests abgelaufen ist (der Test konnte durch das EVG in der vom EVG-Hersteller vorgegebenen Zeit nicht durchgeführt werden). Ein Dauerbetriebstest gilt als fehlgeschlagen, sofern die festgestellte Akku-Betriebsdauer zu kurz war. Als Testergebnis stellt das Gateway unter anderem die Dauer des erfolgreichen oder fehlgeschlagenen Testvorgangs im Bereich 2...510 Minuten zur Verfügung.

Sofern im Zuge des Dauerbetriebstests Fehler bei einem EVG erkannt werden, setzt das Gateway auch das Fehlerbit "EVG-Fehler" des DALI-Fehlerstatus (siehe Seite [64](#page-63-0)). Hierdurch können Fehler in einzelbatteriebetriebenen EVG auch unabhängig zur Diagnose der DALI-Notleuchten identifiziert werden.

Ein Dauerbetriebstest ist entweder automatisch (zyklisch innerhalb parametrierbarer Wiederholzeiten) oder zusätzlich auch durch ein Benutzerkommando per KNX-Telegramm aktivierbar. Abhängig von landesspezifischen Richtlinien werden Dauerbetriebstests in der Regel nur jährlich ausgeführt.

i Die Dauer eines Dauerbetriebstests und folglich die Zeit, bis das Testergebnis durch das Gateway nach dem Start eines Tests bereitgestellt wird, ist abhängig vom Ladezustand des Akkus und von den Vorgaben der EVG-Hersteller. In der Regel setzt das zu testende EVG eine hohe oder die volle Ladekapazität (typabhängig) voraus, damit der Dauerbetriebstest unterbrechungsfrei durchgeführt werden kann. Solange die erforderliche Ladekapazität des Akkus noch nicht erreicht ist, verzögert das EVG die Ausführung des Dauerbetriebstest. Bei einigen EVG ist es erforderlich, dass die Netzspannung mehrere Stunden lang unterbrechungsfrei zur Verfügung steht, bis dass ein Dauerbetriebstest auch tatsächlich durch das EVG ausgeführt wird.

Der eigentliche Dauerbetriebstest benötigt bei ausreichender Akkuladung häufig einige Stunden. Das EVG aktiviert in dieser Zeit den Notlichtbetrieb. Generell ist die Dauer eines Dauerbetriebstests abhängig von den Vorgaben der EVG-Hersteller in Bezug auf die erforderliche Akkuladung und Belastungszeit des Akkus und deshalb durchaus individuell.

- Eingeschränkter Dauerbetriebstest: Der eingeschränkte Dauerbetriebstest arbeitet im Wesentlichen wie der Dauerbetriebstest mit dem Unterschied, dass das Gateway die Testdauer vorgibt. Das Gateway aktiviert und beendet den Dauerbetriebstest in dieser Anwendung abhängig vom Benutzerkommando per KNX-Vorgabe. Hierdurch kann der Test, sofern die technischen Voraussetzungen gegeben sind (Akkuladung ausreichend), auf wenige Minuten verkürzt werden. Vor Beginn und nach Abschluss dieses Tests kann der Ladezustand und die Betriebsbereitschaft des Akkus durch Auswertung des Testergebnisses abgefragt werden. Durch entsprechende Differenzbildung der beiden Ladezustände ist es dann durch KNX-Geräte (z. B. Visualisierung) möglich, die Leistungsfähigkeit des Akkus zu bewerten, ohne die gesamte Bemessungs-Betriebsdauer im Test abzuwarten. Der eingeschränkte Dauerbetriebstest kann separat für jedes EVG durch den Parameter "Eingeschränkten Dauerbetriebstest aktivieren ?" im Parameterknoten "Adressierung -> Einzelgeräte... -> [x] EVG -> Notleuchten einzelbatteriebetrieben" aktiviert werden und somit den normalen Dauerbetriebstest ergänzen, da dieser in der Regel nur selten (z. B. jährlich) durchgeführt wird. Der Parameter "Testdauer eines eingeschränkten Dauerbetriebstests" im Parameterknoten "Notleuchten -> einzelbatteriebetrieben" definiert die Dauer des eingeschränkten Dauerbetriebstests global für alle einzelbatteriebetriebenen EVG.

- Akkutest:

Der Akkutest ermöglicht das regelmäßige Auslesen des aktuellen Akku-Ladezustands eines einzelbatteriebetriebenen EVG, ohne einen Funktions- oder Dauerbetriebstest ausführen zu müssen. Im Zuge des Akkutests muss kein Notbetrieb aktiviert werden, wodurch auch die Notlampe nicht angesteuert wird. Als Ergebnis eines Akkutests wird der Ladezustand ausgelesen und als Testergebnis bereitgestellt. Durch Auswertung des Testergebnisses kann beispielsweise ein Akkudefekt aufgrund einer möglichen Selbstentladung vor Eintreten eines Notlichtbetriebs durch geringen Aufwand erkannt werden.

Der Akkutest kann separat für jedes EVG durch den Parameter "Akkuladezustand direkt abfragen ?" im Parameterknoten "Adressierung -> Einzelgeräte... -> [x] EVG -> Notleuchten einzelbatteriebetrieben" aktiviert werden. Der Test ist beliebig häufig ausführbar.

 $\overline{ii}$  Manche einzelbatteriebetriebenen EVG setzen den Akkuladezustand intern auf "0" zurück, nachdem die Netzspannung nach einem Ausfall wieder eingeschaltet oder ein Funktionsoder Dauerbetriebstest durchgeführt wurde.

Funktions- und Dauerbetriebstests sind entweder automatisch (zyklisch innerhalb parametrierbarer Wiederholzeiten) und zusätzlich oder alternativ auch durch ein Benutzerkommando per KNX-Telegramm aktivierbar. Die automatische Ausführung der Testfunktionen ist optional und wird durch den Funktionsumfang der einzelbatteriebetriebenen Betriebsgeräte definiert. In der Projektierung eines EVG wird im ETS Plug-In lediglich festgelegt, in welchen Zeitabständen die automatischen Funktions- und Dauerbetriebstests durch die Betriebsgeräte auszuführen sind. Die Parameter "Automatischer Funktionstest Zeitabstand" und "Automatischer Dauerbetriebstest Zeitabstand" im Parameterknoten "Adressierung -> Einzelgeräte... -> [x] EVG -> Notleuchten einzelbatteriebetrieben" legen individuell die Wiederholzeiten unabhängig für die beiden Testfunktionen fest. Die Parametereinstellungen werden während der Initialisierung des Gateways nach einem ETS-Programmiervorgang in die Betriebsgeräte einprogrammiert. Bei der Einstellung "deaktiviert" werden keine automatischen Funktions- und Dauerbetriebstests ausgeführt. Hier ist dann ausschließlich das manuelle Starten dieser Tests über das Objekt "Notbetrieb Test Start / Status" möglich.

Das Starten und Stoppen der automatischen Tests erfolgt durch die Betriebsgeräte selbst. Das Gateway liest zyklisch der Reihe nach den Testzustand der Betriebsgeräte aus und kann auf diese Weise erkennen, ob ein automatischer Test stattgefunden hat und ein Testergebnis vorliegt. Ist dies der Fall, stellt das Gateway das Testergebnis auch auf der KNX-Seite bereit.

Funktions- und Dauerbetriebstests als auch der eingeschränkte Dauerbetriebstest und der Akkutest können - separat für jedes einzelbatteriebetriebene EVG - über das 1 Byte Objekt "Notbetrieb Test Start / Status" unabhängig voneinander manuell gestartet werden. Sofern das manuelle Starten einzelner Testfunktionen möglich sein soll, müssen die Parameter "Funktionstest extern aktivieren ?", "Dauerbetriebstest extern aktivieren ?", "Eingeschränkten

Dauerbetriebstest aktivieren ?" und "Akkuladezustand direkt abfragen ?" (Akkutest) im Parameterknoten "Adressierung -> Einzelgeräte... -> [x] EVG -> Notleuchten

einzelbatteriebetrieben" jeweils auf "ja" parametriert sein. Bei "nein" sind die betroffenen Tests nicht über das Objekt "Notbetrieb Test Start / Status" aktivierbar.

Jeder Test verfügt im Objekt jeweils über ein Start-Bit und ein Status-Bit (Bild 56). Durch Setzen des Start-Bits auf "1" kann ein Test explizit gestartet werden. Am Ende des Tests stellt das Gateway das Testergebnis im Objekt "Rückmeldung Notbetrieb Test" zur Verfügung. Das Objekt "Notbetrieb Test Start / Status" ist bidirektional und stellt auch den Zustand der Testfunktionen als Statusinformation in den Status-Bits bereit. Der Status "1" bedeutet, dass das EVG aktuell einen Test ausführt. Der Status "0" bedeutet, dass im Moment kein Test ausgeführt wird (Test beendet, abgebrochen oder warten auf Test). Die Statusinformationen sind nur lesbar.

Es ist möglich, einen Test vorzeitig zu beenden. Hierzu kann auf das Objekt "Notbetrieb Test Start / Status" der Wert "0" geschrieben werden. In diesem Fall ist das Testergebnis ungültig. Das Gateway stellt deshalb kein neues Testergebnis bereit.
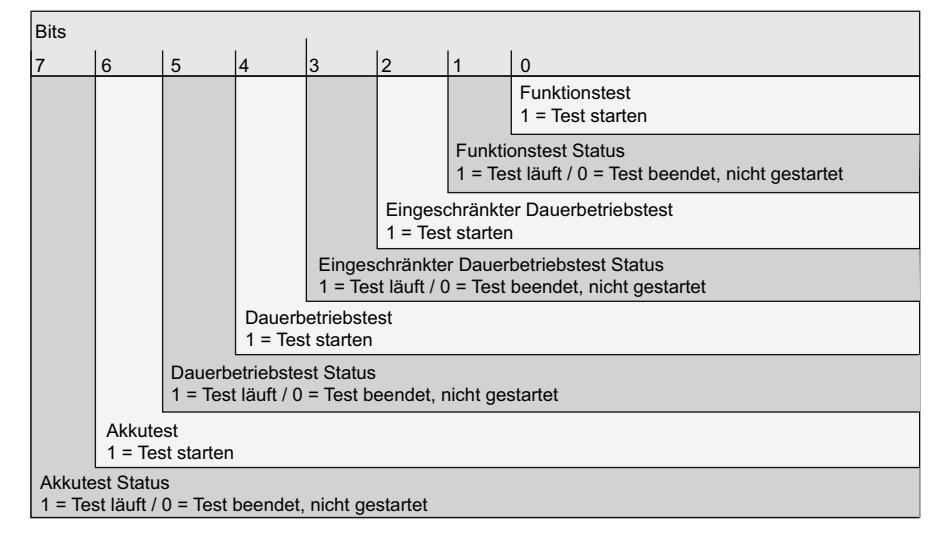

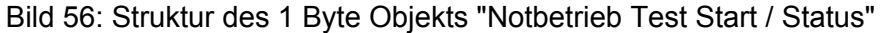

Die Statusinformation des Objekts "Notbetrieb Test Start / Status" ist wahlweise aktiv sendend oder passiv auslesbar. Der Parameter "Teststatus der Notleuchten senden" im Parameterzweig "Notleuchten -> einzelbatteriebetrieben" definiert global für alle projektierten einzelbatteriebetriebenen Notleuchten des Gateways, ob die EVG-Objekte den Status bei einer Änderung des Objektwerts automatisch aktiv senden, oder ob die Werte ausschließlich passiv

durch ein Lesetelegramm ausgelesen werden können. Eine Änderung des Objektwerts erfolgt nach dem Ende eines manuell eingeleiteten oder eines automatisch ausgeführten Funktionsoder Dauerbetriebstests oder nach einem abgeschlossenen Akkutest oder eingeschränkten Dauerbetriebstest.

- i Das Ausführen eines Funktionstests oder eines Dauerbetriebstests (auch eingeschränkt) durch das angesteuerte EVG nach dem Start-Kommando auf das Objekt "Notbetrieb Test Start / Status" erfolgt zeitverzögert, sofern Startvoraussetzungen noch nicht erfüllt sind (z. B. ausreichende Akkuladung). In einigen Fällen (z. B. zeitnah nach Netzspannungswiederkehr) kann das Ausführen eines Tests daher um mehrere Stunden verzögert werden. Die Status-Bits im Objekt zeigen erst dann einen laufenden Test an, nachdem das EVG einen Test tatsächlich gestartet hat.
- i Der Wert des Objekts "Notbetrieb Test Start / Status" wird bei einem aktiv sendenden Objekt nach einem ETS-Programmiervorgang oder nach Netzspannungswiederkehr am DALI-Gateway nicht zwangsläufig ausgesendet. Das Senden des Objektwerts und folglich der Statusinformationen erfolgt nur dann, wenn auch ein aktiver Test (z. B. automatischer Funktions- oder Dauerbetriebstest) erkannt wurde.
- $\overline{1}$  Es ist nicht das zeitgleiche Ausführen mehrerer Tests möglich. Befehle zum Starten eines Tests werden verworfen, solange noch ein anderer Test aktiv ist. Bei mehreren gesetzten Start-Bits in einem Telegramm auf das Objekt "Notbetrieb Test Start / Status" wird der Wert als ungültig erklärt und nicht durch das Gateway ausgewertet.

Die Testergebnisse werden separat für jedes einzelbatteriebetriebene EVG in einem 3 Byte Statusobjekt protokolliert. Dieses Objekt enthält verschiedene Informationen zu den einzelnen Testfunktionen, die bitorientiert zur Verfügung gestellt werden (Bild 57). So kennzeichnen die Bits 0...2 und 4, welche Testfunktion zuletzt erfolgreich beendet wurde. Die Bits 3, 14 und 15 signalisieren, ob Fehler bei den Tests aufgetreten sind, wobei die Bits 8, 10 und 11 den Fehler genauer beschreiben. Bit 9 signalisiert, dass die Akku-Ladebetriebsdauer zu kurz war, um den Test ordnungsgemäß abzuschließen. Diese Bits sind aktiv, sofern sie den Zustand "1" besitzen. Beim Zustand "0" sind die Informationen inaktiv (z. B. "kein Fehler") oder irrelevant. Die obersten 8 Bit des Objekts (Bits 16...23) enthalten nach einem Funktionstest, vor und nach einem eingeschränkten Dauerbetriebstest sowie nach einem Akkutest den aktuellen Akkuladezustand (0...255 -> 0...100 %). Nach einem Dauerbetriebstest enthalten diese Bits die

Dauer des erfolgreichen oder fehlgeschlagenen Testvorgangs. Der Dezimalzahlenwert dieser Bits multipliziert mit 2 Minuten ergibt die Dauer des Tests (2...510 Minuten).

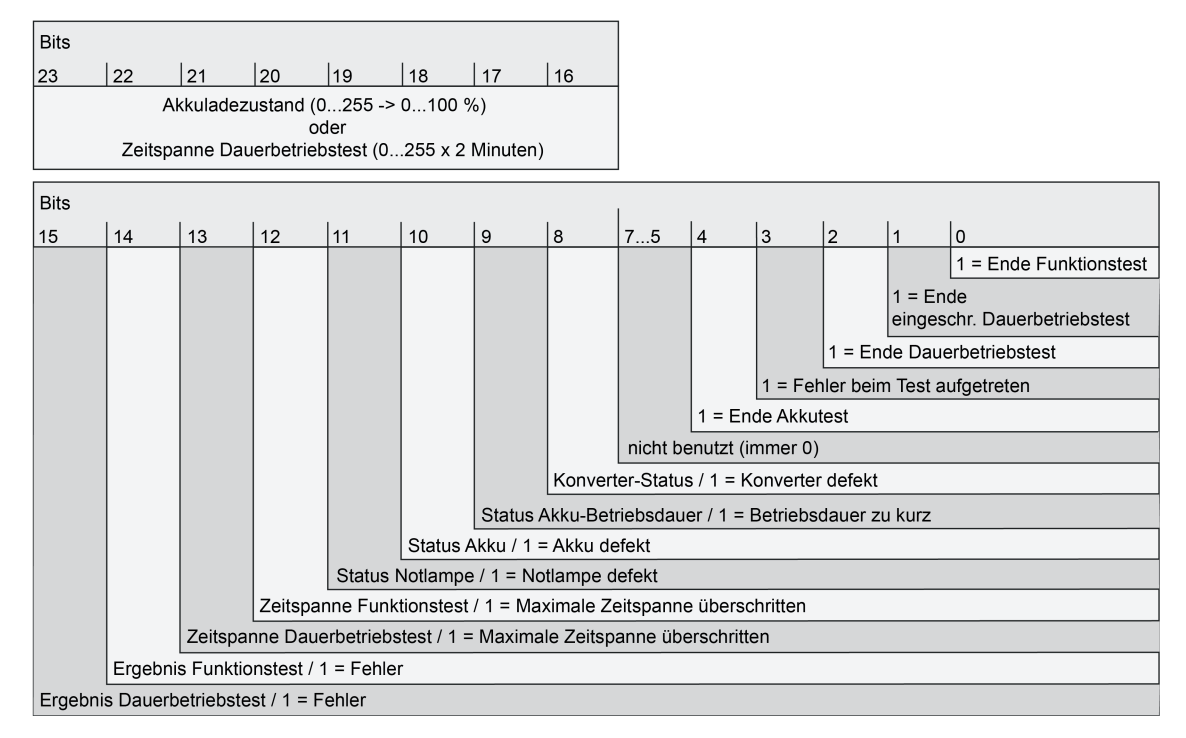

Bild 57: Struktur des 3 Byte Objekts "Rückmeldung Notbetrieb Test"

Der Wert des Objekts "Rückmeldung Notbetrieb Test" ist wahlweise aktiv sendend oder passiv auslesbar. Der Parameter "Testergebnis der Notleuchten senden" im Parameterzweig "Notleuchten -> einzelbatteriebetrieben" definiert global für alle projektierten einzelbatteriebetriebenen Notleuchten des Gateways, ob die EVG-Objekte die individuellen Testergebnisse bei einer Änderung des Objektwerts automatisch aktiv senden, oder ob die Werte ausschließlich passiv durch ein Lesetelegramm ausgelesen werden können. Eine Änderung des Objektwerts erfolgt, nachdem ein neues Testergebnis vorliegt. Dies ist nach dem Abschluss eines manuell eingeleiteten oder eines automatisch ausgeführten Funktions- oder Dauerbetriebstests der Fall. Ebenso liegt ein neues Testergebnis nach einem abgeschlossenen Akkutest vor. Darüber hinaus wird zu Beginn eines eingeschränkten Dauerbetriebstests der aktuelle Akkuladezustand im Testergebnis nachgeführt.

- i Das im Objekt bereitgestellte Testergebnis enthält immer das jeweils letzte Ergebnis der zuletzt gestarteten und beendeten Testfunktion. Generell schließen die Testfunktionen auch Fehlerzustände mit ein, die im Zuge der Auswertung des DALI-Fehlerstatus identifiziert wurden (z. B. Gerätefehler, Konverterfehler, Notlampen-Fehler). Damit diese im Zuge eines DALI-Fehlerstatus erkannten Fehler auch in das Objekt "Rückmeldung Notbetrieb Test" einbezogen werden, muss ein neuer Test ausgeführt werden.
- i Sofern ein Test vorzeitig über das Objekt "Notbetrieb Test Start / Status" abgebrochen wurde, wird kein neues Testergebnis bereitgestellt.
- i Der Wert des Objekts "Rückmeldung Notbetrieb Test" wird bei einem aktiv sendenden Objekt nach einem ETS-Programmiervorgang oder nach Netzspannungswiederkehr am DALI-Gateway nicht zwangsläufig ausgesendet. Das Senden des Objektwerts und folglich eines neuen Testergebnisses erfolgt nur dann, wenn zuvor ein Test erfolgreich beendet wurde (z. B. automatischer Funktions- oder Dauerbetriebstest).

## **4.2.4.7 DALI-Inbetriebnahme**

### **4.2.4.7.1 DALI-Inbetriebnahme starten**

Mit Hilfe des in die ETS eingebetteten Plug-Ins ist die Gerätekonfiguration des DALI-Gateways einschließlich der Parametrierung der DALI-Gruppen, der Einzelgeräte, der Szenen und Effekte auf einfache Weise möglich. Zusätzlich ist durch das Plug-In auch der DALI-Inbetriebnahme über die KNX-Busleitung ausführbar. Es ist kein zusätzliches Tool und keine gesonderte Programmierverbindung erforderlich.

- i Die DALI-Inbetriebnahme muss ausgeführt werden, nachdem die Konfiguration des Gerätes abgeschlossen ist (alle Gruppen und Einzelgeräte angelegt / Szenen, Effekte und Notleuchten parametriert / alle Gruppenadressen zugeordnet). Zudem ist es erforderlich, dass das DALI-Gateway mit der ETS vor der DALI-Inbetriebnahme mindestens einmal programmiert wurde, damit das Gateway physikalisch adressiert und das Applikationsprogramm geladen ist (siehe Seite [12\)](#page-11-0).
- i Eine DALI-Inbetriebnahme ist nicht erforderlich und somit im ETS Plug-In auch nicht verfügbar, sofern die Adressierung eine Zentralsteuerung vorsieht (siehe Seite [40](#page-39-0)).

#### **Wichtiger Hinweis:**

Bei der Durchführung einer DALI-Inbetriebnahme ist immer sicherzustellen, dass die gesamte DALI-Anlage eingeschaltet und betriebsbereit ist! Es ist nicht zulässig, einzelne, z. B. bereits zuvor in Betrieb genommene EVG, abzuschalten oder von der DALI-Leitung abzuklemmen. Während des gesamten Inbetriebnahmeprozesses muss eine störungsfreie Kommunikation zwischen DALI-Gateway und allen DALI-Betriebsgeräten gewährleistet sein!

Wenn die erforderlichen Voraussetzungen getroffen sind, kann die "DALI-Inbetriebnahme" auf der gleichnamigen Parameterseite des Plug-Ins ausgeführt werden. Nach dem Anwählen der Inbetriebnahme-Seite und einer erfolgreichen Kommunikation mit dem DALI-Gateway wird im rechten Teilfenster des Plug-Ins die Inbetriebnahmeumgebung sichtbar (Bild 58).

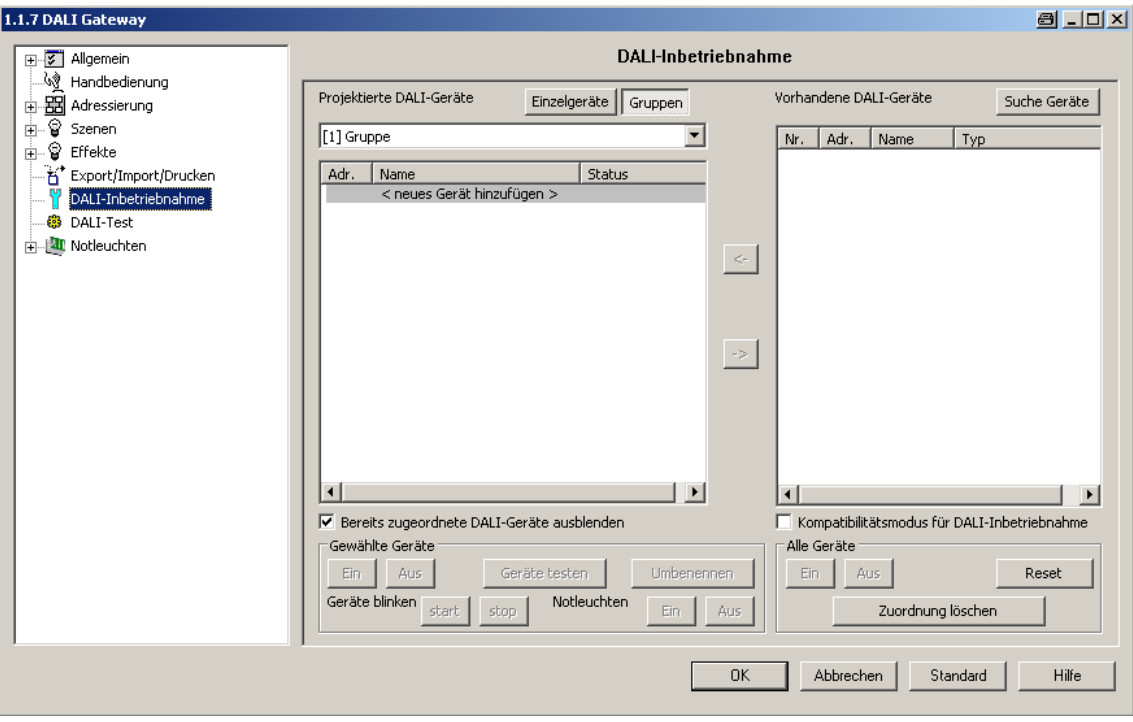

Bild 58: DALI-Inbetriebnahmeumgebung im ETS Plug-In

Das Plug-In versucht beim Aufrufen der Inbetriebnahmeumgebung zunächst mit dem DALI-Gateway über die Busverbindung der ETS zu kommunizieren (Bild 59) und prüft, ob eine DALI-Inbetriebnahme möglich ist. Aus diesem Grund muss das DALI-Gateway mit der KNX-Busleitung verbunden und die Bus- als auch die Netzspannungsversorgung eingeschaltet sein, wenn die DALI-Inbetriebnahme aufgerufen wird. Außerdem muss die ETS über eine funktionierende Kommunikationsschnittstelle zum Bus verfügen (z. B. USB oder KNXnet/IP).

i Das Gateway prüft in dieser Situation nicht die Funktionstüchtigkeit der DALI-Leitung.

Sollte ein Verbindungsaufbau zum DALI-Gateway in dieser Situation nicht möglich sein, bricht das Plug-In die Inbetriebnahme vorzeitig ab. Die Inbetriebnahmeumgebung wird sichtbar, die Inbetriebnahmefunktionen sind dann jedoch nicht verfügbar. Die Ursachen einer fehlerhaften Verbindung und die passenden Abhilfen sind im Folgenden aufgelistet…

- Ursache: keine funktionierende ETS-Kommunikationsschnittstelle zum KNX. Abhilfe: Verbindung in der ETS prüfen und ggf. einrichten.
- Ursache: physikalische Adresse und Applikationsprogramm durch die ETS zuvor nicht programmiert.
	- Abhilfe: Plug-In schließen und zuerst physikalische Adresse und Applikationsprogramm programmieren.
- Ursache: KNX-Busspannung am DALI-Gateway oder an der lokalen Datenschnittstelle nicht angeschlossen oder eingeschaltet.
- Abhilfe: Busspannung anschließen und einschalten. - Ursache: Netzspannungsversorgung am DALI-Gateway nicht eingeschaltet.
	- Abhilfe: Netzspannungsversorgung am Gateway einschalten.
- $\overline{ii}$  Eine DALI-Inbetriebnahme kann nur dann durchgeführt werden, wenn das in der ETS projektierte Applikationsprogramm im Gateway auch vorhanden ist, also in einem zurückliegenden ETS-Programmiervorgang ins Gerät geladen wurde. Hierzu wird die im Gerät vorhandene Applikationsnummer und die Applikationsversion geprüft. Stimmen diese Daten nicht mit den Vorgaben des ETS-Projekts überein, bietet das ETS Plug-In keine Inbetriebnahmefunktionen an. Hierbei muss zunächst das in der ETS konfigurierte Applikationsprogramm in das Gateway geladen werden.

Dieser Hinweis ist speziell bei unterschiedlichen Sprachvarianten zu beachten (je Variante eine andere Applikationsversion)!

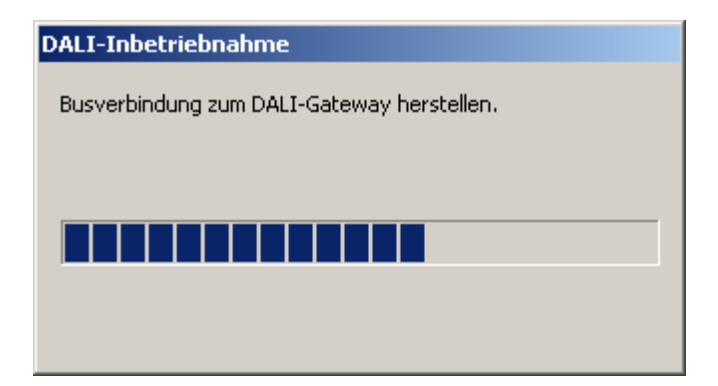

Bild 59: Aufbauen einer Busverbindung zum DALI-Gateway für die DALI-Inbetriebnahme

Im Anschluss kann die DALI-Inbetriebnahme – beispielsweise durch das Zuordnen der DALI-Betriebsgeräte zu den konfigurierten Gruppen oder Einzelgeräten – durchgeführt werden.

## **4.2.4.7.2 DALI-Inbetriebnahme durchführen**

Im Zuge der DALI-Inbetriebnahme werden die max. 64 Betriebsgeräte eines DALI-Systems den projektierten Gruppen oder Einzelgeräten des Gateways zugeordnet. Erst durch diese Zuordnung wird die Möglichkeit geschaffen, die DALI-Betriebsgeräte einzeln oder gemeinsam über den KNX anzusteuern. Die im ETS Plug-In definierte "Adressierungsart" legt fest, ob eine Gruppen- und/oder Einzelgerätesteuerung möglich ist (siehe Seite [40](#page-39-0)).

Den Gruppen 1...16 kann eine beliebige Anzahl von DALI-Betriebsgeräten zugeordnet werden. Die Adressierung erfolgt DALI-seitig über Gruppenadressen, welche das Gateway für den Bediener unsichtbar konfiguriert und selbstständig verwaltet. Bei der DALI-Inbetriebnahme werden die betroffenen Betriebsgeräte dementsprechend automatisch programmiert. Den Gruppen 17...32 sind dagegen nur jeweils bis zu zwei DALI-Betriebsgeräte zuweisbar. Bei diesen Gruppen erfolgt die DALI-Adressierung mangels DALI-Gruppenadressen über die Geräte-Kurzadressen, wodurch die Betriebsgeräte individuell adressiert und somit eindeutig angesprochen werden.

DALI-Betriebsgeräte können alternativ als Einzelgerät adressiert werden. Die Adressierung dieser Einzelgeräte erfolgt individuell über die Geräte-Kurzadressen.

i DALI-Betriebsgeräte können entweder nur in die Einzelgeräteadressierung oder alternativ in die Gruppenadressierung integriert werden. Die Ansteuerung eines Betriebsgeräts durch beide Adressierungsarten ist nicht möglich. Betriebsgeräte, die in die Gruppensteuerung integriert sind, können nicht mehr als Einzelgerät adressiert werden. Der umgekehrte Fall gilt in gleicher Weise.

Die Inbetriebnahmeumgebung des Plug-Ins unterteilt sich in zwei Fensterbereiche. Im rechten Fensterbereich werden die im DALI-System gefundenen Betriebsgeräte aufgelistet. Im linken Fensterbereich werden die angelegten Gruppen angezeigt. Dort erfolgt auch die Zuordnung der DALI-Geräte zu den projektierten Gruppen oder Einzelgeräten (Bild 60).

Im Fensterbereich der projektierten DALI-Geräte (A) werden alle im ETS Plug-In konfigurierten Gruppen und Einzelgeräte angezeigt. In diesem Bereich findet im weiteren Verlauf der DALI-Inbetriebnahme die Zuordnung zu gefundenen EVG des DALI-Systems statt. Gruppen können mehrere EVG enthalten, Einzelgeräte immer nur jeweils ein EVG. Ob der Fensterbereich Gruppen oder Einzelgeräte anzeigt und somit Zuordnungen zu diesen Elementen ermöglicht, wird durch Drücken der Buttons "Einzelgeräte" oder "Gruppen" im oberen Bereich des Teilfensters selektiert.

Einzelgeräte, die im Zuge der Zuordnung der DALI-Inbetriebnahme oder im Zuge einer Offline-Inbetriebnahme (siehe Seite [166](#page-165-0)-[167](#page-166-0)) zu Gruppen hinzugefügt wurden, sind auch in der Ansicht "Einzelgeräte" verfügbar. Hierdurch wird die Möglichkeit geschaffen, zentral in nur einem Inbetriebnahmefenster alle projektierten Einzelgeräte zu erkennen.

Das Fenster der projektierten Geräte zeigt in unterschiedlichen Spalten die projektierten Kurzadressen der Geräte (1...64), die Gerätenamen, optional die DALI-Gerätetypen (sofern die Verwendung der Gerätetypen konfiguriert ist) und den Status der Zuordnung zu gefundenen EVG ("nicht zugeordnet", "zugeordnet"). Die Gerätenamen können individuell entweder in der Projektierung der Einzelgeräte (unter "Adressierung -> Gruppen... -> [x] Gruppe -> Einzelgeräte -> [x] EVG" oder "Adressierung -> Einzelgeräte... -> [x] EVG") oder alternativ über den Button "Umbenennen" im Bedienfeld des Inbetriebnahmedialogs (E) vergeben werden. Hierdurch ist eine eindeutige Kennzeichnung der Betriebsgeräte praktizierbar (z. B. "Leuchte Eingangsbereich" oder "Lichtband Fenster Süd").

# **200**

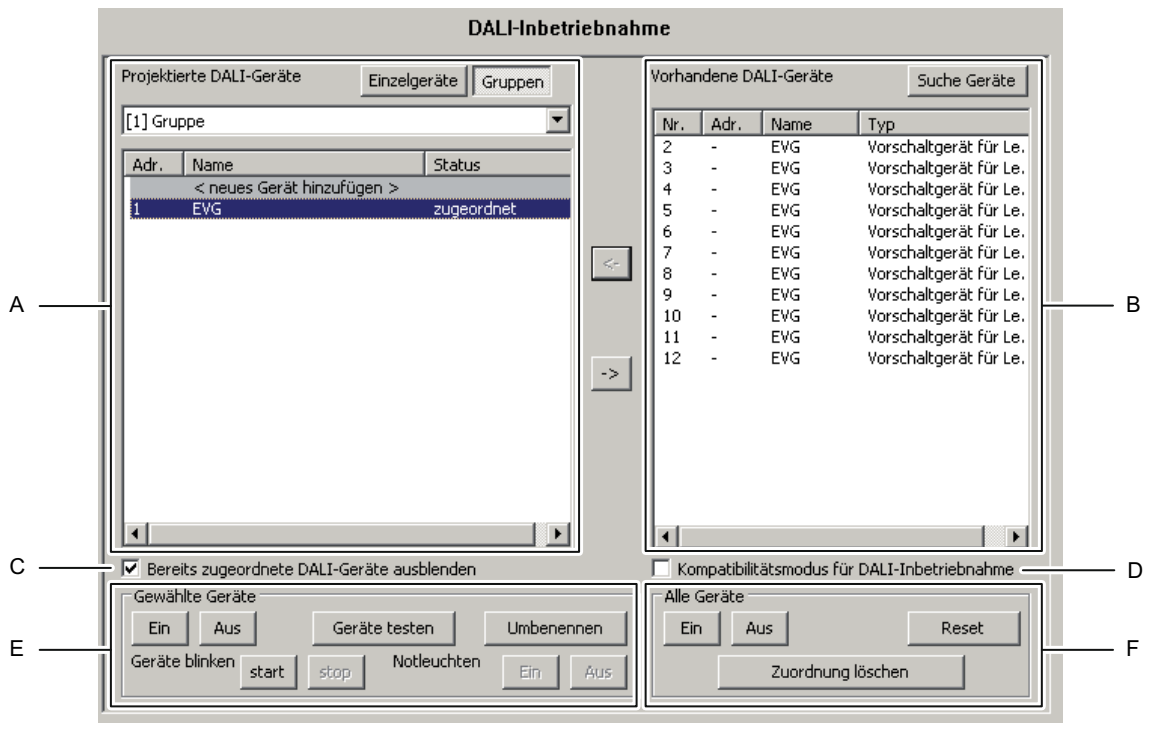

Bild 60: Fensterbereiche der Inbetriebnahme-Umgebung

- (A) Bereich der projektierten DALI-Geräte (Gruppen und Einzelgeräte)
- (B) Bereich der gefundenen DALI-Geräte (DALI-System)
- (C) Kontrollfeld für Mehrfachzuordnung von EVG zu DALI-Gruppen
- (D) Kontrollfeld für Kompatibilitätsmodus (siehe Seite [160\)](#page-159-0)
- (E) Bedienfeld zur Identifizierung gewählter Geräte
- (F) Bedienfeld zum zentralen Schalten aller Geräte und für allgemeine Rücksetzfunktionen

Im Fensterbereich der gefundenen DALI-Geräte (B) zeigt das Plug-In alle EVG, die es im Zuge eines Suchprozesses identifizieren konnte. Alle in diesem Bereich angezeigten EVG sind physikalisch in der DALI-Anlage vorhanden. Folglich werden an dieser Stelle maximal 64 Betriebsgeräte angezeigt.

Das Fenster zeigt in unterschiedlichen Spalten eine laufende Nummer zur Sortierung der Fensterinhalte, die Kurzadressen der Geräte (1...64) und die aus den Geräten ausgelesenen DALI--Gerätetypen. Die Kurzadresse kann erst dann angezeigt werden, sobald ein gefundenes Gerät einem projektierten (z. B. einem Einzelgerät oder einer Gruppe) zugeordnet wurde. Die Anzeige des Status der Zuordnung der EVG erfolgt im Fensterbereich der gefundenen DALI-Geräte nur dann, wenn die Schaltfläche "Bereits zugeordnete DALI-Geräte ausblenden" im Inbetriebnahmedialog des ETS Plug-Ins (C) abgewählt wurde. Andernfalls (Normalfall) werden bereits zugeordnete EVG im rechten Fensterbereich nicht angezeigt. Für alle nicht zugeordneten EVG wird als Kurzadresse "-" angezeigt.

Im Fensterbereich der gefundenen DALI-Geräte wird zusätzlich ein Name zur Anzeige gebracht. Solange Betriebsgeräte noch keinen Gruppen oder Einzelgeräten zugeordnet wurden, ist der Name fest auf "EVG" eingestellt und auch nicht veränderbar. Erst, wenn eine Zuordnung geschaffen wurde, zeigt das Fenster den projektierten Namen der Geräte an, sofern bereits zugeordnete DALI-Geräte nicht ausgeblendet sind.

Durch Aktivieren des Kontrollfelds (D) kann optional der Kompatibilitätsmodus der DALI-Inbetriebnahme aktiviert werden. Hierdurch wird der Inbetriebnahmeprozess in Bezug auf bestimmte DALI-Inbetriebnahmeparameter toleranter ausgeprägt, wodurch sich Betriebsgeräte, die sich nicht vollständig an die DALI-Spezifikation halten, ggf. unter Akzeptanz von Funktionseinschränkungen in Betrieb nehmen lassen.

Mit Hilfe der Buttons im Bedienfeld (E) können in den Fensterbereichen (A) und (B) angewählte Geräte in der DALI-Anlage identifiziert werden. Es ist das Ein- und Ausgeschalten und auch das Blinken (zyklisches EIN und AUS) dieser Betriebsgeräte ausführbar. Auch das Umbenennen der Gerätenamen ist möglich. Zudem steht eine besondere Identifizierungsfunktion für Notleuchten zur Verfügung. In der Regel sind einzelbatteriebetriebene DALI-Notleuchten nicht für den einfachen Beleuchtungsbetrieb konzipiert. Aus diesem Grund reagieren solche Leuchten nicht auf die Kommandos zum Ein- und Ausschalten der Beleuchtung, wie sie durch die Buttons "Ein", "Aus" und "Gerät blinken" verwendet werden. Um auch Einzelbatterie-Notleuchten zwecks Identifizierung ansteuern zu können, besitzt der Inbetriebnahmedialog im Bedienfeld (E) über zwei zusätzliche Buttons. Durch Drücken der Buttons "Notleuchten Ein" und "Notleuchten Aus" sendet das Gateway spezielle Kommandos an die selektierten Geräte aus, die dazu führen, dass die angesteuerten Notleuchten ihre individuelle Identifizierungsanzeige ansteuern. Diese Anzeige ist geräteabhängig und in der Regel eine Status-LED oder ein akustischer Signalgeber. Die Buttons "Notleuchten Ein" und "Notleuchten Aus" sind nur verfügbar, sofern einzelbatteriebetriebene Notleuchten im ETS Plug-In ausgewählt wurden. Andere DALI-Leuchten, die optional in den zentralversorgten Notlichtbetrieb integriert sind, können über die Standard-Identifizierung (Beleuchtung schalten) angesteuert werden.

Durch Verwendung der Buttons im Bedienfeld (F) können alle in der DALI-Anlage vorhandenen Betriebsgeräte zentral Ein- und Ausgeschaltet werden (Broadcast). Des Weiteren ist es möglich, über den Button "Reset" alle Geräte der DALI-Installation in den durch die Hersteller definierten Auslieferungszustände zurückzusetzen. In diesem Vorgang werden alle Zuordnungen zu Gruppen und Einzelgeräten in den EVG entfernt. Zudem werden die Lang- und Kurzadressen in den Betriebsgeräten gelöscht. Nach Ausführung des Reset-Kommandos zeigt der Fensterbereich der gefundenen Geräte (B) keine EVG mehr an. Es muss danach zunächst erst wieder ein neuer Suchvorgang ausgelöst werden, um eine neue DALI-Inbetriebnahme ausführen zu können.

Ein Reset sollte stets mit Bedacht und dann durchgeführt werden, wenn bereits in Betrieb genommene EVG nachträglich in DALI-Anlagen integriert werden oder es Schwierigkeiten bei der DALI-Inbetriebnahme, aufgrund von fehlerhaften Inbetriebnahmeschritten, gibt (z. B. einzelne Teile der DALI-Anlage abgeschaltet, EVG waren entfernt etc.). Der DALI-Reset schafft eine saubere DALI-Umgebung als Grundlage für eine störungsfreie Inbetriebnahme. Sofern nur die Zuordnungen gefundener EVG zu den projektierten Gruppen oder Einzelgeräten entfernt werden sollen, kann der Button "Zuordnung löschen" betätigt werden. Hierbei werden lediglich die Gruppenzuordnungen in den Betriebsgeräten und die Einzelgerätezuordnungen in der Konfiguration des ETS Plug-Ins gelöscht. Lang- und Kurzadressen sowie andere relevante Parameter bleiben in den EVG erhalten.

- $\left| i \right|$  Es ist nicht möglich, nur einzelne oder eine besondere Auswahl an EVG zurückzusetzen.
- i Nach einem Reset der DALI-Anlage oder nach dem Löschen von Zuordnungen ist es immer erforderlich, nach der Inbetriebnahme mit Hilfe der ETS das Applikationsprogramm neu in das DALI-Gateway zu laden.

### **DALI-Betriebsgeräte suchen**

Im Zuge der ersten Inbetriebnahme müssen zunächst alle angeschlossenen DALI-Betriebsgeräte gesucht und identifiziert werden. Falls das DALI-Gateway zuvor mindestens einmal in Betrieb genommen wurde, ist das Suchen von Betriebsgeräten nur erforderlich, wenn dem DALI-System neue Geräte hinzugefügt wurden, oder wenn die ETS-Produktdatenbank gewechselt wurde und somit das Gerät vollständig neu konfiguriert wird. Am Ende einer DALI-Inbetriebnahme werden die Inbetriebnahmeparameter (identifizierte Betriebsgeräte mit Langund Kurzadresse, Namen der Betriebsgeräte, Gruppen-/Gerätezuordnung, Gerätetyp) in die ETS-Datenbank geschrieben und somit gespeichert. Beim Start der Inbetriebnahmeumgebung werden die gespeicherten Daten angezeigt.

Bei der ersten Inbetriebnahme werden noch keine DALI-Betriebsgeräte im rechten Fensterbereich (B) angezeigt (Bild 60). Um in der Inbetriebnahme fortzufahren, müssen zunächst die an die DALI-Leitung angeschlossenen Betriebsgeräte gesucht werden. Damit das DALI-Gateway während der Gerätesuche alle angeschlossenen DALI-Betriebsgeräte finden und identifizieren kann, muss das DALI-System vollständig angeschlossen und unterbrechungsfrei eingeschaltet sein! Zudem muss die Netzspannungsversorgung des DALI-Gateways eingeschaltet sein.

Den Button "Suche Geräte" in der Inbetriebnahmeumgebung anklicken.

Das DALI-Gateway sucht nach vorhandenen DALI-Betriebsgeräten. Dabei scannt das Gateway die DALI-Leitung schrittweise ab und identifiziert nacheinander die angeschlossenen Geräte. Der Suchvorgang kann in Abhängigkeit der Anzahl der angeschlossenen EVG einige Zeit dauern. Während des Suchvorgangs zeigt das Plug-In den Suchfortschritt an (Bild 61).

i Beim Suchvorgang veranlasst das Gateway, dass sich die DALI-Betriebsgeräte intern eine Langadresse nach einem Zufallsprinzip bilden. Dies erfolgt nur für Geräte, die zu Beginn des Suchvorgangs als "neu gefunden" identifiziert wurden. Zudem vergibt das Gateway im Suchprozess im Hintergrund bereits Kurzadressen, die im weiteren Verlauf der Inbetriebnahme durch Gruppen- und Gerätezuordnungen angepasst und somit wieder überschrieben werden können.

Das Plug-In unterscheidet anhand der Langadressen, ob die gefundenen Betriebsgeräte erstmalig erkannt wurden, oder ob Geräte bereits bei einer Inbetriebnahme zuvor erkannt worden waren. Hierzu vergleicht das Plug-In die ausgelesenen Langadressen mit den in der ETS-Datenbank gespeicherten Einträgen. Bislang unbekannte Langadressen kennzeichnen neu gefundene Geräte. Unter Berücksichtigung dieser Unterscheidung zeigt das Plug-In im Suchfortschritt die

gefundenen EVG an. Bei der ersten DALI-Inbetriebnahme sind alle gefundenen Betriebsgeräte als "neu gefunden'" gekennzeichnet. Bei späteren Inbetriebnahmevorgängen sind nur die EVG als "neu gefunden" gekennzeichnet, die der DALI-Anlage neu hinzugefügt wurden.

i Gemäß DALI-Spezifikation müssen alle DALI-Teilnehmer die Langadresse dauerhaft speichern (auch z. B. bei Netzspannungsausfällen). Nicht alle im Markt verfügbaren DALI-Geräte unterstützen diese Anforderung. Sofern solche Betriebsgeräte installiert sind, sollte der Kompatibilitätsmodus aktiviert werden (siehe Seite [160\)](#page-159-0). Das Gateway identifiziert bei einem Suchvorgang dann EVG ausschließlich anhand der in den Geräten enthaltenen DALI-Kurzadresse (1...64). Hierdurch können EVG auch ohne Zugriff auf Langadressen in Betrieb genommen werden.

Alle identifizierten Betriebsgeräte (alte als auch neue) werden nach Abschluss des Suchvorgangs im rechten Teilfenster der Inbetriebnahmeumgebung aufgelistet (Bild 62).

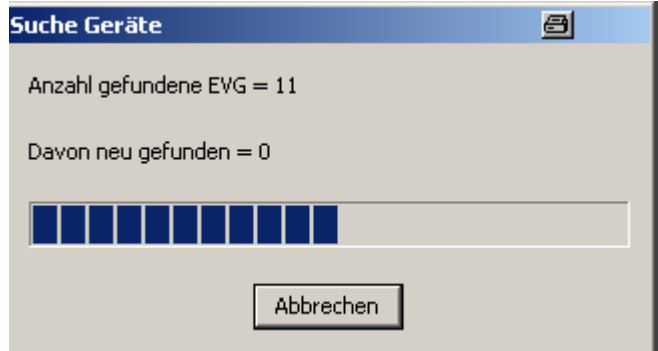

Bild 61: Beispiel für Suchfortschritt bei einer DALI-Betriebsgerätesuche

# **200**

|                                              | Vorhandene DALI-Geräte | Suche Geräte |     |                             |  |  |  |
|----------------------------------------------|------------------------|--------------|-----|-----------------------------|--|--|--|
| Nr.                                          | Adr.                   | Name         | Typ |                             |  |  |  |
| 1                                            |                        | EVG          |     | Vorschaltgerät für Leuchts… |  |  |  |
| 2                                            |                        | EVG          |     | Vorschaltgerät für Leuchts… |  |  |  |
| 3                                            |                        | EVG          |     | Vorschaltgerät für Leuchts… |  |  |  |
| 4                                            |                        | EVG          |     | Vorschaltgerät für Leuchts  |  |  |  |
| 5                                            |                        | EVG          |     | Vorschaltgerät für Leuchts… |  |  |  |
| 6                                            |                        | EVG          |     | Vorschaltgerät für Leuchts  |  |  |  |
| 7                                            |                        | EVG          |     | Vorschaltgerät für Leuchts… |  |  |  |
| 8                                            |                        | EVG          |     | Vorschaltgerät für Leuchts  |  |  |  |
| 9                                            |                        | FVG          |     | Vorschaltgerät für Leuchts… |  |  |  |
| 10                                           |                        | FVG          |     | Vorschaltgerät für Leuchts  |  |  |  |
| 11                                           |                        | EVG          |     | Vorschaltgerät für Leuchts… |  |  |  |
| 12                                           |                        | EVG          |     | Vorschaltgerät für Leuchts… |  |  |  |
| 13                                           |                        | EVG          |     | Notleuchte einzelbatterieb  |  |  |  |
|                                              |                        |              |     |                             |  |  |  |
|                                              |                        |              |     |                             |  |  |  |
| Kompatibilitätsmodus für DALI-Inbetriebnahme |                        |              |     |                             |  |  |  |

Bild 62: Beispiel für Geräteliste nach einem Suchvorgang

- i Ein Fehler auf der DALI-Leitung wird vom DALI-Gateway bei einer Gerätesuche nicht erkannt. Bei einem Kurzschluss beispielsweise versucht das Gateway zyklisch eine DALI-Kommunikation aufzubauen. Da dies nicht gelingt, verbleibt das Plug-In permanent in der Gerätesuche. Bei einem Leitungsbruch z. B. werden DALI-Betriebsgeräte nicht erkannt.
- i Während der Gerätesuche schalten sich alle angeschlossenen DALI-Betriebsgeräte auf Minimalhelligkeit ein. Dadurch kann festgestellt werden, ob die Geräte auch tatsächlich funktionieren und auf die Gerätesuche reagieren.

### **Gruppen zuordnen**

Nachdem alle an das DALI-Gateway angeschlossenen Betriebsgeräte gesucht und identifiziert wurden, können die Geräte den projektierten Gruppen oder Einzelgeräten zugeordnet werden. Die folgenden Textabschnitte dokumentieren die einzelnen Handlungsschritte, um eine Gruppenzuordnung in der DALI-Inbetriebnahmeumgebung herzustellen.

i Das Zuordnen von DALI-Betriebsgeräten zu Gruppen ist nur dann möglich, wenn die Adressierungsart eine Gruppensteuerung vorsieht (siehe Seite [40](#page-39-0)).

Grundsätzlich erfolgt eine Zuordnung, indem die im rechten Teilbereich aufgelisteten gefundenen Geräte in den linken Teilbereich der angewählten Gruppe verschoben werden. Die Zuordnung erfolgt durch Betätigen des Buttons "<-" zwischen den beiden Teilbereichen oder alternativ mit Hilfe der Maus durch "Drag und Drop". Eine Zuordnung kann auch wieder aufgehoben werden, indem ein zugeordnetes Betriebsgerät angewählt und mit Hilfe des Buttons "->" oder mit der Maus zurück in das Listenfeld der vorhandenen DALI-Geräte verschoben wird. Es lassen sich zeitgleich auch mehrere Betriebsgeräte zuordnen oder wieder von einer Zuordnung lösen.

Jedes zugeordnete EVG benötigt in der Projektierung des Gateways ein Gerät, damit der Gerätename, die Kurzadresse und optional auch der DALI-Gerätetyp konfiguriert werden kann. Folglich existiert zu jeder Gruppenzuordnung eines EVG auch ein projektierbares Einzelgerät. Bei der Zuordnung von gefundenen EVG zu einer Gruppe gibt es zwei Möglichkeiten...

1. Gruppenzuordnung durch Anlegen eines neuen Einzelgeräts in der Gruppe Durch Betätigen des Buttons "<-" wird automatisch ein neues Einzelgerät in der Gruppe angelegt. Hierbei darf kein vorhandenes und noch nicht zugeordnetes Einzelgerät der Gruppe

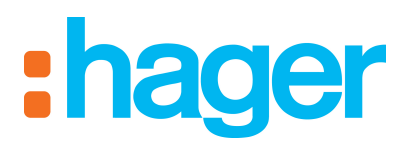

markiert sein. Alternativ ist eine Zuweisung mit der Maus durch "Drag und Drop" möglich, indem ein gefundenes EVG im rechten Teilfenster genommen und im linken Fenster im Bereich "<neues Gerät hinzufügen>" (erster Listeneintrag) fallen gelassen wird. Das Plug-In vergibt dem neuen Gerät automatisch die erste freie Kurzadresse. Der Gerätetyp wird entsprechend auf die Vorgabe des gefundenen EVG eingestellt.

2. Gruppenzuordnung auf ein bereits vorhandenes Einzelgerät aus der Offline-Inbetriebnahme In diesem Fall wird zunächst im linken Teilfenster ein im Zuge der Offline-Inbetriebnahme angelegtes Einzelgerät, das bislang noch nicht zugeordnet wurde (Status "nicht zugeordnet") markiert. Danach kann ein gefundenes EVG durch "<-" oder auf dieses Einzelgerät zugewiesen werden. Alternativ ist eine Zuweisung mit der Maus durch "Drag und Drop" möglich.

Durch die Taste "Entfernen" der PC-Tastatur können Einzelgeräte einer Gruppe gelöscht und folglich aus der Projektierung des Gateways entfernt werden. Hierdurch gehen auch Zuordnungen zu gefundenen EVG verloren. Gleiches ist der Fall, wenn ein Einzelgerät unabhängig des DALI-Inbetriebnahmedialogs in der Parametrierung gelöscht wird. Das Plug-In warnt vor dem Verlust von Zuordnungen in beiden Fällen.

i DALI-Betriebsgeräte können entweder nur in die Einzelgeräteadressierung oder alternativ in die Gruppenadressierung integriert werden. Die Ansteuerung eines Betriebsgeräts durch beide Adressierungsarten ist nicht möglich. Betriebsgeräte, die in die Gruppensteuerung integriert sind, können nicht mehr als Einzelgerät adressiert werden. Der umgekehrte Fall gilt in gleicher Weise.

Es ist für Sonderfälle möglich, Betriebsgeräte bei Gruppensteuerung auf mehr als nur eine DALI-Gruppe zuzuordnen. Im Standardfall ist die Zuordnung eines DALI-Betriebsgeräts in nur eine Gruppe möglich. Dadurch wird die Gerätezuordnung übersichtlich und es kommt durch die eindeutige Zuweisung nicht zu Gruppenüberlappungen und folglich auch nicht zur Beeinflussung von Konfigurations- und Rückmeldewerten. Bei Bedarf kann als Alternative die Mehrfachgruppenzuweisung freigegeben werden. Dazu muss das Kontrollfeld "Bereits zugeordnete DALI-Geräte ausblenden" (C) im Inbetriebnahme-Dialog des Plug-Ins abgewählt werden (Bild 60). Hierdurch ist es dann möglich, DALI-Betriebsgeräte im Zuge der Online-Inbetriebnahme mehr als nur einer Gruppe zuzuordnen.

- i Grundsätzlich ist die Zuordnung von DALI-Betriebsgeräten zu Gruppen beliebig. Es wird jedoch empfohlen, DALI-seitig Betriebsgeräte nicht mehreren Gruppen zuzuordnen. Besser ist die Aufteilung der Geräte auf getrennte und nicht überlappende Gruppen und eine KNXseitige Verknüpfung über die Gruppenadressierung in der ETS.
- Das mehrfache Zuordnen von Betriebsgeräten im Zuge der Offline-Inbetriebnahme (Anlegen von neuen Einzelgeräten in der Baumstruktur einer Gruppe) ist nicht möglich. Beim Editieren der Kurzadresse im Parameterknoten eines gruppenbezogenen EVG können keine Adressen eingetragen werden, die bereits bei EVG anderer Gruppen eingetragen sind.

Vorgehensweise bei der Gruppenzuordnung mit gesetztem Kontrollfeld "Bereits zugeordnete DALI-Geräte ausblenden" (Standardfall):

Im linken Teilbereich der DALI-Inbetriebnahmeumgebung die erforderliche Gruppe auswählen, zu der Betriebsgeräte hinzugefügt werden sollen (Bild 63).

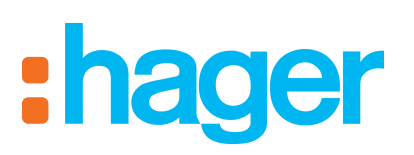

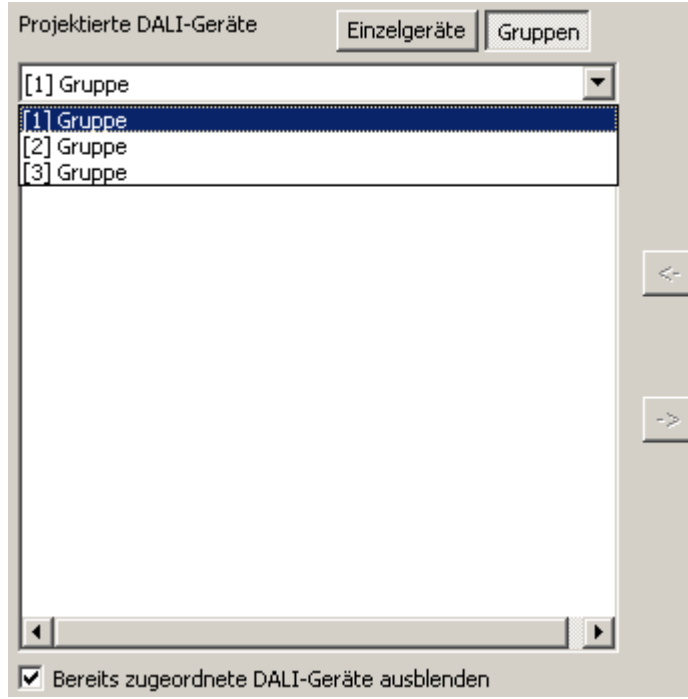

Bild 63: Gruppe auswählen

■ Sofern neue Einzelgeräte angelegt werden sollen (z. B. in leeren Gruppen), eines oder mehrere gefundene DALI-Betriebsgeräte durch "<-" oder mit der Maus durch "Drag und Drop" zuordnen. Falls eine Zuordnung zu bereits vorhandenen und noch freien Einzelgeräten erfolgen soll, diese zuerst im linken Teilfenster markieren und dann durch "<- " oder alternativ mit der Maus durch "Drag und Drop" zuordnen.

Die zugeordneten Betriebsgeräte werden im rechten Teilbereich aus dem Listenfeld entfernt und erscheinen für die ausgewählte Gruppe im linken Bereich (Bild 64). Im rechten Teilfenster sind ausschließlich die verbliebenen und noch keiner Gruppe zugewiesenen Betriebsgeräte sichtbar.

# ader

## Software "DALI Gateway C0171x" Funktionsbeschreibung

| Projektierte DALI-Geräte                        | Vorhandene DALI-Geräte |                                              |          |                                                                        | Suche Geräte                                     |                                                  |
|-------------------------------------------------|------------------------|----------------------------------------------|----------|------------------------------------------------------------------------|--------------------------------------------------|--------------------------------------------------|
| [1] Gruppe                                      | ▼                      |                                              | Nr.      | Adr.                                                                   | Name                                             | Typ                                              |
| Adr.<br>Name                                    | <b>Status</b><br>Typ.  |                                              | 1<br>3   |                                                                        | EVG<br>EVG                                       | Notleuchte einzelbatt.<br>Vorschaltgerät für Le. |
| $<$ neues Gerät hinzufügen $>$                  |                        |                                              | 4        | $\overline{\phantom{a}}$                                               | <b>EVG</b>                                       | Vorschaltgerät für Le.                           |
| 2<br>EVG                                        | zugeordnet<br>Vors     |                                              | 5        | $\overline{a}$                                                         | <b>EVG</b>                                       | Vorschaltgerät für Le.                           |
|                                                 |                        |                                              | 6<br>7   | <b>EVG</b><br>$\blacksquare$<br><b>EVG</b><br>$\overline{\phantom{a}}$ | Vorschaltgerät für Le.<br>Vorschaltgerät für Le. |                                                  |
|                                                 |                        | $< -$                                        | 8        | $\overline{\phantom{a}}$                                               | <b>EVG</b>                                       | Vorschaltgerät für Le.                           |
|                                                 |                        |                                              | 9        | $\overline{\phantom{a}}$                                               | <b>EVG</b>                                       | Vorschaltgerät für Le.                           |
|                                                 |                        |                                              | 10<br>11 | $\overline{\phantom{a}}$<br>$\overline{\phantom{a}}$                   | <b>EVG</b><br>EVG                                | Vorschaltgerät für Le.<br>Vorschaltgerät für Le. |
|                                                 |                        |                                              | 12       | $\overline{\phantom{a}}$                                               | EVG                                              | Vorschaltgerät für Le.                           |
|                                                 |                        | ->                                           | 13       |                                                                        | EVG                                              | Vorschaltgerät für Le.                           |
|                                                 |                        |                                              |          |                                                                        |                                                  |                                                  |
|                                                 |                        |                                              |          |                                                                        |                                                  |                                                  |
|                                                 |                        |                                              |          |                                                                        |                                                  |                                                  |
|                                                 |                        |                                              |          |                                                                        |                                                  |                                                  |
|                                                 |                        |                                              |          |                                                                        |                                                  |                                                  |
| r<br>Bereits zugeordnete DALI-Geräte ausblenden |                        | Kompatibilitätsmodus für DALI-Inbetriebnahme |          |                                                                        |                                                  |                                                  |

Bild 64: Betriebsgerät einer Gruppe zugeordnet

- Wieder eines oder mehrere der verbliebenen DALI-Betriebsgeräte einer Gruppe zuordnen. Die zugeordneten Betriebsgeräte werden im rechten Teilbereich aus dem Listenfeld entfernt und erscheinen für die ausgewählte Gruppe im linken Bereich.
- Ggf. für weitere Gruppen Zuordnungen wie beschrieben vornehmen.

Vorgehensweise bei der Gruppenzuordnung mit abgewähltem Kontrollfeld "Bereits zugeordnete DALI-Geräte ausblenden" (Sonderfall):

- Im linken Teilbereich der DALI-Inbetriebnahmeumgebung die erforderliche Gruppe auswählen, zu der Betriebsgeräte hinzugefügt werden sollen.
- Eines oder mehrere vorhandene DALI-Betriebsgeräte der Gruppe wie weiter oben beschrieben zuordnen.

Die zugeordneten Betriebsgeräte bleiben im rechten Teilfenster sichtbar und erscheinen für die ausgewählte Gruppe zudem im linken Bereich (Bild 65). Im rechten Bereich erhalten diese EVG die Kurzadresse der Zuordnung.

# **20el**

| Projektierte DALI-Geräte<br>Einzelgeräte<br>Gruppen |                      |         |               | Vorhandene DALI-Geräte |     |                          |             | Suche Geräte |                                              |
|-----------------------------------------------------|----------------------|---------|---------------|------------------------|-----|--------------------------|-------------|--------------|----------------------------------------------|
| [1] Gruppe                                          |                      |         |               |                        | Nr. | Adr.                     | <b>Name</b> | <b>Typ</b>   | <b>Status</b>                                |
|                                                     |                      |         |               |                        |     |                          | <b>EVG</b>  | Vorsc        | nicht zugeordnet                             |
| Adr.                                                | Name                 | Typ     | <b>Status</b> |                        | 2   |                          | <b>EVG</b>  | Vorsc        | nicht zugeordnet                             |
|                                                     | < neues Gerät hinzuf |         |               |                        | 3   | $\overline{\phantom{a}}$ | <b>EVG</b>  | Vorsc        | nicht zugeordnet                             |
| 1                                                   | <b>EVG</b>           | Vorsch… | zugeordnet    |                        | 4   | $\overline{\phantom{a}}$ | <b>EVG</b>  | Vorsc        | nicht zugeordnet                             |
| 3                                                   | EVG <sup>*</sup>     | Notleuc | zugeordnet    |                        | 5   | $\overline{\phantom{a}}$ | <b>EVG</b>  | Vorsc        | nicht zugeordnet                             |
|                                                     |                      |         |               | $<\! -$                | 6   | $\overline{\phantom{a}}$ | <b>EVG</b>  | Vorsc        | nicht zugeordnet                             |
|                                                     |                      |         |               |                        | 7   |                          | EVG         | Vorsc        | nicht zugeordnet                             |
|                                                     |                      |         |               |                        | 8   | $\overline{\phantom{a}}$ | <b>EVG</b>  | Vorsc        | nicht zugeordnet                             |
|                                                     |                      |         |               |                        | 9   | $\overline{\phantom{a}}$ | <b>EVG</b>  | Vorsc        | nicht zugeordnet                             |
|                                                     |                      |         |               |                        | Ю   | 3                        | $EVG$ *     | Notle        | zugeordnet                                   |
|                                                     |                      |         |               | $\mathord{\text{--}}$  | 11  | 1                        | EVG.        | Vorsc        | zugeordnet                                   |
|                                                     |                      |         |               |                        |     |                          |             |              |                                              |
|                                                     |                      |         |               |                        |     |                          |             |              |                                              |
|                                                     |                      |         |               |                        |     |                          |             |              |                                              |
|                                                     |                      |         |               |                        |     |                          |             |              |                                              |
|                                                     |                      |         |               |                        |     |                          |             |              |                                              |
| Bereits zugeordnete DALI-Geräte ausblenden          |                      |         |               |                        |     |                          |             |              | Kompatibilitätsmodus für DALI-Inbetriebnahme |

Bild 65: Betriebsgerät einer Gruppe zugeordnet Hier: EVG mit Adresse 3 ist mehreren Gruppen zugeordnet.

- Im linken Teilbereich ggf. eine weitere Gruppe auswählen.
- Wieder eines oder mehrere vorhandene DALI-Betriebsgeräte einer Gruppe zuordnen.

Falls ein bereits zugeordnetes Betriebsgerät einer weiteren Gruppe zugeordnet werden soll, meldet das Plug-In, dass das Gerät bereits einer anderen Gruppe zugewiesen wurde und dadurch Rückmeldungen von Schaltzuständen und Helligkeitswerten nicht mehr eindeutig sein könnten. Nach Bestätigung der Meldung stellt das Plug-In die gruppenüberlappende Zuordnung her. Betriebsgeräte, die mehreren Gruppen zugeordnet sind, werden durch ein "\*" gekennzeichnet.

Eine neue Mehrfachzuordnung eines EVG zu verschiedenen Gruppen kann nur erfolgen, wenn durch die Zuordnung ein neues Gerät angelegt wird. Durch die Zuordnung auf ein vorhandenes Gerät kann keine neue Mehrfachzuordnung hergestellt werden.

- i Es ist möglich, die Verbindung eines mehrfach zugeordneten EVG in einer Gruppe wieder zu lösen. Hierbei gehen die Zuordnungen zu allen Gruppen der Mehrfachzuweisung verloren! Die Einzelgeräte bleiben dabei allerdings in den betroffenen Gruppen in der Projektierung erhalten (Kennzeichnung durch "\*"). Es wird lediglich die Zuordnung zu den gefundenen EVG der DALI-Anlage entfernt. Solche Einzelgeräte in der Projektierung können im Anschluss wieder mit einem anderen EVG verknüpft werden. Dieses EVG erhält dadurch wieder die Mehrfachzuweisung.
- $\lfloor i \rfloor$  Auch Geräte, die die Kennzeichnung einer Mehrfachzuweisung haben, können im linken Teilbereich des Inbetriebnahmefensters durch "Entfernen" mit Hilfe der Tastatur gelöscht werden. Hierbei geht lediglich das Einzelgerät in der Projektierung der betroffenen Gruppe verloren, nicht jedoch die anderen Zuordnungen in anderen Gruppen. Hierdurch ist es leicht möglich, eine Mehrfachzuweisung zu korrigieren, wenn diese beispielsweise irrtümlich hergestellt wurde.
- Ggf. für weitere Gruppen Zuordnungen wie beschrieben vornehmen.
- i Den Gruppen 1...16 können mehrere Betriebsgeräte zugeordnet werden. Den Gruppen 17...32 sind jeweils nur bis zu zwei EVG zuweisbar.

 $\lfloor i \rfloor$  DALI-Betriebsgeräte, die mehreren Gruppen zugewiesen sind, stellen sich immer auf den zuletzt über eine der zugeordneten Gruppen eingestellten Zustand ein. In diesem Fall kann die Rückmeldung des Schaltstatus oder des Helligkeitswertes einer Gruppe nicht immer eindeutig sein.

Beispiel 1: Gruppe 2 wird auf 10% Helligkeit eingestellt. Danach wird Gruppe 3 auf 20% Helligkeitswert gedimmt. Die Leuchten der Gruppe 3 nehmen den zuletzt aufgerufenen Helligkeitswert 20% an. Die Rückmeldung der Gruppe 2 bleibt auf 10% stehen, obwohl einige zur Gruppe gehörende Betriebsgeräte auf 20% Helligkeit eingestellt wurden. Beispiel 2: Gruppe 2 wird eingeschaltet und nimmt den Helligkeitswert 100% ein. Der Zustand der Gruppe 3 ist intern im DALI-Gateway weiterhin auf 0% Helligkeit (AUS) eingestellt. Nun wird Gruppe 3 hochgedimmt. Die Leuchten der Gruppe 3 passen sich dem Dimmvorgang an (hochdimmen beginnend bei minimaler Helligkeit), obwohl diese Leuchten zuvor bereits durch die Gruppe 2 eingeschaltet gewesen sind.

- i Jede Gruppe kann unabhängig voneinander im Plug-In parametriert werden. Im Zuge eines ETS-Programmiervorgangs werden die einzelnen DALI-Betriebsgeräte mit den Parametrierungsdaten der zugeordneten Gruppen programmiert. Dabei werden alle einer DALI-Gruppe zugeordneten Betriebsgeräte identisch in Betrieb genommen. Wenn jedoch DALI-Betriebsgeräte mehreren Gruppen zugeordnet sind, dann erhalten diese Geräte die Projektierung der Gruppe mit der jeweils höchsten Gruppennummer!
- i Durch Betätigung des Buttons "Zuordnung löschen" am unteren Rand der Inbetriebnahmeumgebung können alle Zuordnungen zwischen DALI-Betriebsgeräten und den verschiedenen Gruppen gelöscht werden. Dabei werden nicht nur die Zuordnungen im Plug-In zurückgesetzt, sondern es erfolgt auch ein Abgleich der Inbetriebnahmeparameter des DALI-Gateways. Das Plug-In baut zu diesem Zweck über die Busverbindung der ETS eine Kommunikation zum DALI-Gateway auf und löscht dort alle Zuordnungen im Gerätespeicher. Der Vorgang kann einige Zeit in Anspruch nehmen. Während des Löschvorgangs wird der Fortschritt angezeigt. Bei fehlerhafter Buskommunikation bricht das Plug-In den Vorgang ab, ohne Zuordnungen in der Projektierung oder im Gerät zu löschen. Zuvor identifizierte DALI-Betriebsgeräte bleiben erhalten, jedoch ohne Gruppenzuordnungen.
- $\lvert i \rvert$  Der Button "Standard" setzt bei Betätigung alle Inbetriebnahmeparameter zurück. Zuordnungen von DALI-Betriebsgeräten zu Gruppen gehen in der Projektierung und im DALI-Gateway verloren, wenn der Button "Standard" in der Inbetriebnahmeumgebung betätigt wird!

Optional kann das Zuordnen von DALI-Betriebsgeräten zu projektierten Geräten in Gruppen durch Prüfung der DALI-Gerätetypen ergänzt werden. Bei freigegebener Prüfung vergleicht das Plug-In im Zuge einer Zuordnung während der Online-Inbetriebnahme die durch die Betriebsgeräte übermittelten Gerätetypen mit den Vorgaben durch die Gerätetyp-Parameter der Offline-Konfiguration. Nur bei Übereinstimmung kann dann eine Zuordnung erfolgen. Hierdurch werden Funktionsinkompatibilitäten nach der Inbetriebnahme vermieden. Die Prüfung der Gerätetypen wird im Parameterknoten "Allgemein" durch den Parameter "Einstellung 'DALI-Gerätetyp' verwenden ?" beeinflusst.

### **Einzelgeräte zuordnen**

Alternativ zu einer Zuordnung von EVG zu Gruppen ist auch eine Zuordnung zu Geräten der Einzeladressierung möglich. Die folgenden Textabschnitte dokumentieren die einzelnen Handlungsschritte, um eine Einzelgerätezuordnung in der DALI-Inbetriebnahmeumgebung herzustellen.

i Das Zuordnen von DALI-Betriebsgeräten zu Einzelgeräten ist nur dann möglich, wenn die Adressierungsart eine Geräteteuerung vorsieht (siehe Seite [40\)](#page-39-0).

Auch bei Geräten der Einzeladressierung erfolgt eine Zuordnung, indem die im rechten Teilbereich aufgelisteten gefundenen Geräte in den linken Teilbereich (Ansicht aller Einzelgeräte) verschoben werden. Die Zuordnung erfolgt durch Betätigen des Buttons "<-" zwischen den beiden Teilbereichen oder alternativ mit Hilfe der Maus durch "Drag und Drop". Eine Zuordnung kann auch wieder aufgehoben werden, indem ein zugeordnetes Betriebsgerät

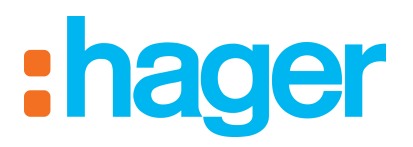

angewählt und mit Hilfe des Buttons "->" oder mit der Maus zurück in das Listenfeld der vorhandenen DALI-Geräte verschoben wird.

Im Gegensatz zum Zuordnen von EVG zu Gruppen ist es nicht möglich, zeitgleich auch mehrere Betriebsgeräte zuzuordnen oder wieder von einer Zuordnung zu lösen. Jedes zuzuordnende EVG benötigt in der Projektierung des Gateways jeweils ein angelegtes Einzelgerät, damit der Gerätename, die Kurzadresse und optional auch der DALI-Gerätetyp konfiguriert werden kann. Um eine Zuordnung herzustellen, muss ein angelegtes Einzelgerät, das bislang noch nicht zugeordnet wurde (Status "nicht zugeordnet") zunächst markiert werden. Danach kann ein gefundenes EVG durch "<-" oder auf dieses Einzelgerät zugewiesen werden. Alternativ ist eine Zuweisung mit der Maus durch "Drag und Drop" möglich.

Durch die Taste "Entfernen" der PC-Tastatur können Einzelgeräte gelöscht und folglich aus der Projektierung des Gateways entfernt werden. Hierdurch gehen auch Zuordnungen zu gefundenen EVG verloren. Gleiches ist der Fall, wenn ein Einzelgerät unabhängig des DALI-Inbetriebnahmedialogs in der Parametrierung gelöscht wird. Das Plug-In warnt vor dem Verlust von Zuordnungen in beiden Fällen.

- i DALI-Betriebsgeräte können entweder nur in die Einzelgeräteadressierung oder alternativ in die Gruppenadressierung integriert werden. Die Ansteuerung eines Betriebsgeräts durch beide Adressierungsarten ist nicht möglich. Betriebsgeräte, die in die Gruppensteuerung integriert sind, können nicht mehr als Einzelgerät adressiert werden. Der umgekehrte Fall gilt in gleicher Weise.
- Im linken Teilbereich der DALI-Inbetriebnahmeumgebung die Einzelgeräteansicht aufrufen und das Einzelgerät markieren, welches einem gefundenen Betriebsgerät hinzugefügt werden soll.
- Dann durch "<-" oder alternativ mit der Maus durch "Drag und Drop" ein gefundenes EVG zuordnen.

Die zugeordneten Betriebsgeräte werden im rechten Teilbereich aus dem Listenfeld entfernt. Der Status des gewählten Einzelgeräts im linken Teilbereich wechselt zu "zugeordnet" (Bild 66). Im rechten Teilfenster sind ausschließlich die verbliebenen und noch nicht zugewiesenen Betriebsgeräte sichtbar.

i Sofern das Kontrollfeld "Bereits zugeordnete DALI-Geräte ausblenden" im Inbetriebnahme-Dialog des Plug-Ins abgewählt ist, bleiben zugeordnete EVG im rechten Teilfenster sichtbar. EVG, die projektierten Geräten der Einzeladressierung zugeordnet sind, können dann jedoch keinen weiteren Einzelgeräten (der Einzel- oder der Gruppenadressierung) zugeordnet werden.

## Software "DALI Gateway C0171x"

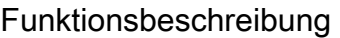

<span id="page-159-0"></span>

| Projektierte DALI-Geräte<br>Gruppen<br>Einzelgeräte                                                                                                    | Vorhandene DALI-Geräte  |                                                                |                                                                                                    |                                                                                                    | Suche Geräte                                                                                                    |
|----------------------------------------------------------------------------------------------------|-------------------------|----------------------------------------------------------------|----------------------------------------------------------------------------------------------------|----------------------------------------------------------------------------------------------------|----------------------------------------------------------------------------------------------------|
| Adr.<br>Name<br><b>Status</b><br>Typ<br>Vorschaltgerät<br><b>EVG</b><br>zugeordnet<br>$\mathbf{1}$<br>з<br>Vorschaltgerät<br>nicht zugeordnet<br><b>EVG</b><br>4<br>Vorschaltgerät<br>nicht zugeordnet<br><b>EVG</b> | $<\!-$<br>$\rightarrow$ | Nr.<br>3<br>4<br>5<br>6<br>7<br>8<br>9<br>10<br>11<br>12<br>13 | Adr.<br>$\overline{\phantom{a}}$<br>$\overline{\phantom{a}}$<br>$\overline{\phantom{a}}$<br>$\overline{\phantom{a}}$<br>$\overline{\phantom{a}}$<br>$\overline{\phantom{a}}$<br>$\overline{\phantom{a}}$<br>$\overline{\phantom{a}}$<br>$\overline{\phantom{a}}$<br>$\overline{\phantom{a}}$<br>$\overline{\phantom{a}}$<br>$\overline{\phantom{a}}$ | Name<br><b>EVG</b><br><b>EVG</b><br><b>EVG</b><br>EVG<br><b>EVG</b><br>EVG<br>EVG<br><b>EVG</b><br><b>EVG</b><br><b>EVG</b><br><b>EVG</b><br>EVG | Typ<br>Notleuchte einzelbatt.<br>Vorschaltgerät für Le.<br>Vorschaltgerät für Le.<br>Vorschaltgerät für Le.<br>Vorschaltgerät für Le.<br>Vorschaltgerät für Le.<br>Vorschaltgerät für Le.<br>Vorschaltgerät für Le.<br>Vorschaltgerät für Le.<br>Vorschaltgerät für Le.<br>Vorschaltgerät für Le.<br>Vorschaltgerät für Le. |
| $\blacktriangleright$<br>Bereits zugeordnete DALI-Geräte ausblenden<br>1⊽                                                                                                    |                         |                                                                |                                                                                                    |                                                                                                    | Kompatibilitätsmodus für DALI-Inbetriebnahme                                                                                                    |

Bild 66: Betriebsgerät einem projektierten Einzelgerät zugeordnet

o Wieder eines der verbliebenen DALI-Betriebsgeräte einem anderen projektierten Einzelgerät zuordnen.

Das zugeordnete Betriebsgerät wird im rechten Teilbereich aus dem Listenfeld entfernt. Der Status des gewählten Einzelgeräts im linken Teilbereich wechselt zu "zugeordnet".

- o Ggf. für weitere Einzelgeräte Zuordnungen wie beschrieben vornehmen.
- i Durch Betätigung des Buttons "Zuordnung löschen" am unteren Rand der Inbetriebnahmeumgebung können alle Zuordnungen zwischen DALI-Betriebsgeräten und den verschiedenen Einzelgeräten der Projektierung gelöscht werden. Der Vorgang kann einige Zeit in Anspruch nehmen. Während des Löschvorgangs wird der Fortschritt angezeigt.
- i Der Button "Standard" setzt bei Betätigung alle Inbetriebnahmeparameter zurück. Zuordnungen von DALI-Betriebsgeräten gehen in der Projektierung und im DALI-Gatewav verloren, wenn der Button "Standard" in der Inbetriebnahmeumgebung betätigt wird!

Optional kann das Zuordnen von DALI-Betriebsgeräten zu projektierten Einzelgeräten durch Prüfung der DALI-Gerätetypen ergänzt werden. Bei freigegebener Prüfung vergleicht das Plug-In im Zuge einer Zuordnung während der Online-Inbetriebnahme die durch die Betriebsgeräte übermittelten Gerätetypen mit den Vorgaben durch die Gerätetyp-Parameter der Offline-Konfiguration. Nur bei Übereinstimmung kann dann eine Zuordnung erfolgen. Hierdurch werden Funktionsinkompatibilitäten nach der Inbetriebnahme vermieden. Die Prüfung der Gerätetypen wird im Parameterknoten "Allgemein" durch den Parameter "Einstellung 'DALI-Gerätetyp' verwenden ?" beeinflusst.

### **Kompatibilitätsmodus**

Zur Unterstützung nicht DALI-konformer Betriebsgeräte verfügt das DALI-Gateway über einen Kompatibilitätsmodus. Hierdurch kann der Inbetriebnahmeprozess in Bezug auf bestimmte DALI-Inbetriebnahmeparameter toleranter ausgeprägt werden, wodurch sich Betriebsgeräte, die sich nicht vollständig an die DALI-Spezifikation halten, ggf. unter Akzeptanz von

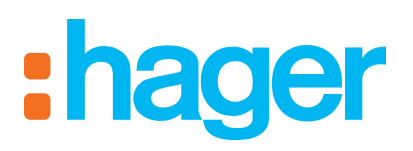

Funktionseinschränkungen in Betrieb nehmen lassen. Der Kompatibilitätsmodus bezieht sich ausschließlich auf die Online-Inbetriebnahme. Abhängig von der Version des eingesetzten ETS Plug-Ins beeinflusst der Kompatibilitätsmodus entweder ausschließlich den Suchvorgang von EVG, oder zusätzlich auch das Kommunikationsverhalten beim Einprogrammieren von Kurzadressen und Gruppenzuordnungen.

Das Plug-In ist in die ETS-Produktdatenbank des DALI-Gateways integriert und wird automatisch installiert, wenn das Applikationsprogramm des Gateways in die ETS importiert (ETS4, ETS5) oder dort in ein Projekt integriert (ETS3) wird. Nur Plug-Ins ab Version 1.0.83 unterstützen in Kombination mit Geräten ab Releasekennzeichnung "V02" den erweiterten Kompatibilitätsmodus, der auch im Zuge eines Online-Inbetriebnahmevorgangs (Einprogrammieren von Kurzadressen und Gruppenzuordnungen) greift. Bei älteren Plug-In-Versionen oder generell bei Geräten mit Releasekennzeichnung "V00" oder "V01" beeinflusst der Kompatibilitätsmodus ausschließlich die Gerätesuche.

Welche Plug-In-Version verwendet wird, kann im Parameterfenster des DALI-Gateways identifiziert werden. Plug-Ins ab Version 1.0.83 enthalten im Parameterfenster unten links eine Versionskennzeichnung im Klartext (Bild 67). Fehlt diese Kennzeichnung, ist ein älteres Plug-In installiert und in Verwendung. Ältere Plug-In-Versionen können durch den Neuimport einer aktuellen Produktdatenbank einfach aktualisiert werden.

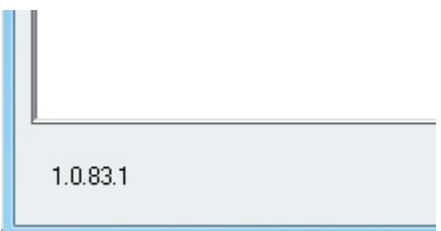

Bild 67: Versionskennzeichnung im Plug-In

Der Kompatibilitätsmodus wird aktiviert, wenn im DALI-Inbetriebnahmefenster des ETS Plug-Ins das Kontrollfeld "Kompatibilitätsmodus für DALI-Inbetriebnahme" (D) angewählt wird (Bild 60).

#### Kompatibilitätsmodus bei einer Gerätesuche (bei Plug-In-Versionen ab 1.0.83 und älteren Versionen in Kombination mit allen Geräte-Releaseständen):

Bei aktiviertem Kompatibilitätsmodus werden DALI-Betriebsgeräte in der Anlage nicht mehr anhand ihrer zuvor einprogrammierten Langadresse identifiziert. Im Normalfall (Kompatibilitätsmodus deaktiviert) prüft das Gateway anhand der DALI-Langadresse, ob gefundene Betriebsgeräte bei einem Suchvorgang zuvor bereits in Betrieb genommen wurden (bekanntes Gerät), oder ob es sich um ein neu gefundenes EVG handelt. Die Langadresse wird bei einem Suchvorgang von DALI-Betriebsgeräten durch das Gateway nach einem Zufallsprinzip automatisch vergeben und in die EVG einprogrammiert. Die Langadresse ist eindeutig, weshalb Betriebsgeräte individuell identifiziert werden können. Gemäß DALI-Spezifikation müssen alle DALI-Teilnehmer die Langadresse dauerhaft speichern (auch z. B. bei Netzspannungsausfällen). Nicht alle im Markt verfügbaren DALI-Geräte unterstützen diese Anforderung, weshalb es im Inbetriebnahmeprozess zu Schwierigkeiten kommen kann. Sofern Langadressen verloren gehen, kann das Gateway nicht mehr eindeutig identifizieren, ob gefundene EVG bekannt sind, also in zurückliegenden Inbetriebnahmevorgängen bereits in Betrieb genommen wurden, oder ob es sich um neu installierte und somit um neu gefundene EVG handelt. In diesen Fällen werden Betriebsgeräte pauschal als "neu gefunden" identifiziert. Folglich werden die betroffenen EVG dann im weiteren Inbetriebnahmeprozess wie noch nicht projektierte Geräte behandelt. Unter anderem sind dann alle Zuordnungen zu Gruppen oder Einzelgeräten entfernt.

Sofern in der DALI-Anlage Betriebsgeräte installiert sind, die sich - wie beschrieben - nicht an die DALI-Spezifikation halten und die Langadresse nicht korrekt speichern, sollte der Kompatibilitätsmodus aktiviert werden. Das Gateway identifiziert bei einem Suchvorgang dann EVG ausschließlich anhand der in den Geräten enthaltenen DALI-Kurzadresse (1...64). Diese Adresse wurde entweder in einem zurückliegenden Inbetriebnahmevorgang durch das Gateway

gemäß der Projektierung einprogrammiert oder bei einem Suchvorgang (neues EVG) automatisch vergeben. Hierdurch können EVG auch ohne Zugriff auf Langadressen in Betrieb genommen werden.

 $\overline{1}$  Problematisch ist das Identifizieren von Betriebsgeräten anhand der Kurzadresse dann, wenn nachträglich Geräte in die DALI-Installation eingebracht werden, die zuvor (z. B. in anderen Anlagen) bereits in Betrieb genommen wurden und folglich bereits mit gültigen Kurzadressen versehen sind. Hierbei kann es dann dazu kommen, dass unterschiedliche EVG dieselbe Kurzadresse tragen. Dieser Zustand ist bei Verwendung des Kompatibilitätsmodus zu vermeiden, denn Kurzadressen dürfen nur jeweils einmal in einer DALI-Installation vorkommen! Andernfalls sind Kommunikationsfehler zu erwarten.

Kompatibilitätsmodus bei einer Online-Inbetriebnahme der Kurzadressen und Gruppenzuordnungen (nur bei Plug-In-Versionen ab 1.0.83 und nur in Kombination mit Geräten ab Releasekennzeichnung "V02"):

Alle vom Gateway übermittelten Inbetriebnahmeparameter sind zum bestimmungsgemäßen und störungsfreien Betrieb der DALI-Anlage erforderlich und entsprechen der DALI-Spezifikation. Beim Online-Inbetriebnahmeabgleich kann es passieren, dass alle oder einzelne EVG die vom Gateway übermittelten Inbetriebnahmeparameter teilweise oder vollständig nicht übernehmen. Um dies zu erkennen, prüft das Gateway im Normalbetrieb (Kompatibilitätsmodus deaktiviert) durch Auslesen jede programmierte Änderung und vergleicht den Rückgabewert der Betriebsgeräte mit den Vorgaben der Projektierung (DALI Verify). Werden hierbei Abweichungen bei einzuprogrammierenden Kurzadressen oder Gruppenzuordnungen festgestellt, meldet das Plug-In Fehler.

DALI-Betriebsgeräte, die bei der Online-Inbetriebnahme nur mit Fehlern programmiert werden konnten, können nach Abschluss der Inbetriebnahme funktionsbestimmt arbeiten. Diese Betriebsgeräte verhalten sich jedoch womöglich nicht oder nur teilweise DALI-konform. Treten Inbetriebnahmefehler wiederholt auf, kann probeweise der Kompatibilitätsmodus aktiviert werden. Im Kompatibilitätsmodus verzichtet das DALI-Gateway bei einer Online-Inbetriebnahme auf das Zurücklesen der einprogrammierten Inbetriebnahmeparameter. Betriebsgeräte, die einfach nur auf das Antworten an das Gateway verzichten (DALI Verify bleibt aus / Funktion ist jedoch gegeben), können auf diese Weise ohne Fehleranzeige und Abbruch der Programmierverbindung in Betrieb genommen werden.

Wenn sich Kurzadressen der EVG durch Parametrierung oder durch neue Zuordnungen verändern, programmiert das DALI-Gateway die Adressen in den vorhandenen EVG um. Bei deaktiviertem Kompatibilitätsmodus erfolgt das Verändern von Kurzadressen durch Löschen der alten und Einschreiben der neuen Adresse. In seltenen Fällen reagieren Betriebsgeräte nicht korrekt auf das Löschen einer Kurzadresse. Bei aktivem Kompatibilitätsmodus wird daher auf das Löschen verzichtet. Hierbei programmiert das Gateway die neue Adresse einfach über die alte. Auch in solchen Fällen hilft der Kompatibilitätsmodus dabei, nicht DALI-konforme Betriebsgeräte störungsfrei in Betrieb zu nehmen.

li Wird ein Plug-In ab Version 1.0.83 in Kombination mit einem älteren Gerät (Releasekennzeichnungen "V00" oder "V01") betrieben, hat ein aktiver Kompatibilitätsmodus auf eine Online-Inbetriebnahme der Kurzadressen oder Gruppenzuordnungen keinen Einfluss. Ältere Geräte verhalten sich dann so, als wäre der Kompatibilitätsmodus nicht aktiv.

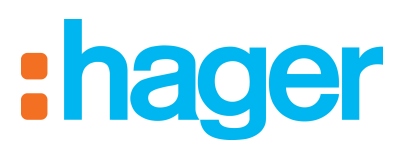

## **4.2.4.7.3 DALI-Inbetriebnahme beenden**

Nachdem im Plug-In die erforderlichen DALI-Betriebsgeräte den Gruppen oder Einzelgeräten zugewiesen wurden, kann die Inbetriebnahme abgeschlossen werden. Die Übernahme der Inbetriebnahmeparameter in das DALI-Gateway erfolgt nach Verlassen der Inbetriebnahme automatisch. Das Plug-In kommuniziert dabei mit dem DALI-Gateway über die Busverbindung der ETS. Das DALI-Gateway muss mit dem KNX verbunden und die Bus- als auch die Netzspannung eingeschaltet sein. Die ETS muss über eine funktionierende Kommunikationsschnittstelle zum Bus verfügen (z. B. USB oder KNXnet/ IP).

#### **DALI-Inbetriebnahme beenden**

Zur Übernahme der Inbetriebnahmeparameter in das DALI-Gateway und in die Betriebsgeräte muss die Inbetriebnahmeumgebung des Plug-Ins verlassen werden. Dazu eine andere Parameterseite in der Baumknotenansicht des Plug-Ins anwählen oder das Plug-In durch Betätigung des Buttons "OK" schließen.

Der Inbetriebnahmeabgleich wird ausgeführt. Der Abgleichvorgang kann einige Zeit in Anspruch nehmen und ist abhängig von der Anzahl der angelegten Gruppen und Einzelgeräte und der angeschlossenen DALI-Betriebsgeräte. Zunächst programmiert das Plug-In das Gateway mit den projektierten Kurzadressen. Das Plug-In zeigt den Fortschritt dieser Anpassung an (Bild 68). Nach dem Aktualisieren der Kurzadressen im DALI-Gateway werden auch die angeschlossenen DALI-Betriebsgeräte diesbezüglich aktualisiert. Dazu kommuniziert das Gateway über die DALI-Leitung mit den angeschlossenen Betriebsgeräten und programmiert diese vollautomatisch (Bild 69). Nach dem Programmieren der Kurzadressen werden die Gruppenzuordnungen aktualisiert. Dies erfolgt auch in zwei Schritten. Zunächst werden die Gruppenzuordnungen in das DALI-Gateway einprogrammiert. Danach in die EVG über die DALI-Leitung.

 $\left| i \right|$  Das ETS Plug-In führt die DALI-Inbetriebnahme stets zeitoptimiert aus und programmiert nur die erforderlichen Änderungen in das Gateway und in die DALI-Betriebsgeräte ein. Deshalb können einzelne Inbetriebnahmeschritte (das Programmieren von Gruppenzuordnungen oder Kurzadressen) individuell ganz oder teilweise entfallen. Sofern eine Inbetriebnahme aufgrund von Kommunikations- oder Gerätefehlern unvollständig abgebrochen wird, führt das ETS Plug-In bei einem folgenden Inbetriebnahmeabgleich einen vollständigen Programmiervorgang aus. Auch hierbei muss der Abgleich einer DALI-Inbetriebnahme wie beschrieben manuell im ETS Plug-In angestoßen werden.

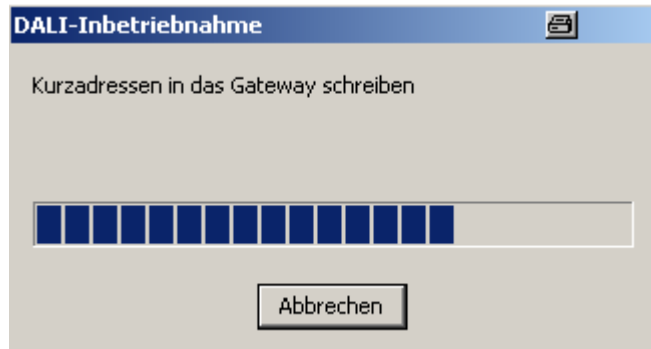

Bild 68: Abgleich der Inbetriebnahmeparameter zwischen Plug-In und DALI-Gateway. Hier: Einprogrammieren der Kurzadressen

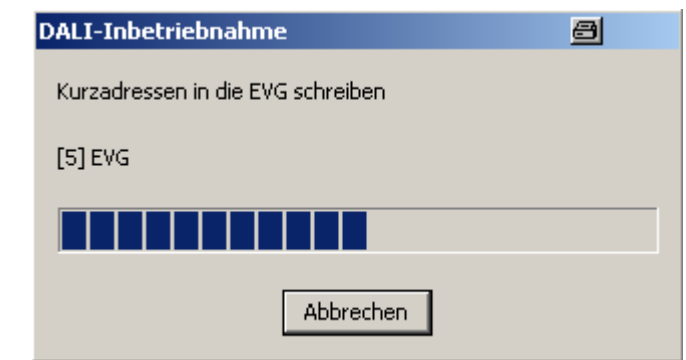

Bild 69: Abgleich der Inbetriebnahmeparameter zwischen Gateway und den DALI-Betriebsgeräten. Hier: Einprogrammieren der Kurzadressen

- Zum vollständigen Abschluss der Inbetriebnahme und zur Übernahme aller notwendigen Parametereinstellungen das Plug-In schließen und im Anschluss das Applikationsprogramm des DALI-Gateways mit Hilfe der ETS programmieren (siehe Seite [12](#page-11-0)).
- i Das Gateway prüft beim Einprogrammieren der Inbetriebnahmeparameter in die DALI-Betriebsgeräte die Funktionstüchtigkeit der DALI-Leitung. Sollte keine Kommunikation möglich sein, bricht das Plug-In den Vorgang unvollständig mit einer Fehlermeldung ab. In diesem Fall muss der Fehler auf der DALI-Leitung (z. B. EVG abgeklemmt, Netzspannung abgeschaltet, Leitungsbruch) beseitigt und die Inbetriebnahmeumgebung des Plug-Ins erneut aufgerufen und wieder beendet werden, damit ein neuer Inbetriebnahmeabgleich erfolgen kann.

Auch beim Einprogrammieren der Inbetriebnahmeparameter in das Gateway muss eine störungsfreie Kommunikation zwischen ETS Plug-In und dem Gateway über den KNX sichergestellt sein. Sofern das Plug-In das Gerät nicht erreichen kann, wird der Inbetriebnahmevorgang unvollständig abgebrochen. Auch in diesem Fall muss der Fehler beseitigt und die Inbetriebnahmeumgebung des Plug-Ins erneut aufgerufen und wieder beendet werden, damit ein neuer Inbetriebnahmeabgleich erfolgen kann (siehe Seite [168](#page-167-0)).

 $\left| i \right|$  Alle vom Gateway übermittelten Inbetriebnahmeparameter sind zum bestimmungsgemäßen und störungsfreien Betrieb der DALI-Anlage erforderlich und entsprechen der DALI-Spezifikation. Beim Online-Inbetriebnahmeabgleich kann es passieren, dass alle oder einzelne EVG die vom Gateway übermittelten Inbetriebnahmeparameter teilweise oder vollständig nicht übernehmen. Um dies zu erkennen, prüft das Gateway durch Auslesen jede programmierte Änderung und vergleicht den Rückgabewert der Betriebsgeräte mit den Vorgaben der Projektierung (DALI Verify). Werden hierbei Abweichungen bei einzuprogrammierenden Gruppenzuordnungen festgestellt, protokolliert das Gateway intern den Fehler und setzt im Anschluss den Inbetriebnahmevorgang beim nächsten EVG fort und schließt diesen auch ab. Am Ende des Online-Inbetriebnahmeabgleichs zeigt das Plug-In eine Meldung an, die alle EVG auflistet, bei denen im Zuge der Inbetriebnahme Gruppenzuordnungen nicht erfolgreich einprogrammiert werden konnten.

Stellt das Gateway Abweichungen bei einzuprogrammierenden Kurzadressen fest, bricht es die Inbetriebnahme sofort mit einer Fehlermeldung ab. Kurzadressen sind zum Betrieb einer DALI-Anlage absolut notwendig. Kommt es an dieser Stelle zu Inbetriebnahmefehlern, kann das Gateway einen störungsfreien Betrieb der DALI-Installation nicht sicherstellen. Folglich ist dann der Abbruch der Online-Inbetriebnahme notwendig.

DALI-Betriebsgeräte, die bei der Online-Inbetriebnahme nur mit Fehlern programmiert werden konnten, können nach Abschluss der Inbetriebnahme funktionsbestimmt arbeiten. Diese Betriebsgeräte verhalten sich jedoch womöglich nicht oder nur teilweise DALIkonform. Es ist der Hersteller der betroffenen EVG zu kontaktieren, um Funktionsinkompatibilitäten abzuklären.

Treten Inbetriebnahmefehler wiederholt auf, kann probeweise der DALI-Kompatibilitätsmodus aktiviert werden (siehe Seite [160\)](#page-159-0). Im Kompatibilitätsmodus verzichtet das DALI-Gateway bei einer Online-Inbetriebnahme auf das Zurücklesen der einprogrammierten Inbetriebnahmeparameter. Betriebsgeräte, die einfach nur auf das Antworten an das Gateway verzichten (DALI Verify bleibt aus / Funktion ist jedoch gegeben), können auf diese Weise ohne Fehleranzeige und Abbruch der Programmierverbindung in Betrieb genommen werden.

- i Beim Beenden der Inbetriebnahmeumgebung werden die Inbetriebnahmeparameter (identifizierte Betriebsgeräte mit Lang- und Kurzadresse, Namen der Betriebsgeräte, Gruppen-/Gerätezuordnung und Gerätetyp) in die ETS-Datenbank geschrieben und somit gespeichert. Beim nächsten Start der Inbetriebnahmeumgebung werden die gespeicherten Daten angezeigt.
- i Sofern während einer Inbetriebnahmesitzung lediglich Zuordnungen von projektierten Geräten der Einzeladressierung (also keine Gruppenzuordnungen) entfernt und keine Kurzadressen verändert werden, wird beim Verlassen der Inbetriebnahmeumgebung kein Abgleich zwischen dem ETS Plug-In und dem Gateway und den Betriebsgeräten durchgeführt. Hierdurch bleiben die zuletzt einprogrammierten Kurzadressen in den EVG zunächst erhalten (unbenutzte Kurzadressen). Bei einem neuen Inbetriebnahmevorgang können die betroffenen EVG allerdings wieder normal zugeordnet und in Betrieb genommen werden.
- [i] Durch Betätigung des Buttons "Zuordnung löschen" am unteren Rand der Inbetriebnahmeumgebung können alle Zuordnungen zwischen DALI-Betriebsgeräten und den verschiedenen Gruppen und Einzelgeräten gelöscht werden. Dabei werden nicht nur die Zuordnungen im Plug-In zurückgesetzt, sondern es erfolgt auch ein Abgleich der Inbetriebnahmeparameter des DALI-Gateways. Das Plug-In baut zu diesem Zweck über die Busverbindung der ETS eine Kommunikation zum DALI-Gateway auf und löscht dort alle Zuordnungen im Gerätespeicher. Der Vorgang kann einige Zeit in Anspruch nehmen. Während des Löschvorgangs wird der Fortschritt angezeigt. Bei fehlerhafter Buskommunikation bricht das Plug-In den Vorgang ab, ohne Zuordnungen in der Projektierung oder im Gerät zu löschen. Zuvor identifizierte DALI-Betriebsgeräte bleiben erhalten, jedoch ohne Gruppen-/Gerätezuordnungen.

<span id="page-165-0"></span>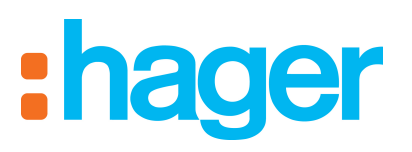

## **4.2.4.7.4 Offline-Inbetriebnahme**

Das Identifizieren, Adressieren und Zuordnen von DALI-Betriebsgeräten erfolgt in der DALI-Inbetriebnahmeumgebung des ETS Plug-Ins. Bedarfsweise kann die Inbetriebnahme offline in der Parameterkonfiguration vorbereitet werden. Die Offline-Inbetriebnahme bietet sich als Vorbereitung einer späteren vollständigen Inbetriebnahme an, wenn keine Programmierverbindung zum DALI-Gateway oder zu den DALI-Betriebsgeräten besteht aber

dennoch eine Gruppenzuordnung durchgeführt werden soll. In der Regel ist dies der Fall, wenn die Gebäudeplanung und folglich auch die Gateway Konfiguration zu einem früheren Zeitpunkt erfolgt als die Inbetriebsetzung des DALI-Gateways und der DALI-Anlage.

Die Offline-Zuordnung eines EVG zu einer Gruppe erfolgt im Plug-In im Baumknoten "Adressierung -> Gruppen... -> Gruppe -> Einzelgeräte" durch Rechtsmausklick und Ausführen des "Neu"-Kommandos (Bild 70). Dadurch wird im gewählten Baumknoten ein neues EVG angelegt. Dieses EVG ist somit der Gruppenadressierung der gewählten Gruppe zugeordnet. Für jedes auf diese Weise angelegte und zugeordnete Betriebsgerät können weitere Parameter konfiguriert werden (Name, Kurzadresse und optional der Gerätetyp).

Einzelgeräte, die einer Gruppe zugeordnet sind, verfügen nicht über eigene Kommunikationsobjekte. Diese Geräte werden KNX-seitig ausschließlich über die Objekte der Gruppe angesteuert. Nur Einzelgeräte, die in der Projektierung der Einzeladressierung (Gerätesteuerung) zugewiesen sind, können autark über separate Objekte angesteuert werden.

i Das Zuordnen von DALI-Betriebsgeräten zu Gruppen ist nur dann möglich, wenn die Adressierungsart eine Gruppensteuerung vorsieht.

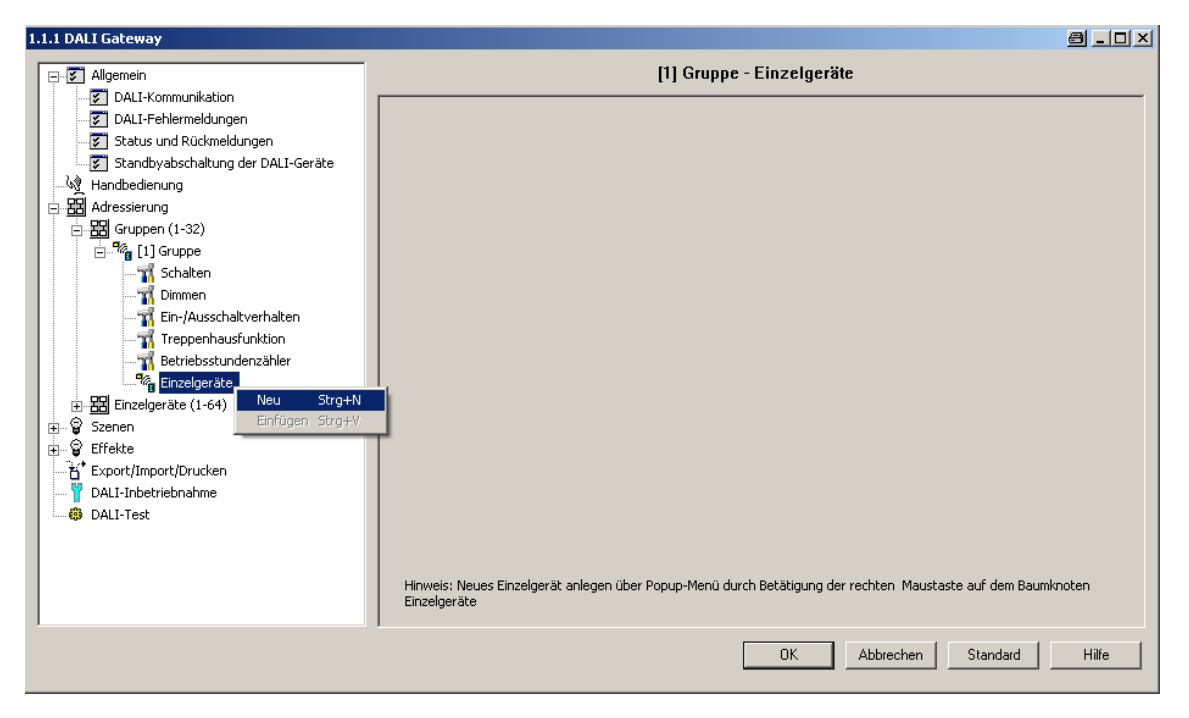

Bild 70: Zuordnen eines EVG zu einer Gruppe - Offline-Inbetriebnahme

- i DALI-Betriebsgeräte können entweder nur in die Einzeladressierung oder alternativ in die Gruppenadressierung integriert werden. Die Ansteuerung eines Betriebsgeräts durch beide Adressierungsarten ist nicht möglich.
- i Optional kann das Zuordnen von DALI-Betriebsgeräten zu projektierten Gruppen oder Einzelgeräten durch Prüfung der DALI-Gerätetypen ergänzt werden. Bei freigegebener Prüfung vergleicht das Plug-In im Zuge einer Zuordnung während der Online-Inbetriebnahme die durch die Betriebsgeräte übermittelten Gerätetypen mit den Vorgaben durch die Gerätetyp-Parameter der Offline-Konfiguration. Nur bei Übereinstimmung kann dann eine Zuordnung erfolgen. Hierdurch werden Funktionsinkompatibilitäten nach der Inbetriebnahme vermieden.

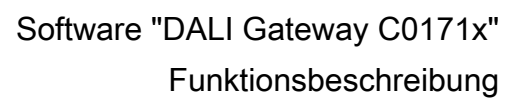

- <span id="page-166-0"></span>i Das mehrfache Zuordnen von Betriebsgeräten im Zuge der Offline-Inbetriebnahme (Anlegen von neuen Einzelgeräten in der Baumstruktur einer Gruppe) ist nicht möglich. Beim Editieren der Kurzadresse im Parameterknoten eines gruppenbezogenen EVG können keine Adressen eingetragen werden, die bereits bei EVG anderer Gruppen eingetragen sind.
- i Einzelbatteriebetriebenen DALI-Notleuchten müssen im Zuge der Gerätezuordnung bei einer DALI-Inbetriebnahme (online) stets projektierten Einzelgeräten (Einzeladressierung) zugeordnet werden, sofern diese Betriebsgeräte eine Notlichtfunktion ausführen sollen. Eine Zuordnung zu gruppenbezogenen Einzelgeräten (Gruppenadressierung) der Offline-Inbetriebnahme ist möglich, jedoch nur mit der Einschränkung, dass diese Betriebsgeräte dann lediglich zur Standard-Beleuchtungssteuerung verwendet werden können (sofern vom Betriebsgerät unterstützt) und nicht zur Notlichtanwendung.
- i Die Vergabe der DALI-Kurzadressen erfolgt grundsätzlich in der Parameterkonfiguration der Einzelgeräte und kann hierdurch individuell beeinflusst werden. Ergänzt durch Gruppen- und Gerätenamen ist auf diese Weise das eindeutige Kennzeichnen von DALI-Betriebsgeräten möglich. Durch Übertragen der eindeutigen Kennzeichnungen in die KNX-Gebäudevisualisierung (z. B. Bedientableaus) ist auch durch Benutzer - speziell bei der Fehlerdiagnose - eine leichte Identifizierung der Beleuchtungskomponenten möglich.

## <span id="page-167-0"></span>**4.2.4.7.5 Hilfe im Problemfall**

#### **Fehler bei der KNX-Kommunikation**

Im Zuge der Online-Inbetriebnahme werden die Kurzadressen der EVG und die Gruppenzuordnungen in das Gateway und in die DALI-Betriebsgeräte einprogrammiert. Das Plug-In baut hierzu über die aktive Datenschnittstelle der ETS eine Programmierverbindung zum DALI-Gateway auf. Das Gateway stellt im weiteren Verlauf eine Programmierverbindung zu den DALI-Betriebsgeräten her.

Beim Einprogrammieren der Inbetriebnahmeparameter in das Gateway muss eine störungsfreie Kommunikation zwischen ETS Plug-In und dem Gateway über den KNX sichergestellt sein.

Sofern das Plug-In das DALI-Gateway über die KNX-Programmierverbindung der ETS nicht erreichen kann, wird der Inbetriebnahmevorgang sofort und unvollständig abgebrochen. Das Plug-In zeigt dann einen Fehler an (Bild 71). In diesem Fall muss der Fehler beseitigt und die DALI-Inbetriebnahme erneut ausgeführt werden.

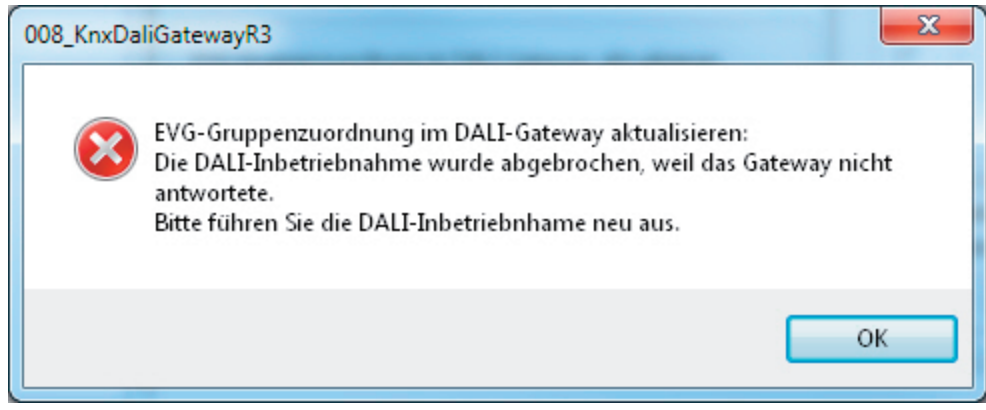

Bild 71: Fehlermeldung KNX-Kommunikationsproblem

Fehler bei der KNX-Kommunikation im Zuge einer DALI-Inbetriebnahme sind in der Regel auf redundante Telegrammwiederholungen oder auf falsche Telegrammsequenzen zurückzuführen. Ursächlich sind hier häufig andere Busgeräte oder ETS-Installationen auf PC, die in Bezug auf die verfügbaren Speicher- und/oder Prozessor-Ressourcen ausgelastet sind. In der Regel sind im Fehlerfall in der KNX-Installation Bereichs- oder Linienkoppler vorhanden. Tritt in einer KNX-Anlage der beschriebene Kommunikationsfehler auf, sollte als Abhilfemaßnahme die Konfiguration der Bereichs- oder Linienkoppler zeitweilig verändert werden. Das Abschalten der Telegrammwiederholungen bei Übertragungsfehlern in den Kopplern führt häufig dazu, dass eine KNX-Kommunikation zwischen ETS und Gateway störungsfrei stattfinden kann.

Empfohlene Vorgehensweise...

- Umkonfigurieren aller betroffenen Bereichs- / Linienkoppler. Betroffen sind Koppler dann, wenn sie sich unmittelbar in den Linien der ETS und des DALI-Gateways befinden oder im Kommunikationsweg dazwischen liegen. Abstellen der Telegrammwiederholungen durch die Koppler. Hierzu die Koppler-Parameter "Wiederholungen bei Übertragungsfehlern..." aller Adressierungsarten auf "nein" einstellen. In der Voreinstellung der Koppler sind diese Parameter in der Regel auf "ja" eingestellt. Das Applikationsprogramm der Koppler programmieren.
- Ausführen der DALI-Inbetriebnahme mithilfe des Plug-Ins des Gateways.
- Nach Abschluss der DALI-Inbetriebnahme die Parameter "Wiederholungen bei Übertragungsfehlern..." aller Adressierungsarten in allen betroffenen Kopplern wieder auf die ursprünglichen Einstellung zurückstellen (in der Regel auf "ja"). Das Applikationsprogramm der Koppler programmieren.
- i Das temporäte Abschalten der Telegrammwiederholungen sollte auch dann erfolgen, wenn die Kommunikation zwischen ETS und DALI-Gateway nicht linienübergreifend erfolgt.

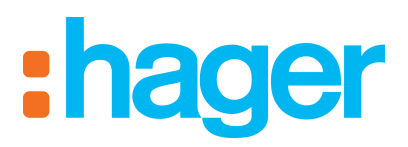

 $\lfloor i \rfloor$  Es ist zu beachten, dass der Normalbetrieb von Bereichs- / Linienkopplern durch das Programmieren des eigenen Applikationsprogramms oder eigener Parameter für die Dauer des Programmiervorgangs unterbrochen ist und folglich keine Telegramme weitergeleitet werden. Hierdurch könnte eine KNX-Anlage in ihrer Funktion kurzzeitig beeinträchtigt sein.

Sollte das KNX-Kommunikationsproblem durch die beschriebene Abhilfemaßnahme nicht dauerhaft beseitigt sein, muss die DALI-Seite des Gateways auf Installationsfehler geprüft werden. Leitungsbrüche, die ggf. nur sporadisch auftreten, können gelegentlich gleiche Fehlermeldungen produzieren. Es ist dann die gesamte Leitungsführung einschließlich aller Klemmen- und Anschlussverbindungen zu überprüfen.

#### **Fehler beim Einprogrammieren der DALI-Inbetriebnahmeparameter**

Alle vom Gateway übermittelten Inbetriebnahmeparameter sind zum bestimmungsgemäßen und störungsfreien Betrieb der DALI-Anlage erforderlich und entsprechen der DALI-Spezifikation. Beim Online-Inbetriebnahmeabgleich kann es passieren, dass alle oder einzelne EVG die vom Gateway übermittelten Inbetriebnahmeparameter teilweise oder vollständig nicht übernehmen. Um dies zu erkennen, prüft das Gateway durch Auslesen jede programmierte Änderung und vergleicht den Rückgabewert der Betriebsgeräte mit den Vorgaben der Projektierung (DALI Verify).

Werden hierbei Abweichungen bei einzuprogrammierenden Gruppenzuordnungen festgestellt, protokolliert das Gateway intern den Fehler und setzt im Anschluss den Inbetriebnahmevorgang beim nächsten EVG fort und schließt diesen auch ab. Am Ende des Online-

Inbetriebnahmeabgleichs zeigt das Plug-In eine Meldung an, die alle EVG auflistet, bei denen im Zuge der Inbetriebnahme Gruppenzuordnungen nicht erfolgreich einprogrammiert werden konnten (Bild 72).

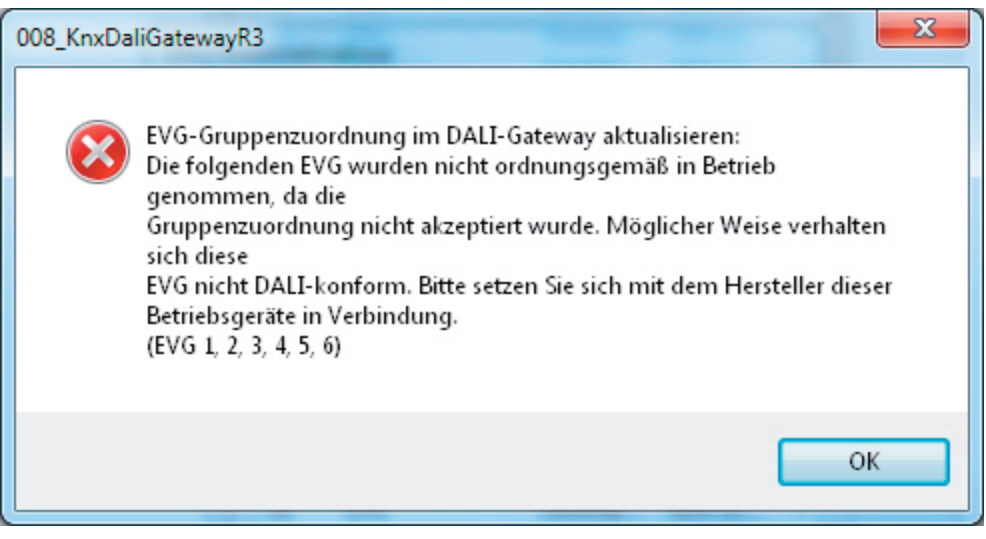

Bild 72: Fehlermeldung DALI-Gruppenzuordnung

DALI-Betriebsgeräte, die bei der Online-Inbetriebnahme nur mit dem beschriebenen Fehler in Betrieb genommen werden konnten, arbeiten in einigen Fällen nach Abschluss der Inbetriebnahme dennoch funktionsbestimmt. Diese Betriebsgeräte verhalten sich jedoch womöglich nicht oder nur teilweise DALI-konform.

Treten Inbetriebnahmefehler wiederholt auf, kann als Abhilfemaßnahme der

"Kompatibilitätsmodus für DALI-Inbetriebnahme" aktiviert werden (nur ab Plug-In-Version 1.0.83 und nur in Kombination mit Geräten ab Releasekennzeichnung "V02"). Im Kompatibilitätsmodus verzichtet das DALI-Gateway bei einer Online-Inbetriebnahme auf das Zurücklesen der einprogrammierten Inbetriebnahmeparameter. Betriebsgeräte, die einfach nur auf das Antworten an das Gateway verzichten, können auf diese Weise ohne Fehleranzeige in Betrieb genommen werden.

- $\lfloor i \rfloor$  Stellt das Gateway Abweichungen bei einzuprogrammierenden Kurzadressen fest, bricht es die Inbetriebnahme - auch im Kompatibilitätsmodus - sofort mit einer Fehlermeldung ab. Kurzadressen sind zum Betrieb einer DALI-Anlage absolut notwendig. Kommt es an dieser Stelle zu Inbetriebnahmefehlern, kann das Gateway einen störungsfreien Betrieb der DALI-Installation nicht sicherstellen. Folglich ist dann der Abbruch der Online-Inbetriebnahme notwendig.
- i Treten nachhaltig die beschriebenen DALI-Inbetriebnahmestörungen auf, sollte mithilfe des Plug-Ins ein DALI-Reset ausgeführt werden (Button "Reset" im Inbetriebnahmedialog). Hierdurch werden alle DALI-Betriebsgeräte in den durch die Hersteller definierten Auslieferungszustände zurückgesetzt. In diesem Vorgang werden alle Zuordnungen zu Gruppen und Einzelgeräten in den EVG entfernt. Zudem werden die Lang- und Kurzadressen in den Betriebsgeräten gelöscht.
- $\overline{ii}$  Die Funktionsweise des DALI-Kompatibilitätsmodus ist abhängig von der Version des verwendeten Plug-Ins und von der Geräteversion. Weitere Hinweise zum Kompatibilitätsmodus sind im Kapitel "DALI-Inbetriebnahme durchführen" nachzulesen (siehe Seite [160](#page-159-0)).

Sollte die Fehlermeldung durch den DALI-Kompatibilitätsmodus nicht dauerhaft beseitigt sein, muss die DALI-Seite des Gateways auf Installationsfehler geprüft werden. Leitungsbrüche, die ggf. nur sporadisch auftreten, können gelegentlich gleiche Fehlermeldungen produzieren. Es ist dann die gesamte Leitungsführung einschließlich aller Klemmen- und Anschlussverbindungen zu überprüfen.

## **4.2.4.8 DALI-Test**

### **DALI-Test starten**

Das Plug-In des DALI-Gateways bietet verschiedene Möglichkeiten, eine DALI-Installation umfangreich zu testen. So ist es möglich, nach einer DALI-Inbetriebnahme im geräteorientierten DALI-Test einzelne Betriebsgeräte anzusteuern, diese zu schalten, Helligkeitswerte auszulesen oder vorzugeben. Auch der individuelle Gerätestatus kann angezeigt werden. Im gruppenorientierten Test können alle angelegten DALI-Gruppen (1...32) separat geschaltet oder im Helligkeitswert verändert werden (absolute Helligkeitswertvorgabe oder relatives Dimmen). Zudem ist es möglich, die in die konfigurierten Szenen (1…16) eingegliederten Gruppen auf Funktion zu prüfen.

Der DALI-Test kann nur dann ausgeführt werden, wenn die Geräte-, Gruppen-, Effekt- und Szenenkonfiguration im DALI-Gateway nach einer DALI-Inbetriebnahme oder nach dem Ändern von Parametern aktuell ist. Deshalb ist es erforderlich, das DALI-Gateway mit der ETS vor einem DALI-Test zu programmieren, wenn zuvor Änderungen in der Gerätekonfiguration vorgenommen wurden (siehe Seite [12\)](#page-11-0).

Wenn die erforderlichen Voraussetzungen getroffen sind, kann der "DALI-Test" auf der gleichnamigen Parameterseite des Plug-Ins ausgeführt werden. Nach dem Anwählen der Test-Seite und einer erfolgreichen Kommunikation mit dem DALI-Gateway wird im rechten Teilfenster des Plug-Ins die Inbetriebnahmeumgebung sichtbar.

i Im Zuge eines DALI-Tests sind nur Broadcast-Befehle (alle Geräte schalten) absetzbar, sofern die Adressierung eine Zentralsteuerung vorsieht (siehe Seite [40\)](#page-39-0).

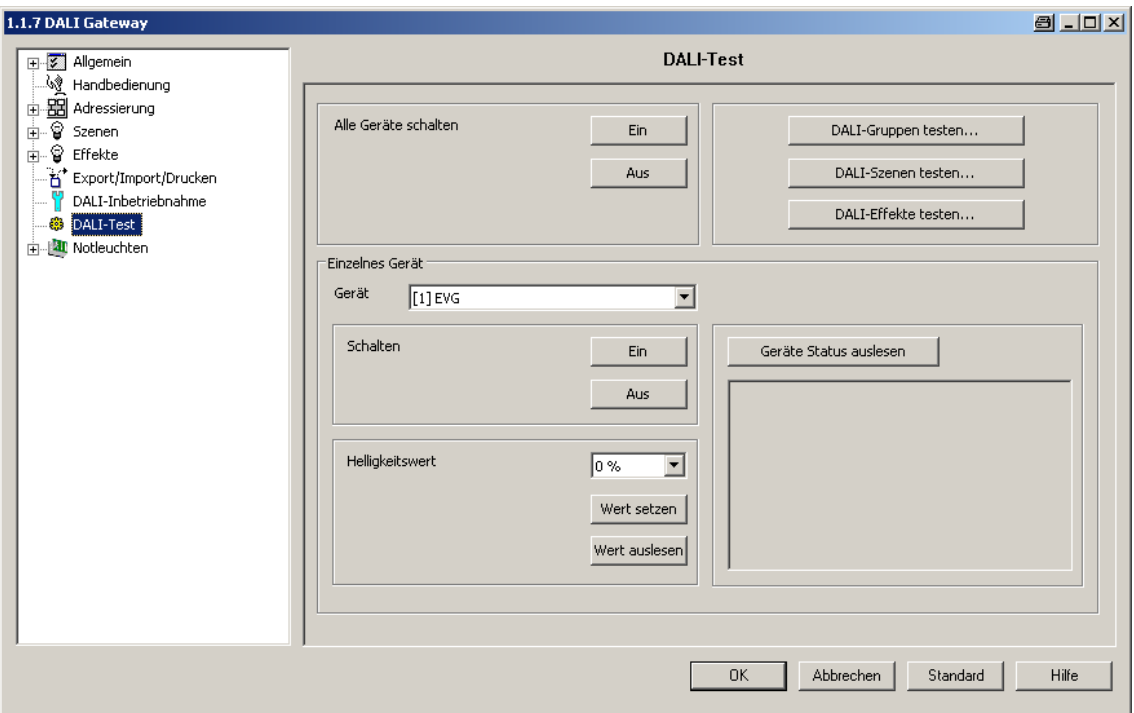

Bild 73: DALI-Testumgebung im ETS3 Plug-In

Das Plug-In versucht beim Aufrufen der Testumgebung zunächst mit dem DALI-Gateway über die Busverbindung der ETS zu kommunizieren und prüft, ob ein DALI-Test möglich ist. Aus diesem Grund muss das DALI-Gateway mit der KNX-Busleitung verbunden und die Bus- als auch die Netzspannungsversorgung eingeschaltet sein, wenn der DALI-Test aufgerufen wird. Außerdem muss die ETS über eine funktionierende Kommunikationsschnittstelle zum Bus verfügen (z. B. USB oder KNXnet/IP).

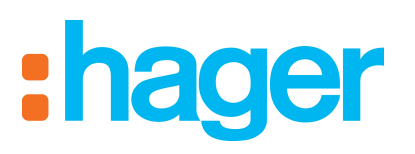

Sollte ein Verbindungsaufbau zum DALI-Gateway in dieser Situation nicht möglich sein, bricht das Plug-In den Test vorzeitig ab und zeigt nicht die Testumgebung an. Die Ursachen einer fehlerhaften Verbindung und die passenden Abhilfen sind im Folgenden aufgelistet…

- Ursache: keine funktionierende ETS-Kommunikationsschnittstelle zum KNX. Abhilfe: Verbindung in der ETS3 unter "Extras – Optionen – Kommunikation" prüfen und ggf. einrichten.
- Ursache: physikalische Adresse und Applikationsprogramm durch die ETS zuvor nicht programmiert. Abhilfe: Plug-In schließen und zuerst physikalische Adresse und Applikationsprogramm
	- programmieren.
- Ursache: KNX Busspannung am DALI-Gateway oder an der lokalen Datenschnittstelle nicht angeschlossen oder eingeschaltet. Abhilfe: Busspannung anschließen und einschalten.
- Ursache: Netzspannungsversorgung am DALI-Gateway nicht eingeschaltet. Abhilfe: Netzspannungsversorgung am Gateway einschalten.

#### **Geräteorientierter DALI-Test**

Sobald eine DALI-Inbetriebnahme ausgeführt worden ist und in diesem Zuge auch Betriebsgeräte identifiziert und zugeordnet wurden, können diese Geräte im geräteorientierten DALI-Test auf korrekte Funktion geprüft werden. Dazu dient die geräteorientierte Testumgebung (Bild 74).

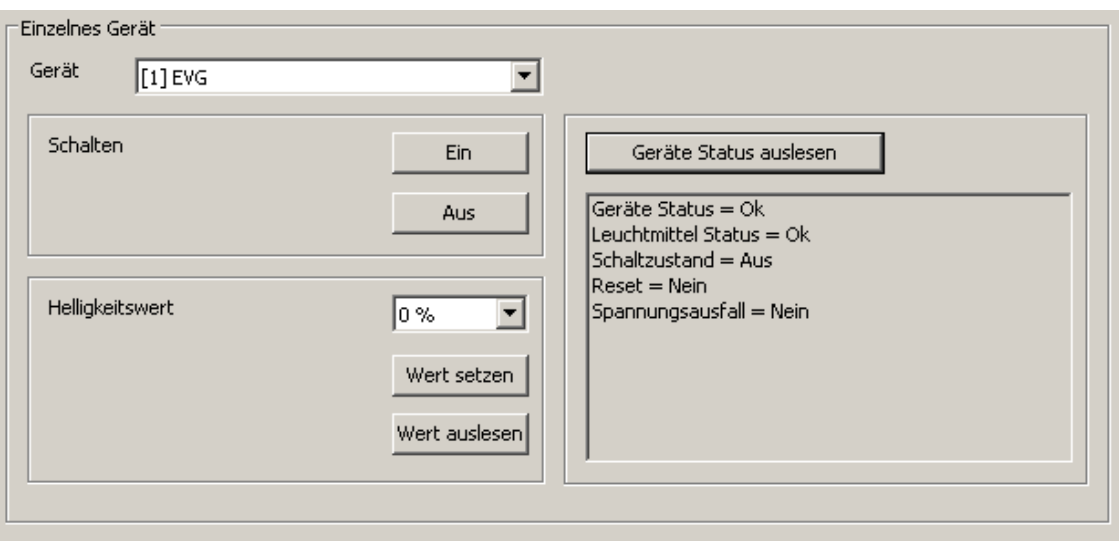

Bild 74: Geräteorientierte DALI-Testumgebung

Das zu prüfende Betriebsgerät muss zunächst im Auswahlfeld "Gerät" selektiert werden. Hier stehen alle identifizierten und zugeordneten DALI-Betriebsgeräte – gekennzeichnet durch die individuelle Kurzadresse in eckigen Klammern und durch den Gerätenamen - zur Auswahl. Es ist stets nur ein Gerät prüfbar. Im Anschluss kann das ausgewählte Betriebsgerät unabhängig ein- oder ausgeschaltet werden. Zusätzlich ist die Vorgabe eines absoluten Helligkeitswerts möglich. Bei Betätigung des Buttons "Wert setzen" wird der im Auswahlfeld selektierte Helligkeitswert an das entsprechende Betriebsgerät übermittelt, welches sich dann unmittelbar auf diesen Helligkeitswert einstellen sollte. Der setzbare Helligkeitswert ist unabhängig von einer Gruppenparametrierung für Minimal- oder Maximalhelligkeit. Es ist also der gesamte Helligkeitsbereich im geräteorientierten DALI-Test einstellbar.

Analog kann der aktuell eingestellte Helligkeitswert des DALI-Betriebsgeräts durch Betätigung des Buttons "Wert auslesen" angefragt werden. Der ausgelesene Wert wird im darüberliegenden Auswahlfeld angezeigt.

Durch Betätigung des Buttons "Gerätestatus auslesen" ist es möglich, die internen Gerätezustände anzeigen zu lassen. So kann der allgemeine Gerätestatus (Fehler

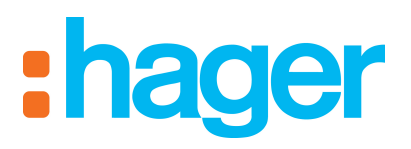

Betriebsgerät, z. B. interner EVG-Fehler), der Lampenzustand (z. B. defektes Leuchtmittel, Leitungsbruch zur Lampenfassung), der aktuelle Schaltzustand, der Resetstatus und der Zustand der Netzspannungsversorgung des Betriebsgeräts ausgelesen und angezeigt werden.

- i Die Statusinformation eines Resets oder eines Netzspannungsausfalls ist abhängig vom verwendeten DALI-Betriebsgerät. Nicht alle Geräte führen diese Zustände nach.
- $\overline{\mathbf{i}}$  Ein Fehler auf der DALI-Leitung (z. B. Kurzschluss oder unterbrochene Leitung) wird beim geräteorientierten DALI-Test nur dann durch das Gateway erkannt, wenn von den Betriebsgeräten Informationen ausgelesen werden sollen (Wert oder Gerätestatus auslesen). Das Plug-In meldet dann einen Fehler.
- i Im geräteorientierten DALI-Test werden die Befehle an die Betriebsgeräte direkt über die DALI-Leitung weitergegeben. Es werden keine Gruppenzuordnungen oder Zuordnungen zu Geräten der Einzeladressierung berücksichtigt, so dass beim Test Gruppen-/Geräteobjekte nicht nachgeführt werden und somit Differenzen zwischen den Objekten und den tatsächlichen Zuständen der Betriebsgeräte auftreten können.

### **Geräteübergreifender DALI-Test (Broadcast)**

Sobald eine DALI-Inbetriebnahme ausgeführt worden ist und in diesem Zuge auch Betriebsgeräte identifiziert und zugeordnet wurden, können diese Geräte im geräteübergreifenden DALI-Test auf korrekte Funktion geprüft werden. Dazu können die Geräte gemeinschaftlich durch einen Broadcast-Schaltbefehl ein- oder ausgeschaltet werden (Bild 75).

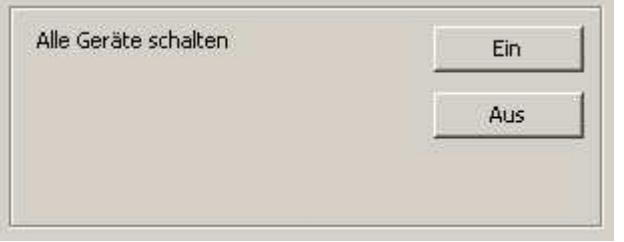

Bild 75: Geräteübergreifende DALI-Testumgebung

- i Ein Fehler auf der DALI-Leitung (z. B. Kurzschluss oder unterbrochene Leitung) wird beim geräteübergreifenden DALI-Test nicht erkannt.
- i Im geräteübergreifenden DALI-Test werden die Befehle an die Betriebsgeräte direkt über die DALI-Leitung weitergegeben. Es werden keine Gruppenzuordnungen oder Zuordnungen zu Geräten der Einzeladressierung berücksichtigt, so dass beim Test Gruppen-/Geräteobjekte nicht nachgeführt werden und somit Differenzen zwischen den Objekten und den tatsächlichen Zuständen der Betriebsgeräte auftreten können.

### **Testen von Gruppen**

Sobald in der Gerätekonfiguration Gruppen angelegt und parametriert worden sind und darüber hinaus auch eine DALI-Inbetriebnahme mit Gruppenzuordnung der Betriebsgeräte ausgeführt wurde, kann der gruppenorientierte DALI-Test ausgeführt werden. Dazu ist der Button "DALI-Gruppen testen" in der DALI-Testumgebung zu betätigen. Im Anschluss öffnet sich die gruppenorientierte Testumgebung (Bild 76).

## Software "DALI Gateway C0171x" Funktionsbeschreibung

# **200**

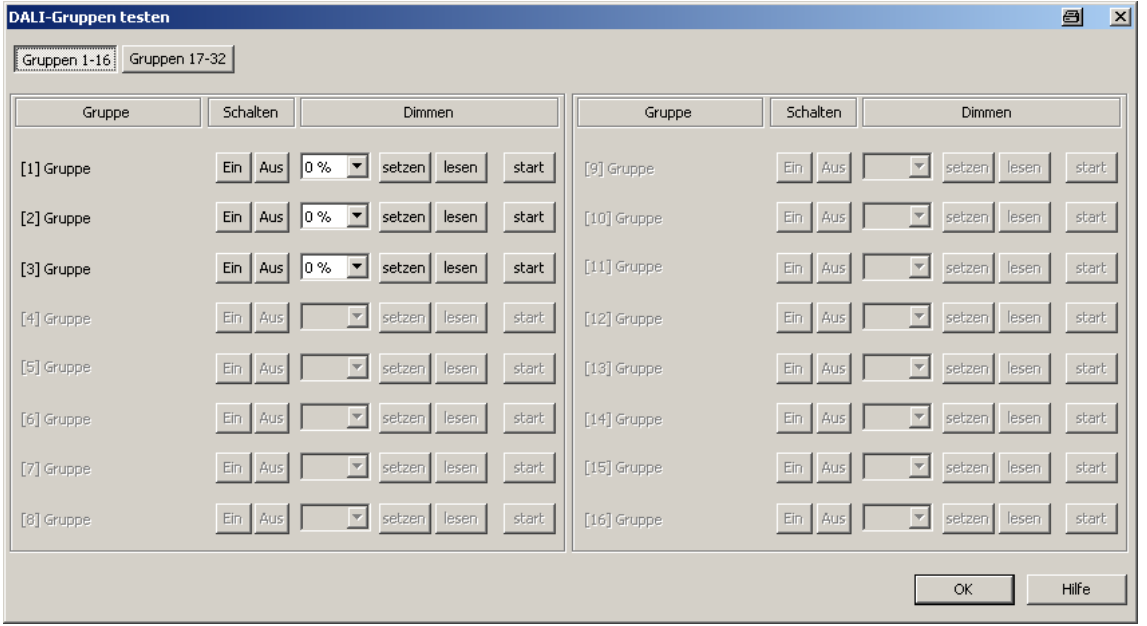

Bild 76: Gruppenorientierte DALI-Testumgebung (als Beispiel mit drei angelegten Gruppen)

Aus Gründen der Übersicht sind die möglichen Gruppen (1...32) auf zwei Seiten aufgeteilt, die separat eingeblendet werden können. Eine Betätigung der Buttons "Gruppen 1-16" und "Gruppen 17-32" am oberen Fensterrand bewirkt das Umschalten zwischen den Seitenansichten. Es sind jeweils nur die Gruppen editierbar und somit prüfbar, die in der Gerätekonfiguration angelegt sind. Alle nicht angelegten Gruppen sind grau ausgeblendet.

Im gruppenorientierten DALI-Test kann jede Gruppe unabhängig ein- oder ausgeschaltet, absolut oder relativ gedimmt werden. Eine Betätigung der Buttons "Ein" oder "Aus" bewirkt unmittelbar das Schalten der Betriebsgeräte, die der entsprechenden Gruppe zugeordnet sind. Alternativ kann ein absoluter Helligkeitswert angegeben werden, der durch Betätigung des Buttons "setzen" an die Betriebsgeräte der Gruppe übermittelt werden kann. Der setzbare Helligkeitswert ist abhängig von der Gruppenparametrierung für Minimal- oder Maximalhelligkeit. Es ist also ggf. nur ein eingeschränkter Helligkeitsbereich im gruppenorientierten DALI-Test einstellbar.

Analog kann der aktuell eingestellte Helligkeitswert der Gruppe durch Betätigung des Buttons "lesen" angefragt werden. Der ausgelesene Wert wird im nebenstehenden Auswahlfeld angezeigt. Rundungsbedingt weicht der angezeigte Wert ggf. von zuletzt Vorgegebenen leicht ab.

Zusätzlich können die Betriebsgeräte der Gruppe relativ gedimmt werden. Die Betätigung des Buttons "start" leitet einen relativen Dimmvorgang der Gruppe ein. Der Dimmvorgang findet innerhalb des für die Gruppe angegebenen Helligkeitsbereichs mit der parametrierten Dimmgeschwindigkeit beginnend beim momentan eingestellten Helligkeitswert statt. Ein relativer Dimmvorgang kann angehalten werden, wenn der Button "stopp" betätigt wird. Das erneute Aktivieren eines Dimmvorganges durch den Button "start" bewirkt das Dimmen in entgegengesetzte Richtung. Ein relatives Dimmen auf 0 % Helligkeit (AUS) ist nicht möglich.

- i Ein Fehler auf der DALI-Leitung (z. B. Kurzschluss oder unterbrochene Leitung) wird beim gruppenorientierten DALI-Test nicht erkannt.
- $\boxed{\mathbf{i}}$  Im gruppenorientierten DALI-Test werden alle Aktionen intern über die entsprechenden KNX-Objekte der Gruppen umgesetzt. Es werden also beispielsweise beim Auslesen der Helligkeitswerte die internen Objektwerte ausgelesen, und beim Einschalten einer Gruppe wird intern das Schaltobjekt beschrieben. Hierbei werden auch Rückmeldungen erzeugt und die entsprechenden DALI-Gruppenparameter mit einbezogen. Wenn den Gruppen im Zuge der DALI-Inbetriebnahme kein Betriebsgerät zugeordnet wurde, dann erfolgt keine sichtbare Reaktion im DALI-System.

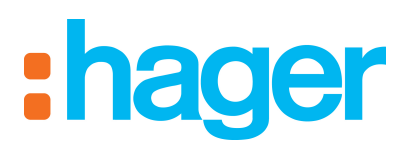

 $\lfloor i \rfloor$  DALI-Betriebsgeräte, die mehreren Gruppen zugewiesen sind, stellen sich immer auf den zuletzt über eine der zugeordneten Gruppen eingestellten Zustand ein. In diesem Fall kann die Rückmeldung des Schaltstatus oder des Helligkeitswerts einer Gruppe nicht immer eindeutig sein.

Beispiel 1: Gruppe 2 wird auf 10% Helligkeit eingestellt. Danach wird Gruppe 3 auf 20% Helligkeitswert gedimmt. Die Leuchten der Gruppe 3 nehmen den zuletzt aufgerufenen Helligkeitswert 20% an. Die Rückmeldung der Gruppe 2 bleibt auf 10% stehen, obwohl einige zur Gruppe gehörende Betriebsgeräte auf 20% Helligkeit eingestellt wurden. Beispiel 2: Gruppe 2 wird eingeschaltet und nimmt den Helligkeitswert 100% ein. Der Zustand der Gruppe 3 ist intern im DALI-Gateway weiterhin auf 0% Helligkeit (AUS) eingestellt. Nun wird Gruppe 3 hochgedimmt. Die Leuchten der Gruppe 3 passen sich dem Dimmvorgang an (hochdimmen beginnend bei minimaler Helligkeit), obwohl diese Leuchten zuvor bereits durch die Gruppe 2 eingeschaltet gewesen sind.

#### **Testen von Szenen**

Sobald in der Gerätekonfiguration Szenen angelegt und parametriert worden sind und darüber hinaus auch eine DALI-Inbetriebnahme mit Gruppen-/Gerätezuordnung der Betriebsgeräte ausgeführt wurde, kann der szenenorientierte DALI-Test ausgeführt werden. Dazu ist der Button "DALI-Szenen testen" in der DALI-Testumgebung zu betätigen. Im Anschluss öffnet sich die szenenorientierte Testumgebung (Bild 77). Im Szenentest lassen sich nicht nur die in die Szenen eingebundenen Gruppen oder Einzelgeräte testen. Es ist vielmehr auch eine Szenendefinition durch Auslesen und Abspeichern von Szenenwerten möglich.

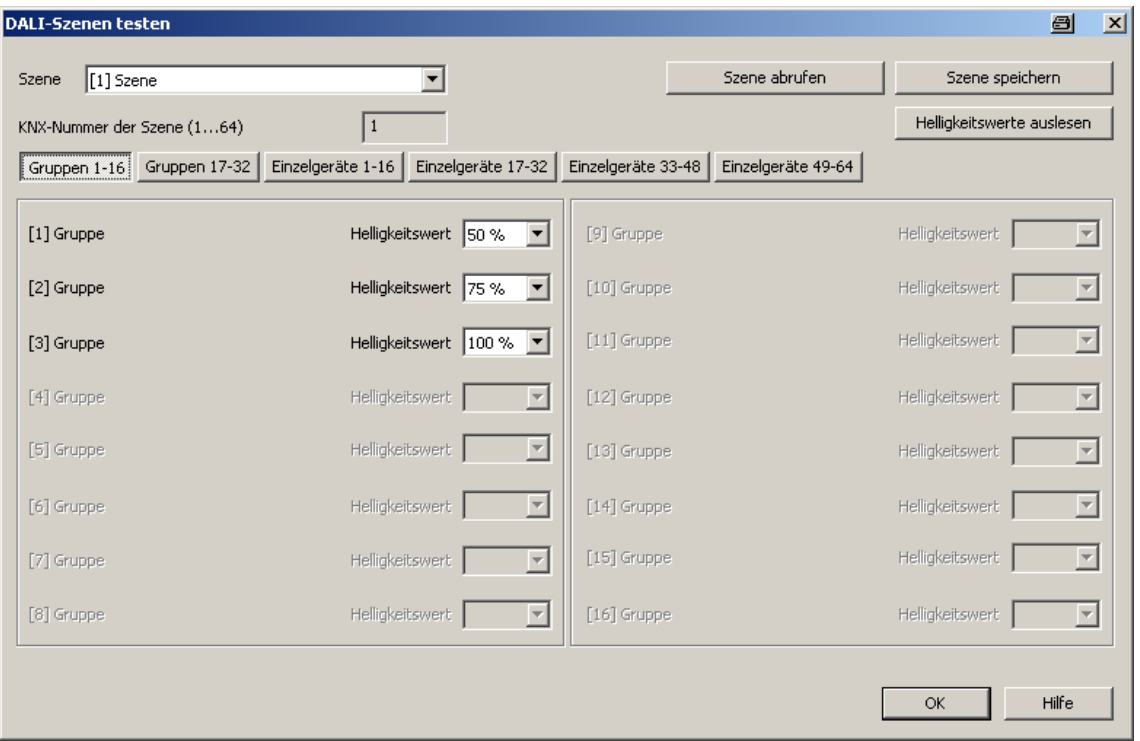

Bild 77: Szenenorientierte DALI-Testumgebung (als Beispiel mit Szene 1 mit drei angelegten Gruppen)

Zunächst muss die Szene ausgewählt werden, die getestet werden soll. Dazu ist im Auswahlfeld "Szene" eine der in der Gerätekonfiguration angelegten Szenen zu selektieren. Nach der Szenenauswahl werden die zugeordneten Gruppen und Einzelgeräte editierbar. Aus Gründen der Übersicht sind die möglichen Gruppen (1...32) und Einzelgeräte (1...64) auf mehreren Seiten aufgeteilt, die separat eingeblendet werden können. Eine Betätigung der Buttons "Gruppen..." oder "Einzelgeräte..." am oberen Fensterrand bewirkt das Umschalten

zwischen den Seitenansichten. Es sind jeweils nur die Gruppen und Einzelgeräte editierbar und somit prüfbar, die der Szene zugewiesen sind. Alle nicht zugewiesenen Gruppen und Einzelgeräte sind grau ausgeblendet.

Bei Starten des szenenorientierten DALI-Tests sind die in der Szenenkonfiguration (Parameterseite "Szenen") vordefinierten Helligkeitswerte in den entsprechenden Auswahlfeldern sichtbar. Durch Betätigung des Buttons "Szene abrufen" erfolgt ein Szenenabruf mit den Helligkeitswerten, die in der Szenenkonfiguration vordefiniert wurden. Die eingestellten Helligkeitswerte in den Gruppen-/Geräteauswahlfeldern der Testumgebung haben dabei keine Bedeutung.

Erst, wenn der Button "Szene speichern" betätigt wird, werden die in der Testumgebung spezifizierten Helligkeitswerte in die Szenenkonfiguration des Plug-Ins und des DALI-Gateways übernommen und gespeichert. Die ursprünglich in der Szenenkonfiguration vordefinierten Helligkeitswerte werden dadurch überschrieben.

Vor dem Abspeichern neuer Helligkeitswerte für eine Szene ist es möglich, die aktuell in den Gruppen und Einzelgeräten eingestellten Werte auszulesen. Die ausgelesenen Helligkeitswerte werden in den Auswahlfeldern angezeigt und können editiert und im Anschluss in der Szene abgespeichert werden.

- i Ein Fehler auf der DALI-Leitung (z. B. Kurzschluss oder unterbrochene Leitung) wird beim szenenorientierten DALI-Test nicht erkannt.
- i Im szenenorientierten DALI-Test werden alle Aktionen intern über die entsprechenden KNX-Objekte der Gruppen und Einzelgeräte umgesetzt. Es werden also beispielsweise beim Auslesen der Helligkeitswerte die internen Objektwerte ausgelesen. Beim Szenenabruf werden auch Rückmeldungen auf den KNX ausgesendet. Wenn den projektierten Gruppen und Einzelgeräten im Zuge der DALI-Inbetriebnahme kein Betriebsgerät zugeordnet wurde, dann erfolgt keine sichtbare Reaktion im DALI-System.
- i Wenn ein DALI-Betriebsgerät mehreren Gruppen zugeordnet ist, und diese Gruppen einer Szene zugewiesen wurden, dann werden für die mehrfach zugewiesenen Geräte die Helligkeitswerte der Gruppe mit der höchsten Gruppennummer abgerufen oder abgespeichert. In diesem Fall kann die Rückmeldung des Schaltstatus oder des Helligkeitswerts einer Gruppe nicht immer eindeutig sein.

### **Testen von Effekten**

Sobald in der Gerätekonfiguration Effekte angelegt und parametriert worden sind und darüber hinaus auch eine DALI-Inbetriebnahme mit Gruppen-/Gerätezuordnung der Betriebsgeräte ausgeführt wurde, kann der DALI-Test für Effekte ausgeführt werden. Dazu ist der Button "DALI-Effekte testen" in der DALI-Testumgebung zu betätigen. Im Anschluss öffnet sich die Effekt-Testumgebung (Bild 78).

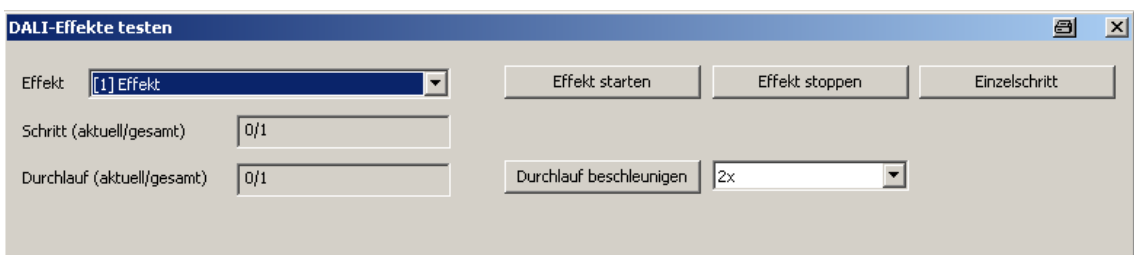

Bild 78: DALI-Testumgebung für Effekte

Auch beim Testen von Effekten muss zunächst der Effekt ausgewählt werden, der getestet werden soll. Dazu ist im Auswahlfeld "Effekt" ein der in der Gerätekonfiguration angelegter Effekte zu selektieren. Nach der Effektauswahl kann der gewählte Effekt gestartet oder gestoppt werden, indem die entsprechenden Buttons im Testdialog betätigt werden. Ein über den Testdialog gestarteter Effekt läuft entsprechend seiner Konfiguration ab. Die Effekt-Schritte werden, beginnend bei Schritt 1, nacheinander abgerufen. Ebenso wird die Anzahl der Effekt-Durchläufe, das Dimmverhalten beim Abruf eines Effekt-Schrittes sowie die Verzögerung bis

zum nächsten Schritt eingehalten.

Beim Stoppen eines Effekts über den DALI-Test wird der Stopp-Schritt aufgerufen.

Zum Testen einzelner Effektschritte kann der Button "Einzelschritt" betätigt werden. Hierbei schaltet das Gateway vom aktuellen Schritt eines Effekts genau einen Schritt weiter. Es wird empfohlen, die Einzelschritt-Funktion nur auf gestoppte Effekte anzuwenden. Dies ermöglicht das zeitunabhängige Durchschalten ganzer Effekt-Abläufe.

Ein gestoppter Effekt startet bei Verwendung der Einzelschritt-Funktion beim ersten Schritt des Effekts. Danach werden die nachfolgenden Effekt-Schritte gemäß ihrer Nummer fortlaufend abgerufen. Auch der Stopp-Schritt (letzter Schritt eines Effekts) kann durch die Einzelschritt-Funktion abgerufen werden.

Der Testdialog gibt Statusinformationen über den aktuellen Schritt und den aktuellen Durchlauf eines Effekts. Zudem wird die Gesamtanzahl aller Schritte und Durchläufe angezeigt. Im Anzeigefeld "Schritt (aktuell/gesamt)" signalisiert die linke Zahl die Nummer des aktuell eingestellten Effekt-Schritts. Die rechte Zahl gibt Auskunft über die Maximalanzahl der im Effekt vorhandenen Schritte (der Stopp-Schritt wird mitgezählt). Beim Aufrufen eines Effekt-Schritts per Einzelschritt-Funktion wird hinter der rechten Zahl "..." angezeigt. Diese Anzeige erlischt, sofern die Steuerung alle erforderlichen Helligkeitswerte des manuell abgerufenen Effekts bei den DALI-Betriebsgeräten eingestellt hat. Die in der Parametrierung vorgegebene Verzögerung bis zum nächsten Effekt-Schritt ist dabei nicht von Bedeutung.

Im Anzeigefeld "Durchlauf (aktuell/gesamt)" zeigt die linke Zahl die Nummer des aktuellen Effekt-Durchlaufes an. Die rechte Zahl signalisiert die Maximalanzahl aller Effekt-Durchläufe gemäß Konfiguration (die Zahl "0" bedeutet, dass der Durchlauf als unendlich eingestellt ist).

i Es ist zu beachten, dass die Statusinformationen in den Anzeigefeldern bei automatischer Steuerung (Effekt gestartet) nur zyklisch ca. alle 3 Sekunden aktualisiert werden. Bei schnellen Effekt-Durchläufen kann es sein, dass einzelne Schritte oder gar ganze Durchläufe in der Anzeige übersprungen werden.

Optional kann der Durchlauf eines laufenden Effekts im DALI-Test beschleunigt werden. Hierzu steht der Button "Durchlauf beschleunigen" und ein Eingabefeld zur Verfügung, dessen Einstellung den Faktor der Beschleunigung vorgibt (1fach bis 10fach). Mit dieser Funktion können auch langsame Effekt-Durchläufe getestet werden, ohne in Echtzeit auf die Effektschritt-Übergänge warten zu müssen.

Beim Betätigen des Buttons "Durchlauf beschleunigen" wird der Durchlauf um den vorgegebenen Faktor beschleunigt, also die ins Gateway für jeden Schritt einprogrammierte "Verzögerung bis zum nächsten Schritt" verkürzt. Die Vorgabe gilt für den gesamten Effekt, also für alle eingestellten Verzögerungszeiten aller Effekt-Schritte.

- $\overline{ii}$  Es ist zu beachten, dass der Beschleunigungsfaktor nur auf die parametrierten Verzögerungszeiten Einfluss hat, die erst nach der erfolgreichen Adressierung aller in den Effekt-Schritt eingebundenen Gruppen, Einzelgeräte oder Szenen ausgeführt wird. Die Zeit, die die Effektsteuerung individuell benötigt, um den Adressierungsvorgang selbst auszuführen, wird nicht durch die Beschleunigung beeinflusst! Je mehr Einzelgeräte in einen Effekt-Schritt eingebunden sind, desto länger ist der Adressierungsvorgang und die Zeit, die durch die Beschleunigung nicht beeinflusst wird.
- i Bei kleinen Verzögerungszeiten bis zu nächsten Effekt-Schritten (< 10 s) oder langen Dimmzeiten sollten, wenn überhaupt, nur geringe Beschleunigungsfaktoren verwendet werden. Andernfalls ist der Effektdurchlauf stark verzerrt.
- $\overline{ii}$  Ein Fehler auf der DALI-Leitung (z. B. Kurzschluss oder unterbrochene Leitung) wird beim Effekt-Test nicht erkannt.

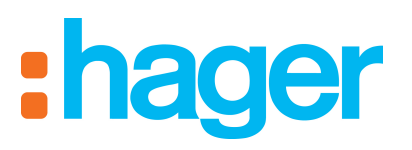

## **4.2.4.9 Auslieferungszustand**

Im Auslieferungszustand des DALI-Gateways verhält sich das Gerät passiv, d. h. es werden keine Telegramme auf den Bus ausgesendet. Eine gemeinschaftliche Ansteuerung der angeschlossenen DALI-Betriebsgeräte durch die Broadcast-Handbedienung am Gerät ist möglich, sofern die Netzspannungsversorgung eingeschaltet ist. Bei Handbedienung erfolgt keine Rückmeldung auf den Bus. Andere Funktionen des Gateways sind deaktiviert. Das Gerät kann durch die ETS programmiert und in Betrieb genommen werden (wenn Bus- und Netzspannungsversorgung angeschlossen und eingeschaltet sind). Die physikalische Adresse ist auf 15.15.255 voreingestellt.

Weiter sind in der Werksauslieferung die folgenden Eigenschaften konfiguriert...

- Handbedienung: Broadcast
- Dimmgeschwindigkeit Handbedienung (0 %...100 %): 3,5 Sekunden
- Minimalhelligkeit: 0,1 %
- Maximalhelligkeit: 100 %
- Verhalten nach Busspannungsausfall: Keine Reaktion.
- Verhalten nach Busspannungswiederkehr: Keine Reaktion.
- Verhalten nach Wiederkehr der Netzspannungsversorgung am DALI-Gateway: Keine Reaktion durch das DALI-Gateway. (Die DALI-Betriebsgeräte initialisieren sich bei Netzwiederkehr in der Regel auf den zuletzt einprogrammierten "Power-On-Level".)
- i Der Auslieferungszustand (Broadcast-Handbedienung) kann jederzeit wiederhergestellt werden, indem das Applikationsprogramm mit Hilfe der ETS entladen wird.

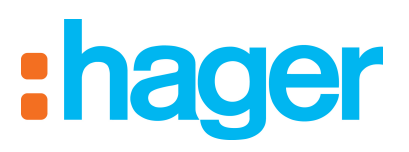

## **4.2.5 Parameter**

## **4.2.5.1 Allgemeine Parameter**

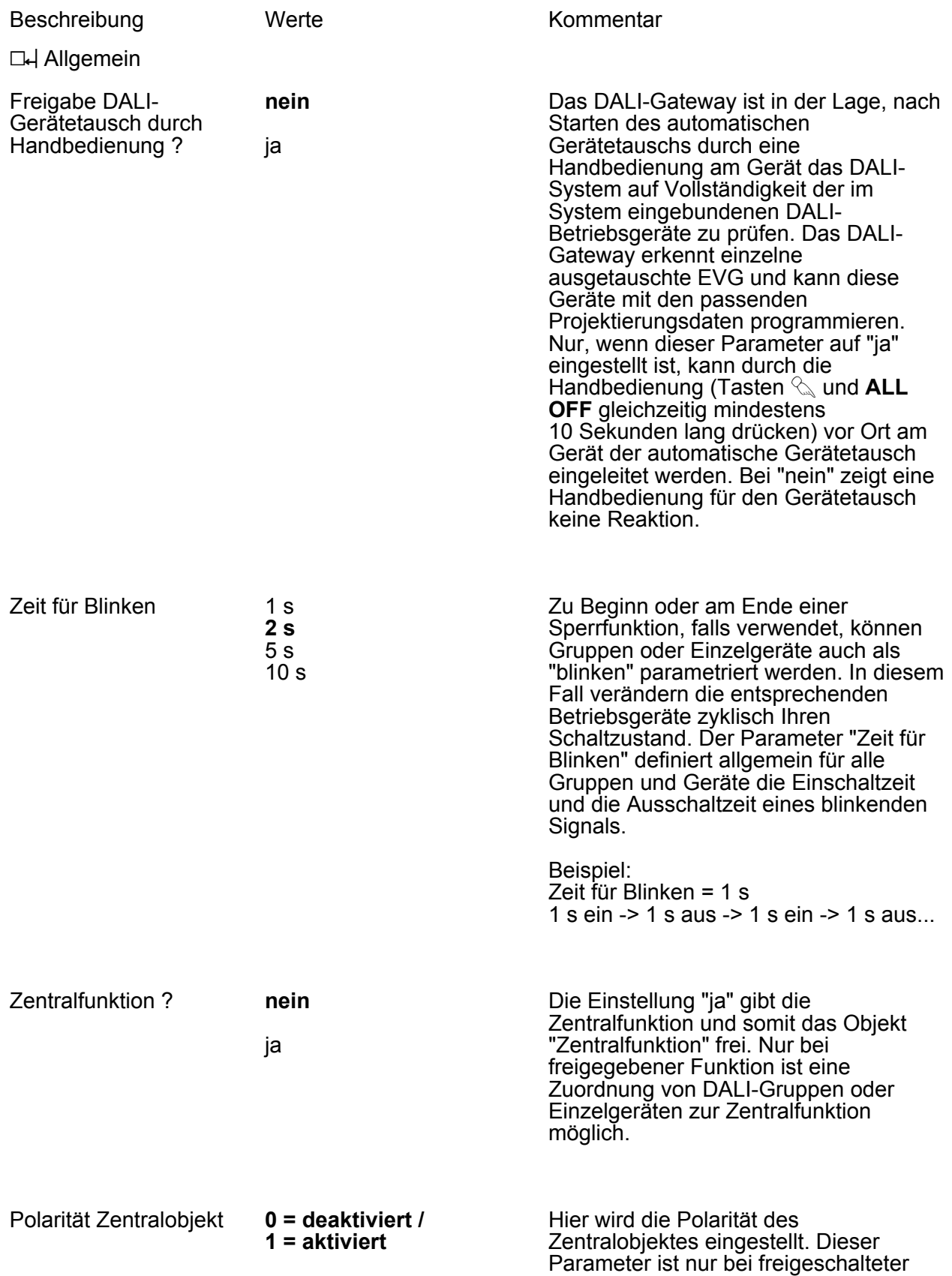

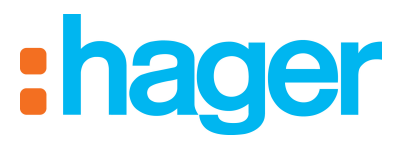

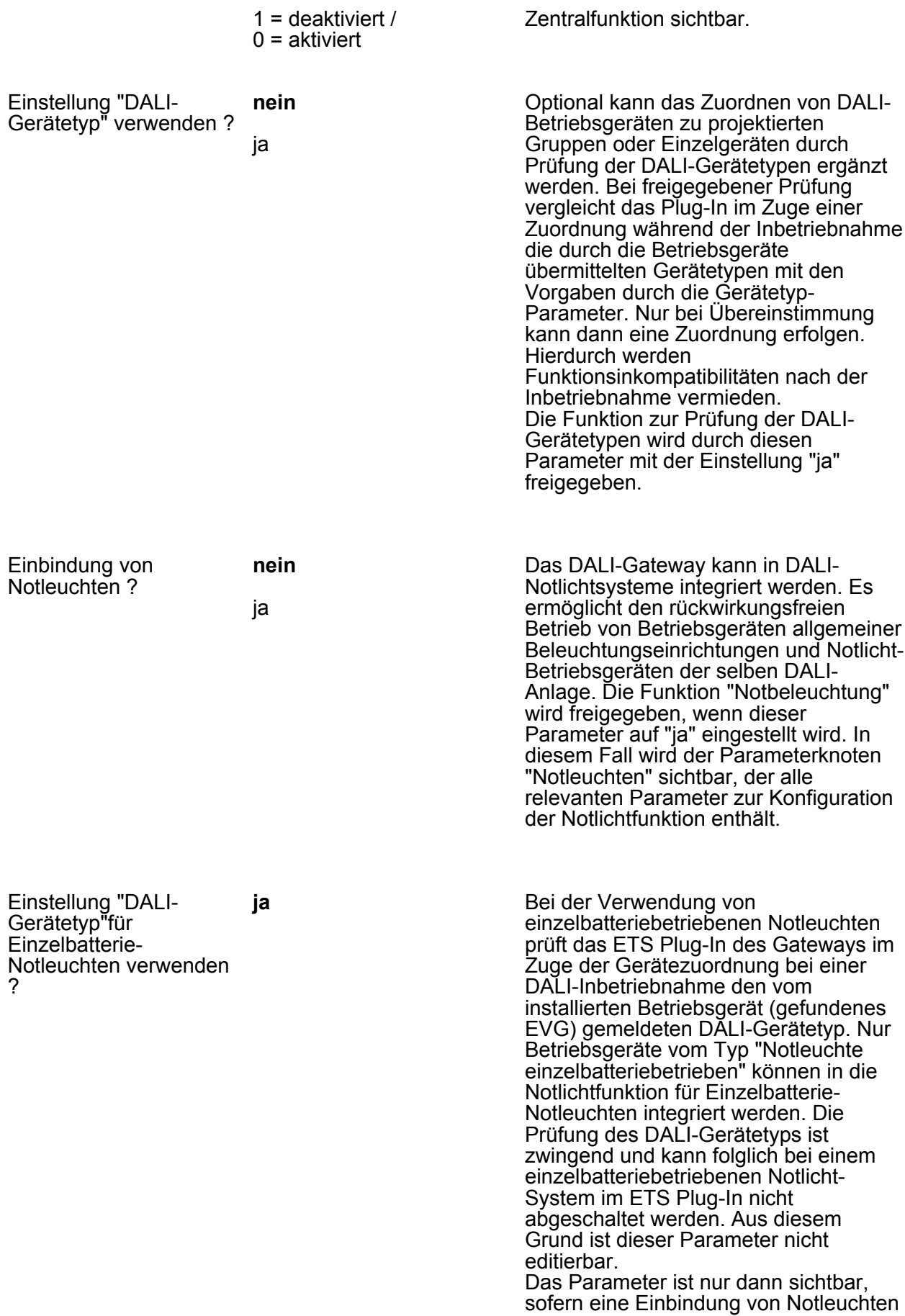
vorgesehen ist und der Parameter "Einstellung 'DALI-Gerätetyp' verwenden ?" auf "nein" parametriert ist.

 $\Box$ H Allgemein -> DALI-Kommunikation

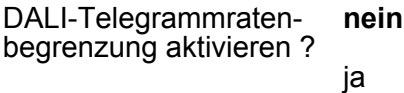

Optional kann die DALI-Telegrammratenbegrenzung aktiviert werden (Einstellung "ja"). Zum einen ist es dann möglich, den Zeitabstand zwischen DALI-Telegrammen zu verlängern. Zum anderen kann das Initialisierungsverhalten des Gateways beeinflusst werden. Durch Verwendung der DALI-Telegrammratenbegrenzung ist es möglich, das Kommunikationsverhalten des Gateways an problematische oder nicht-DALI-konforme Betriebsgeräte weitgehend anzupassen.

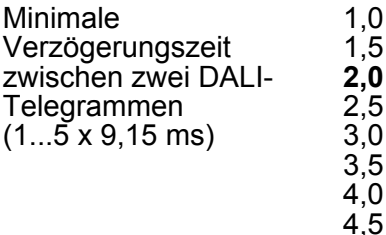

5,0

Gemäß gültigem DALI-Standard sind zwischen dem Senden einzelner DALI-Telegramme an die Betriebsgeräte Pausenzeiten von mindestens 9,15 ms zwingend einzuhalten. Um die Telegrammbelastung bei den DALI-Betriebsgeräten optional reduzieren und somit die Fehleranfälligkeit mancher EVG vermindern zu können, ist es möglich, die Pausenzeit zwischen Telegrammen des DALI-Gateways zu den Betriebsgeräten um ein Vielfaches der minimalen Pausenzeit zu erhöhen. Hierdurch ergibt sich eine Telegrammratenbegrenzung, die durch diesen Parameter im Bereich 1...5 in 0,5-Schritten individuell angepasst werden kann.

Durch Verlängerung der Pausenzeit zwischen den Telegrammen wird den Betriebsgeräten mehr Zeit gegeben, auf die Kommandos des DALI-Gateways zu reagieren. Hierdurch verzögert sich allerdings auch die Reaktionszeit des gesamten DALI-Systems bei Ansteuerung durch KNX-Telegramme und auch im Zuge einer DALI-Inbetriebnahme oder eines DALI-Tests! Insofern sind besonders große Zeitfaktoren im Parameter der Verzögerungszeit zu vermeiden, wenn dies nicht explizit erforderlich ist. Dieser Parameter ist nur bei freigegebener DALI-Telegrammratenbegrenzung sichtbar.

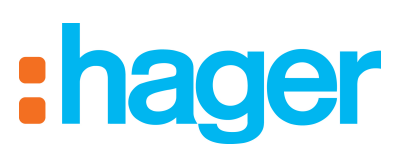

Verzögerungszeit nach Netzspannungswiederkehr zu DALI  $(0...30 s)$ 

00...**10**...30 [ss] DALI-Betriebsgeräte benötigen nach dem Einschalten der Netzspannungsversorgung in der Regel typabhängig unterschiedlich lange Zeit, um sich selbst zu initialisieren und folglich auf Kommandos des DALI-Gateways zu reagieren. Um sicherzustellen, dass nach Netzspannungswiederkehr keine Kommandos des Gateways bei den Betriebsgeräten verloren gehen, weil sich diese noch in der Initialisierung befinden, kann optional an dieser Stelle eine Verzögerung aktiviert werden. Durch die Verzögerungszeit nach Netzspannungswiederkehr wird der Start der Applikation des DALI-Gateways nach dem Einschalten der Netzspannungsversorgung, aber auch nach einem ETS-Programmiervorgang, und folglich die Ausführung des parametrierten Verhaltens nach Busspannungswiederkehr verzögert. In diesem Zustand werden durch das Gateway keine DALI-Telegramme ausgesendet. Auf der 7-Segmentanzeige an der Gerätefront wird "- -" angezeigt, um zu signalisieren, dass das Gerät noch nicht betriebsbereit ist. KNX-Kommunikation ist auch während der Verzögerungszeit möglich. Hierdurch können Gruppen und Einzelgeräte sowie Szenen und Effekte angesteuert und Befehle vorgegeben werden. Diese werden jedoch erst nach Ablauf der Verzögerungszeit auf der DALI-Seite ausgeführt. Es wird stets nur der jeweils letzte Befehl bezogen auf eine Gruppe, ein Einzelgerät, einer Szene oder eines Effekts ausgeführt! Dieser Parameter ist nur bei freigegebener DALI-Telegrammratenbegrenzung sichtbar.

h Allgemein -> DALI-Fehlermeldungen

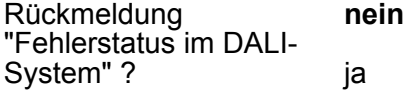

Das DALI-Gateway ermöglicht die Rückmeldung des Fehlerstatus von DALI-Betriebsgeräten. Sofern das individuelle Auswerten und Anzeigen des Fehlerstatus einzelner EVG oder DALI-Gruppen nicht erforderlich ist oder um eine EVG-unabhängige Rückmeldefunktion ergänzt werden soll, kann die allgemeine Rückmeldung des "Fehlerstatus im DALI-System" verwendet werden. Diese Rückmeldung verfügt über ein separates 1 Bit Kommunikationsobjekt, wodurch ein allgemeiner Fehler in der DALI-

## :hager

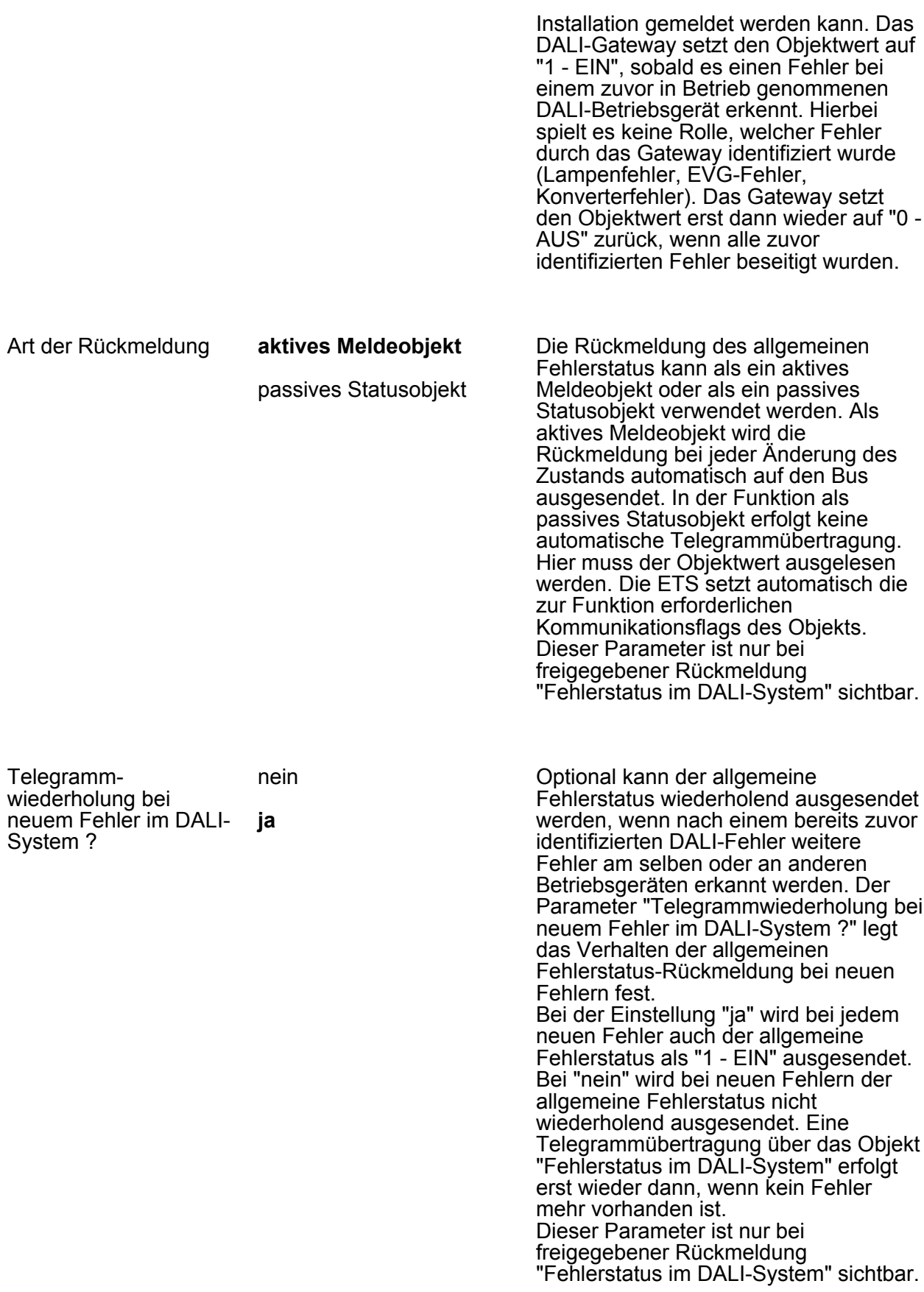

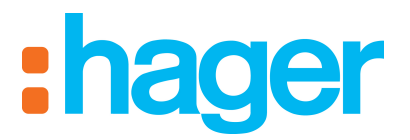

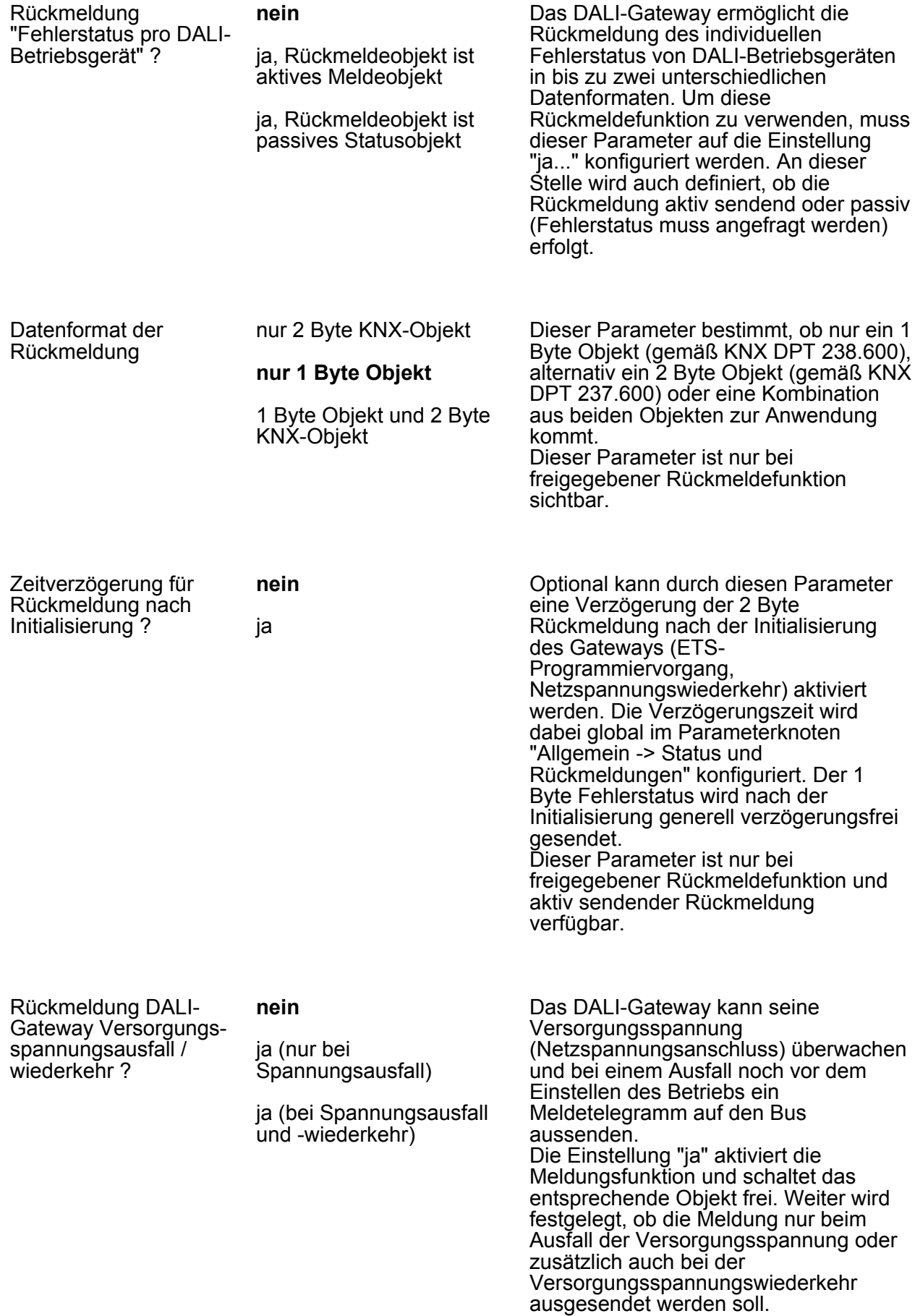

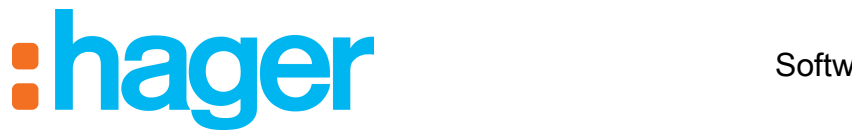

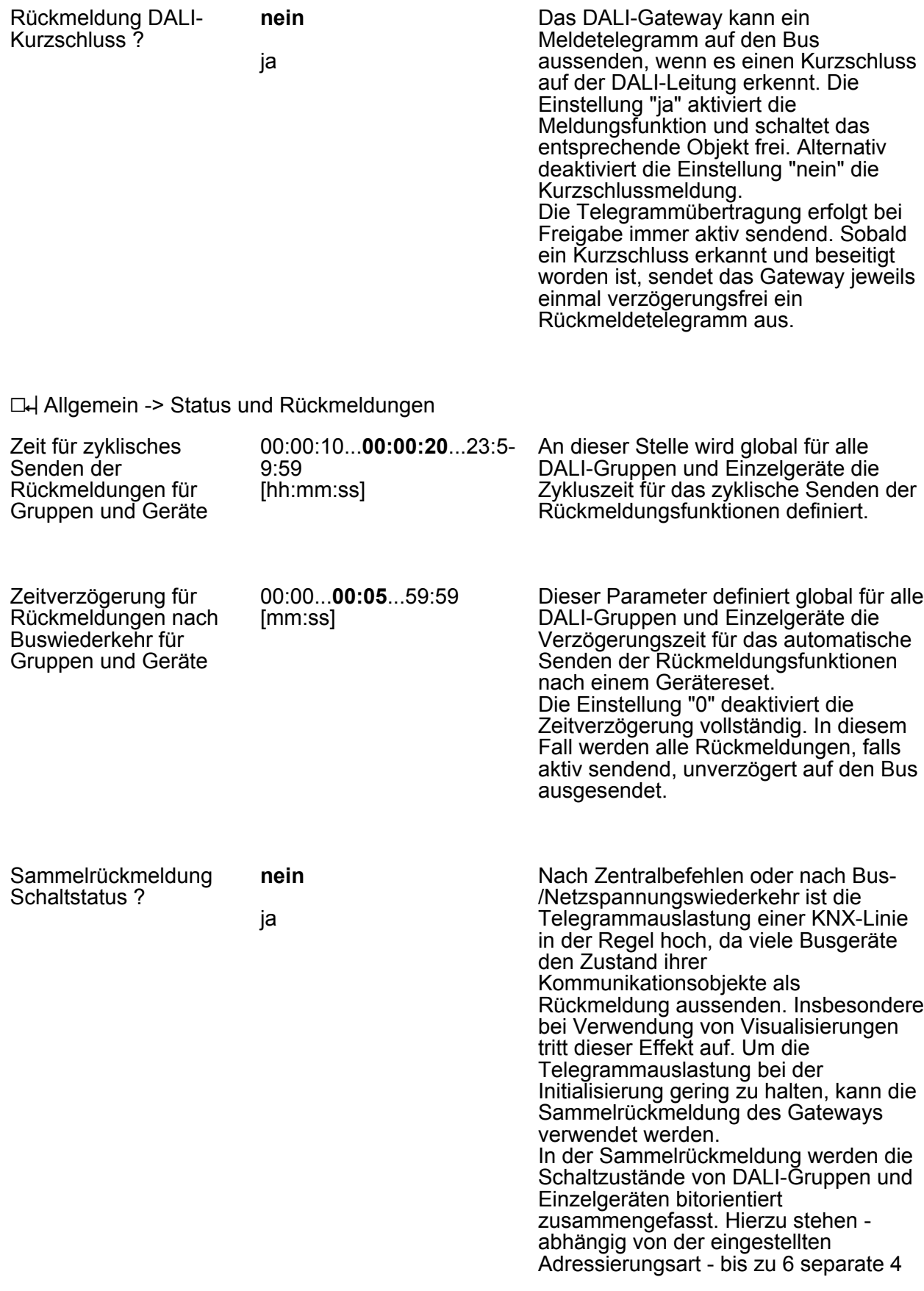

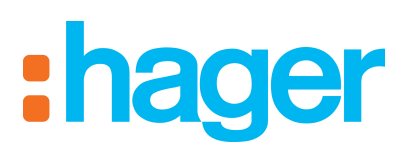

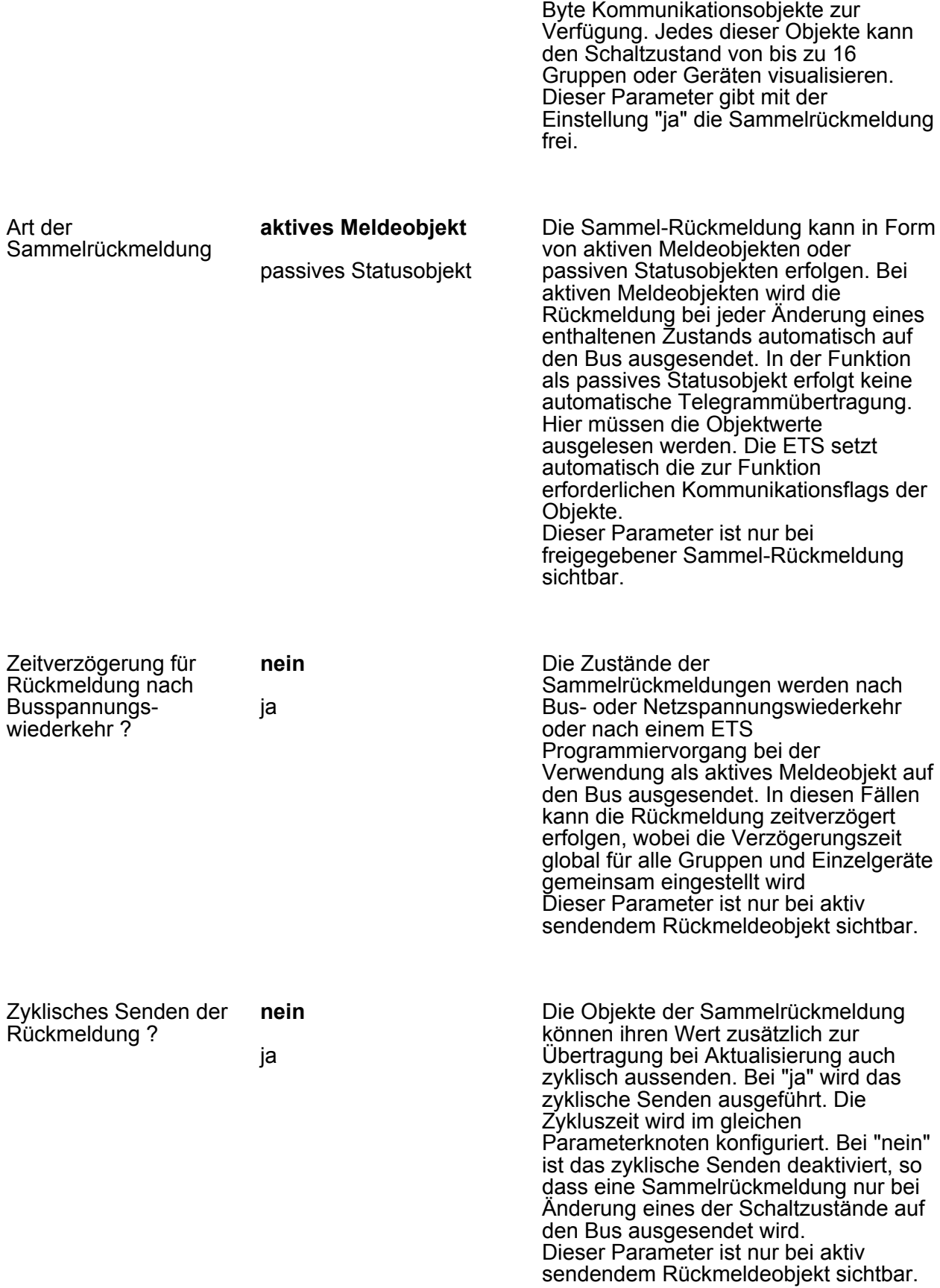

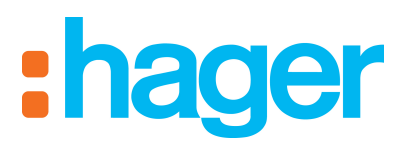

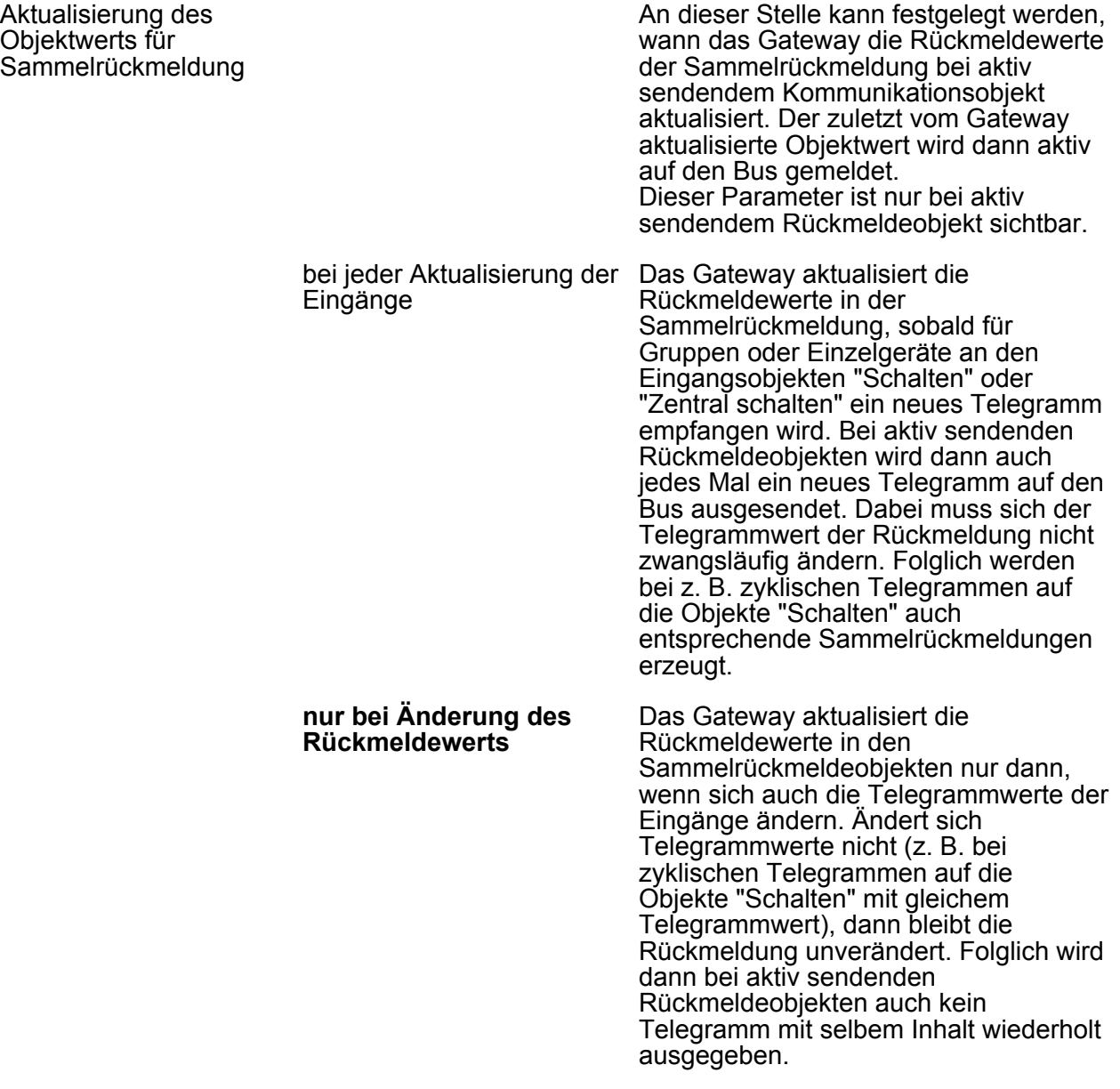

h Allgemein -> Standbyabschaltung der DALI-Geräte

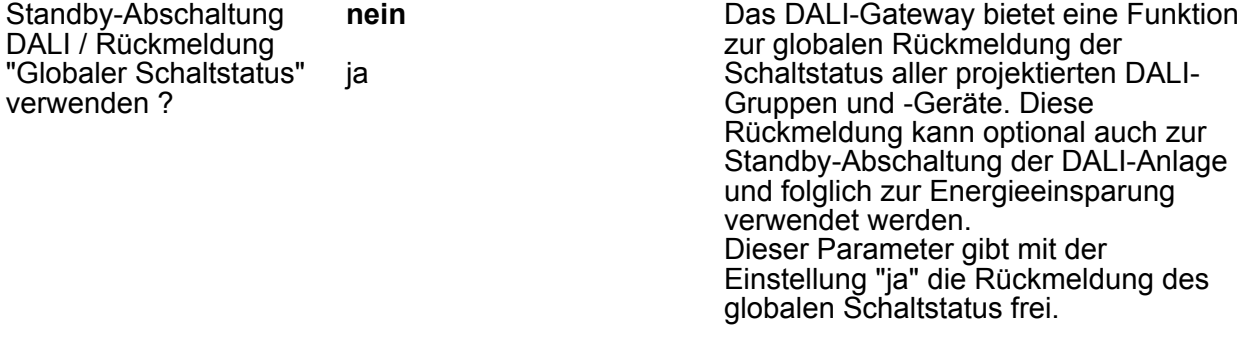

Art der Rückmeldung Die Rückmeldung des globablen Schaltstatus bei Verwendung der

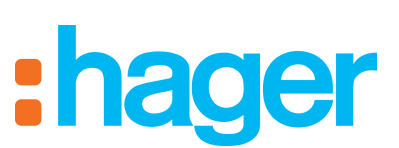

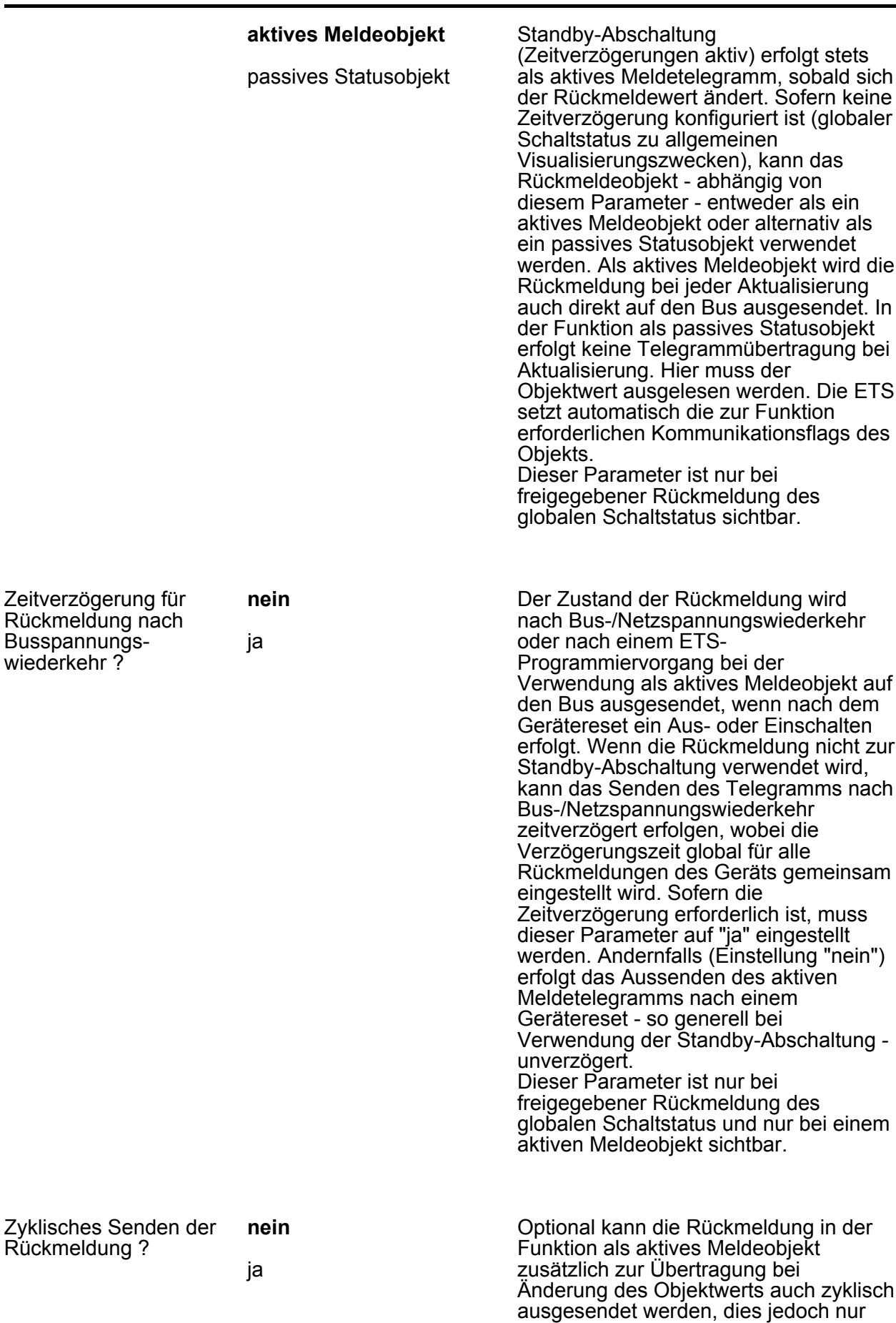

## :hager

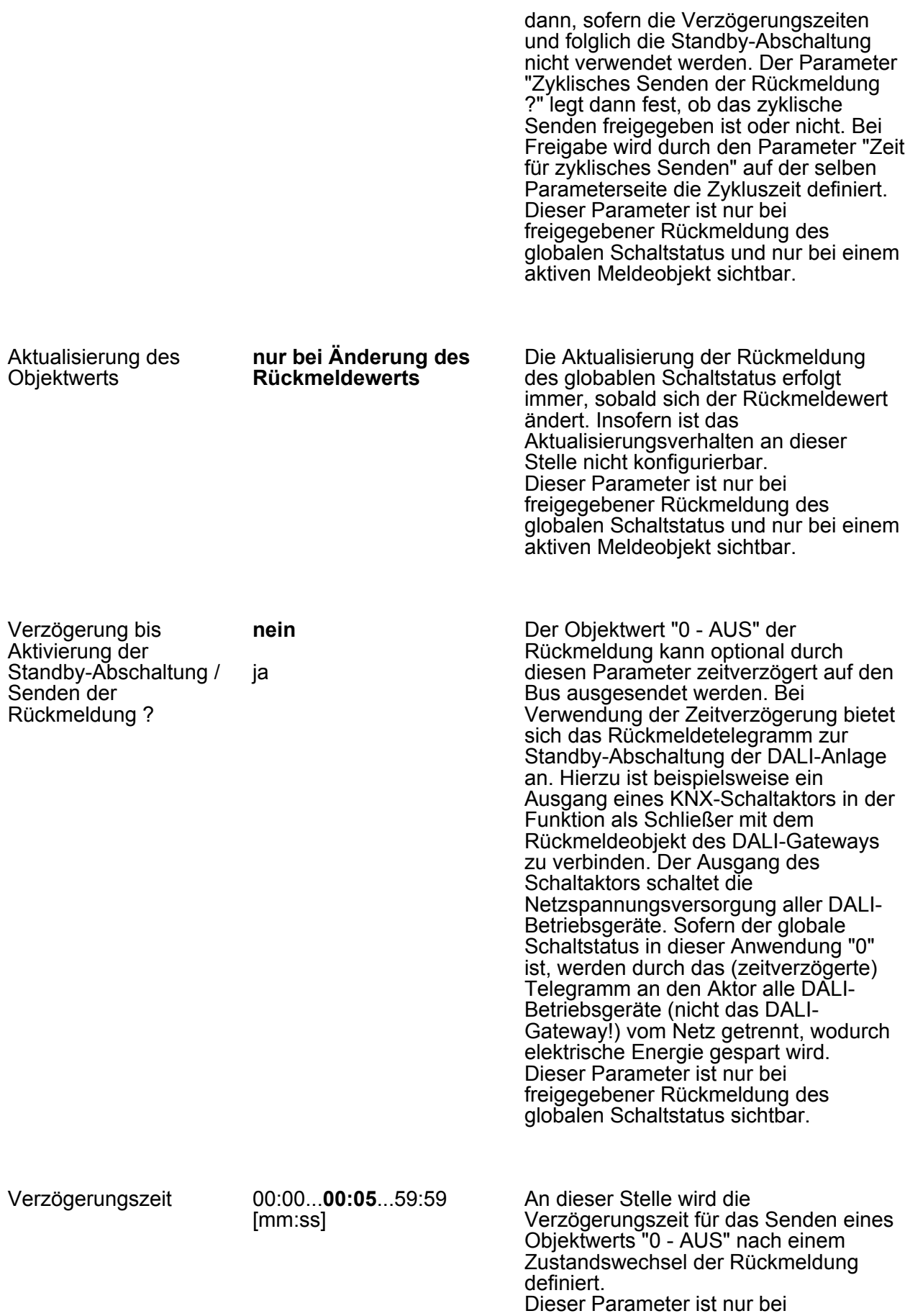

: hager

freigegebener Verzögerung bis Aktivierung der Standby-Abschaltung / Senden der Rückmeldung sichtbar.

Wiederanlauf der DALI-Geräte sichtbar.

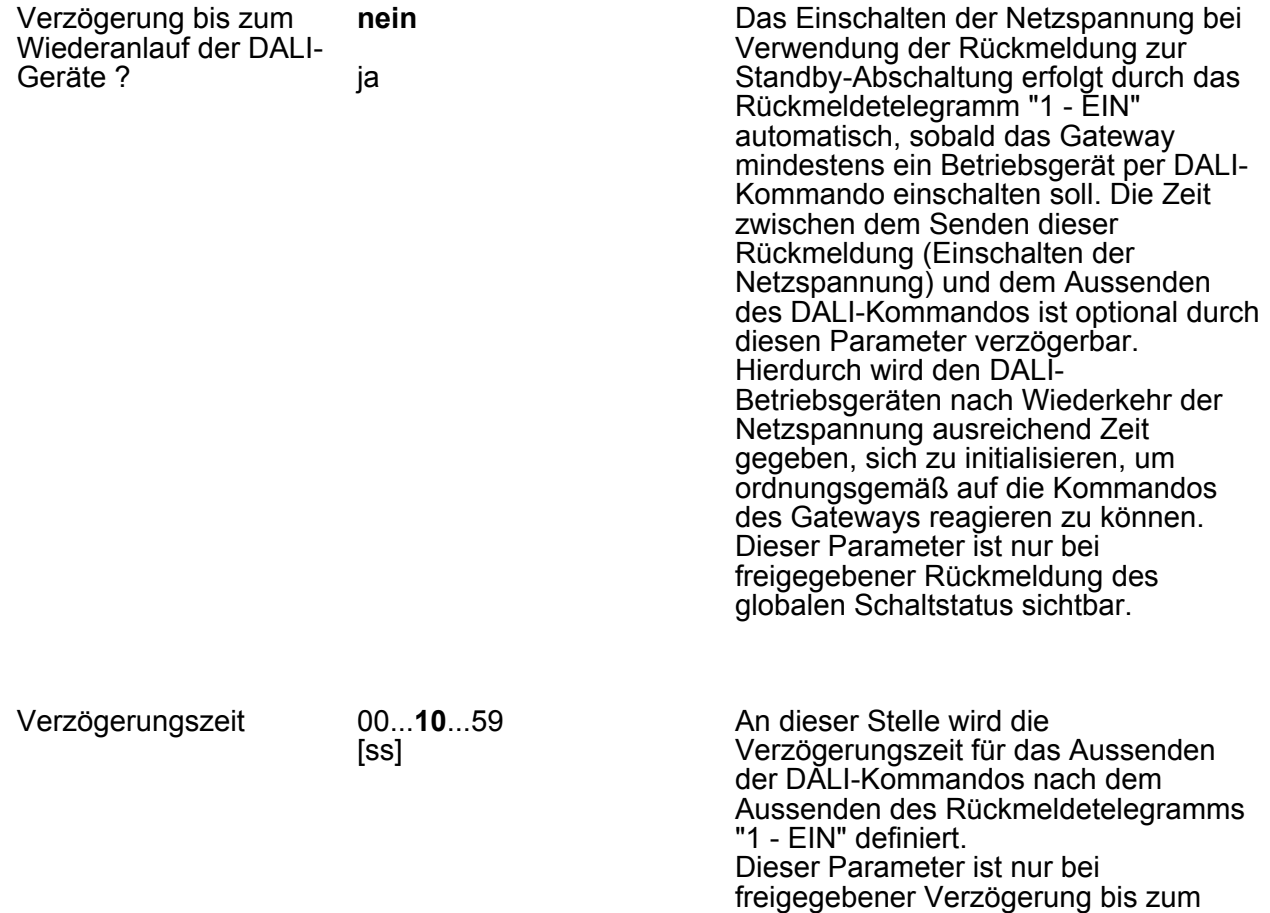

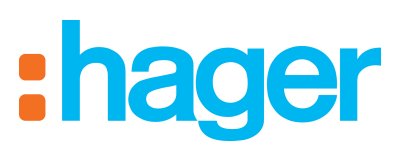

## **4.2.5.2 Parameter zur Handbedienung**

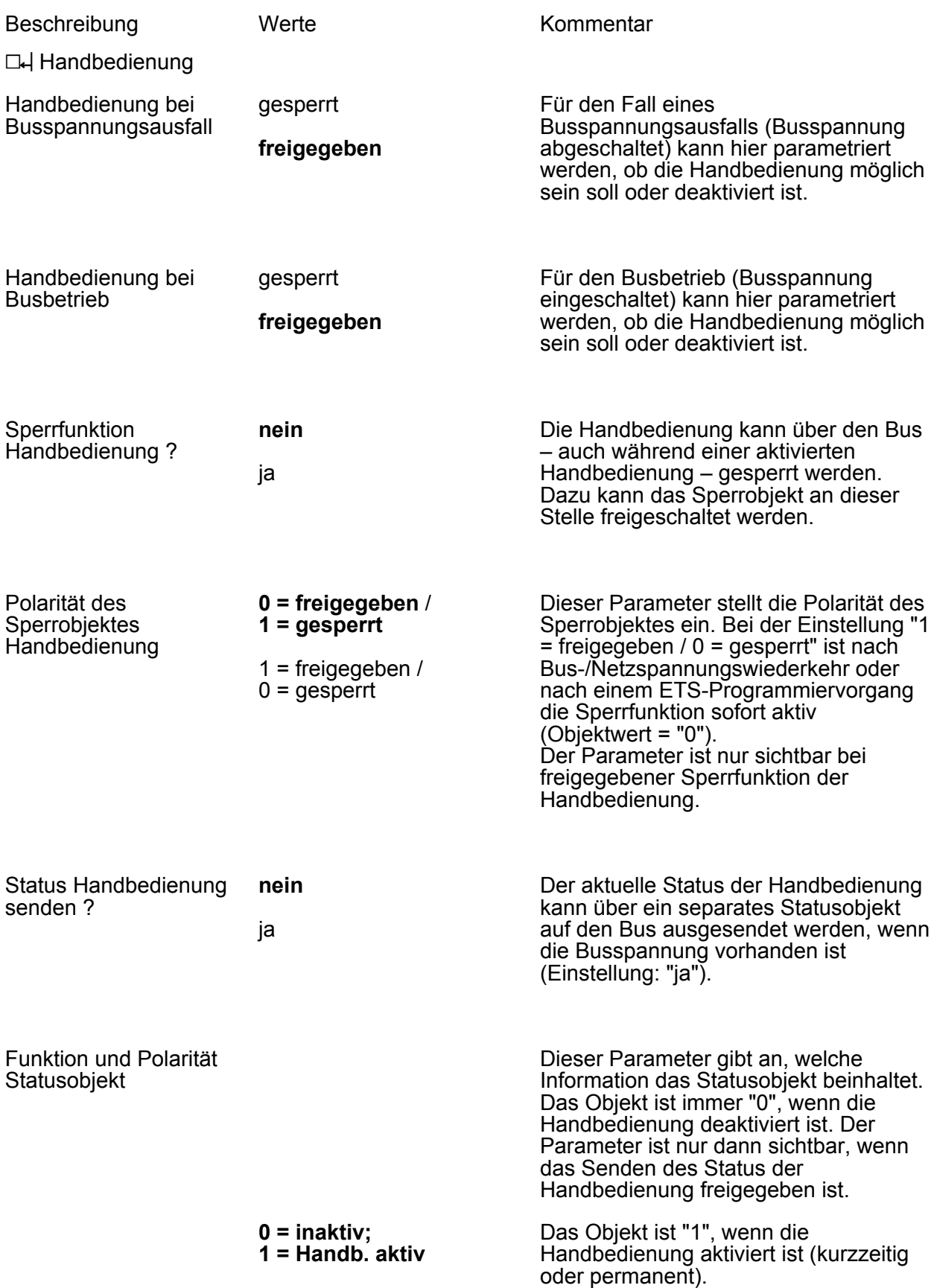

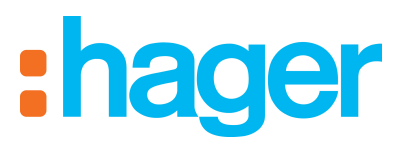

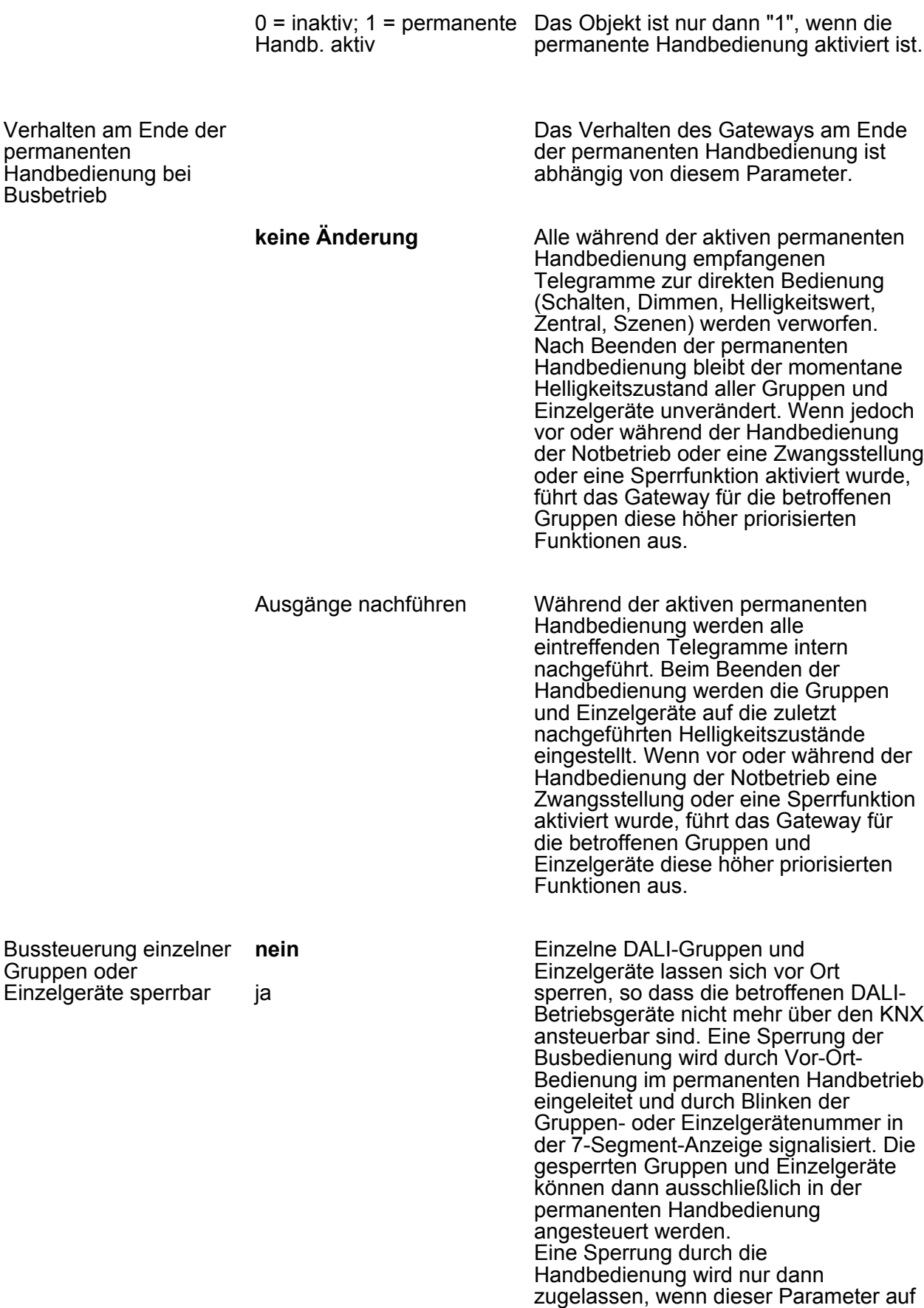

"ja" eingestellt ist.

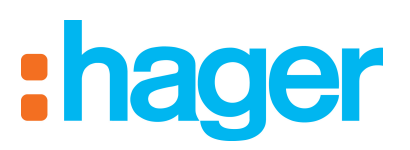

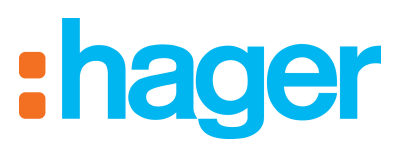

## **4.2.5.3 Parameter für Gruppen und Einzelgeräte**

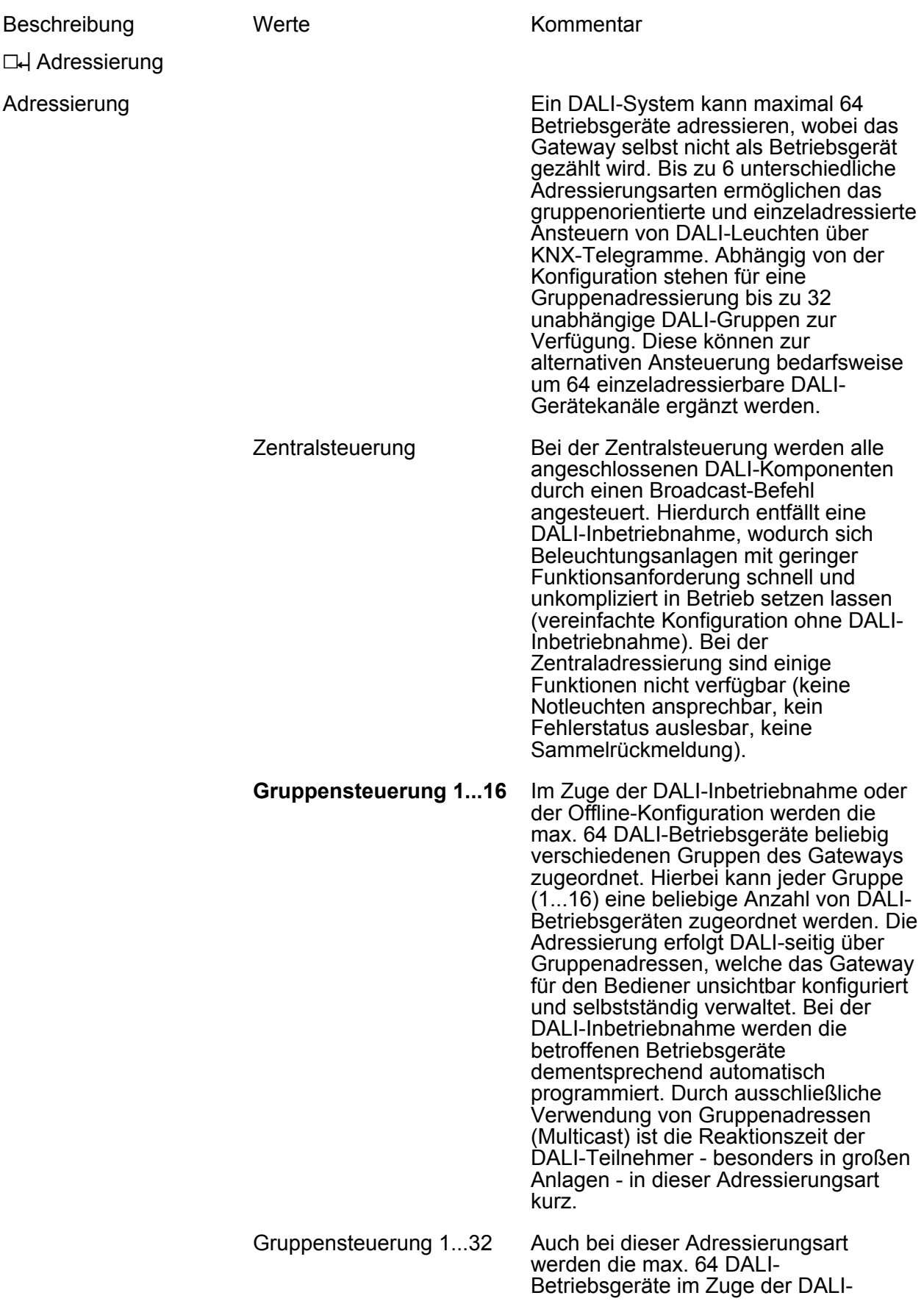

# :hager

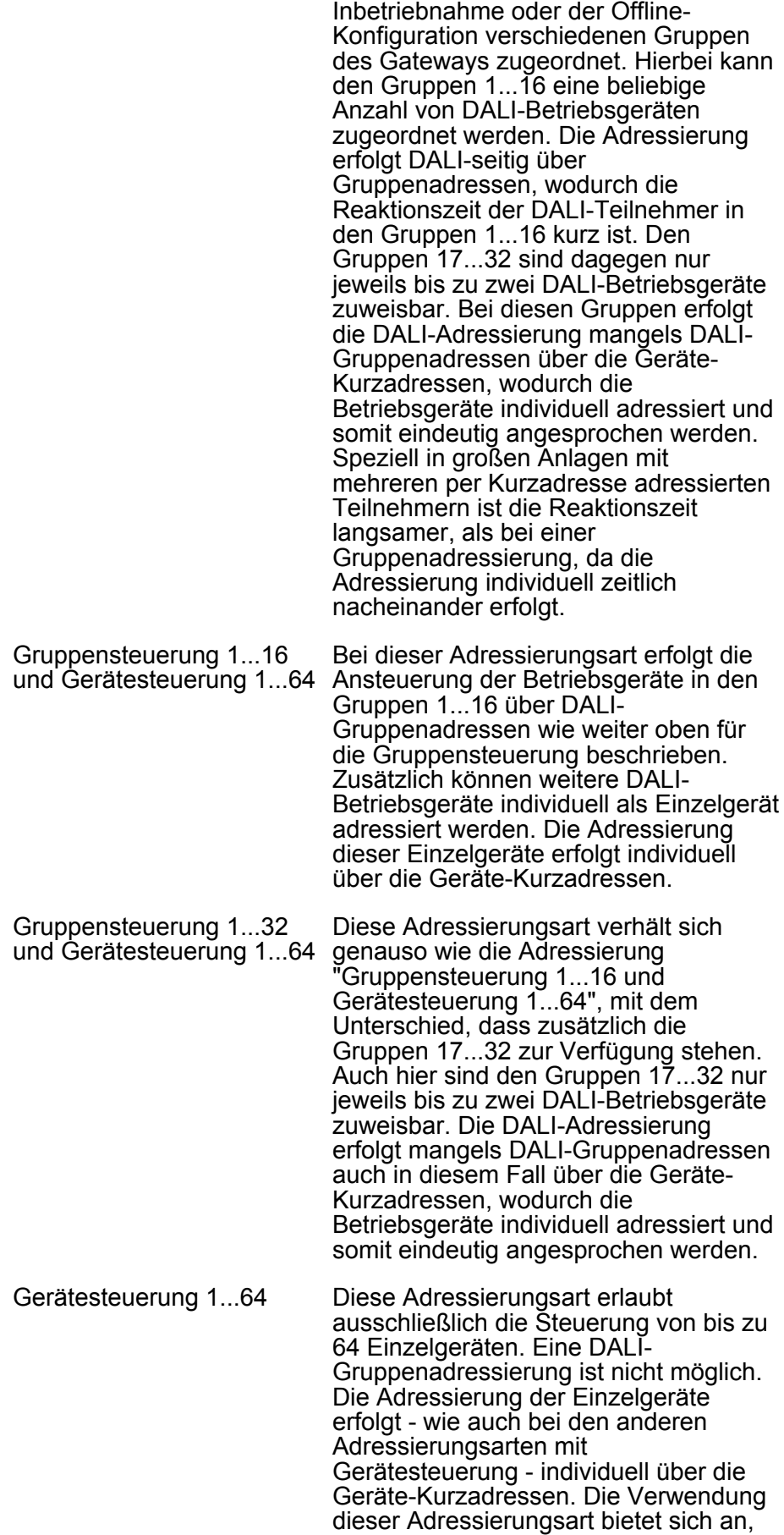

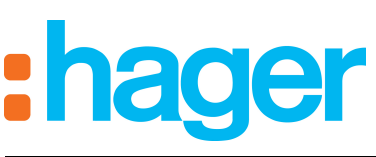

wenn beispielsweise alle Betriebsgeräte individuell angesteuert werden sollen oder ein ganzes DALI-System aus einzelbatteriebetriebenen Notleuchten besteht und folglich eine Gruppensteuerung nicht möglich oder zweckmäßig ist.

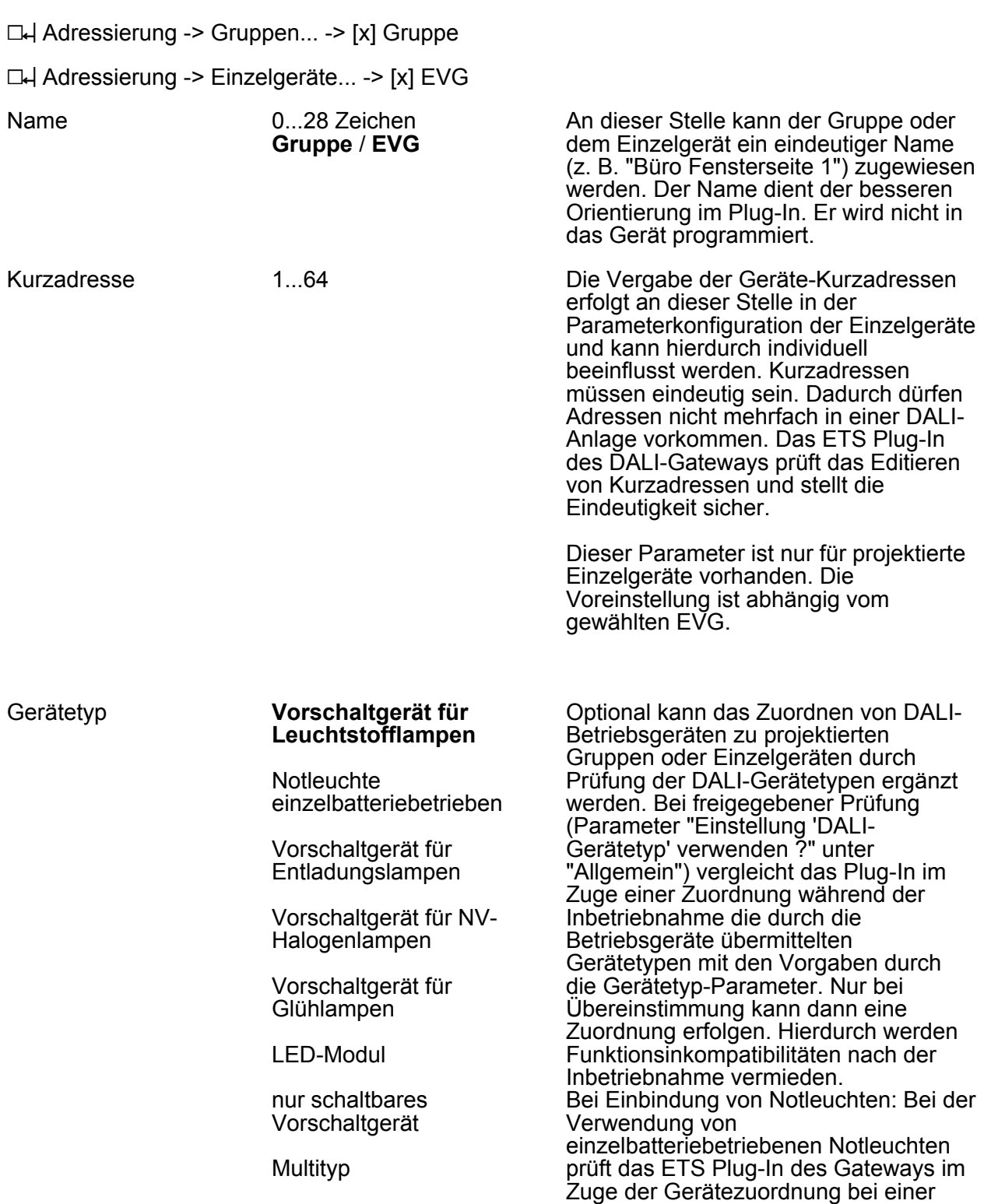

DALI -Inbetriebnahme den vom installierten Betriebsgerät (gefundenes EVG) gemeldeten DALI -Gerätetyp. Nur Betriebsgeräte vom Typ "Notleuchte einzelbatteriebetrieben" können in die Notlichtfunktion für Einzelbatterie - Notleuchten integriert werden. Die Prüfung des DALI -Gerätetyps ist zwingend und kann folglich bei einem einzelbatteriebetriebenen Notlicht - System im ETS Plug -In nicht abgeschaltet werden. Hierdurch werden Falschzuordnungen vermieden. An dieser Stelle wird der Gerätetyp des Einzelgeräts eingestellt. Bei der Einstellung "Notleuchte einzelbatteriebetrieben" ist der Parameterknoten "Notleuchten einzelbatteriebetrieben" sichtbar. Es gibt DALI -Betriebsgeräte, die vom Gerätetyp "Multityp" sind. Solche Geräte können in die Notlichtfunktion für Einzelbatterie -Notleuchten integriert werden, sofern sie für diese Anwendung freigegeben sind. Dies identifiziert das ETS Plug -In durch Auslesen bestimmter Eigenschaften im Zuge der DALI - Inbetriebnahme. Multitypen können in der Regel für allgemeine Beleuchtungsaufgaben und für Notlichtanwendungen verwendet werden. Es kann jedoch Multitypen geben, die für einzelbatteriebetriebene Notlichtanwendungen ungeeignet sind.

Dieser Parameter ist nur für projektierte Einzelgeräte vorhanden.

An dieser Stelle wird die Minimalhelligkeit eingestellt. Der parametrierte Wert wird in keinem Betriebszustand des Gateways unterschritten.

i Die Auswahl des an dieser Stelle einstellbaren Werts wird an der oberen Grenze durch die parametrierte maximale Helligkeit beschränkt (minimale Helligkeit < maximale Helligkeit).

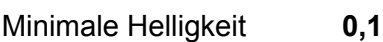

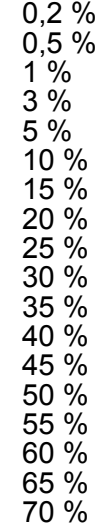

**%**

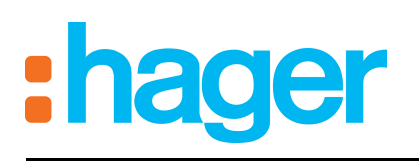

 $\lfloor i \rfloor$  Das ETS-Plug-In prüft beim Editieren der Minimalhelligkeit alle parametrierten Helligkeitswerte der Gruppe oder des Einzelgeräts (z. B. Einschalthelligkeit, Szenenwerte etc.) darauf, ob die Werte die minimale Helligkeit unterschreiten. Wenn das der Fall ist, meldet das Plug-In einen Wertekonflikt Anpassungen an.

An dieser Stelle wird die Maximalhelligkeit eingestellt. Der parametrierte Wert wird in keinem Betriebszustand des Gateways überschritten.

- $\overline{ii}$  Die Auswahl des an dieser Stelle einstellbaren Werts wird an der unteren Grenze durch die parametrierte minimale Helligkeit beschränkt (minimale Helligkeit < maximale Helligkeit).
- $\left| i \right|$  Das ETS-Plug-In prüft beim Editieren der Maximalhelligkeit alle parametrierten Helligkeitswerte der Gruppe oder des Einzelgeräts (z. B. Einschalthelligkeit, Szenenwerte etc.) darauf, ob die Werte die maximale Helligkeit überschreiten. Wenn das der Fall ist, meldet das Plug-In einen Wertekonflikt und bietet Anpassungen an.

Einschalthelligkeit Dieser Parameter legt den Helligkeitswert fest, auf welchen die Gruppe oder das Einzelgerät bei jedem Einschalten über das Objekt "Schalten" oder "Zentralfunktion schalten" eingestellt wird.

> **Helligkeitswert** Beim Einschalten wird der im Auswahlfeld neben dem Parameter vorgegebene Helligkeitswert eingestellt. Die Auswahl des einstellbaren Werts wird an den Grenzen durch die parametrierte minimale und maximale Helligkeit beschränkt.

> Memorywert (Helligkeit vor letztem Ausschalten) Beim Einschalten wird der vor dem letzten Ausschalten (über das Objekt "Schalten" oder "Zentralfunktion schalten") aktive und intern abgespeicherte Helligkeitswert eingestellt. Dieser Memorywert wird nur flüchtig abgespeichert, so dass nach Bus-/Netzspannungswiederkehr oder nach einem ETS-Programmiervorgang

Maximale Helligkeit 30 %

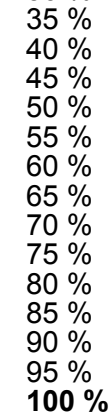

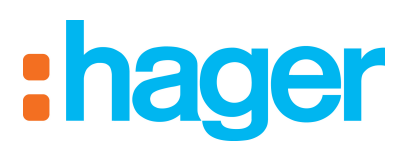

der Wert auf maximale Helligkeit vordefiniert wird.

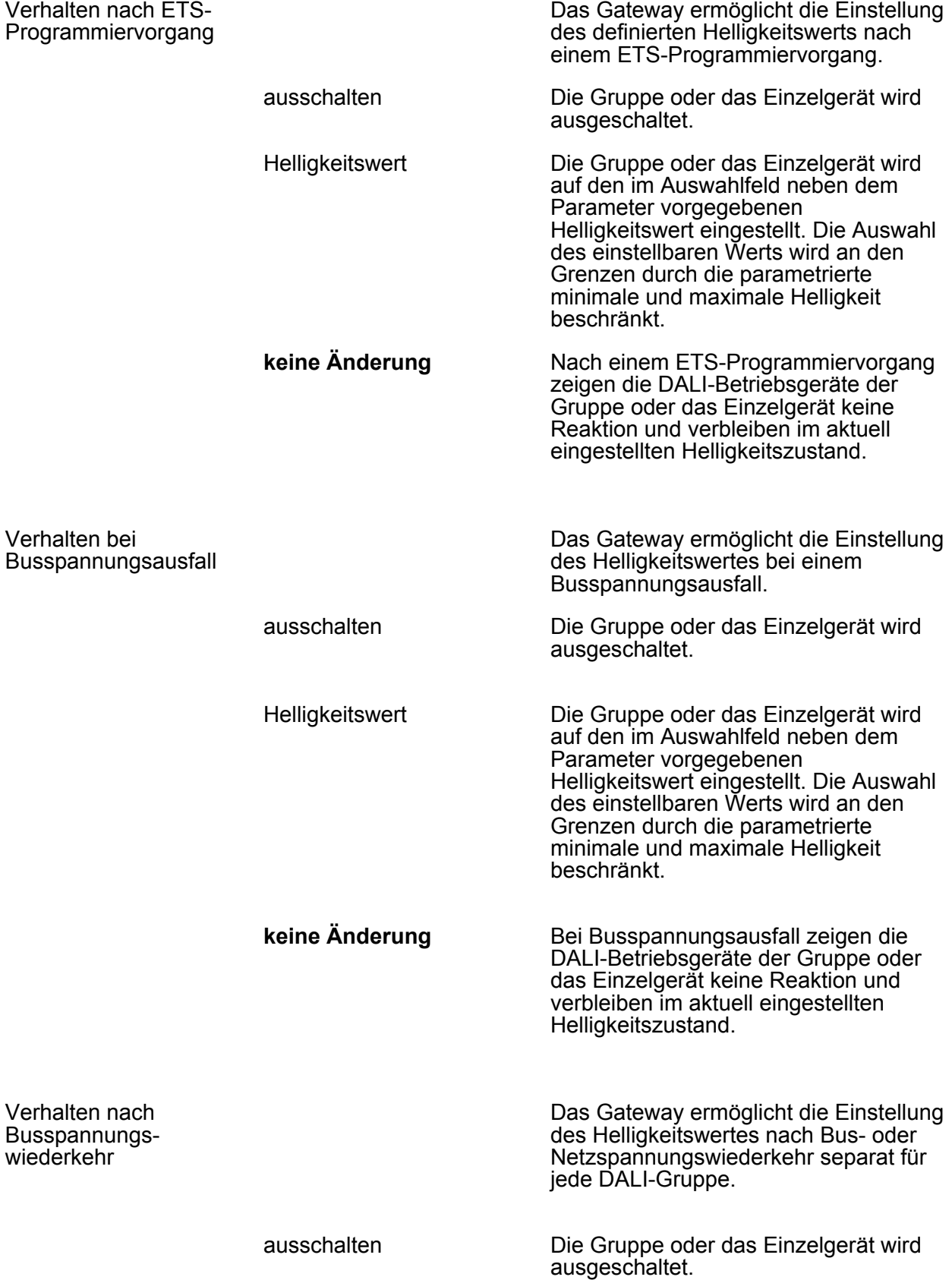

## :hager

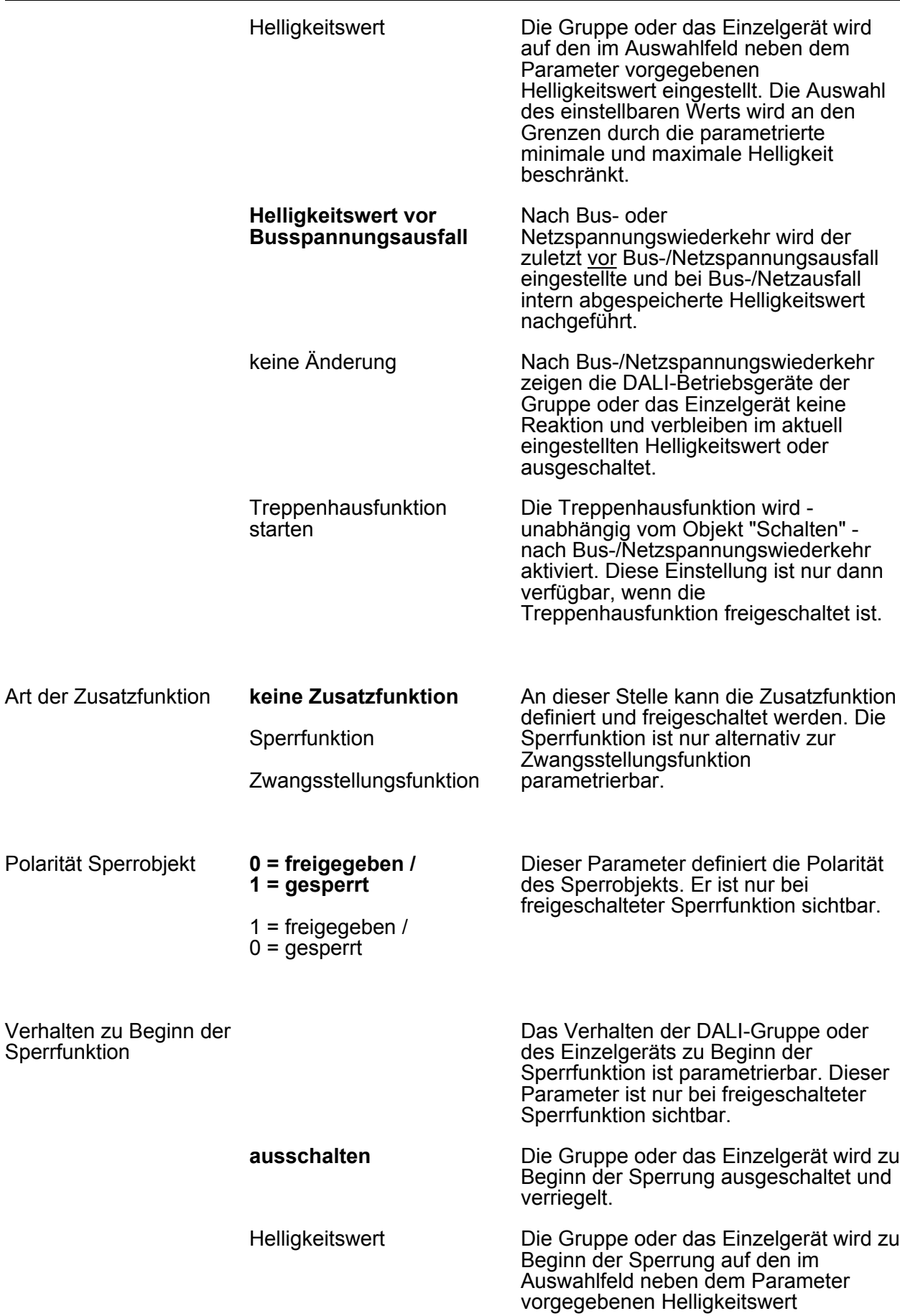

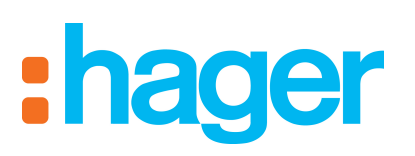

eingestellt. Die Auswahl des einstellbaren Werts wird an den Grenzen durch die parametrierte minimale und maximale Helligkeit beschränkt.

keine Änderung Zu Beginn der Sperre zeigen die DALI-Betriebsgeräte der Gruppe oder das Einzelgerät keine Reaktion und verbleiben im aktuell eingestellten Helligkeitszustand oder ausgeschaltet. Die Busbedienung ist im Anschluss verriegelt.

> Bus-/Netzspannungswiederkehr oder nach einem ETS-Programmiervorgang der Wert auf maximale Helligkeit vordefiniert wird. Die Busbedienung ist

oder das Einzelgerät blinken während

Busbedienung ist während dieser Zeit verriegelt. Die Blinkzeit wird allgemein im Parameterknoten "Allgemein" parametriert. Während des Blinkens ist der logische Schaltzustand "ein 1" und als Helligkeit wird die Einschalthelligkeit zurückgemeldet. Eine Soft-EIN/AUS-Funktion wird beim Blinken nicht

Das Verhalten der DALI-Gruppe oder

Sperrfunktion ist parametrierbar. Dieser Parameter ist nur bei freigeschalteter

am Ende der Sperrung ausgeschaltet

vorgegebenen Helligkeitswert eingestellt und wieder freigegeben. Die Auswahl des einstellbaren Werts wird an den Grenzen durch die parametrierte minimale und maximale Helligkeit

des Einzelgeräts am Ende der

Sperrfunktion sichtbar.

und wieder freigegeben.

beschränkt.

im Anschluss verriegelt.

berücksichtigt.

der Sperre ein und aus. Die

Memorywert (Helligkeit vor letztem Ausschalten) Zu Beginn der Sperre wird der vor dem letzten Ausschalten (über das Objekt "Schalten") aktive und intern abgespeicherte Helligkeitswert eingestellt. Dieser Memorywert wird flüchtig abgespeichert, so dass nach

blinken Die DALI-Betriebsgeräte der Gruppe

Verhalten am Ende der **Sperrfunktion** 

**ausschalten** Die Gruppe oder das Einzelgerät wird

Helligkeitswert Die Gruppe oder das Einzelgerät wird am Ende der Sperrung auf den im Auswahlfeld neben dem Parameter

keine Änderung

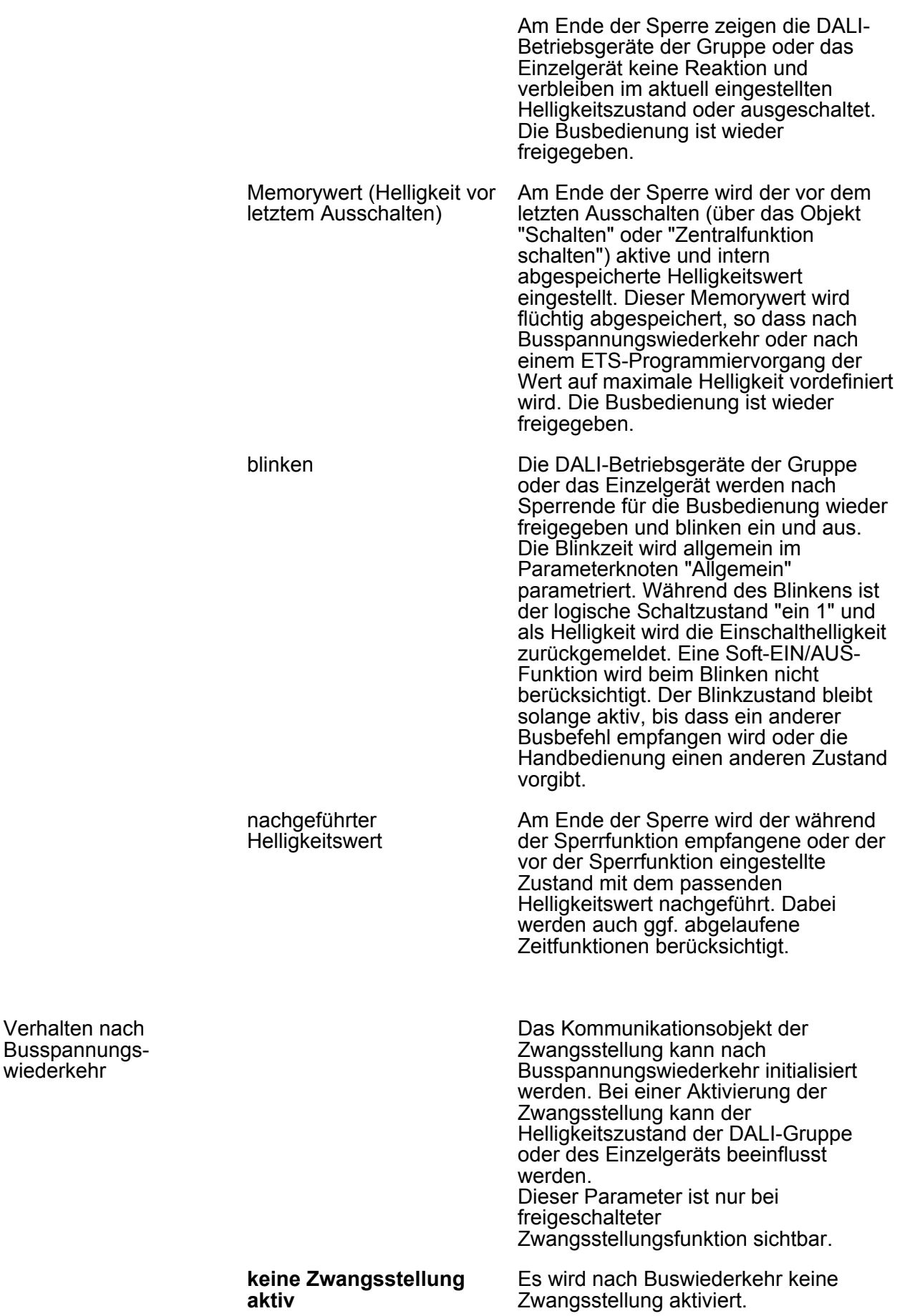

wiederkehr

### Software "DALI Gateway C0171x"

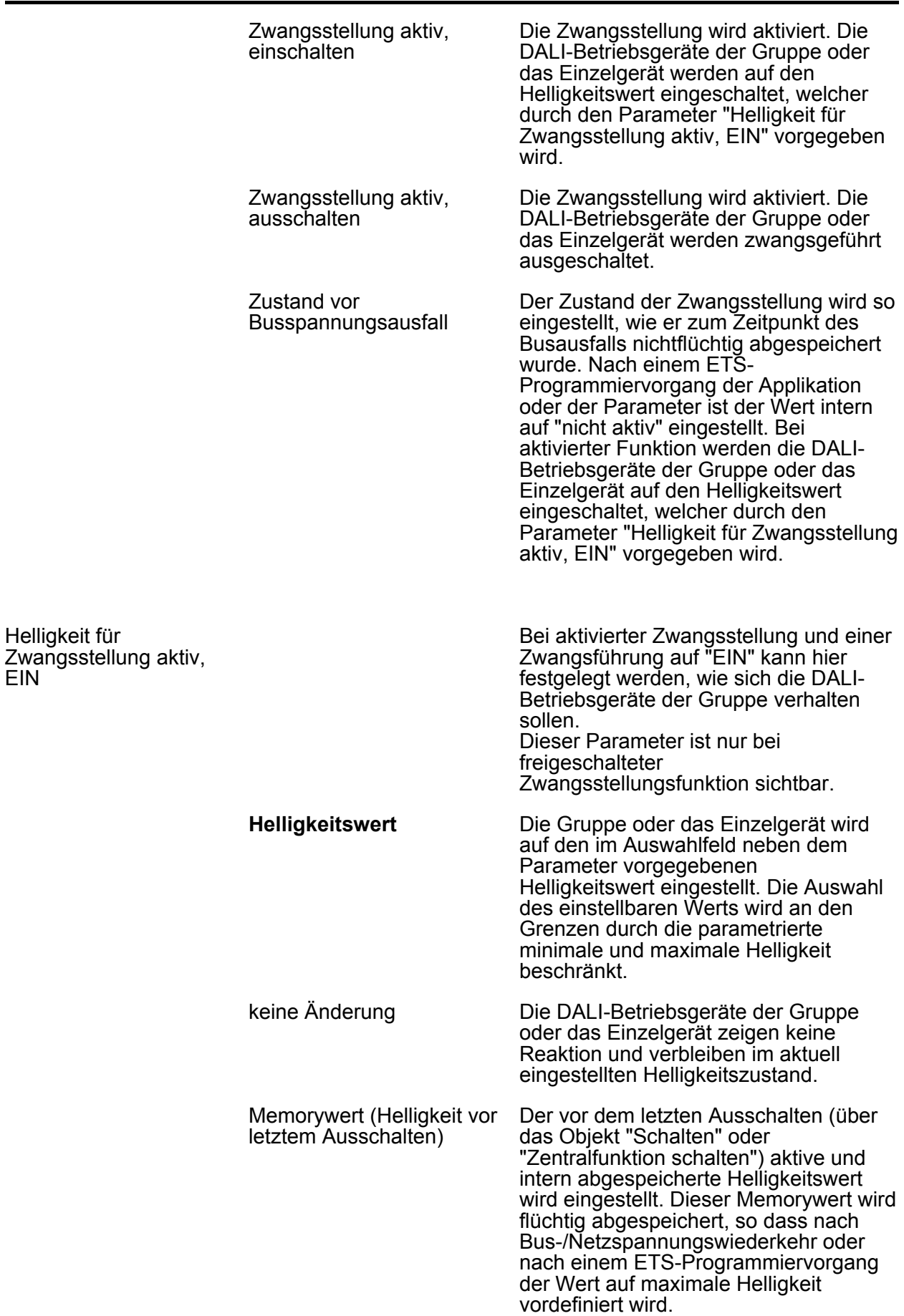

**6T8716-01a**

:hager

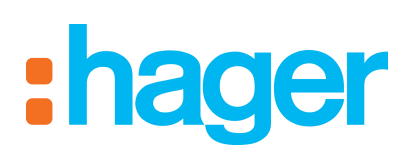

Verhalten am Ende der Zwangsstellung

Das Verhalten der DALI-Gruppe oder des Einzelgeräts am Ende der Zwangsstellung ist an dieser Stelle parametrierbar. Dieser Parameter ist nur bei freigeschalteter Zwangsstellungsfunktion sichtbar.

**keine Änderung Am Ende der Zwangsstellung zeigen die** DALI-Betriebsgeräte der Gruppe oder das Einzelgerät keine Reaktion und verbleiben im aktuell eingestellten Helligkeitszustand oder ausgeschaltet. Die Busbedienung ist wieder freigegeben.

> Am Ende der Zwangsstellung wird der während der Zwangsstellungsfunktion empfangene oder der vor der Funktion eingestellte Zustand mit dem passenden Helligkeitswert nachgeführt. Dabei werden auch ggf. ablaufende Zeitfunktionen berücksichtigt. Die Busbedienung ist wieder freigegeben.

h Adressierung -> Gruppen... -> [x] Gruppe -> Schalten

nachgeführter **Helligkeitswert** 

h Adressierung -> Einzelgeräte... -> [x] EVG -> Schalten

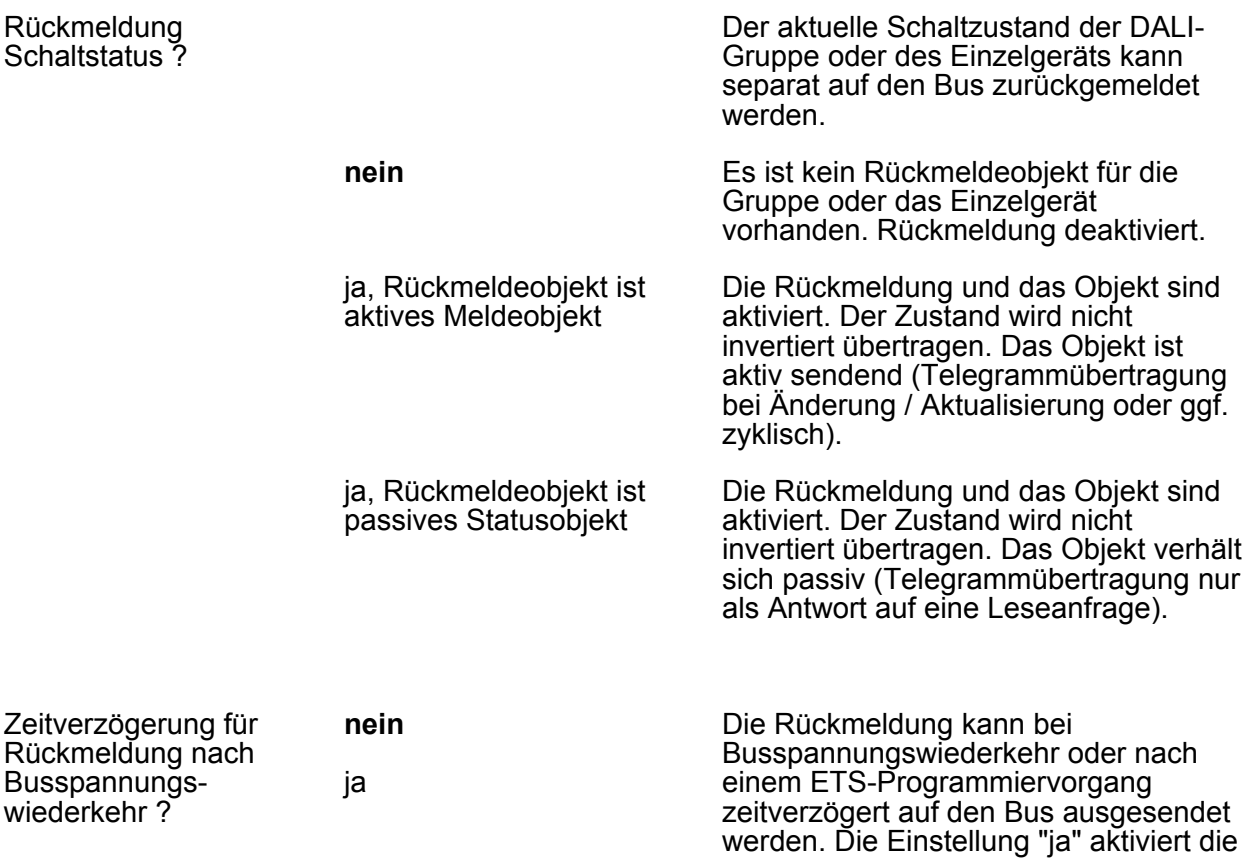

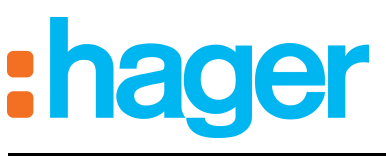

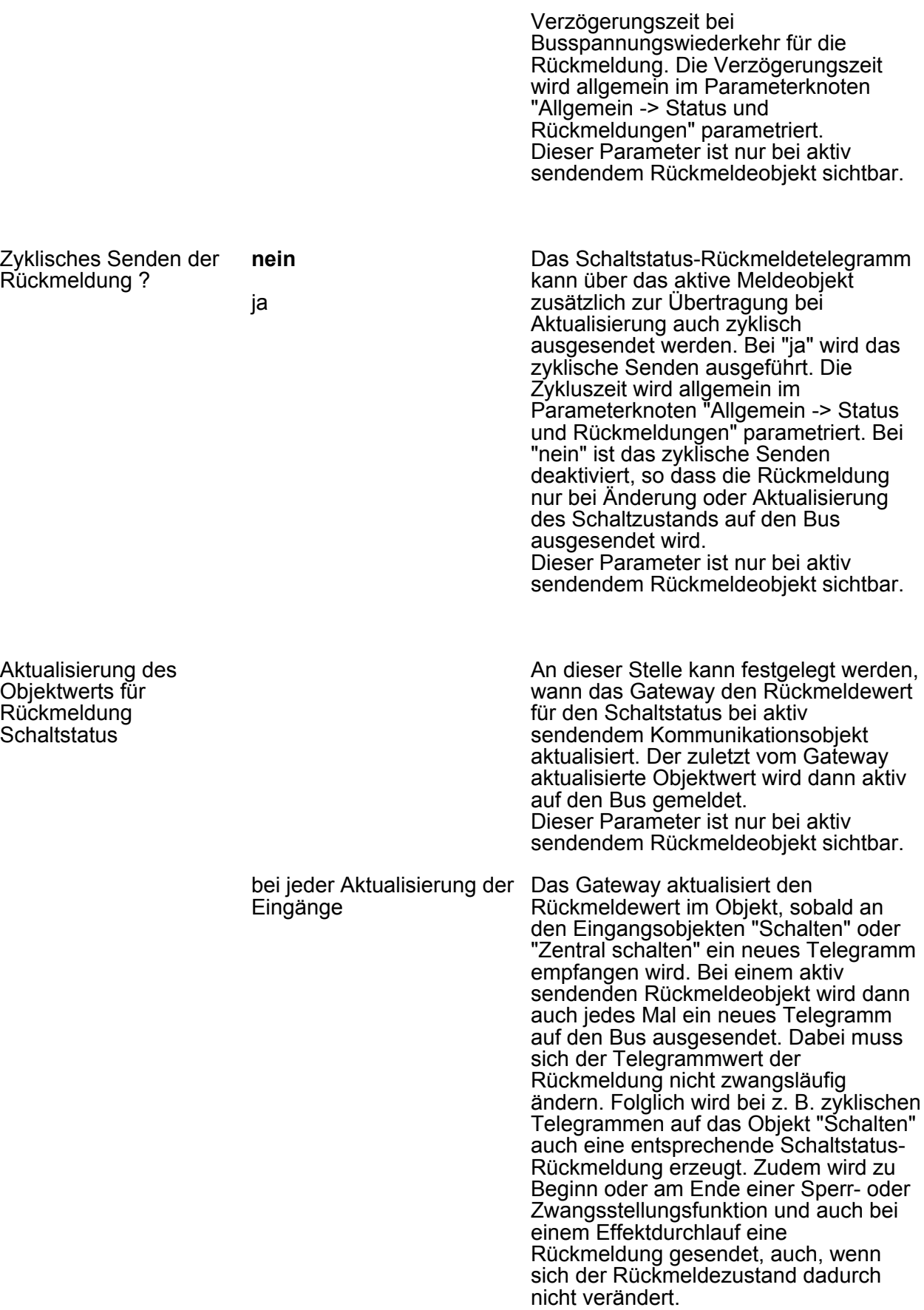

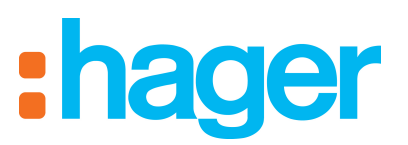

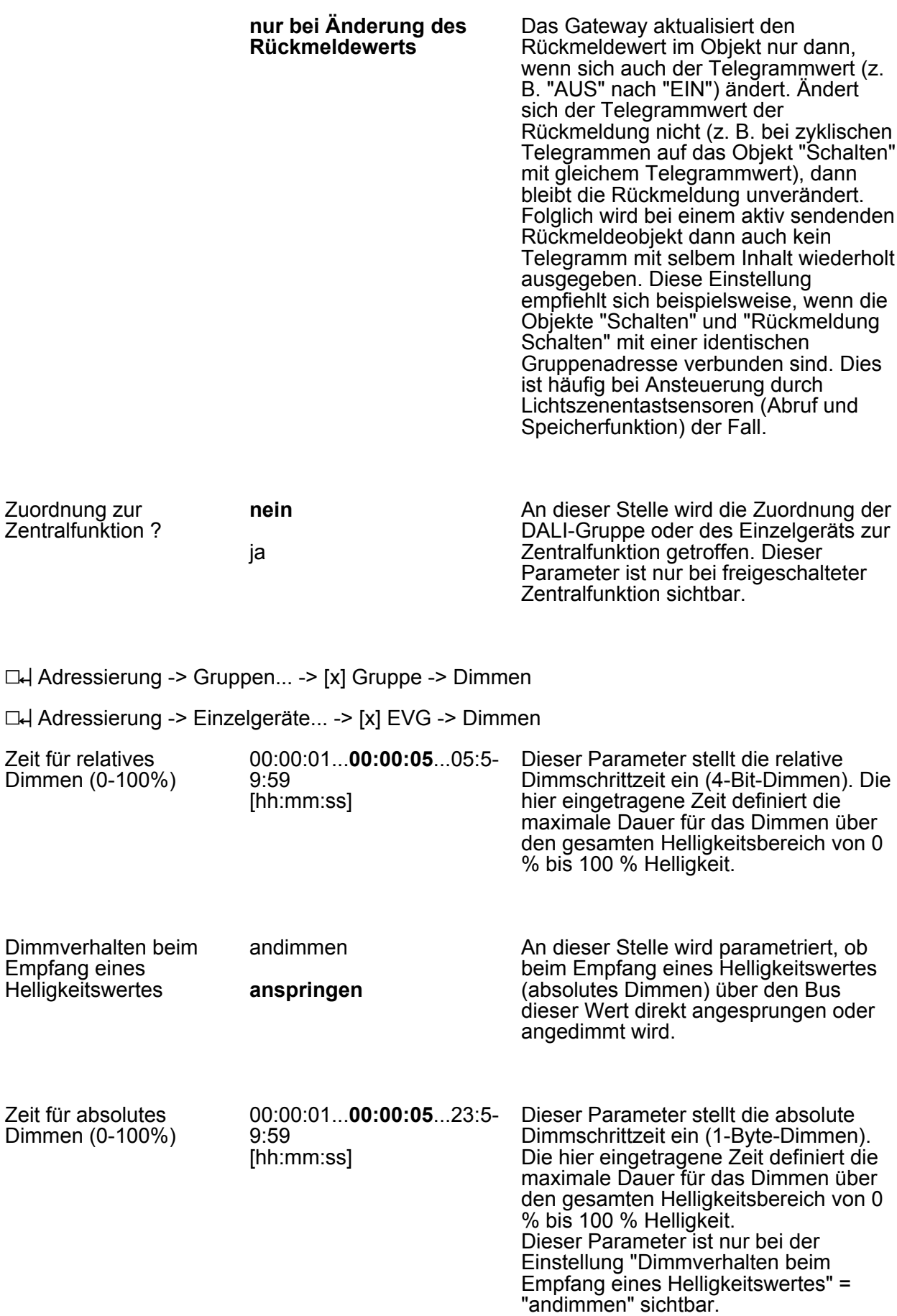

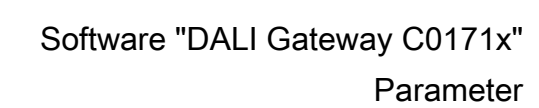

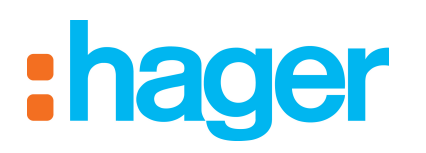

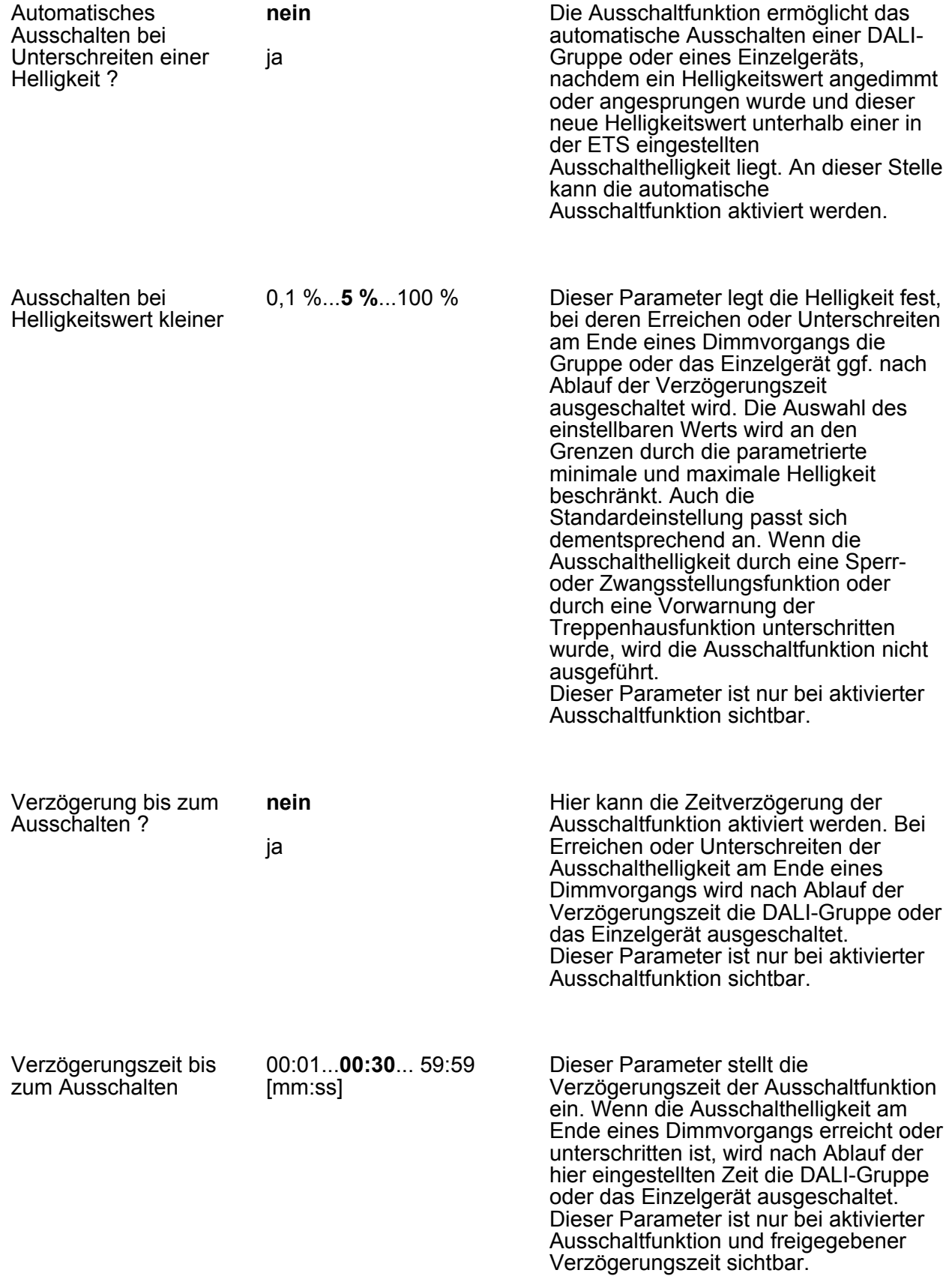

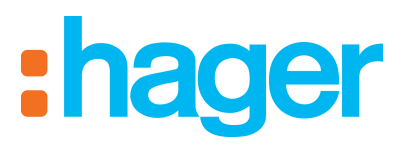

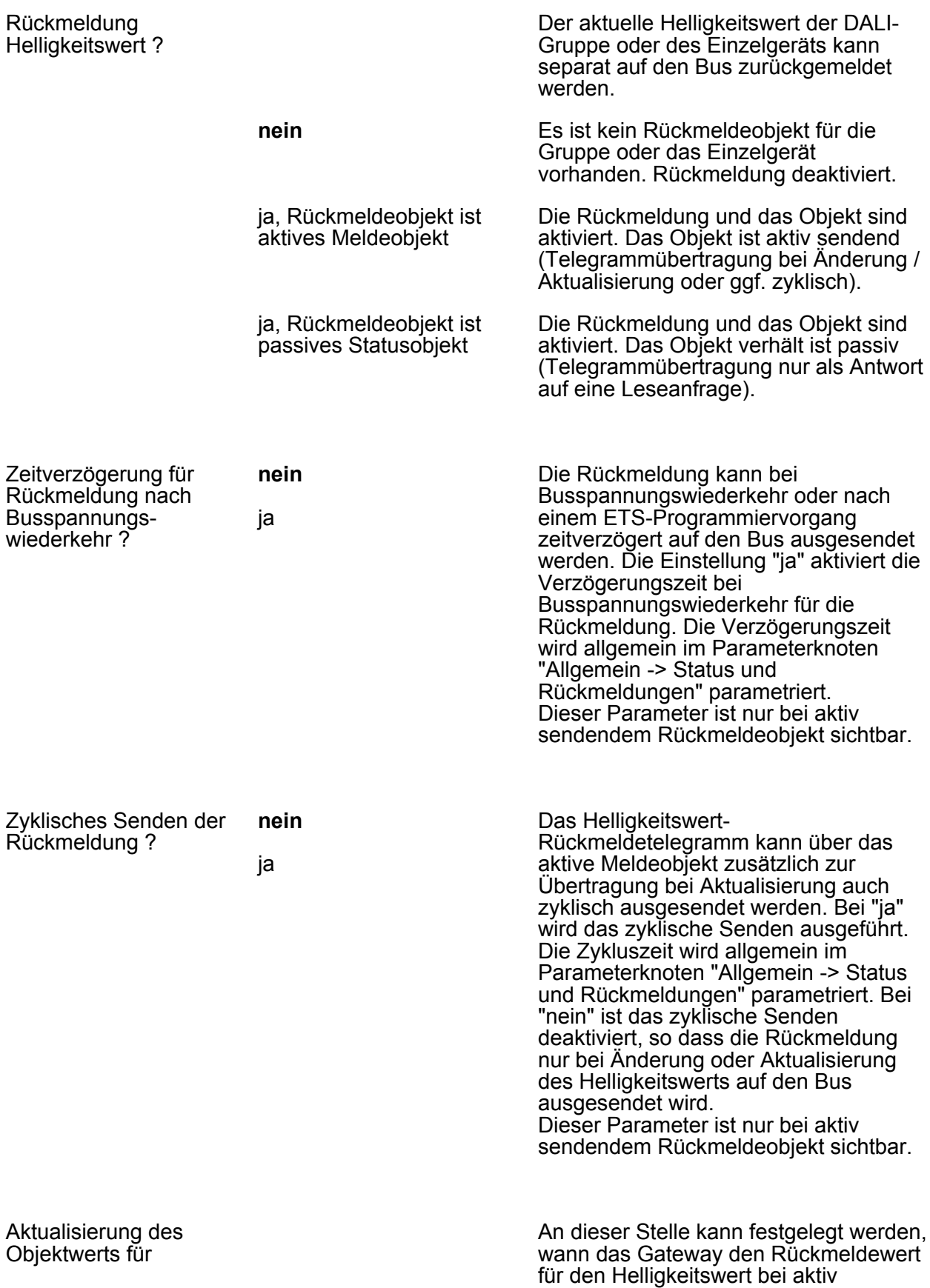

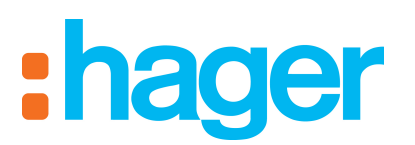

Software "DALI Gateway C0171x"

Parameter

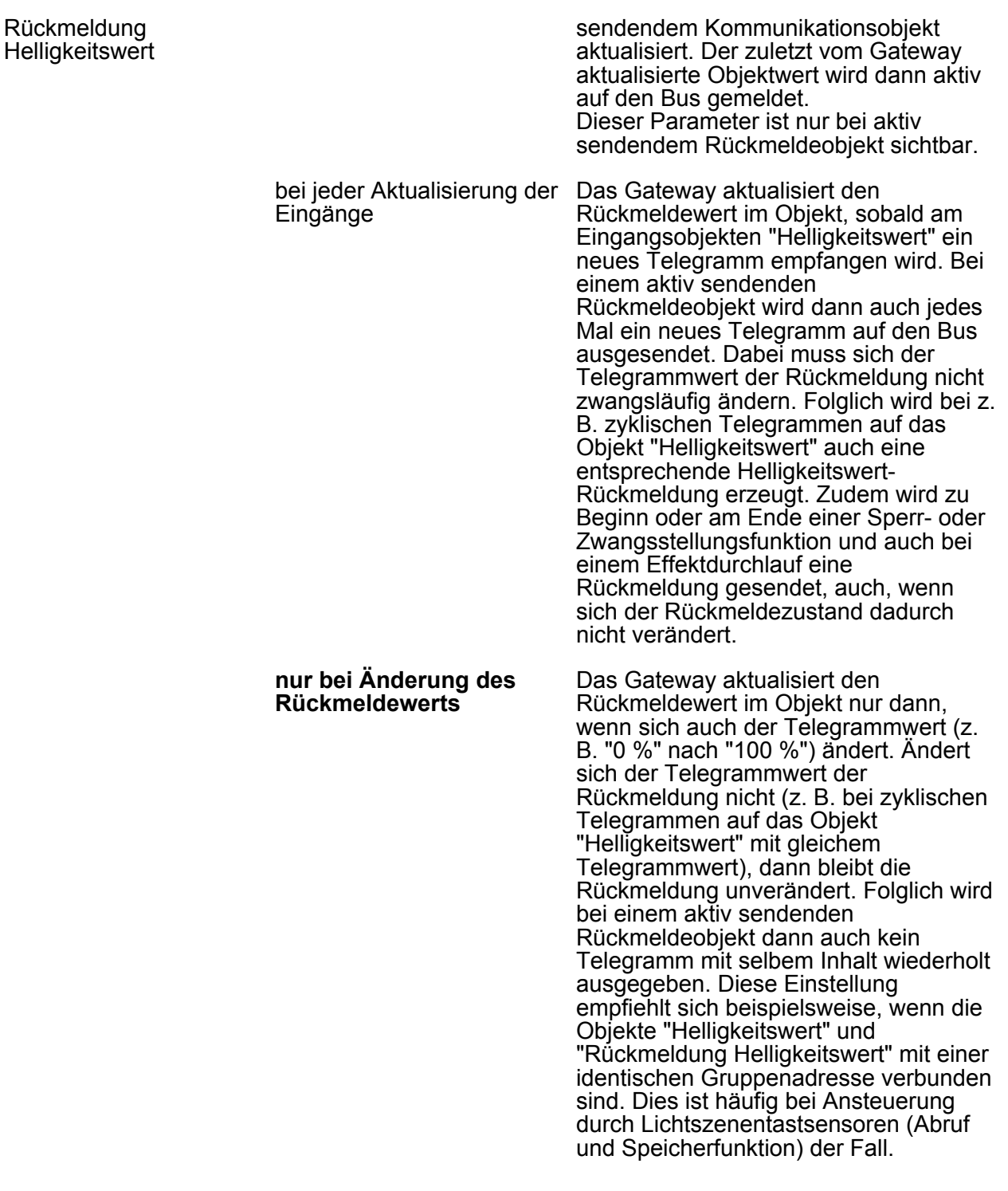

h Adressierung -> Gruppen... -> [x] Gruppe -> Ein- / Ausschaltverhalten

h Adressierung -> Einzelgeräte... -> [x] EVG -> Ein- / Ausschaltverhalten

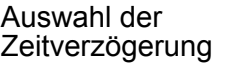

**keine**

Einschaltverzögerung Ausschaltverzögerung

Die Kommunikationsobjekte "Schalten" und "Zentralfunktion schalten" können zeitverzögert ausgewertet werden. Durch die hier getroffene Einstellung wird die gewünschte Arbeitsweise der Zeitverzögerung ausgewählt und die

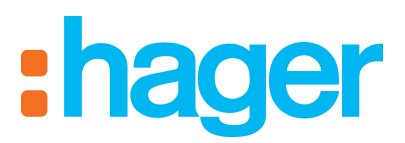

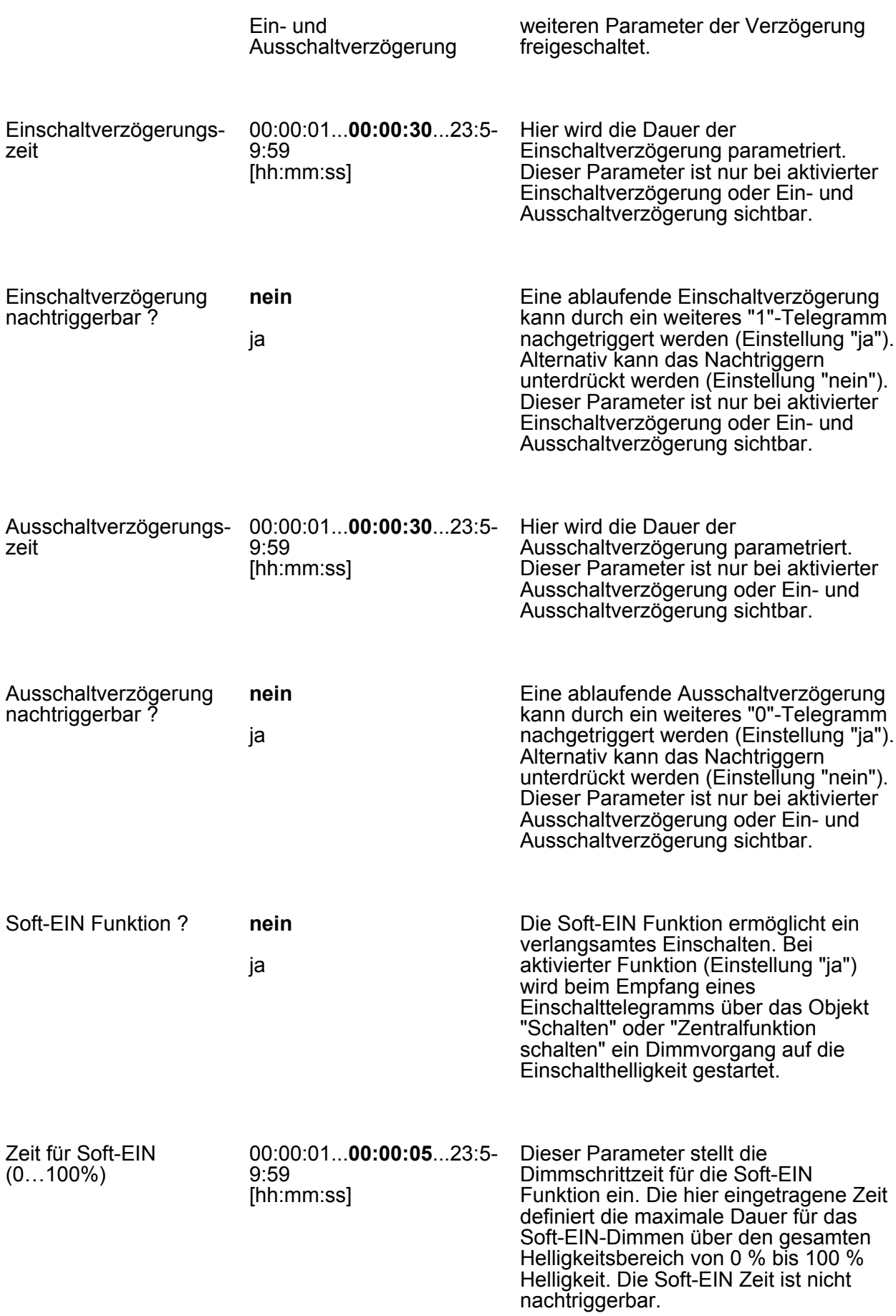

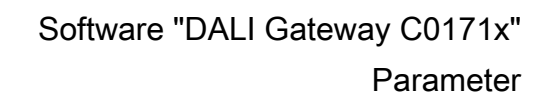

Dieser Parameter ist nur bei der freigegebener Soft-EIN Funktion sichtbar.

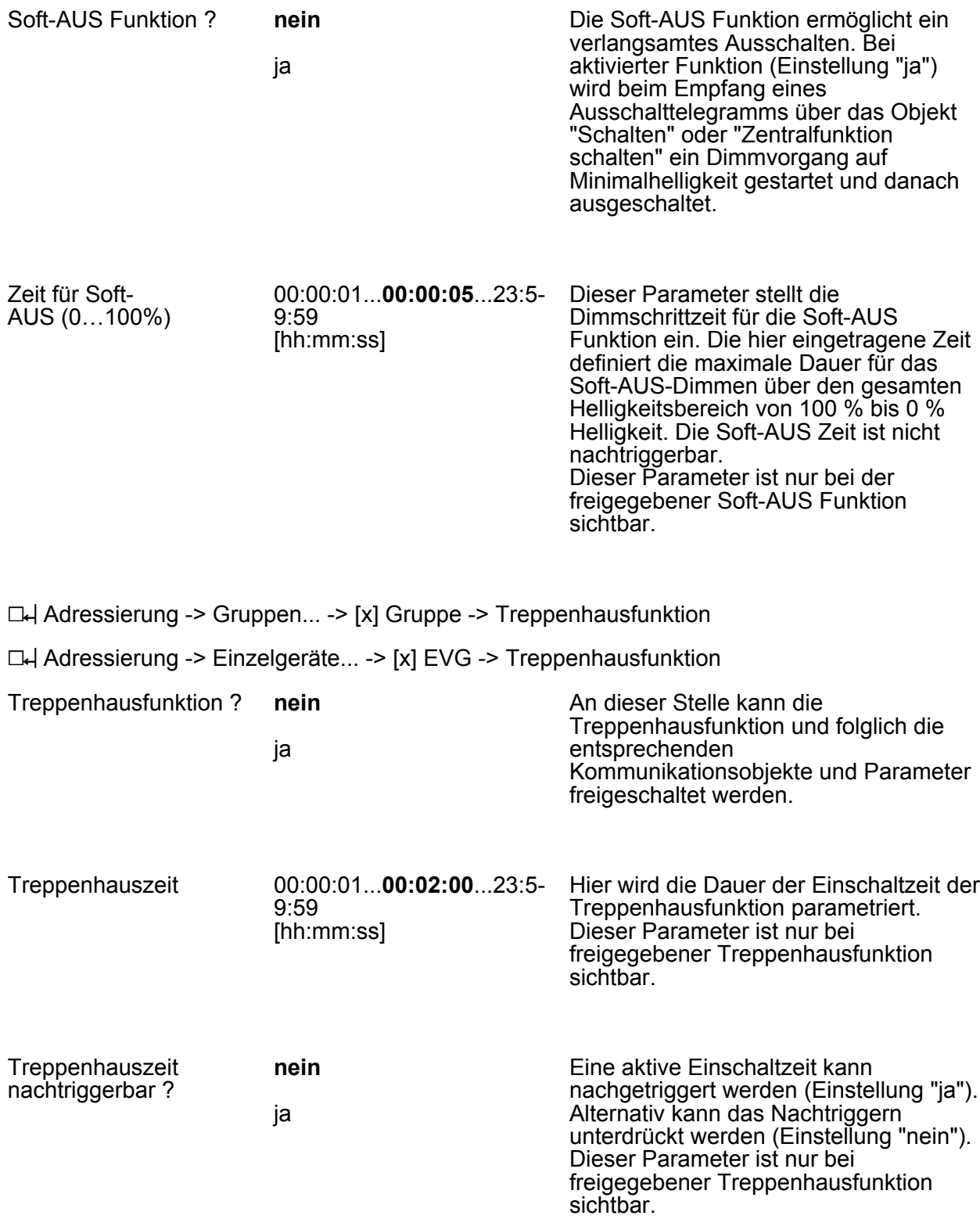

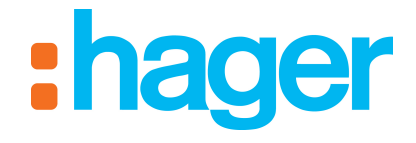

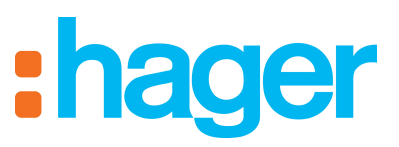

Software "DALI Gateway C0171x"

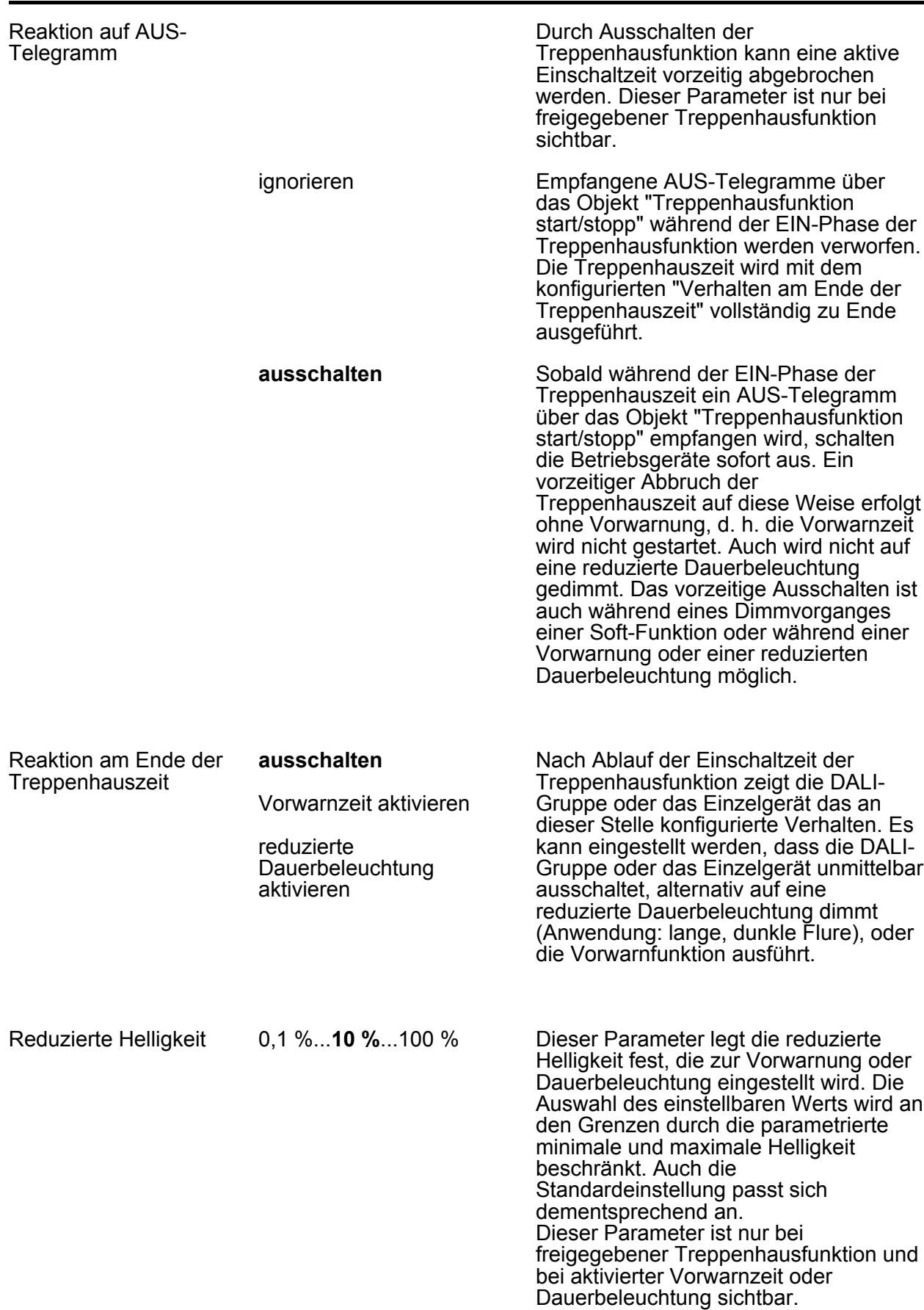

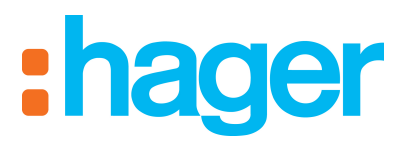

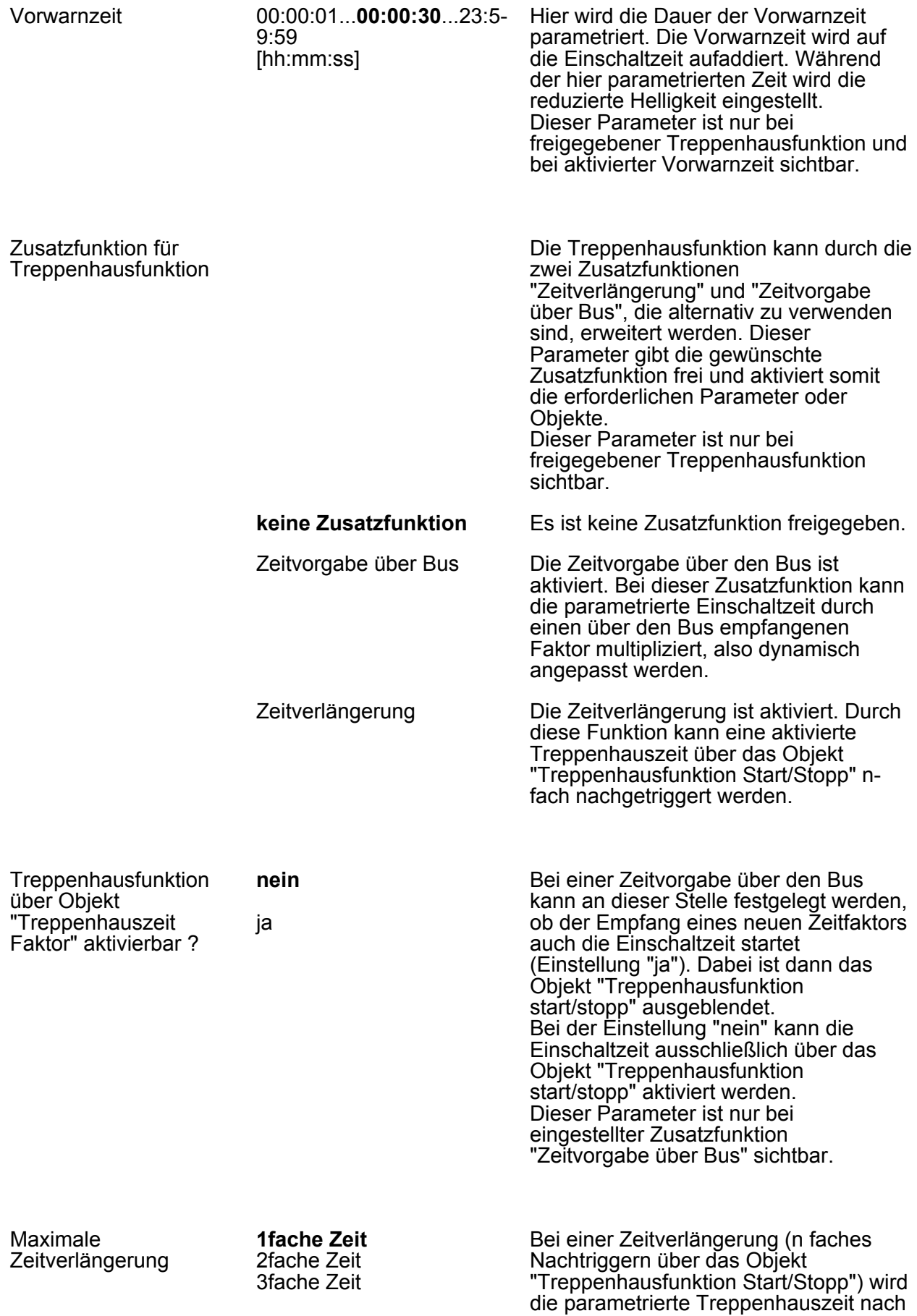

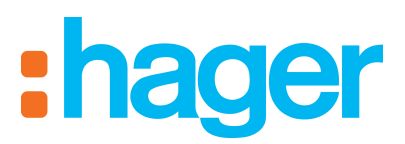

4fache Zeit 5fache Zeit Ablauf maximal um den hier parametrierten Wert verlängert. "1fache Zeit" bedeutet, dass die gestartete Treppenhauszeit nach Ablauf noch maximal ein weiteres Mal angetriggert werden kann. Die Zeit wird also auf das Doppelte verlängert. Die anderen Einstellungen verhalten sich sinngemäß gleich. Dieser Parameter ist nur bei eingestellter Zusatzfunktion "Zeitverlängerung" sichtbar.

- h Adressierung -> Gruppen... -> [x] Gruppe -> Betriebsstundenzähler
- □ Adressierung -> Einzelgeräte... -> [x] EVG -> Betriebsstundenzähler

### Betriebsstundenzähler ? **nein**

ja

An dieser Stelle kann der Betriebsstundenzähler gesperrt oder freigegeben werden. Bei freigegebener Funktion erscheinen die erforderlichen Parameter unter "[x] Gerätename – Betriebsstundenzähler" und die benötigten Objekte werden freigeschaltet.

- i Ein Sperren des Betriebsstundenzählers bewirkt das Löschen evtl. zuvor gezählter Betriebsstunden und das Zurücksetzen von über das Objekt vorgegebenen Grenz- oder Startwerten für die betroffene DALI-Gruppe und das betroffene Einzelgerät!
- Zählerart **Vorwärtszähler** Rückwärtszähler Der Betriebsstundenzähler kann als Vorwärts- oder als Rückwärtszähler konfiguriert werden. Die Einstellung an dieser Stelle beeinflusst die Sichtbarkeit der weiteren Parameter und Objekte des Betriebsstundenzählers. Start- /Grenzwertvorgabe ? **nein** ja, wie über Objekt empfangen ja, wie Parameter Dieser Parameter gibt an, ob der Start- /Grenzwert über einen separaten Parameter eingestellt oder durch ein eigenes Kommunikationsobjekt vom Bus aus individuell angepasst werden kann. Die Einstellung "Nein" deaktiviert den Grenzwert.
	- $\left| i \right|$  Bei Verwendung des Vorwärtszählers kann optional ein Grenzwert vorgegeben werden.

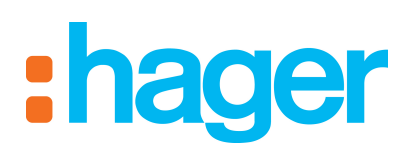

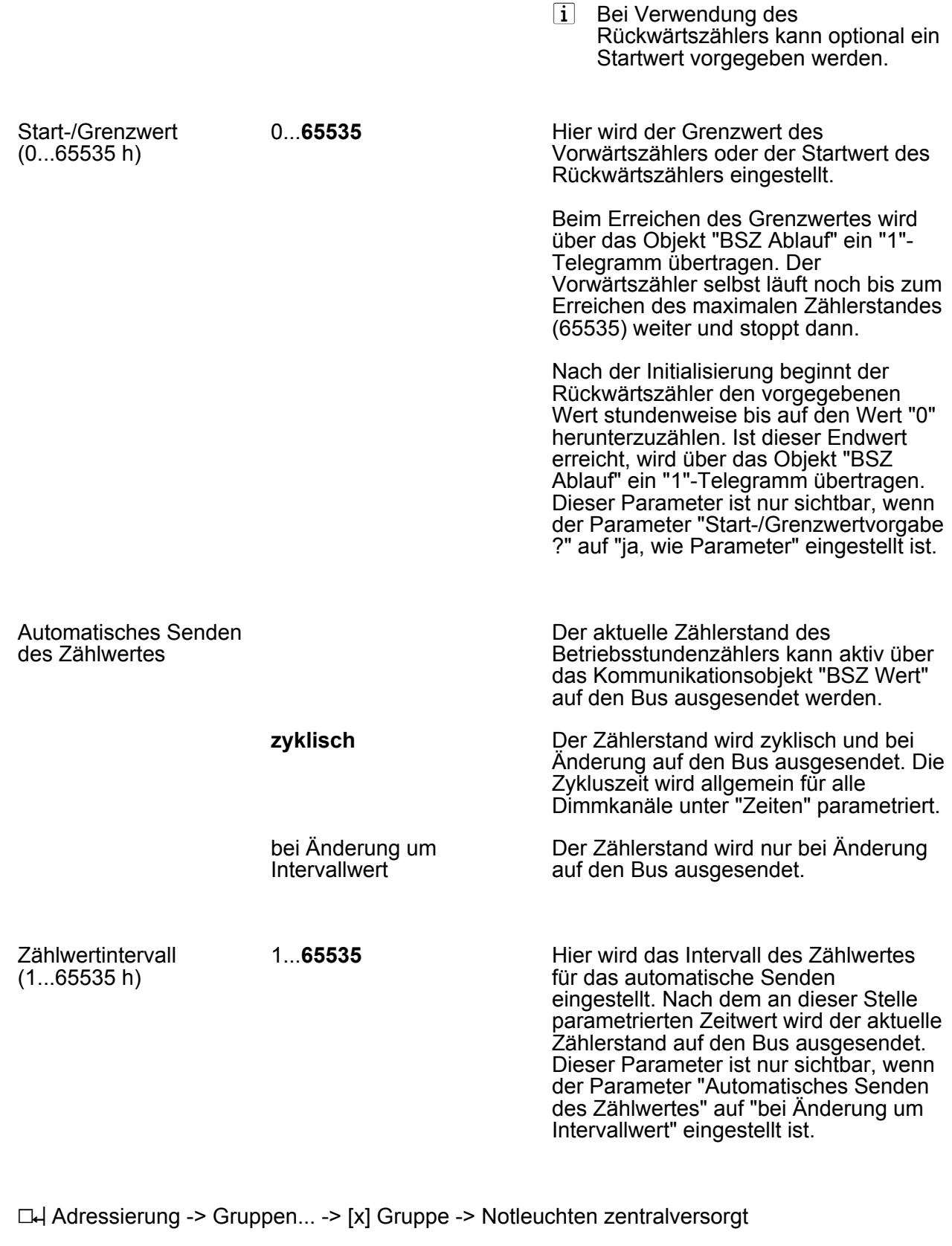

h Adressierung -> Einzelgeräte... -> [x] EVG -> Notleuchten zentralversorgt

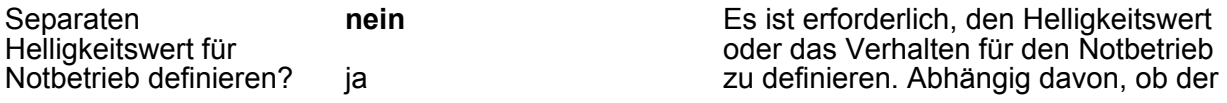

# : hager

Parameter

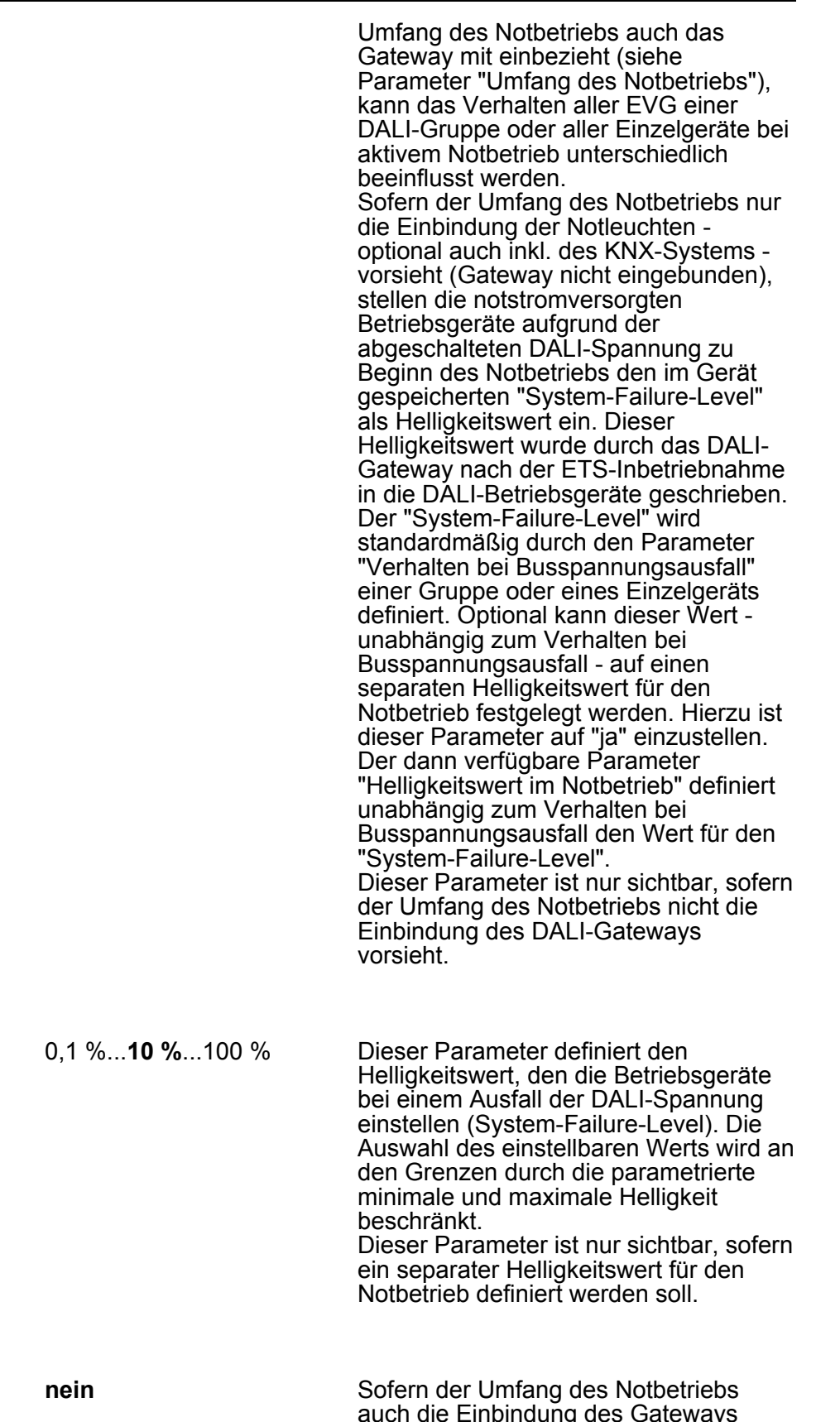

ja

auch die Einbindung des Gateways vorsieht, benötigt das Gateway die Information, welche der DALI-Betriebsgeräte in den zentralversorgten Notbetrieb integriert sind. Zudem ist es

Helligkeitswert im Notlichtbetrieb

In den Notlichtbetrieb

einbinden ?
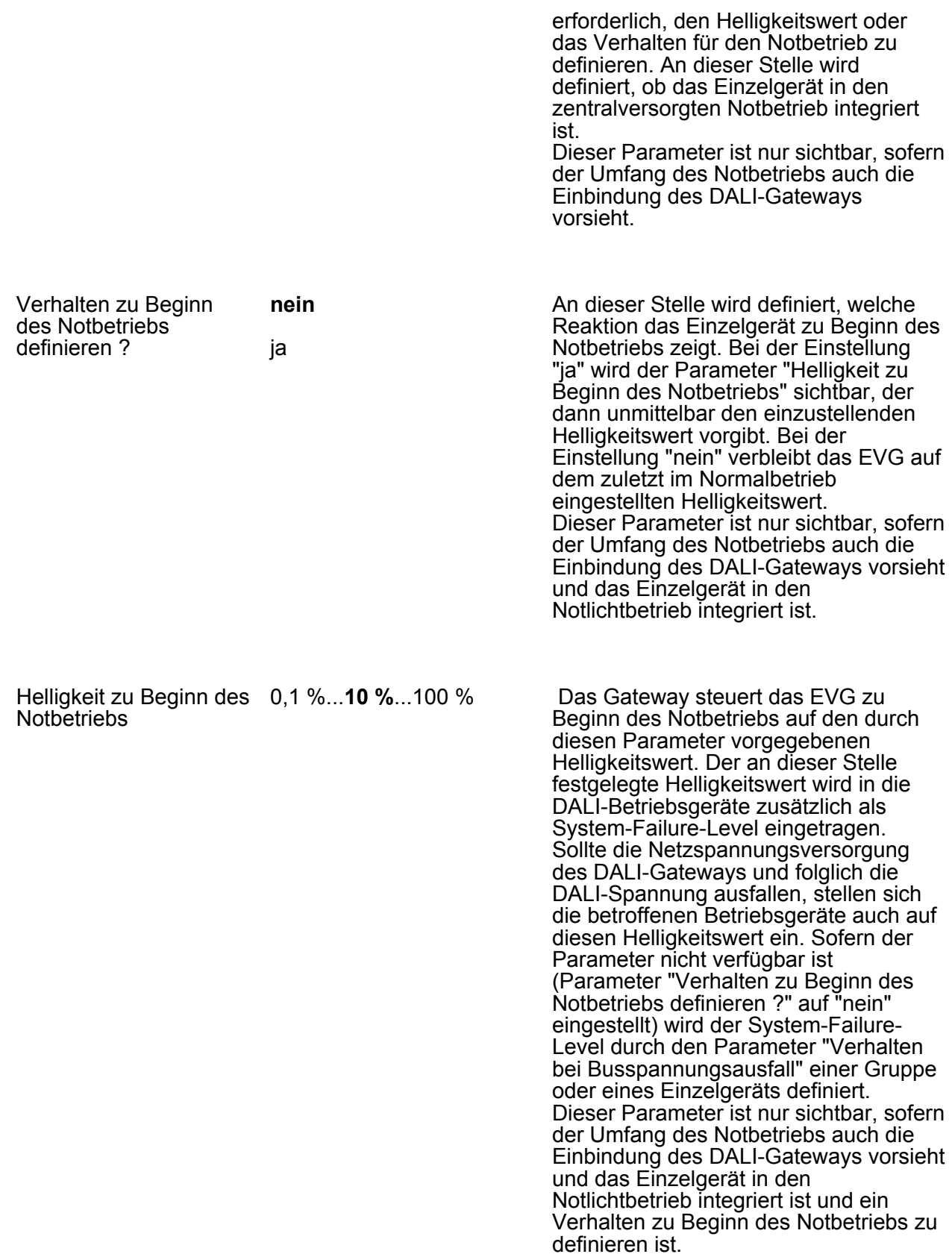

h Adressierung -> Gruppen... -> [x] Gruppe -> Notleuchten einzelbatteriebetrieben

:hager

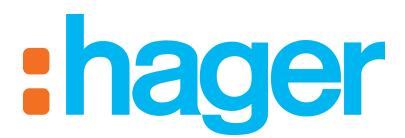

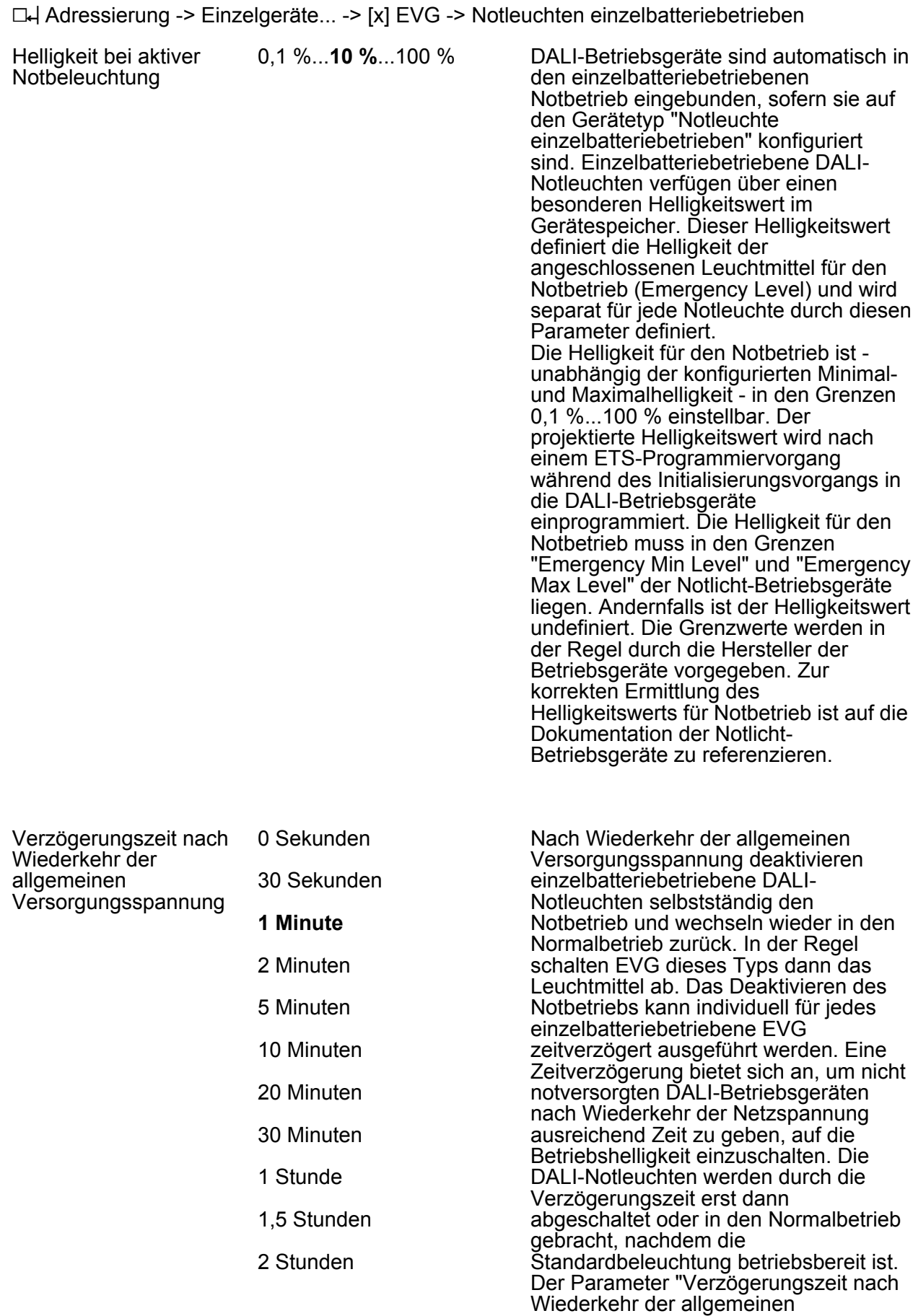

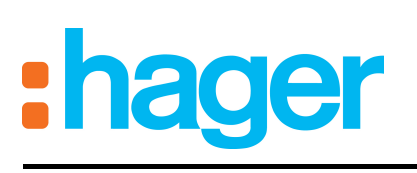

Versorgungsspannung" definiert die Zeitspanne vom Identifizieren einer wieder vorhandenen Netzspannung bis zum tatsächlichen Deaktivieren des Notbetriebs ("Prolongation Time"). Bei der Einstellung "0 Sekunden" wird der Notbetrieb verzögerungsfrei deaktiviert.

Automatischer **Funktionstest Zeitabstand** 

#### **deaktiviert**

1 Tag...30 Tage

Funktions- und Dauerbetriebstests sind entweder automatisch (zyklisch innerhalb parametrierbarer Wiederholzeiten) und zusätzlich oder alternativ auch durch ein Benutzerkommando per KNX-Telegramm aktivierbar. Die automatische Ausführung der Testfunktionen ist optional und wird durch den Funktionsumfang der einzelbatteriebetriebenen Betriebsgeräte definiert. An dieser Stelle wird festgelegt, in welchen Zeitabständen der automatische Funktionstest durch das EVG auszuführen ist. Dieser Parameter legt individuell die Wiederholzeit für den Funktionstest fest. Die Parametereinstellung wird während der Initialisierung des Gateways nach einem ETS-Programmiervorgang in das Betriebsgerät einprogrammiert. Bei der Einstellung "deaktiviert" wird kein automatischer Funktionstests ausgeführt. Hier ist dann ausschließlich das manuelle Starten dieses Tests über das Objekt "Notbetrieb Test Start / Status" möglich.

Automatischer **Dauerbetriebstest Zeitabstand** 

#### **deaktiviert**

1 Woche...52 Wochen

Funktions- und Dauerbetriebstests sind entweder automatisch (zyklisch innerhalb parametrierbarer Wiederholzeiten) und zusätzlich oder alternativ auch durch ein Benutzerkommando per KNX-Telegramm aktivierbar. Die automatische Ausführung der Testfunktionen ist optional und wird durch den Funktionsumfang der einzelbatteriebetriebenen Betriebsgeräte definiert. An dieser Stelle wird festgelegt, in welchen Zeitabständen der automatische Dauerbetriebstest durch das EVG auszuführen ist. Dieser Parameter legt individuell die Wiederholzeit für den Dauerbetriebstest fest. Die Parametereinstellung wird während der Initialisierung des Gateways nach einem ETS-Programmiervorgang in das Betriebsgerät einprogrammiert. Bei der

Einstellung "deaktiviert" wird kein automatischer Dauerbetriebstest ausgeführt. Hier ist dann ausschließlich

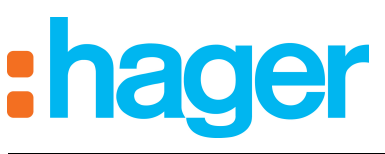

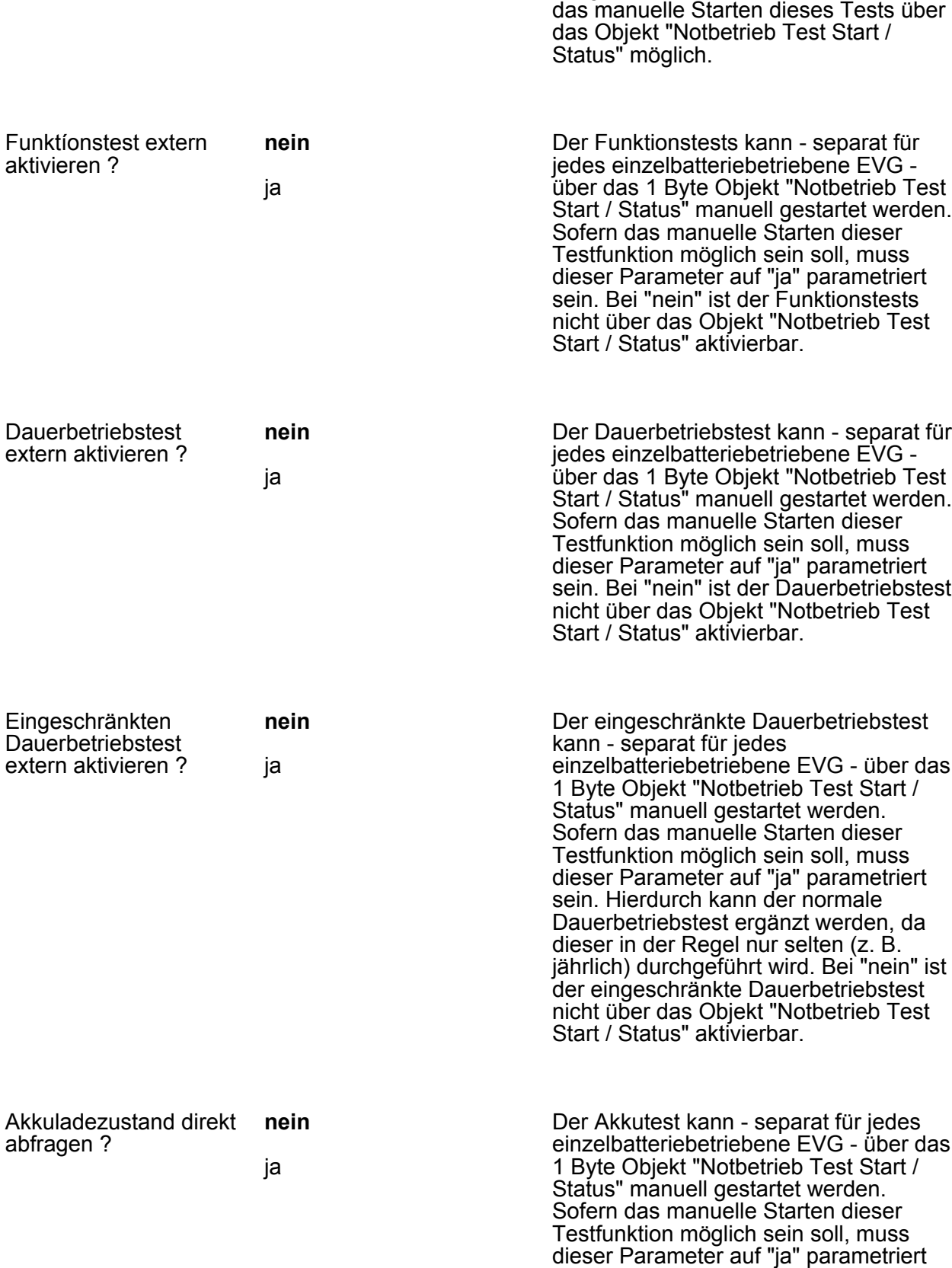

sein. Bei "nein" ist der Akkutest nicht über das Objekt "Notbetrieb Test Start /

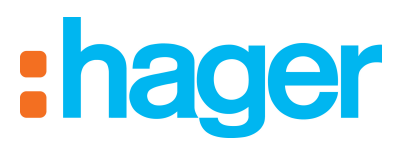

Status" aktivierbar.

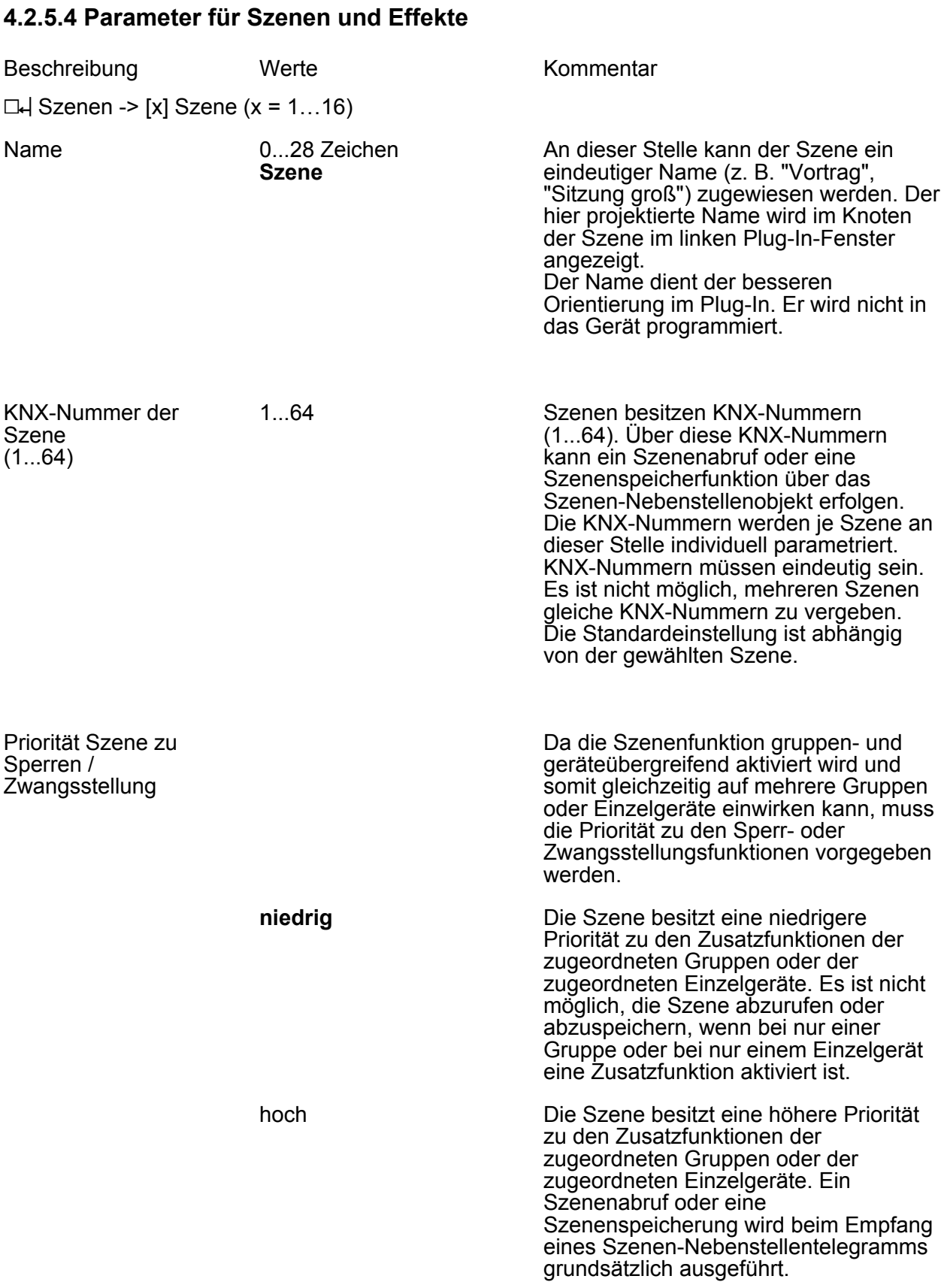

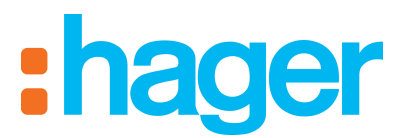

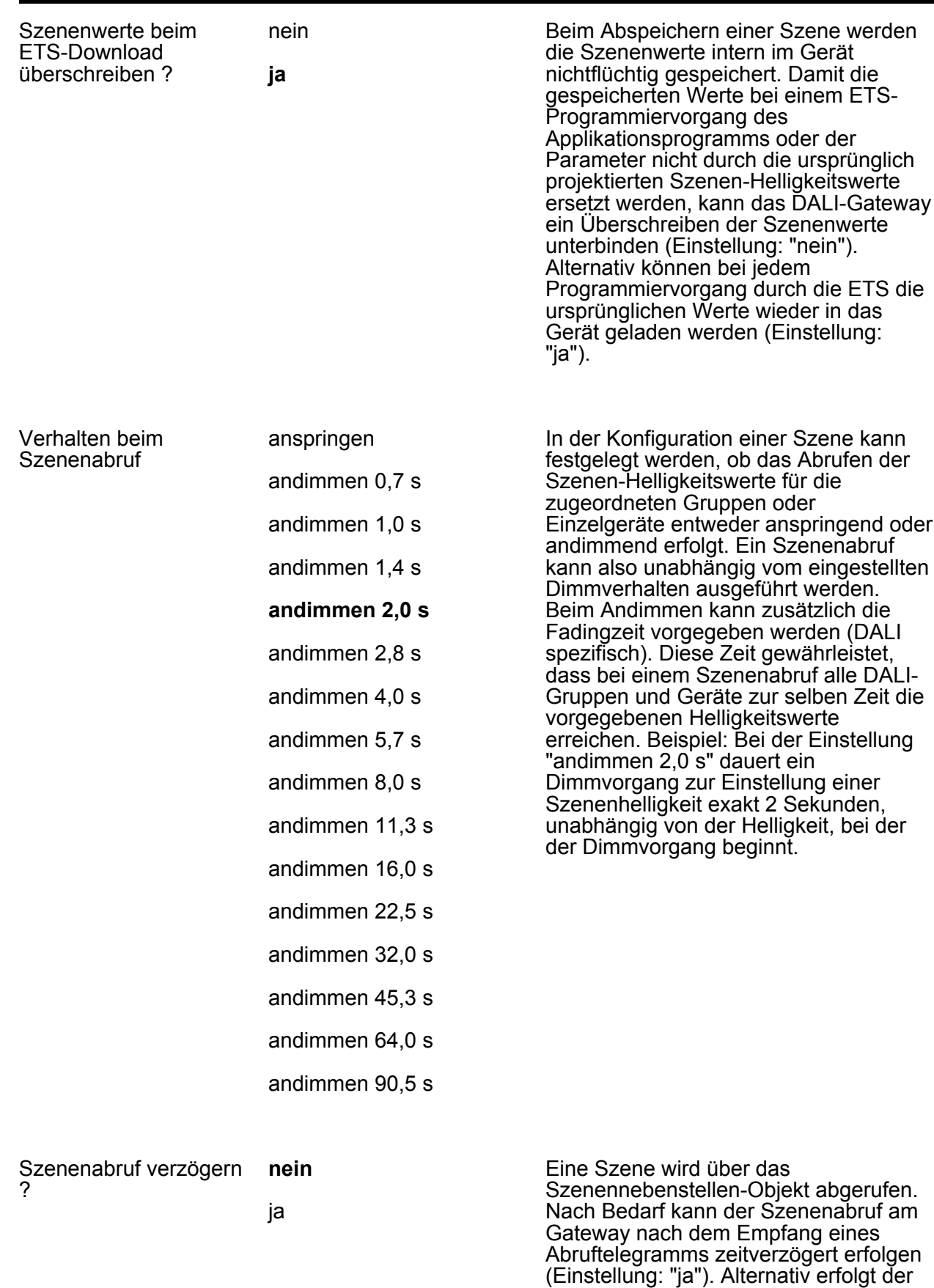

Abruf sofort, nachdem das Telegramm empfangen wurde (Einstellung: "nein"). Eine Abrufverzögerung hat auf das

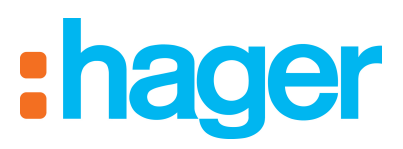

Abspeichern von Szenenwerten keinen Einfluss.

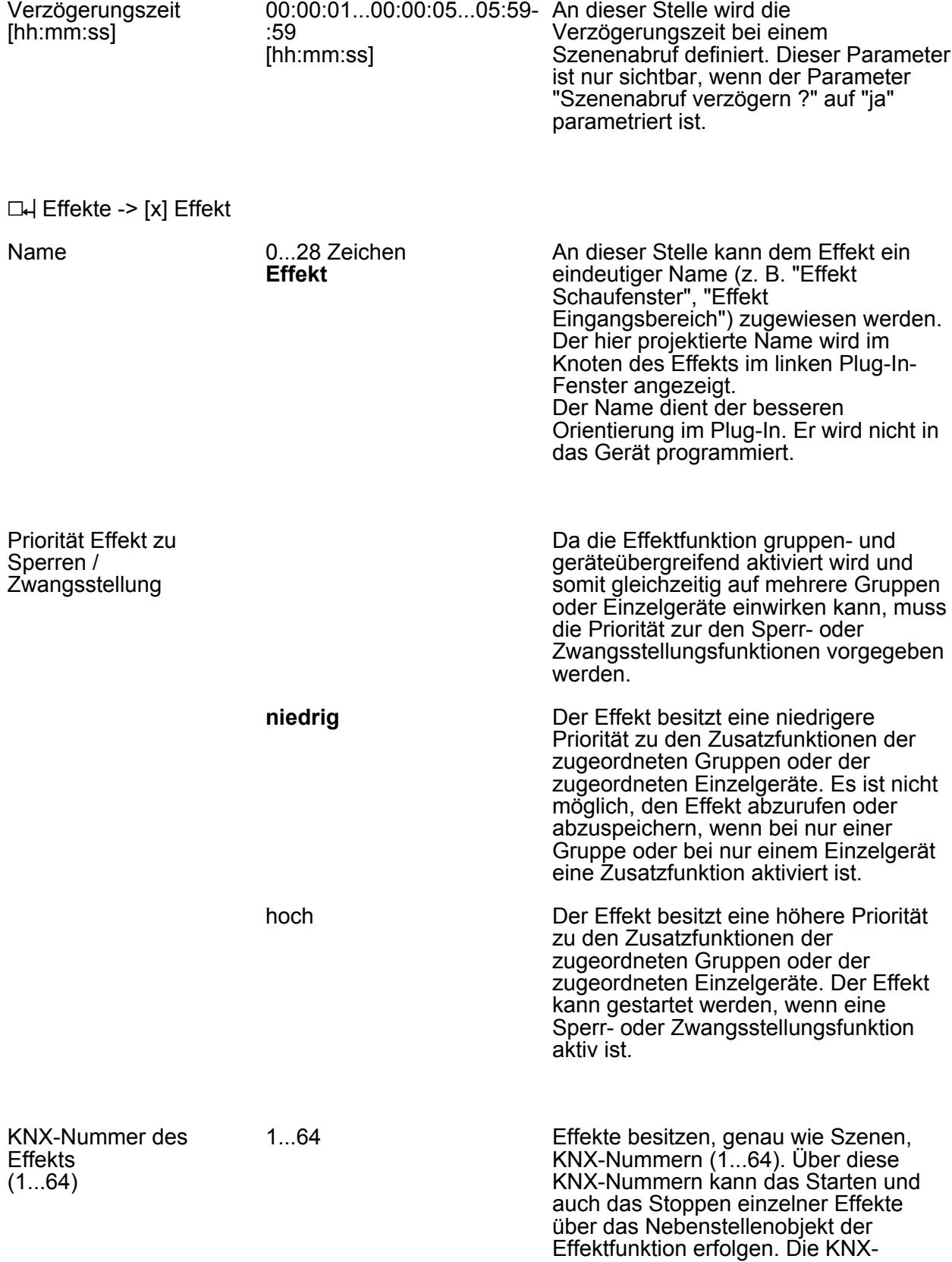

Nummern werden je Effekt individuell

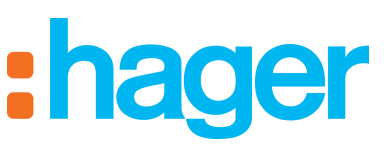

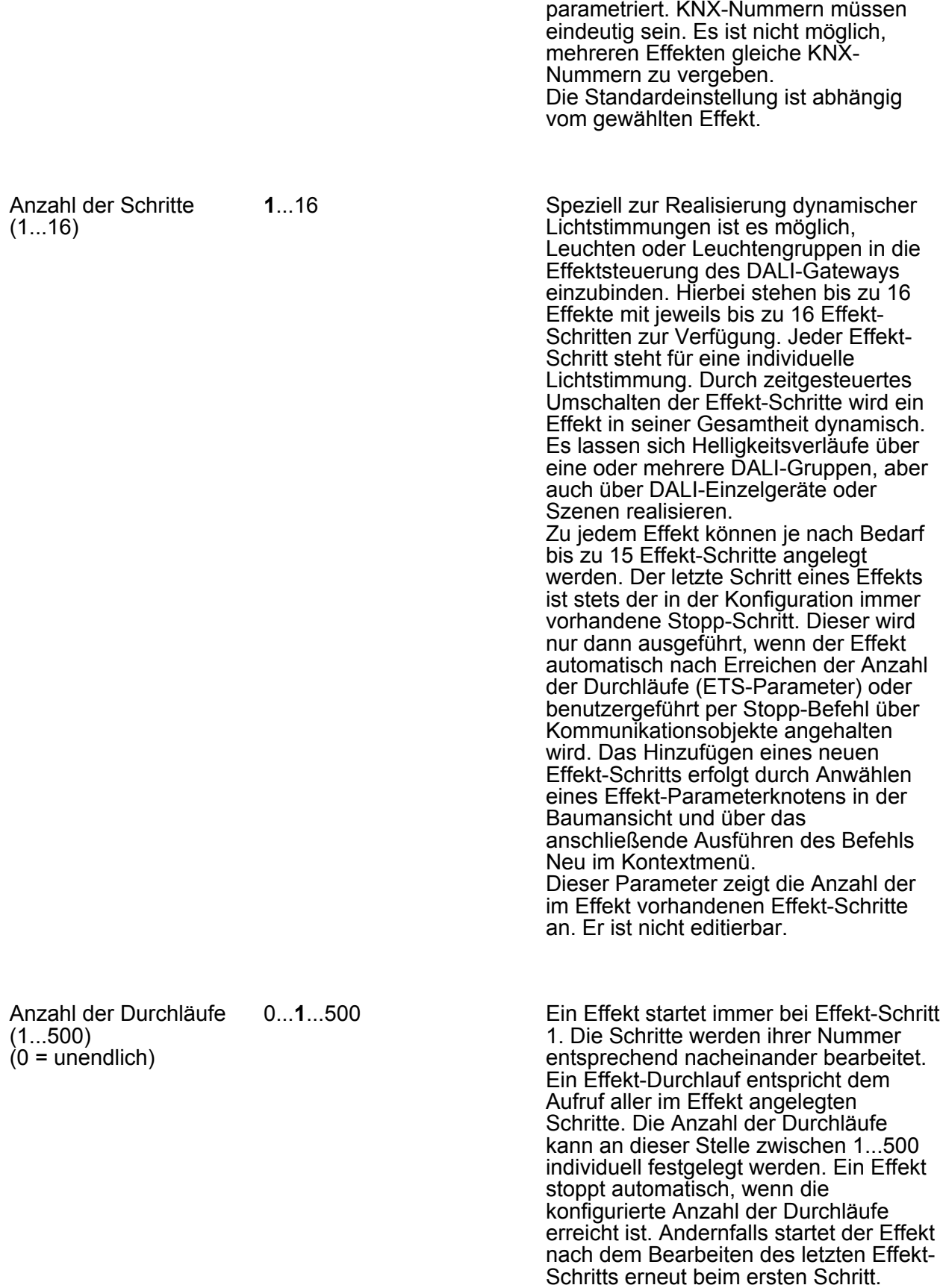

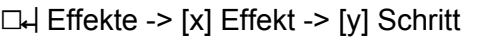

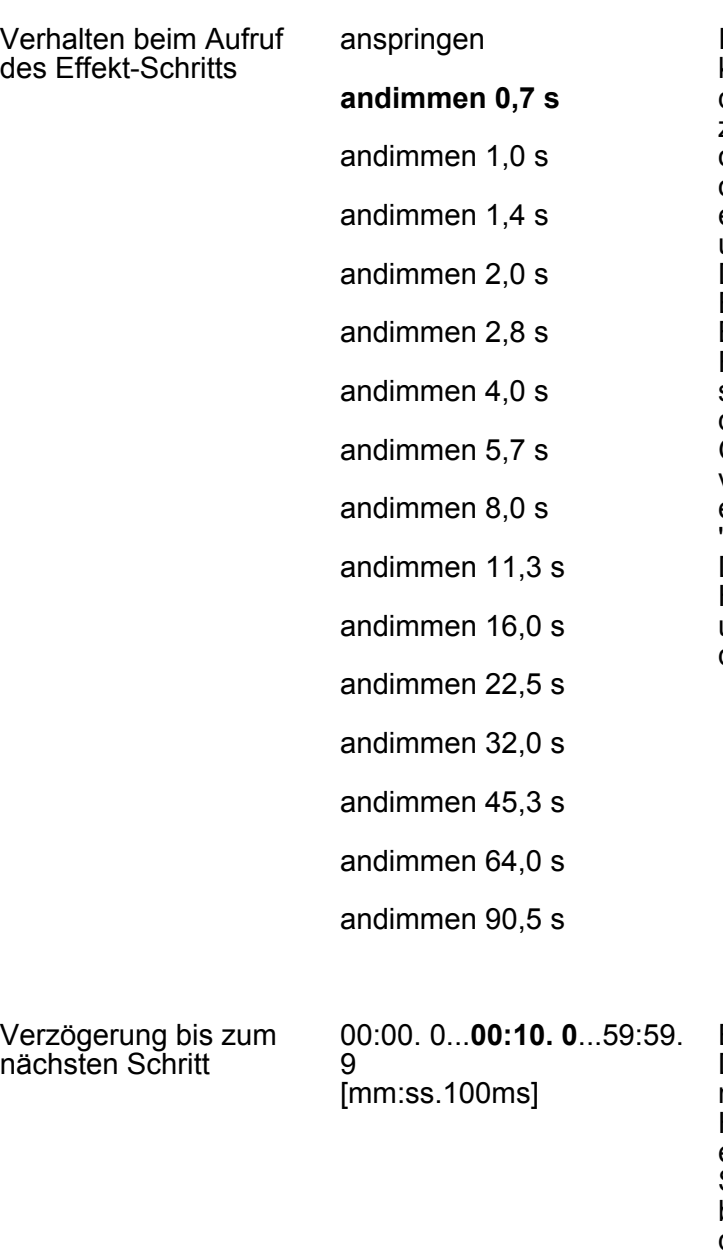

In der Konfiguration eines Effekt-Schritts kann festgelegt werden, ob das Abrufen der Helligkeitswerte für die zugeordneten Gruppen, Einzelgeräte oder Szenen entweder anspringend oder andimmend erfolgt. Der Abruf eines Effekts-Schritts kann also unabhängig vom eingestellten Dimmverhalten der Gruppen oder Einzelgeräte ausgeführt werden. Beim Andimmen kann zusätzlich die Fadingzeit vorgegeben werden (DALI spezifisch). Diese Zeit gewährleistet, dass bei einem Szenenabruf alle DALI-Gruppen und Geräte zur selben Zeit die vorgegebenen Helligkeitswerte erreichen. Beispiel: Bei der Einstellung "andimmen 0,7 s" dauert ein Dimmvorgang zur Einstellung einer Helligkeit exakt 0,7 Sekunden, unabhängig von der Helligkeit, bei der der Dimmvorgang beginnt.

Effekt-Schritte werden bei einem Effekt-Durchlauf ihrer Nummer entsprechend nacheinander bearbeitet. Nachdem alle Helligkeitswerte eines Effekt-Schritts eingestellt wurden, wartet die Effekt-Steuerung die eingestellte "Verzögerung bis zum nächsten Schritt". Danach wird der nächste Schritt abgerufen. Bei der Einstellung "00:00.0" werden die einzelnen Schritte jeweils nach deren Bearbeitung verzögerungsfrei abgerufen. Die "Verzögerung bis zum nächsten Schritt" wird erst dann gestartet, nachdem die letzte Zuordnung eines Effekt-Schritts bearbeitet wurde. Dieser Parameter ist bei einem Stopp-Schritt nicht verfügbar.

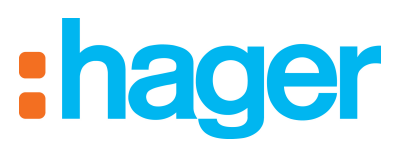

#### **4.2.5.5 Parameter für Notleuchten**

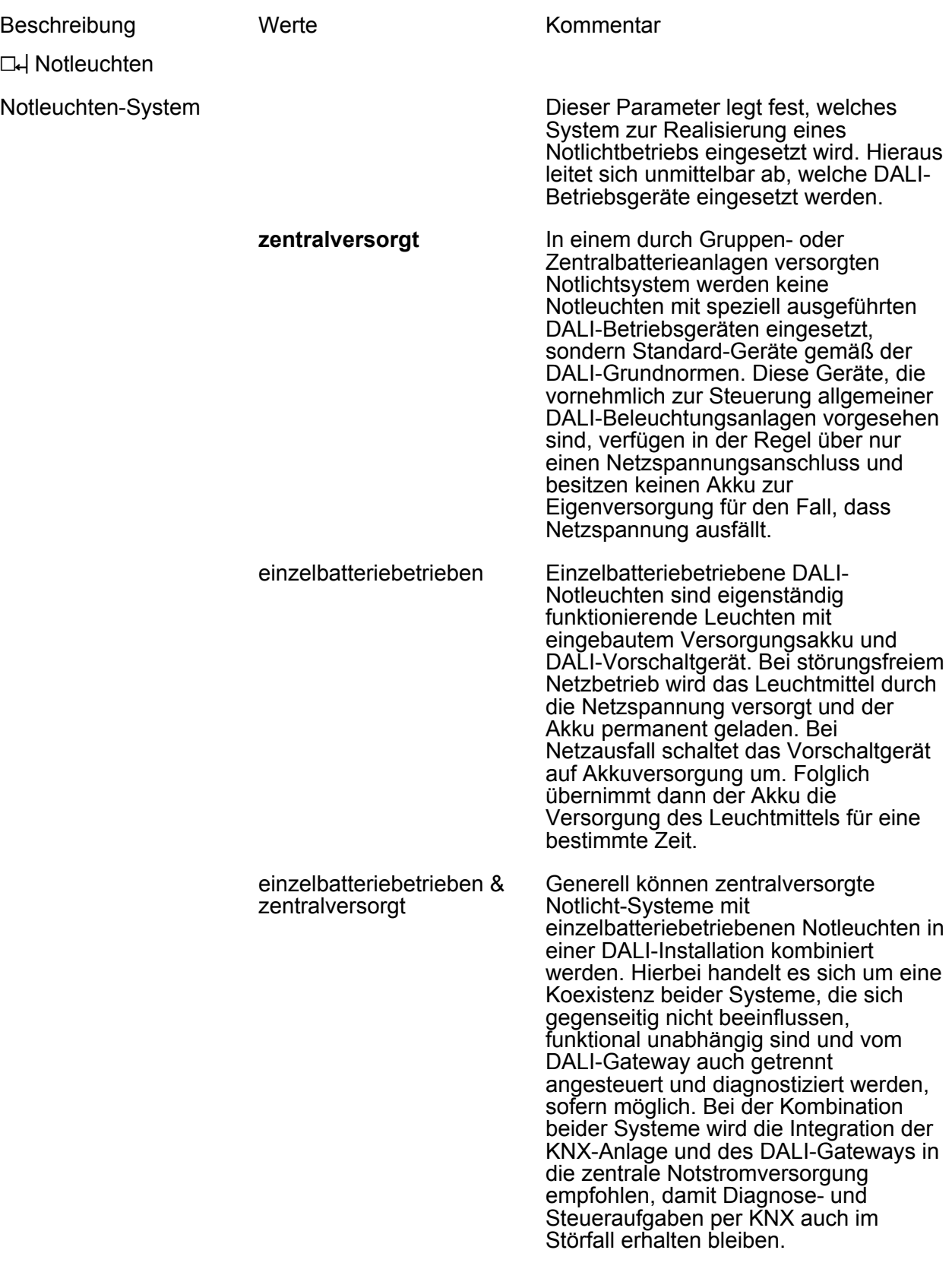

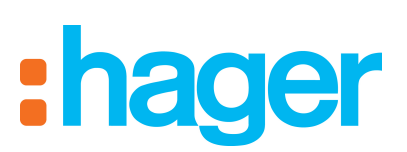

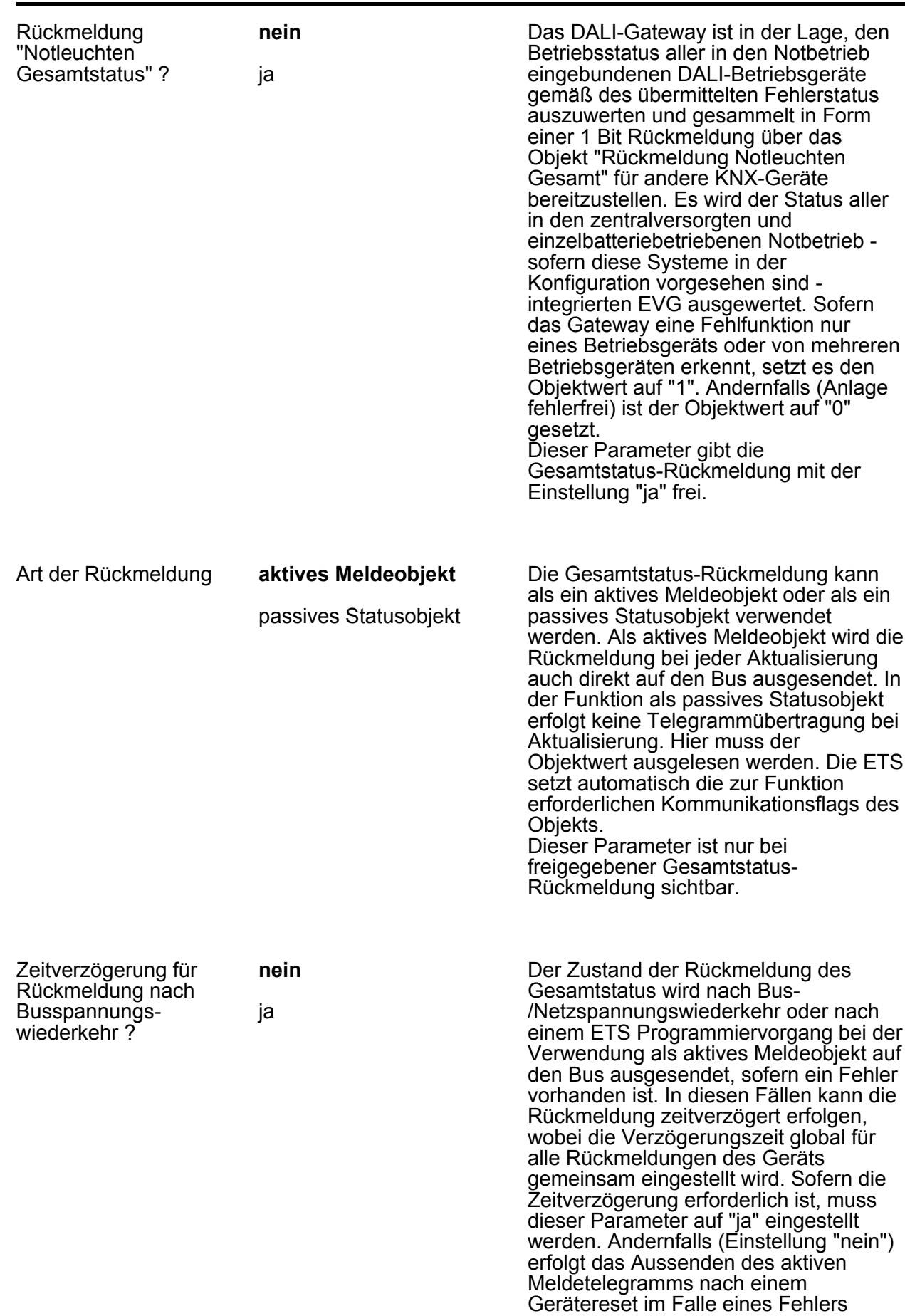

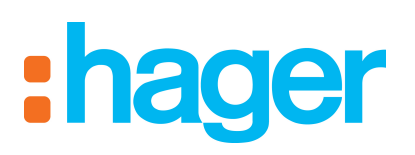

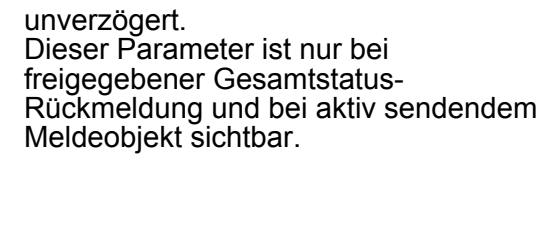

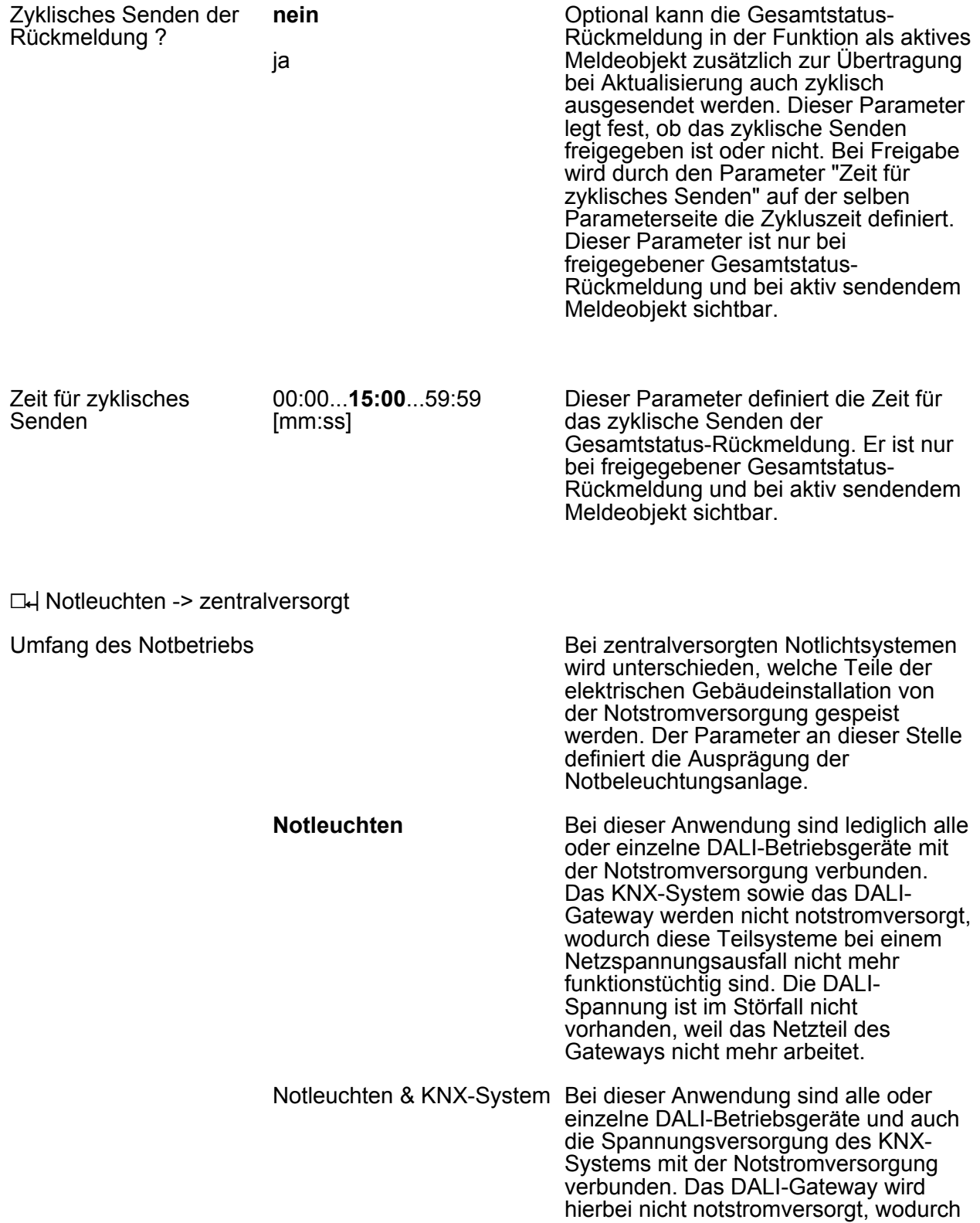

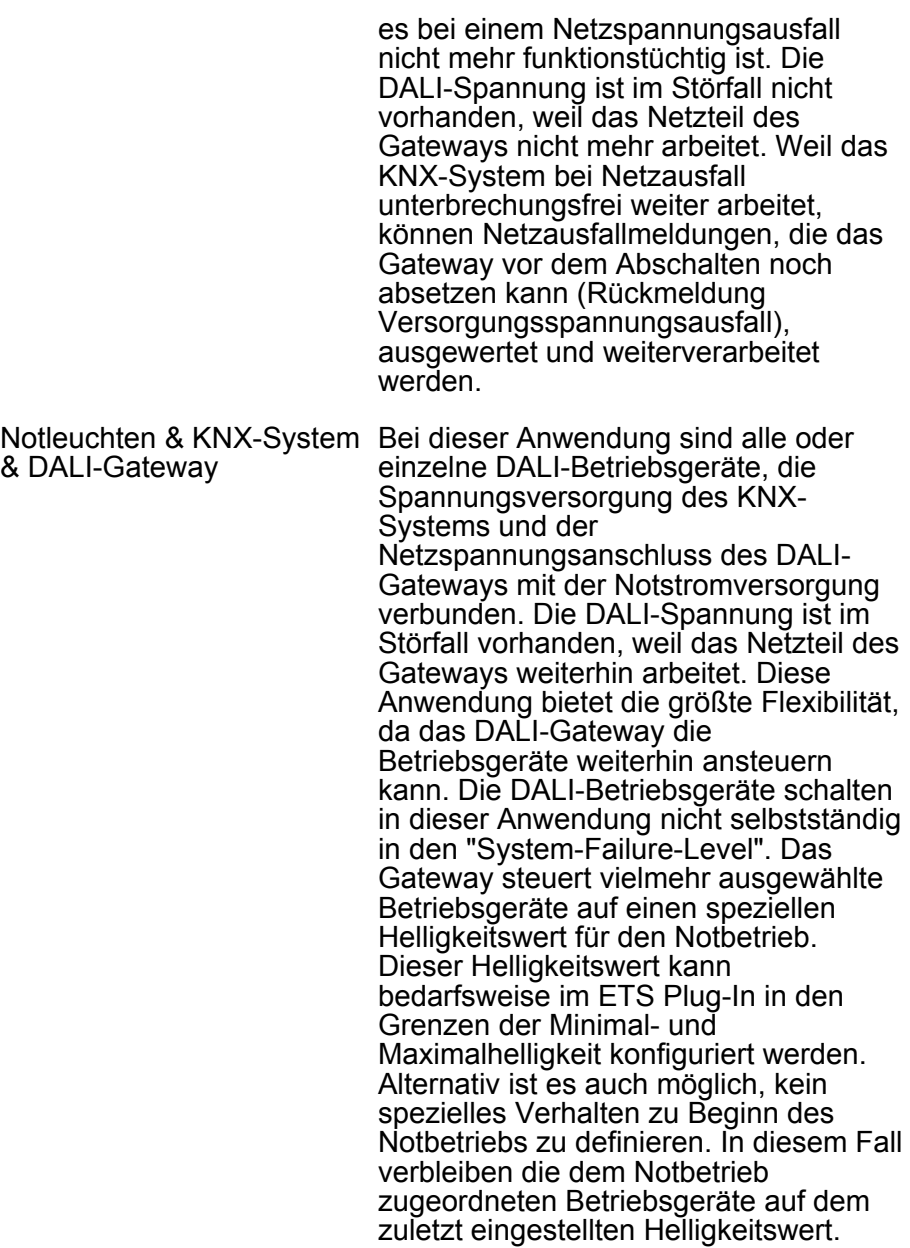

□- Notleuchten -> zentralversorgt -> Notleuchten & KNX-System & DALI-Gateway

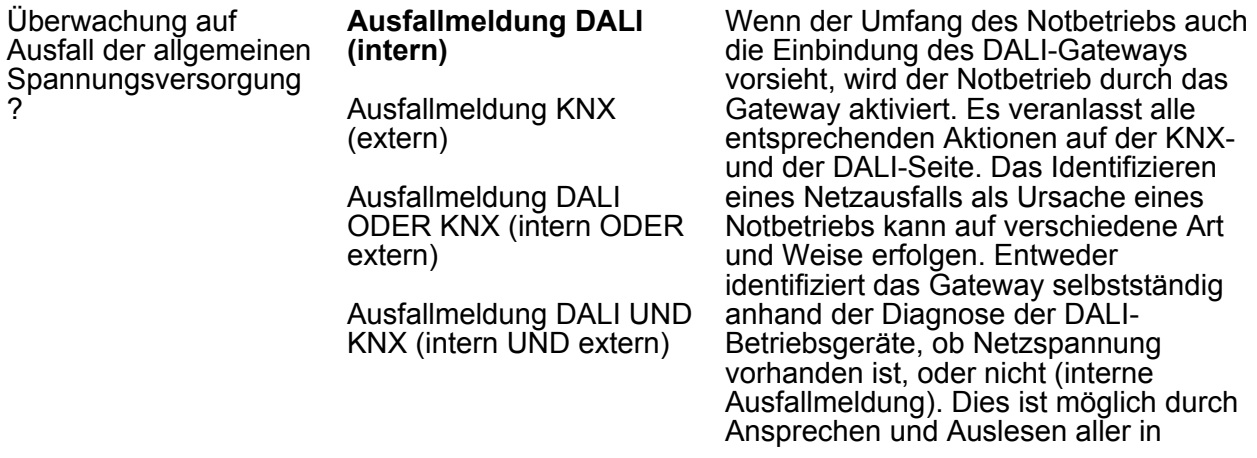

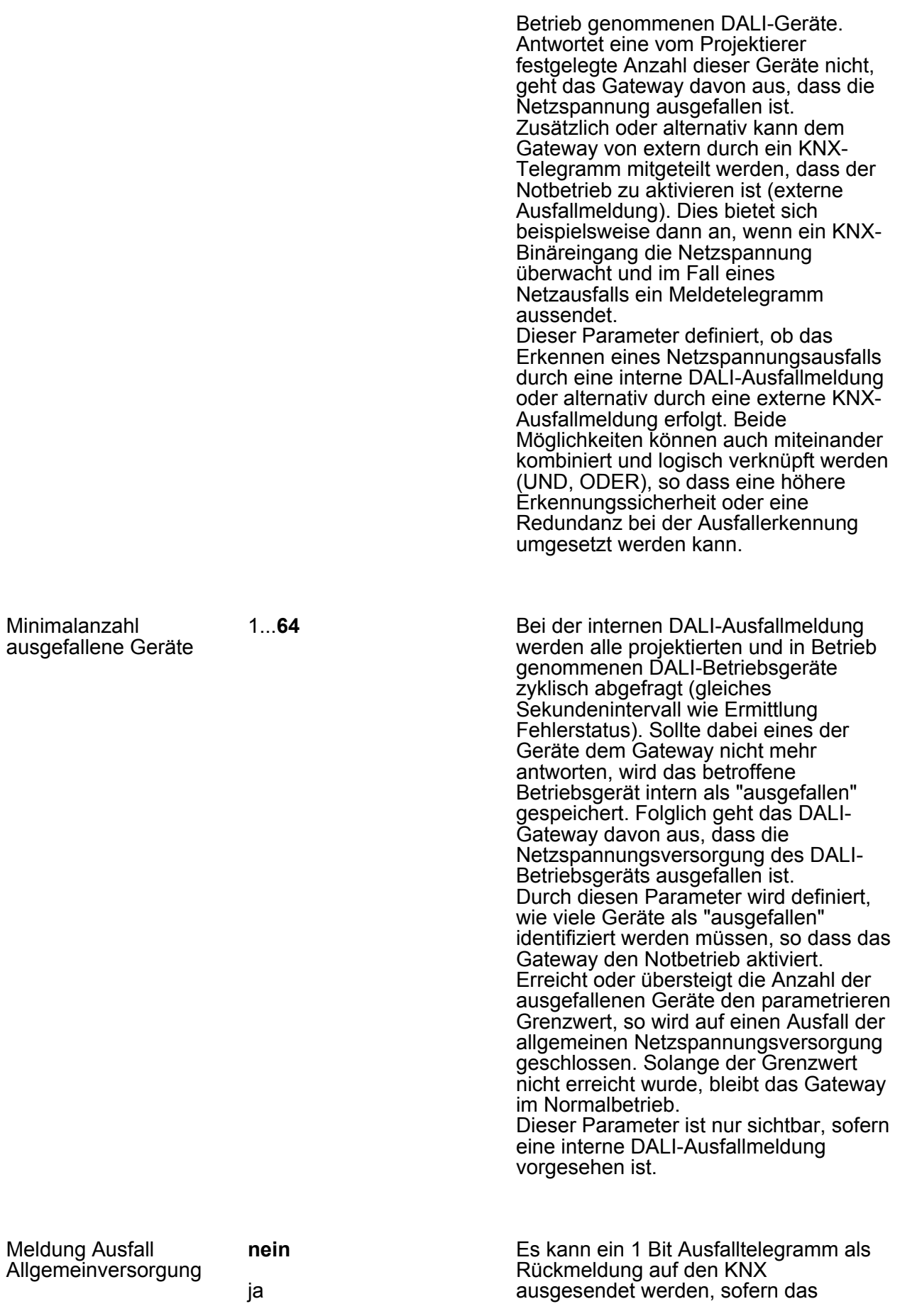

**6T8716-01a**

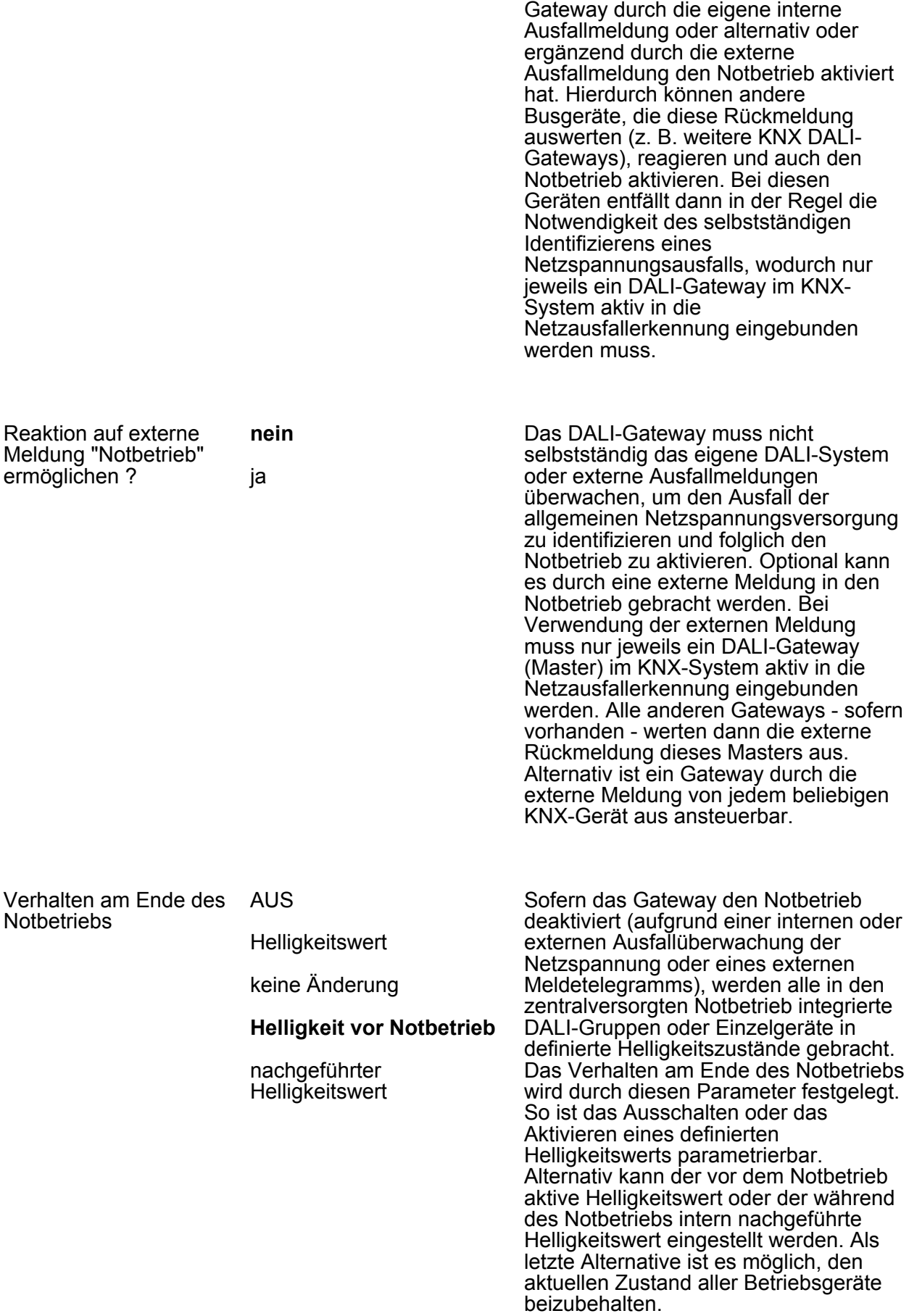

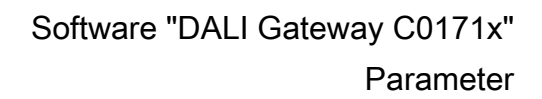

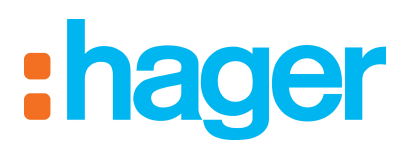

Verzögerungszeit am Ende des Notbetriebs 00:00...**01:00**...59:59 [mm:ss]

Das Deaktivieren des Notbetriebs und folglich das Ausführen des Verhaltens am Ende des Notbetriebs kann zeitverzögert ausgeführt werden. Eine Zeitverzögerung bietet sich an, um nicht notversorgten DALI-Betriebsgeräten nach Wiederkehr der Netzspannung ausreichend Zeit zu geben, auf die Betriebshelligkeit einzuschalten. Die DALI-Notleuchten werden durch die Verzögerungszeit erst dann abgeschaltet oder in den Normalbetrieb gebracht, nachdem die Standardbeleuchtung betriebsbereit ist. Der Parameter "Verzögerungszeit am Ende des Notbetriebs" definiert die Zeitspanne vom Identifizieren einer wieder vorhandenen Netzspannung bis zum tatsächlichen Deaktivieren des Notbetriebs. Bei der Einstellung "00:00" wird der Notbetrieb verzögerungsfrei deaktiviert.

h Notleuchten -> zentralversorgt -> Notleuchten & KNX-System & DALI-Gateway -> Rückmeldung Notbetrieb

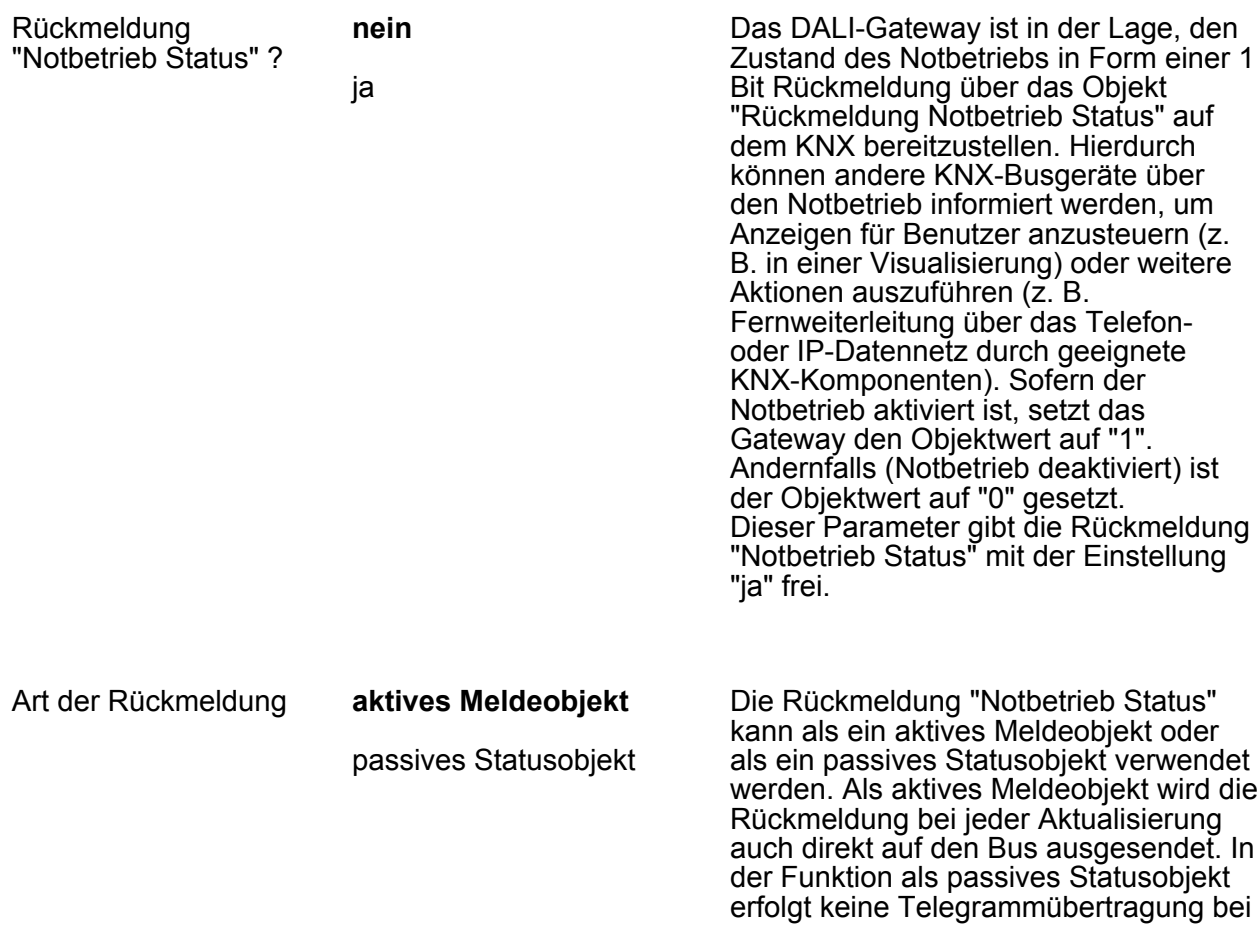

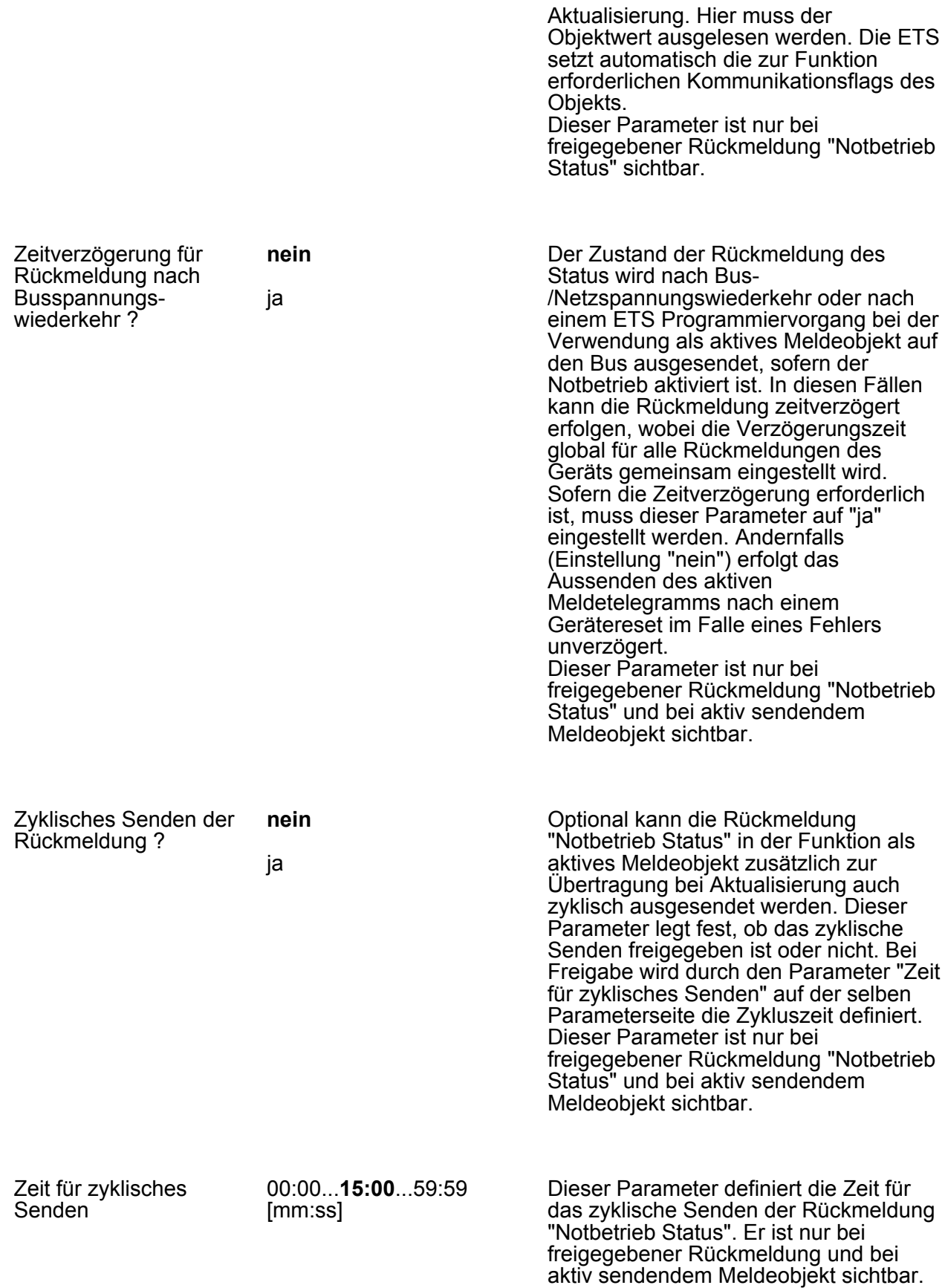

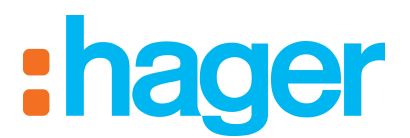

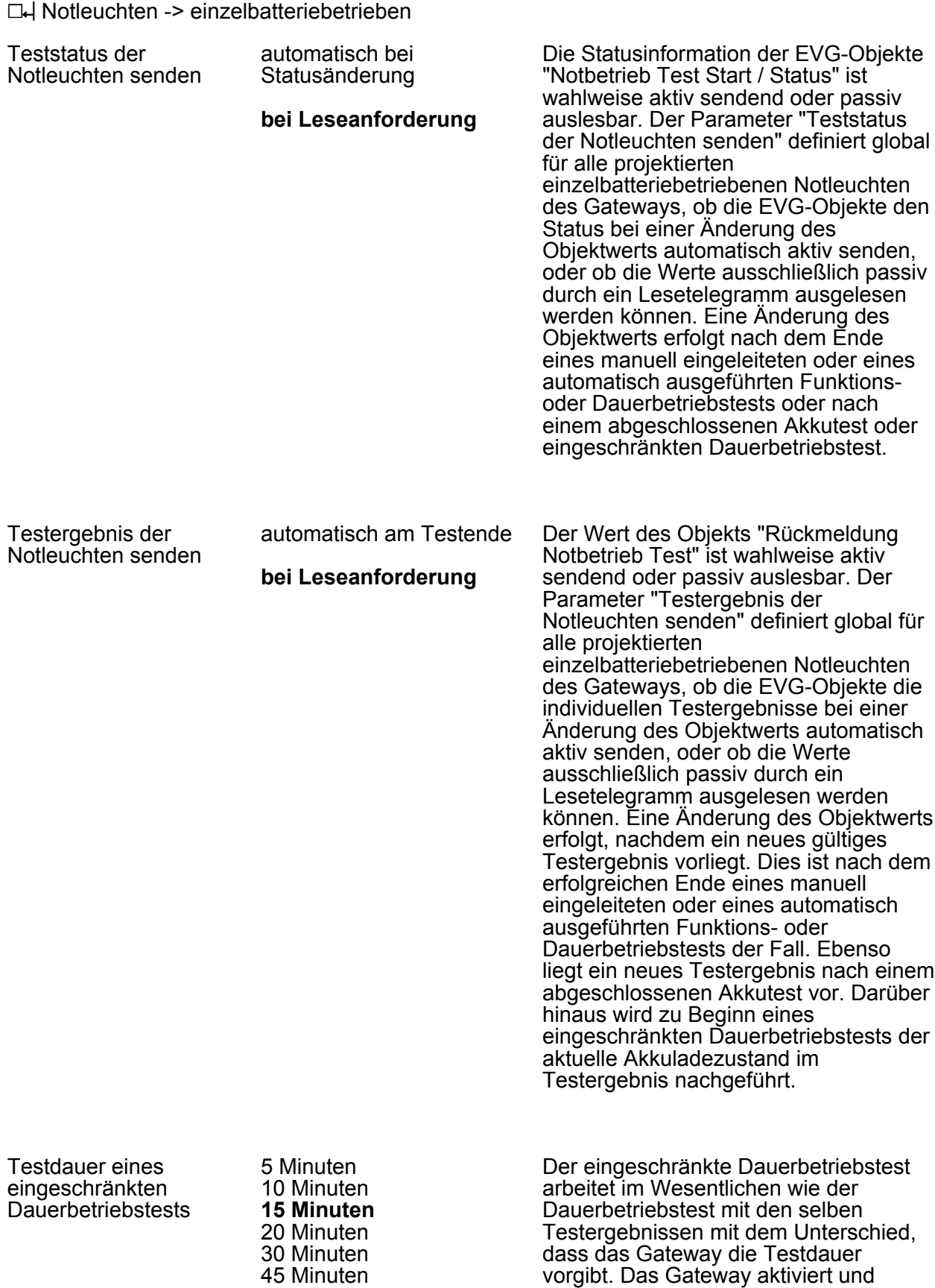

60 Minuten

beendet den Dauerbetriebstest in dieser

Benutzerkommando per KNX-Vorgabe.

Anwendung abhängig vom

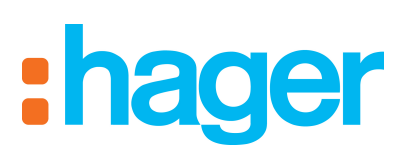

Hierdurch kann der Test, sofern die technischen Voraussetzungen gegeben sind (Akkuladung ausreichend), auf wenige Minuten verkürzt werden. Dieser Parameter definiert die Dauer des eingeschränkten Dauerbetriebstests global für alle einzelbatteriebetriebenen EVG.

#### **5 Anhang**

#### **5.1 Stichwortverzeichnis**

#### **A**

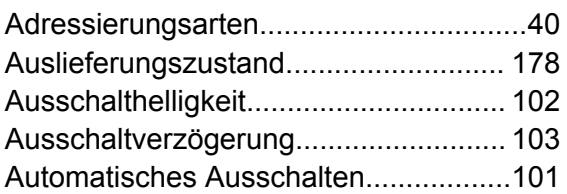

#### **B**

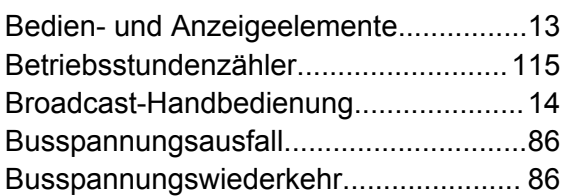

#### **D**

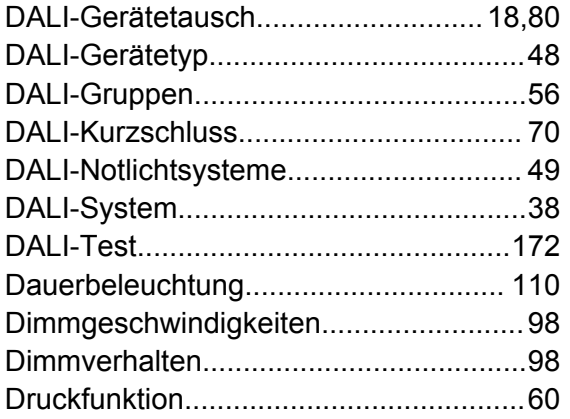

#### **E**

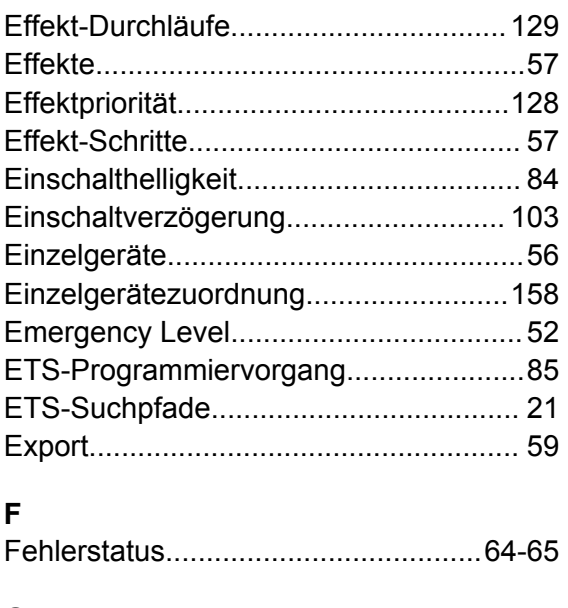

#### **G**

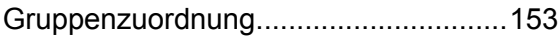

#### **H**

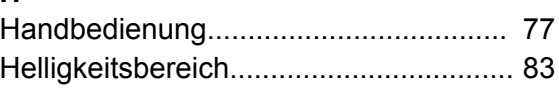

#### **I**

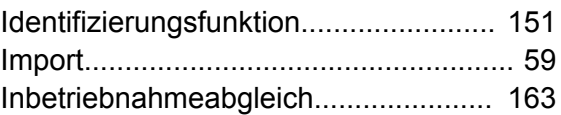

#### **K**

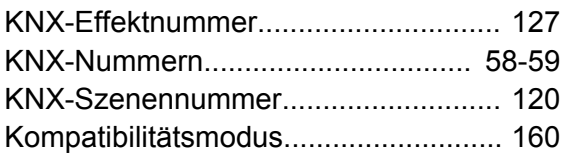

#### **M**

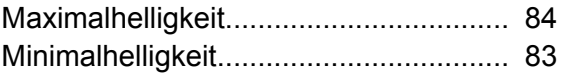

#### **N**

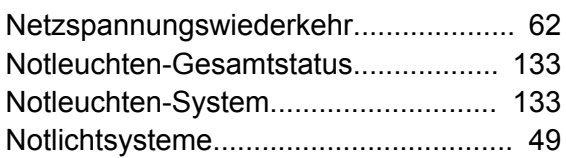

#### **O**

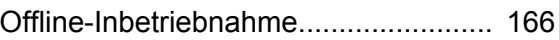

#### **P**

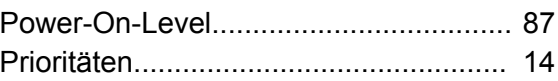

### **R**

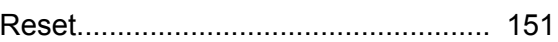

#### **S**

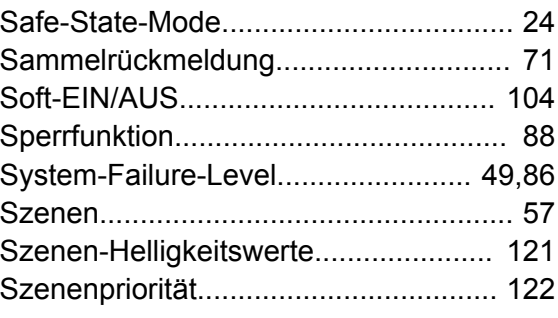

### **T**

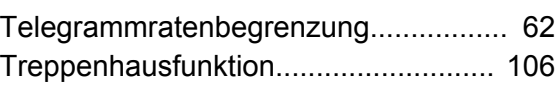

#### **V**

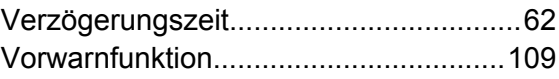

#### **Z**

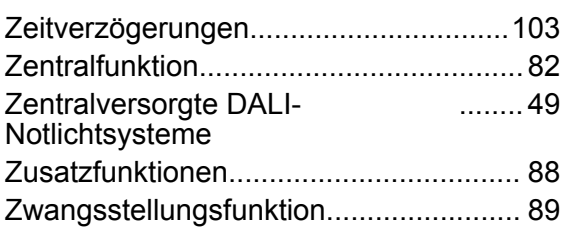